# **RICOH**

# **N7100E**

## Руководство по эксплуатации

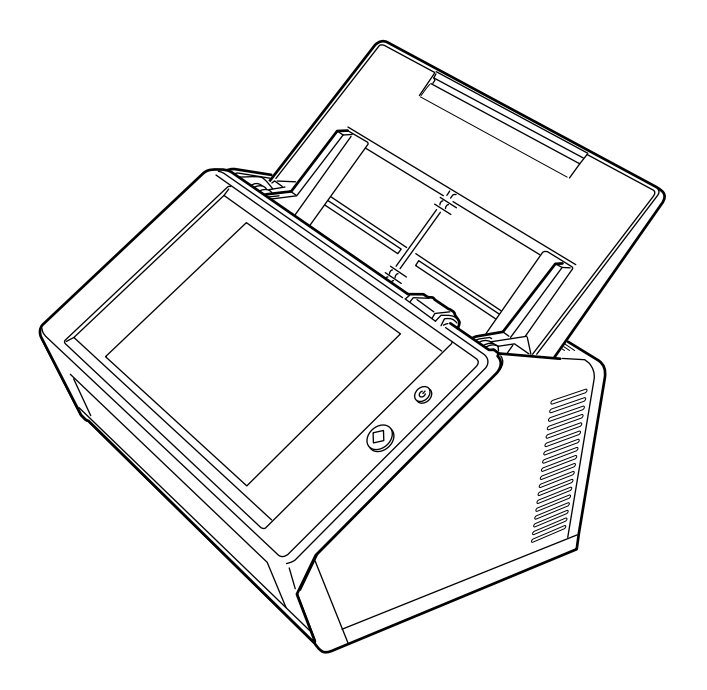

# Содержание

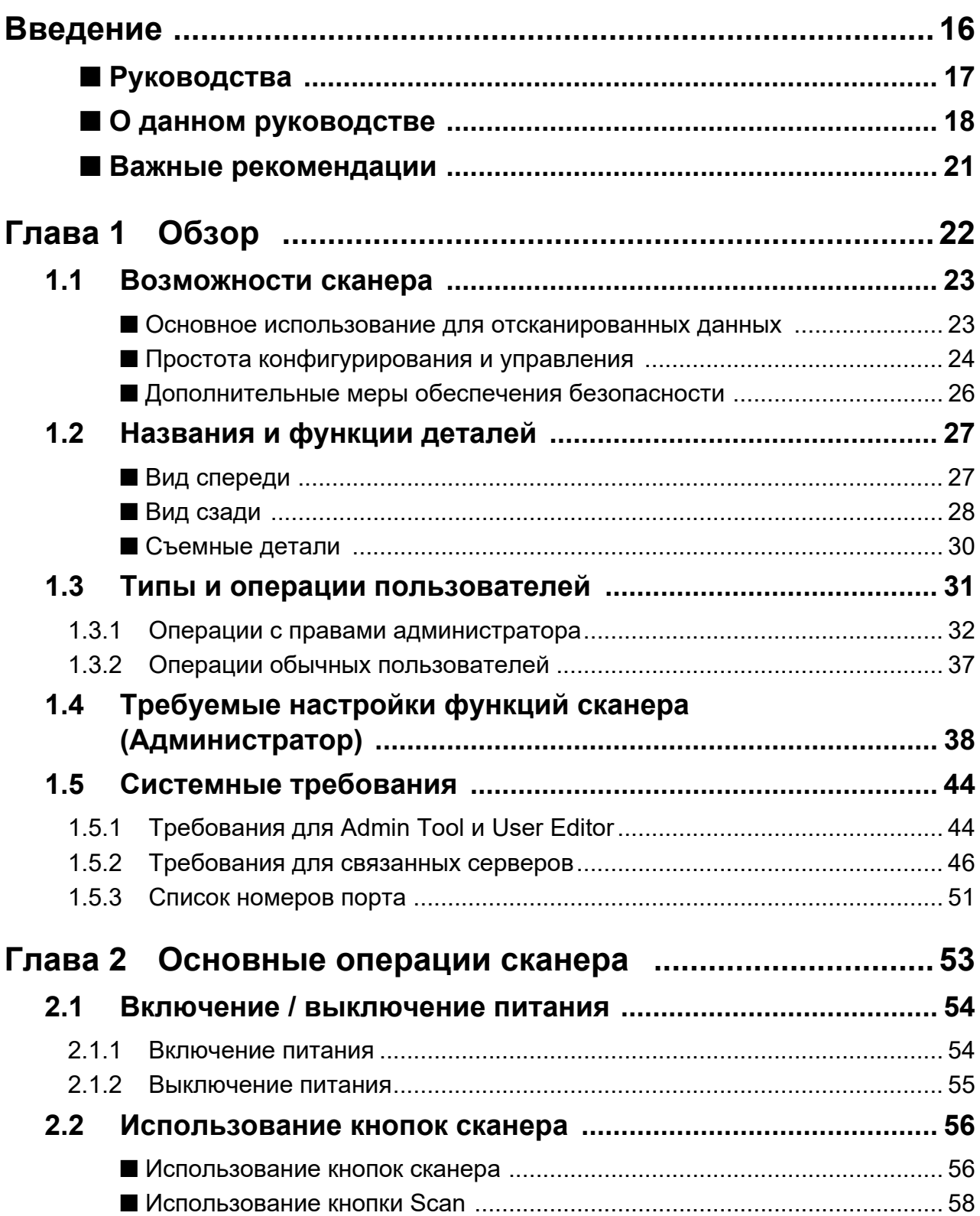

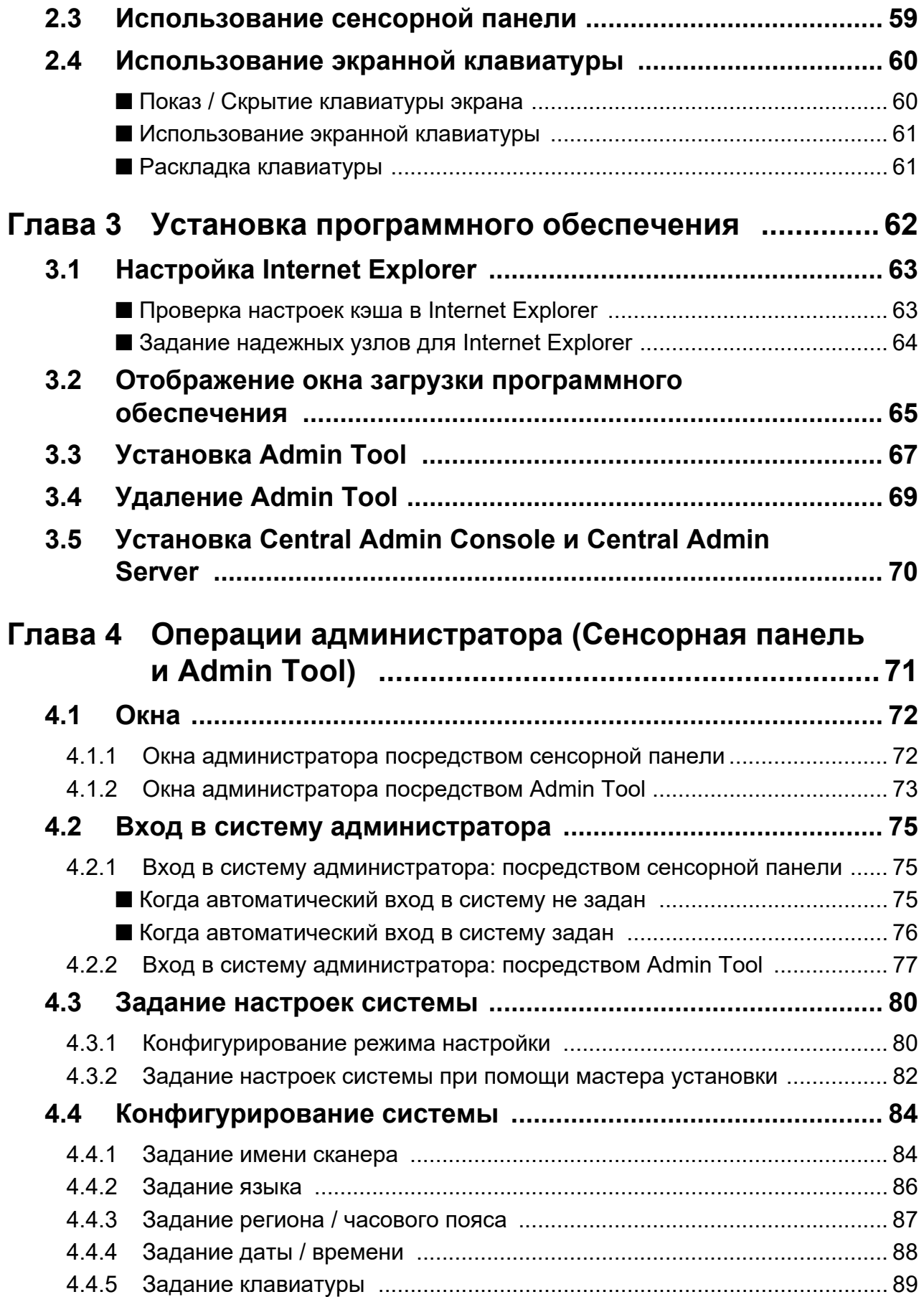

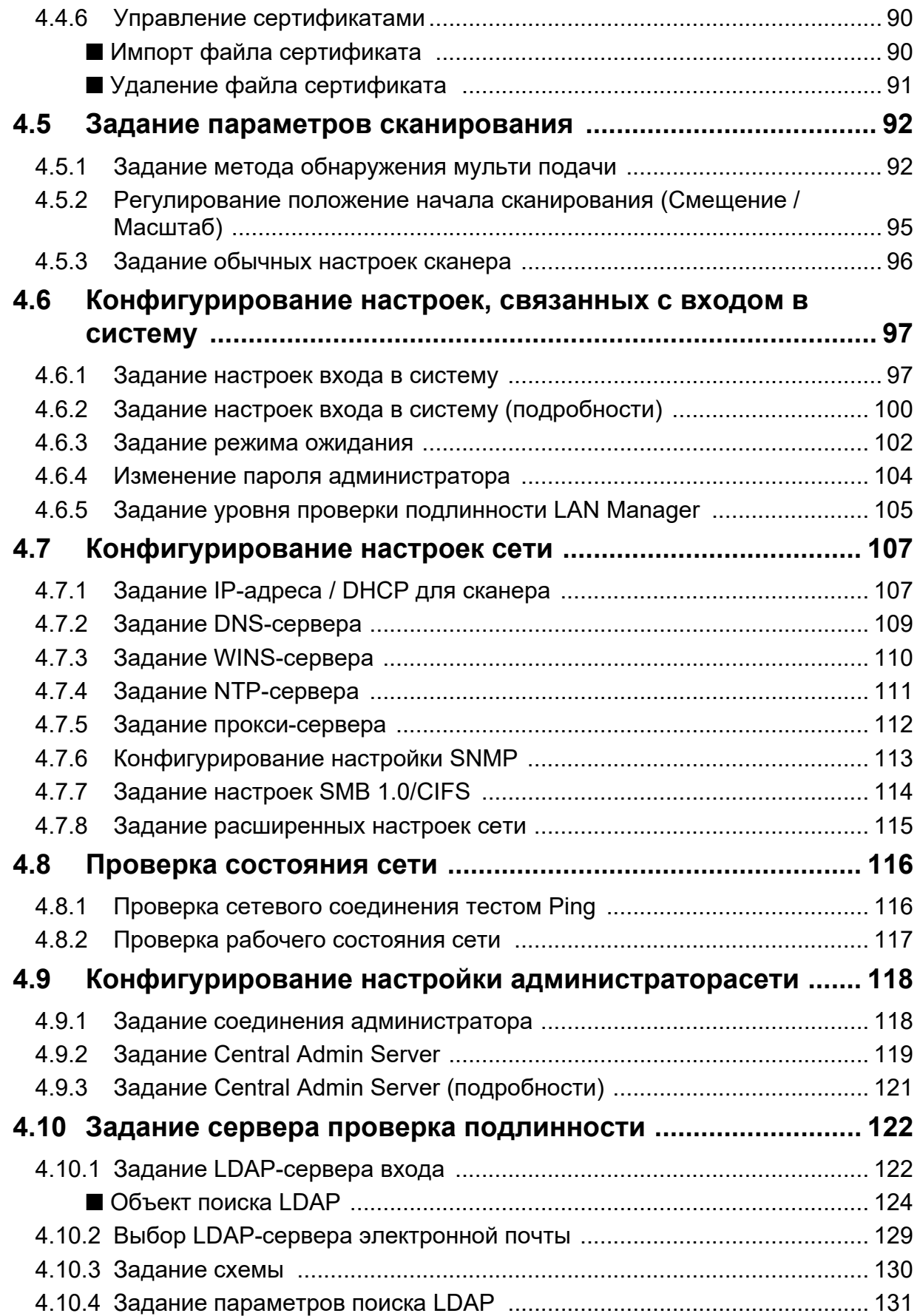

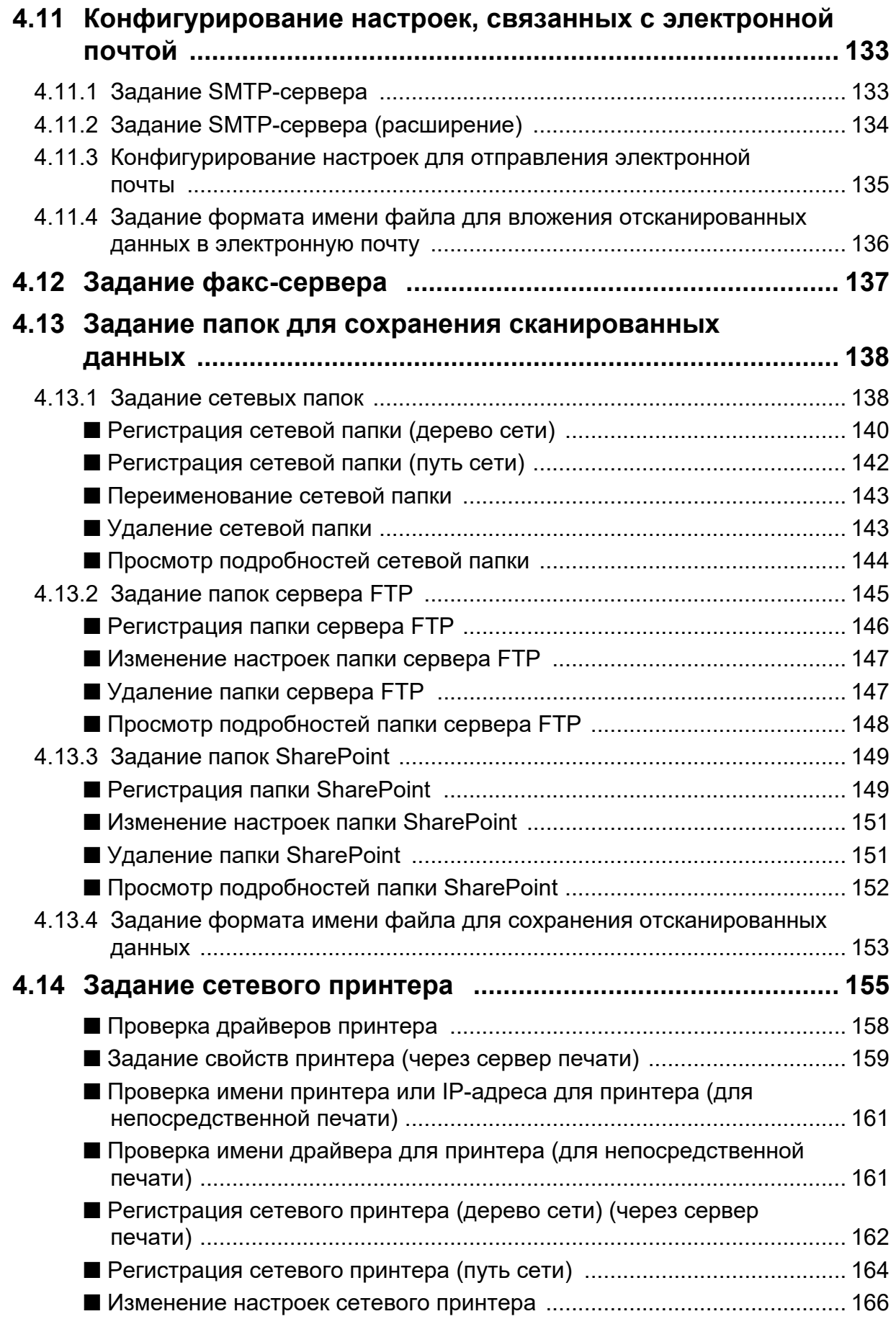

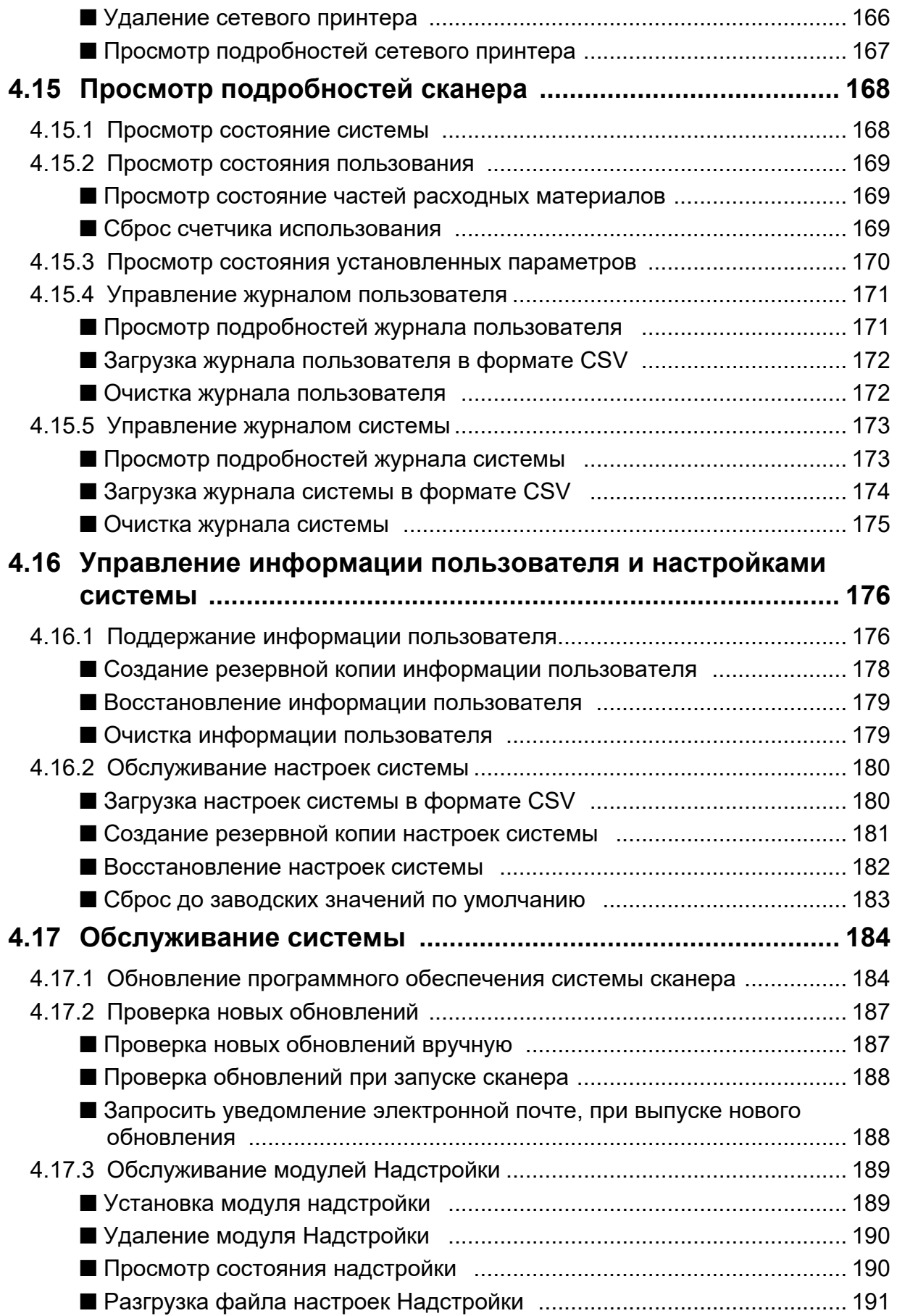

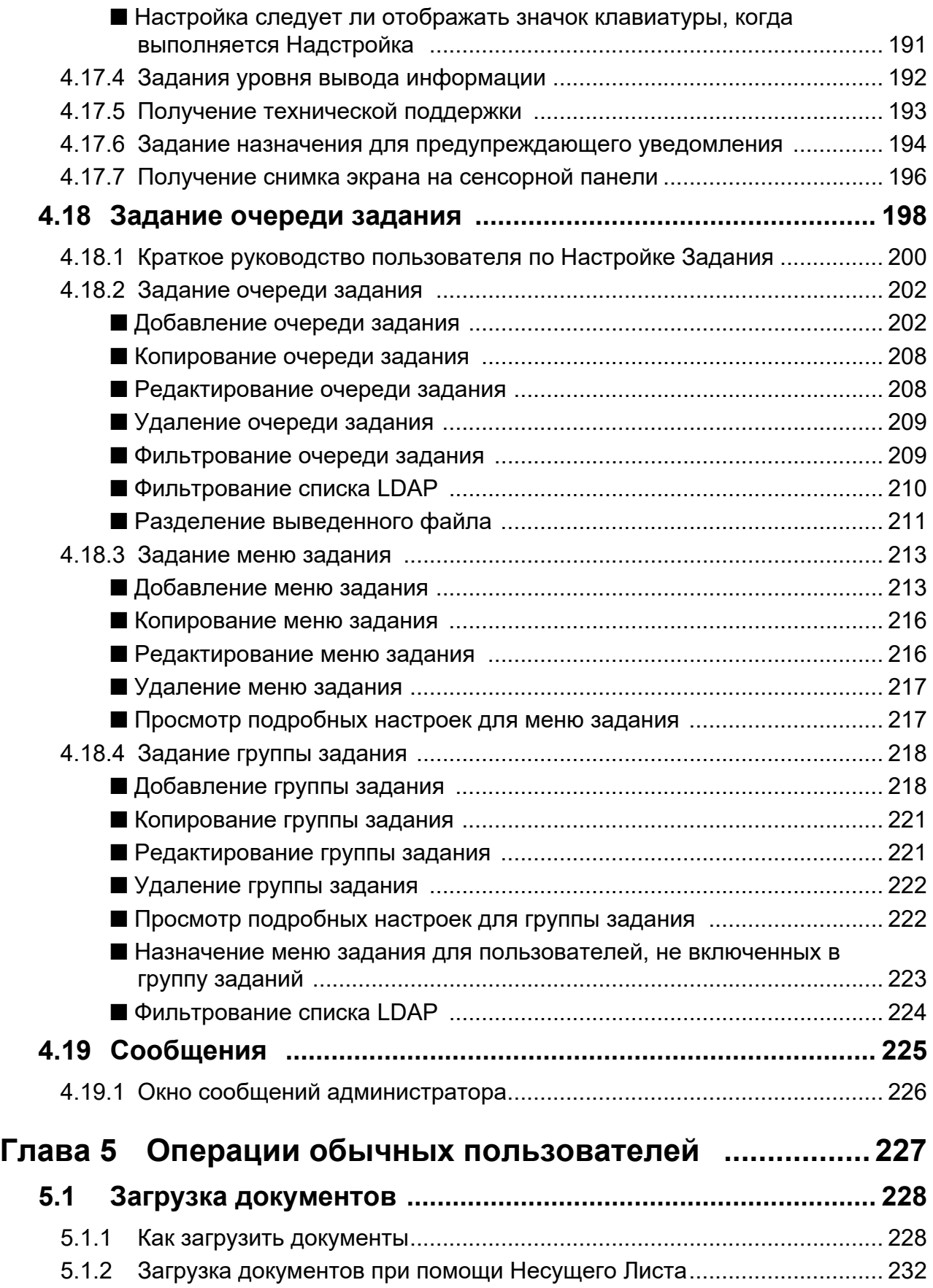

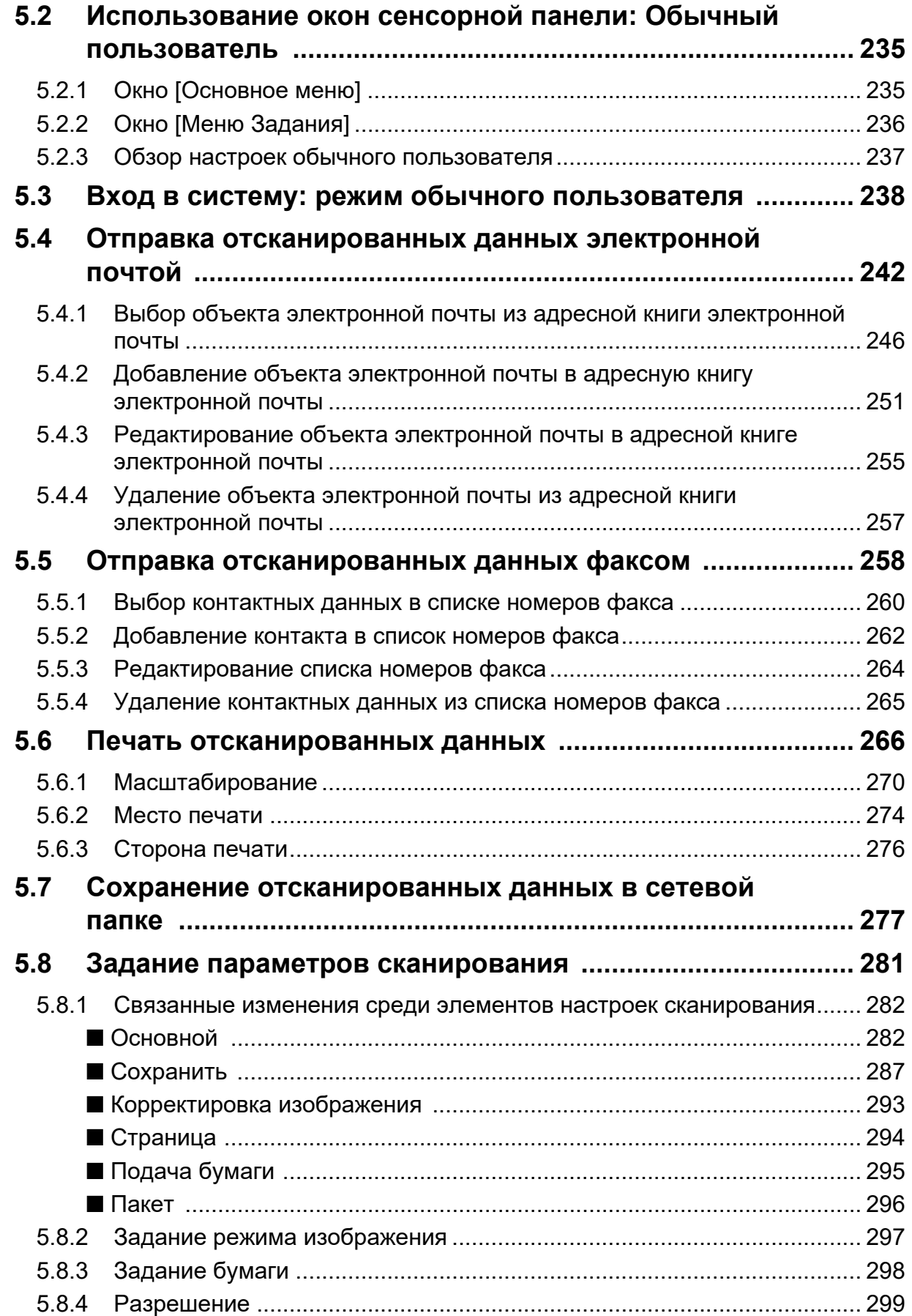

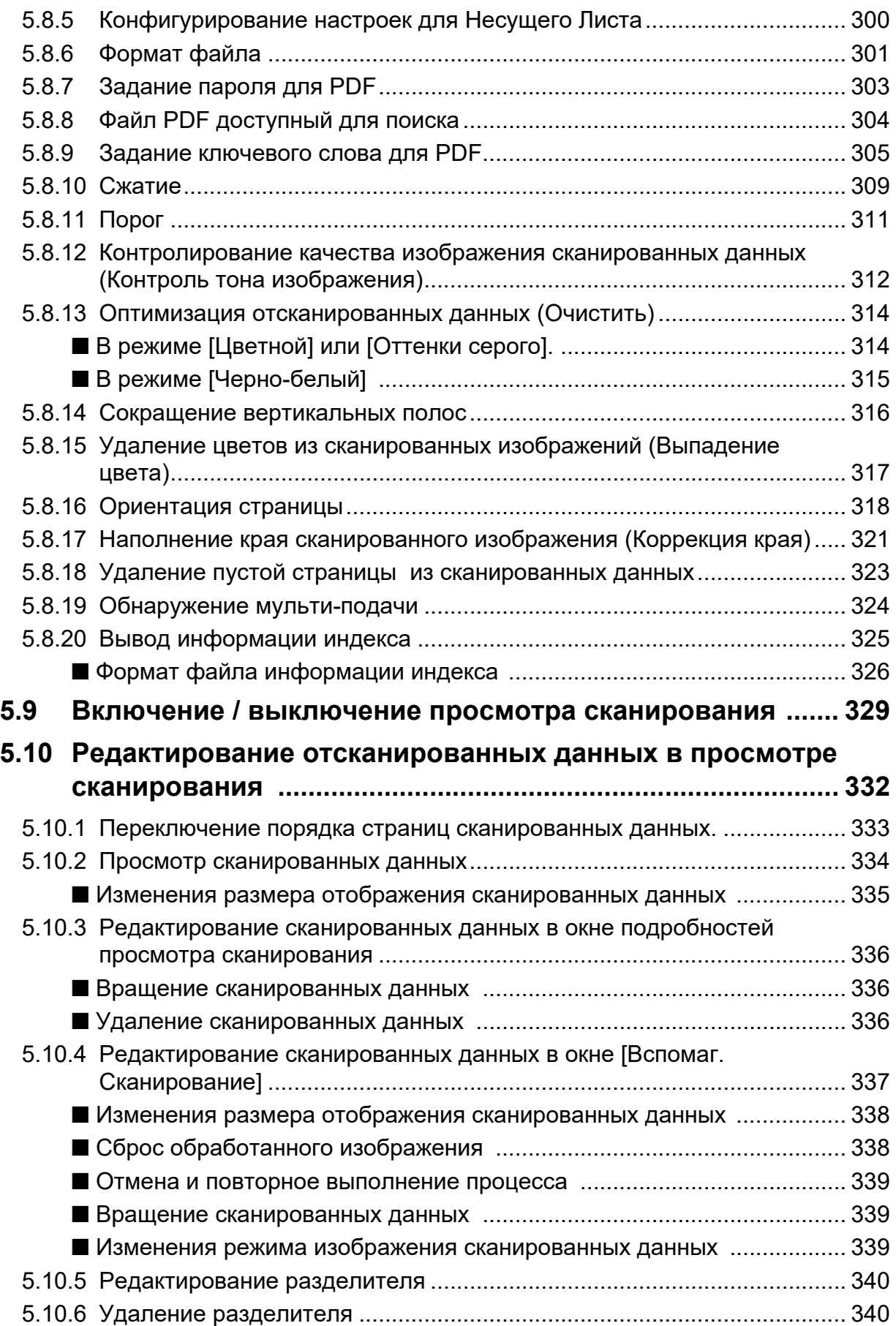

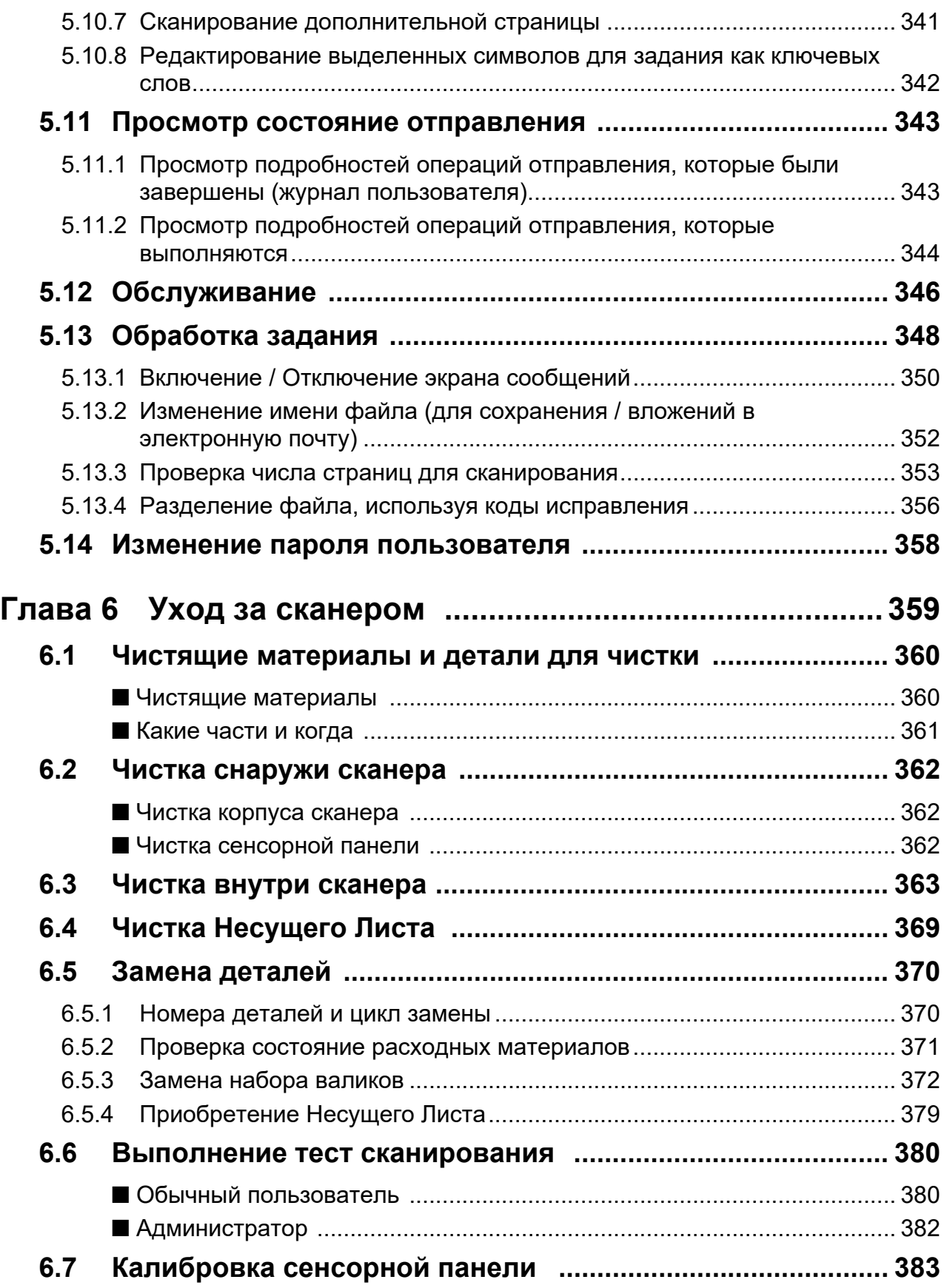

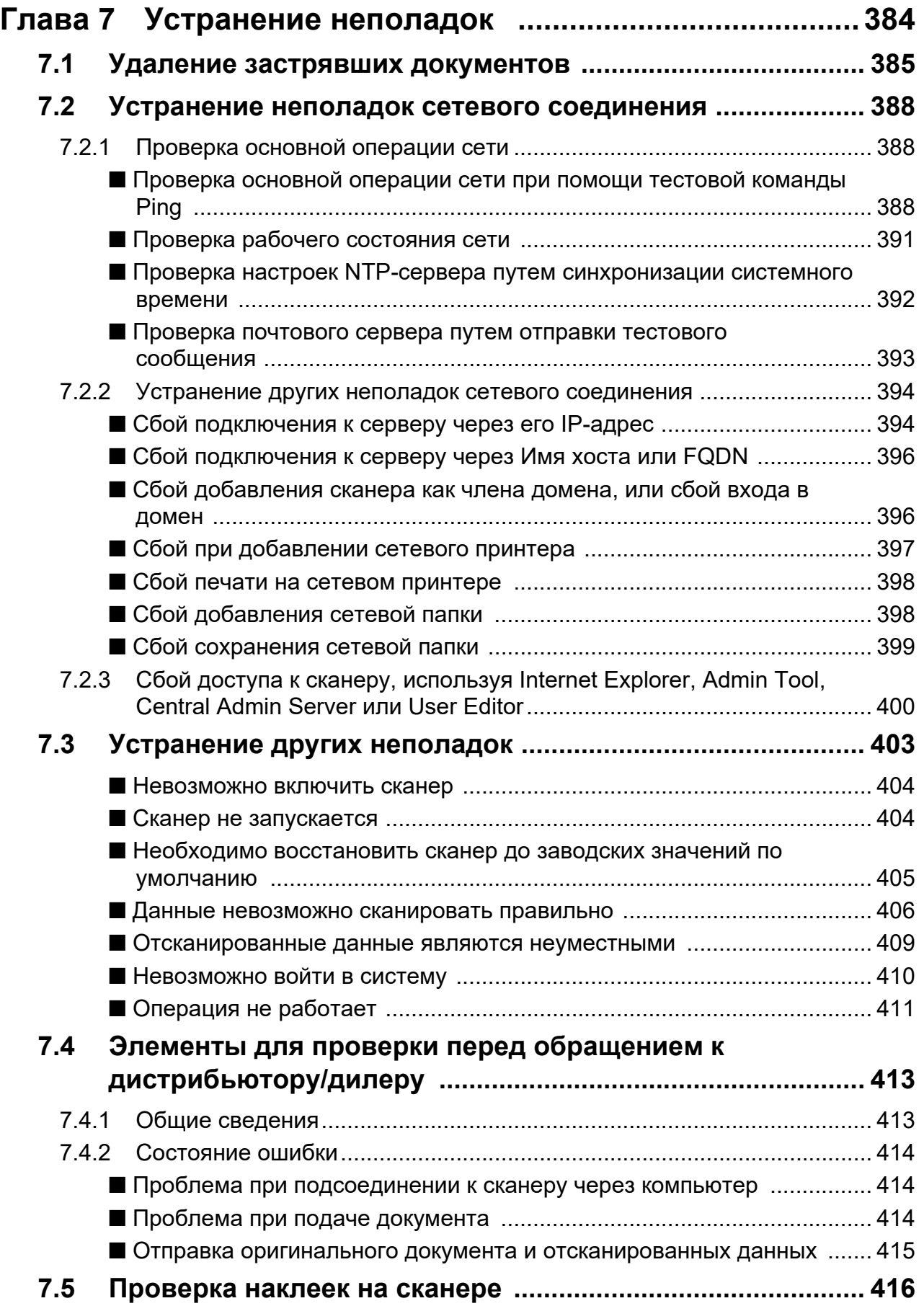

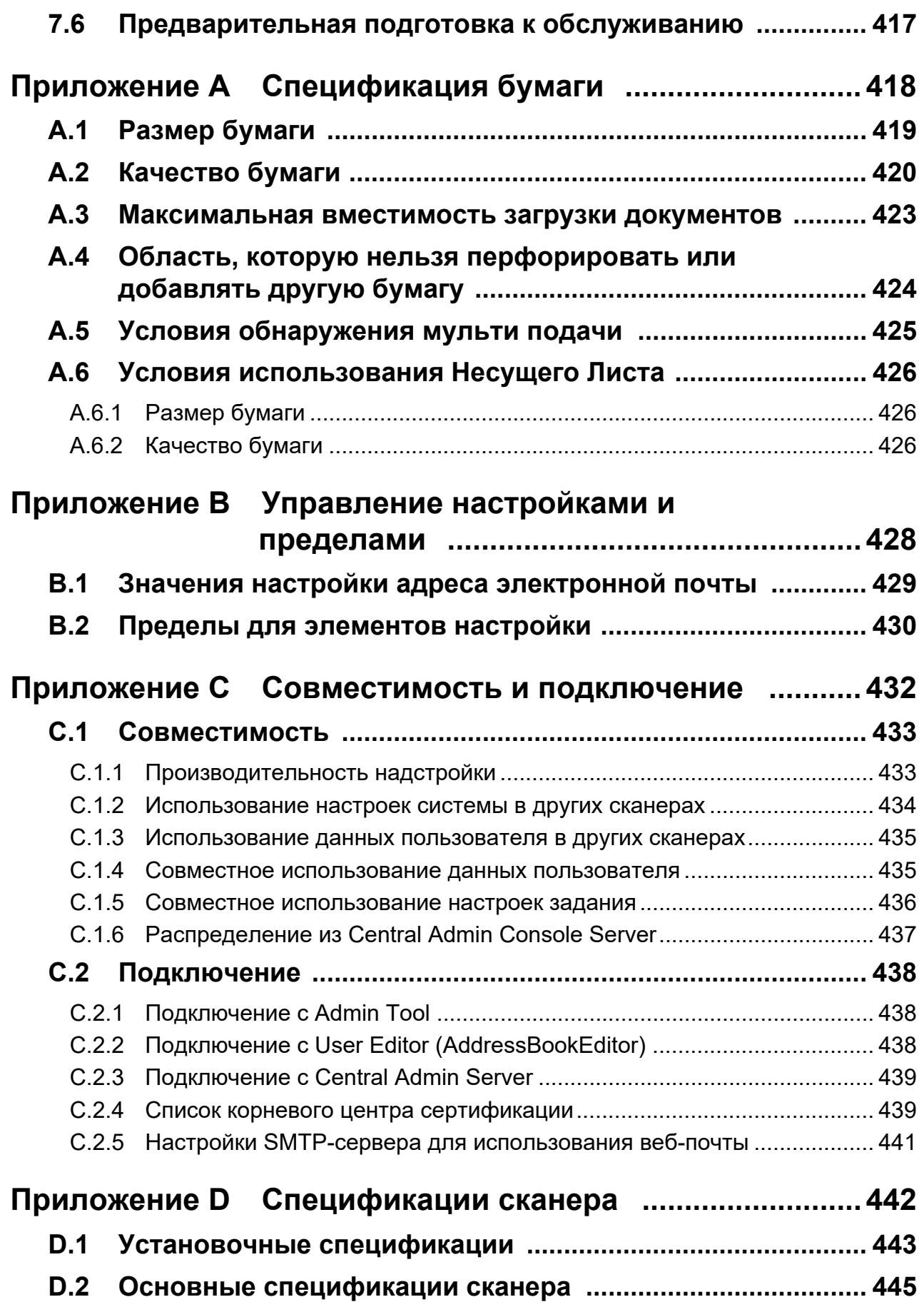

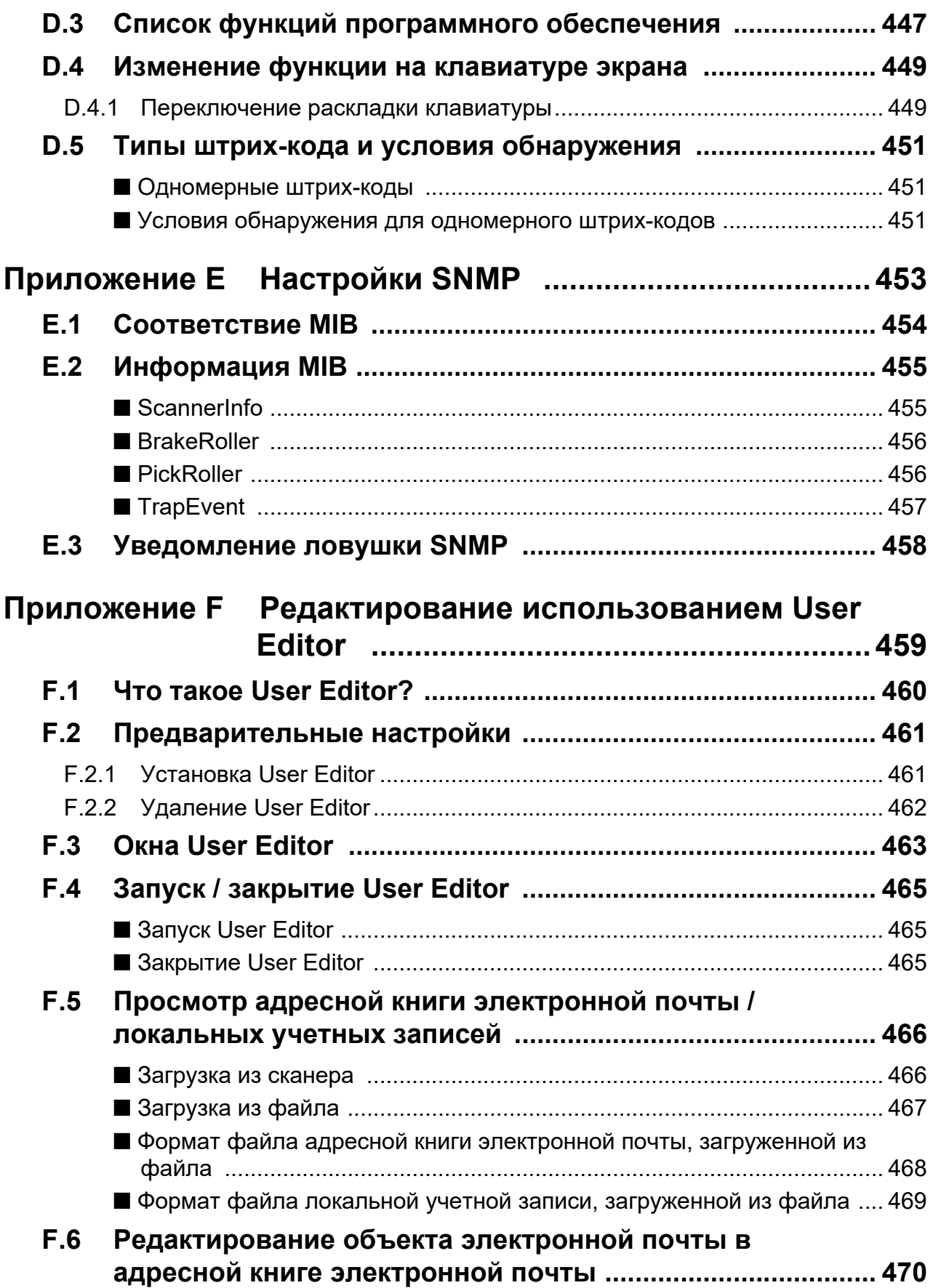

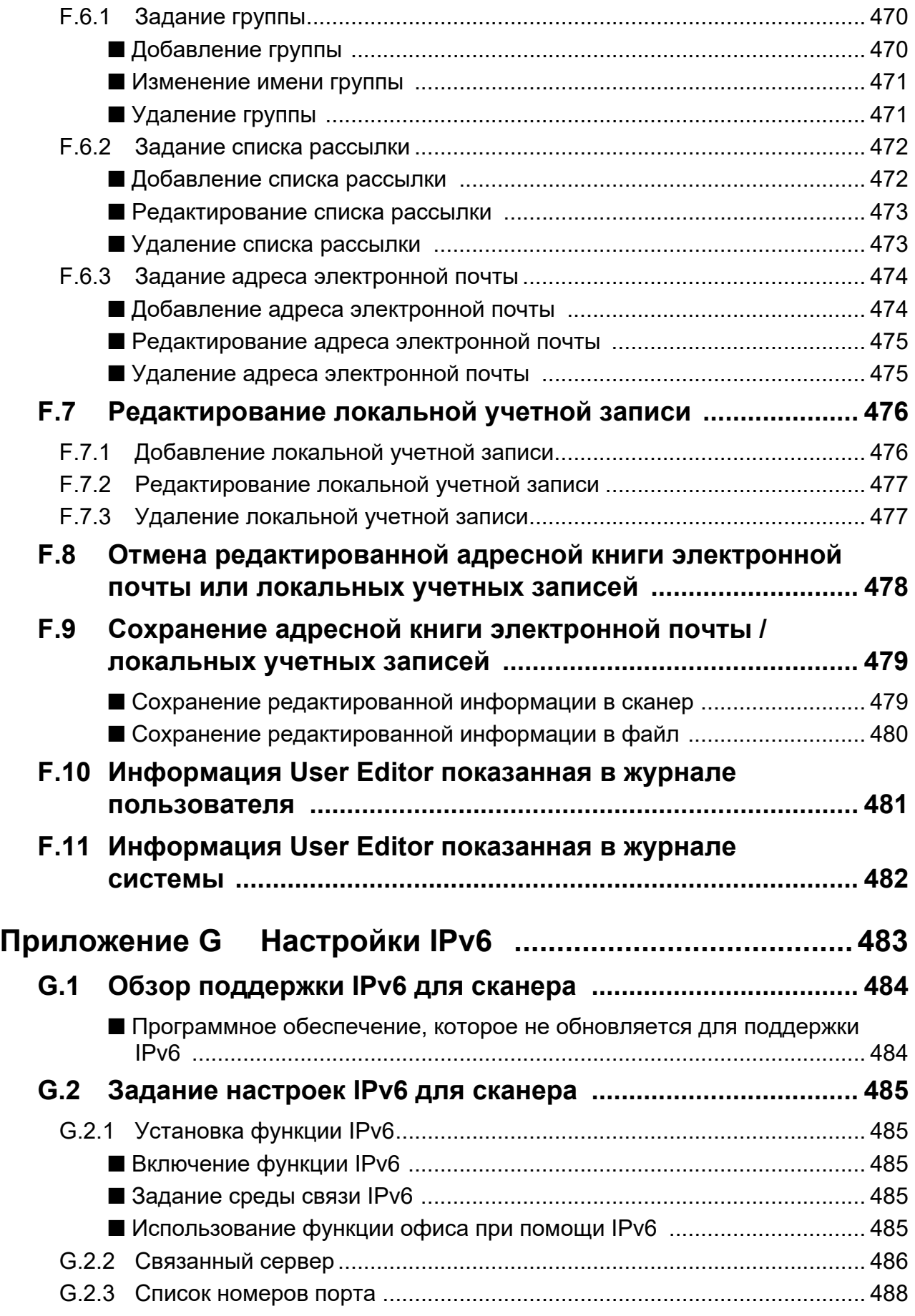

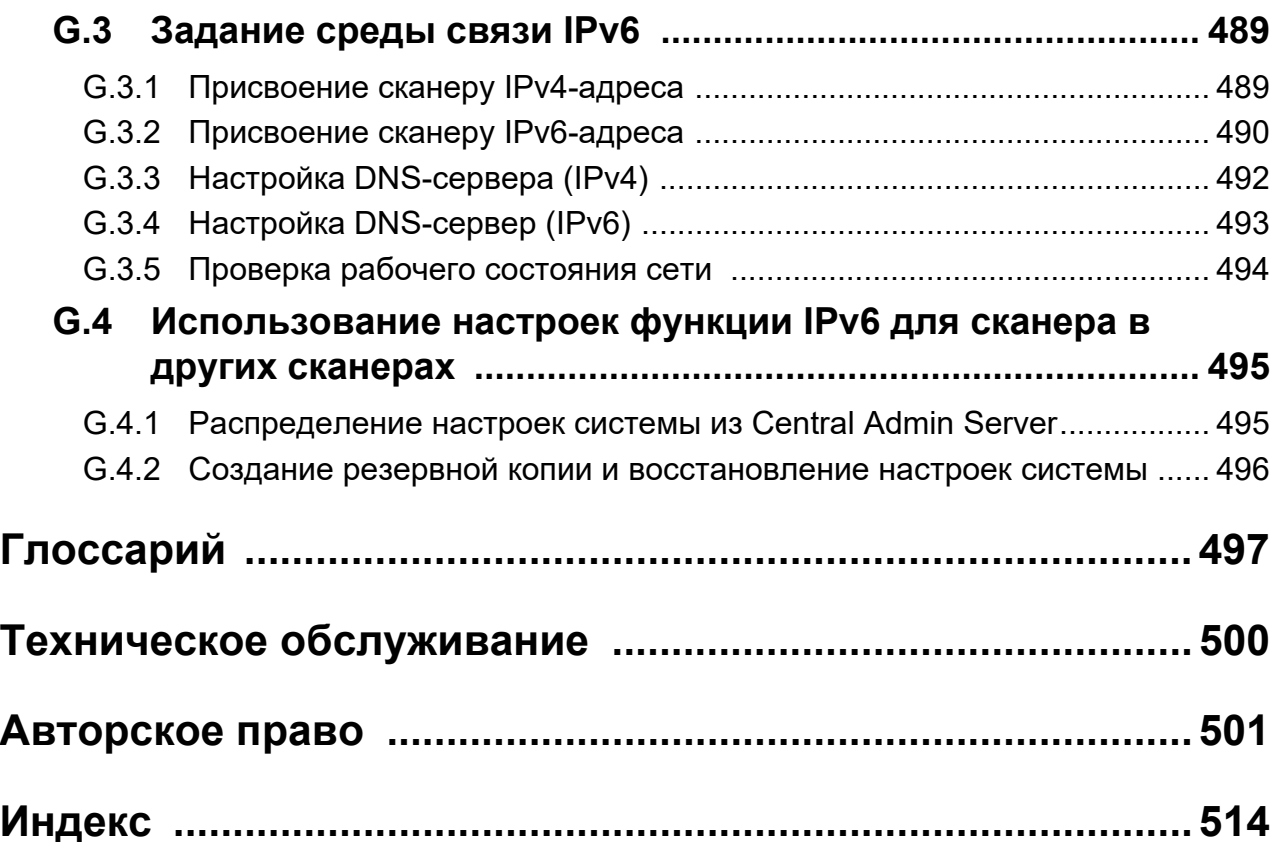

## <span id="page-15-0"></span>**Введение**

Благодарим за приобретение Image Scanner N7100E (в дальнейшем называется "сканером").

Данный сканер является сетевым сканером изображения. Этот простой в обращении сканер облегчает оптимальный поток офисной работы для группы сотрудников общающихся чрез сеть.

### **Товарные знаки**

Microsoft, Internet Explorer, SharePoint, Windows и Windows Server являются товарными знаками группы компаний Microsoft.

Adobe, Acrobat и Reader являются зарегистрированными товарными знаками или товарными знаками компании Adobe в США и / или других странах.

Intel является товарным знаком корпорации Intel или ее подразделений в США и/или других странах.

ABBYY™ FineReader™ Engine © ABBYY. OCR by ABBYY

ABBYY и FineReader являются товарными знаками компании ABBYY Software, Ltd., которая может быть зарегистрирована в некоторых юрисдикциях.

Linux™ является зарегистрированным товарным знаком или товарным знаком компании Linus Torvalds в США и других странах.

Red Hat является зарегистрированным товарным знаком или товарным знаком компании Red Hat, Inc. в США и других странах.

ScanSnap и логотип ScanSnap являются зарегистрированными товарными знаками или товарными знаками компании PFU Limited в Японии.

Другие названия компаний и названия продуктов являются зарегистрированными товарными знаками или товарными знаками соответствующих компаний.

### **Производитель**

PFU Limited

YOKOHAMA i-MARK PLACE, 4-5 Minatomirai 4-chome, Nishi-ku, Yokohama-shi, Kanagawa 220-8567 Japan.

© PFU Limited 2019-2023

## <span id="page-16-0"></span>■**Руководства**

### **Типы руководств**

Следующие руководства касаются сканера. Ознакомьтесь с ними по необходимости.

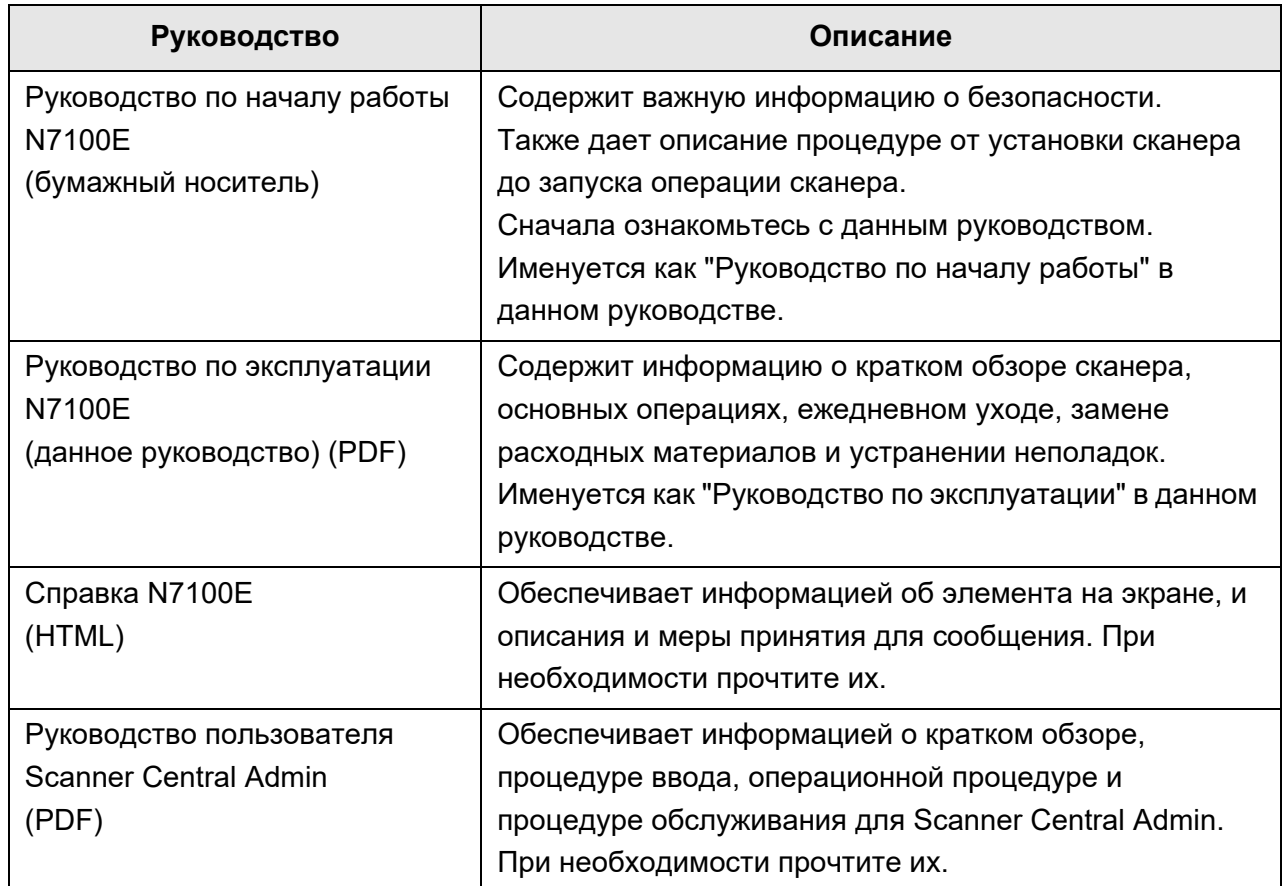

### **Доступ к руководствам**

- Руководства могут быть доступны, загрузкой их из сканера.
- Когда кнопка [Справка] доступна в окне или диалоговом окне, которое отображается во время операции, Справку можно открыть нажатием на кнопку Справка.

На сенсорной панели,  $\circled{?}$  отображается как кнопка Справки.

## <span id="page-17-0"></span>■**О данном руководстве**

### **Предостережения, используемые в данном руководстве**

Следующие обозначения используются в этом документе, чтобы устранить любые несчастные случаи или повреждения пользователя и окружающих его людей, и собственность. Предупреждающие наклейки указывают на состояние и описание предупреждения. Символы, указывающие на степень предупреждения и их значения следующие:

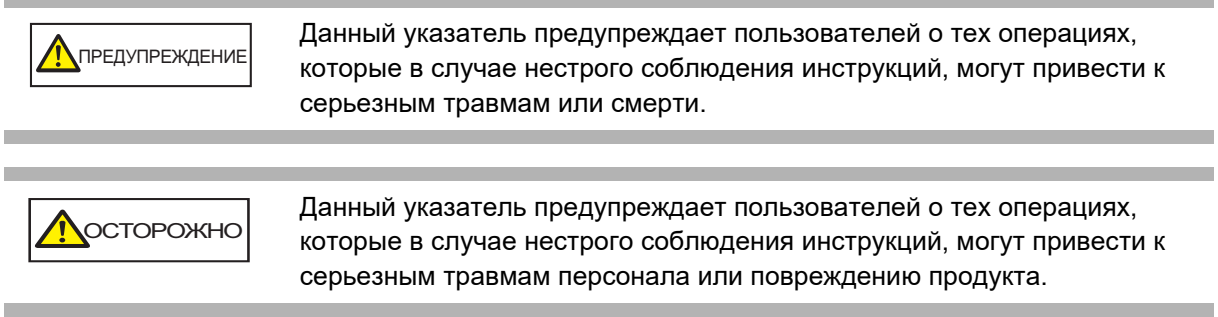

### **Символы, используемые в данных руководствах**

Кроме предупреждающих указателей, в данных руководствах также используются следующие символы:

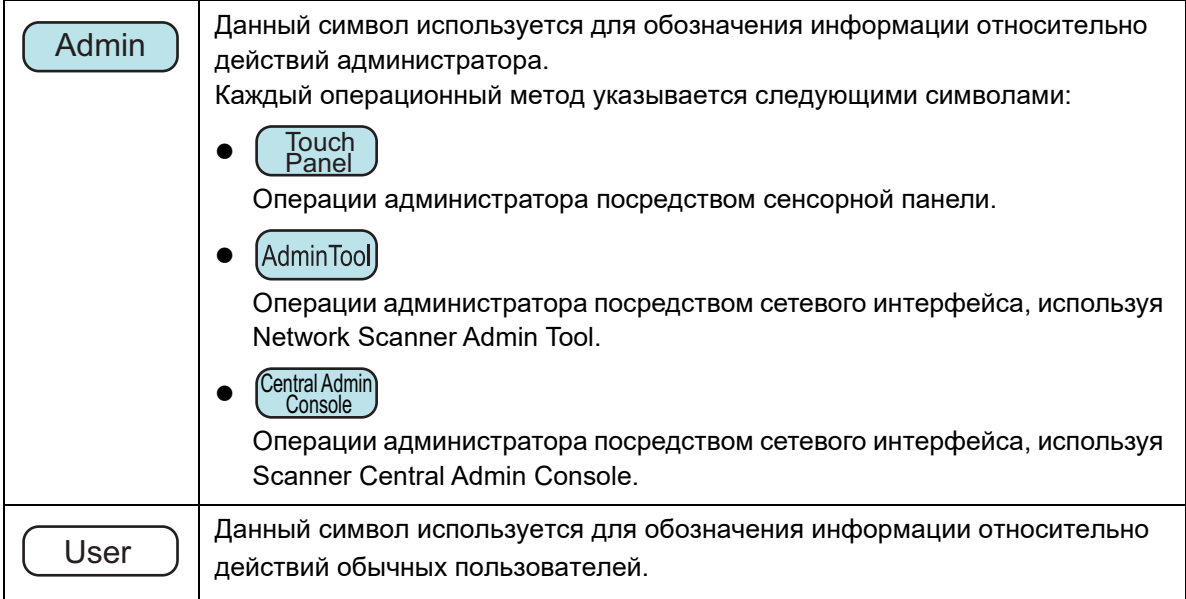

### **Символы со стрелками в данном руководстве**

Символы правой стрелки  $(\rightarrow)$  используются для соединения знаков или опций меню которые следует выбрать подряд.

Пример: Выберите меню [Пуск] → [Компьютер].

### **Примеры экранов в данном руководстве**

Экраны продукта Microsoft переизданы при помощи разрешения от Microsoft Corporation.

Фактические окна и действия могут отличаться в зависимости от операционной системы. Если фактический экран отличается от примеров экранов, приводимых в данном руководстве, работайте, следуя фактически отображаемому экрану. Примеры экранов в данном руководстве основаны на экранах, показанных в сенсорной панели.

Экраны, элементы настроек и операции отличаются для Admin Tool и Central Admin Console. Для получения подробной информации об экранах, смотрите справку.

### **Сокращения, используемые в данном руководстве**

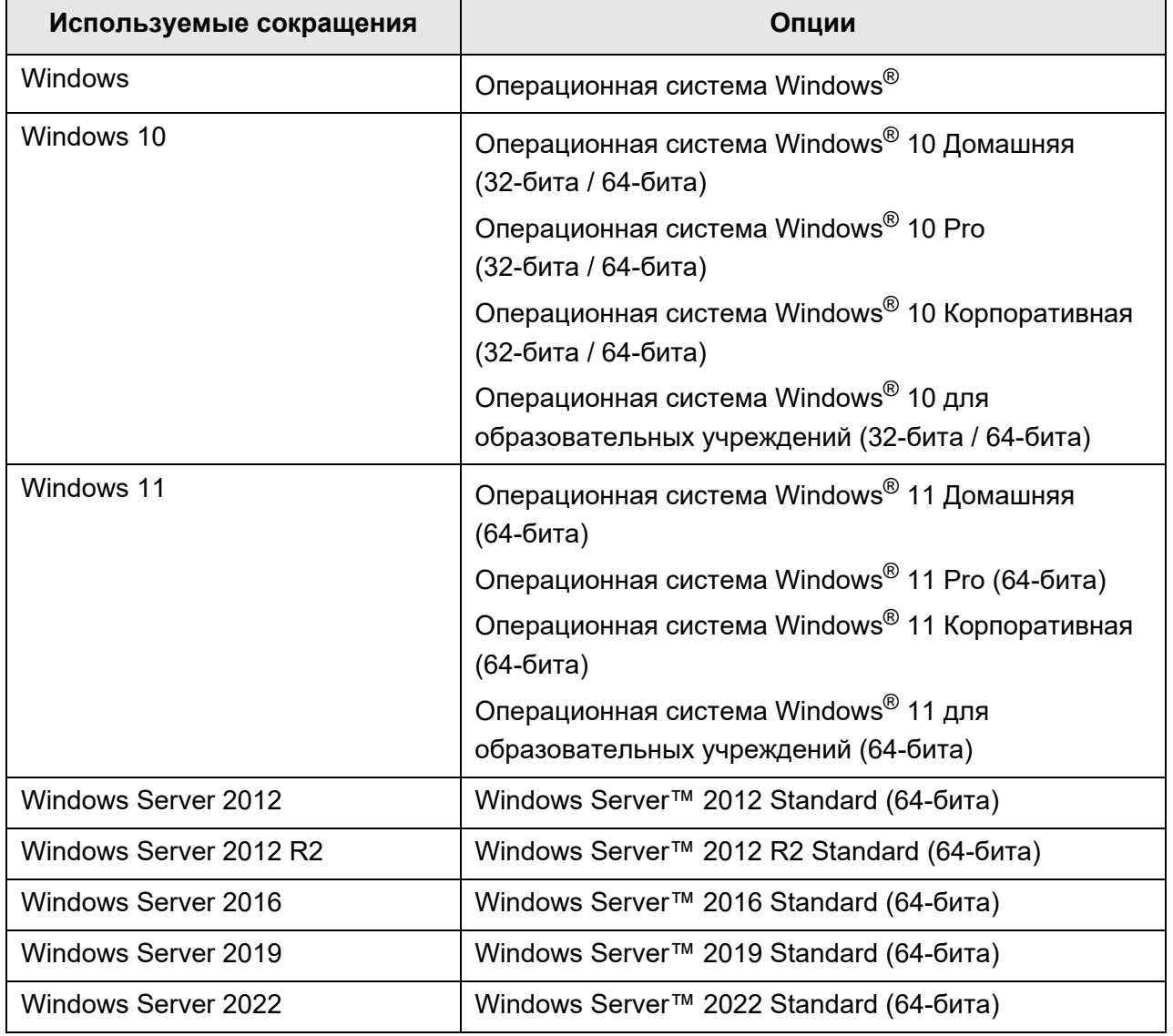

В данном руководстве используются следующие сокращения:

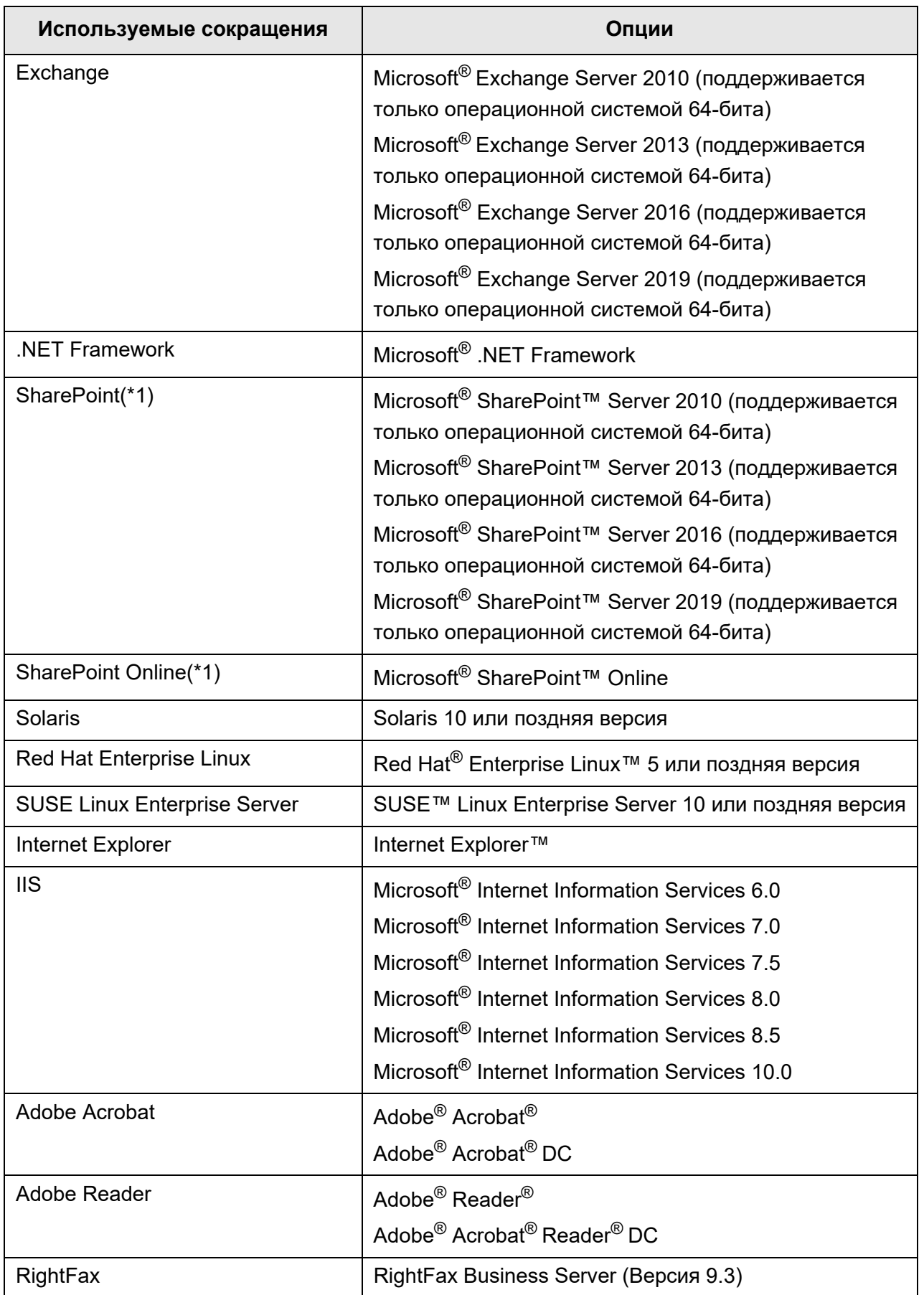

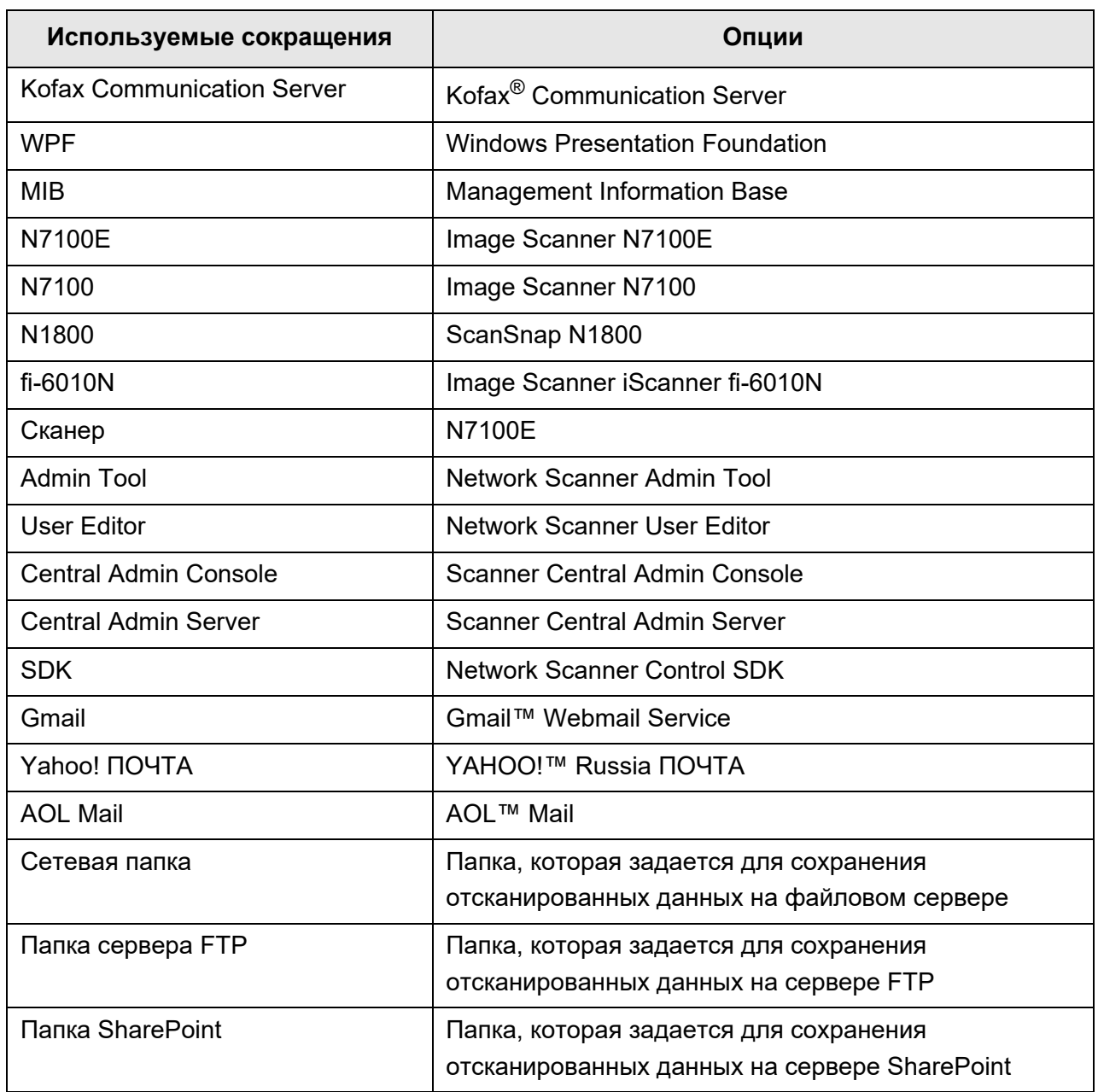

(\*1): Если нет разницы между SharePoint и SharePoint Online, используется общий термин "SharePoint".

### <span id="page-20-0"></span>■**Важные рекомендации**

В сканере могут сохраняться различные настройки, включая имена пользователей и адреса электронной почты.

При возврате, утилизации или передаче сканера новому владельцу самостоятельно удалите хранящуюся в сканере информацию.

Подробности о том, как удалить эту информацию, смотрите в "Сброс до [заводских](#page-182-1) значений по [умолчанию](#page-182-1)" (страница 183).

## <span id="page-21-0"></span>**Глава 1**

## **Обзор Admin** User

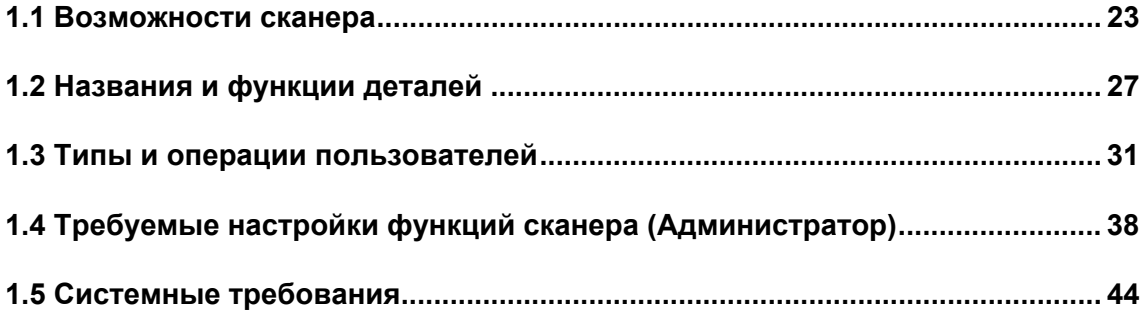

### <span id="page-22-0"></span>**1.1 Возможности сканера**

#### <span id="page-22-1"></span>■ **Основное использование для отсканированных данных**

Этот простой в использовании сетевой сканер изображения применяется для сканирования документов, которые затем можно использовать следующим образом:

- 1. Отсканированные данные могут быть отправлены как вложение в электронную почту.
- 2. Отсканированные данные могут быть отправлены факсом.
- 3. Отсканированные данные могут быть отпечатаны сетевым принтером.
- 4. Отсканированные данные могут быть сохранены в сетевой папке.
- 5. Отсканированные данные могут быть сохранены в папке на сервере FTP.
- 6. Отсканированные данные могут быть сохранены в папке SharePoint.

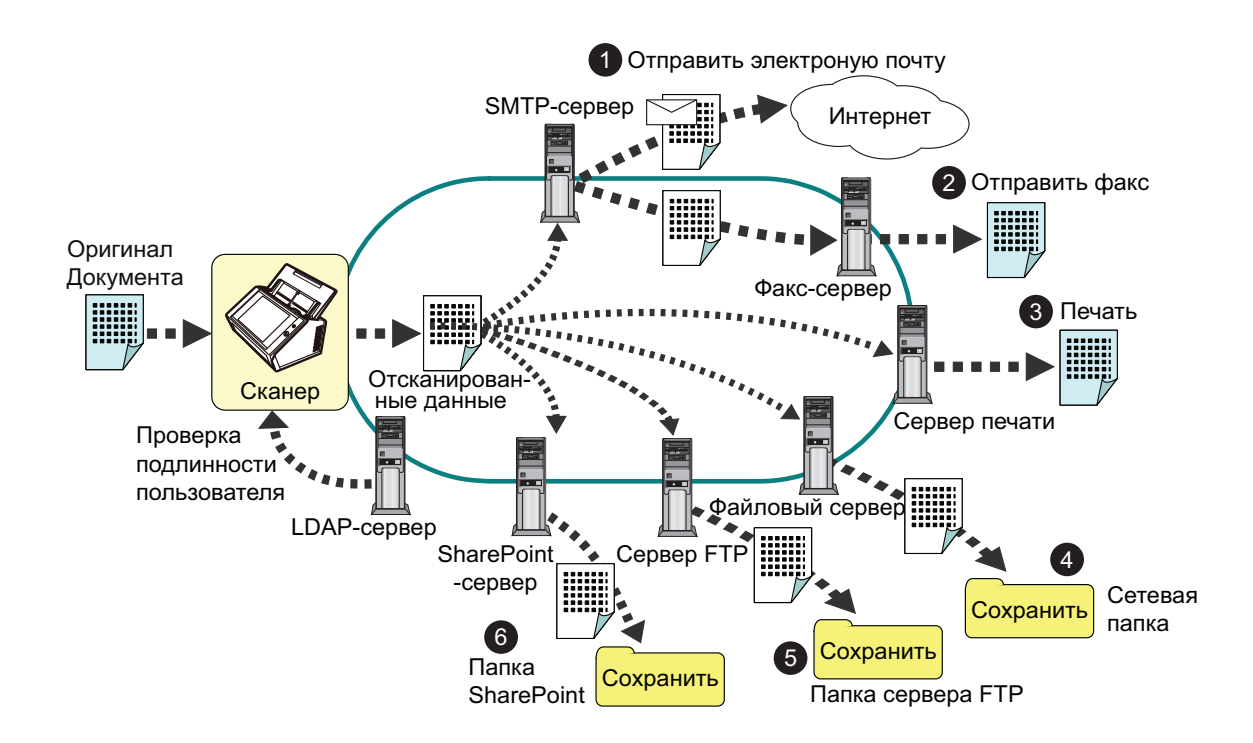

### <span id="page-23-0"></span>■ **Простота конфигурирования и управления**

Конфигурирование и управление сканером можно выполнить, просто, через сенсорную панель на сканере или через "Admin Tool" или "Central Admin Console", установленные в компьютер.

При использовании сканера, войдите в сканер, как пользователь с правами администратора или с правами обычного пользователя.

Для получения подробной информации о правах операции, смотрите "1.3 [Типы](#page-30-0) и операции [пользователей](#page-30-0)" (страница 31).

Конфигурация и управления сканером должно выполнятся администратором.

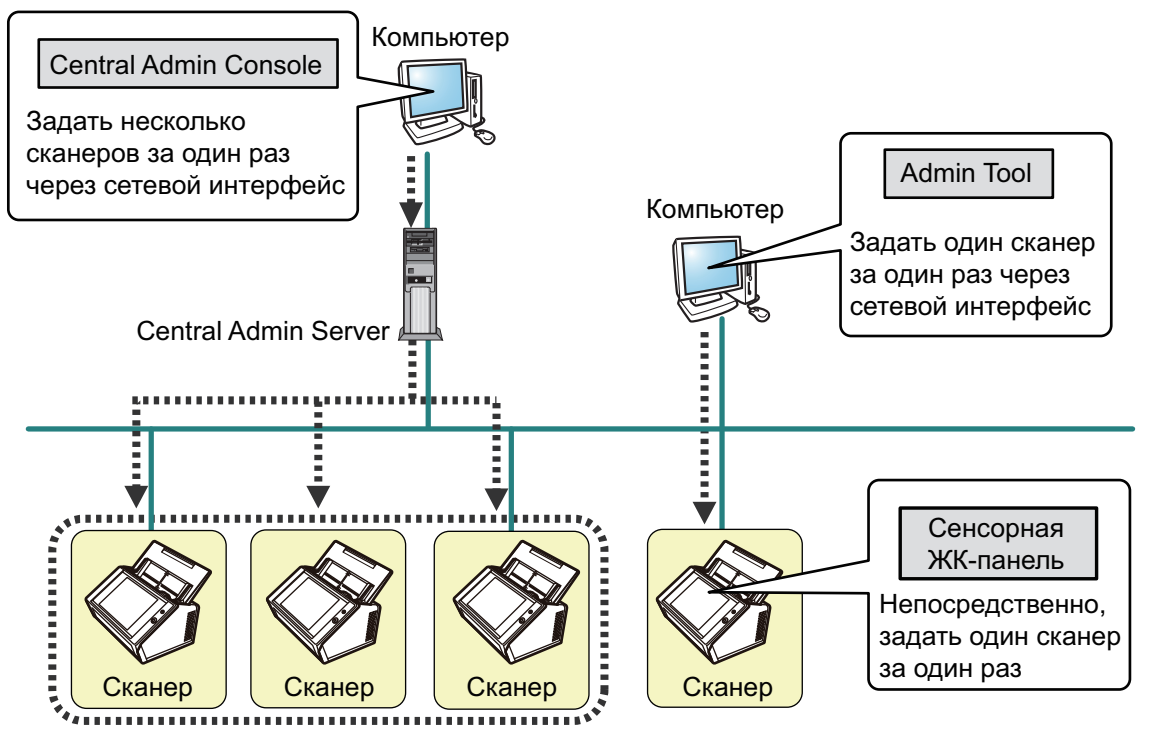

Сенсорная панель

Управление настройками сканера может быть выполнено непосредственно через сенсорную панель.

#### **Режим настройки**

Администратор может управлять сенсорной панелью следующим режимами настроек.

Стандартный режим

Режим настройки для администраторов, с базовыми знаниями о компьютерах.

Основные необходимые настройки сканера могут быть выполнены.

Расширенный режим

Режим настройки для администраторов, с дополнительными знаниями о сети и серверах.

Настройки, которые являются расширенными, чем Стандартный режим, такие как сервер проверки подлинности, среда сервера или дополнительные настройки сканирования могут быть конфигурированы.

Для получения подробной информации о конфигурации режиме настроек, смотрите "4.3.1 [Конфигурирование](#page-79-2) режима настройки" (страница 80).

В дополнение, использование мастера установки на сенсорной панели позволяет конфигурировать минимум настроек сканера, требующихся для работы сканера. Можно также использовать мастера установки для ограничения доступных для конфигурации функций. Для получения подробной информации о конфигурации с мастером, смотрите "4.3.2 Задание [настроек](#page-81-1) системы при помощи мастера [установки](#page-81-1)" (страница 82).

#### Admin Tool

Приложение, которое соединяется к каждому сканеру, и конфигурирует настройки сканера.

Управление настройками сканера и обновления могут быть выполнены через сетевой интерфейс посредством Admin Tool, установленного на компьютере. Настойки могут быть конфигурированы для одного сканера за один раз.

#### ● Central Admin Console

Приложение, которое конфигурирует операционные настройки для нескольких сканеров, и контролирует их рабочее состояние.

Управление настройками сканера и обновления могут быть выполнены через сетевой интерфейс посредством Central Admin Console, установленного на компьютере.

Настойки могут быть конфигурированы для несколько сканеров за один раз. Данное приложение используется для связи с Central Admin Server, который управляет несколькими сканерами одновременно. В таком случае, настройки, сделанные при помощи Central Admin Console, применяются для сканеров через Central Admin Server.

Для использования Central Admin Console сканер необходимо включить. Для получения подробной информации о Central Admin Console, смотрите Руководство пользователя Scanner Central Admin.

### <span id="page-25-0"></span>■ **Дополнительные меры обеспечения безопасности**

Сканер оснащен следующими функциями обеспечения безопасности:

- Ограничение доступа путем проверки подлинности пользователей.
- Отсканированные данные могут быть преобразованы в файлы PDF, защищенные паролем.
- Отсканированные данные могут быть защищены.

Поскольку сканер предназначен для совместного использования несколькими пользователями, важным фактором является обеспечение конфиденциальности данных. Следующие меры обеспечения безопасности, используются для защиты данных от неавторизированного доступа.

Шифрование

Отсканированные данные временно сохранены в сканере во время отправления электронной почты, факса, печати или сохранены в папке. Данные всегда сохраняются в диск в зашифрованной форме в случае содержание диска проанализировано. Зашифрованные данные будут защищать данные от просмотра.

Удаление отсканированных данных

После отправки отсканированных данных по электронной почте или факсом, а также после печати или сохранения, временные данные удаляются. Проверьте, были ли сканированные данные отправлены электронной почтой, факсом, отпечатаны или правильно сохранены в журнале пользователя. Если любая ошибка была найдена в журнале пользователя, попытайтесь выполнить сканирование еще раз.

Даже если процесс будет прерван из-за ошибки, после чего некоторые отсканированные данные останутся в памяти сканера, эти данные будут автоматически удалены во время следующего запуска.

Обеспечить инициализацию

При инициализации данных в сканере, свободное дисковое пространство также может быть переписано не имеющее значение случайными данными. После удаления из сканера данные пользователя, старый ключ к шифру удаляется и создается новый ключ шифрования.

Такой подход позволяет полностью исключить возможность доступа к какимлибо данным пользователя, оставшимся на свободном дисковом пространстве.

Ввод пути, для файлов от внешней носителя памяти и для файлов с наружу через сеть, ограничивается до минимума сканером. Исправления безопасности будут предоставлены по необходимости для защиты сканера от вирусных атак. Принимая данные меры, позволяет сканеру быть защищены от вирусной инфекции.

## <span id="page-26-0"></span>**1.2 Названия и функции деталей**

### <span id="page-26-1"></span>■ **Вид спереди**

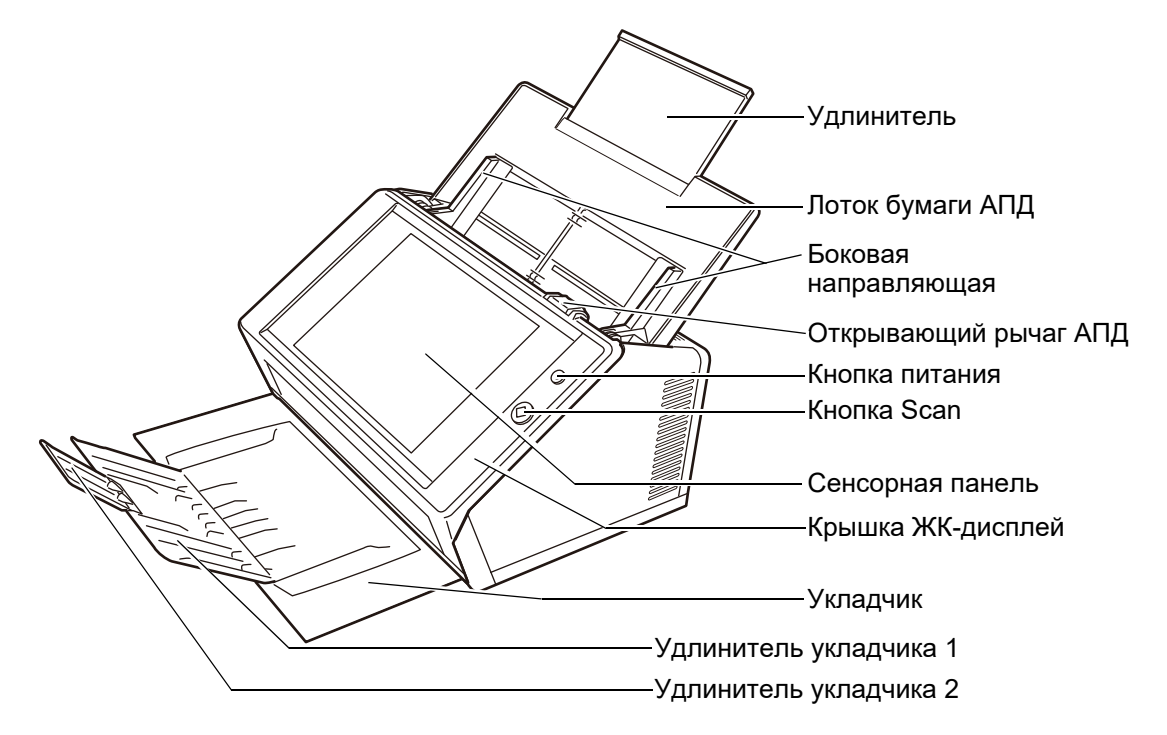

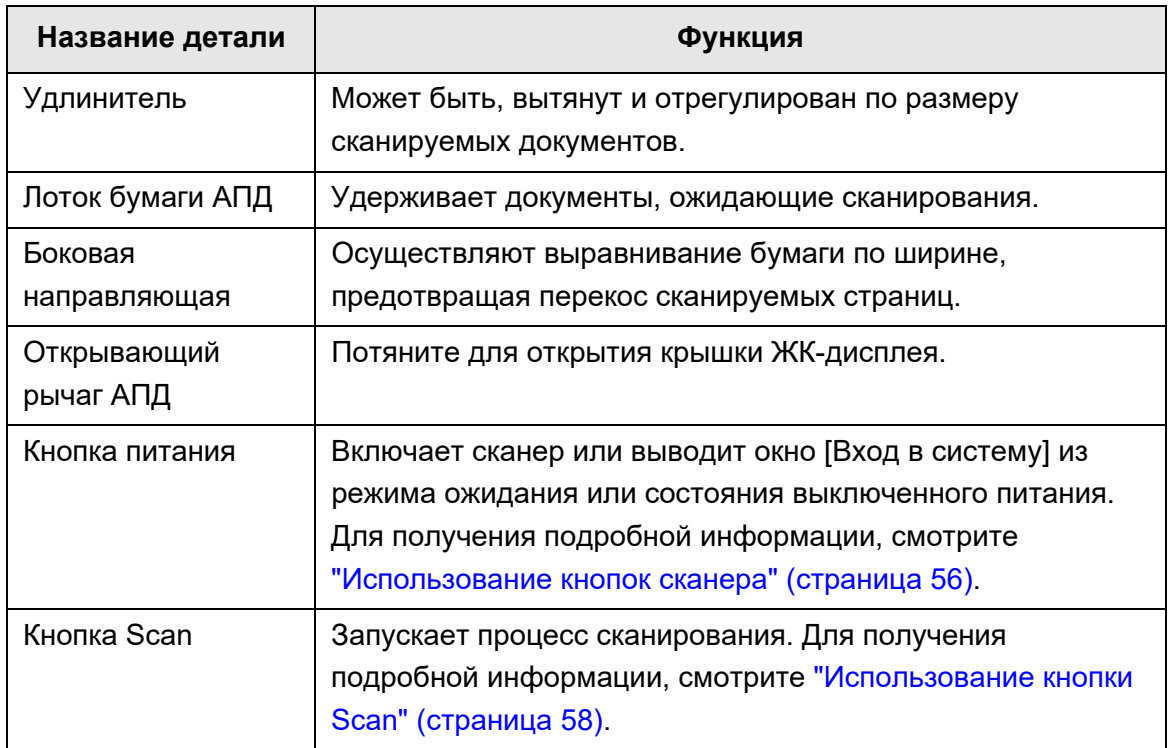

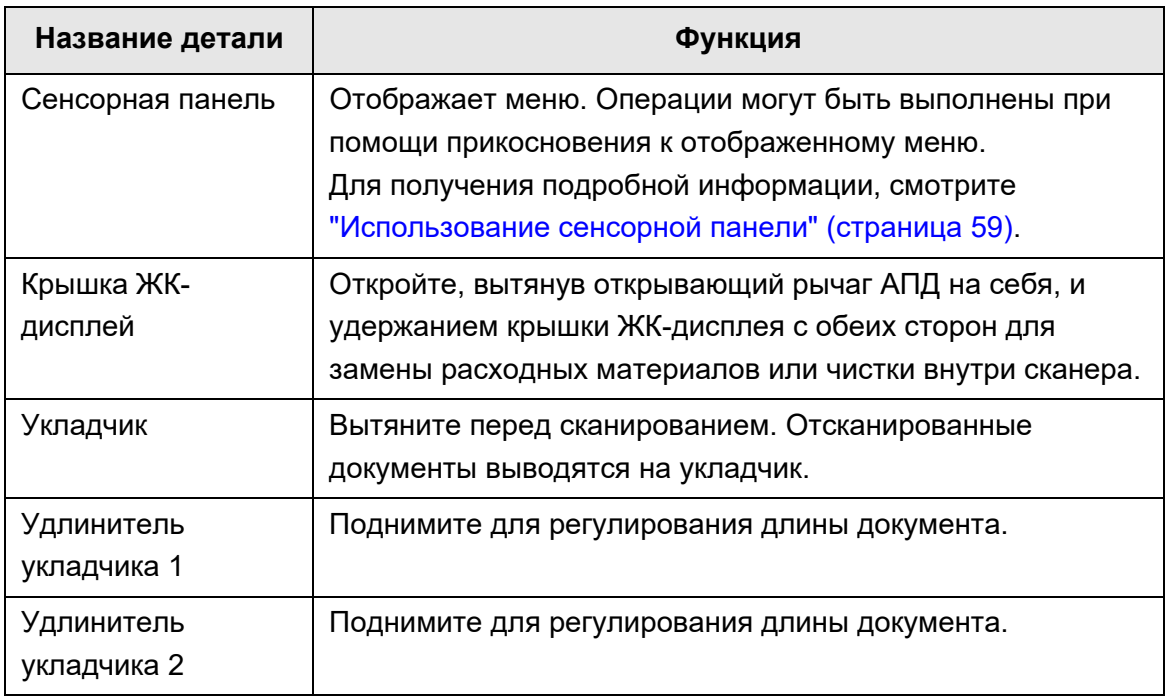

### <span id="page-27-0"></span>■ **Вид сзади**

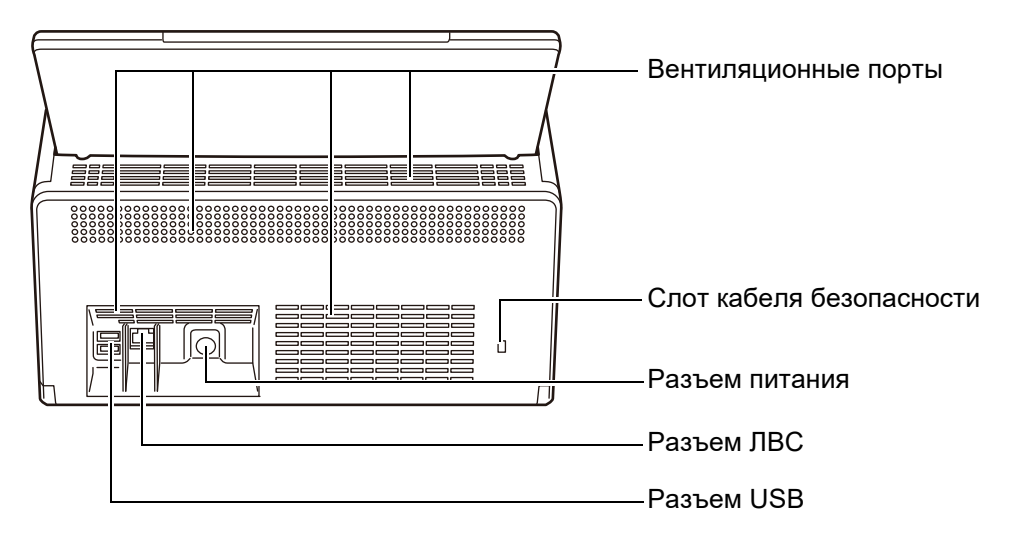

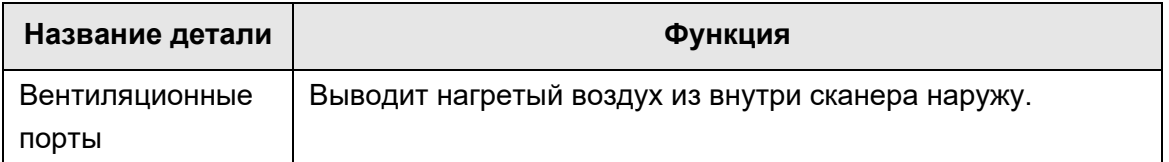

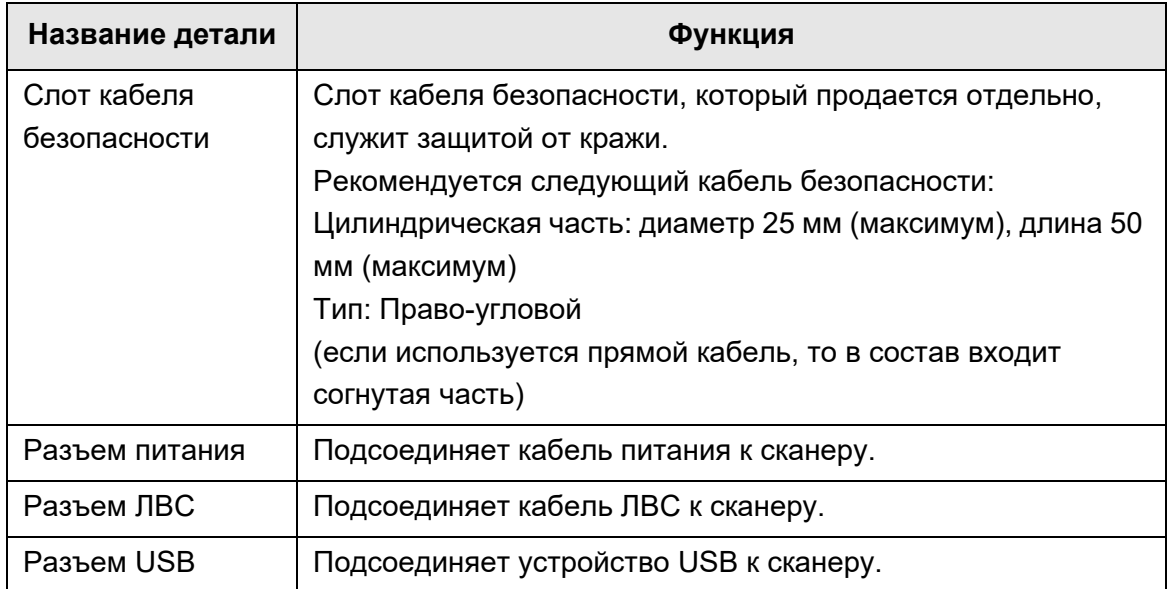

### <span id="page-29-0"></span>■ **Съемные детали**

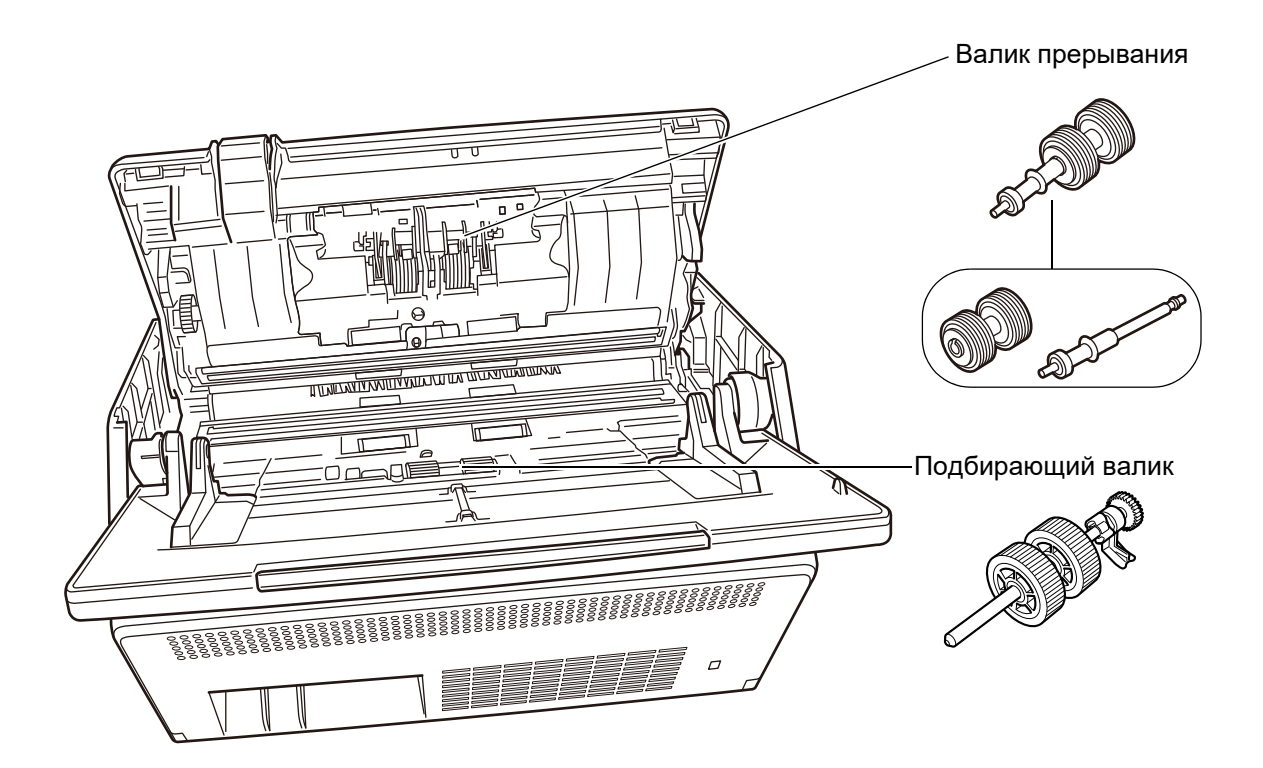

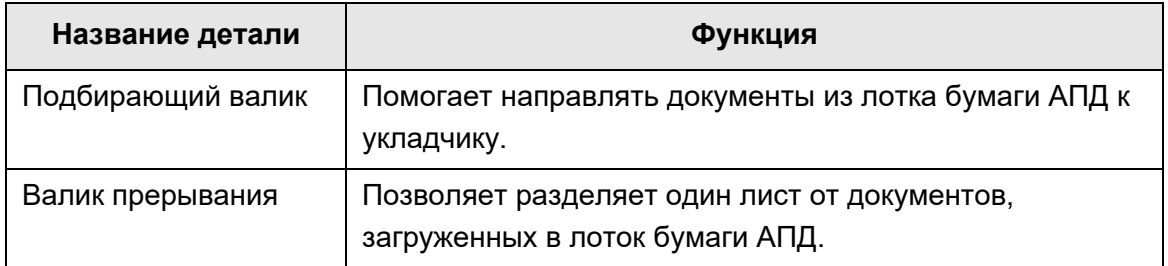

### <span id="page-30-0"></span>**1.3 Типы и операции пользователей**

При использовании сканера, войдите в сканер, как пользователь со следующим операционным правом:

 Права обычного пользователя Операционные права даются, при входе в сканер с учетными записями обычного пользователя. Для учетной записи с правами обычного пользователя, может использоваться учетная запись LDAP, локальная учетная запись и учетная запись по умолчанию (учетная запись гостя). При входе в сканер с данными правами, значит, что пользователь является "обычный пользователь" сканера. Обычный пользователь может сканировать документы, а затем отправлять, печатать или сохранять полученные в результаты. Права администратора Операционные права даются, при входе в сканер с учетными записями администратора. Для учетной записи с правами администратора, может использоваться учетная запись по умолчанию (учетная запись администратора) и локальная учетная запись (администратора). При входе в сканер с данными правами, значит что пользователь является "администратор" сканера. Администратор может настроить и управлять сканером.

Администратор не может сканировать документы (администратор может выполнить только пробное сканирование).

#### **СОВЕТ**

Локальные учетные записи могут быть редактированы в User Editor. Для получения подробной информации, смотрите "Приложение F Редактирование [использованием](#page-458-1) User Editor" ([страница](#page-458-1) 459).

Обратите внимание, что метод входа в сканер отличается в зависимости от типа пользователя следующим образом.

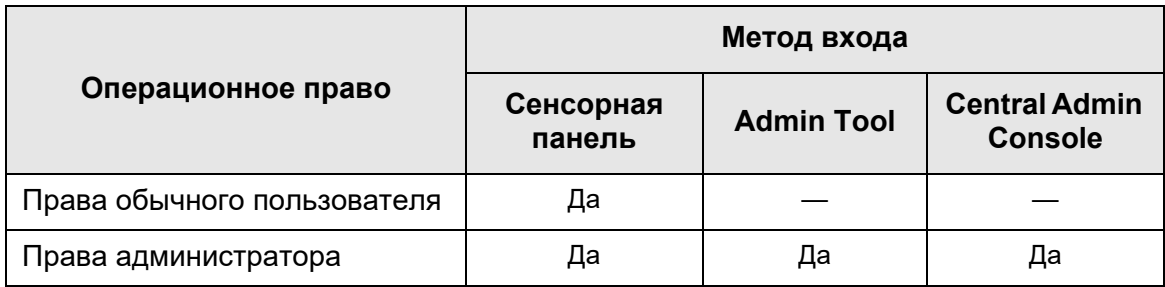

Да: Доступно —: Недоступно

Следующая таблица перечисляет операции доступные для администратора и обычного пользователя.

### <span id="page-31-0"></span>**1.3.1 Операции с правами администратора**

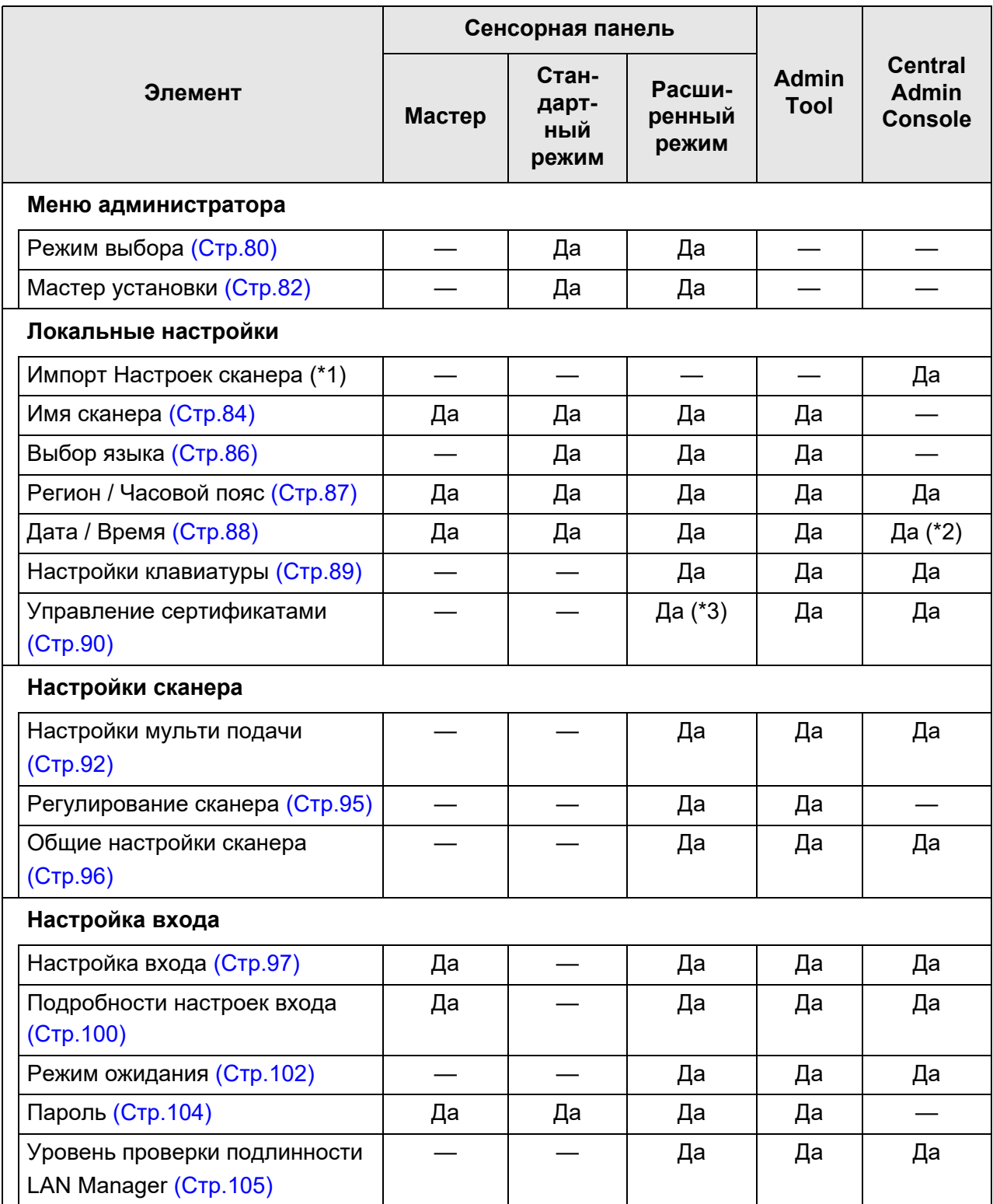

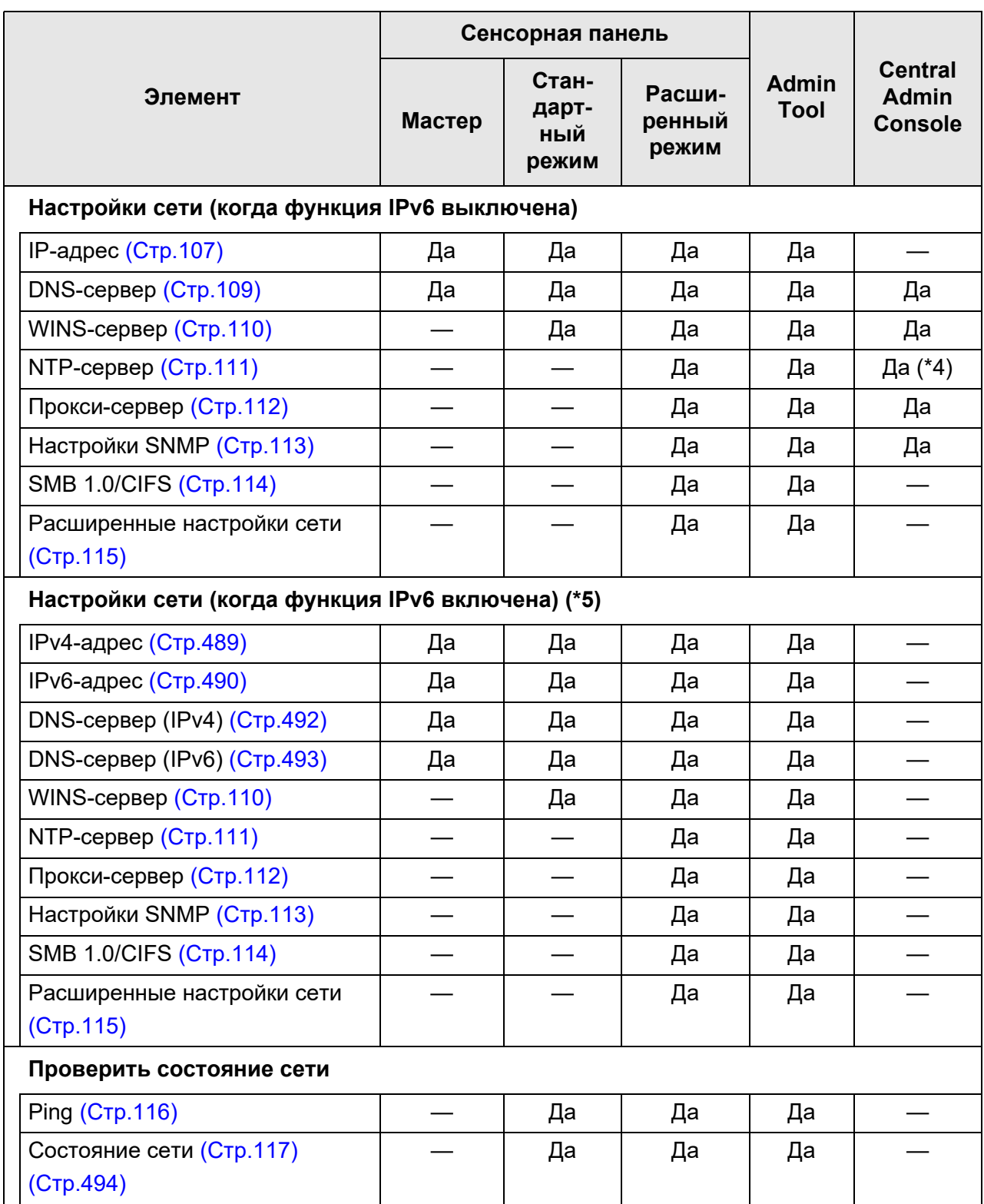

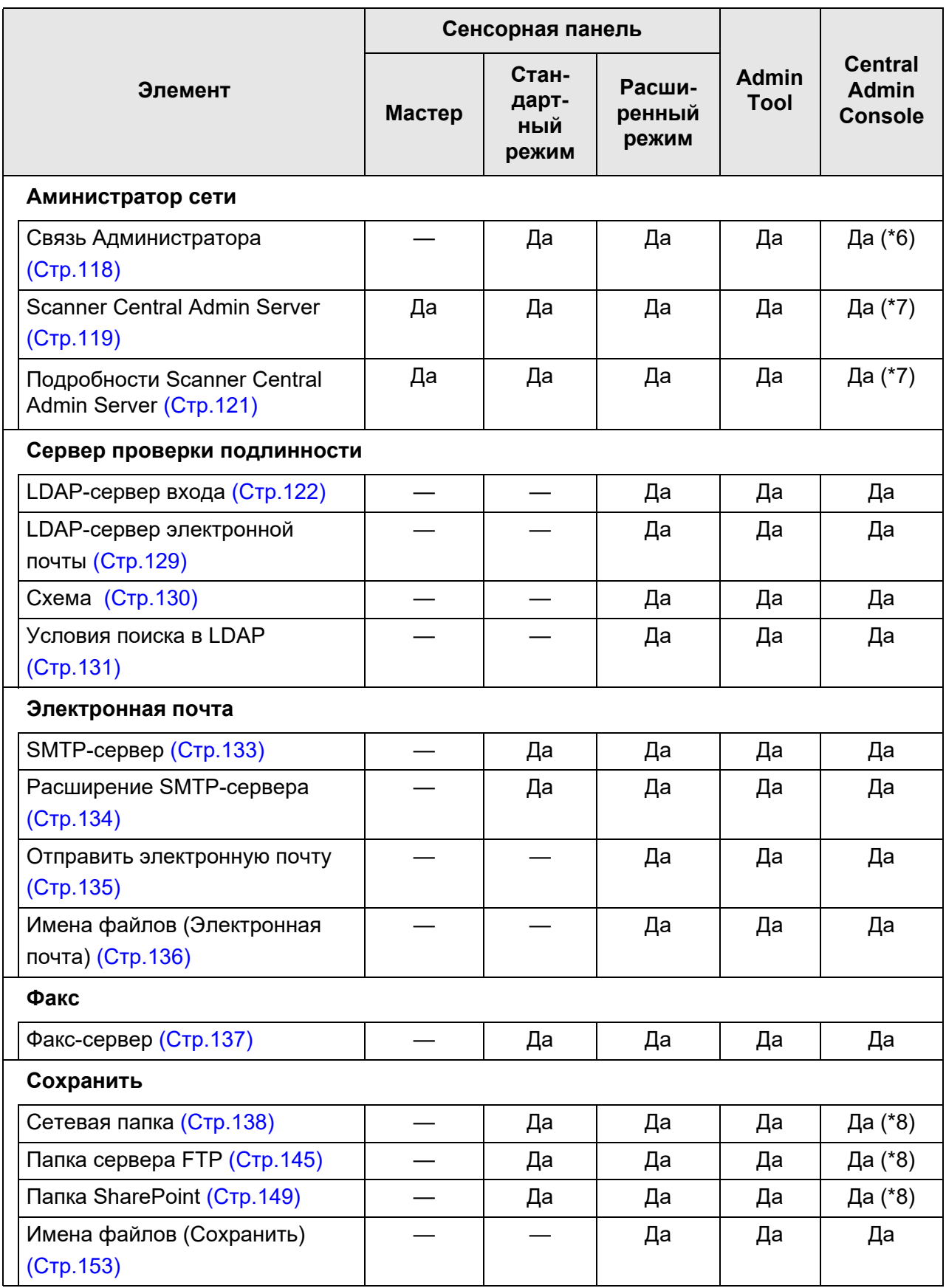

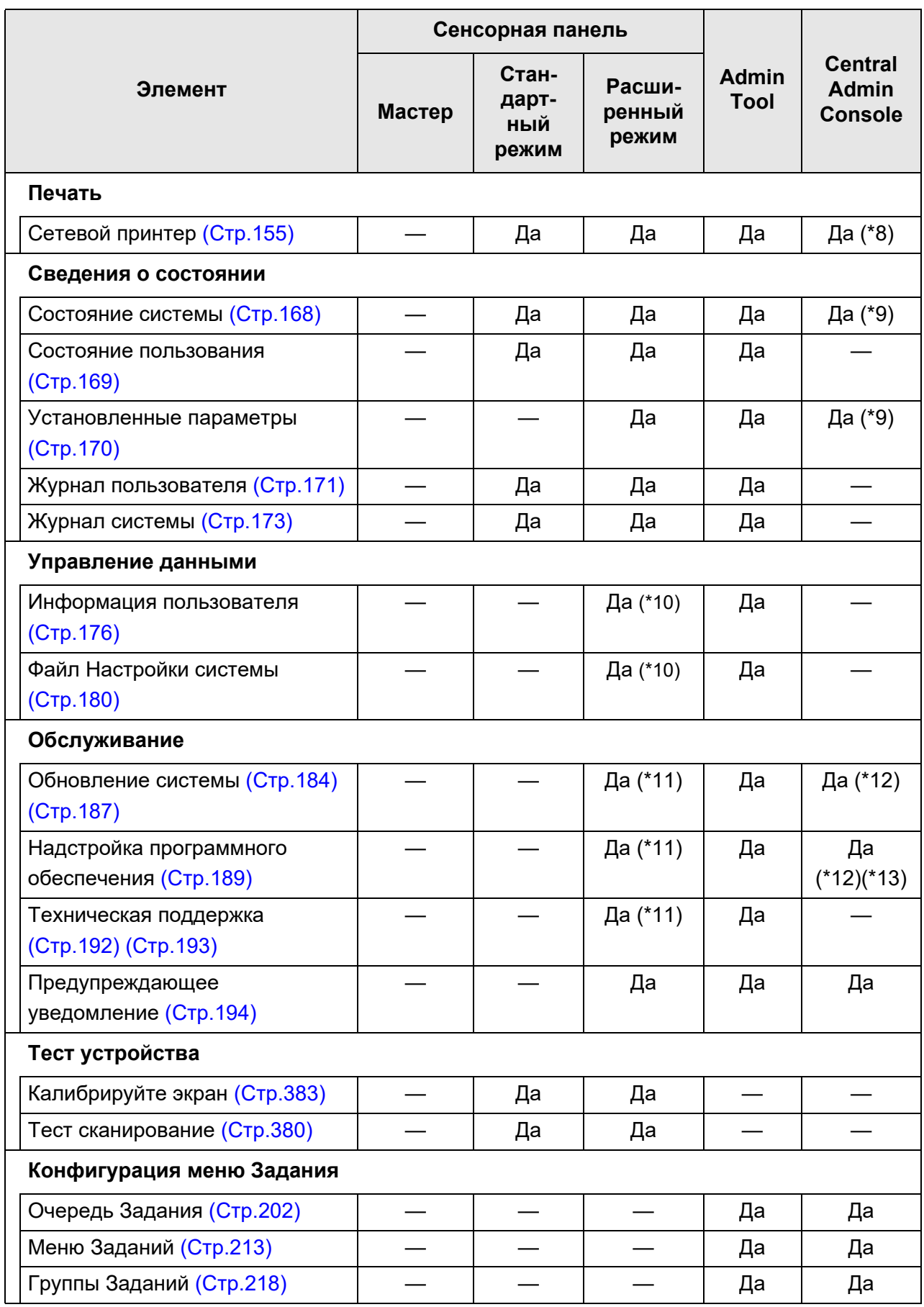

Да: Доступно —: Недоступно

- (\*1): Для получения подробной информации об операциях, смотрите Руководство пользователя Scanner Central Admin.
- (\*2): Поле ввода [Дата / Время] и [Получить данные времени] нельзя использовать.
- (\*3): Сертификаты не могут быть импортированы.
- (\*4): Синхронизация невозможна.
- (\*5): Если задать параметр [Функция IPv6] на значение [Включить] в окне, которое отображается когда выбрано значение [Расширенные настройки сети] под [Настройки сети], меню, которое отобразится в окне переключится на меню, которое поддерживает включенную функцию IPv6.
- (\*6): Сертификаты SSL не отражено.
- (\*7): [Адрес] и [Номер порта] невозможно задать.
- (\*8): Можно настроить принтеры, папки и папки SharePoint, в которые может быть доступ из Central Admin Server.
- (\*9): Данное может быть просмотрено в окне [Подробности сканера] Central Admin Console. Данное не может быть просмотрено в окне редактирования настроек сканера, которое отображается нажатием кнопки [Редактировать настройки сканера] в окне [Настройки сканера] Central Admin Console.
- (\*10): При использовании сенсорной панели, только следующие операции могут быть выполнены: Удаление информации пользователя, сброс настроек системы и инициализация безопасности
- (\*11): При использовании сенсорной панели, следующие операции не могут быть выполнены: Обновление, установка / удаление надстройки и получения информации технической поддержки
- (\*12): Данное может быть оперировано в окне [Операции администратора сканера] Central Admin Console. Данное не может быть оперировано в окне редактирования настроек сканера, которое отображается нажатием кнопки [Редактировать настройки сканера] в окне [Настройки сканера] Central Admin Console.
- (\*13): Для Central Admin Console выбор отображения клавиатуры экрана недоступен.
### **1.3.2 Операции обычных пользователей**

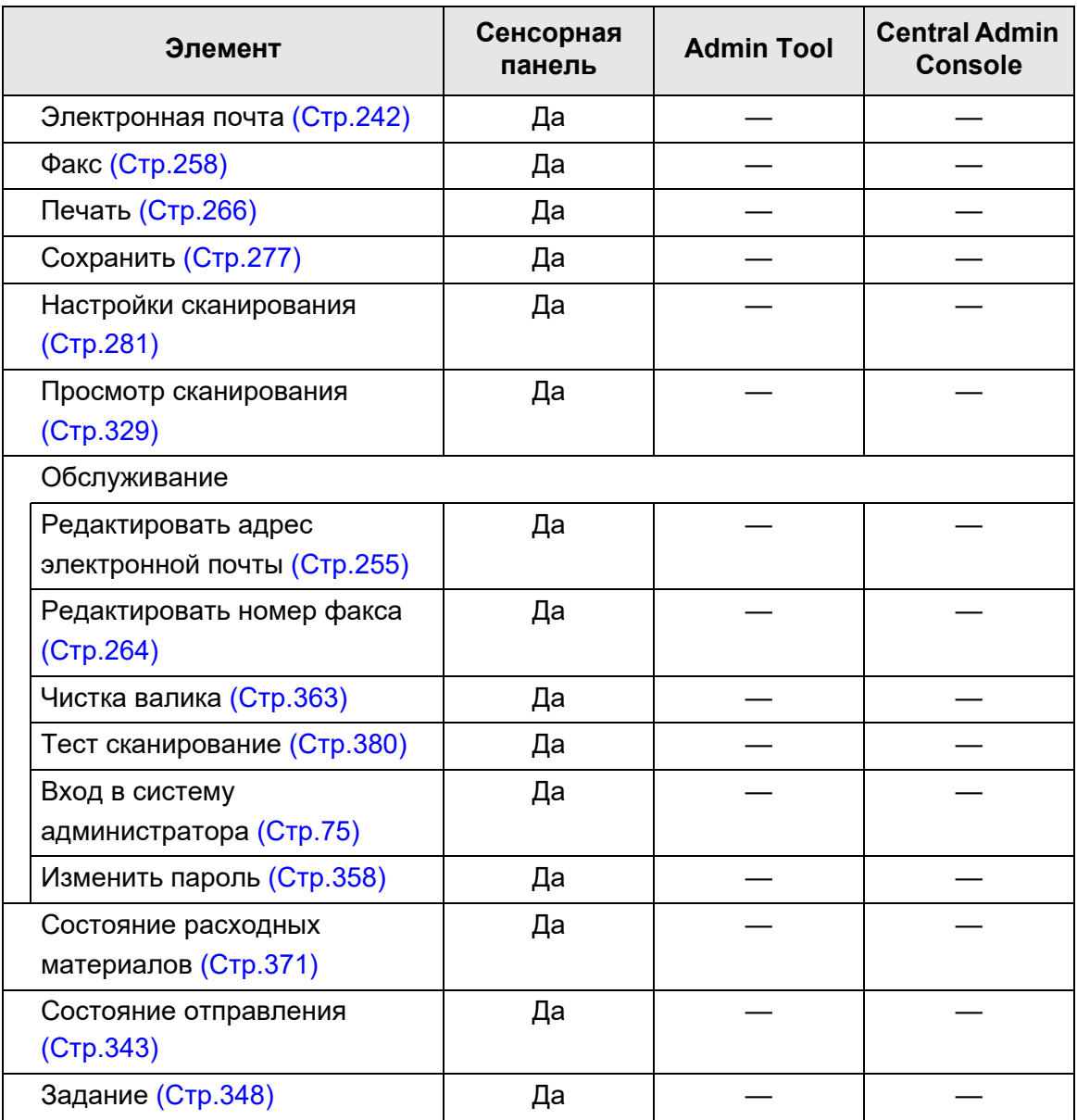

Да: Доступно —: Недоступно

## **1.4 Требуемые настройки функций сканера (Администратор)**

Требуемые настройки сканера отличаются в зависимости от функций сканера, которыми пользуется обычный пользователь.

Функциональные кнопки отображаются в окне [Основное меню] для обычного пользователя в соответствии с указанными настройками, заданными администратором.

> Основное меню Расходные 19 Обслуживание  $\blacksquare$ материаль Влектронная почта Факс 圃 Печать Сохранить Выход из системы

Кнопки отображаются в соответствии с настройками, заданными администратором

Следующее отобразит необходимые настройки для каждой используемой функции.

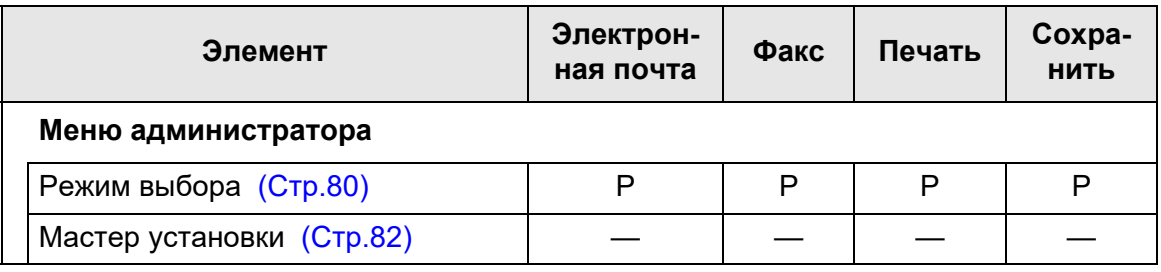

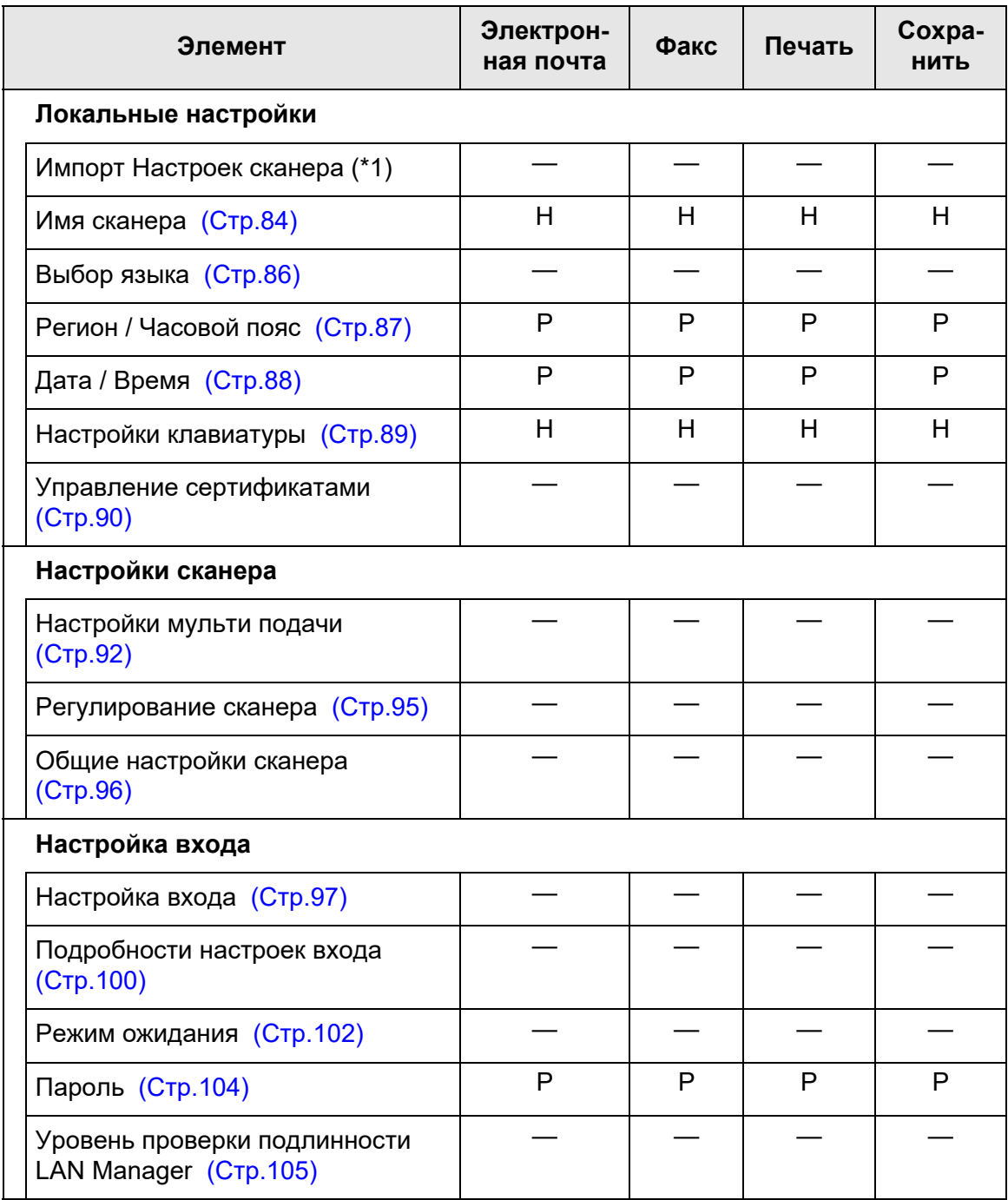

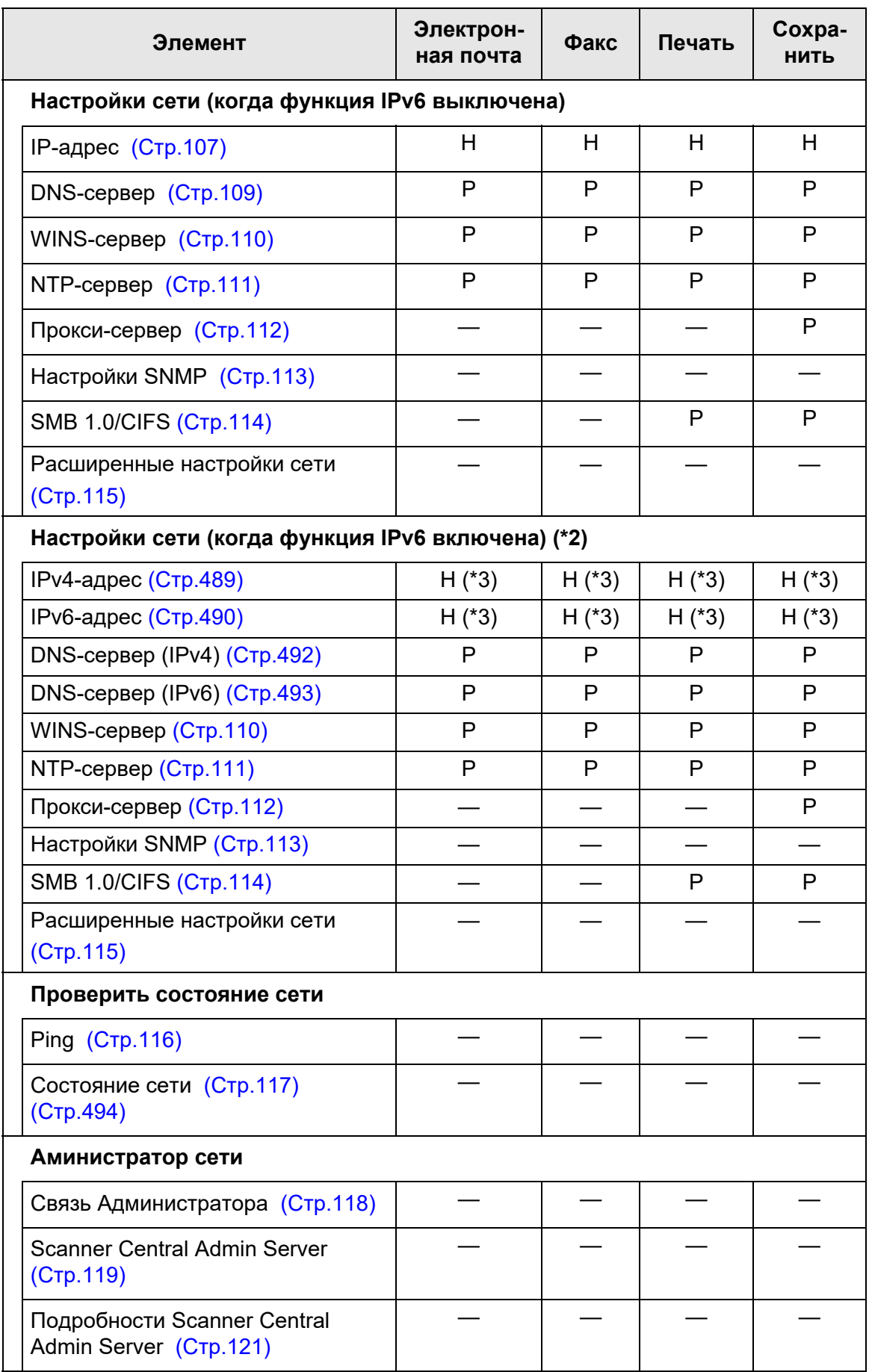

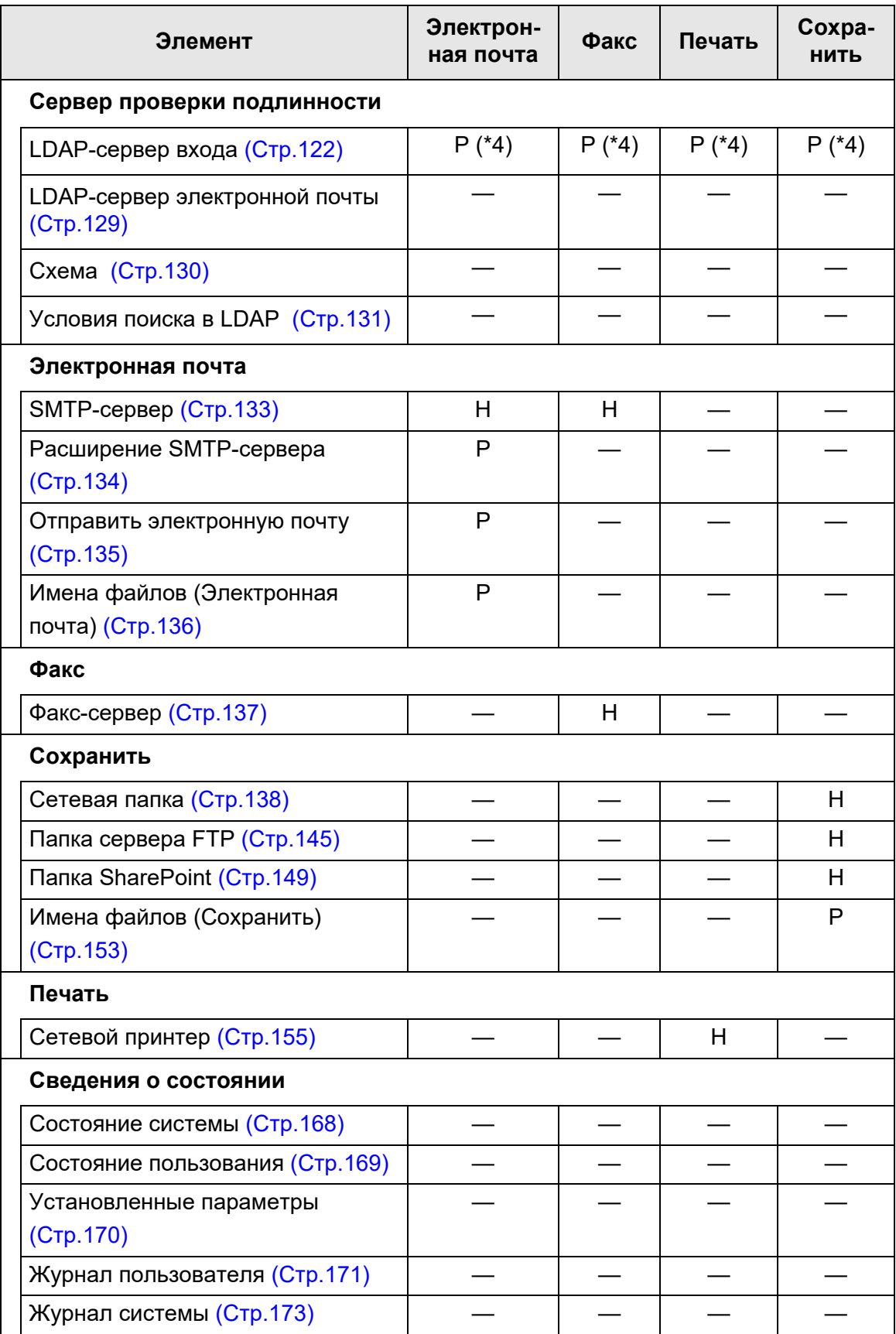

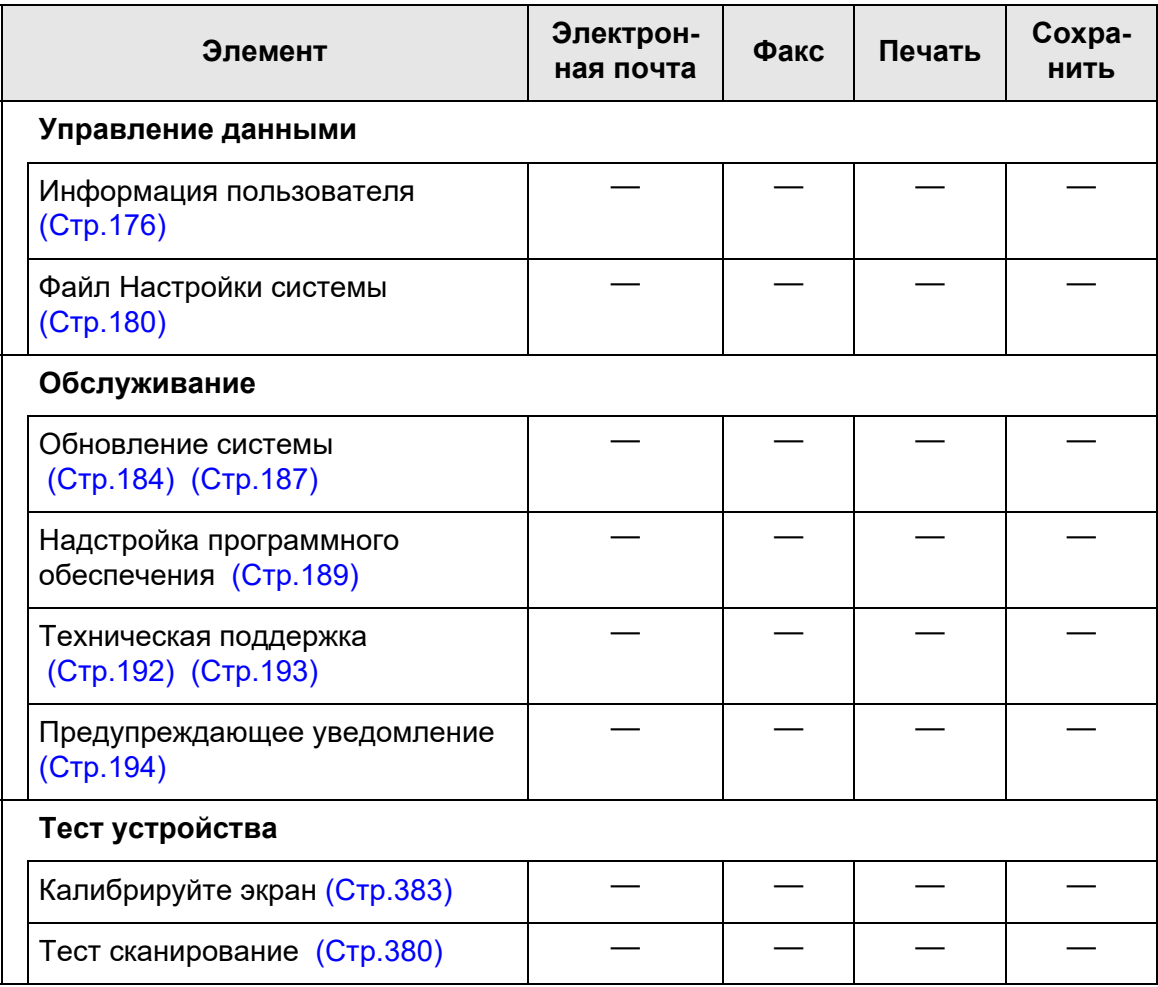

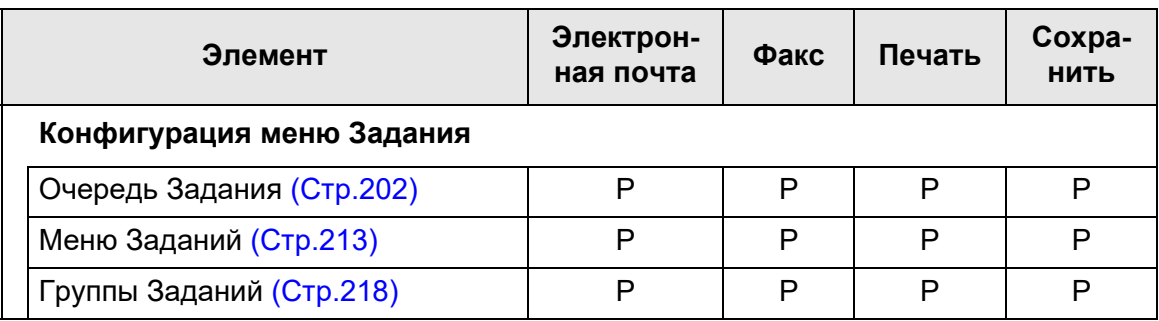

Н: Требуется Р: Рекомендуемый —: Не требуется

- (\*1): Для получения подробной информации об операциях, смотрите Руководство пользователя Scanner Central Admin.
- (\*2): Если задать параметр [Функция IPv6] на значение [Включить] в окне, которое отображается когда выбрано значение [Расширенные настройки сети] под [Настройки сети], меню, которое отобразится в окне переключится на меню, которое поддерживает включенную функцию IPv6.
- (\*3): Задайте либо IPv4-адрес, либо IPv6-адрес либо оба значения.
- (\*4): Требуется для связи с LDAP-сервером.

## **1.5 Системные требования**

### <span id="page-43-0"></span>**1.5.1 Требования для Admin Tool и User Editor**

Для использования Admin Tool и User Editor, применяются следующие требования:

### **Программное обеспечение (Русская версия)**

- Операционная система
	- $\bullet$  Windows 10
	- $\bullet$  Windows 11
	- Windows Server 2012
	- Windows Server 2012 R2
	- Windows Server 2016
	- Windows Server 2019
	- Windows Server 2022
- .NET Framework(\*1)
	- Admin Tool
		- NFT Framework 4.5.2
		- .NET Framework 4.6
		- .NET Framework 4.7
		- .NET Framework 4.8
	- **User Fditor** 
		- .NET Framework 3.5 (Service Pack 1 или поздняя версия)
		- .NET Framework 4.5.2
		- .NET Framework 4.6
		- .NET Framework 4.7
		- .NET Framework 4.8
- Веб-обозреватель
	- $\bullet$  Internet Explorer 10 или поздняя версия (\*2)
- (\*1): Если .NET Framework не установлено, администратор будет оповещен. Загрузите .NET Framework из веб-сайта Microsoft и установите в компьютере.

При установке .NET Framework, проверьте достаточность дискового пространства. Требуется дополнительное свободное дисковое пространство по меньшей мере 2 ГБ для .NET Framework 4.5.2.

(\*2): Для Admin Tool, убедитесь, что последнее обновление безопасности было применено. Если последнее исправление не было применено, операции загрузки (такие как, загрузка руководства) могут быть недоступны.

Если операции загрузки невозможны, удалите галочку со значения [Не сохранять зашифрованные страницы на диск] вкладки [Дополнительно] [Свойства обозревателя] в Internet Explorer, а затем попытайтесь загрузить еще раз.

Конфигурируйте [Параметры просмотра в режиме совместимости] так что заданный URL отобразится в режиме совместимости.

#### **ВНИМАНИЕ**

Удостоверьтесь, что языковые настройки для компьютера, где Admin Tool и User Editor установлены, одинаковые с языковыми настройками для сканера.

### **Аппаратное обеспечение**

- Компьютер, на котором выполняется поддерживаемое программное обеспечение
- Монитор с разрешением XGA или выше
- Кабель ЛВС
- Указательное устройство (устройство ввода, например мышь)

### **1.5.2 Требования для связанных серверов**

Для серверов, которые связаны со сканером, применяются следующие требования. Для получения подробной информации о поддержанных версиях и публикации каждой операционной системы, смотрите "Сокращения, [используемые](#page-18-0) в данном [руководстве](#page-18-0)" (страница 19).

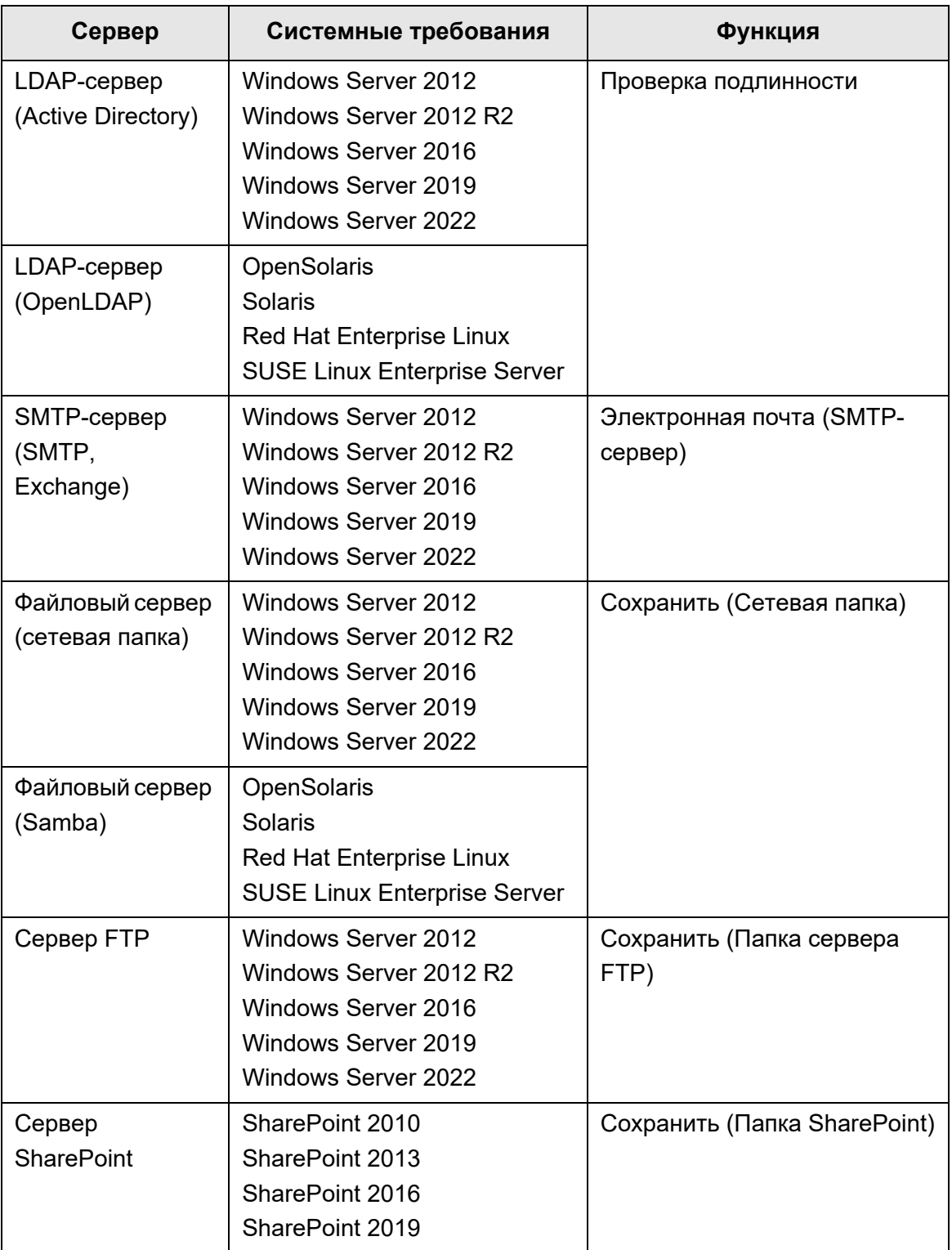

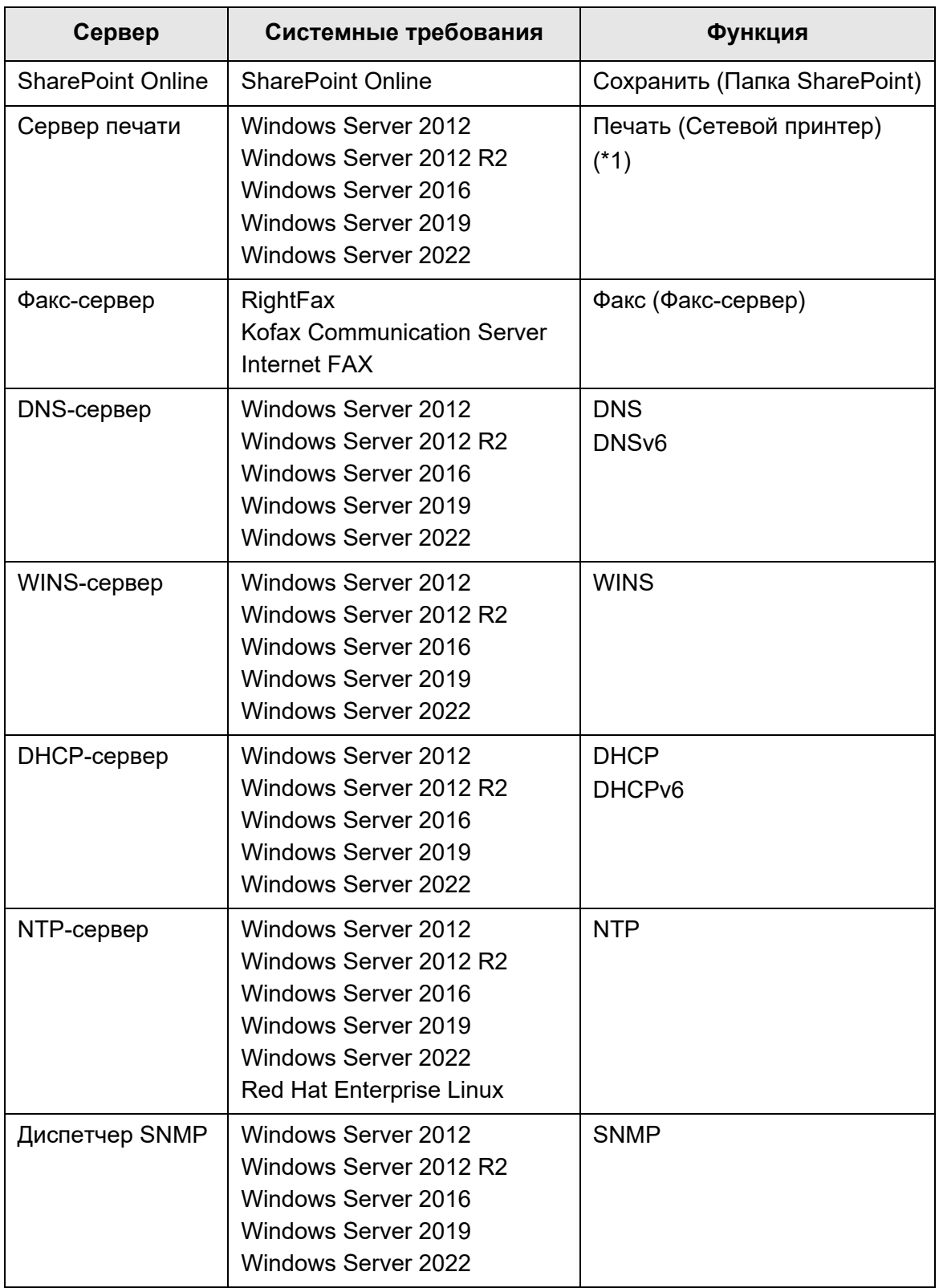

(\*1): Для использования сетевого принтера, драйвер принтера совместимого с Windows 10.

## **LDAP-сервер**

LDAP (Lightweight Directory Access Protocol) - является протоколом для доступа к базам данных каталога через сеть TCP/IP. Может быть использована для управления адресами электронной почты сетевых пользователей и рабочих сред. При подсоединении с использованием шифрования (SSL), данное называется "LDAPS-сервер".

LDAP-сервер может быть использован для выполнения следующего:

- Проверка подлинности в различных входах в систему
- Поиск или ввод адресов электронной почты в адресную книгу

### **SMTP-сервер**

SMTP (Simple Mail Transfer Protocol) - протокол для отправки электронной почты. SMTP-сервер может быть использован для выполнения следующего:

- Отправление отсканированных данных электронной почтой
- Отправление отсканированных данных факсом

### **Файловый сервер**

Файловый сервер предоставляет для общего пользования диск на сервере для других компьютеров в сети, и также позволяет использовать диск из внешних компьютеров.

Использование данного файлового сервера позволяет сохранить отсканированные данные в сетевую папку.

## **Сервер FTP**

FTP (File Transfer Protocol) является стандартным сетевым протоколом, используется для копирования файлов между хостом в сети, основанным на TCP/ IP.

Сервер FTP, который соединяется с шифрованием SSL, называется "FTPS-сервер". Использование данного сервера FTP позволяет сохранить отсканированные данные в папке сервера FTP.

### **Сервер SharePoint**

SharePoint является собирательным именем для элементов веб-обозревателя, основанного на платформе управления документами, предоставленной Microsoft. Использование SharePoint server активирует отсканированные данные для сохранения в папку SharePoint.

## **Сервер печати**

Сервер печати относится к компьютеру или устройству, используется когда несколько компьютеров клиента используют принтер в сети. Получает запросы на печать из компьютеров клиента в сети и доставляет их в принтер, соединенный с сервером печати.

#### **ВНИМАНИЕ**

- Должны быть установлены совместимые с Windows 10 (64-бита) драйверы принтера. Рекомендуется использовать драйверы принтеров с цифровой печатью, которые прошли проверку подлинности WHQL.
- Принтер должен быть способен временно сохранять задания печати (на жестком диске или в оперативной памяти). Чтобы уточнить наличие в принтере функции буферизации, свяжитесь с поставщиком принтера.
- Рекомендуется использовать принтеры, которые позволяют легко проверять статус ошибок печати (например, через панель управления или подобному).

### **Факс-сервер**

Факс-сервер относится к компьютеру, оборудованный с модемом факса или предназначенный факс связанный телефонной линией. Используется для отправления факсов.

Данный сканер поддерживает следующие Факс-серверы:

- RightFax
- Kofax Communication Server
- **•** Internet FAX

Данный факс-сервер может быть использован для отправления отсканированных данных факсом.

### **DNS-сервер**

Функция DNS-сервера является переводом (разрешения) человеческого запоминания имен хоста и FQDN в соответствующие числовые IP-адреса.

## **WINS-сервер**

WINS-сервер обращается именами заявок на регистрацию от клиентов WINS и регистрирует их имена и IP-адреса в базе данных сервера. WINS-сервер отвечает на запросы имени NetBIOS, представленных клиентами и возвращает IP-адрес запрошенного имени, если он перечислен в базе данных сервера. Кроме того, если не удалось найти имя DNS, запрос может быть перенаправлен на WINS-сервер.

### **DHCP-сервер**

DHCP (Dynamic Host Configuration Protocol) является протоколом автоматической конфигурации, используемый для IP сети. Не требуется вмешательства сетевого администратора, когда используется DHCP-сервер, так как он назначает IP-адреса сканеров, а также компьютеров, автоматически.

## **NTP-сервер**

NTP (Network Time Protocol) является протоколом для синхронизации времени компьютеров в сети с правильным временем.

Используется, когда клиент осуществляет запрос времени через сеть.

## **Диспетчер SNMP**

SNMP (Simple Network Management Protocol) является протоколом для управления сетью.

Данный сканер поддерживает версию SNMP только SNMP v1.

Диспетчер SNMP — это программное обеспечение для управления устройствами с поддержкой протокола SNMP.

## **1.5.3 Список номеров порта**

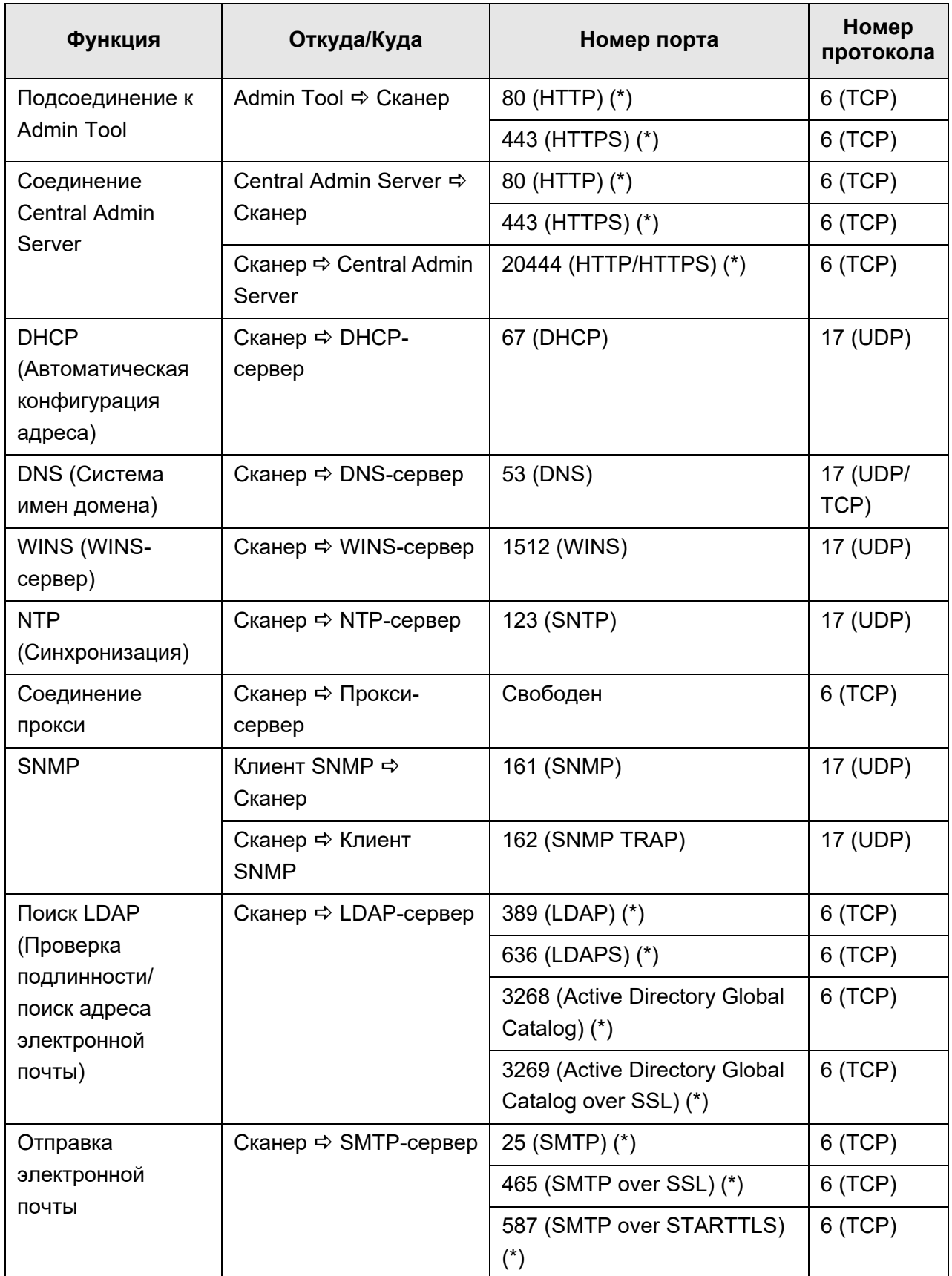

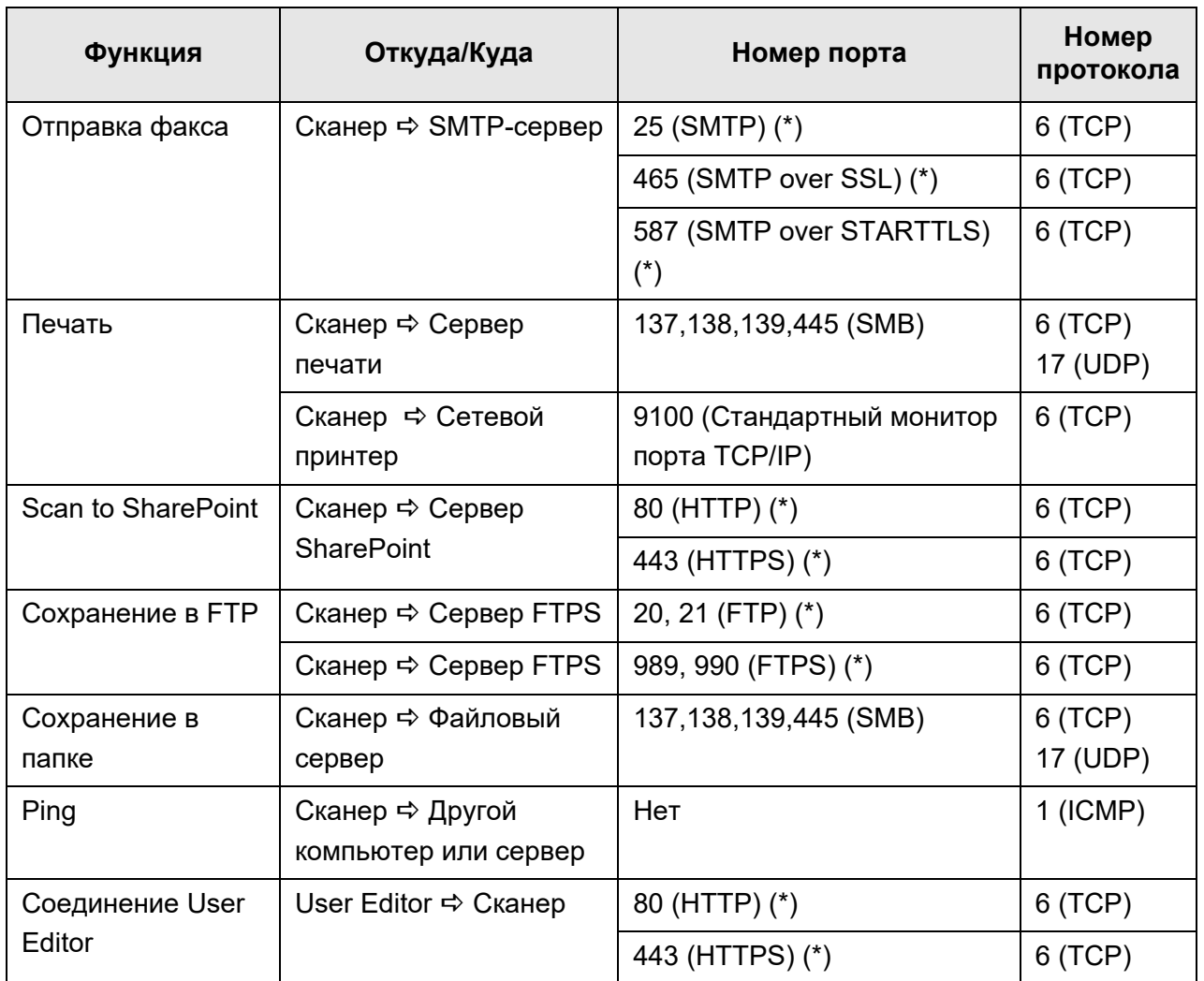

(\*): Возможно изменение номера порта

# **Глава 2**

# **Основные операции сканера**  $\boxed{\text{Admin}}$  User

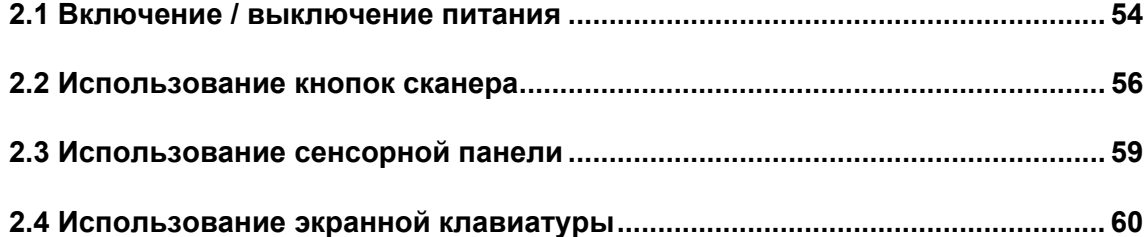

## <span id="page-53-0"></span>**2.1 Включение / выключение питания**

### **2.1.1 Включение питания**

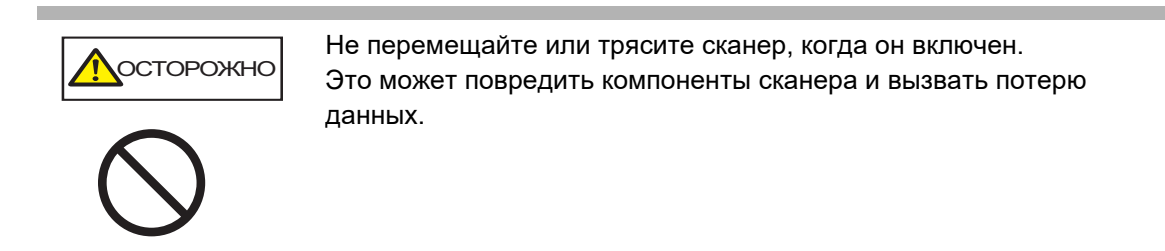

**1. Нажмите кнопку питания.**

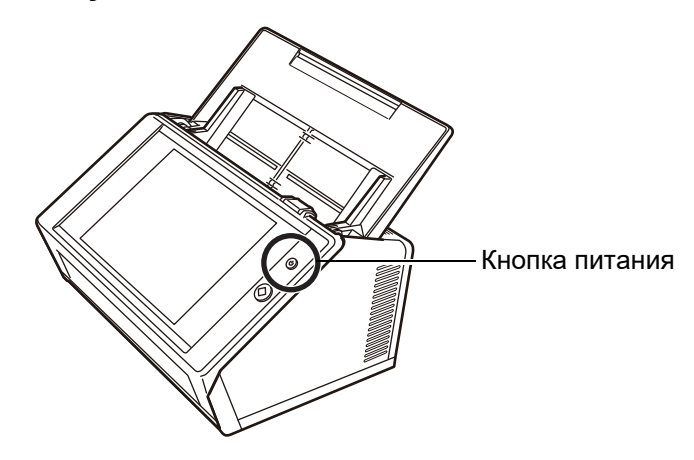

 После запуска сканера, окно [Вход в систему] отобразится. Мастер установки может отобразиться в зависимости от настроек.

#### **ВНИМАНИЕ**

После выключения питания, перед повторным включением питания подождите, по крайней мере, 10 секунд.

### **2.1.2 Выключение питания**

### **1. Нажмите кнопку [Остановка] в окне [Вход в систему].**

#### **ВНИМАНИЕ**

Для выключения питания сканер, обязательно нажмите кнопку [Остановка]. Не выключайте сканер принудительно, нажатием и удерживание кнопки питания на 4 секунды или дольше.

Это может стать причиной неправильного функционирования сканера.

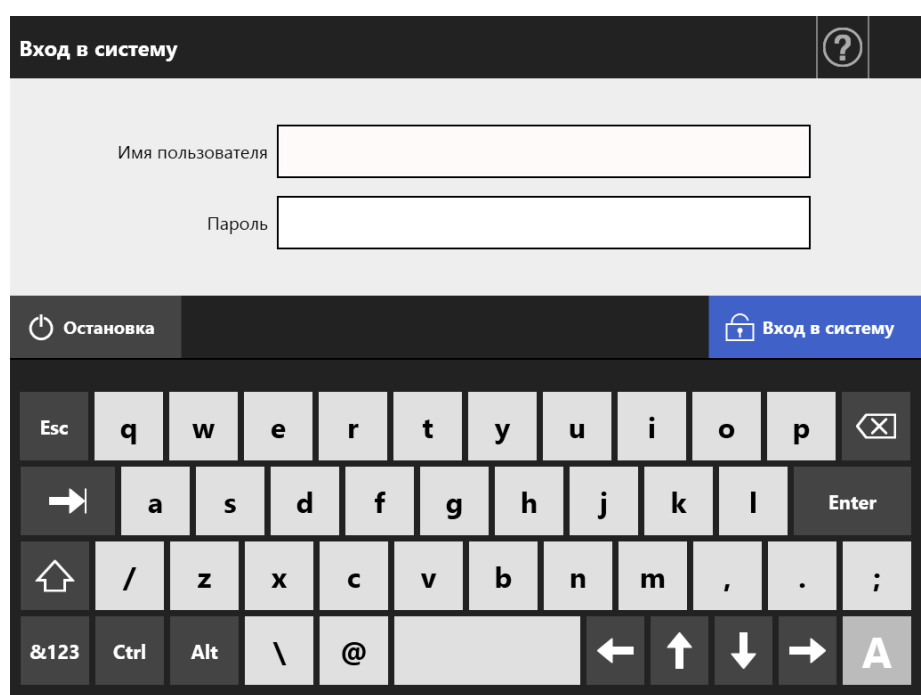

Подтверждающее окно отобразится.

#### **2. Нажмите кнопку [ОК].**

Питание сканера выключено.

### <span id="page-55-0"></span>**2.2 Использование кнопок сканера**

### ■ **Использование кнопок сканера**

Если сканер выключен или находится в режиме ожидания, нажатие кнопки питания запустит сканер и отобразит окно [Вход в систему].

Когда сканер включен, нажатие кнопки питания отобразит сообщение.

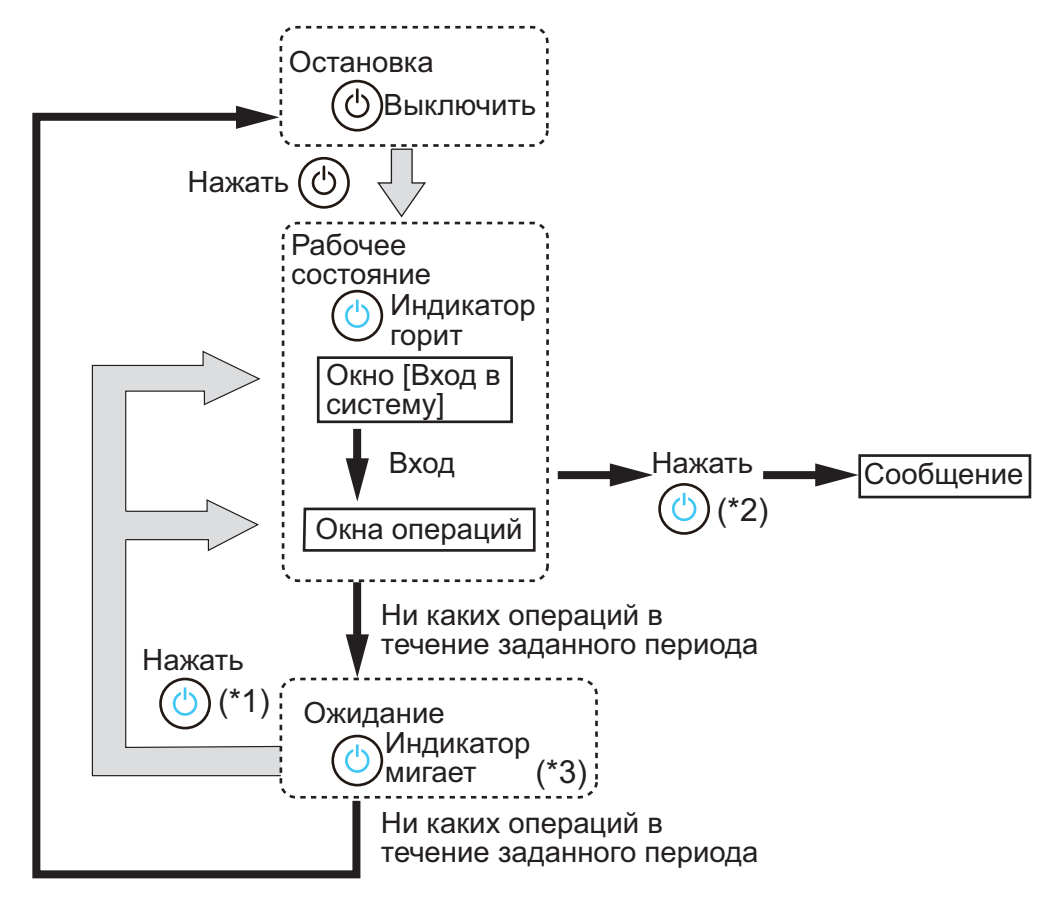

- (\*1): Следующая операция запустит сканер из режима ожидания.
	- Прикосновение к сенсорной панели

В зависимости от устройства, если устройство интерфейса для человека, такое как внешняя клавиатура, соединена к сканеру через USB, любая клавиатура операции также запустит сканер.

Окно, отображаемое, после перезапуска, изменяется согласно автоматическим настройкам, следующим образом:

- Если автоматический вход включен, окно операции отобразится.
- Если автоматический вход выключен, отобразится окно [Вход в систему].
- (\*2): Когда нажата кнопка питания сканера, в то время как отображается окно [Остановка], появляется сообщение "Пожалуйста, освободите кнопку питания и выберите выключение чтобы выключить сканер.".
	- Когда кнопка питания сканера нажата во время отображения окна, которая не отображает кнопку [Остановка], появиться сообщение "Пожалуйста, освободите кнопку питания. Выключение не возможно, так как система сканера запущена.".
- (\*3): Если задано значение [Выключить только дисплей] для [Режим ожидания] в окне администратора, выключится только дисплей. Кнопка питания продолжает светиться.

#### **ВНИМАНИЕ**

 В то время как сканер находится в работе или в режиме ожидания, не удерживайте кнопку питания на 4 секунды или дольше, так как это может вызвать остановку сканера. В том случае, если это произошло, сохраненные сканированные данные, могут стать непригодными.

Если удерживать нажатой кнопку питания 4 секунды или более и сканер останавливается, отсоедините кабель переменного тока чтобы убедиться в том, что питание полностью отключено.

 После выключения питания, перед повторным включением питания подождите, по крайней мере, 10 секунд. Для выключения сканера правильно, нажмите в окне кнопку [Остановка].

#### **СОВЕТ**

- Если сканер оставлен в режиме ожидания до времени заданного на [Выключение питания через], питание сканера автоматически выключается. Обратите внимание, что если данное происходит, то может потребоваться время для повторного включения сканера.
- Время вхождения в режим ожидания и выключения питания сканера могут быть изменены. Для получения подробной информации, смотрите "4.6.3 [Задание](#page-101-0) режима [ожидания](#page-101-0)" (страница 102).
- Возможен автоматический вход в систему без отображения окна [Вход в систему]. Для получения подробной информации о том, как задать автоматический вход в систему, смотрите "4.6.1 Задание настроек входа в систему" ([страница](#page-96-0) 97).
- Если автоматически вход задан, вход в систему через Admin Tool возможен при отображении основного меню или меню задания.

### ■ **Использование кнопки Scan**

Когда кнопка с  $\overline{\text{O}}$  отображается на сенсорной панели, кнопку Scan может быть использована.

отображается в нижней правой части окна обычного пользователя.

Когда кнопка с  $\bigcirc \Phi$  отображается, кнопку Scan можно нажать для старта сканирования.

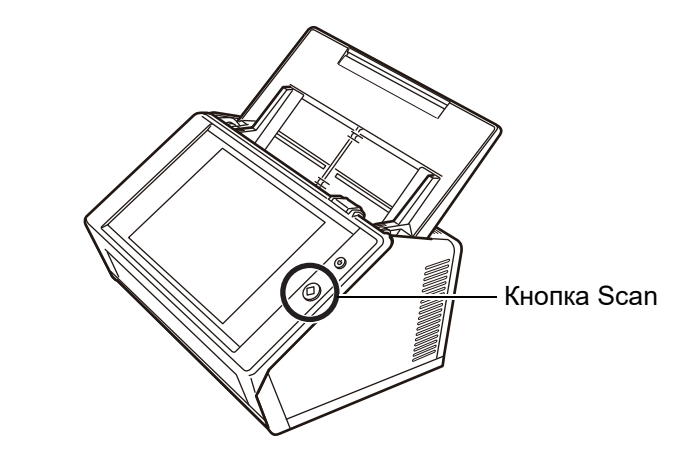

Кнопки с  $\Phi$  следующие:

- [Сканирование]
- [Сканировать и Отправить]
- [Сканировать и Печать]
- [Сканировать и Сохранить]
- [Дополнительное сканирование]

Одна из данных кнопок на сенсорной панели может быть нажата для старта сканирования.

## <span id="page-58-0"></span>**2.3 Использование сенсорной панели**

При использовании сенсорной панели, для выбора кнопок их нужно лишь слегка нажать.

Для получения подробной информации о сенсорной панели, смотрите следующее:

- "4.1.1 Окна [администратора](#page-71-0) посредством сенсорной панели" (страница 72)
- "5.2 [Использование](#page-234-0) окон сенсорной панели: Обычный пользователь" (страница 235)

#### **ВНИМАНИЕ**

- При работе с сенсорной панелью не используйте ручку или другие твердые предметы. Сенсорная панель может быть повреждена.
- Загрязнение экрана может привести к нарушениям в работе сенсорной панели. Очистите экран, если на нем заметна грязь. Для получения подробной информации о том, как выполнить чистку, смотрите "[Чистка](#page-361-0) [сенсорной](#page-361-0) панели" (страница 362).

## <span id="page-59-0"></span>**2.4 Использование экранной клавиатуры**

На сенсорной панели, клавиатура экрана может быть использована для ввода текста в поле ввода в окне.

Клавиатура экрана может быть использована в следующими способами.

### ■ **Показ / Скрытие клавиатуры экрана**

Для показа / скрытия клавиатуры экрана, нажмите следующую кнопку для отображения сенсорной панели.

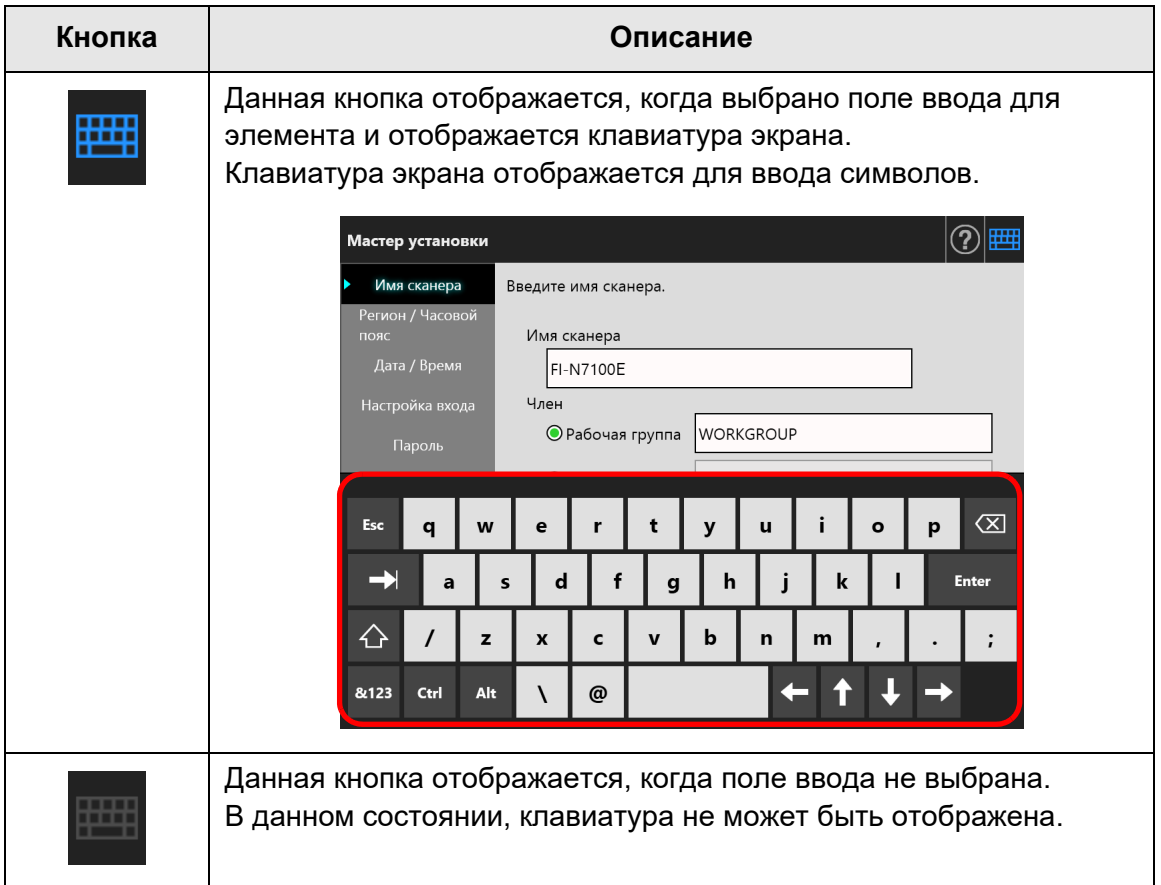

В окне [Вход в систему], клавиатура экрана автоматически отобразится.

#### **СОВЕТ**

 Можно использовать окно [Настройки клавиатуры] для задания клавиатуры экрана на не отображение.

Для получения подробной информации, смотрите "4.4.5 Задание [клавиатуры](#page-88-0)" ([страница](#page-88-0) 89).

 Для Надстроек, можно использовать окно [Надстройка программного обеспечения] для задания клавиатуры экрана на не отображения, во время выполнения Надстройки. Когда клавиатура экрана отображена, при выполнении Надстройка, можно изменить место отображения кнопки, используемой для отображения клавиатуры экрана. Для получения подробной информации, смотрите "4.17.3 [Обслуживание](#page-188-0) модулей [Надстройки](#page-188-0)" (страница 189).

### ■ **Использование экранной клавиатуры**

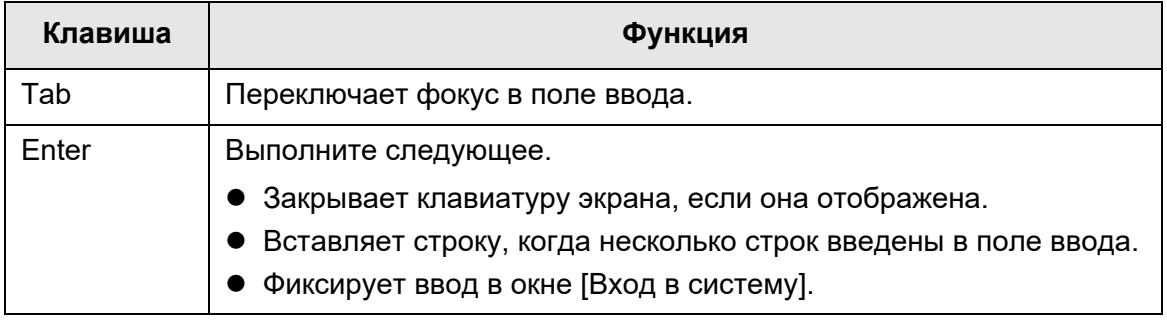

#### **СОВЕТ**

При входе посредством сенсорной панели, администратор не может выбрать элементы меню используя клавиатуру экрана.

Выберите кнопку в меню сенсорной панели.

### ■ **Раскладка клавиатуры**

Клавиатура экрана совместима с раскладкой QWERTY.

Раскладка клавиатуры экрана может быть переключена нажатия специальных клавиш. Для получения подробной информации, смотрите "D.4 [Изменение](#page-448-0) функции на [клавиатуре](#page-448-0) экрана" (страница 449).

# **Установка программного обеспечения**

Admin

В данной главе дается описание о том, как установить программное обеспечение, требуемое для конфигурации и управления сканером, а также предварительные настройки, требуемые для установки.

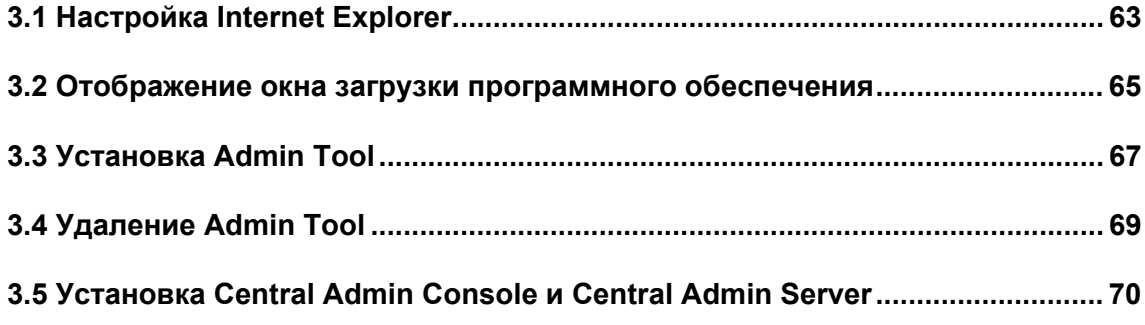

## <span id="page-62-0"></span>**3.1 Настройка Internet Explorer**

В данном разделе дается описание о настройках Internet Explorer, требуемые для установки Admin Tool.

#### **ВНИМАНИЕ**

- Процедура настройки может отличаться в зависимости от версии Internet Explorer.
	- Поддержка Internet Explorer прекращена в июне 2022 г.
		- Программное обеспечение, такое как Admin Tool и User Editor, можно загрузить со следующего веб-сайта.
			- <https://www.pfu.ricoh.com/global/scanners/fi/support/software/>
- Сконфигурируйте сетевые настройки, чтобы не пользоваться прокси-сервером.

#### **СОВЕТ**

- Если любые обновления или сервисные пакеты доступны для Internet Explorer, убедитесь в их применении.
- Системные требования для использования Admin Tool, "1.5.1 [Требования](#page-43-0) для Admin Tool и [User Editor" \(](#page-43-0)страница 44).

### ■ **Проверка настроек кэша в Internet Explorer**

Проверьте настройки кэша в Internet Explorer.

**1. Выберите [Свойства обозревателя] в меню [Сервис] в Internet Explorer.**

Отобразится диалоговое окно [Свойства обозревателя].

**2. На вкладке [Общие] для [История просмотра] нажмите кнопку [Параметры].**

Отобразится диалоговое окно [Параметры временных файлов и журнала].

- **3. Для пункта [Проверять наличие обновления сохраненных страниц] выберите пункт [автоматически].**
- **4. Для пункта [Используемое место на диске] укажите значение больше 63 МБ.**
- **5. Нажмите кнопку [ОК].**

### ■ **Задание надежных узлов для Internet Explorer**

Добавьте URL назначенного сканера в локальную интрасеть или добавить его как надежный узел для Internet Explorer.

Если настройка не выполнена, то сканер будет блокирован, и сертификация не будет установлена.

### **Добавление сканера в локальную интрасеть**

**1. Выберите [Свойства обозревателя] в меню [Сервис] в Internet Explorer.**

Отобразится диалоговое окно [Свойства обозревателя].

- **2. Во вкладке [Безопасность] выберите [Местная интрасеть].**
- **3. Нажмите кнопку [Узлы].**

Отобразится диалоговое окно [Местная интрасеть].

- **4. Нажмите кнопку [Расширенный].**
- **5. Удалите галочку со значения [Для всех узлов этой зоны требуется проверка серверов (https:)].**
- **6. Введите URL сканера в поле [Добавить в зону следующий узел], и нажмите кнопку [Добавить].**

Пример: http://*IP\_адрес или имя\_сканера*/

### **Добавление сканера как надежный узел**

**1. Выберите [Свойства обозревателя] в меню [Сервис] в Internet Explorer.**

Отобразится диалоговое окно [Свойства обозревателя].

- **2. Во вкладке [Безопасность] выберите [Надежные узлы].**
- **3. Нажмите кнопку [Узлы].**

Отобразится диалоговое окно [Надежные узлы].

- **4. Удалите галочку со значения [Для всех узлов этой зоны требуется проверка серверов (https:)].**
- **5. Введите URL сканера в поле [Добавить в зону следующий узел], и нажмите кнопку [Добавить].**

Пример: http://*IP\_адрес или имя\_сканера*/

## <span id="page-64-0"></span>**3.2 Отображение окна загрузки программного обеспечения**

Для отображения окна загрузки для установки программного обеспечения следуйте процедуре ниже.

**1. Воспользуйтесь доступом в сканер из Internet Explorer, задав имя сканера в URL.**

В соответствие с описанными настройками в "4.9.1 Задание [соединения](#page-117-0) [администратора](#page-117-0)" (страница 118), задайте URL следующим способом:

- Для SSL приведено значение [Выключить], без изменений номера порта http://*имя\_сканера или IP\_адрес*/
- Для SSL приведено значение [Выключить], с изменением номера порта http://*имя\_сканера или IP\_адрес:номер\_порта*/ Для номера\_порта введите измененный номер порта.
- Для SSL приведено значение [Включить], без изменений номера порта https://*имя\_сканера или IP\_адрес*/
- Для SSL приведено значение [Включить], с изменением номера порта https://*имя\_сканера или IP\_адрес:номер\_порта*/ Для номера\_порта введите измененный номер порта.

Отображается предупреждающее уведомление с SSL, когда сканер соединен. Даже если это так, продолжайте обзор.

Отобразится окно входа в систему.

#### **2. Введите имя пользователя или пароль администратора.**

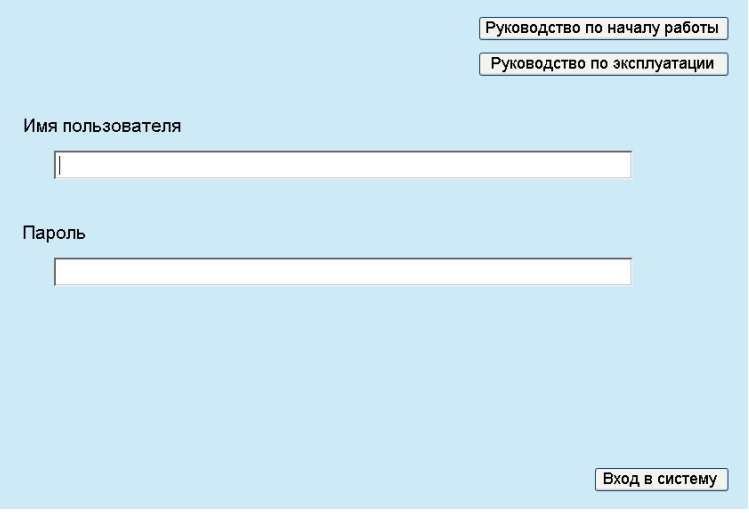

### **3. Нажмите кнопку [Вход в систему].**

Отобразится окно загрузки.

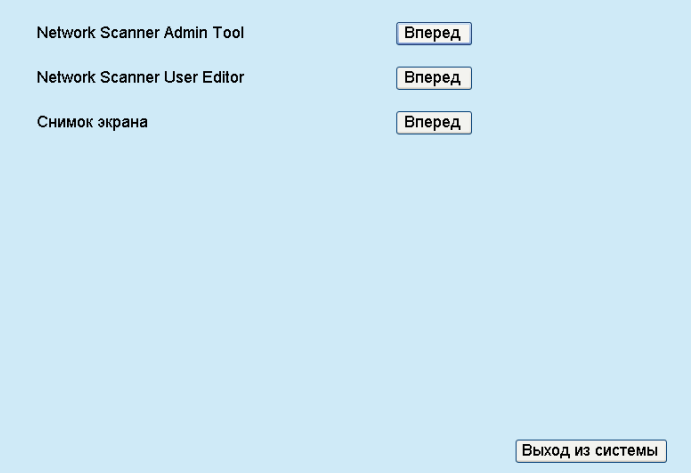

## <span id="page-66-0"></span>**3.3 Установка Admin Tool**

Для загрузки и установки Admin Tool на компьютер, следуйте процедуре ниже.

<span id="page-66-1"></span>**1. Воспользуйтесь доступом в сканер из Internet Explorer, задав имя сканера в URL, для отображения окна загрузки.**

Для получения подробной информации о том, как отобразить окно загрузки, смотрите "3.2 Отображение окна загрузки [программного](#page-64-0) обеспечения" ([страница](#page-64-0) 65).

#### **2. Нажмите кнопку [Вперед] для [Network Scanner Admin Tool].**

 $\Rightarrow$  Отобразится окно загрузки Admin Tool.

#### **3. Нажмите кнопку [Загрузка].**

#### **ВНИМАНИЕ**

- Выполнение загрузки невозможно во время работы сканера.
- Не закрывайте Internet Explorer или не выйдите из системы до полного завершения установки.
- Если длина какого-либо пути установки (путь папки плюс имя файла установки) превышает 259 символов, произойдет сбой установки. Выберите папку установки, которая соответствует этому ограничению.

#### **СОВЕТ**

Если .NET Framework не установлен, войдите на веб-сайт Microsoft перед установкой Admin Tool.

После установки .NET Framework, попробуйте снова выполнить [Шаг](#page-66-1) 1.

 С этого момента и в дальнейшем следуйте инструкциям в окне для продолжения операции.

При отображении "Продукт "Network Scanner Admin Tool" успешно установлен", установка будет завершена. Нажмите кнопку [Закрыть].

 После завершения установки, выполните выход из сканера, нажатием кнопки [Выход из системы] в окне загрузки и закройте Internet Explorer.

После установки Admin Tool будет запущен.

Для получения подробной информации о том, как запустить Admin Tool, смотрите "4.2.2 Вход в систему [администратора](#page-76-0): посредством Admin Tool" ([страница](#page-76-0) 77).

#### **ВНИМАНИЕ**

- В меню [Сервис] в Internet Explorer, выберите [Свойства обозревателя], и проверьте следующие элементы настроек, показанные в диалоговом окне [Свойства обозревателя].
	- В диалоговом окне [Оформление], отображенное при нажатии кнопки [Оформление], во вкладке [Общие], не изменяйте настройки форматирования и стиль страницы пользователя. Если данные параметры изменены, отображенный стиль Admin Tool может нарушиться.
	- В диалоговом окне [Выбор языка], отображенное при нажатии кнопки [Языки], во вкладке [Общие], переместите вверх тот же самый язык, как в сканере. Если задан другой язык, то может произойти проблема при вводе или отображении Admin Tool.
	- Во вкладке [Безопасность], если в параметре [Уровень безопасности для этой зоны] задать значение [Высокий], то часть окна Admin Tool может отобразиться неправильно.
		- В этом случае во вкладке [Безопасность] добавьте сканер в зону надежных узлов и нажмите кнопку [По умолчанию]. Или же нажмите кнопку [Другой] и в параметре [Поведение двоичного кодов и сценариев] задайте значение [Включить].
- Если размер шрифта является большим, части диалогового окна могут отобразиться неправильно. В подобном случае используйте меньший размер шрифта.

## <span id="page-68-0"></span>**3.4 Удаление Admin Tool**

Для удаления Admin Tool, выберите [Панель управления]  $\rightarrow$  [Программы]  $\rightarrow$ [Программы и компоненты] на компьютере, на котором оно было установлено.

#### **ВНИМАНИЕ**

Закройте Admin Tool перед его удалением.

Если программное обеспечение Admin Tool удалено в открытом виде, то нормальная работа задействованного Admin Tool не гарантируется.

## <span id="page-69-0"></span>**3.5 Установка Central Admin Console и Central Admin Server**

Central Admin Console и Central Admin Server необходимы для возможности управления под центральной администрацией. Для установки Central Admin Console и Central Admin Server перейдите на вебстраницу ниже и загрузите программное обеспечение. <https://www.pfu.ricoh.com/global/scanners/fi/dl/win-sca-list.html>

Для получения подробной информации о методе установки, смотрите Руководство пользователя Scanner Central Admin.

#### **ВНИМАНИЕ**

Для включения управления с Central Admin Console, необходим соединить сканер и Central Admin Server, заданием настроек в следующем окне администратора.

- Окно [Связь Администратора] Для получения подробной информации, смотрите "4.9.1 Задание [соединения](#page-117-0) [администратора](#page-117-0)" (страница 118).
- Окно [Scanner Central Admin Server] Для получения подробной информации, смотрите "4.9.2 Задание [Central Admin Server"](#page-118-0)  ([страница](#page-118-0) 119).

# **Глава 4**

# **Операции администратора (Сенсорная панель и Admin Tool)**  Admin

В данной главе дается объяснение операций администратора (настройка и управление сканером) посредством сенсорной панели сканера или посредством сетевого интерфейса с использованием Admin Tool.

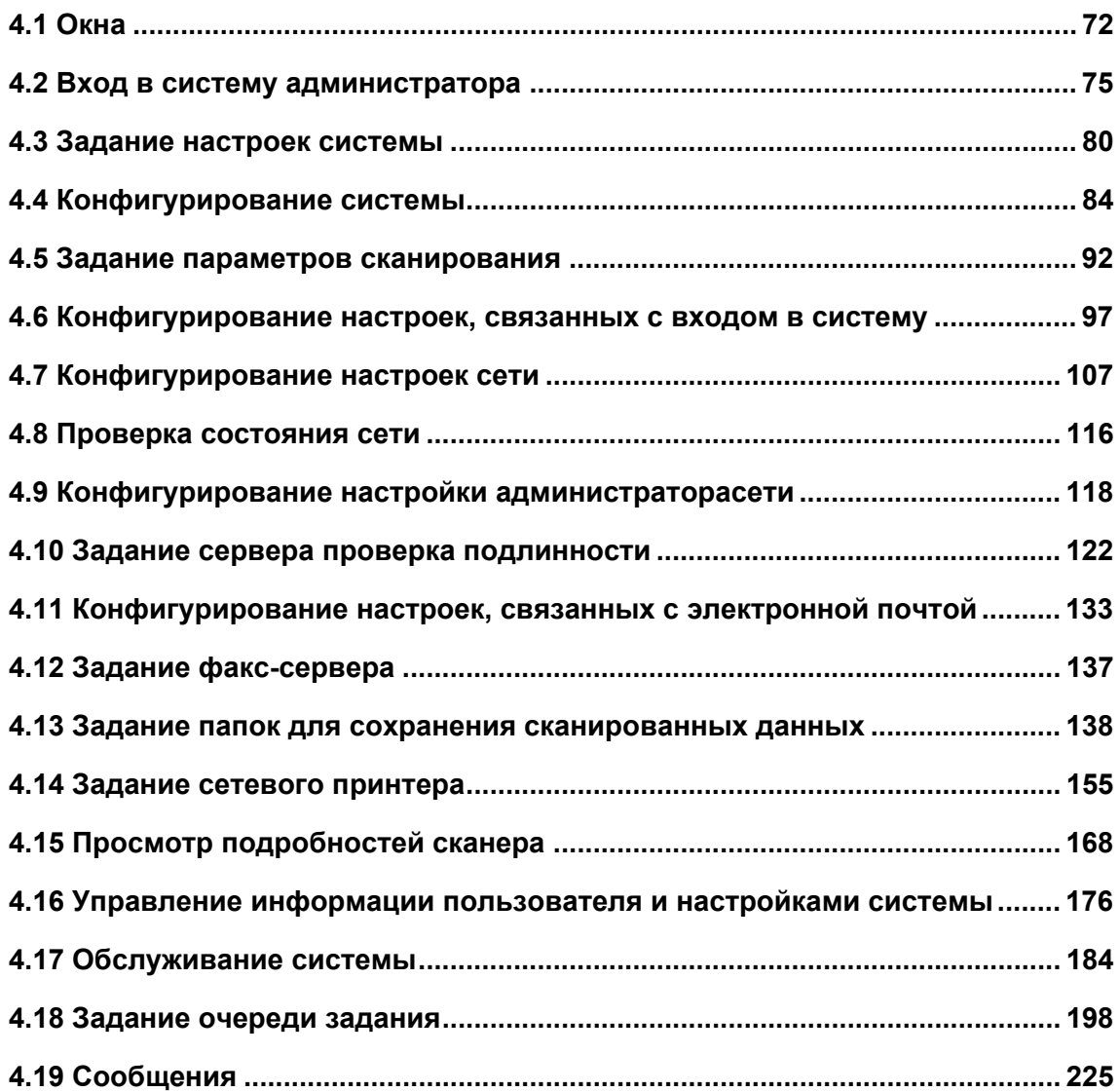

# <span id="page-71-1"></span>**4.1 Окна**

### <span id="page-71-0"></span>**4.1.1 Окна администратора посредством сенсорной панели**

Выбор меню отображает окно настройки для меню в правой стороне окна. Прокрутка области в левой стороне окна отображает все меню.

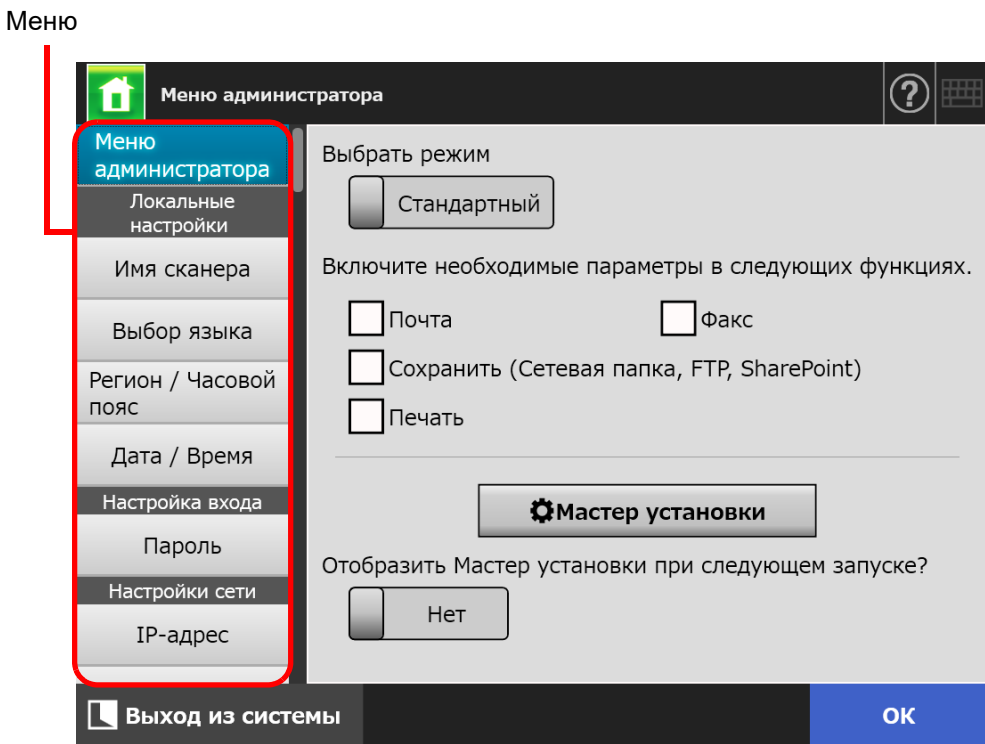
## **4.1.2 Окна администратора посредством Admin Tool**

Окна администратора посредством Admin Tool, являются следующими.

Когда кнопка [Настройки сканера] нажата

Нажмите кнопку [Настройки сканера] в Меню инструментов, затем выберите меню для отображения окна настройки для меню в правой стороне окна. Прокрутка области в левой стороне окна отображает все меню.

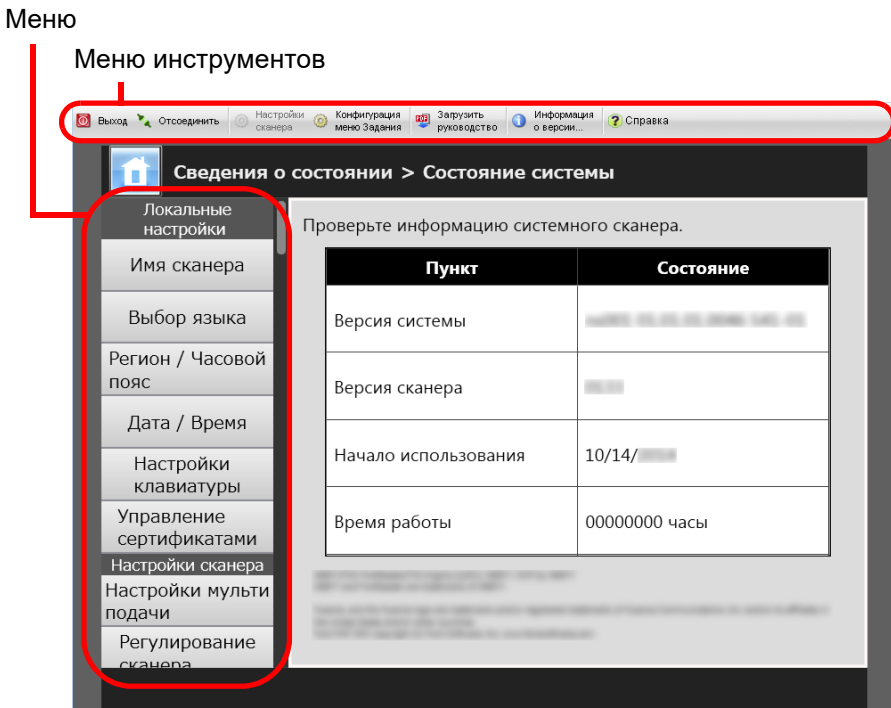

Когда кнопка [Конфигурация меню Задания] нажата

Нажатие кнопки [Конфигурация меню Задания] в Меню инструментов отображает окно для заданий настройки.

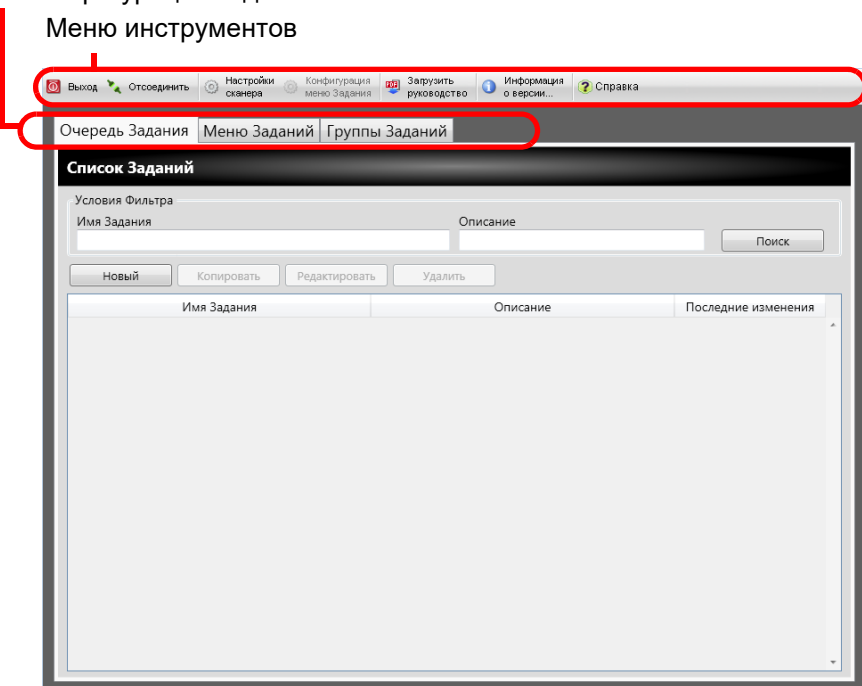

# **4.2 Вход в систему администратора**

#### **СОВЕТ**

 Имя пользователя и пароль по умолчанию для администратора, задается следующим образом:

Имя пользователя: admin

Пароль: password

Настройку сканера может выполнить один пользователь.

### **4.2.1 Вход в систему администратора: посредством сенсорной**

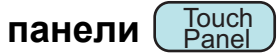

### ■ **Когда автоматический вход в систему не задан**

#### **1. Введите имя пользователя или пароль администратора.**

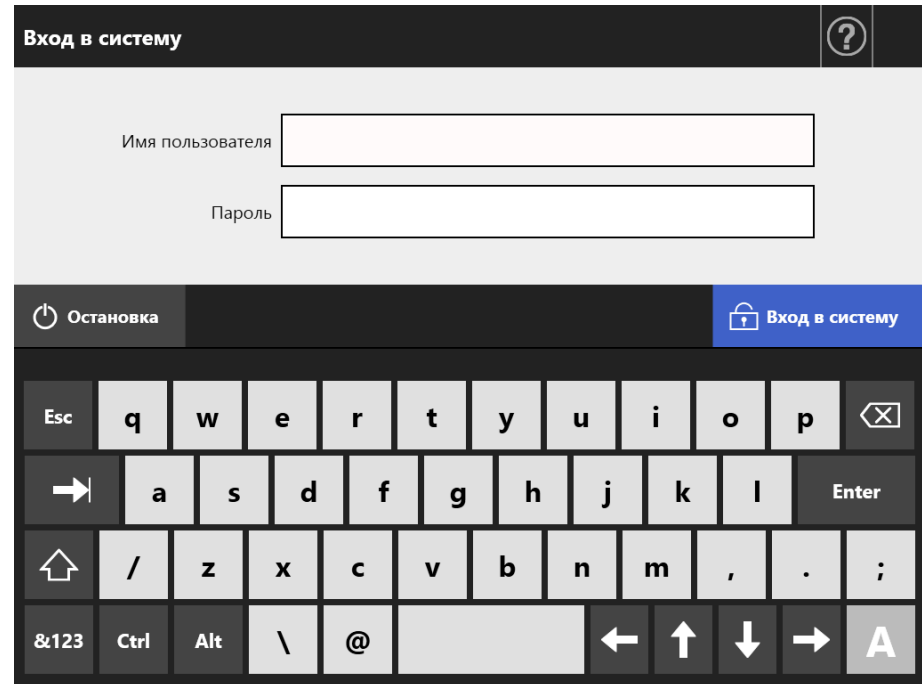

#### **СОВЕТ**

Если [Active Directory Global Catalog] выбран для входа в LDAP-сервер, поле ввода [Суффикс UPN] отобразится.

Суффикс UPN не требуется при входе в систему в качестве администратора. Даже в случае введения, он будет игнорирован.

### **2. Нажмите кнопку [Вход в систему].**

По завершении проверки подлинности, отобразится окно администратора.

## ■ **Когда автоматический вход в систему задан**

Когда автоматический вход в систему был задан, войдите в окно администратора через окно обычного пользователя.

- **1. В окне [Обслуживание], нажмите кнопку [Вход в систему администратора].**
	- Отобразится окно [Вход в систему администратора].

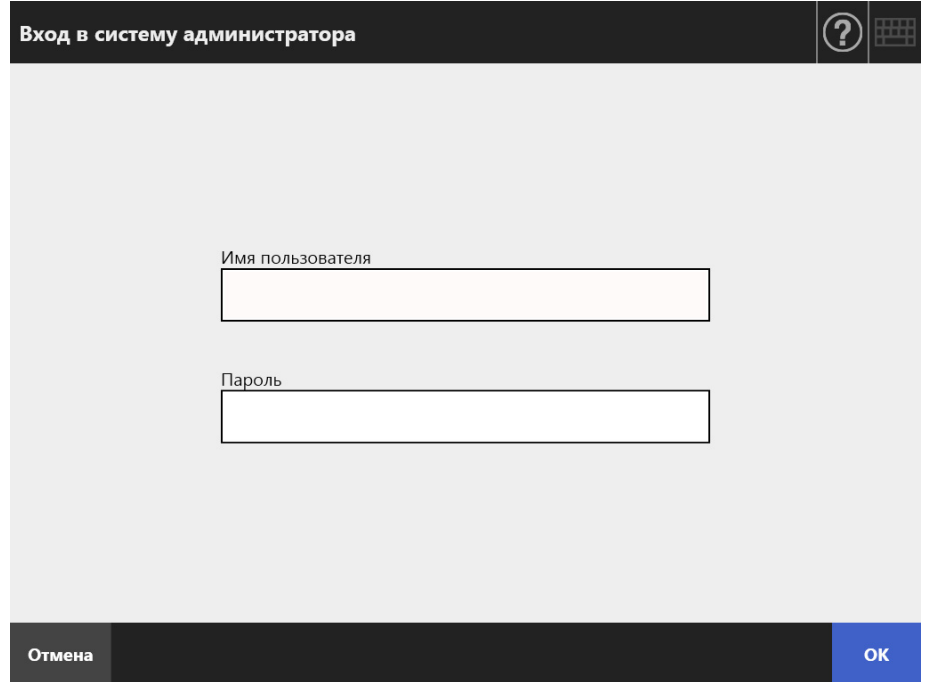

- **2. Введите имя пользователя или пароль администратора.**
- **3. Нажмите кнопку [ОК].**

По завершении проверки подлинности, отобразится окно администратора.

### **4.2.2 Вход в систему администратора: посредством Admin Tool**

#### AdminTool

Использование Admin Tool позволяет администратору настроить сканер из компьютера посредством сетевого интерфейса.

Данный раздел описывает вход в систему при помощи Admin Tool.

Когда администратор или пользователь уже вошел в сканер, вход в систему через Admin Tool невозможен.

Однако если автоматически вход задан, вход в систему через Admin Tool возможен при отображении основного меню или меню задания.

#### **ВНИМАНИЕ**

- Если обычный экран не появился (например: отображение значка "X"), подождите несколько минут и повторите попытку. Если проблема не исчезла, обратитесь к дистрибьютору/дилеру, где приобретался продукт.
- При многократном быстром нажатии кнопки может отобразиться сообщение "Ошибка связи". В этом случае, подождите несколько минут и попытайтесь еще раз.

#### **СОВЕТ**

- Для получения подробной информации о требованиях системы для управления сканером посредство компьютера, смотрите "1.5.1 Требования для [Admin Tool](#page-43-0) и User Editor" ([страница](#page-43-0) 44).
- Если любые из следующих операции не выполняются в течение 20 минут или больше во время использования Admin Tool, выполнится сессия простоя.
	- Операции кнопок или вкладок в меню
	- Операции кнопок в каждом окне настроек (кроме выбора элементов или ввода значений)

Также, когда выполняется [Обеспечить инициализацию.] в окне [Файл Настройки системы.], сессия простоя не выполняется, пока процесс не завершится, потому что процесс [Обеспечить инициализацию.] занимает более 20 минут.

- Следующее требуется для выполнения входа в систему в качестве администратора посредством Admin Tool:
	- "4.4.1 Задание имени сканера" ([страница](#page-83-0) 84)
	- "4.6.4 Изменение пароля [администратора](#page-103-0)" (страница 104)
	- "4.7.1 Задание IP-адреса / DHCP для сканера" ([страница](#page-106-0) 107)
	- "4.7.2 Задание DNS-сервера" ([страница](#page-108-0) 109)
	- "4.7.3 Задание WINS-сервера" ([страница](#page-109-0) 110)
	- "4.9.1 Задание соединения [администратора](#page-117-0)" (страница 118)

### **1. Запуск Admin Tool**

- Windows Server 2012 Нажмите правой кнопкой мыши по экрану Пуск и выберите меню [Все приложения] на панели приложений → [Network Scanner Admin Tool] под [Network Scanner].
- Windows Server 2012 R2 Нажмите [⊥] в нижней левой стороне экрана Пуска, и нажмите [Network] Scanner Admin Tool] под [Network Scanner]. Отобразится [↓], при перемещении курсора мыши.
- Windows 10 / Windows Server 2016 / Windows Server 2019 / Windows Server 2022
- Выберите меню [Пуск] → [Network Scanner] → [Network Scanner Admin Tool]. • Windows 11 Выберите меню [Пуск] → [Все программы] → [Network Scanner] → [Network Scanner Admin Tool].

 $\Rightarrow$  Admin Tool будет запущена.

### **2. Задайте [Соединить с] (сканера).**

Введите IP-адрес, имя сканера или FQDN сканера для настроек или управления.

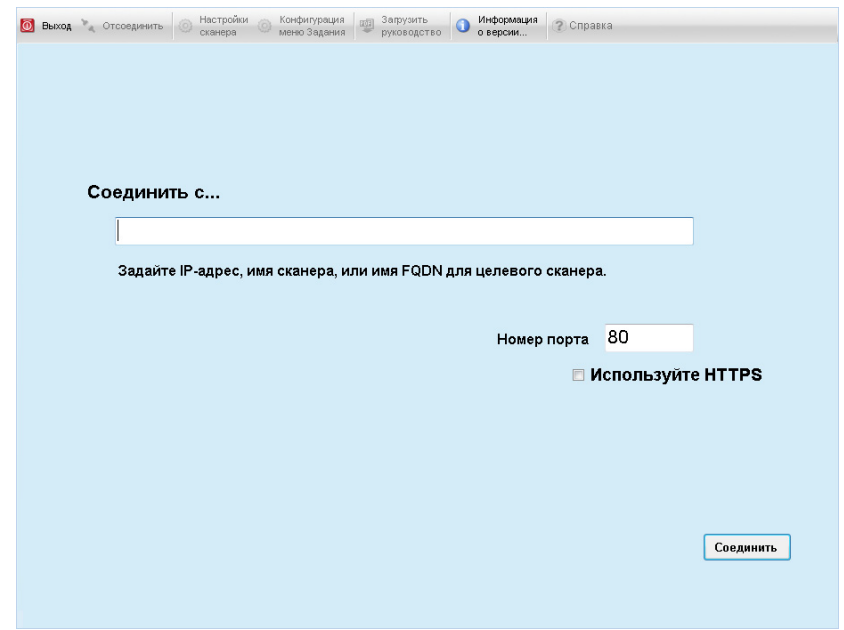

#### **ВНИМАНИЕ**

- Если номер порта был изменен в "4.9.1 Задание соединения [администратора](#page-117-0)" ([страница](#page-117-0) 118), введите новый номер порта в [Номер порта].
- При попытке соединения с номером порта, отличным от заданного номера, может понадобиться 20 секунд, перед возникновением ошибки соединения.
- Для использования SSL выберите значение [Используйте HTTPS].
- Если Admin Tool запущен при недостатке свободной памяти, то может произойти ошибка. Попытайтесь еще раз после проверки достаточности свободной памяти.

### **3. Нажмите кнопку [Соединить].**

Отобразится окно входа в систему.

**4. Введите [Имя пользователя] и [Пароль].**

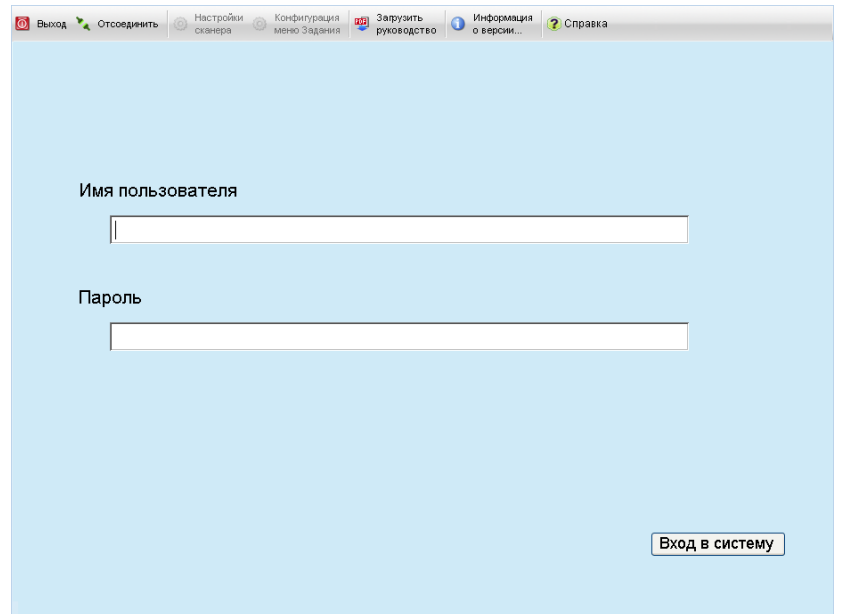

### **5. Нажмите кнопку [Вход в систему].**

По завершении проверки подлинности, отобразится окно администратора.

**Touch** Panel

# **4.3 Задание настроек системы**

## **4.3.1 Конфигурирование режима настройки**

Задайте режим настройки, используемый для конфигурации или управления настройками системы.

Для получения подробной информации о режимах настроек, смотрите ["1.1](#page-22-0)  [Возможности](#page-22-0) сканера" (страница 23).

Для получения подробной информации о возможности операций в каждом режиме настроек, смотрите "1.3.1 Операции с правами [администратора](#page-31-0)" (страница 32).

**1. В окне администратора выберите [Меню администратора], или**

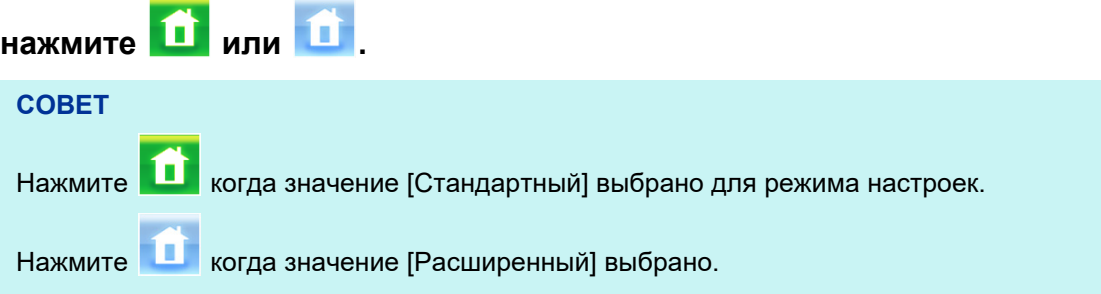

Отобразится окно [Меню администратора].

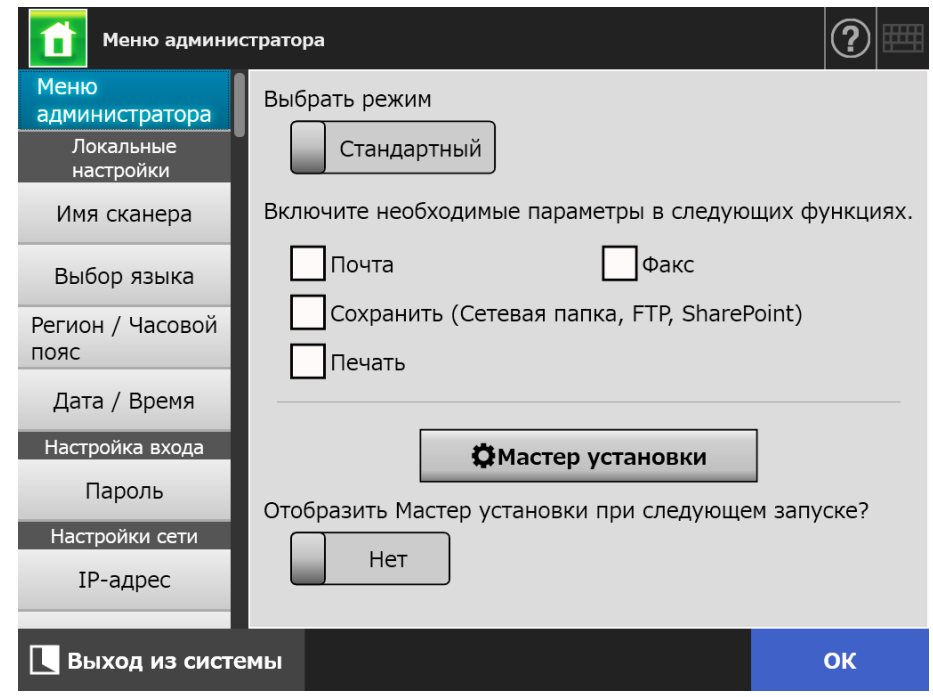

- **2. Выберите режим настройки.**
- **3. Выберите значения для функций, которые хотите сделать доступными для конфигурации.**

## **4. Нажмите кнопку [ОК].**

Режим настройки задается.

### **СОВЕТ**

При использовании функции факса, также включите функцию электронная почта.

### **4.3.2 Задание настроек системы при помощи мастера установки**

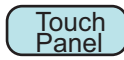

Использование мастера установки позволяет конфигурировать минимальное количество настроек сканера, требуемое для управления сканера. Следующие элементы могут быть заданы.

- Имя сканера
- Регион / Часовой пояс
- Дата / Время
- Настройка входа
- Пароль
- $\bullet$  IP-адрес
- DNS-сервер
- Scanner Central Admin Server

**1. В окне администратора выберите [Меню администратора], или**

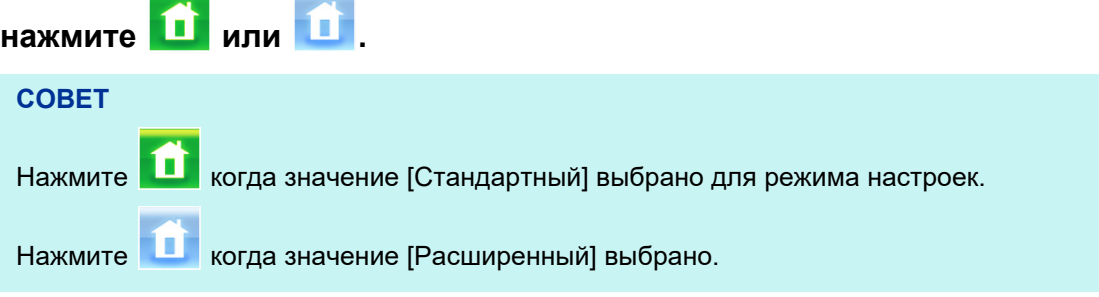

Отобразится окно [Меню администратора].

#### **2. Нажмите кнопку [Мастер установки].**

Отобразится окно [Мастер установки].

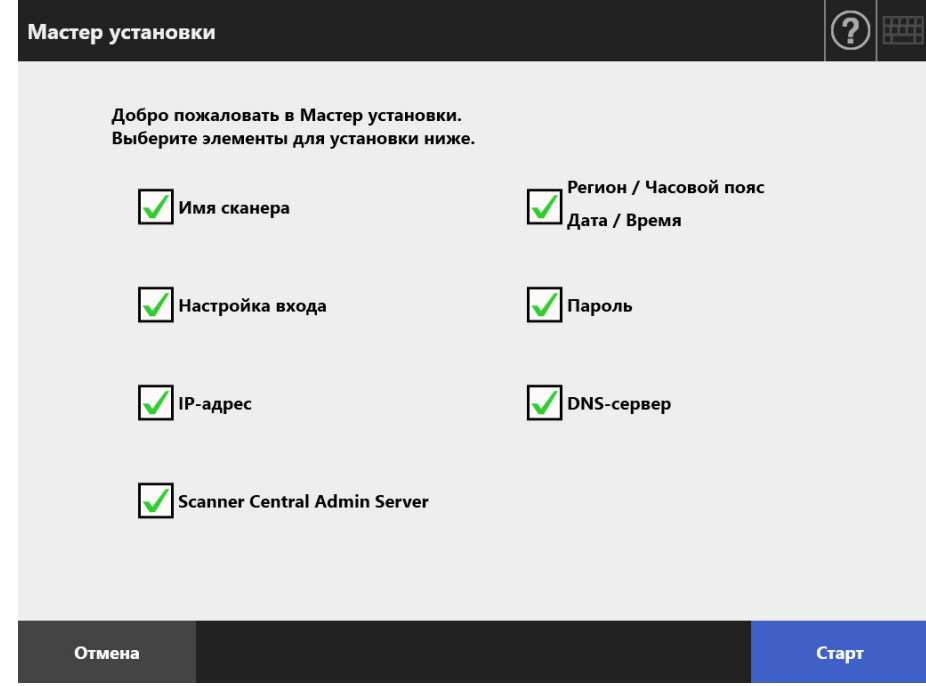

### **3. Выберите значение для элементов необходимых для конфигурации с Мастером установки.**

#### **СОВЕТ**

Когда значение [Регион / Часовой пояс Дата / Время] выбрано, окно настроек региона / часового пояса и окно для настройки даты / времени отобразится.

#### **4. Нажмите кнопку [Старт].**

 Окна для конфигурации выбранных элементов последовательно отобразятся в Мастере установки.

#### **5. Следуйте мастеру для конфигурирования настроек.**

Для получения подробной информации о процедуре конфигурирования настроек системы, смотрите "Руководство по началу работы".

#### **6. Нажмите кнопку [Закончить].**

Отобразится окно для подтверждения настроек мастера установки.

#### **7. Подтвердите настройки и нажмите кнопку [ОК].**

 $\Rightarrow$  Мастер установки закроется, и отобразится окно [Меню администратора].

#### **СОВЕТ**

Для [Отобразить Мастер установки при следующем запуске?], можно задать отображать или нет окно Мастер установки, сразу после запуска сканера.

# **4.4 Конфигурирование системы**

#### <span id="page-83-0"></span>**Touch 4.4.1 Задание имени сканера** AdminTool Panel

Задайте имя сканера для предоставления сетевого псевдонима для сканера.

#### **ВНИМАНИЕ**

Не используйте уже существующее в сети имя.

Дублирование имени приведет к ошибке подключения к сети. В данном случае, выполните следующие шаги:

- 1. Отсоедините кабель ЛВС.
- 2. Нажмите кнопку [Остановка] на сенсорной панели для выключения сканера.
- 3. Нажмите кнопку питания для запуска сканера с отсоединенным кабелем ЛВС.
- 4. Введите неповторяющееся имя сканера.
- 5. Перезагрузите сканер.
- 6. Повторно соедините кабель ЛВС к сканеру.

### **1. Выберите [Имя сканера] под [Локальные настройки].**

Отобразится экран [Имя сканера].

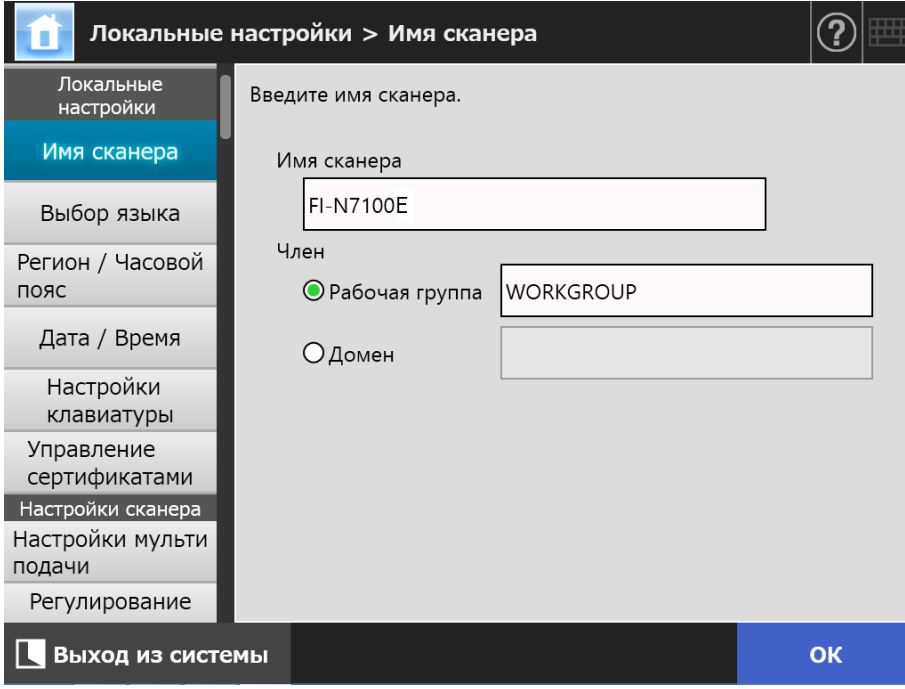

**2. Задайте каждый элемент.**

#### **3. Нажмите кнопку [ОК].**

Окно подтверждения перезапуска отобразится.

#### **СОВЕТ**

- В следующих случаях, окно проверки подлинности отобразится.
- При задании сканера, как участника домена
- При изменении имени сканера, который является участником домена

Ознакомьтесь с информацией проверки подлинности, требуемой при задании сканера как члена домена с сетевым администратором, и введите действующее имя пользователя и пароль.

Имена пользователей могут быть до 256 символов в длину.

Пароли должны содержать не более 256 символов. [Имя пользователя] и [Пароль] с учетом регистра.

Если имя пользователя и пароль являются действительными, окно подтверждения перезапуска отобразится.

#### **4. Нажмите кнопку [Сейчас].**

Сканер перезапускается.

#### **СОВЕТ**

Соединение со сканером прерывается, если имя сканера изменяется через Admin Tool. Для продолжения работы с другими настройками, подождите некоторое время для перезапуска сканера, затем воспользуйтесь доступом в сканер еще раз через Admin Tool.

#### **Touch 4.4.2 Задание языка** [AdminTool] Panel

### **1. Выберите [Выбор языка] под [Локальные настройки].**

Отобразится окно [Выбор языка].

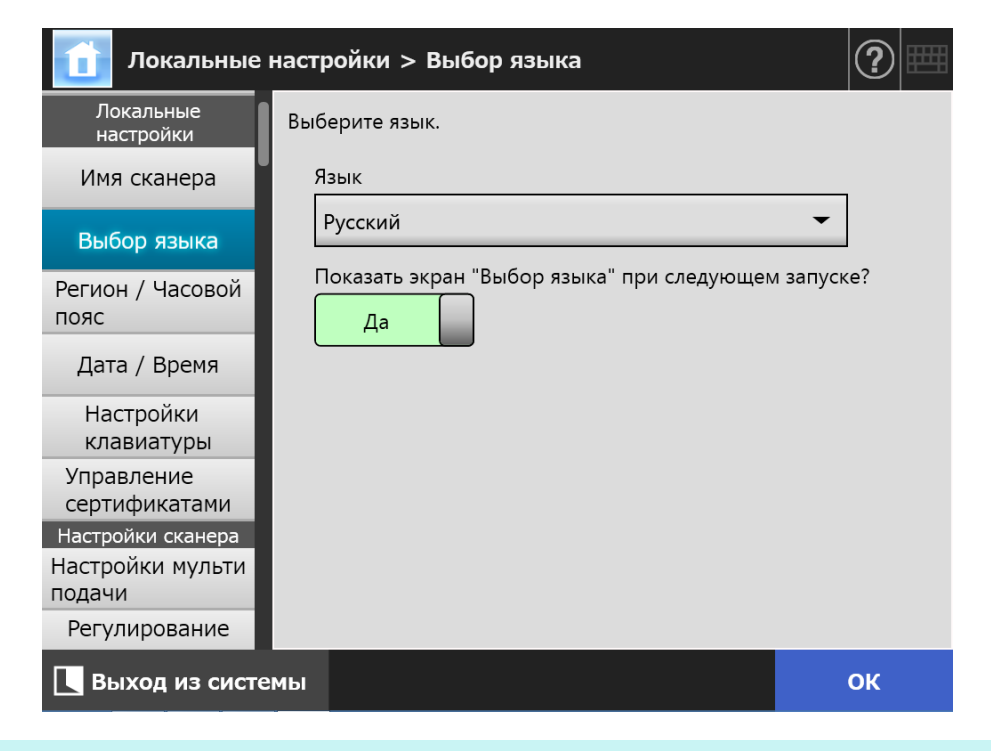

#### **СОВЕТ**

Можно выбрать, отображать или нет данное окно еще раз при следующем запуске сканера. Для отображения окна еще раз, для "Показать экран "Выбор языка" при следующем запуске?" выберите [Да]. Чтобы не отображать данное окно повторно при следующем запуске, выберите [Нет].

#### **2. Задайте каждый элемент.**

#### **3. Нажмите кнопку [ОК].**

Введенная информация задана.

#### **4.4.3 Задание региона / часового пояса Touch** Panel

Central Admin)<br>Console AdminTool

- **1. Выберите [Регион / Часовой пояс] под [Локальные настройки].**
	- Отобразится окно [Регион / Часовой пояс].

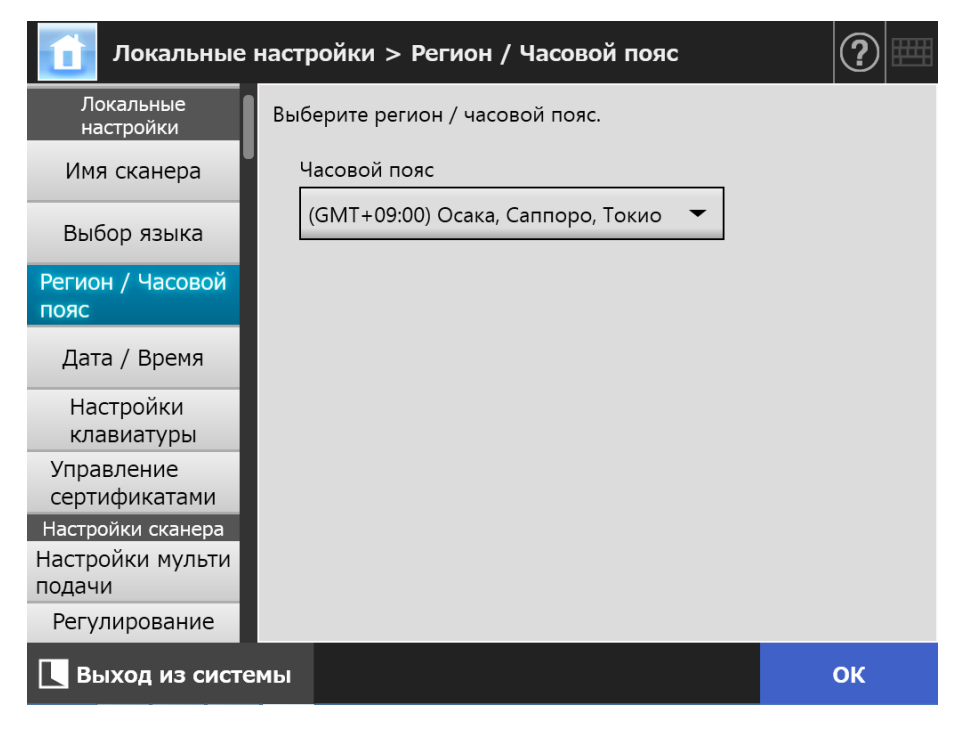

**2. Задайте каждый элемент.**

#### **3. Нажмите кнопку [ОК].**

Введенная информация задана.

#### **СОВЕТ**

Если переход на летнее время включен, время перехода на летнее время и стандартное время переключатся автоматически.

**Touch 4.4.4 Задание даты / времени** Central Admin)<br>Console AdminTool Panel

### **1. Выберите [Дата / Время] под [Локальные настройки].**

Отобразится окно [Дата / Время].

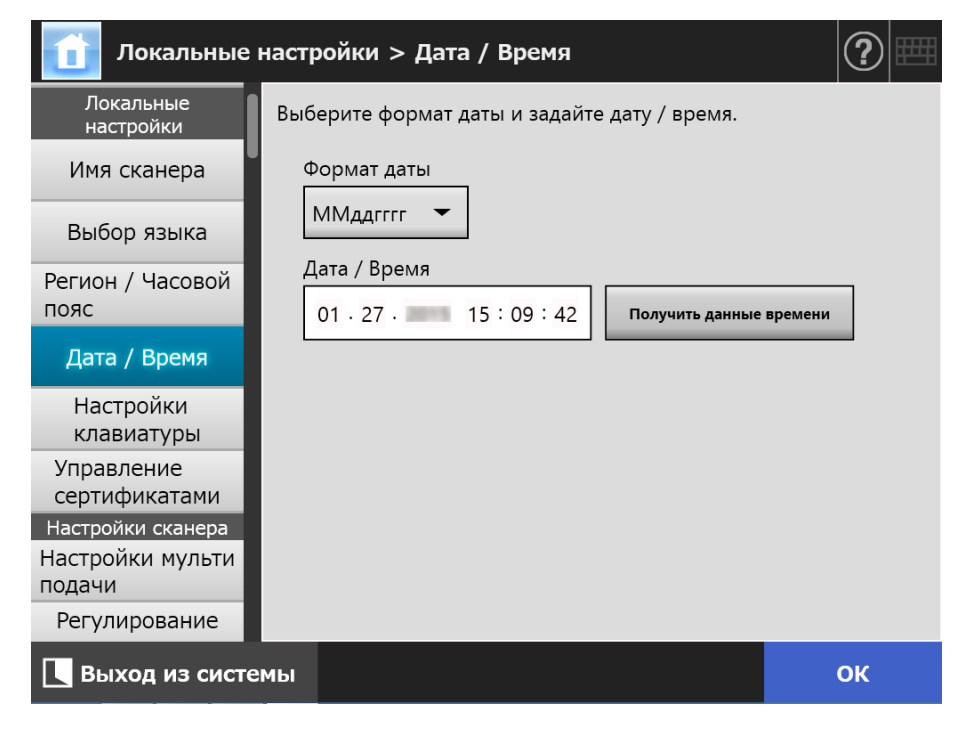

- **2. Задайте каждый элемент.**
- **3. Нажмите кнопку [ОК].**
	- Введенная информация задана.

**Touch** Central Admin)<br>Console **4.4.5 Задание клавиатуры** AdminTool Panel

- **1. Выберите [Настройки клавиатуры] под [Локальные настройки].**
	- Отображается окно [Настройки клавиатуры].

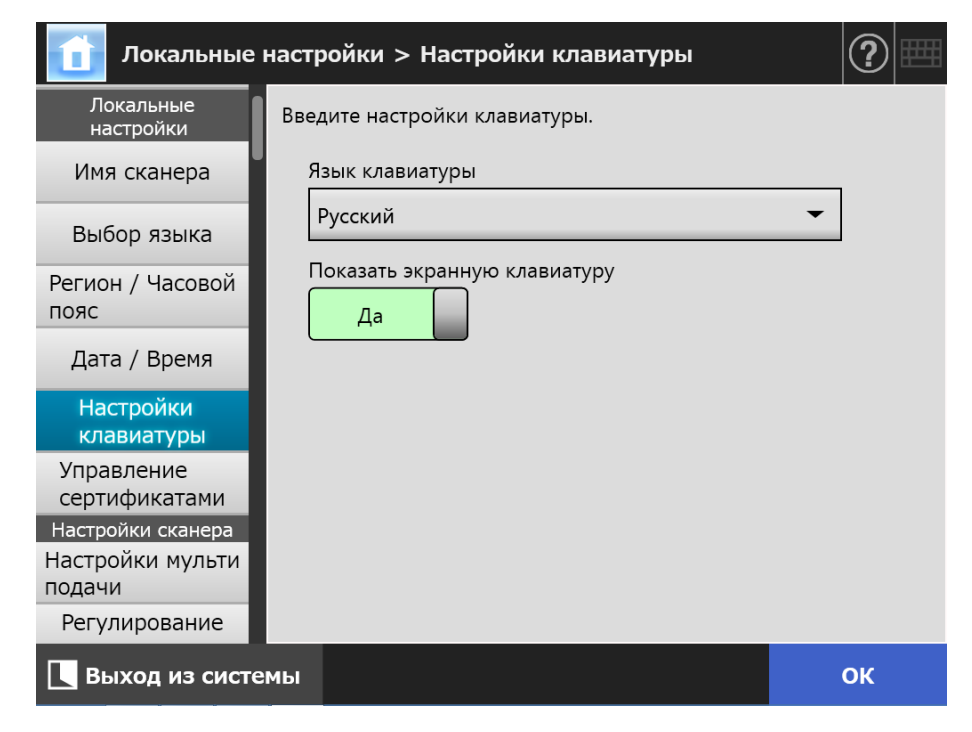

- **2. Задайте каждый элемент.**
- **3. Нажмите кнопку [ОК].**
	- Введенная информация задана.

#### **ВНИМАНИЕ**

Если задано значение [Нет] для отображение клавиатуры экрана, необходимо соединить устройство клавиатуры, дополнительно, для ввода символов.

## **4.4.6 Управление сертификатами**

Сертификаты, которые будут использоваться для проверки подлинности в связи SSL, могут быть импортированы или удалены.

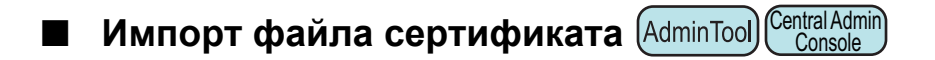

X.509 файлы сертификата (\*.cer, \*.crt) могут быть импортированы. Может быть импортировано до 100 файлов сертификатов.

**1. Выберите [Управление сертификатами] под [Локальные настройки].**

Отобразится окно [Управление сертификатами].

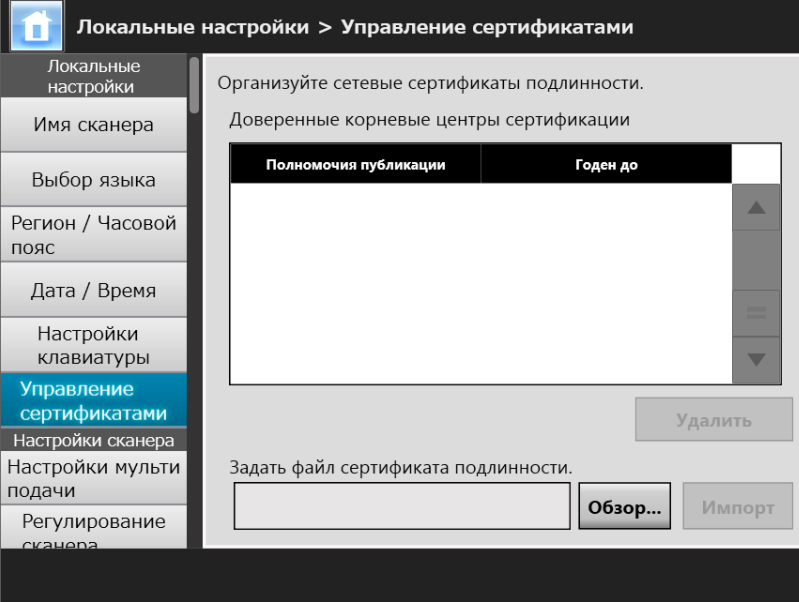

(Пример окна администратора через Admin Tool)

#### **2. Нажмите кнопку [Обзор] для задания файла сертификата.**

#### **3. Нажмите кнопку [Импорт].**

Файл сертификата импортирован.

Импортированный файл сохранится в хранилище Доверенном корневом центре сертификации.

#### **ВНИМАНИЕ**

Когда файл сертификата распространен из Central Admin Server, любые раньше импортированные сертификаты будут удалены, и заменены содержанием нового файла.

- **Удаление файла сертификата Touch** AdminTool Central Admin)<br>. Console ) Panel
- **1. Выберите [Управление сертификатами] под [Локальные настройки].** Отобразится окно [Управление сертификатами].
- **2. Выберите файл сертификата для удаления, и нажмите кнопку [Удалить].**

Окно подтверждения удаления отобразится.

- **3. Нажмите кнопку [Да].**
	- Файл сертификата удален.

# **4.5 Задание параметров сканирования**

## **4.5.1 Задание метода обнаружения мульти подачи**

Central Admin **Touch** AdminTool Console Panel

"Мульти подача" - это ошибка, происходящая в случае, когда два или несколько листов бумаги поданы в АПД, одновременно. Обнаружение разницы в длине также рассматривается как мульти подача.

По умолчанию, обнаружение мульти подачи контролирует наложение бумаги в центральной колонке (25 мм каждой стороны от центра документа) документа, который сканируется.

- Настройка зоны обнаружения мульти-подачи Если наклейки, листы, фотографии или другая бумага ("вложенная бумага" с этого момента и далее) приклеена к документам, данный раздел рассматривается наложенным, который не требует обнаружения как мульти подачи. При сканировании таких документов, можно отрегулировать область обнаружения мульти подачи, на игнорирование заданной области с вложенными фотографиями и предотвратить неправильное обнаружение.
- Настройка интеллектуального обнаружения мульти подачи "Интеллектуальное обнаружение мульти-подачи" позволяет длине и положению приложенной бумаги, быть в памяти сканера, поэтому мульти подача не будет обнаружена со следующего сканирования.
- Настройка функции для сканирования на больших высотах Низкое атмосферное давление в местах большой высоты, может сократить уровень точности ультразвукового датчика для обнаружения мульти подачи. "Режим большой высоты" позволяет сканеру быть использованным на высоте 2 000 м или больше.

Для получения подробной информации о требованиях к документу для обнаружения мульти подачи, смотрите "A.5 Условия [обнаружения](#page-424-0) мульти подачи" ([страница](#page-424-0) 425).

### **1. Выберите [Настройки мульти подачи] под [Настройки сканера].**

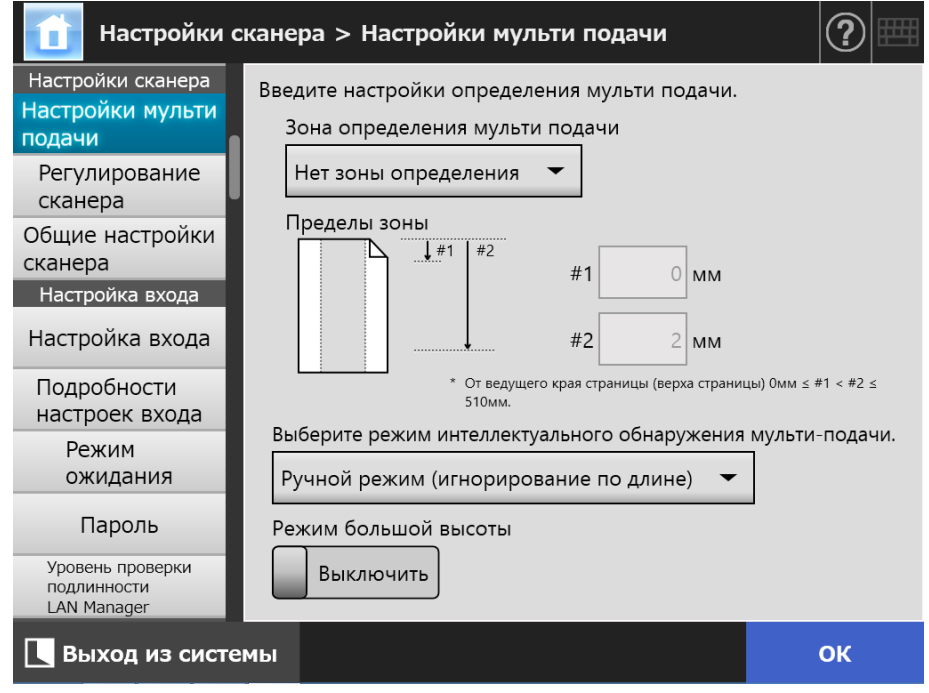

Отображается окно [Настройки мульти подачи].

### **2. Задайте каждый элемент.**

Если выбрано [Выбор зоны определения] или [Выбор зоны не определения], введите "#1" (Верхний предел) и "#2" (Нижний предел).

Выбор зоны определения

Мульти подачи будут обнаруживаться в затемненной области (а) между границами "#1" (Верхний предел) и "#2" (Нижний предел).

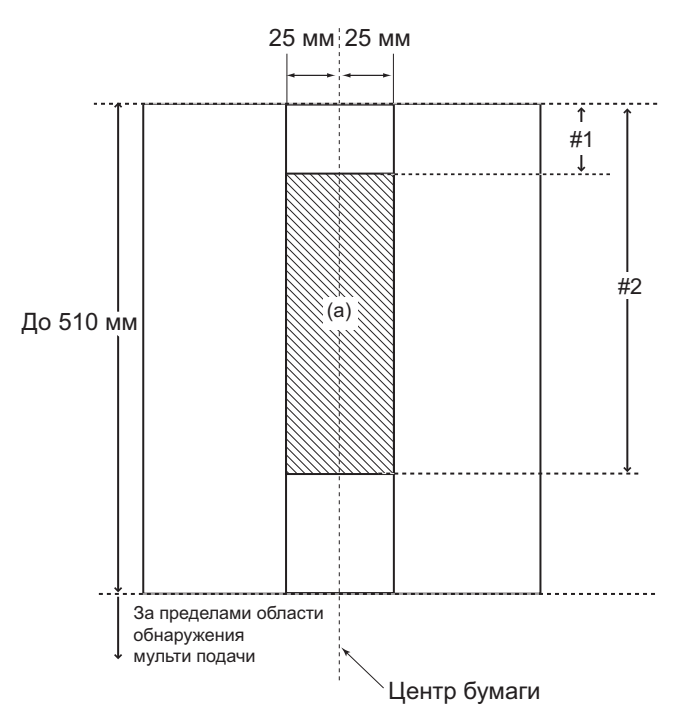

 Выбор зоны не определения Мульти-подачи будут обнаруживаться с верхней части страницы до границы "#1" (Верхний предел) и от границы "#2" (Нижний предел) до нижнего края страницы. (b)

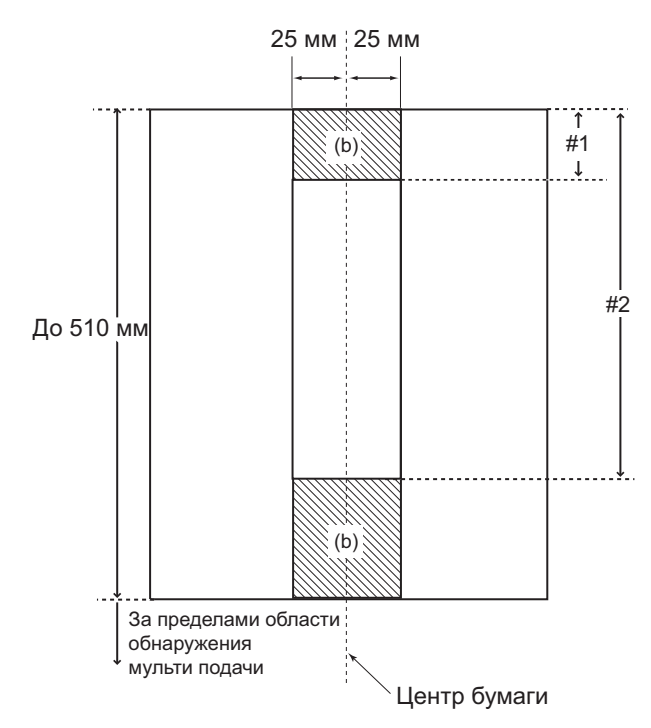

### **3. Нажмите кнопку [ОК].**

Введенная информация задана.

### **4.5.2 Регулирование положение начала сканирования (Смещение /**

**Touch Масштаб)**  AdminTool Panel

Обычно, ненужно выполнять любые изменения настроек. Конфигурируйте следующие элементы настройки.

- Настройки смещения Если результат сканирования оказывается смещенным по сравнению с оригиналом, можно отрегулировать смещения сканирования.
- Настройка длины масштаба Если результат сканирования оказывается искаженным по вертикали (растянутым или сжатым) по сравнению со сканируемым оригиналом, увеличение длина в вертикальном направлении сканирования можно отрегулировать.

### **1. Выберите [Регулирование сканера] под [Настройки сканера].**

Отобразится окно [Регулирование сканера].

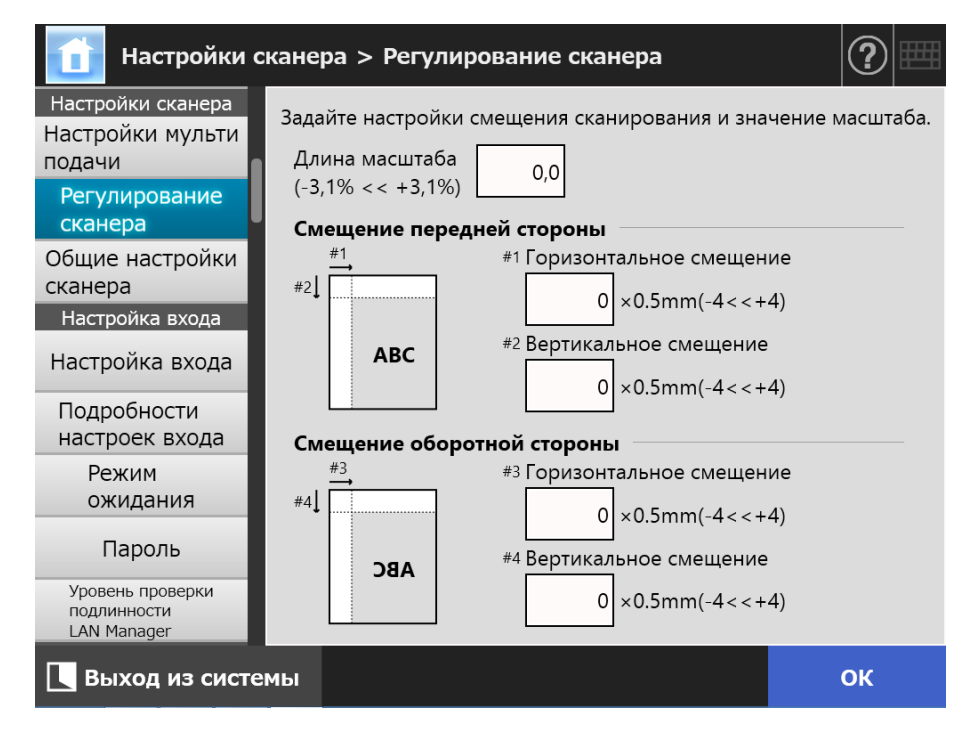

### **2. Задайте каждый элемент.**

#### **3. Нажмите кнопку [ОК].**

Введенная информация задана.

#### **4.5.3 Задание обычных настроек сканера Touch** Panel

Central Admin)<br>. Console ) AdminTool

Обычно, ненужно выполнять любые изменения настроек. Конфигурируйте общие настройки сканера для сканирования.

- **1. Выберите [Общие настройки сканера] под [Настройки сканера].**
	- Отобразится окно [Общие настройки сканера].

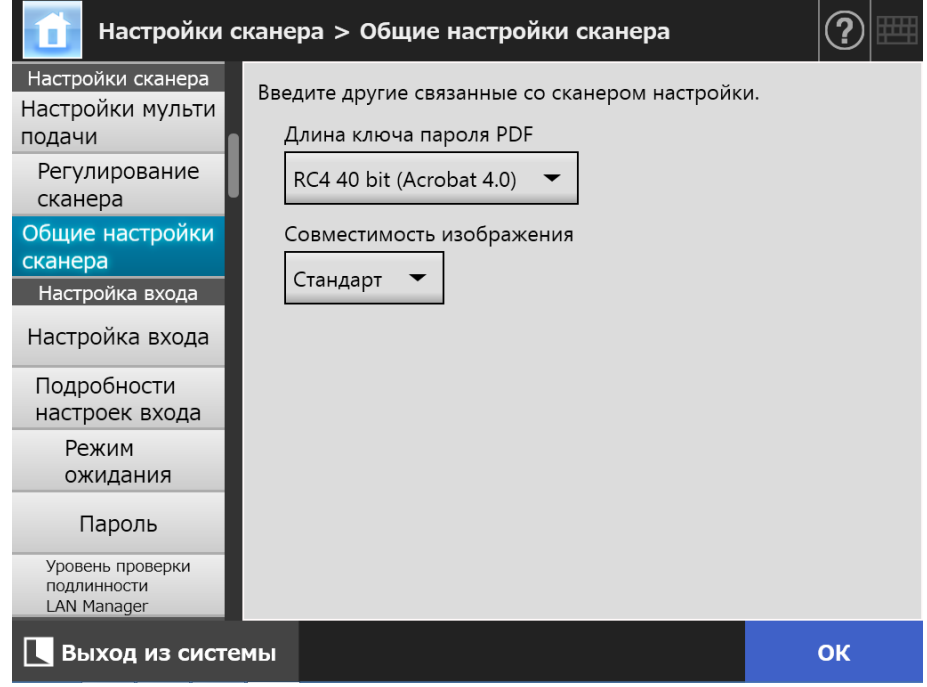

- **2. Задайте каждый элемент.**
- **3. Нажмите кнопку [ОК].**
	- Введенная информация задана.

Central Admin Console

# **4.6 Конфигурирование настроек, связанных с входом в систему**

#### **Touch 4.6.1 Задание настроек входа в систему** AdminTool Panel

Задайте настройки входа.

Настройка режима проверки подлинности

Задайте использование учетной записи сервера LDAP или локальной учетной записи, сохраненной в сканере во время процесса проверки подлинности при входе в систему. Если обе учетные записи используются, можно задать порядок поиска для информации проверки подлинности.

### **СОВЕТ**

Если LDAP включен в автоматический режим, добавьте учетную запись LDAPсервера.

Если локальная учетная запись включена в режим проверки подлинности, добавьте учетную запись в User Editor.

- Настройка автоматического входа в систему Когда сканер включен или перезапущен, система выполнит автоматический вход в систему без отображения окна [Вход в систему]. Для автоматического входа в систему, имя пользователя и пароль, заданные в окне [Настройка входа], используются.
- Учетная запись гостя действительна Задайте активировать или нет вход в систему без учетной записи гостя.

### **1. Выберите [Настройка входа] под [Настройка входа].**

Отобразится окно [Настройка входа].

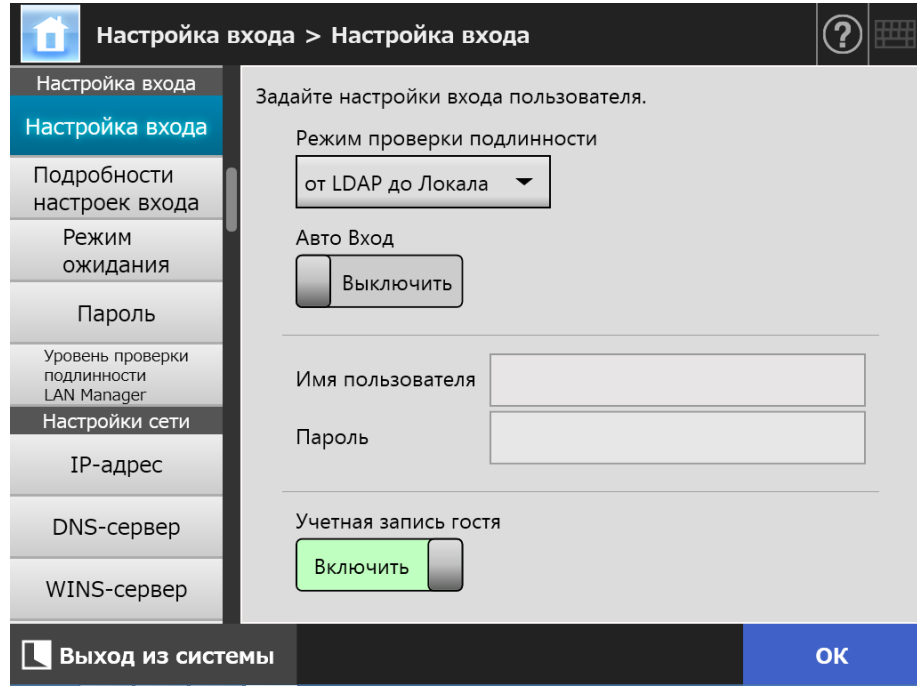

### **2. Для [Режим проверки подлинности] выберите режим проверки подлинности.**

#### **СОВЕТ**

Когда псевдоним используется для учетной записи администратора, если локальная учетная запись или пользователь LDAP заданы с одинаковым именем учетной записи псевдонима, вход в систему будет выполняться для учетной записи администратора. В данном случае, даже если возникла ошибка пароля, вход в систему как локальная учетная запись или пользователь LDAP не может быть выполнен.

Предпочтение мест нахождения проверки подлинности для вхождения в систему следующее:

- 1. Псевдоним учетной записи
- 2. Порядок, заданный при помощи [Режим проверки подлинности]

#### **3. Для [Авто Вход] выберите, включить или нет автоматический вход.**

#### **ВНИМАНИЕ**

- Настройка автоматического входа применяется, сразу после выхода администратора. Для изменения настроек когда [Авто Вход] является [Включить], выполните вход администратора из окна [Обслуживание] или выполните вход по средством Admin Tool.
- Если Central Admin активирован в сканере, для которого включен автоматический вход в систему, то при запуске сканера или восстановления из режима ожидания, предпочтение будет отдано проверке доступных настроек сканера, установке надстроек и настройкам системы в Central Admin Server, по автоматическому входу в систему.

Когда настройки сканера, надстройки или настройки системы доступны, они устанавливаются в сканер. Если число сканеров соединенных к Central Admin Server превышает максимальное приемлемое число, установка будет пропущена, и выполнится автоматический вход.

Обновления будут применены для сканера, когда выход выполнен из окна [Вход в систему администратора], когда сканер запустится со следующего раза, или когда сканер будет восстановлен из режима ожидания.

### **4. Когда [Авто Вход] задан на [Включить], введите [Имя пользователя] и [Пароль].**

Сканер следует формату имени пользователя Active Directory во время проверки подлинности входа пользователя в систему.

- Для пользователей, зарегистрированных в LDAP-сервере
	- Когда [Тип сервера] LDAP-сервера является [Active Directory] или [Active Directory Global Catalog]

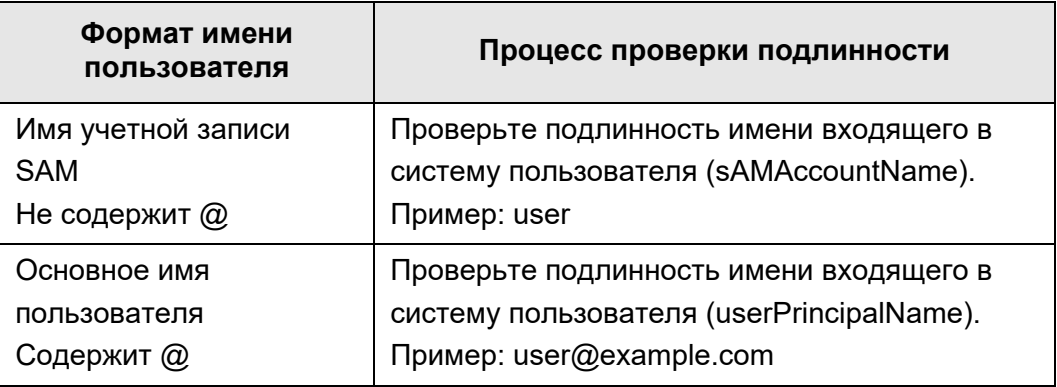

#### **СОВЕТ**

При задании имени учетной записи SAM с именем домена, описывается как *"имя\_домена*\*имя\_учетной\_записи\_SAM*".

Когда [Тип сервера] LDAP-сервера является [Другой LDAP-сервер]

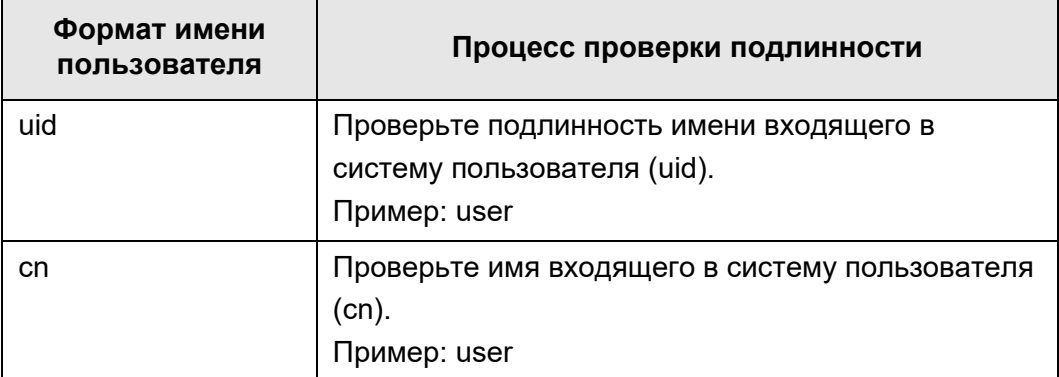

 Для пользователей, зарегистрированных в локальной учетной записи Проверка подлинности заданного имя входа пользователя для локальной учетной записи сохраняется в сканер.

#### **СОВЕТ**

Если в имени пользователя введен суффикс UPN для автоматического входа в систему, то суффикс будет игнорирован. Даже если ввод не используется.

**5. Для [Учетная запись гостя] выберите возможность входа или нет с учетной записью гостя.**

### **6. Нажмите кнопку [ОК].**

Введенная информация задана.

## **4.6.2 Задание настроек входа в систему (подробности)**

**Touch** Panel Central Admin)<br>Console

Задайте, следует ли использовать учетную запись администратора как заводскую по умолчанию (администратор) или другую учетную запись как учетную запись администратора.

Кроме того, установите, следует ли ожидать завершения процесса отправки отсканированного изображения до отображения предыдущего меню, количество повторных попыток и интервал между попытками, а также отображение кнопки [Отправить повторно].

### **1. Выберите [Подробности настроек входа] под [Настройка входа].**

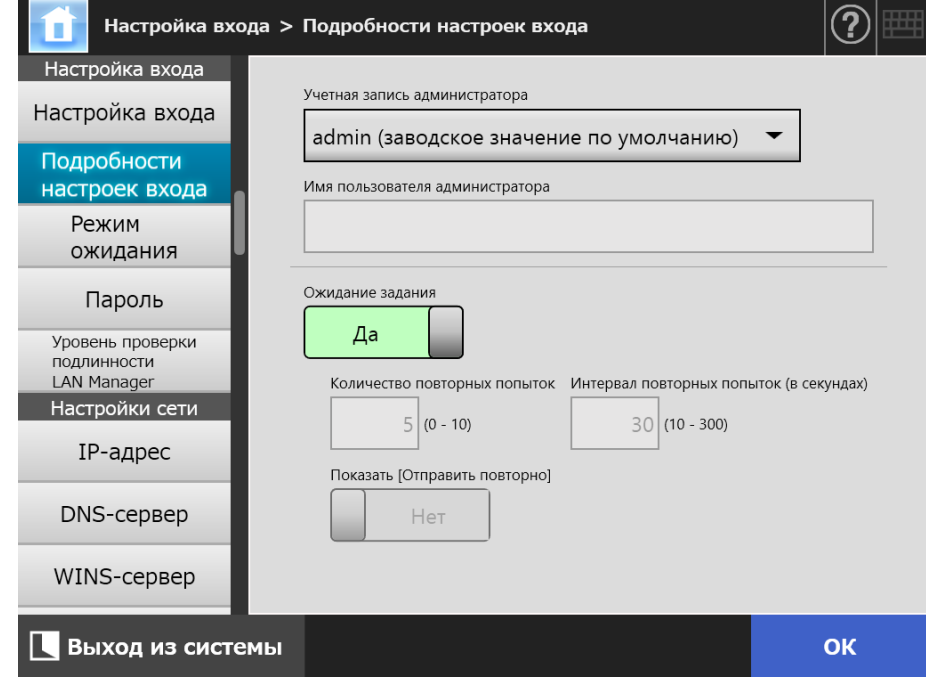

Отобразится окно [Подробности настроек входа].

**2. Задайте значения [Учетная запись администратора] и [Имя пользователя администратора].**

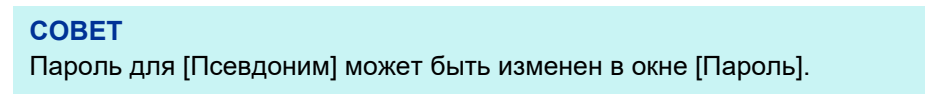

#### **3. Задайте значение [Ожидание задания].**

При выборе [Нет] укажите [Количество повторных попыток], [Интервал повторных попыток] и [Показать [Отправить повторно]].

#### **ВНИМАНИЕ**

- Если выбрано [Нет], вы не сможете выполнить выход или выключить питание до завершения процесса отправки.
- При выборе [Да] для [Показать [Отправить повторно]], когда процесс отправления имеет ошибку, вы не сможете выполнить выход или выключить питание.

#### **СОВЕТ**

- Если выбрать значение [Да], отображается окно, которое указывает, что процесс выполняется, пока процесс отправления сканированных изображений не завершится. В подобном случае можно сканировать следующий документ, также выполнить любые другие операции в окне после завершения процесса.
- Если выбрать значение [Нет], можно сканировать следующий документ, также выполнить любые другие операции в окне перед завершением процесса отправления. Процесс отправления временно, сохраниться, и каждый процесс выполнится по очереди.
- Можно проверить состояние процесса отправления на вкладке [Выполняется] в окне [Состояние отправления], которое отображается нажатием кнопки [Состояние отправления] в окне [Основное меню] или [Меню Задания].
- При выборе [Да] для [Показать [Отправить повторно]] кнопка [Отправить повторно] отображается на вкладке [Выполняется] в окне [Состояние отправления]. Нажатие кнопки [Отправить повторно] позволяет перезапустить процесс отправления, который имеет ошибку. Для получения дополнительной информации смотрите "5.11.2 Просмотр [подробностей](#page-343-0) операций отправления, которые [выполняются](#page-343-0)" (страница 344).

#### **4. Нажмите кнопку [ОК].**

Введенная информация задана.

### **4.6.3 Задание режима ожидания**

**Touch** Central Admin AdminTool Panel Console

Можно задать время перехода для автоматического выхода из системы, режима ожидания, и выключения питания.

 Если в любом окне, открытом после входа в систему, операции не выполняются определенный период времени, заданный в окне [Выход из системы после], сканер автоматически выведет вас из системы.

#### **СОВЕТ**

- Сканер не выйдет из системы во время выполнения следующих операций:
	- Сканирование документов
	- Отправка сканированного по электронной почте
	- Отправка сканированного по факсу
	- Печать сканированного
	- Сохранение сканированного
	- Автоматический вход в систему включен
- Когда автоматически вход в систему включен, отобразится окно основного меню (отобразится окно меню задания, если меню задания выбрано для исходного последующего меню входа в вкладке группы заданий), когда время ожидания выхода из системы было увеличено.
- Время, которое выбрано в [Выход из системы после], не выключается, даже если задано автоматический вход в систему или нет.
- [Режим ожидания] является функцией, которая автоматически переключает сканер в режим ожидания, если операции не выполняются определенный период времени, заданный в окне [Вход в систему] или в каком-либо другом окне, открытом после входа в систему.

Использованием настроек [Выключить только дисплей] режим ожидания может быть изменен.

При нажатии кнопки питания, сканеры будут запущены из режима ожидания. Окно, отображаемое, после перезапуска, изменяется согласно автоматическим настройкам входа, следующим образом:

Если автоматический вход включен, окно операции отобразится.

Если автоматический вход выключен, отобразится окно [Вход в систему].

Для получения подробной информации об окнах перехода, смотрите "[Использование](#page-55-0) кнопок сканера" (страница 56).

При настройке времени для [Переход в режим ожидания после], также должно учитываться время пока сканер выводит пользователя из системы.

 Если заданный период времени не выполнялись операции, для [Выключение питания через], когда сканер оставлен включенным, питание сканера автоматически выключится.

Сканер сначала войдет в режим ожидания. Если не было предпринято какихлибо операций в режиме ожидания, питание сканера автоматически выключится.

При настройке времени для [Выключение питания через], должно быть также включено время до того как сканер войдет в режим ожидания.

### **1. Выберите [Режим ожидания] под [Настройка входа].**

Отображается окно [Режим ожидания].

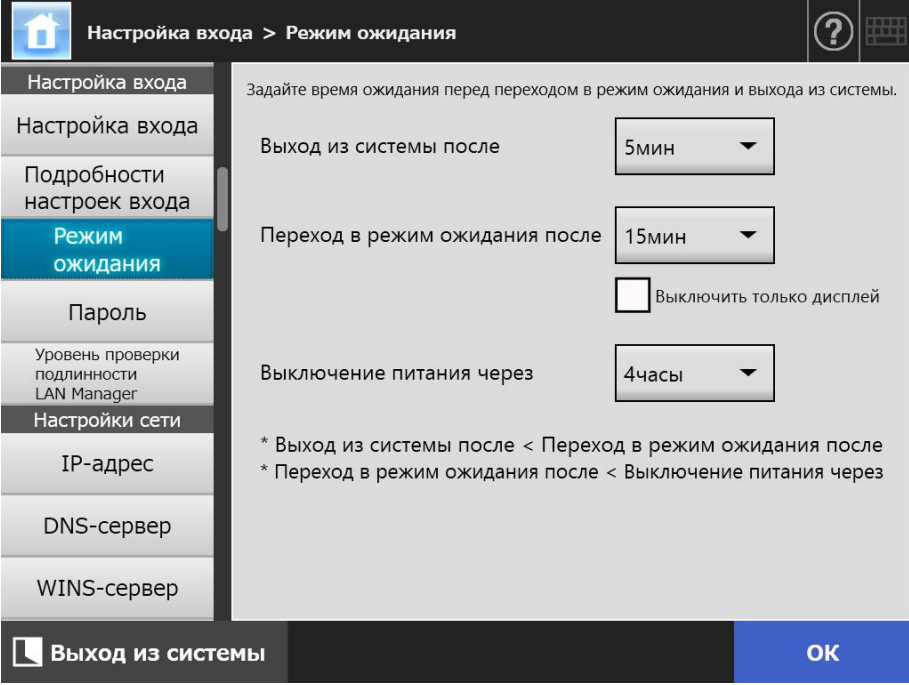

### **2. Задайте каждый элемент.**

- **3. Нажмите кнопку [ОК].**
	- Введенная информация задана.

AdminTool

#### <span id="page-103-0"></span>**4.6.4 Изменение пароля администратора Touch** Panel

#### **ВНИМАНИЕ**

Если пароль был потерян или забыт, вход в систему невозможен. Осторожно обращайтесь с паролем.

Если пароль был забыт или утерян, требуются выполнение таких операций как при выполнении ремонта сканера. Поэтому обратитесь к дистрибьютору/дилеру, где приобретался продукт.

### **1. Выберите [Пароль] под [Настройка входа].**

Отобразится окно [Пароль].

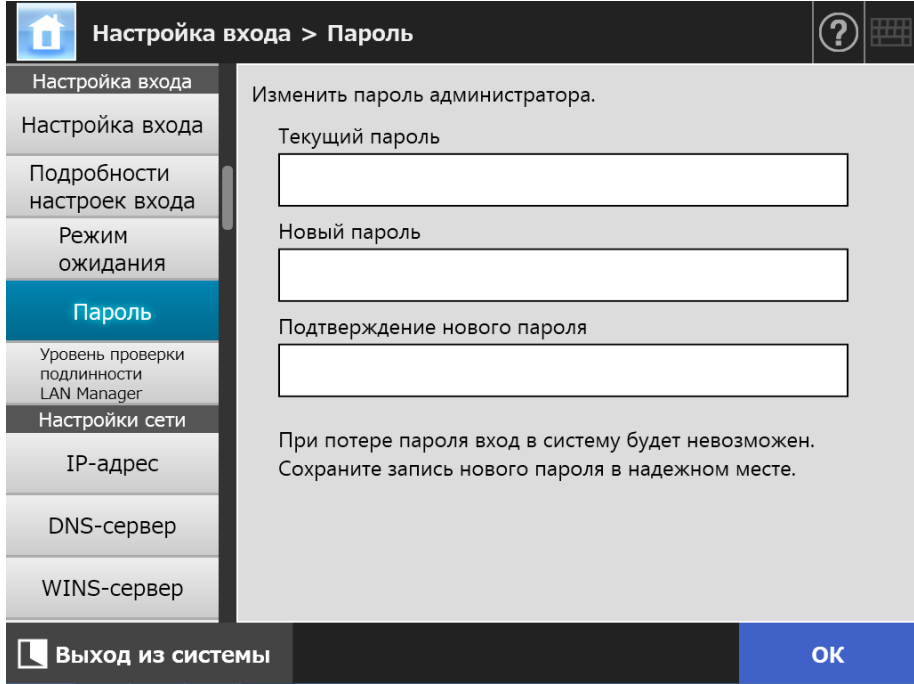

**2. Введите текущий пароль и новый пароль.**

### **3. Нажмите кнопку [ОК].**

Новый пароль администратора настроен.

### **4.6.5 Задание уровня проверки подлинности LAN Manager**

**Touch** Central Admin AdminTool Panel **Console** 

Задайте уровень проверки подлинности LAN Manager для соединения сканера к серверу.

Настройка уровня проверки подлинности LAN Manager включается в следующих случаях:

- Тип LDAP-сервера входа задается на [Active Directory] или [Active Directory Global Catalog], и сканер соединяется к серверу Active Directory для входа в сканер
- Сканер соединяется к файловому серверу для сохранения отсканированных изображений в папке сети
- Сканер соединяется к серверу печати для печатания отсканированных изображений

Для получения подробной информации об уровне проверки подлинности LAN Manager, смотрите руководство, соответствующего сервера.

#### **ВНИМАНИЕ**

- Настройка уровня проверки подлинности LAN Manager в соответствии настройкам стороны сервера рекомендуются.
- Проверьте уровень проверки подлинности LAN Manager на стороне сервера с помощью изменения уровня администратора сервера. Если уровень отличается от настроенного уровня на стороне сервера, вход в сканер, сохранение данных в папке сети или печать данных может быть выключена.
- **1. Выберите [Уровень проверки подлинности LAN Manager] под [Настройка входа].** 
	- $\Rightarrow$  Отобразится окно [Уровень проверки подлинности LAN Manager].

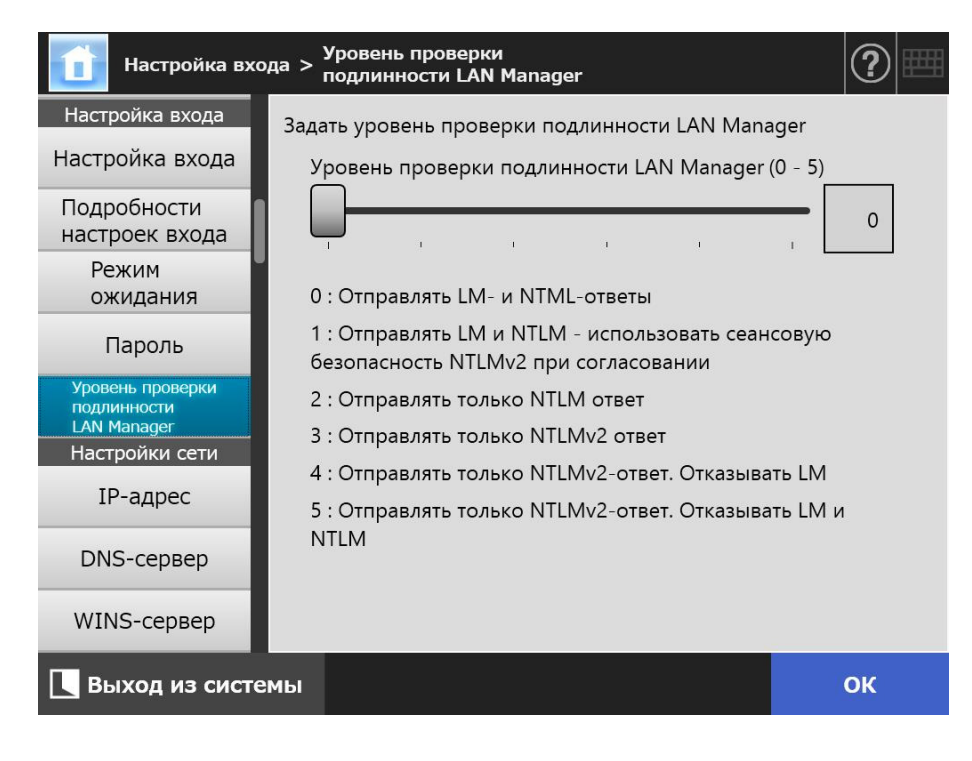

- **2. Задать уровень проверки подлинности LAN Manager.**
- **3. Нажмите кнопку [ОК].**
	- Введенная информация задана.

# **4.7 Конфигурирование настроек сети**

Конфигурируйте настройки для соединения сканера к сети.

Процедура, которая приводится как пример в данном разделе, является процедура для функции IPv4.

Обратите внимание, данный сканер также поддерживает функцию IPv6. Включением функции IPv6 можно задать среду IPv6 для сканера.

Для получения подробной информации, смотрите "[Приложение](#page-482-0) G Настройки IPv6" ([страница](#page-482-0) 483).

#### <span id="page-106-0"></span>**Touch 4.7.1 Задание IP-адреса / DHCP для сканера AdminTool** Panel

IP-адрес / DHCP должны быть заданы в порядке соединения сканера в сеть.

### **1. Выберите [IP-адрес] под [Настройки сети].**

Отобразятся окна [IP-адрес].

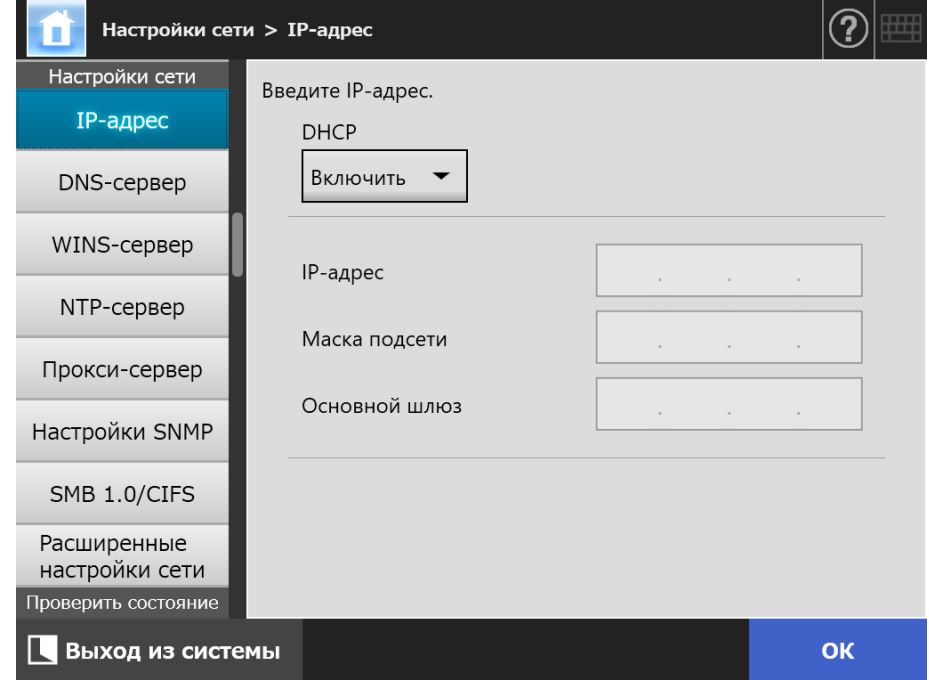

**2. Задайте каждый элемент.**

### **3. Нажмите кнопку [ОК].**

Введенная информация задана.

#### **СОВЕТ**

- Если IP-адрес совпадает с уже существующим, возникнет проблема связи с сетью. В данном случае, выполните следующие шаги:
	- 1. Отсоедините кабель ЛВС.
	- 2. Нажмите кнопку [Остановка] на сенсорной панели для выключения сканера.
	- 3. Нажмите кнопку питания для запуска сканера с отсоединенным кабелем ЛВС.
	- 4. Введите неповторяющийся IP-адрес.
	- 5. Повторно соедините кабель ЛВС к сканеру.
- Соединение со сканером прерывается, если IP-адрес изменяется через Admin Tool. Для продолжения работы с другими настройками, закройте Admin Tool, а затем войдите в сканер при помощи Admin Tool еще раз. Если выполняется доступ сканер с IP-адресом, используйте новый IP-адрес.
#### **Touch 4.7.2 Задание DNS-сервера** AdminTool Central Admin)<br>. Console ) Panel

Предпочитаемый DNS-сервер и Альтернативный DNS-сервер можно задать.

# **1. Выберите [DNS-сервер] под [Настройки сети].**

Отобразится окно [DNS-сервер].

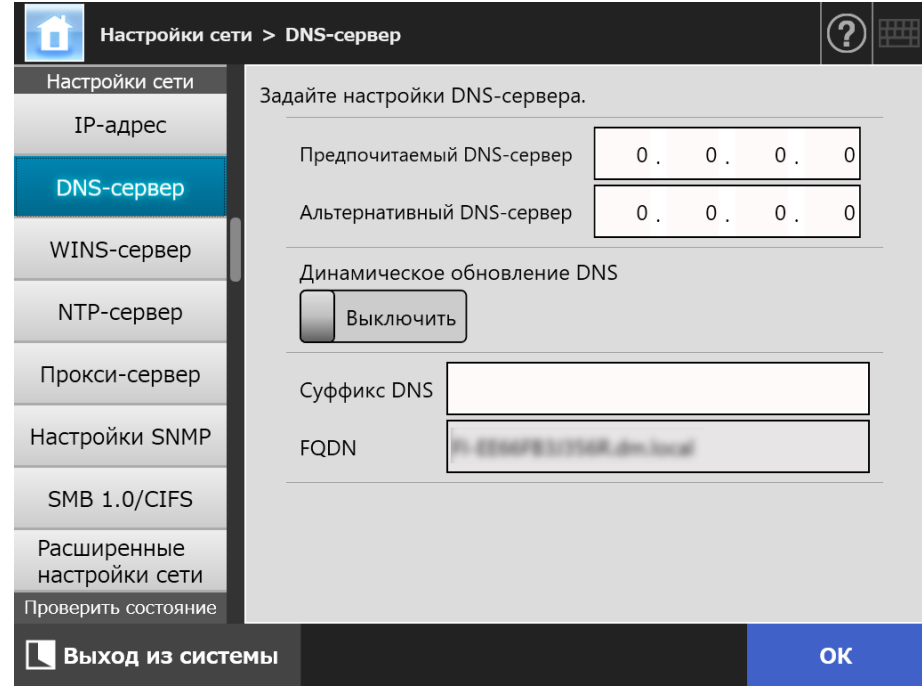

- **2. Задайте каждый элемент.**
- **3. Нажмите кнопку [ОК].**
	- Введенная информация задана.

#### **Touch 4.7.3 Задание WINS-сервера** Central Admin)<br>Console (AdminTool) Panel

Предпочитаемый WINS и альтернативный WINS могут быть заданы.

# **1. Выберите [WINS-сервер] под [Настройки сети].**

Отобразится окно [WINS-сервер].

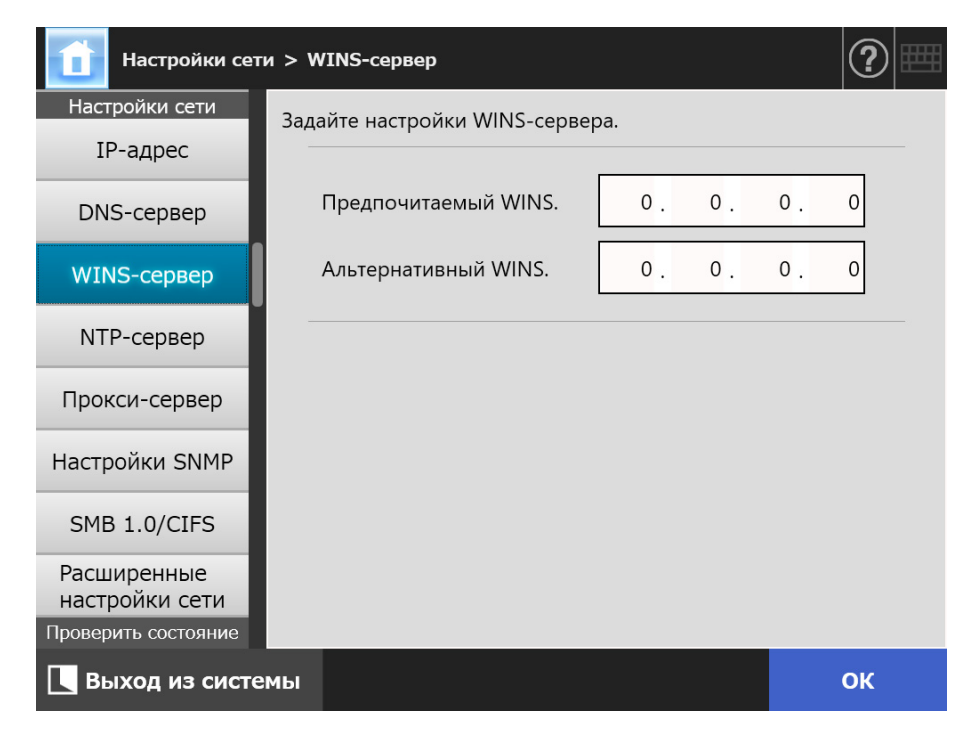

- **2. Задайте каждый элемент.**
- **3. Нажмите кнопку [ОК].**
	- Введенная информация задана.

**Touch** Central Admin **4.7.4 Задание NTP-сервера** AdminTool Panel **Console** 

Задайте NTP-сервер.

- **1. Выберите [NTP-сервер] под [Настройки сети].**
	- Отобразится окно [NTP-сервер].

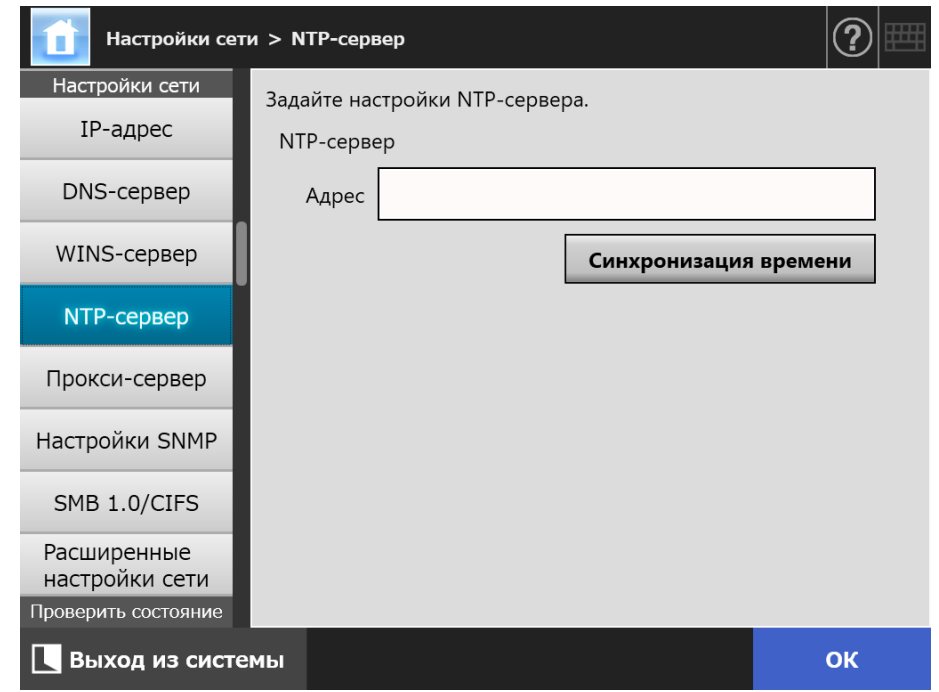

- **2. Введите IP-адрес NTP-сервера, имя хоста или FQDN в поле ввода [Адрес].**
- **3. Нажмите кнопку [Синхронизация времени].**
	- Будет отображен результат синхронизации времени для указанного NTPсервера.

Убедитесь в том, что синхронизация времени выполнена правильно.

- **4. Нажмите кнопку [ОК] в окне подтверждения.**
- **5. Нажмите кнопку [ОК].**
	- Введенная информация задана.

### **СОВЕТ**

- Время системы автоматически синхронизируется каждые 6 часов для заданного NTPсервера.
- После изменения настройки, время синхронизации выполнится, немедленно.
- Для сенсорной панели, если не выполняются любые операции в заданный период, установленный для времени ожидания выхода из системы, сканер выводится из системы. Для Admin Tool, если не выполняются любые операции в течение 20 минут или больше, выполняется сессия простоя.

#### **Touch 4.7.5 Задание прокси-сервера** AdminTool Central Admin)<br>. Console ) Panel

Задайте использовать прокси-сервер при соединении с FTP сервером или сервером SharePoint, или нет.

Когда прокси-сервер используется для проверки обновления, прокси-сервер HTTP должен быть задан.

# **1. Выберите [Прокси-сервер] под [Настройки сети].**

Отобразится окно [Прокси-сервер].

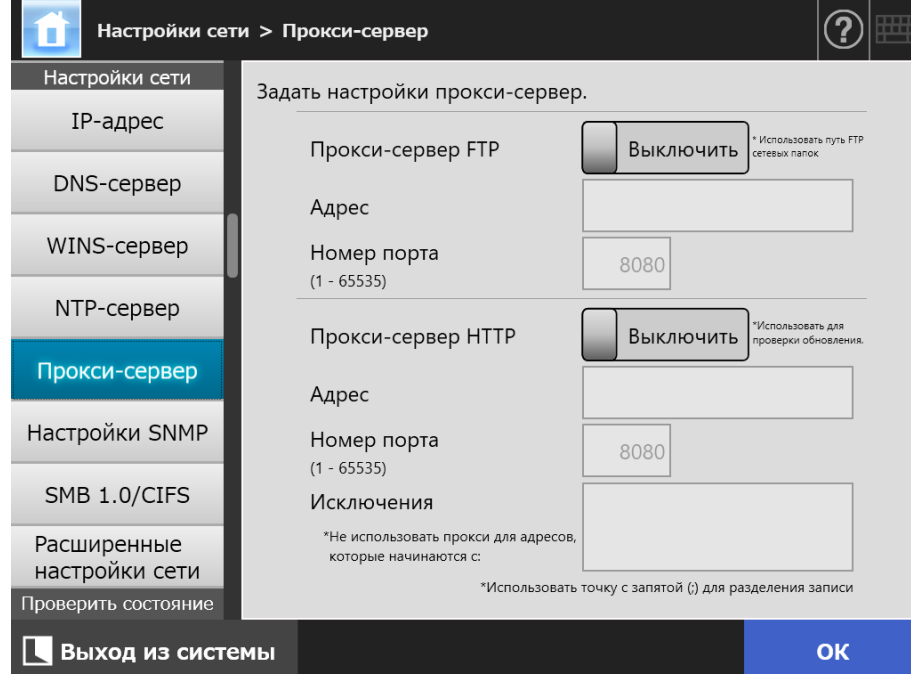

## **2. Задайте каждый элемент.**

# **3. Нажмите кнопку [ОК].**

AdminTool

Central Admin)<br>Console

**Touch** Panel

# **4.7.6 Конфигурирование настройки SNMP**

Задайте, следует ли получать информацию MIB, или включать уведомление ловушки.

Для получения подробной информации о конфигурировании настроек SNMP, смотрите "[Настройки](#page-452-0) SNMP" (страница 453).

## **1. Выберите [Настройки SNMP] под [Настройки сети].**

Отобразится окно [Настройки SNMP].

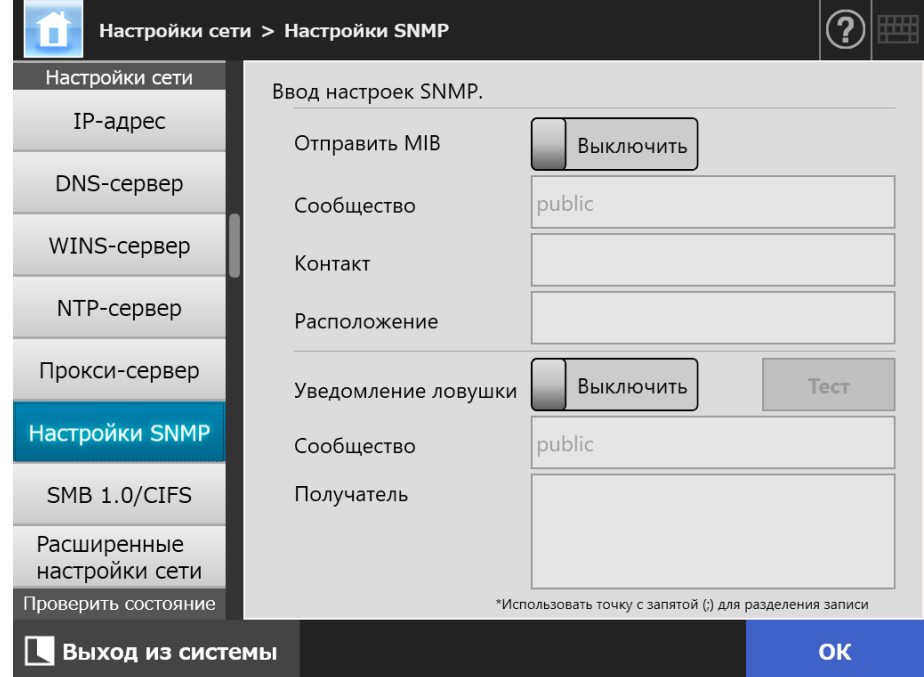

### **2. Задайте каждый элемент.**

**3. Для проверки правильности отправления уведомления ловушки, нажмите кнопку [Тест].**

Уведомление ловушки выполнится.

### **4. Нажмите кнопку [ОК].**

#### **Touch 4.7.7 Задание настроек SMB 1.0/CIFS**  AdminTool Panel

# **1. Выберите [SMB 1.0/CIFS] в пункте [Настройки сети].**

Отобразится окно [SMB 1.0/CIFS].

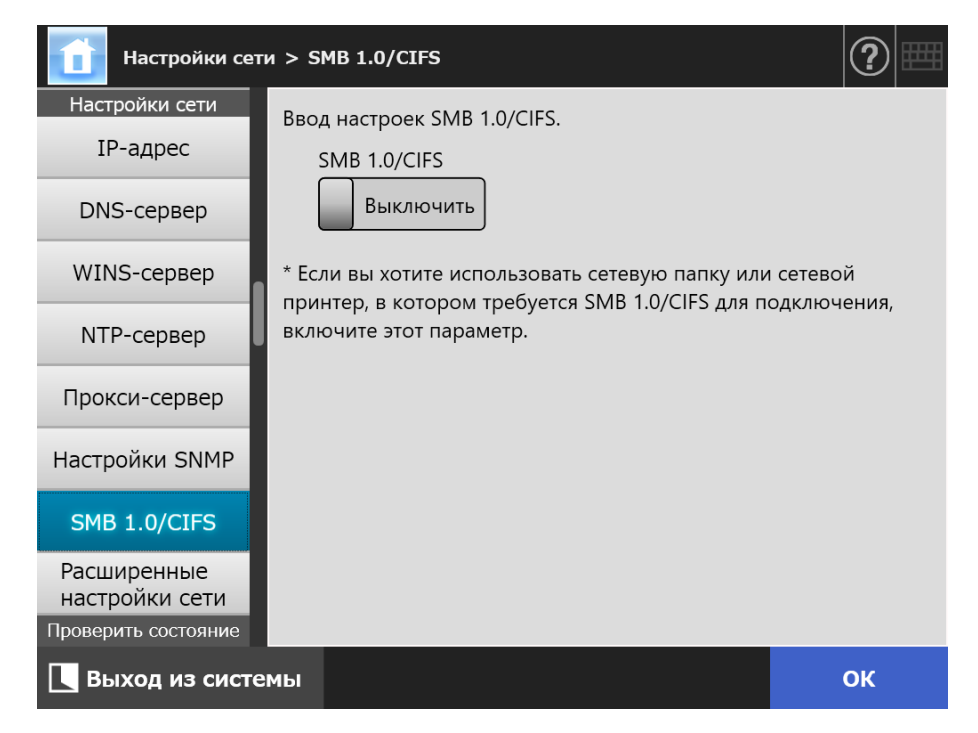

**2. Задайте включение или отключение SMB 1.0/CIFS.**

### **3. Нажмите кнопку [ОК].**

- Отобразится окно подтверждения перезагрузки.
- **4. Нажмите кнопку [ОК].**
	- Сканер перезапускается.

### **СОВЕТ**

- Если вы хотите использовать сетевую папку или сетевой принтер, в котором требуется SMB 1.0/CIFS для подключения, включите SMB 1.0/CIFS.
- Если SMB 1.0/CIFS отключено, дерево сети может не отображаться при регистрации сетевой папки путем выбора папки в дереве сети или при регистрации сетевого принтера путем выбора принтера в дереве сети.
- Соединение со сканером прерывается, если настройка SMB 1.0/CIFS изменяется через Admin Tool. Для продолжения работы с другими настройками дождитесь перезагрузки сканера, а затем войдите в сканер при помощи Admin Tool еще раз.

#### **Touch 4.7.8 Задание расширенных настроек сети** [AdminTool] Panel

Задайте скорость передачи/двухсторонний режим и Wake On LAN. Также задайте, следует ли использовать функцию IPv6. Для получения подробной информации о функции IPv6, смотрите "[Приложение](#page-482-0) G [Настройки](#page-482-0) IPv6" (страница 483).

## **1. Выберите значение [Расширенные настройки сети] под [Настройки сети].**

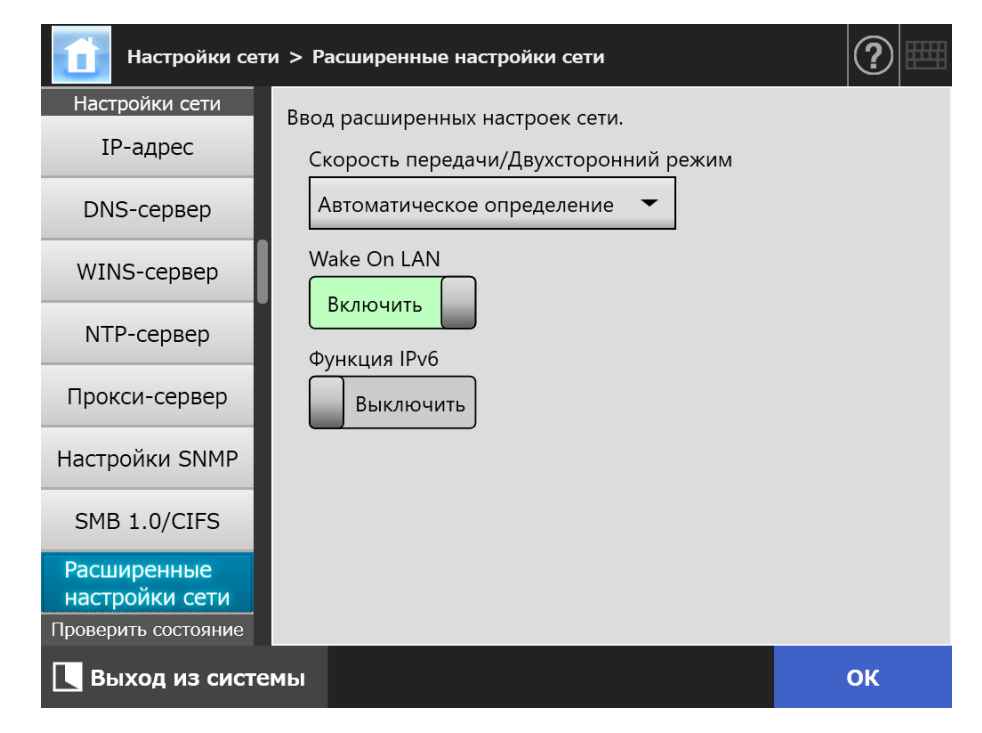

Отобразится окно [Расширенные настройки сети].

### **2. Задайте каждый элемент.**

### **3. Нажмите кнопку [ОК].**

Введенная информация задана.

### **СОВЕТ**

Соединение со сканером прерывается, если функция IPv6 изменяется через Admin Tool. Для продолжения работы с другими настройками, закройте Admin Tool, а затем войдите в сканер при помощи Admin Tool еще раз.

# **4.8 Проверка состояния сети**

# **4.8.1 Проверка сетевого соединения тестом Ping**

**Touch** AdminTool Panel

Проверить сетевое соединение используя тест ping.

# **1. Выберите [Ping] под [Проверить состояние сети].**

 $\Rightarrow$  Отобразится окно [Ping].

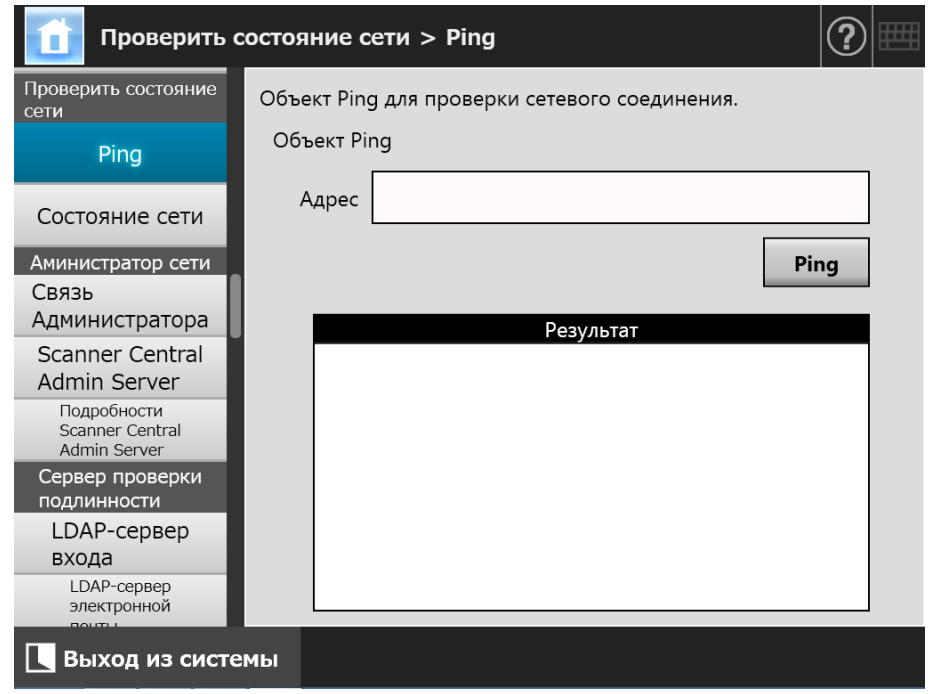

# **2. Для [Адрес] введите IP-адрес, имя хоста или FQDN для сервера, который будет использоваться для проверки сетевого соединения.**

### **3. Нажмите кнопку [Ping].**

 $\Rightarrow$  Будет произведена проверка команды Ping, после чего будут отображены результаты проверки.

Для получения подробной информации о результатах, смотрите "[Проверка](#page-387-0) основной [операции](#page-387-0) сети при помощи тестовой команды Ping" (страница [388\)](#page-387-0).

#### **Touch 4.8.2 Проверка рабочего состояния сети** AdminTool Panel

Рабочее состояние сети можно проверить.

Если информация не отображается, сеть может работать не как обычно. Смотрите "7.2 Устранение неполадок сетевого [соединения](#page-387-1)" (страница 388), и проверьте настройки.

### **1. Выберите [Состояние сети] под [Проверить состояние сети].**

 Окно [Состояние сети] отображается состояние текущего рабочего сетевого соединения.

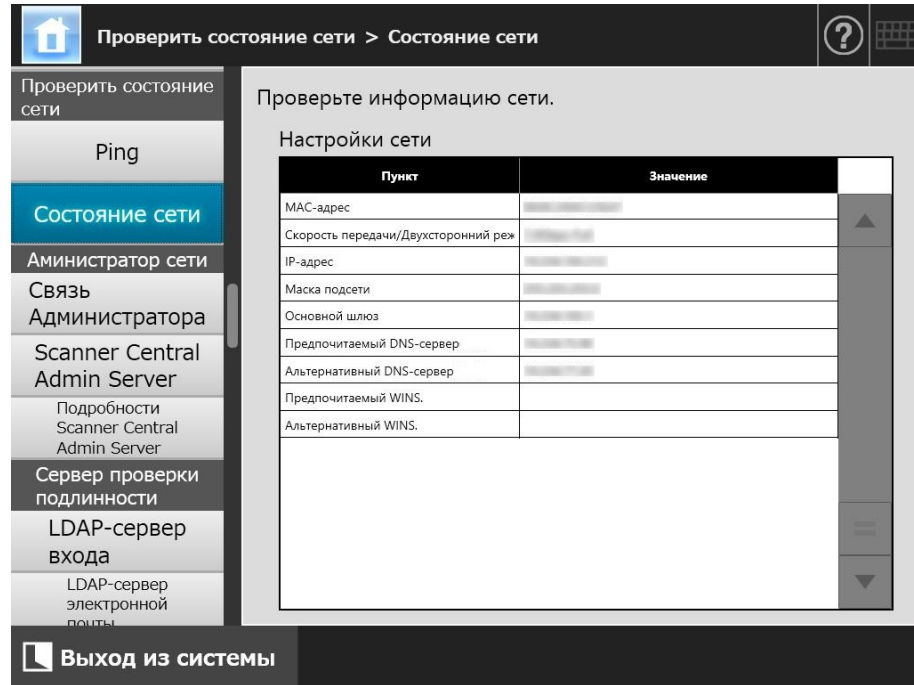

### **СОВЕТ**

- Если не удалось установить соединение с LDAP-сервером, попробуйте выполнить приведенные ниже шаги:
	- 1. Отсоедините кабель ЛВС.
	- 2. Нажмите кнопку [Остановка] на сенсорной панели для выключения сканера.
	- 3. Нажмите кнопку питания для запуска сканера с отсоединенным кабелем ЛВС.
	- 4. Введите неповторяющийся IP-адрес.
	- 5. Повторно соедините кабель ЛВС к сканеру.
- Если DHCP-сервер не может быть достигнут, когда DHCP задан на значение [Включить], "169.254.X.X" отображается для IP-адреса (X может быть любым числом от 0 до 255).

Central Admin)<br>. Console )

# **4.9 Конфигурирование настройки администраторасети**

<span id="page-117-0"></span>**Touch** AdminTool **4.9.1 Задание соединения администратора** Panel

> Выполните настройки соединения для использования Admin Tool или Central Admin Server для сканера.

**1. Выберите [Связь Администратора] под [Аминистратор сети].**

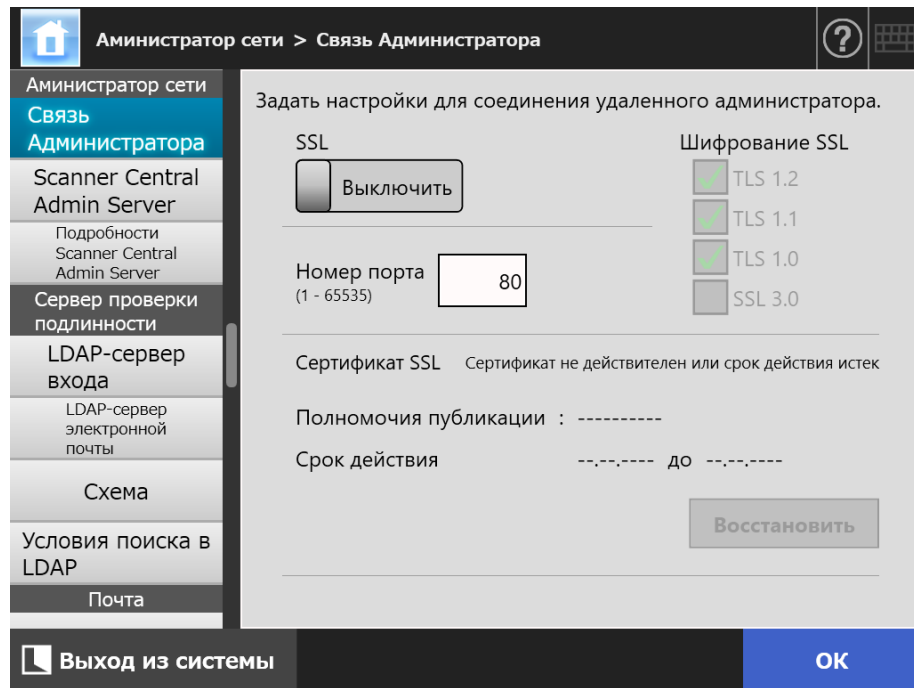

Отобразится окно [Связь Администратора].

**2. Задайте каждый элемент.**

# **3. Нажмите кнопку [ОК].**

Введенная информация задана.

# **ВНИМАНИЕ**

Соединение со сканером прерывается, если настройки для административного соединения изменяется через Admin Tool. Для продолжения работы с другими настройками, закройте Admin Tool, а затем войдите в сканер при помощи Admin Tool еще раз с измененными настройками.

# **4.9.2 Задание Central Admin Server**

**Touch** Central Admin AdminTool Panel Console

Задайте, следует ли управлять сканером при помощи центрального администрирования.

Когда [Central Admin] включен, сканер зарегистрирован в Central Admin Server как цель для центрального администрирования.

# **1. Выберите [Scanner Central Admin Server] под [Аминистратор сети].**

 $\Rightarrow$  Окно [Scanner Central Admin Server] отобразится.

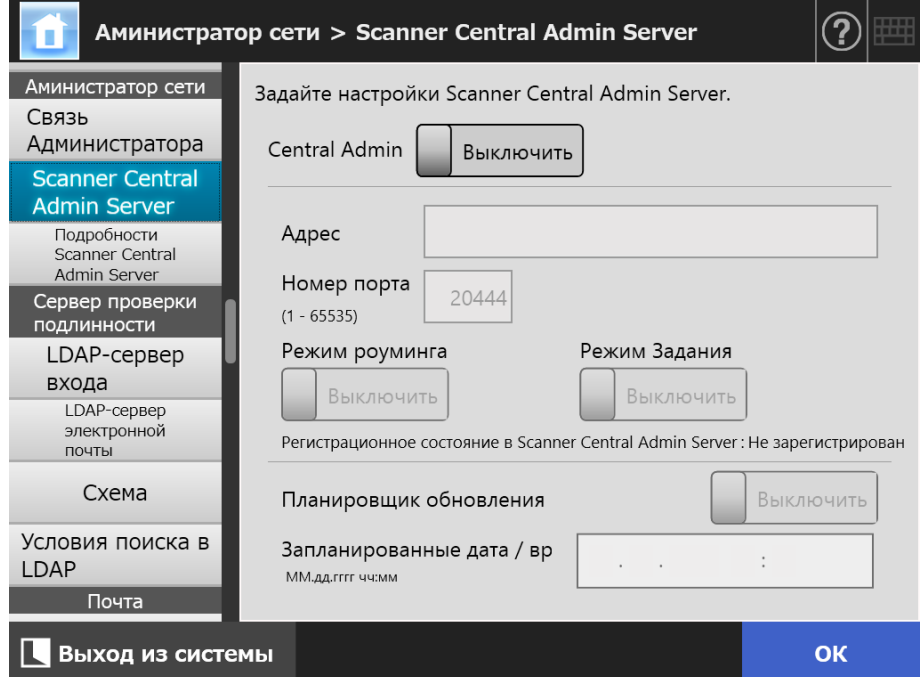

### **2. Задайте каждый элемент.**

Автоматические обновления применяются для системы сканера (включая безопасность и установленные параметры), конфигурации системы и надстройки.

### **СОВЕТ**

 Если регистрация при помощи Central Admin Server прошла, успешна, значение для "Состояние данного сканера в сервере:" изменится с "Не зарегистрирован" на "Зарегистрирован".

Даже при правильных значениях настройки, если сети отсоединена или Scanner Central Admin Server в состоянии приостановки, произойдет сбой регистрации. В любом случае, если [Central Admin] является [Включить], процесс будет запущен снова в следующий раз при включении сканера или выходе их режима ожидания.

- Подробности о требуемых настройках использования SSL для связи между Central Admin Server и сканером, смотрите "4.9.1 Задание [соединения](#page-117-0) [администратора](#page-117-0)" (страница 118).
- Когда роуминг пользователя или настройки задания включены, если взаимодействие с Central Admin Server не возможно, отобразится подтверждающее сообщение при входе в систему. Если нажата кнопка [ОК], будут использованы настройки, сохраненные в сканере. Выбор кнопки [Отмена] возвратит в окно входа в систему.
- Если "Планировщик обновления" включен, происходят следующие операции.
	- Автоматическое обновление будет запущено, когда сканер находится в режиме ожидания или когда пользователь вошел в систему при его включении.

Обновления также выполняются в заданной дате и времени, даже с уведомлениями из Central Admin Server или в среде, где Wake On LAN не может быть использован.

- Когда Wake On LAN включается, автоматические обновления запускаются, даже если питание выключено
- $\bullet$  Когда настройка для автоматического обновления из Central Admin Server распределена в сканеры, если обновление запланировано для запуска в пределах десяти минут после распределения настройки, настройка будет применена.

Для активации настроек новой системы в среде, где вызовы обновления не могут быть выпущены, следует произвести повторный запуск сканера или выход из системы. В целях защиты обновлений программного обеспечения от одновременного использования, активируйте временное ограничение обновления программного обеспечения. Настройки системы могут быть обновлены даже, когда обновления программного обеспечения ограничены. Для получения подробной информации смотрите Руководство пользователя Scanner Central Admin.

 Если время запланированного автоматического обновления задано и в Central Admin Console и Admin Tool, будут активированы самые последние настройки.

### **3. Нажмите кнопку [ОК].**

- Введенная информация задана.
- $\Rightarrow$  Если [Central Admin] активирован, информация сканера отправляется в Central Admin Server.

Если процесс выполнен успешно, [Регистрационное состояние в Scanner Central Admin Server] изменится на [Зарегистрирован].

# **4.9.3 Задание Central Admin Server (подробности)**

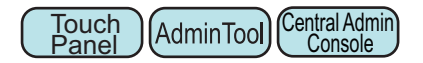

Задайте обнаружение сканера для доступности центрального администрирования.

- **1. Выберите [Подробности Scanner Central Admin Server] под [Аминистратор сети].**
	- $\Rightarrow$  Отобразится окно [Подробности Scanner Central Admin Server].

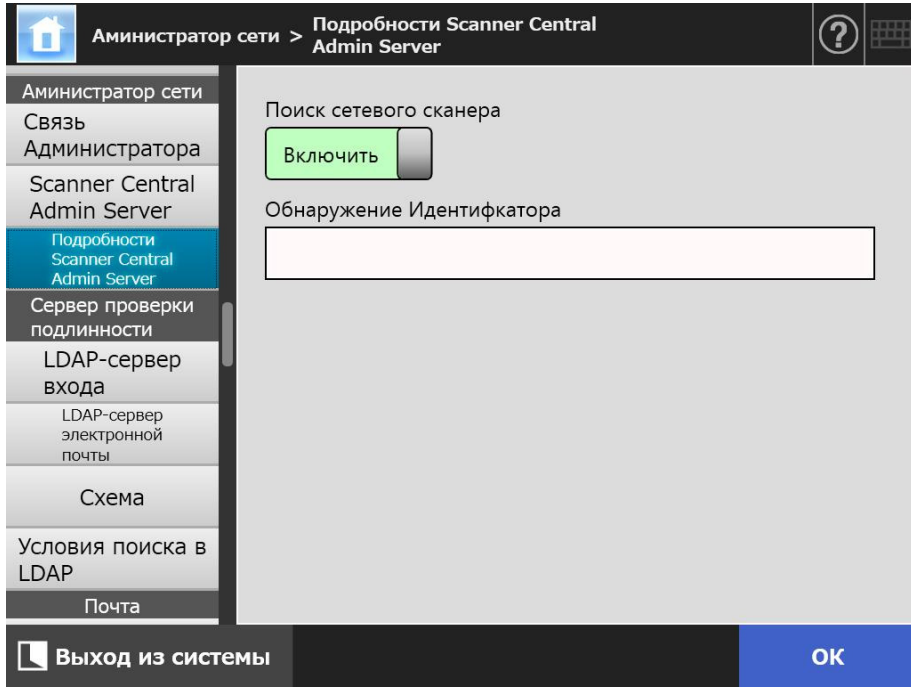

### **2. Задайте каждый элемент.**

## **3. Нажмите кнопку [ОК].**

AdminTool

Central Admin Console

# **4.10 Задание сервера проверка подлинности**

# <span id="page-121-1"></span>**4.10.1 Задание LDAP-сервера входа**

Если LDAP-сервер входа в систему настроен, будет произведена проверка подлинности пользователя.

# **1. Выберите [LDAP-сервер входа] под [Сервер проверки подлинности].**

**Touch** Panel

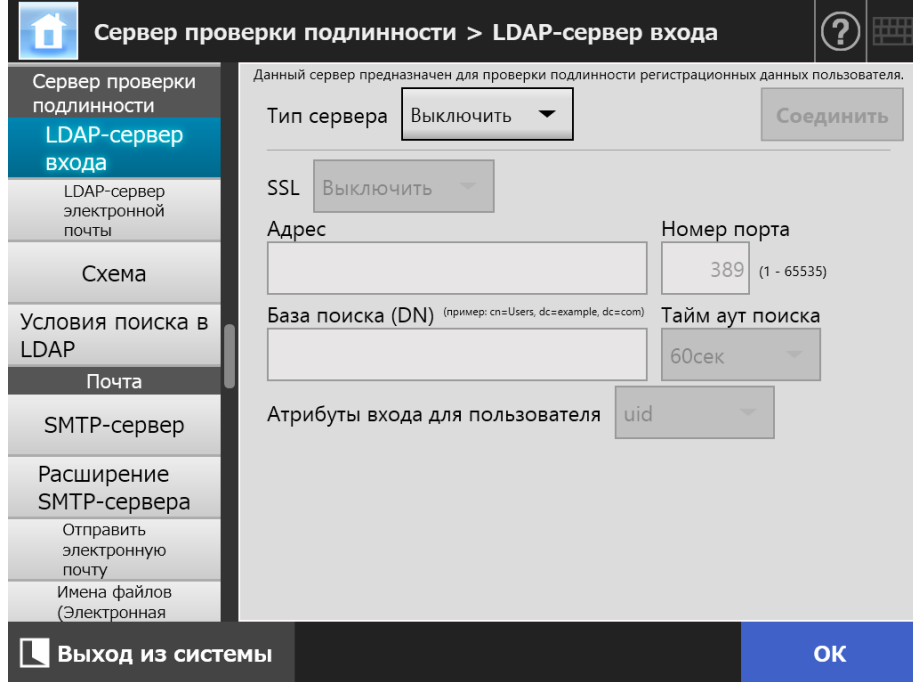

Отобразится окно [LDAP-сервер входа].

### <span id="page-121-0"></span>**2. Задайте каждый элемент.**

- Когда выбрано [Выключить] для [Тип сервера]: LDAP-сервер не используется. Нажмите кнопку [ОК] для подтверждения настроек.
- Когда выбрано [Другой LDAP-сервер] для [Тип сервера]: Для [Проверка подлинности LDAP-сервер доступа] введите имя авторизированного пользователя и пароль, при поиске пользователя, входящего в систему LDAP-сервера.
- Когда выбрано [Active Directory] или [Active Directory Global Catalog] для [Тип сервера]:

Для [Проверка подлиности LDAP-сервер доступа] введите информацию проверки подлинности для Active Directory.

 Для получения подробной информации о взаимосвязи между строками символов для ввода в [База поиска (DN)] и цели поиска LDAP, смотрите "Объект поиска LDAP" ([страница](#page-123-0) 124).

- **3. Для проверки связи с LDAP-сервером, нажмите кнопку [Соединить].**
	- $\Rightarrow$  Когда [Тип сервера] является [Active Directory] или [Active Directory Global Catalog], отобразится окно [Проверка подлинности]. Введите детали проверки подлинности для подтверждения доступа в LDAP-сервер, и нажмите кнопку [ОК].

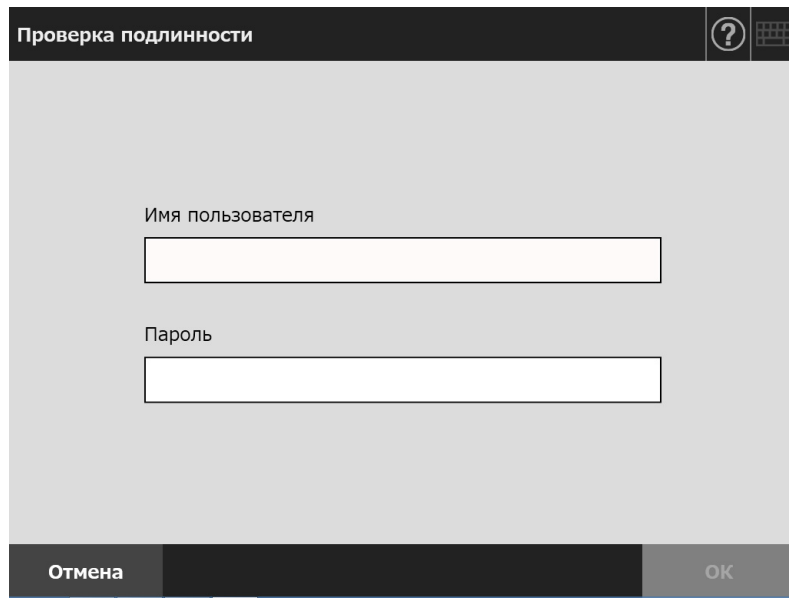

- $\Rightarrow$  Когда [Тип сервера] является [Другой LDAP-сервер], проверка подлинности выполнится с информацией, которая введена в [Проверка подлинности LDAP-сервер доступа].
- Когда проверка подлинности завершена и соединение успешно, отобразится окно [LDAP-сервер входа].

### **4. Нажмите кнопку [ОК].**

# <span id="page-123-0"></span>■ **Объект поиска LDAP**

Диапазон поиска и метод поисков для LDAP-сервера различаются в соответствии с подсоединением LDAP-сервера или же с настройками базы поиска (DN) ([Шаг](#page-121-0) 2 принадлежащий "4.10.1 Задание LDAP-сервера входа" ([страница](#page-121-1) 122)). Цели поиска LDAP в каждой настройке являются следующими:

 Для подсоединения с LDAP-сервером (при выборе кнопки [Active Directory] или [Другой LDAP-сервер] в [Шаг](#page-121-0) 2 ) Следующее показывает пример (когда имя домена является *example.com*) для [База поиска (DN)]. Текст курсивом представляет переменные строки символов.

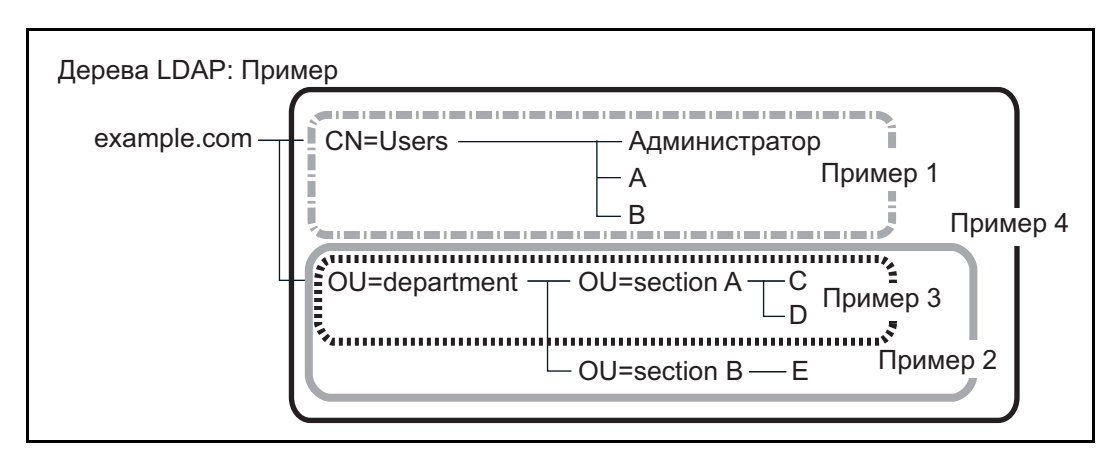

Здесь и в дальнейшем Active Directory используется как пример для описания цели поиска.

Пример 1: При поиске (администратор, пользователь A, пользователь B) CN=*Users*, DC=*example*, DC=*com*

Конфигурация Active Directory является следующей:

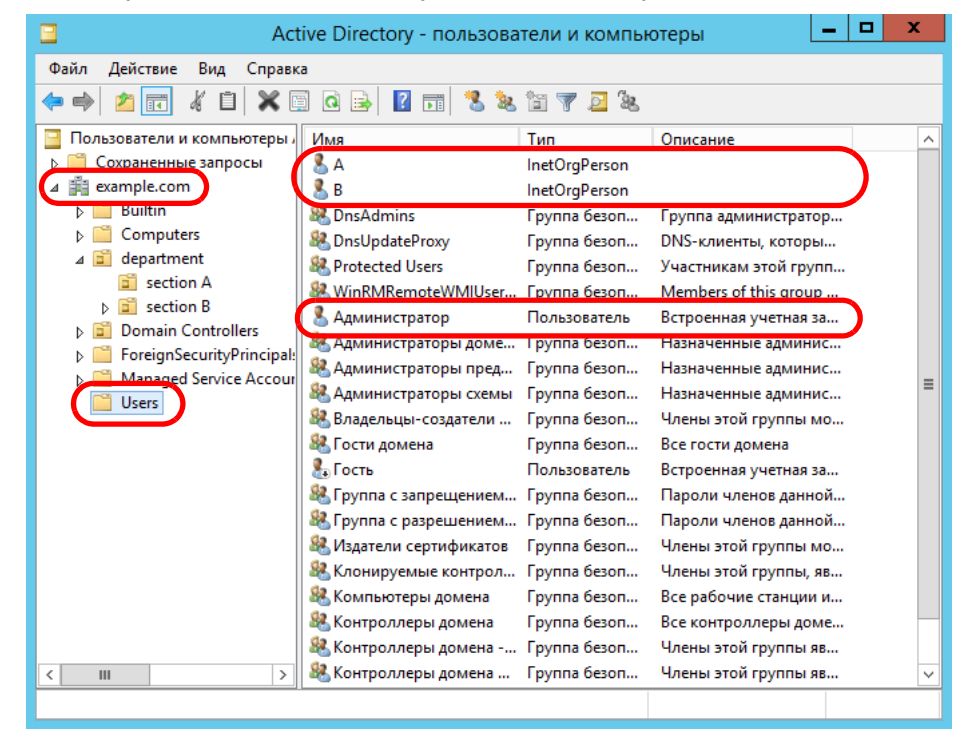

Пример 2: При поиске для (пользователь C, пользователь D, пользователь E) CN=*department*, DC=*example*, DC=*com*

Конфигурация Active Directory является следующей:

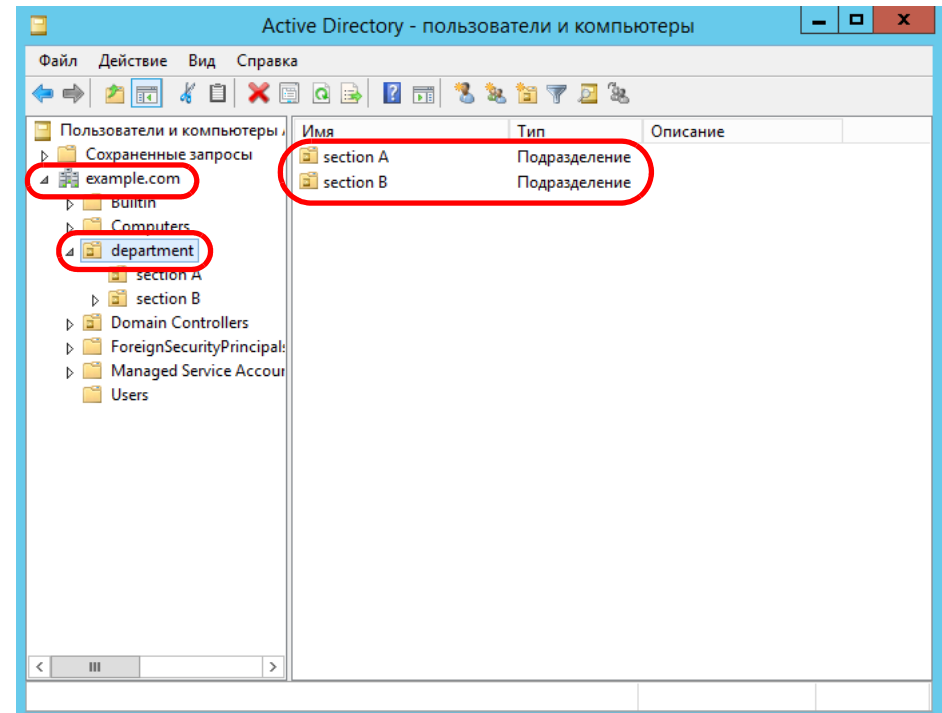

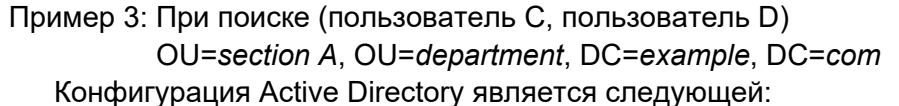

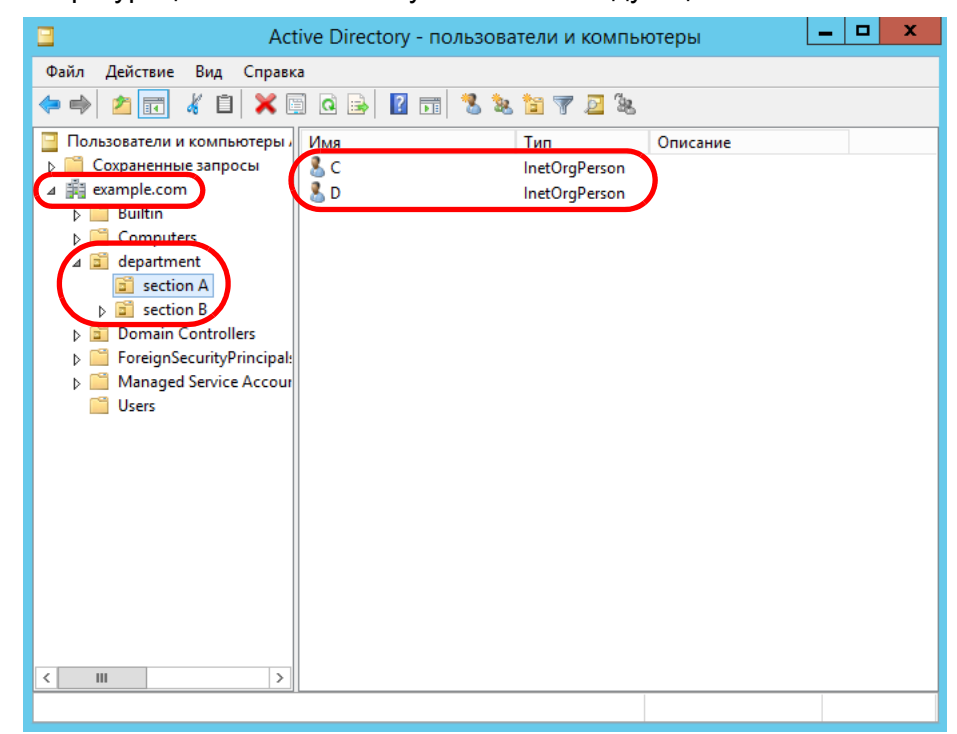

### Пример 4: При поиске всех пользователей нет настройки [База поиска (DN)], или DC=*example*, DC=*com*

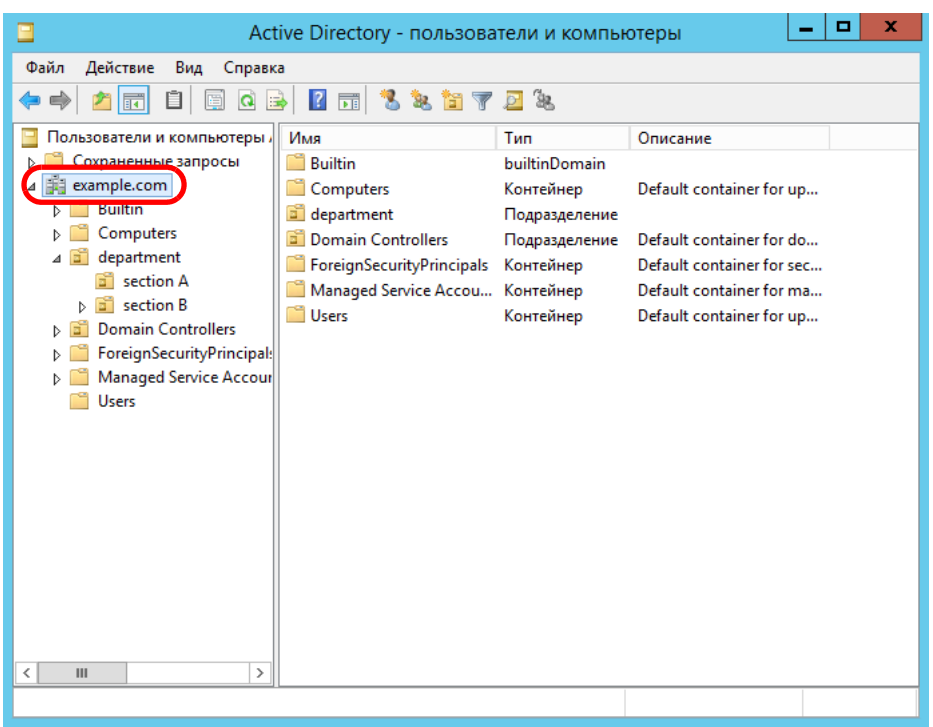

 Для подсоединения с сервером Глобального каталога (при выборе кнопки [Active Directory Global Catalog] в [Шаг](#page-121-0) 2.) Следующее показывает пример (когда имя домена является *example.com* и имя под домена является *sub.example.com*) для [База поиска (DN)]. Текст курсивом представляет переменные строки символов.

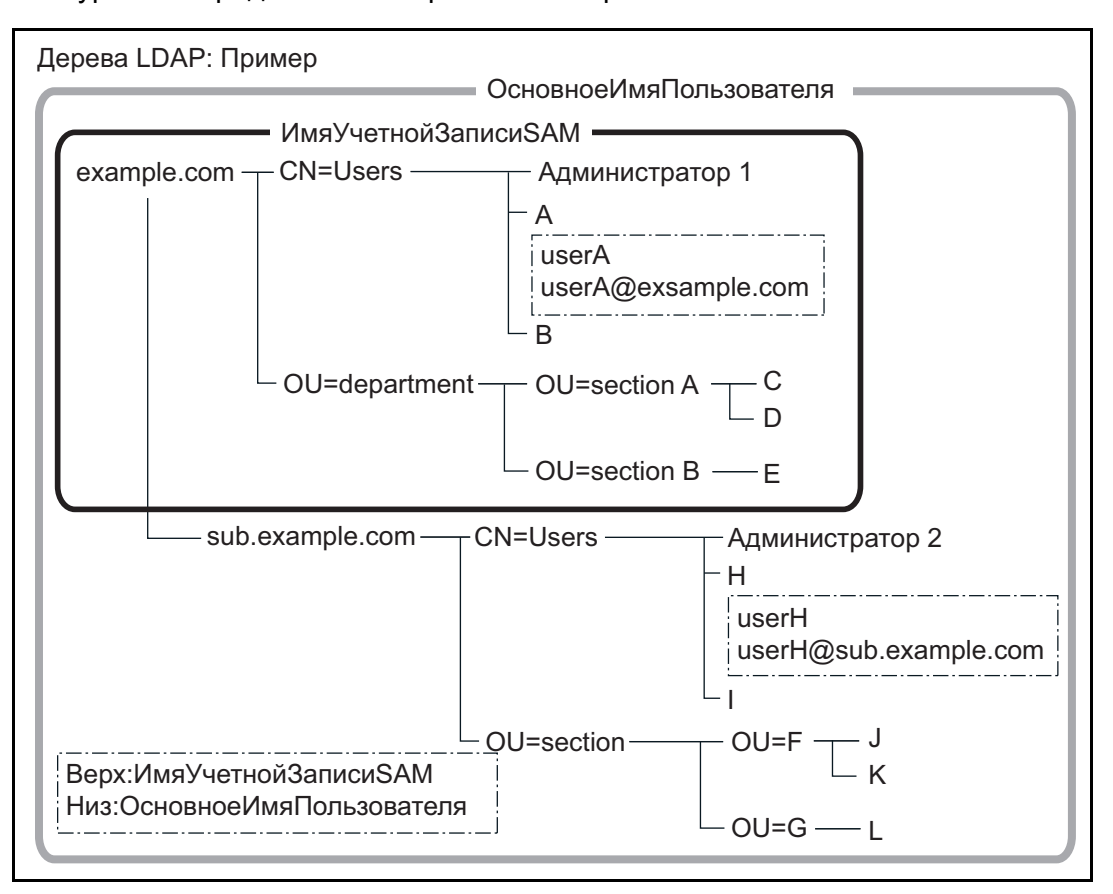

Пример: При поиске во всем домене

нет настройки [База поиска (DN)], или DC=*example*, DC=*com* Доступность учетной записи обычного пользователя отличается в соответствии с тем, ИмяУчетнойЗаписиSAM или

ОсновноеИмяПользователя используется как имя входа в систему, как показано ниже.

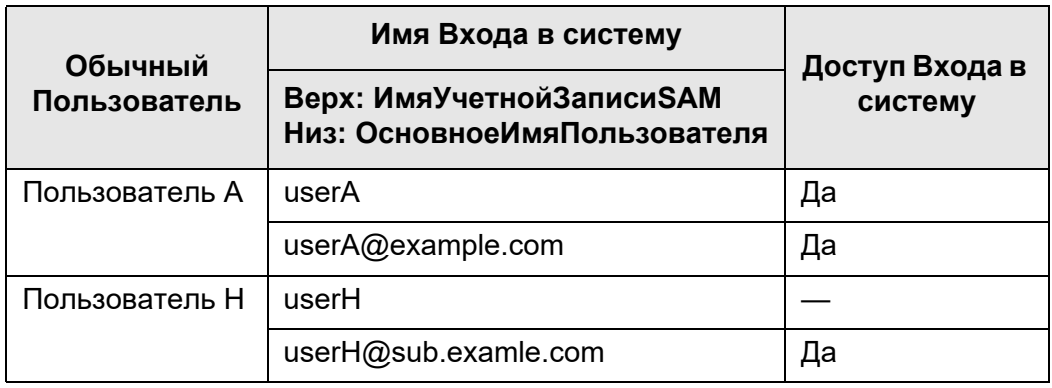

Да: Возможно —: Невозможно

Имя учетной записи SAM является именем входа в систему пользователя (sAMAccountName) Active Directory.

**СОВЕТ**

При задании имени учетной записи SAM с именем домена, описывается как *"имя\_домена*\*имя\_учетной\_записи\_SAM*".

Основное имя пользователя является именем входа в систему пользователя (userPrincipalName) Active Directory.

# **4.10.2 Выбор LDAP-сервера электронной почты**

**Touch** Panel Central Admin)<br>Console

Если LDAP-сервер электронной почты настроен, поиск может внутри Списка LDAP в окне [Адресная книга электронной почты] может быть выполнен.

**1. Выберите [LDAP-сервер электронной почты] под [Сервер проверки подлинности].**

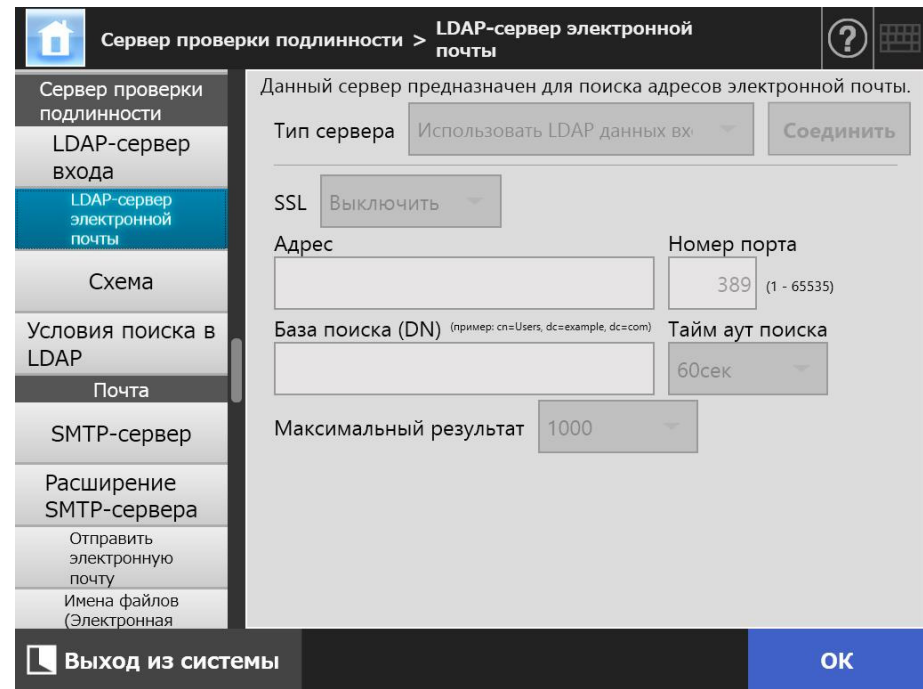

Отобразится окно [LDAP-сервер электронной почты].

### **2. Задайте каждый элемент.**

- Когда выбрано [Выключить] для [Тип сервера]: LDAP-сервер не используется. Нажмите кнопку [ОК] для подтверждения настроек.
- Когда выбрано [Другой LDAP-сервер] для [Тип сервера]: Для [Проверка подлинности LDAP-сервер доступа] введите имя авторизированного пользователя и пароль, при поиске пользователя, входящего в систему LDAP-сервера.
- Когда выбрано [Active Directory] или [Active Directory Global Catalog] для [Тип сервера]:

Для [Проверка подлиности LDAP-сервер доступа] введите информацию проверки подлинности для Active Directory.

 Для получения подробной информации о взаимосвязи между строками символов для ввода в [База поиска (DN)] и цели поиска LDAP, смотрите "Объект поиска LDAP" ([страница](#page-123-0) 124).

### **3. Нажмите кнопку [ОК].**

**Touch** Central Admin)<br>. Console ) **4.10.3 Задание схемы** AdminTool Panel

> Ассоциирует элемент поиска с схемой LDAP-сервера для поиска LDAP в адресной книге электронной почты.

- **1. Выберите [Схема] под [Сервер проверки подлинности].**
	- Отобразится окно [Схема].

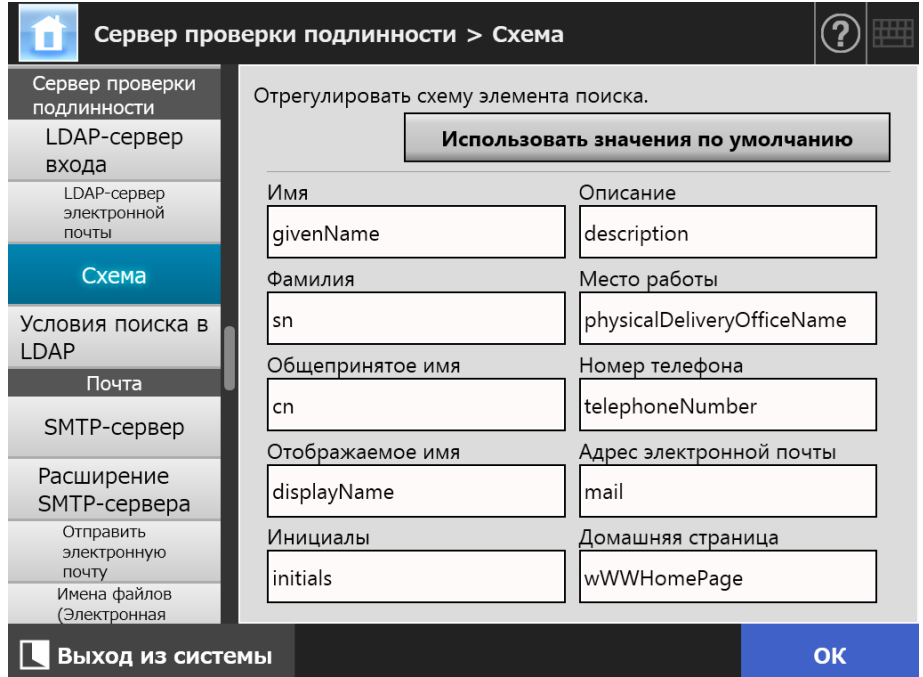

**2. Ассоциирует элементы поиска и схему.**

### **3. Нажмите кнопку [ОК].**

Введенная информация задана.

### **ВНИМАНИЕ**

Для использования LDAP-сервера электронной почты, воспользуйтесь учетной записью пользователя при входе в систему. Если данные входа в систему LDAP-сервер и LDAPсервера электронной почты разные, то соответственно настройкам домена или формата имени входа, возможность использования LDAP-сервера электронной почты может отсутствовать. Для получения подробной информации, смотрите "Объект поиска [LDAP"](#page-123-0)  ([страница](#page-123-0) 124).

Central Admin **Console** 

#### **Touch 4.10.4 Задание параметров поиска LDAP**  AdminTool Panel

Настроите параметры поиска LDAP.

Параметры поиска LDAP являются условиями, заданными для кнопок (левая и средняя), отображенные в списке LDAP в окне [Адресная книга электронной почты]. Кнопки, для примера, кнопки [Имя] и [Фамилия] в следующем окне.

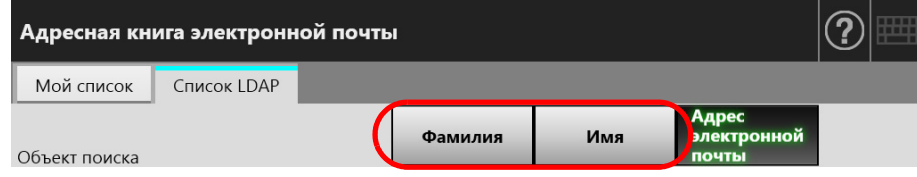

Нажатием кнопки условия поиска, порядок отображения адресов электронной почты, зарегистрированных книге адресов электронной почты, могут быть изменены соответственно условиям поиска, заданной для кнопки.

Для получения подробной информации о окне [Адресная книга электронной почты] вкладке [Список LDAP], смотрите "5.4.1 Выбор объекта [электронной](#page-245-0) почты из адресной книги [электронной](#page-245-0) почты" (страница 246).

**1. Выберите [Условия поиска в LDAP] под [Сервер проверки подлинности].**

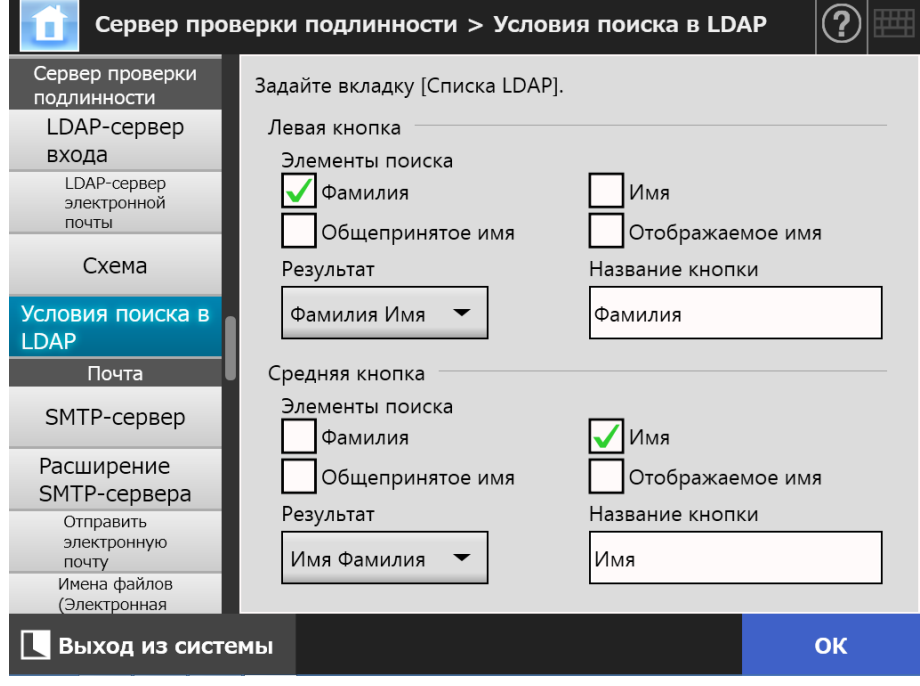

Отобразится окно [Условия поиска в LDAP].

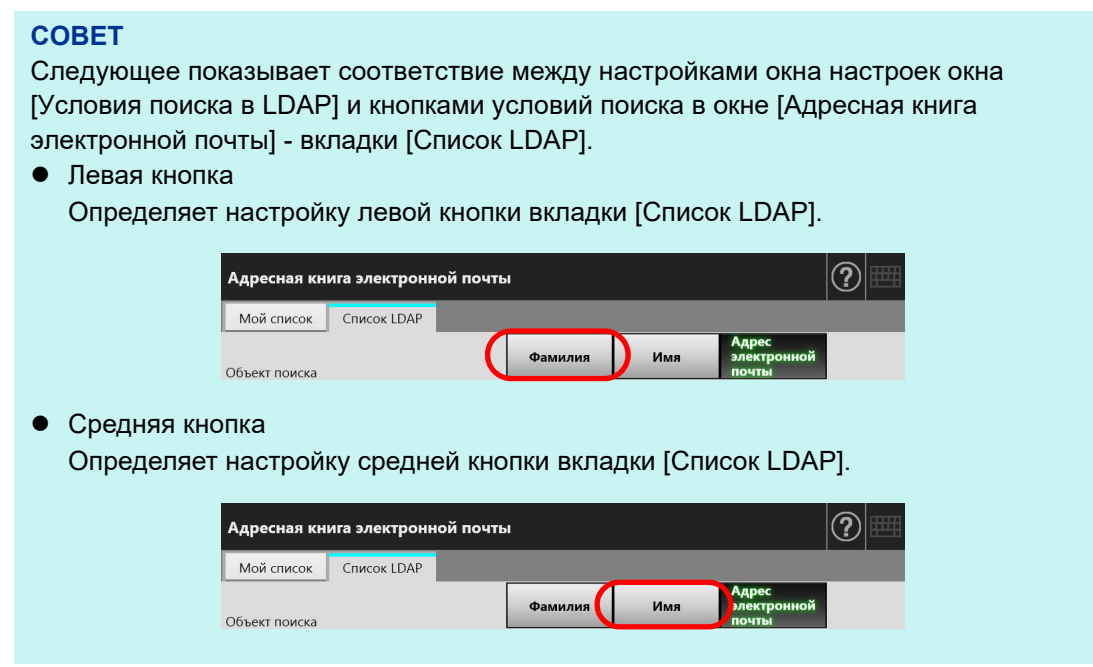

- **2. Задайте каждый элемент.**
- **3. Нажмите кнопку [ОК].**
	- Введенная информация задана.

# **4.11 Конфигурирование настроек, связанных с электронной почтой**

**4.11.1 Задание SMTP-сервера Touch** Panel Central Admin)<br>. Console )

# **1. Выберите [SMTP-сервер] под [Почта].**

Отобразится окно [SMTP-сервер].

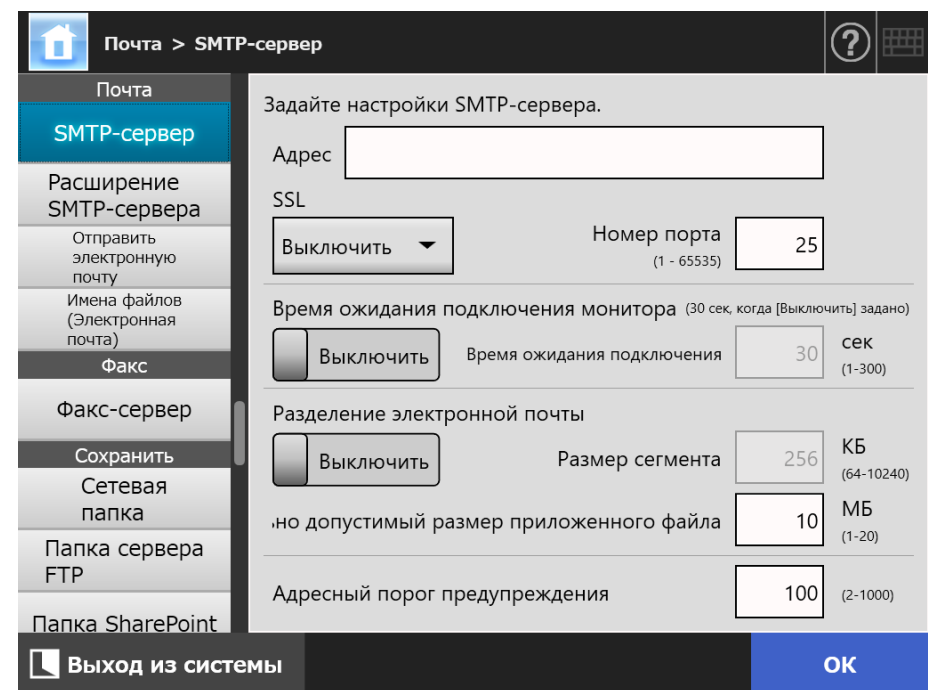

# **2. Задайте каждый элемент.**

### **3. Нажмите кнопку [ОК].**

#### **4.11.2 Задание SMTP-сервера (расширение) Touch** (AdminTool) Central Admin)<br>Console Panel

# **1. Выберите [Расширение SMTP-сервера] под [Почта].**

Отобразится окно [Расширение SMTP-сервера].

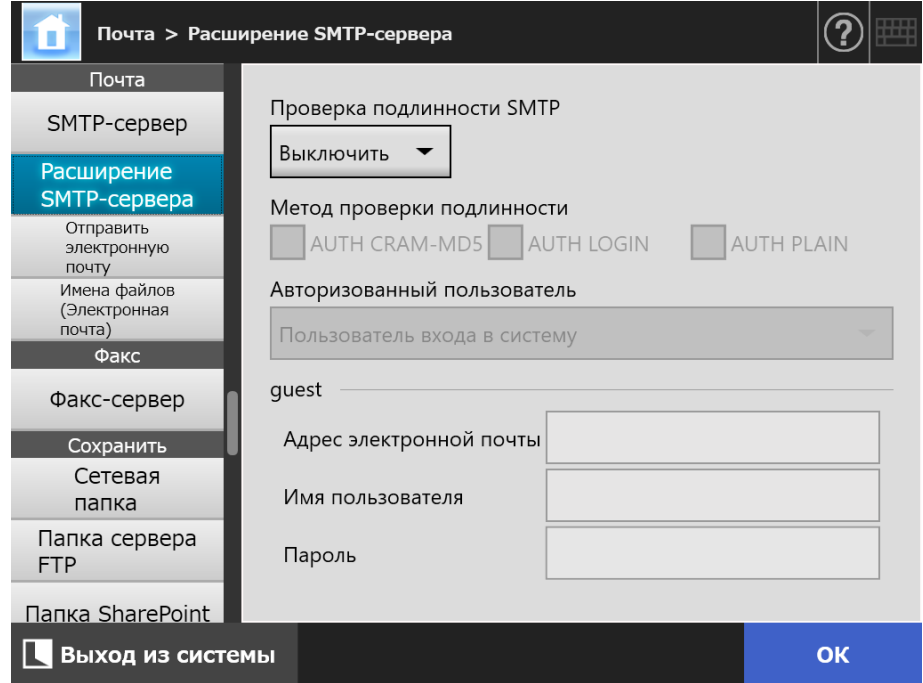

- **2. Задайте каждый элемент.**
- **3. Нажмите кнопку [ОК].**
	- Введенная информация задана.

# **4.11.3 Конфигурирование настроек для отправления электронной**

**почты Touch** Panel Central Admin)<br>Console

Сконфигурируйте окно [Отправить электронную почту] для отправки отсканированных данных электронной почтой. Задайте кодировку знаков, используемая при отправлении электронной почты.

# **1. Выберите [Отправить электронную почту] под [Почта].**

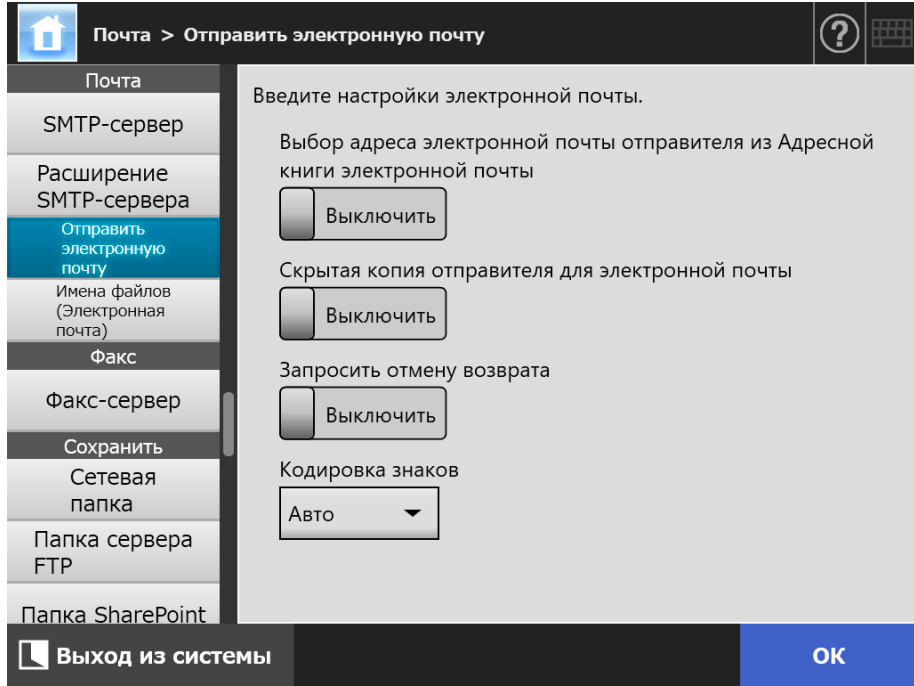

Отобразится окно [Отправить электронную почту].

### **2. Задайте каждый элемент.**

### **3. Нажмите кнопку [ОК].**

# **4.11.4 Задание формата имени файла для вложения отсканированных данных в электронную почту**

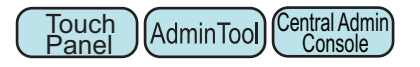

Задайте формат имени файла, когда в электронную почту вкладываются отсканированные данные.

Имя файла заданное здесь отобразится в поле ввода [Имя файла] в окне [Отправить электронную почту] как значение по умолчанию.

# **1. Выберите [Имена файлов (Электронная почта)] под [Почта].**

Отобразится окно [Имена файлов (Электронная почта)].

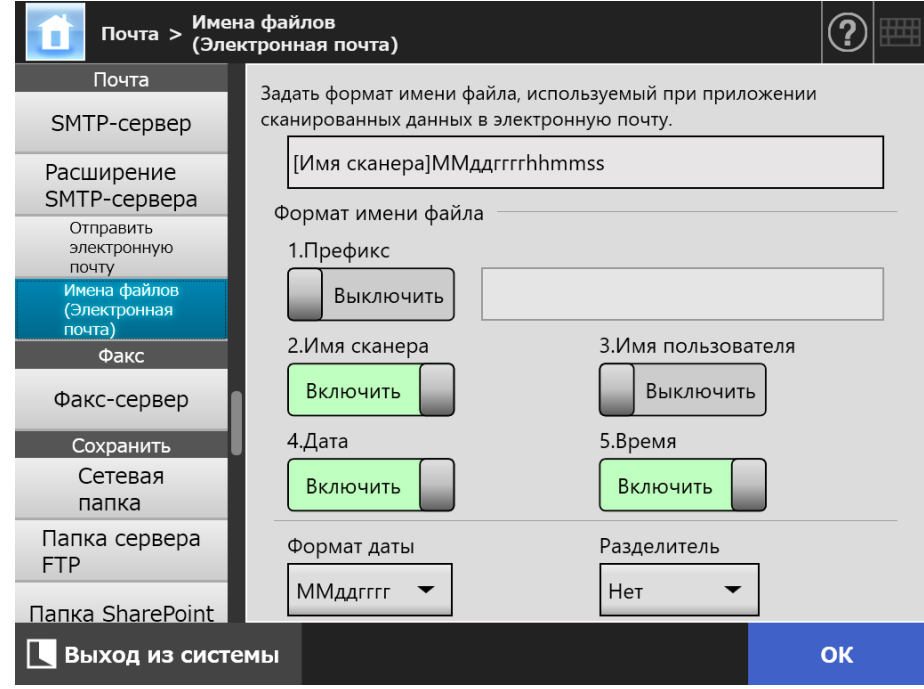

- **2. Задайте каждый элемент.**
- **3. Проверьте формат имени файла.**
- **4. Нажмите кнопку [ОК].**
	- Введенная информация задана.

Central Admin)<br>Console

#### **4.12 Задание факс-сервера Touch** AdminTool Panel

Задайте факс-сервер.

### **1. Выберите [Факс-сервер] под [Факс].**

Отобразится окно [Факс-сервер].

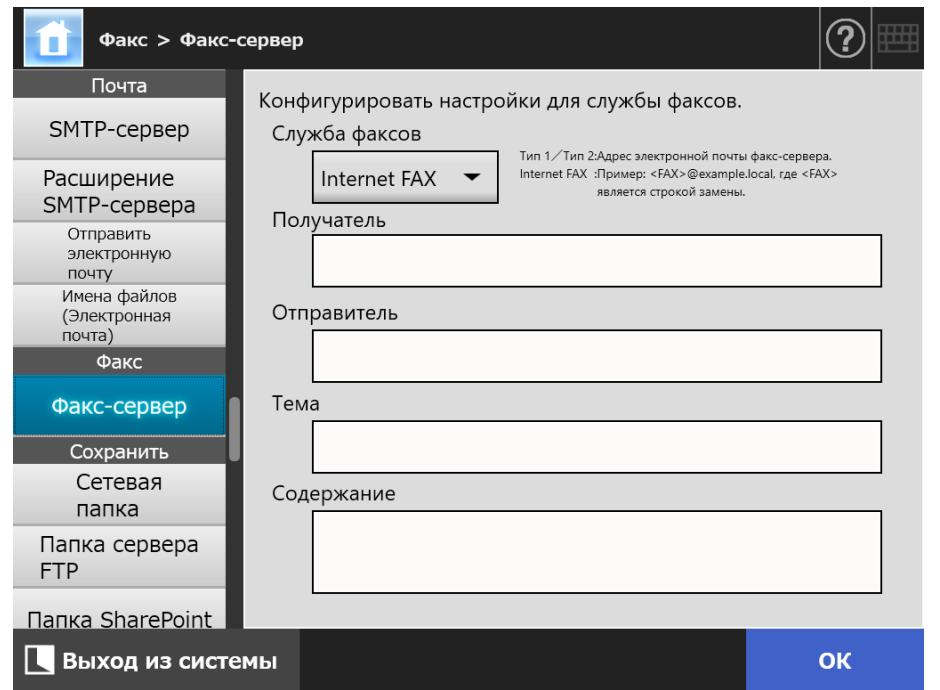

### **2. Задайте каждый элемент.**

Введите адрес электронной почты получателя в поле [Получатель] и адрес электронной почты отправителя в поле [Отправитель].

Для получения подробной информации о значениях настроек адреса электронной почты, смотрите "B.1 Значения настройки адреса [электронной](#page-428-0) почты" ([страница](#page-428-0) 429).

### **3. Нажмите кнопку [ОК].**

Введенная информация задана.

### **ВНИМАНИЕ**

Для использования Internet Fax информация может потребоваться для ввода информации, такой как пароль в содержание. Для улучшения безопасности задайте SSL в [SMTP-сервер] в окне администратора.

Обратите внимание, что служба факсов требует поддержки SSL.

# **4.13 Задание папок для сохранения сканированных данных**

Следующие папки можно задать как папки для сохранения сканированных данных:

- Сетевая папка
- $\bullet$  Папка сервера FTP
- Папка SharePoint

#### **Touch** Central Admin **4.13.1 Задание сетевых папок** AdminTool Panel **Console**

Список сетевых папок может быть задан как цели [Сохранить] для отсканированных данных.

Любая доступная папка сервера файла может быть задана как сетевая папка. В общей сложности может быть добавлено до 100 сетевых папок, папок сервера FTP и папок SharePoint.

Для получения подробной информации о настройке папок сервера FTP смотрите "4.13.2 Задание папок сервера FTP" ([страница](#page-144-0) 145).

Для получения подробной информации о настройке папок SharePoint смотрите "4.13.3 Задание папок [SharePoint" \(](#page-148-0)страница 149).

Сетевая папка может быть добавлена следующими способами.

Дерево сети

Выберите сетевую папку из дерева сети. Для получения подробной информации, смотрите "[Регистрация](#page-139-0) сетевой папки (дерево сети)" ([страница](#page-139-0) 140).

Путь сети

Настройте сетевую папку, непосредственно, введя псевдоним пути для папки сервера файла.

Для получения подробной информации, смотрите "[Регистрация](#page-141-0) сетевой папки (путь сети)" ([страница](#page-141-0) 142).

Для получения подробной информации о настройке имя файла для отсканированных данных, которые будут сохранены в сетевую папку, смотрите

### "4.13.4 Задание формата имени файла для сохранения [отсканированных](#page-152-0) данных" ([страница](#page-152-0) 153).

### **ВНИМАНИЕ**

При регистрации сетевой папки обратите внимание на следующее:

- Сетевая папка регистрируется в виде сетевого пути. Если сетевая папка является для совместного пользования и длина полного пути, включая имя файла превышает 259 символов, сохраненные данные файла не могут быть просмотренными. Прежде, чем регистрировать сетевую папку (Windows) убедитесь, что длина полного пути файла + имя файла не превышают 259 символов.
- Если выбранная папка была создана с использованием языка отличного от установленного в операционной системе, сетевая папка может быть не зарегистрирована надлежащим образом.
- Имя сетевой папки отображается неправильно, так как содержит код недоступный для распознания.
- Если количество отображаемых папок достаточно большое, их отображение может занять некоторое время.

# <span id="page-139-0"></span>■ **Регистрация сетевой папки (дерево сети)**

# **1. Выберите [Сетевая папка] под [Сохранить].**

Отобразится окно [Сетевая папка].

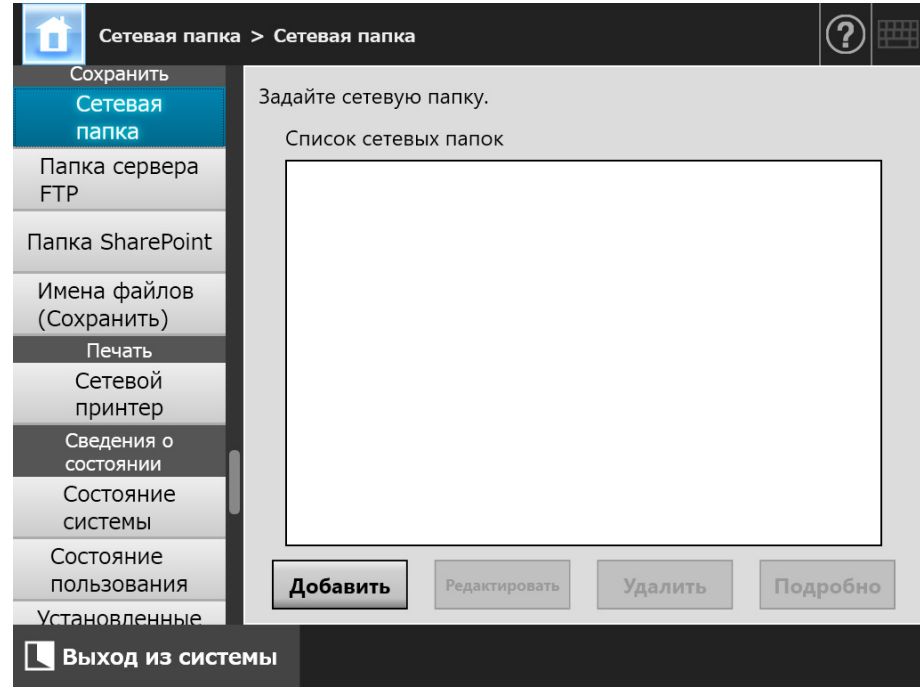

# **2. Нажмите кнопку [Добавить].**

Окно для выбора сетевой папки отобразится.

### **ВНИМАНИЕ**

Необходимые домены могут быть не показаны в списке домена. В этом случае, непосредственно введите путь псевдоним для сервера файла, или подождите несколько минут и вновь откройте окно для добавления сетевой папки.

**3. Выберите домен .**

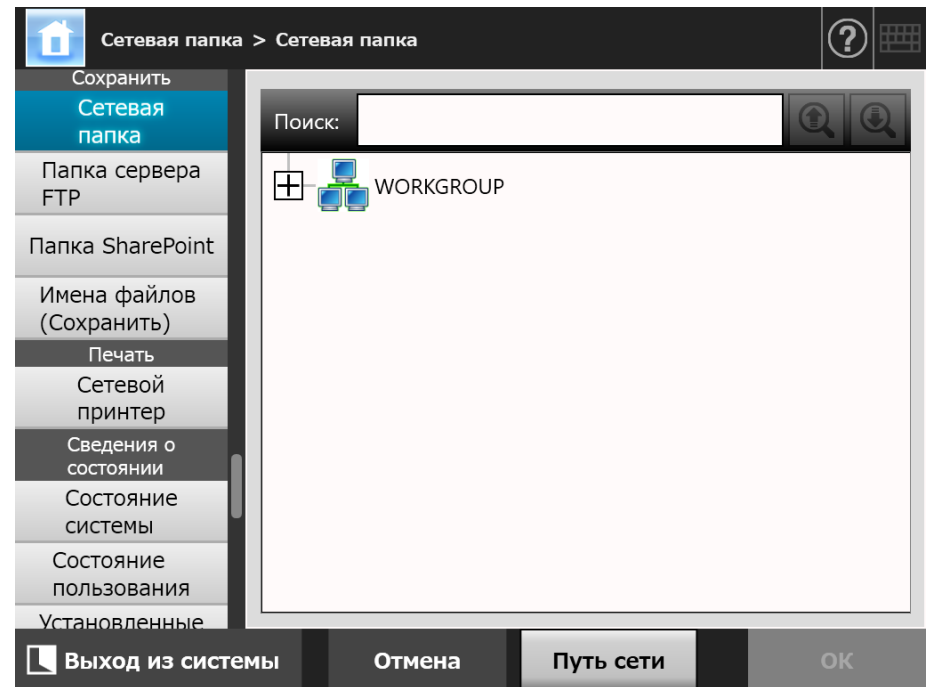

 Расширение сетевого дерева и подчиненные имена компьютера отобразятся.

Если окно проверки подлинности отобразится, введите имя пользователя и пароль. Если проверка подлинности успешно, подчиненные имена компьютера отобразятся.

# **4. Выберите компьютер .**

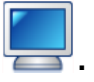

 Расширение сетевого дерева и подчиненные имена сетевой папки отобразятся.

Если окно проверки подлинности отобразится, введите имя пользователя и пароль. Если проверка подлинности успешно, подчиненные имена сетевой папки отобразятся.

# **5. Выберите сетевую папку .**

Для выбранной папки будет раскрыт список подпапок, которые, в свою очередь, также можно выбрать (до семи уровней в глубину, включая родительский домен).

### **6. Нажмите кнопку [ОК].**

Выбранная сетевая папка добавлена в список сетевой папки.

### **СОВЕТ**

По умолчанию псевдоним сетевой папки будет таким же, как псевдоним, выбранный из дерева сети. Для получения подробной информации о том, как поменять псевдоним сетевой папки, смотрите "[Переименование](#page-142-0) сетевой папки" (страница [143\).](#page-142-0)

<span id="page-141-0"></span>■ **Регистрация сетевой папки (путь сети)**

### **1. Выберите [Сетевая папка] под [Сохранить].**

Отобразится окно [Сетевая папка].

### **2. Нажмите кнопку [Добавить].**

Окно для выбора сетевой папки отобразится.

### **3. Нажмите кнопку [Путь сети].**

Окно для добавления сетевой папки отобразится.

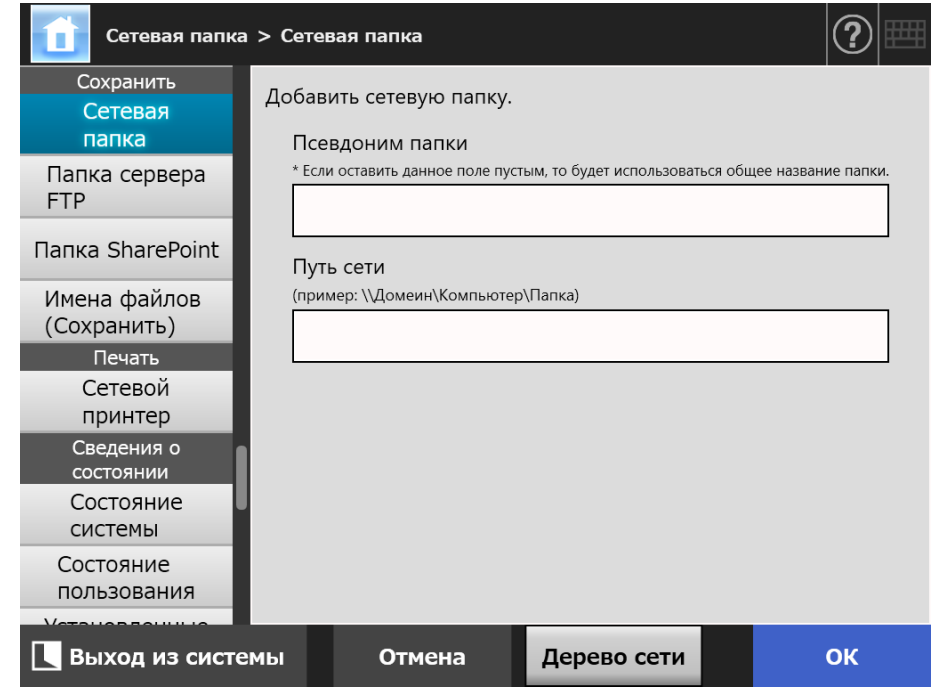

### **4. Задайте каждый элемент.**

### **5. Нажмите кнопку [ОК].**

Сетевая папка добавится в список сетевой папки.

### **ВНИМАНИЕ**

Удостоверьтесь в задании имени домена в начале имени пути сетевой папки.

### **СОВЕТ**

- Псевдоним сетевой папки будет таким же, как псевдоним, заданный в данном окне. Для получения подробной информации о том, как поменять псевдоним сетевой папки, смотрите "[Переименование](#page-142-0) сетевой папки" (страница 143).
- Окно проверки подлинности может отобразиться.

# <span id="page-142-0"></span>■ **Переименование сетевой папки**

### **1. Выберите [Сетевая папка] под [Сохранить].**

Отобразится окно [Сетевая папка].

- **2. Выберите сетевую папку, которую необходимо переименовать.**
- **3. Нажмите кнопку [Редактировать].**

Окно для редактирования сетевой папки отобразится.

- **4. Введите псевдоним папки.**
- **5. Нажмите кнопку [ОК].**
	- Сетевая папка переименована.

# ■ **Удаление сетевой папки**

**1. Выберите [Сетевая папка] под [Сохранить].**

Отобразится окно [Сетевая папка].

- **2. Выберите сетевую папку, которую следует удалить из списка папок.**
- **3. Нажмите кнопку [Удалить].**

Окно для удаления сетевой папки отобразится.

- **4. Подтвердите детали сетевой папки, которая будет удалена, являются правильными, и нажмите кнопку [Да].**
	- Выбранная сетевая папка удалена из списка сетевых папок.

# ■ **Просмотр подробностей сетевой папки**

# **1. Выберите [Сетевая папка] под [Сохранить].**

Отобразится окно [Сетевая папка].

# **2. Выберите нужную сетевую папку из списка папок.**

# **3. Нажмите кнопку [Подробно].**

Отобразится информация для выбранной сетевой папки.

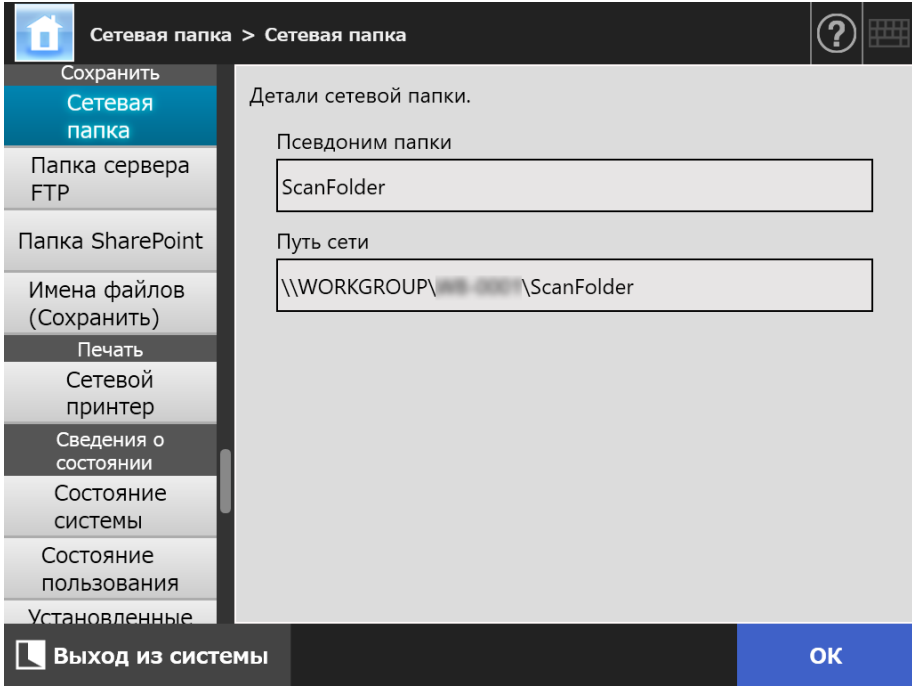
#### <span id="page-144-0"></span>**Touch** Central Admin **4.13.2 Задание папок сервера FTP**  AdminTool Panel Console

Список папок сервера FTP может быть задан как цели [Сохранить] для отсканированных данных.

В общей сложности может быть добавлено до 100 папок сервера FTP, сетевых папок и папок SharePoint.

Для получения подробной информации о настройке сетевой папки, смотрите ["4.13.1](#page-137-0)  Задание сетевых папок" ([страница](#page-137-0) 138).

Для получения подробной информации о настройке папок SharePoint смотрите "4.13.3 Задание папок [SharePoint" \(](#page-148-0)страница 149).

Для получения подробной информации о настройке имя файла для отсканированных данных, которые будут сохранены в папку сервера FTP, смотрите "4.13.4 Задание формата имени файла для сохранения [отсканированных](#page-152-0) данных" ([страница](#page-152-0) 153).

### **ВНИМАНИЕ**

Обратите внимание на следующее при регистрации папки сервера FTP .

- Папка сервера FTP зарегистрируется как путь сети. Если папка сервера FTP является для совместного пользования и длина полного пути, включая имя файла превышает 259 символов, сохраненные данные файла не могут быть просмотренными. Перед регистрацией папки сервера FTP, проверьте, чтобы длина полного пути файла + имя не превышала 259 символов.
- Если выбранная папка была создана с использованием языка отличного от установленного в операционной системе, папка сервера FTP может быть не зарегистрирована надлежащим образом.

Имя папки FTP сервера не отображается правильно, так как содержит код недоступный для распознания.

 Для пути FTP, имени пользователя и пароля, алфавитно-числовые символы и обозначения за исключением " \ / : ; \* ? " < > | # & %" может быть использован.

# ■ **Регистрация папки сервера FTP**

# **1. Выберите [Папка сервера FTP] под [Сохранить].**

Отобразится окно [Папка сервера FTP].

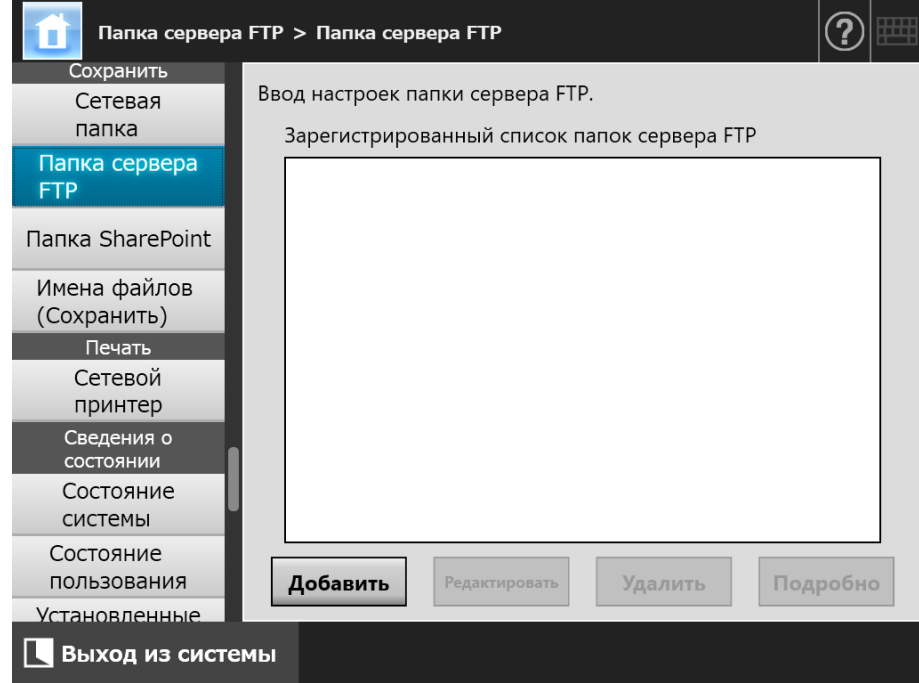

# **2. Нажмите кнопку [Добавить].**

Окно для настройки папки сервера FTP отобразится.

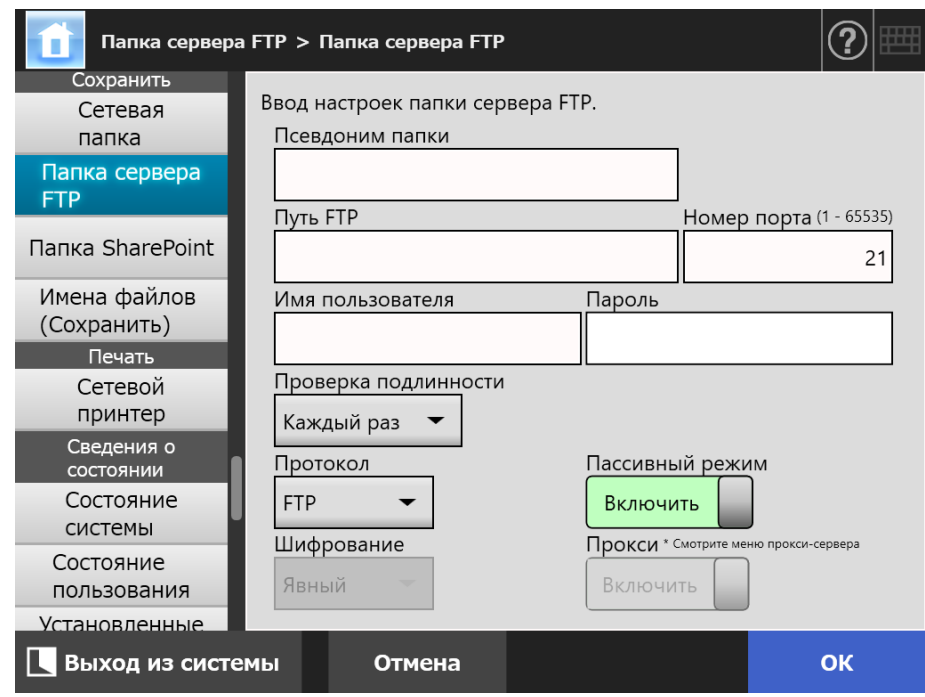

# **3. Задайте каждый элемент.**

Настройка [Прокси] возможна лишь только когда прокси-сервер был настроен в окне [Прокси-сервер]. Для получения подробной информации о настройках прокси-сервера, смотрите "4.7.5 Задание прокси-сервера" ([страница](#page-111-0) 112).

# **4. Нажмите кнопку [ОК].**

 $\Rightarrow$  Для доступа к серверу FTP может потребоваться проверка подлинности пользователя. Когда имя пользователя и пароль являются действительными, отобразится еще раз окно [Папка сервера FTP] и папка сервера FTP задается.

# ■ **Изменение настроек папки сервера FTP**

**1. Выберите [Папка сервера FTP] под [Сохранить].**

Отобразится окно [Папка сервера FTP].

- **2. Выберите папку сервера FTP, для изменения.**
- **3. Нажмите кнопку [Редактировать].**

Окно для редактирования папки сервера FTP отобразится.

**4. Измените настройки.**

# **5. Нажмите кнопку [ОК].**

Измененные настройки применены.

# ■ **Удаление папки сервера FTP**

- **1. Выберите [Папка сервера FTP] под [Сохранить].**
	- Отобразится окно [Папка сервера FTP].
- **2. Выберите папку сервера FTP, которая будет удалена из списка папок.**
- **3. Нажмите кнопку [Удалить].**

Окно для удаления папки сервера FTP отобразится.

- **4. Подтвердите детали папки сервера FTP, которая будет удалена, являются правильными, и нажмите кнопку [Да].**
	- $\Rightarrow$  Выбранная папка сервера FTP удалена из списка папок сервера FTP.

# ■ **Просмотр подробностей папки сервера FTP**

# **1. Выберите [Папка сервера FTP] под [Сохранить].**

Отобразится окно [Папка сервера FTP].

# **2. Выберите необходимую папку сервера FTP из списка папок.**

# **3. Нажмите кнопку [Подробно].**

Отобразится информация для выбранной папки сервера FTP.

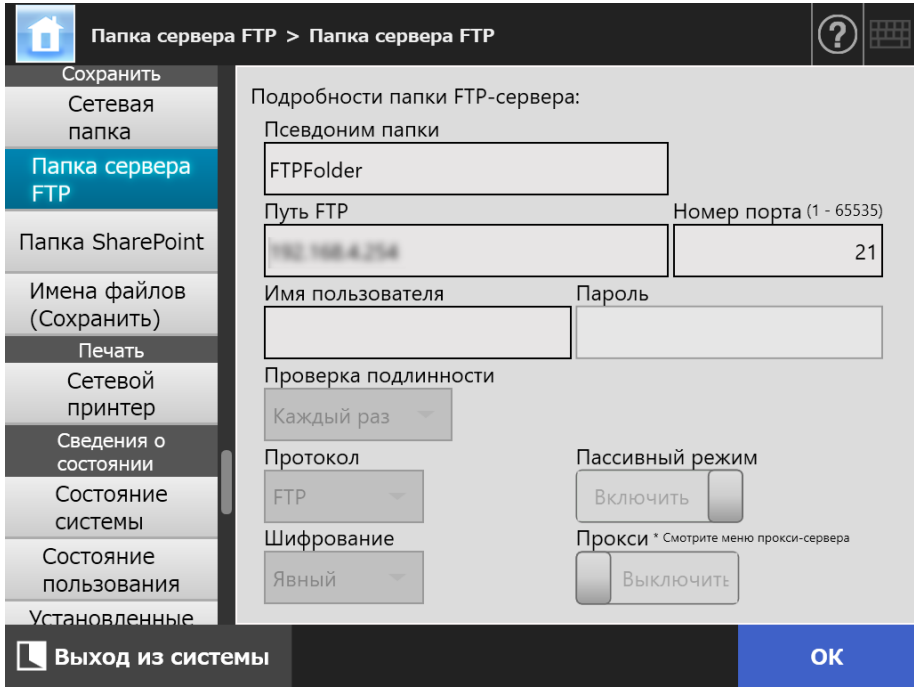

AdminTool

Central Admin)<br>. Console )

#### <span id="page-148-0"></span>**4.13.3 Задание папок SharePoint Touch** Panel

Список папок SharePoint может быть задан как цели [Scan to SharePoint] для отсканированных данных.

В общей сложности может быть добавлено до 100 папок SharePoint, сетевых папок и папок сервера FTP.

Для получения подробной информации о настройке сетевой папки, смотрите ["4.13.1](#page-137-0)  Задание сетевых папок" ([страница](#page-137-0) 138).

Для получения подробной информации о настройке папок сервера FTP смотрите "4.13.2 Задание папок сервера FTP" ([страница](#page-144-0) 145).

Для получения подробной информации о настройке имя файла для отсканированных данных, которые будут сохранены в папку SharePoint, смотрите "4.13.4 Задание формата имени файла для сохранения [отсканированных](#page-152-0) данных" ([страница](#page-152-0) 153).

# ■ **Регистрация папки SharePoint**

#### **ВНИМАНИЕ**

Если вы не добавили SharePoint Online во время регистрации папки SharePoint, импортируйте сертификат "Digicert Global Root CA" в сканер.

# **1. Выберите [Папка SharePoint] под [Сохранить].**

 $\Rightarrow$  Отобразится окно [Папка SharePoint].

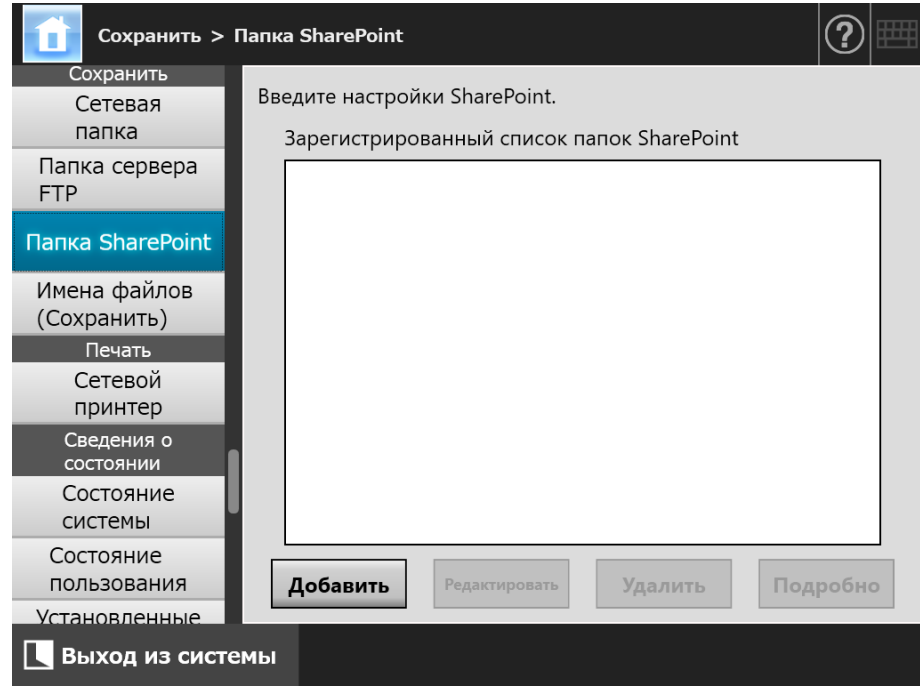

## **2. Нажмите кнопку [Добавить].**

 $\Rightarrow$  Отобразится окно добавления папки SharePoint.

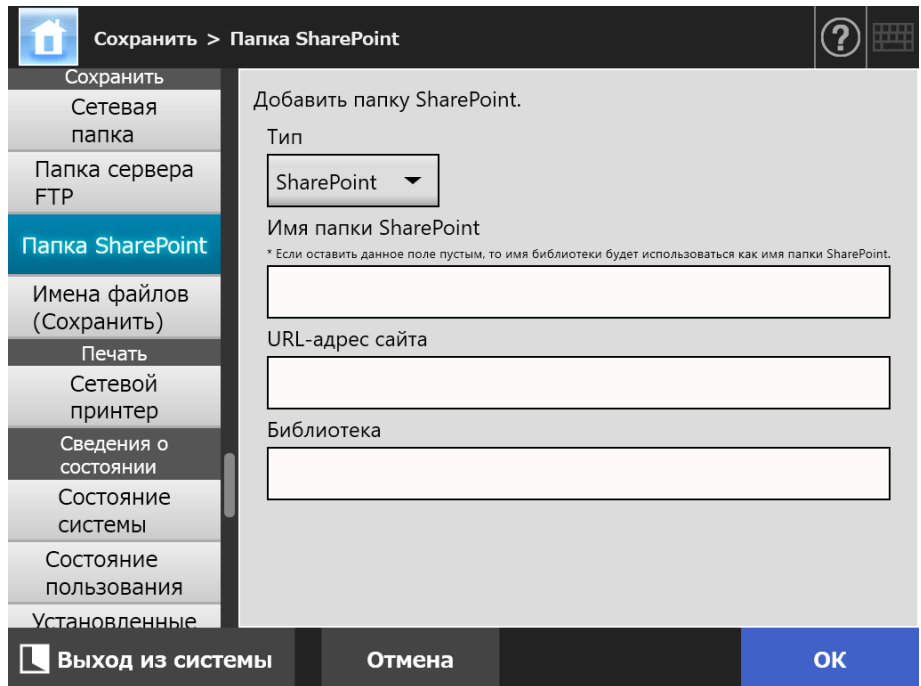

### **3. Задайте каждый элемент.**

#### **ВНИМАНИЕ**

[Имя папки SharePoint] — это псевдоним папки, используемой только для конфигурации, а не имя фактической папки. Сканированные данные сохраняются в корневой папке для заданной библиотеки.

### **4. Нажмите кнопку [ОК].**

Отобразится окно [Проверка подлинности].

Введите имя пользователя и пароль для входа на сервер SharePoint, а затем нажмите кнопку [OK].

- Имена пользователей могут быть до 256 символов в длину.
- Пароли должны содержать не более 256 символов. [Имя пользователя] и [Пароль] с учетом регистра.
- $\Rightarrow$  Отобразится еще раз окно [Папка SharePoint] и заданная папка будет добавлена в [Зарегистрированный список папок SharePoint].

# ■ **Изменение настроек папки SharePoint**

**1. Выберите [Папка SharePoint] под [Сохранить].**

Отобразится окно [Папка SharePoint].

- **2. В [Зарегистрированный список папок SharePoint] выберите папку SharePoint для изменения.**
- **3. Нажмите кнопку [Редактировать].**

 $\Rightarrow$  Отобразится окно для редактирования настроек папки SharePoint.

# **4. Измените настройки.**

# **5. Нажмите кнопку [ОК].**

Измененные настройки применены.

# ■ **Удаление папки SharePoint**

**1. Выберите [Папка SharePoint] под [Сохранить].**

 $\Rightarrow$  Отобразится окно [Папка SharePoint].

- **2. В [Зарегистрированный список папок SharePoint] выберите папку для удаления.**
- **3. Нажмите кнопку [Удалить].**
	- Отобразится окно подтверждения удаления для выбранной папки SharePoint.
- **4. Проверьте правильность сведений папки SharePoint для удаления и нажмите кнопку [Да].**
	- $\Rightarrow$  Папка SharePoint будут удалена.

# ■ **Просмотр подробностей папки SharePoint**

# **1. Выберите [Папка SharePoint] под [Сохранить].**

Отобразится окно [Папка SharePoint].

**2. Выберите необходимую папку SharePoint из [Зарегистрированный список папок SharePoint].**

# **3. Нажмите кнопку [Подробно].**

Отобразится информация для выбранной папки SharePoint.

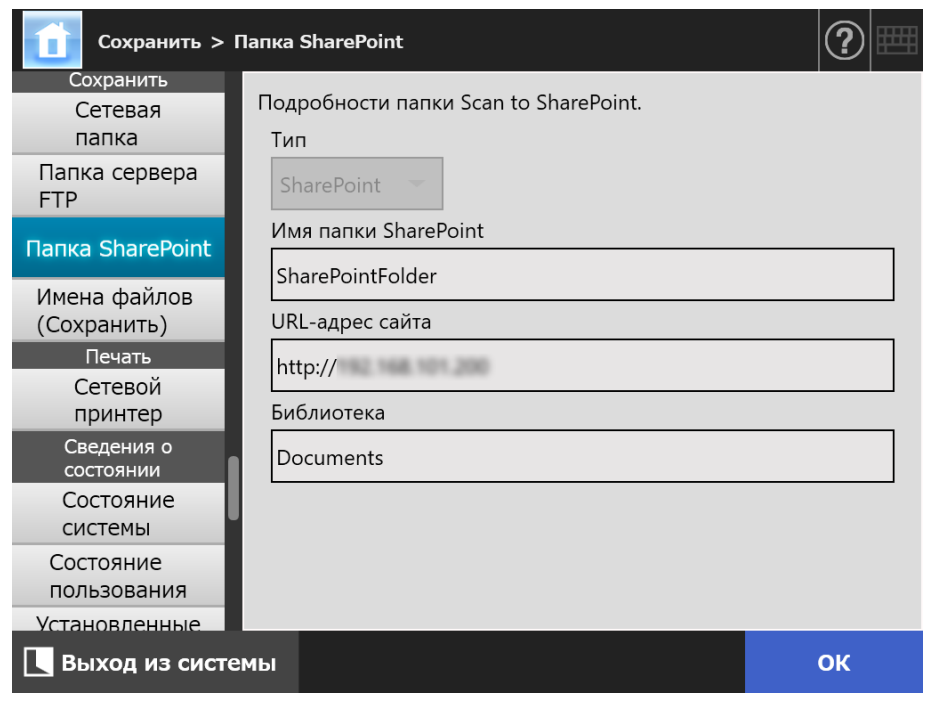

# <span id="page-152-0"></span>**4.13.4 Задание формата имени файла для сохранения**

**Touch** (AdminTool) Central Admin)<br>Console **отсканированных данных** Panel

Формат имени файла может быть задан для использования, когда отсканированные данные сохраняются в сетевую папку, папку сервера FTP или папку SharePoint. Заданный формат имени файла используется для значения по умолчанию в поле ввода [Имя файла] в окне [Сохранить] для обычных пользователей.

# **1. Выберите [Имена файлов (Сохранить)] под [Сохранить].**

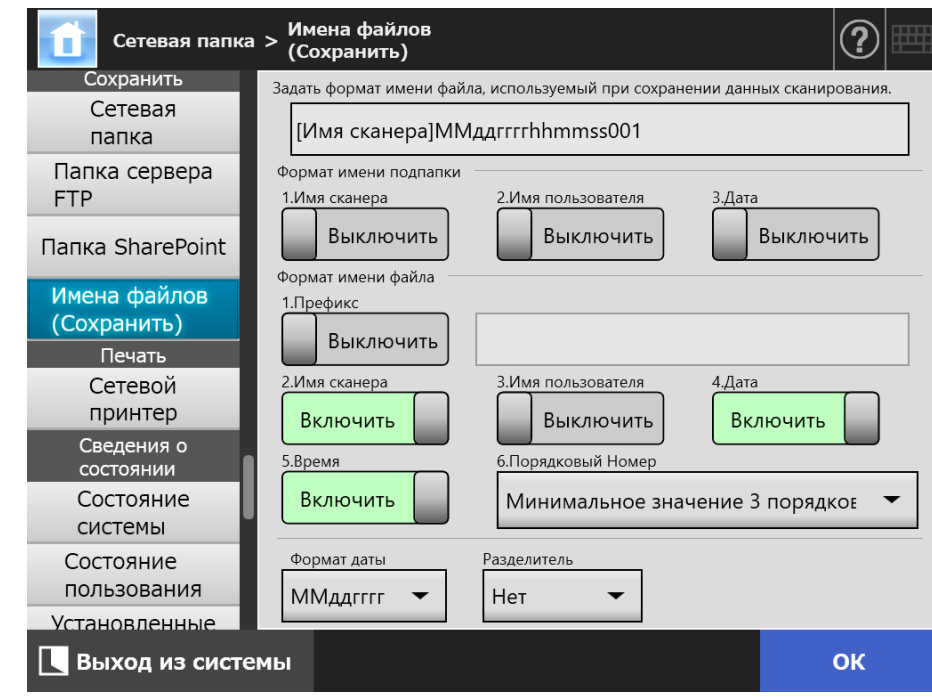

Отобразится окно [Имена файлов (Сохранить)].

## **2. Задайте каждый элемент.**

### **СОВЕТ**

Следующее объясняет способ добавления порядкового номера.

 Порядковый номер начинается с 1. Когда существуют файлы с именами файла содержащие порядковый номер, порядковые номера после наибольшего значения будет использоваться.

Для примера, если имя файла "A", порядковый номер задан для добавления к 3 значным значениям и уже существуют "A001.pdf" и "A004.pdf", последующие имена присваиваются в следующем порядке.

"A005.pdf", "A006.pdf", "A007.pdf", "A008.pdf"...

Имя файла "A002.pdf" и "A003.pdf" будет пропущено.

 Если порядковый номер превышает настройку [Порядковый Номер], последующие имена файлов назначены с использованием следующего разряда. Для примера, если имя файла "A", порядковый номер задан для добавления к 3 значным значениям и уже существуют с "A001.pdf" по "A998.pdf", последующие имена присваиваются в следующем порядке.

"A999.pdf", "A1000.pdf", "A1001.pdf", "A1002.pdf"...

 Максимальный порядковый номер является "4294967295". Если данное число превышено, пропущенные минимальные номера используется для порядкового номера.

Для примера, если имя файла "A", порядковый номер задан для добавления к 3 значным значениям и уже существуют "A001.pdf", "A003.pdf", и "A4294967295.pdf", последующие имена присваиваются в следующем порядке.

"A002.pdf", "A004.pdf", "A005.pdf", "A006.pdf"...

 Когда несколько листов сканируются за один раз, последовательные числа могут быть добавлены в имена файлов JPEG, одностраничных файлов TIFF, одностраничных файлов PDF.

Числа добавляются в имена файлов для файлов JPEG, одностраничных файлов TIFF и одностраничных файлов PDF (одно изображение для файла), но не добавляется в имена много страничных файлов PDF или много страничных TIFF файлов (несколько изображений для файла).

Для примера, когда несколько файлов сохраняются как одностраничный файл TIFF, одностраничный файл PDF или JPEG, числа добавляются в

последовательном порядке в конце имени файла следующим образом: "abc-0001.tif" "abc-0001.pdf" "abc-0001.jpg"

# **3. Проверьте формат имени файла.**

# **4. Нажмите кнопку [ОК].**

Формат имени файла задан.

AdminTool

Central Admin Console

**Touch** Panel

# **4.14 Задание сетевого принтера**

Установите принтер, подключенный к сети как сетевой принтер.

Можно задать сетевой принтер одним из следующих способов:

- (a) Настройка сетевого принтера через сервер печати
- (b) Настройка сетевого принтера без сервера печати

# <span id="page-154-0"></span>**(a) Настройка сетевого принтера через сервер печати**

Задайте сетевой принтер через сервер печати. Процедура настройки является следующей:

# **1. Проверьте драйвер принтера.**

Для получения подробной информации, смотрите "Проверка [драйверов](#page-157-0) [принтера](#page-157-0)" (страница 158).

### **2. Настройте свойства принтера.**

Для получения подробной информации, смотрите "Задание свойств [принтера](#page-158-0) (через сервер печати)" ([страница](#page-158-0) 159).

### **3. Зарегистрируйте сетевой принтер.**

Можно зарегистрировать до 100 сетевых принтеров.

Сетевой принтер может быть зарегистрирован следующим способом.

Дерево сети

Выберите сетевой принтер из дерева сети.

Для получения подробной информации, смотрите "[Регистрация](#page-161-0) сетевого [принтера](#page-161-0) (дерево сети) (через сервер печати)" (страница 162).

Путь сети

Непосредственно введите имя пути сетевого принтера. Для получения подробной информации, смотрите "[Регистрация](#page-163-0) сетевого [принтера](#page-163-0) (путь сети)" (страница 164). Для [Шаг](#page-164-0) 4, смотрите (a).

### **ВНИМАНИЕ**

- Предварительно внимательно прочитайте руководство принтера для получения подробной информации о настройке принтера, добавления сетевого принтера и другие предосторожности.
- Перед печатью убедитесь, достаточно ли на дисководе места.
- Не устанавливайте виртуальный принтер.
- Если принтер, подключенный к различным серверам печати, должен быть многократно зарегистрирован в качестве сетевого принтера, версия программного обеспечения драйвера должна быть одной и той же на всех серверах печати. Если версия программного обеспечения драйверов отличается, могут возникнуть ошибки печати.
- Общее имя принтера содержит вертикальную черту (|), данное имя не может быть зарегистрировано как сетевой принтер.

# **(b) Настройка сетевого принтера без сервера печати**

Задайте сетевой принтер без сервер печати для непосредственной печати.

### **ВНИМАНИЕ**

Для установки драйвера принтера в сканере из компьютера, необходимо предварительно подготовить компьютер, на котором сетевой принтер был опубликован.

Можно задать сетевой принтер без сервера печати одним из следующих способов:

- (b-1) Загрузка драйвер с компьютера, где сетевой принтер опубликован, и использование драйвера
- (b-2) Регистрация сетевого принтера, а затем выбор драйвера для сетевого принтера

Процедура настройки является следующей:

# <span id="page-155-0"></span>**(b-1) Загрузка драйвер с компьютера, где сетевой принтер опубликован, и использование драйвера**

- **1. Приготовьте компьютер, где принтер зарегистрирован как сетевой принтер.**
- **2. Проверьте драйвер принтера.**

Для получения подробной информации смотрите "Проверка [драйверов](#page-157-0) [принтера](#page-157-0)" (страница 158).

**3. Проверьте имя принтера или IP-адрес для принтера.**

Для получения подробной информации смотрите "[Проверка](#page-160-0) имени принтера или IP-адреса для принтера (для [непосредственной](#page-160-0) печати)" (страница 161).

### **4. Зарегистрируйте сетевой принтер без сервер печати.**

Непосредственно введите каждый элемент настройки сетевого принтер. Можно зарегистрировать до 100 сетевых принтеров. Для получения подробной информации, смотрите "[Регистрация](#page-163-0) сетевого [принтера](#page-163-0) (путь сети)" (страница 164). Для [Шаг](#page-164-0) 4, смотрите (a).

### **ВНИМАНИЕ**

- Для регистрации сетевого принтера без сервера печати, принтер, который назначен для регистрации, необходимо включить.
- При регистрации сетевого принтера без сервера печати, драйвер устанавливается в автоматическом режиме из компьютера, где принтер зарегистрирован как сетевой принтер.

# **(b-2) Регистрация сетевого принтера, а затем выбор драйвера для сетевого принтера**

### **1. Зарегистрируйте сетевой принтер.**

При добавлении сетевого принтера без сервера печати использованием связанного драйвера для сетевого принтера, который зарегистрирован в [Список принтеров], нет необходимости в регистрации нового сетевого принтера. Выполняет переход в следующий шаг.

### **СОВЕТ**

Для регистрации нового сетевого принтера, смотрите "(a) [Настройка](#page-154-0) сетевого принтера через сервер печати" ([страница](#page-154-0) 155) или "(b-1) [Загрузка](#page-155-0) драйвер с компьютера, где сетевой принтер опубликован, и [использование](#page-155-0) драйвера" ([страница](#page-155-0) 156).

### **2. Проверьте имя принтера или IP-адрес для принтера.**

Для получения подробной информации смотрите "[Проверка](#page-160-0) имени принтера или IP-адреса для принтера (для [непосредственной](#page-160-0) печати)" (страница 161).

### **3. Проверьте имя драйвера принтера.**

Для получения подробной информации смотрите "[Проверка](#page-160-1) имени драйвера для принтера (для [непосредственной](#page-160-1) печати)" (страница 161).

## **4. Зарегистрируйте сетевой принтер без сервер печати.**

Непосредственно введите каждый элемент настройки сетевого принтер. Можно зарегистрировать до 100 сетевых принтеров.

Для получения подробной информации смотрите "[Регистрация](#page-163-0) сетевого [принтера](#page-163-0) (путь сети)" (страница 164). Для [Шаг](#page-164-0) 4, смотрите (b-2).

### **ВНИМАНИЕ**

Не удаляйте настройки сетевого принтера, которые были использованы для задания сетевого принтера без сервера печати из компьютера. Если настройки удалены, соответствующий драйвер также удаляется из сканера, и это может вызвать ошибки печати.

# <span id="page-157-0"></span>■ **Проверка драйверов принтера**

Драйвер, установленный на сервер печати, должен быть совместим с Windows 10. Для проверки, являются ли установленные на сервер печати драйверы совместимыми с Windows 10, следуйте следующим процедурам. Обратите внимание, что сервер печати является компьютером, где принтера зарегистрированы как сетевые принтера.

**1. Выберите [Просмотр устройств и принтеров] в окне панели управления на сервере печати.**

Отобразится окно [Устройства и принтеры].

**2. Нажмите правой кнопкой мыши по принтеру, и выберите пункт [Свойства принтера].**

Отобразятся свойства принтера.

- **3. Нажмите кнопку [Дополнительные драйверы] на вкладке [Доступ].** Отобразится окно [Дополнительные драйверы].
- **4. Проверьте то, что установленное состояние является [Да] для процессора [x64] с версией [Тип 3 - пользовательский режим] или [Тип 4 - пользовательский режим], выбранный как тип.**

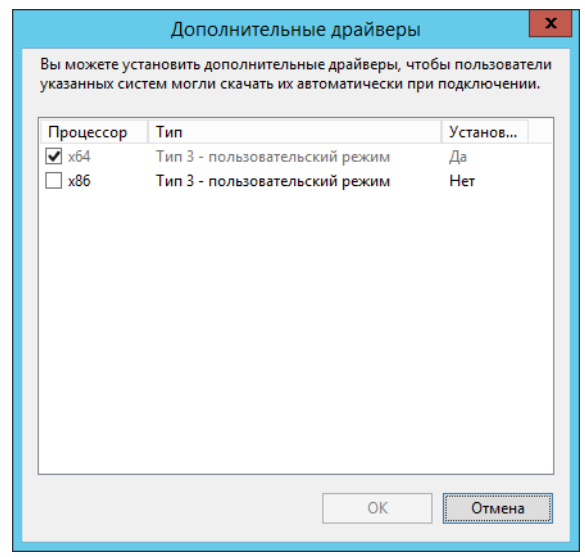

- Если статус [Установлено] находится в положении [Да], драйвер был установлен, принтер можно использовать в качестве сетевого принтера. Нажмите кнопку [Отмена].
- Когда установленное состояние является [Нет], выберите [x64] с версией [Тип 3 - пользовательский режим] или [Тип 4 - пользовательский режим], выбранный как тип, и нажмите кнопку [ОК].
- Драйвер, совместимый с Windows 10, установится.

# <span id="page-158-0"></span>■ **Задание свойств принтера (через сервер печати)**

Используйте следующие процедуры для настройки принтера.

**1. Выберите [Просмотр устройств и принтеров] в окне панели управления на сервере печати.**

Отобразится окно [Устройства и принтеры].

**2. Нажмите правой кнопкой мыши по принтеру, и выберите пункт [Свойства принтера].**

Отобразятся свойства принтера.

**3. Нажмите кнопку [Значения по умолчанию] во вкладке [Дополнительно].**

Отобразится окно с параметрами печати по умолчанию.

**4. Измените настройки для принтера.**

### **СОВЕТ**

Рекомендуется добавить принтер в сервер печати для каждой конфигурации изменений свойства. Например, когда используется один принтер, следует добавить принтеры в сервер печати в соответствии с различными целями, такими как цветная печать и чернобелая печать.

Для примера цветной печати процедура добавления принтера выглядит следующим образом.

- 1. Выберите [Просмотр устройств и принтеров] в окне панели управления на сервере печати.
	- Отобразится окно [Устройства и принтеры].
- 2. Нажмите кнопку [Добавить принтер].
	- Отобразится окно мастера [Добавить принтер].
- 3. Следуйте инструкциям в окне, пока не отобразится окно [Использовать уже установленный драйвер].
- 4. Выберите значение [Использовать уже установленный драйвер (рекомендуется)] и нажмите кнопку [Далее].

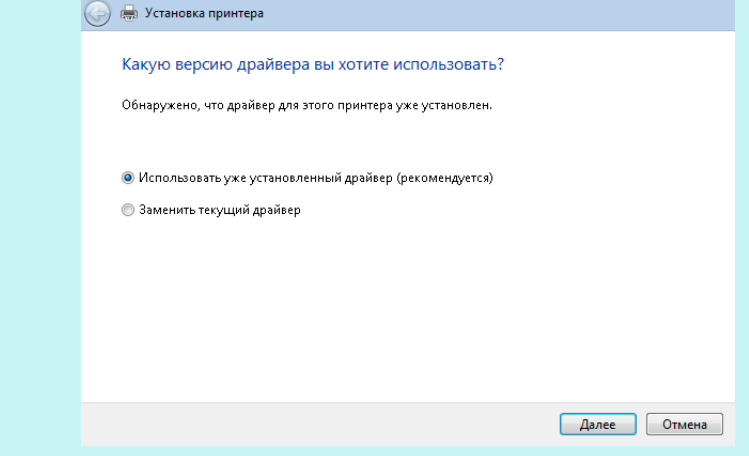

5. Следуйте инструкциям в окне, пока не отобразится окно [Использование общих принтеров].

6. Задайте имя общего ресурса.

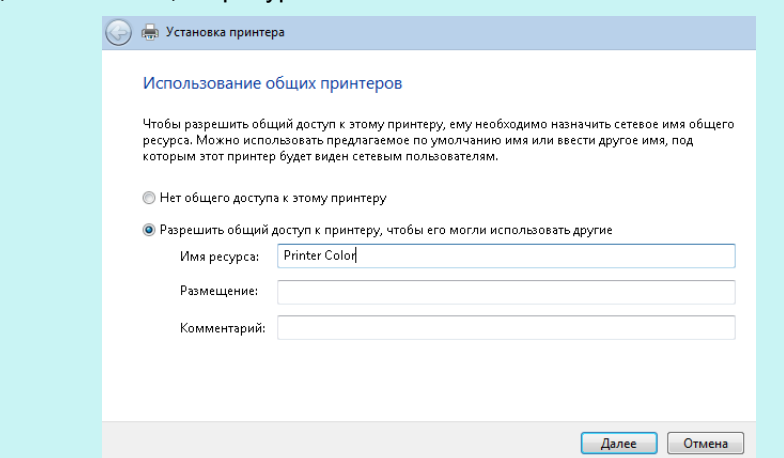

Так как общее имя отображается в окне сканера, то рекомендуется назвать принтер псевдонимом, который показывает содержимое свойства настройки следующим образом.

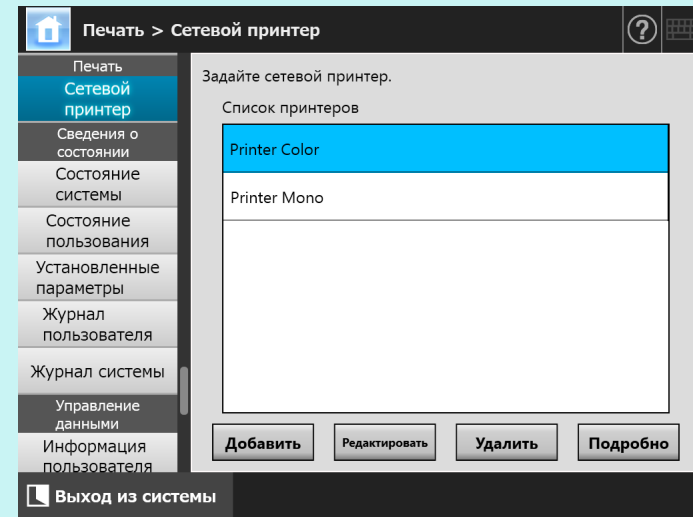

- Следуйте инструкциям в окне после данного шага.
- После завершения добавления принтера, принтер добавляется в окно [Устройства и принтеры].
- 7. Нажмите правой кнопкой мыши по добавленному принтеру, и выберите пункт [Свойства принтера].
	- Отобразятся свойства принтера.
- 8. Нажмите кнопку [Значения по умолчанию] во вкладке [Дополнительно]. Отобразится окно с параметрами печати по умолчанию.
- 9. Выберите режим цвета в окне настроек принтера.

После этого, если принтер, настроенный для цветной печати на сервере печати, добавляется в список сканеров и принтеров, пользователь может использовать этот принтер с уже готовыми настройками цветной печати.

Для получения подробной информации о добавлении принтера в список принтеров сканера, смотрите "[Регистрация](#page-161-0) сетевого принтера (дерево сети) (через сервер печати)" ([страница](#page-161-0) 162) или "[Регистрация](#page-163-0) сетевого принтера (путь сети)" (страница 164).

# <span id="page-160-0"></span>■ **Проверка имени принтера или IP-адреса для принтера (для непосредственной печати)**

Для проверки имени принтера или IP-адреса для сетевого принтера, смотрите настройки принтера в сервере печати, где сетевой принтер зарегистрирован.

**1. Выберите [Просмотр устройств и принтеров] в окне панели управления на сервере печати.**

Отобразится окно [Устройства и принтеры].

**2. Нажмите правой кнопкой мыши по принтеру, и выберите пункт [Свойства принтера].**

Отобразятся свойства принтера.

**3. Выберите порт для сетевого принтера во вкладке [Порты], и нажмите [Настроить порт].**

Отобразится окно [Настройка стандартного монитора порта TCP/IP].

**4. Проверьте содержание [Имя принтера или IP-адрес].**

# <span id="page-160-1"></span>■ **Проверка имени драйвера для принтера (для непосредственной печати)**

Для проверки имени драйвера сетевого принтера, смотрите настройки принтера в сервере печати, где сетевой принтер зарегистрируется.

**1. Выберите [Просмотр устройств и принтеров] в окне панели управления на сервере печати.**

Отобразится окно [Устройства и принтеры].

**2. Нажмите правой кнопкой мыши по принтеру, и выберите пункт [Свойства принтера].**

Отобразятся свойства принтера.

- **3. Выберите вкладку [Дополнительно].**
- **4. Проверьте содержание [Драйвер].**

# <span id="page-161-0"></span>■ **Регистрация сетевого принтера (дерево сети) (через сервер печати)**

# **1. Выберите [Сетевой принтер] под [Печать].**

Отобразится окно [Сетевой принтер].

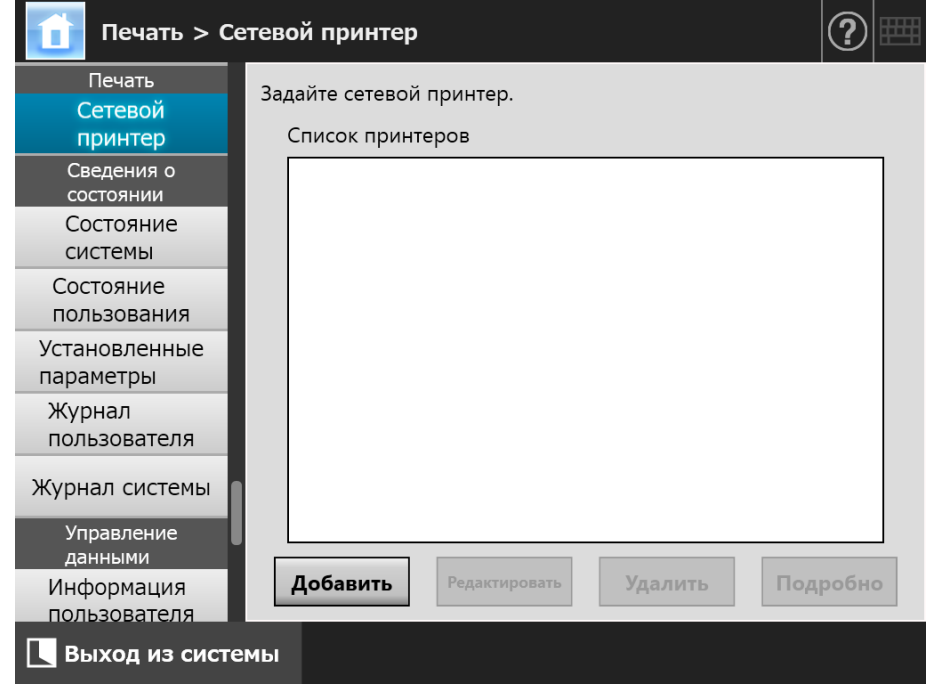

# **2. Нажмите кнопку [Добавить].**

Окно для выбора сетевого принтера отобразится.

### **ВНИМАНИЕ**

Некоторые домены, не могут быть отображены в окне выбора сетевого принтера. В этом случае, непосредственно введите имя пути сетевого принтера, или подождите несколько минут и вновь откройте окно для выбора сетевого принтера.

**3. Выберите домен .**

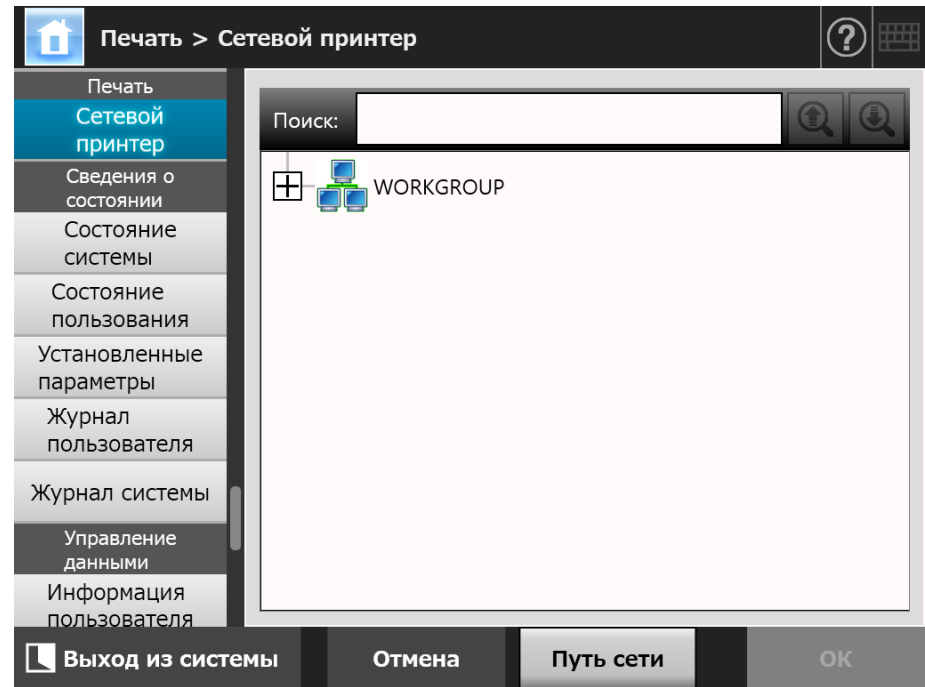

 Расширение сетевого дерева и подчиненные имена компьютера отобразятся.

Если окно проверки подлинности отобразится, введите имя пользователя и пароль. Если проверка подлинности успешно, подчиненные имена компьютера отобразятся.

# **4. Выберите компьютер .**

 Расширение сетевого дерева и подчиненные имена сетевого принтера отобразятся.

Если окно проверки подлинности отобразится, введите имя пользователя и пароль. Если проверка подлинности успешно, подчиненные имена сетевого принтера отобразятся.

# **5. Выберите сетевой принтер .**

Для выбранной папки будет раскрыт список подпапок, которые, в свою очередь, также можно выбрать (до семи уровней в глубину, включая родительский домен).

### **6. Нажмите кнопку [ОК].**

 Окно возвратится к окну [Сетевой принтер], и зарегистрированный сетевой принтер будет добавлен в список сетевого принтера.

### **СОВЕТ**

По умолчанию псевдоним сетевого принтера будет такой же, как псевдоним, выбранных из сети дерева. Для получения подробной информации об изменении псевдонима сетевого принтера, смотрите "[Изменение](#page-165-0) настроек сетевого принтера" ([страница](#page-165-0) 166).

# <span id="page-163-0"></span>■ **Регистрация сетевого принтера (путь сети)**

### **1. Выберите [Сетевой принтер] под [Печать].**

Отобразится окно [Сетевой принтер].

### **2. Нажмите кнопку [Добавить].**

Окно для выбора сетевого принтера отобразится.

### **3. Нажмите кнопку [Путь сети].**

Окно для добавления сетевого принтера отобразится.

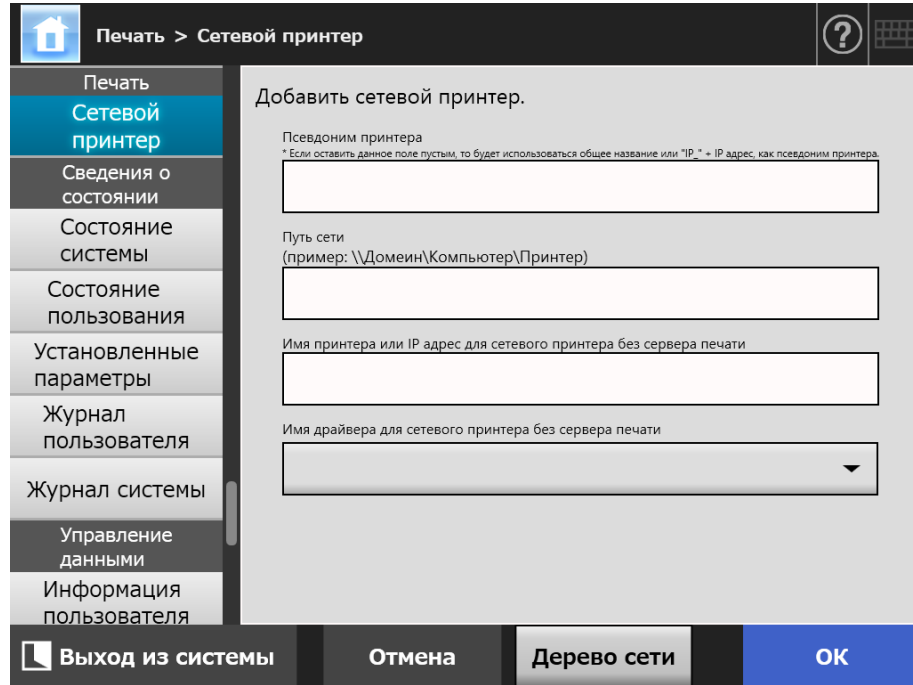

# <span id="page-164-0"></span>**4. Задайте каждый элемент соответственно процедуре настройки сетевого принтера.**

- (a) При регистрации общего принтера, который соединен к серверу печати как сетевой принтер
	- Введите имя в [Псевдоним принтера], и путь в [Путь сети].
- (b) При регистрации сетевого принтера без сервера печати
	- (b-1) Использование драйвера для компьютера, где сетевой принтер публикуется

Введите имя в [Псевдоним принтера], путь в [Путь сети] и имя или IP адрес в [Имя принтера или IP адрес для сетевого принтера без сервера печати].

Для получения подробной информации о том, как проверить имя принтера или IP адреса для принтера, смотрите "[Проверка](#page-160-0) имени принтера или IP-адреса для принтера (для [непосредственной](#page-160-0) печати)" ([страница](#page-160-0) 161).

(b-2) Регистрация сетевого принтера, а затем выбор драйвера для сетевого принтера

Введите имя в [Псевдоним принтера] и [Имя принтера или IP адрес для сетевого принтера без сервера печати], и выберите имя драйвера в [Имя драйвера для сетевого принтера без сервера печати].

Для получения подробной информации о том, как проверить имя принтера или IP адреса для принтера, смотрите "[Проверка](#page-160-0) имени принтера или IP-адреса для принтера (для [непосредственной](#page-160-0) печати)" ([страница](#page-160-0) 161).

Для получения подробной информации о том, как проверить имя драйвера принтера, смотрите "[Проверка](#page-160-1) имени драйвера для принтера (для [непосредственной](#page-160-1) печати)" (страница 161).

### **СОВЕТ**

В сенсорной панели и Admin Tool, можно выбрать имя драйвера из списка. В Central Admin Console необходимо ввести имя драйвера непосредственно, запишите имя драйвера заранее.

# **5. Нажмите кнопку [ОК].**

 Окно возвратится к окну [Сетевой принтер], и зарегистрированный сетевой принтер будет добавлен в список сетевого принтера.

### **СОВЕТ**

- По умолчанию псевдоним сетевого принтера будет такой же, как псевдоним, выбранных из сети дерева. Для получения подробной информации об изменении псевдонима сетевого принтера, смотрите "[Изменение](#page-165-0) настроек сетевого [принтера](#page-165-0)" (страница 166).
- Окно проверки подлинности может отобразиться.

# <span id="page-165-0"></span>■ **Изменение настроек сетевого принтера**

**1. Выберите [Сетевой принтер] под [Печать].**

Отобразится окно [Сетевой принтер].

- **2. Выберите сетевой принтер с настройками, которые необходимо изменить.**
- **3. Нажмите кнопку [Редактировать].**

Отобразится окно для редактирования настроек сетевого принтера.

**4. Измените настройки.**

# **5. Нажмите кнопку [ОК].**

Измененные настройки применены.

# ■ **Удаление сетевого принтера**

**1. Выберите [Сетевой принтер] под [Печать].**

Отобразится окно [Сетевой принтер].

- **2. Выберите сетевой принтер, который следует удалить из списка принтеров.**
- **3. Нажмите кнопку [Удалить].**

Окно для удаления сетевого принтера отобразится.

**4. Убедитесь в правильности подробностей об удаляемом сетевом принтере и нажмите кнопку [Да].**

Выбранный сетевой принтер удаляется из списка сетевых принтеров.

### **ВНИМАНИЕ**

- Если попытка удаления сетевого принтера предпринимается в то время, когда сеть недоступна, процесс может быть остановлен когда "Удаление..." отображено в окне. Перед удалением сетевого принтера, проверьте то, что сеть работает надлежащим образом.
- Если удалить сетевой принтер, связанный с принтером, который также задан как сетевой принтер без сервера печати, соответствующий принтер удаляется из сканера, и как результат сетевой принтер без сервера печати не может быть использован.

# ■ **Просмотр подробностей сетевого принтера**

# **1. Выберите [Сетевой принтер] под [Печать].**

Отобразится окно [Сетевой принтер].

# **2. Выберите нужный сетевой принтер из списка принтеров.**

# **3. Нажмите кнопку [Подробно].**

Отобразится информация о выбранном сетевом принтере.

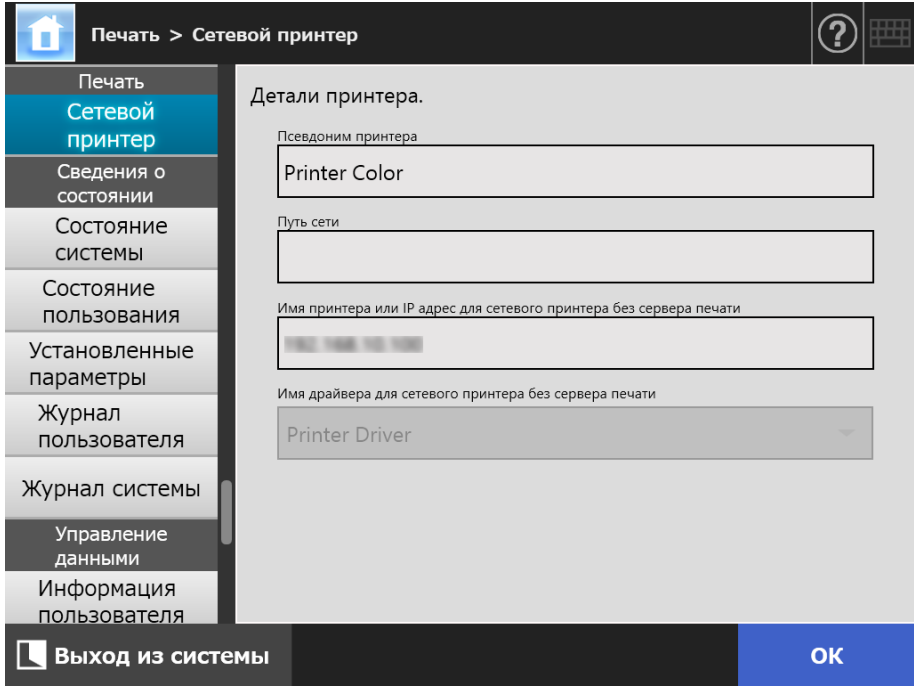

Central Admin)<br>Console

# **4.15 Просмотр подробностей сканера**

#### **Touch 4.15.1 Просмотр состояние системы** (AdminTool) Panel

# **1. Выберите [Состояние системы] под [Сведения о состоянии].**

Отобразится информация о состоянии системы.

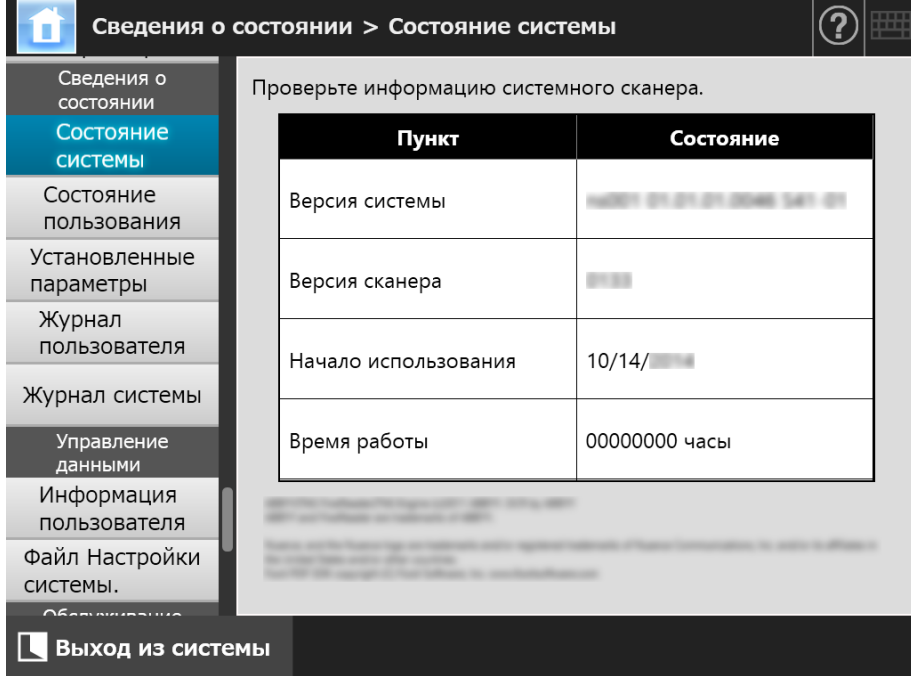

AdminTool

#### **4.15.2 Просмотр состояния пользования Touch** Panel

Можно просмотреть информацию о числе документов, которые были сканированы, и состояние расходных частей сканера (комплект валиков). Для получения подробной информации о замене частей расходных материалов, смотрите ["6.5](#page-369-0)  Замена деталей" ([страница](#page-369-0) 370).

# ■ **Просмотр состояние частей расходных материалов**

# **1. Выберите [Состояние пользования] под [Сведения о состоянии].**

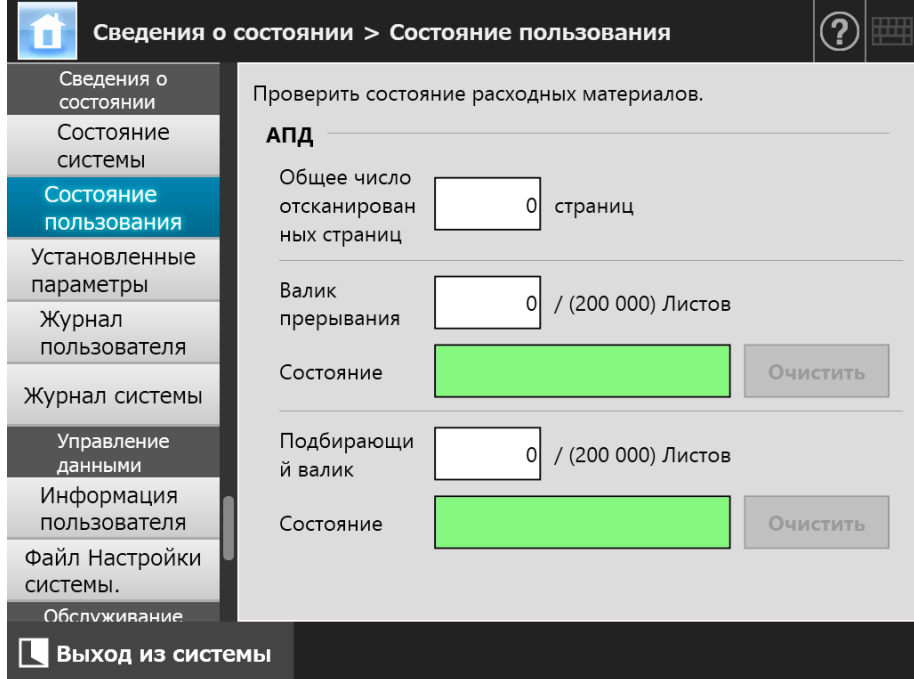

Отобразится окно [Состояние пользования].

# ■ **Сброс счетчика использования**

После замены детали, значение счетчика может быть сброшено для возврата состояния деталей в нормальное состояние.

- **1. Выберите [Состояние пользования] под [Сведения о состоянии].**
	- Отобразится окно [Состояние пользования].
- **2. Нажмите кнопку [Очистить] для замены детали.**
	- Окно подтверждения сброса счетчика отобразится.
- **3. Нажмите кнопку [ОК].**
	- Значение счетчика сбрасывается на "0", и поле [Состояние] меняется на зеленый цвет.

# **4.15.3 Просмотр состояния установленных параметров**

**Touch** (AdminTool) Central Admin)<br>Console Panel

Параметры, установленные как заводские настройки могут быть включены / выключены.

### **1. Выберите [Установленные параметры] под [Сведения о состоянии].**

Отобразится окно [Установленные параметры].

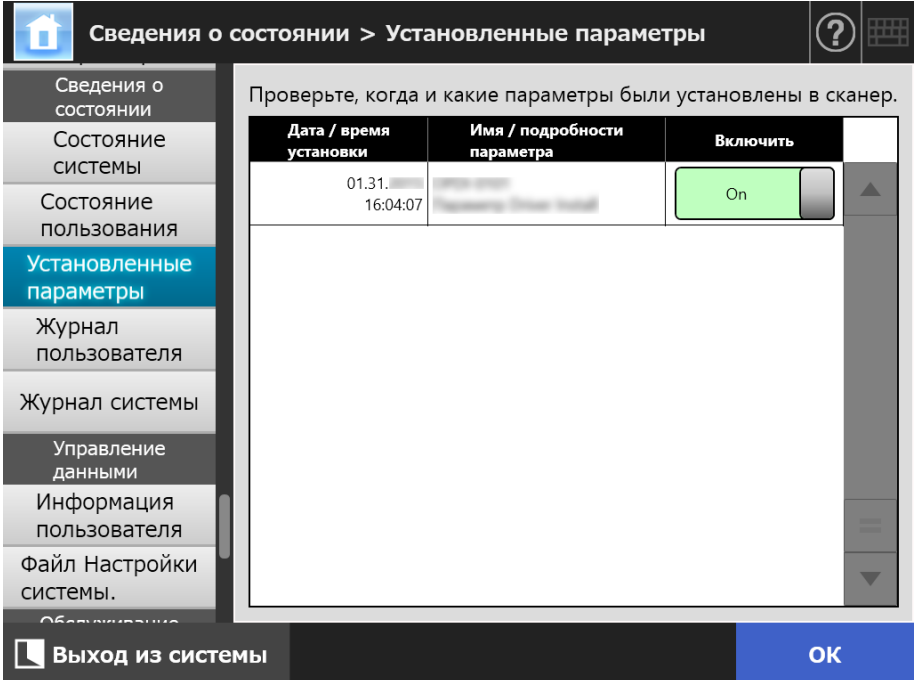

**2. Для переключения параметра для включения, выберите [On] под [Включить], и нажмите кнопку [ОК].**

Параметры задаются на [On] включаются, и могут быть использованы.

#### **СОВЕТ**

В зависимости от параметра, который был установлен, переключение между включением и выключением может быть невозможным для данного параметра.

# **4.15.4 Управление журналом пользователя**

Записи журнала пользователя сохраняются в сканер.

#### **ВНИМАНИЕ**

- Журналы пользователя могут содержать конфиденциальную информацию, такую как электронную почту отправителей и номера факсов, поэтому следует быть внимательным при управлении такими данными.
- Если ошибка файла журнала обнаружена во время операции сканера, файл журнала будет очищен и запись журнала "Ошибка 81001004 Неисправленный файл журнала пользователя был удален." будет записана.

# ■ **Просмотр подробностей журнала пользователя**

**Touch** AdminTool Panel

Резюме журнала пользователя отображается в порядке дата / время. Даже если настройки [Регион / Часовой пояс] или [Дата / Время] изменены, порядок записей журнала не изменится.

### **1. Выберите [Журнал пользователя] под [Сведения о состоянии].**

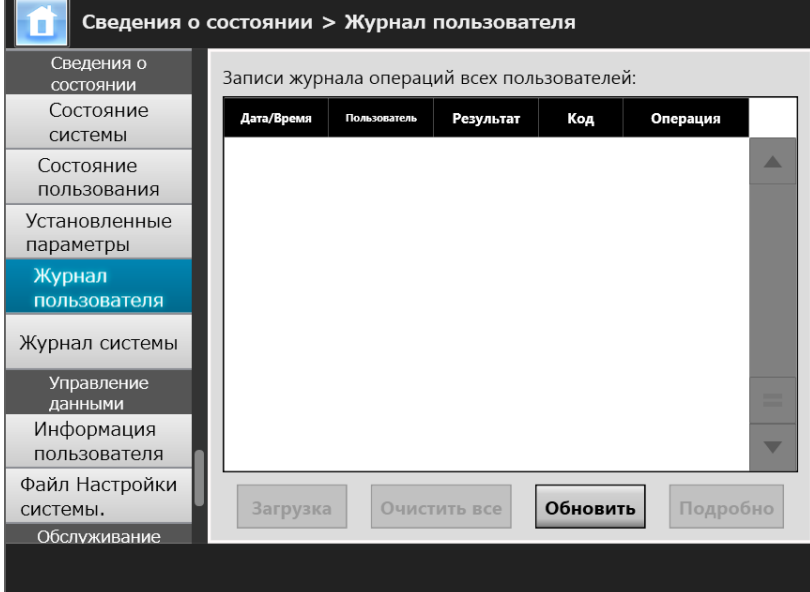

Отобразится окно [Журнал пользователя].

(Пример окна администратора через Admin Tool)

### **2. Выберите журнал пользователя, который необходимо просмотреть, и нажмите кнопку [Подробно].**

 Будут отображены сведения о выбранном журнале. Нажатие кнопки [ОК] возвращает в окно [Журнал пользователя].

### **СОВЕТ**

Заданный формат [Дата] задается в окне [Дата / Время]. Для получения подробной информации, смотрите "4.4.4 Задание даты / времени" ([страница](#page-87-0) 88).

# ■ **Загрузка журнала пользователя в формате CSV**

Журнал пользователя может быть загружен в компьютер в формате CSV. Файл сохранится в следующем формате:

"Дата", "Время", "Пользователь", "Результат", "Код", "Операция", "Страницы", "Описания"

Имя файла по умолчанию является "OperationLog.csv".

## **1. Выберите [Журнал пользователя] под [Сведения о состоянии].**

Отобразится окно [Журнал пользователя].

### **2. Нажмите кнопку [Загрузка].**

Отобразится диалоговое окно [Загрузка файла].

### **3. Нажмите кнопку [Сохранить].**

### **СОВЕТ**

Убедитесь, что на диске, где сохраняться данные, достаточно свободного пространства и нажмите кнопку [Сохранить]. Если на диске недостаточно свободного пространства, данные могут быть сохранены не полностью.

Отобразится диалоговое окно [Сохранить как].

### **4. Введите имя файла и задайте папку для сохранения файла.**

Файл будет содержать данные в формате CSV.

## **5. Нажмите кнопку [Сохранить].**

 $\Rightarrow$  Файл содержащий формат CSV будет сохранен.

**Touch** ■ **Очистка журнала пользователя** AdminTool Panel

# **1. Выберите [Журнал пользователя] под [Сведения о состоянии].**

Отобразится окно [Журнал пользователя].

### **2. Нажмите кнопку [Очистить все].**

Отобразится окно подтверждения.

# **3. Нажмите кнопку [Да].**

Все журналы операции пользователя будут очищены.

# **4.15.5 Управление журналом системы**

Журналы информации системы (такая как запуск, остановки, системные ошибки) сохраняются в сканере.

#### **ВНИМАНИЕ**

- Журналы системы могут содержать конфиденциальную информацию, такую как электронную почту отправителей и номера факсов, поэтому следует быть внимательным при управлении такими данными.
- Если ошибка файла журнала обнаружена во время операции сканера, файл журнала будет очищен и запись журнала "Ошибка 81001003 Неисправленный файл журнала системы был удален." будет записана.

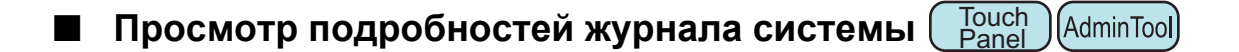

Записи сводки журнала системы показаны по порядку даты / времени. Даже если настройки [Регион / Часовой пояс] или [Дата / Время] изменены, порядок записей журнала не изменится.

### **1. Выберите [Журнал системы] под [Сведения о состоянии].**

- Сведения о состоянии > Журнал системы Сведения о Записи журнала операций системы: состоянии Состояние Сообщение Дата/Время Тип системы Состояние пользования Установленные параметры Журнал пользователя Журнал системы Управление ланными Информация пользователя Файл Настройки Очистить все Обновить Подробно системы. Загрузка Обслуживание
- Отобразится окно [Журнал системы].

(Пример окна администратора через Admin Tool)

# **2. Выберите журнал, который необходимо просмотреть, и нажмите кнопку [Подробно].**

 Будут отображены сведения о выбранном журнале. Нажатие кнопки [ОК] возвращает в окно [Журнал системы].

### **СОВЕТ**

- Используется формат [Дата] заданный в окне [Дата / Время]. Для получения подробной информации, смотрите "4.4.4 Задание даты / времени" ([страница](#page-87-0) 88).
- Информация "Ошибка" и "Предупреждение" в [Тип] будет отправлена на адрес электронной почты в ."4.17.6 Задание назначения для [предупреждающего](#page-193-0) [уведомления](#page-193-0)" (страница 194)

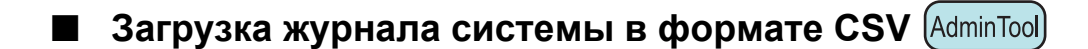

При загрузке на компьютер, файлы будут содержать данные формата CSV. Файл сохранится в следующей форме:

"Дата", "Время", "Тип", "Сообщение" Имя файла по умолчанию является "SystemLog.csv".

# **1. Выберите [Журнал системы] под [Сведения о состоянии].**

Отобразится окно [Журнал системы].

# **2. Нажмите кнопку [Загрузка].**

Отобразится диалоговое окно [Загрузка файла].

# **3. Нажмите кнопку [Сохранить].**

### **СОВЕТ**

Убедитесь, что на диске, где сохраняться данные, достаточно свободного пространства и нажмите кнопку [Сохранить]. Если на диске недостаточно свободного пространства, данные могут быть сохранены не полностью.

Отобразится диалоговое окно [Сохранить как].

### **4. Введите имя файла и задайте папку для сохранения файла.**

Файл будет содержать данные в формате CSV.

# **5. Нажмите кнопку [Сохранить].**

 $\Rightarrow$  Файл содержащий формат CSV будет сохранен.

#### **Touch** (AdminTool) ■ **Очистка журнала системы** Panel

**1. Выберите [Журнал системы] под [Сведения о состоянии].**

Отобразится окно [Журнал системы].

- **2. Нажмите кнопку [Очистить все].**
	- Отобразится окно подтверждения.

# **3. Нажмите кнопку [Да].**

Журнал системы очищен.

# **4.16 Управление информации пользователя и настройками системы**

# **4.16.1 Поддержание информации пользователя**

Можно создать резервную копию, восстановить или удалить информации пользователя сканера.

Информация пользователя содержит следующую информацию:

- Книга адресов электронной почты "Мой список"
- Настройки сканирования
- Журналы пользователя
- Список номеров факса
- Имя последнего использованного сетевого принтера
- Имя последней использованной сетевой папки
- Имя последней использованной папки сервера FTP
- Имя последней использованной папки SharePoint
- Локальная учетная запись

Когда имя пользователя, зарегистрированное при помощи LDAP-сервера, используется для входа в систему сканера, данные, автоматически зарегистрированы на сканере как данные пользователя (данные для того же имени пользователя собираются как отдельные данные пользователя). Информация пользователей может содержать до 1 000 пользователей.

#### **ВНИМАНИЕ**

- После ввода в систему 1 000 имен пользователей, новые имена пользователей невозможно будет ввести до полной очистки информации пользователя. Перед очисткой информации пользователей рекомендуется создать резервную копию данных пользователя. Для получения подробной информации, смотрите "[Создание](#page-177-0) резервной копии информации [пользователя](#page-177-0)" (страница 178) и "Очистка [информации](#page-178-0) [пользователя](#page-178-0)" (страница 179).
- Если текущее имя пользователя уже существовало при архивации восстановленных информации пользователя, текущую информацию пользователя перезаписываются при восстановлении. Не допускается, чтобы добавление новых пользователей превысило ограничение в 1 000 пользователей, иначе произойдет сбой восстановления информации пользователя. Если это произойдет, удалить вся информация пользователя, затем восстановить из резервной копии информации пользователя.
- Когда информация пользователя восстановлена из резервной копии Список номеров факса и локальная учетная запись также возвращаются в свои старые положения.
- Невозможно создать резервную копию или восстановить журналы пользователя.

В следующем пример показано, как количество пользователей может превысить 1 000:

- 1. 100 пользователей (от A001 до A100) входят в систему.
- 2. Создается резервная копия информации пользователя (для 100 пользователей: от A001 до A100).
- 3. Информация пользователя (содержащая пользователей от A001 до A100) очищается.
- 4. 960 "новых" пользователей (от A001 до A050 и от B001 до B910) входят в систему.
- 5. Восстанавливается информация пользователя (содержащая пользователей от A001 до A100), сохраненная в шаге 2.

 $\Rightarrow$  Требуется восстановить пользователей от A001 до A100, из которых 50 уже есть в текущей информации пользователя (от A001 до A050), которые таким образом, будут перезаписаны. Пользователи от A051 до A100 считаются "новыми", поэтому их необходимо добавить в информацию пользователя. Однако, 960 существующих пользователей + 50 новых пользователей = 1 010 пользователей. Поскольку количество пользователей превысит ограничение в 1 000 пользователей, информация 50 пользователей с A051 до A100 не будут восстановлены, и поэтому информация пользователя с A001 до A100 не перезаписываются или не восстанавливаются.

Содержимое информации пользователя организовано следующим образом.

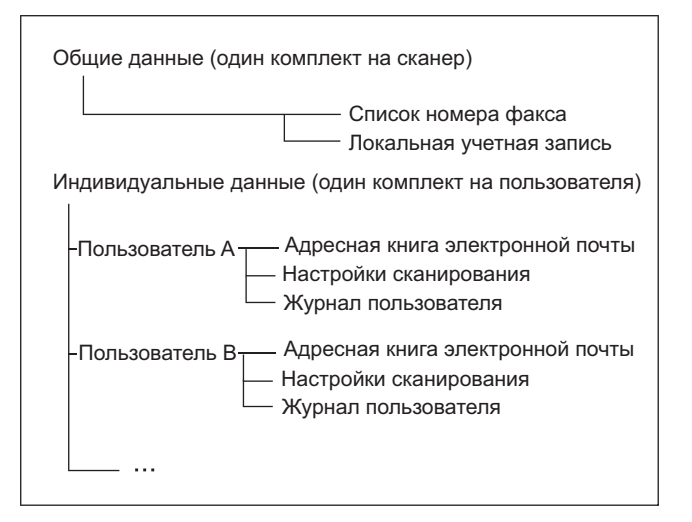

#### **ВНИМАНИЕ**

Данные пользователя могут содержать конфиденциальную информацию, такую как электронную почту отправителей и номера факсов, поэтому следует быть внимательным при управлении такими данными.

# <span id="page-177-0"></span>■ **Создание резервной копии информации пользователя** AdminTool

В качестве меры предосторожности, необходимо регулярно производить резервное копирование информации пользователя.

Имя файл по умолчанию является "restored\_data".

### **1. Выберите [Информация пользователя] под [Управление данными].**

Отобразится окно [Информация пользователя].

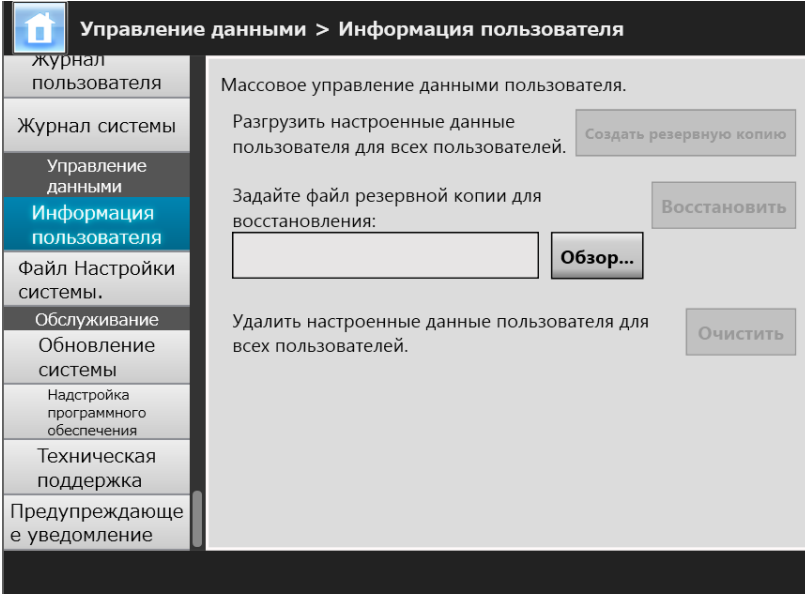

### **2. Нажмите кнопку [Создать резервную копию].**

Отобразится диалоговое окно [Загрузка файла].

### **3. Удостоверьтесь в достаточности свободного пространства на диске, где файл будет сохранен, и нажмите кнопку [Сохранить].**

#### **СОВЕТ**

Если на диске недостаточно свободного пространства, данные могут быть сохранены не полностью.

Отобразится диалоговое окно [Сохранить как].

### **4. Введите имя файла и задайте папку для сохранения файла.**

Рекомендуется использовать имя, включающее в себя имя сканера и дату резервного копирования.

### **5. Нажмите кнопку [Сохранить].**

Резервная копия информации пользователя сохраняется.

#### **ВНИМАНИЕ**

Не изменяйте содержимое файлов резервной копии информации пользователя. Если изменено, файл может быть поврежден. Восстановление из поврежденного файла может стать причиной неправильного функционирование сканера.

# ■ **Восстановление информации пользователя**

Информация пользователя сканера может быть восстановлена из файла резервной копии информации пользователя.

#### **ВНИМАНИЕ**

- Восстановление информации пользователя приводит к перезаписи всех сведений, сохраненных на момент восстановления, и возвращает предыдущие значения адресных книг электронной почты, список номеров факсов и настроек сканирования.
- Во время восстановление данных пользователя, не удерживайте нажатой кнопку питания на 4 секунды или дольше. Это может стать причиной неправильного функционирования сканера.
- **1. Выберите [Информация пользователя] под [Управление данными].**

Отобразится окно [Информация пользователя].

- **2. Нажмите кнопку [Обзор], и выберите файл резервной копии информации пользователя.**
- **3. Нажмите кнопку [Восстановить].**
	- Отобразится подтверждающее сообщение "Перезаписать текущую информацию пользователя?".

### **4. Нажмите кнопку [Да].**

- После выполнения восстановления информации пользователя отобразится сообщение о завершении восстановления.
- **5. Нажмите кнопку [ОК].**

#### <span id="page-178-0"></span>■ Очистка информации пользователя ( Touch AdminTooll Panel

### **ВНИМАНИЕ**

- Очистку информаций пользователя отменить нельзя.
- Даже если информация пользователя удаляются, локальная учетная запись не удаляется. Для удаления локальной учетной записи, используйте User Editor. Для получения подробной информации о том, как загрузить локальную учетную запись, смотрите "F.7 [Редактирование](#page-475-0) локальной учетной записи" (страница 476).
- **1. Выберите [Информация пользователя] под [Управление данными].**
	- Отобразится окно [Информация пользователя].

### **2. Нажмите кнопку [Очистить].**

Окно подтверждения удаления отобразится.

### **3. Нажмите кнопку [Да].**

Информация пользователя удаляется.

# **4.16.2 Обслуживание настроек системы**

Настройки системы сканера, заданные администратором, можно сохранять в формате CSV, создавать резервную копию, восстанавливать, а также возвращаться к заводским настройкам.

Для настройки системы смотрите информацию, которая задается администратором в каждом окне. Однако настройки системы не содержат информацию об обновлении системы, параметрах и Надстройках, которые устанавливаются администратором.

# ■ **Загрузка настроек системы в формате CSV**

Настройки системы, загруженные в формате CSV, можно просматривать при помощи программ для работы с таблицами.

Файл настройки системы CSV являются следующего формата:

"Имя функции", "Имя параметра", "Значение"

Имя файла по умолчанию является "Configuration\_download.csv".

# **1. Выберите [Файл Настройки системы] под [Управление данными].**

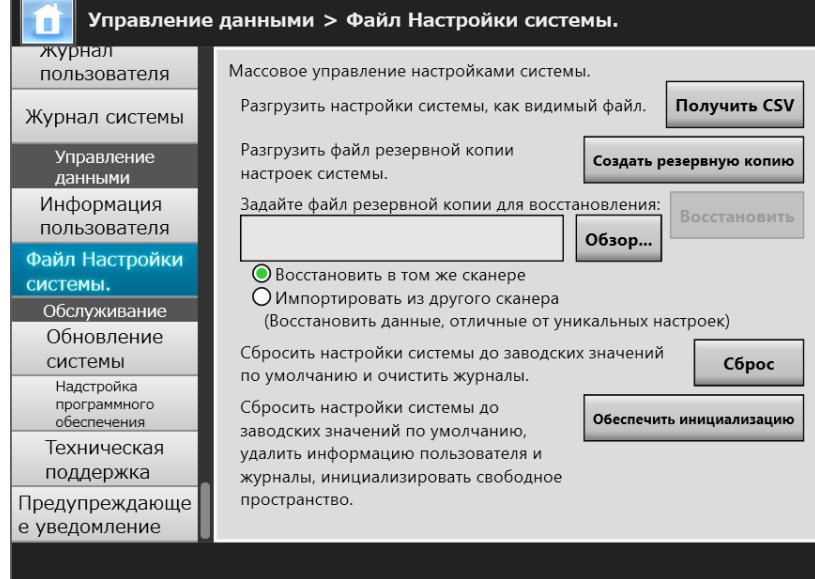

Отобразится окно [Файл Настройки системы.].

# **2. Нажмите кнопку [Получить CSV].**

Отобразится диалоговое окно [Загрузка файла].
### **3. Удостоверьтесь в достаточности свободного пространства на диске, где файл будет сохранен, и нажмите кнопку [Сохранить].**

#### **СОВЕТ**

Если на диске недостаточно свободного пространства, данные могут быть сохранены не полностью.

Отобразится диалоговое окно [Сохранить как].

- **4. Дайте имя файлу и задайте, где его следует сохранить.** Файл будет содержать данные в формате CSV.
- **5. Нажмите кнопку [Сохранить].**
	- ⇔ Настройки системы для сканера загружены.

### ■ **Создание резервной копии настроек системы**

Администратор может создать резервную копию настроек системы сканера. Файлы резервных копий впоследствии можно использовать для восстановления настроек системы. На всякий случай периодически создавайте резервную копию. Имя файла по умолчанию является "SystemSettingsFile".

#### **СОВЕТ**

Данные резервной копии могут быть использованы в [Импорт Настроек сканера] в окне редактирования настроек сканера в Central Admin Console. Для получения подробной информации об операциях, смотрите Руководство пользователя Scanner Central Admin.

### **1. Выберите [Файл Настройки системы] под [Управление данными].**

Отобразится окно [Файл Настройки системы.].

### **2. Нажмите кнопку [Создать резервную копию].**

Отобразится диалоговое окно [Загрузка файла].

**3. Удостоверьтесь в достаточности свободного пространства на диске, где файл будет сохранен, и нажмите кнопку [Сохранить].**

#### **СОВЕТ**

Если на диске недостаточно свободного пространства, данные могут быть сохранены не полностью.

Отобразится диалоговое окно [Сохранить как].

#### **4. Дайте имя файлу и задайте, где его следует сохранить.**

Рекомендуется задать имя файла, основываясь на дате резервной копии и имени сканера, так чтобы можно было легко распознать эту информацию.

### **5. Нажмите кнопку [Сохранить].**

Создана резервная копия настроек системы.

#### **ВНИМАНИЕ**

Не изменяйте содержимое файлов резервной копии настроек системы. При внесении изменения в эти файлы, их больше нельзя будет использовать в качестве резервной копии. Попытка восстановить из резервной копии банка измененных данных пользователя может привести к ненормальной работе сканера.

**Восстановление настроек системы** [AdminTool]

Настройки восстановления системы могут быть восстановлены.

Настройки системы могут быть восстановлены следующими способами.

- Верните файл резервной копии настроек системы в тот же сканер.
- Импортируйте настройки системы резервная копия, которых создана в другом сканере, в текущий сканер.
- **1. Выберите [Файл Настройки системы] под [Управление данными].**
	- Отобразится окно [Файл Настройки системы.].
- **2. Нажмите кнопку [Обзор] и выберите файл резервной копии настроек системы, который будет восстановлен.**

### **3. Выполните одно из следующих операций:**

- Для возврата файла резервной копии настроек системы в тот же сканер, выберите [Восстановить в том же сканере].
- Для импорта настройки системы резервная копия, которой создана в другом сканере, в текущий сканер, выберите [Импортировать из другого сканера].

### **4. Нажмите кнопку [Восстановить].**

Отобразится сообщение для подтверждения.

### **5. Нажмите кнопку [Да].**

 Настройки системы восстановятся. После восстановления настроек системы, сканер перезапустится.

#### **ВНИМАНИЕ**

Во время восстановление настроек системы, не удерживайте нажатой кнопку питания на 4 секунды или дольше.

Это может стать причиной неправильного функционирования сканера.

#### **СОВЕТ**

Соединение через сетевой интерфейс будет прервано во время перезапуска сканера, которое выполняется для завершения восстановления настроек системы. Для продолжения работы с другими настройками, подождите некоторое время для перезапуска сканера, затем воспользуйтесь доступом в сканер еще раз через Admin Tool.

Если резервная копия IP-адреса и имя сканера отличаются от IP-адреса и имени сканера до восстановления, проверьте настройки сканера, и попробуйте выполнить повторное соединение при помощи Admin Tool.

### ■ **Сброс до заводских значений по умолчанию**

**Touch** AdminTool Panel

Настройки системы, которые задаются администратором в каждом окне, и журналы системы могут быть сброшены до заводских значений по умолчанию.

### **1. Выберите [Файл Настройки системы] под [Управление данными].**

Отобразится окно [Файл Настройки системы.].

### **2. Выполните одно из следующих операций:**

- Для сброса настроек системы до заводских значений по умолчанию, нажмите кнопку [Сбросить] для [Сбросить настройки системы до заводских значений по умолчанию и очистить журналы.].
- Для сброса настроек системы до заводских значений по умолчанию, удалите информацию пользователя и журналы, и инициализируйте свободное пространство, нажмите кнопку [Обеспечить инициализацию.] для [Сбросить настройки системы до заводских значений по умолчанию, удалить информацию пользователя и журналы, инициализировать свободное пространство.].
- Отобразится сообщение для подтверждения.

### **3. Нажмите кнопку [Да].**

- Если нажата кнопка [Сбросить], системы сбрасываются до заводских значений по умолчанию, и Надстройки и журналы удаляются.. Если нажата кнопка [Обеспечить инициализацию], настройки системы, банк данных пользователя, Надстройки и журналы сбрасываются, и свободное пространство инициализируется.
- После сброса до заводских значений по умолчанию сканер перезагружается.

#### **ВНИМАНИЕ**

- Во время сброса заводских значений по умолчанию, не удерживайте нажатой кнопку питания на 4 секунды или дольше. Это может стать причиной неправильного функционирования сканера.
- Процесс [Обеспечить инициализацию] занимает около 40 минут. Обратите внимание, что вы не можете отменить инициализацию во время процесса.

#### **СОВЕТ**

После восстановления заводских настроек по умолчанию необходимо заново задать имя сканера, IP-адрес и другие настройки, как описано в разделе "4.4 [Конфигурирование](#page-83-0) системы" (страница 84) и далее.

# **4.17 Обслуживание системы**

### **4.17.1 Обновление программного обеспечения системы сканера**

(AdminTool)

Система сканера, система безопасности, и установленные параметры могут быть обновлены следующим образом.

Загрузите файл обновления в компьютер со следующей веб страницы: <https://www.pfu.ricoh.com/global/scanners/fi/support/software/>

### **1. Выберите [Обновление системы] под [Обслуживание].**

Отобразится окно [Обновление системы].

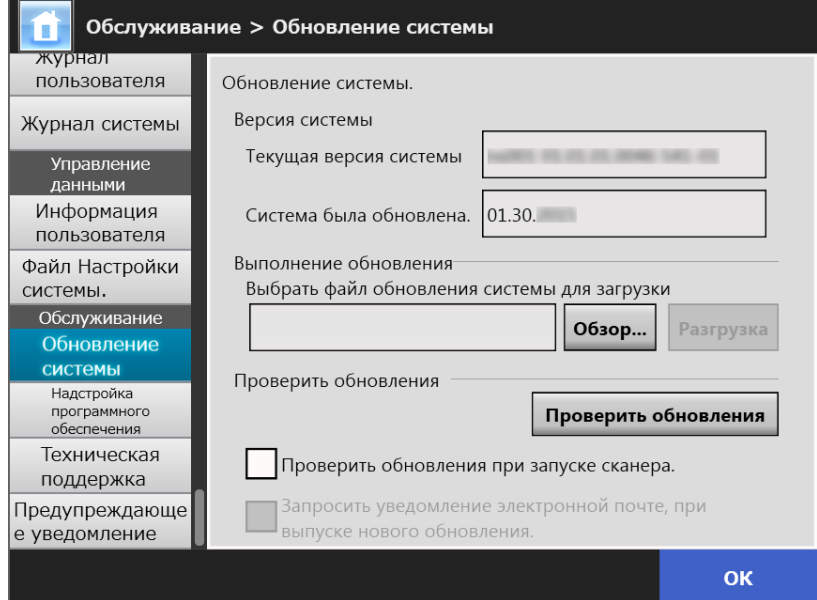

**2. Нажмите кнопку [Обзор], и выберите файл обновления системы.**

### **3. Нажмите кнопку [Разгрузка].**

Значения [Текущая версия системы] и [Новая версия системы] отобразится.

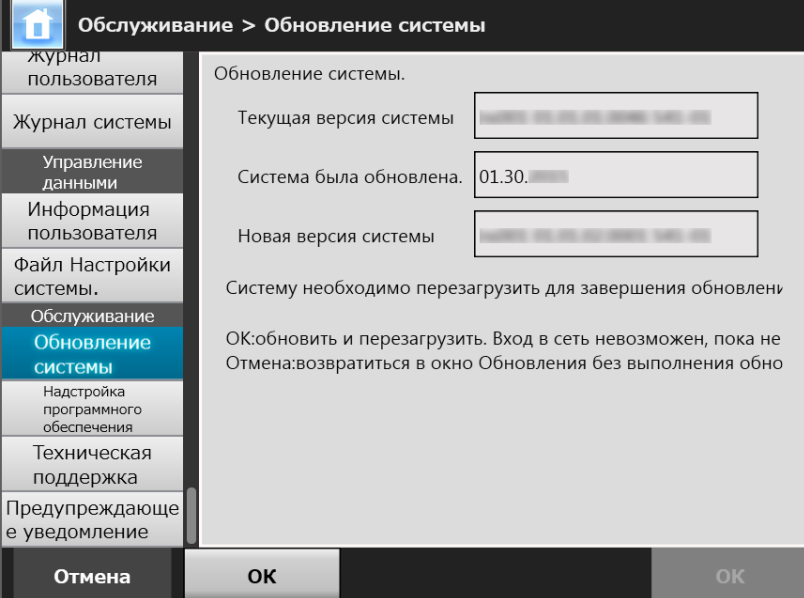

### **СОВЕТ**

При обновлении установленных параметров или системы, включая данные параметры, отображается следующее окно:

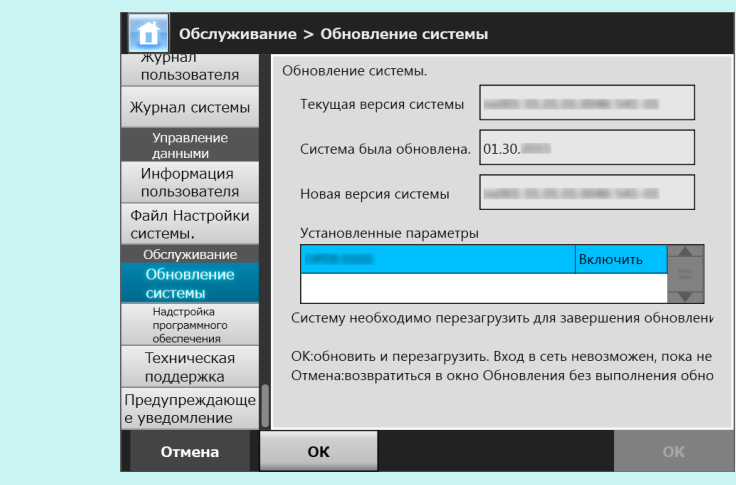

### **4. Нажмите кнопку [ОК].**

Процесс обновления системы начнется.

После обновления системы сканер перезагрузится.

#### **ВНИМАНИЕ**

- Выполняется перезагрузка системы, пожалуйста, подождите.
- Во время обновления системы, не удерживайте нажатой кнопку питания на 4 секунды или дольше. Это может стать причиной неправильного функционирования сканера.

### **СОВЕТ**

Соединение со сканером прерывается, если программное обеспечение системы сканера обновляется через Admin Tool. Для продолжения работы с другими настройками, подождите некоторое время для перезапуска сканера, затем воспользуйтесь доступом в сканер еще раз через Admin Tool.

#### <span id="page-186-0"></span>**Touch 4.17.2 Проверка новых обновлений** AdminTool Panel

Можно проверить, доступны или нет новые обновления из опубликованного сервера для системы сканера, системы безопасности, и установленных параметров.

Также можно задать для получения или нет уведомления по электронной почте, если новые обновления опубликованы.

#### **СОВЕТ**

Для использования прокси-сервер для проверки опубликованных обновлений, необходимо задать прокси-сервер HTTP. Для получения подробной информации, смотрите "4.7.5 Задание прокси-сервера" ([страница](#page-111-0) 112).

### ■ **Проверка новых обновлений вручную**

### **1. Выберите [Обновление системы] под [Обслуживание].**

Отобразится окно [Обновление системы].

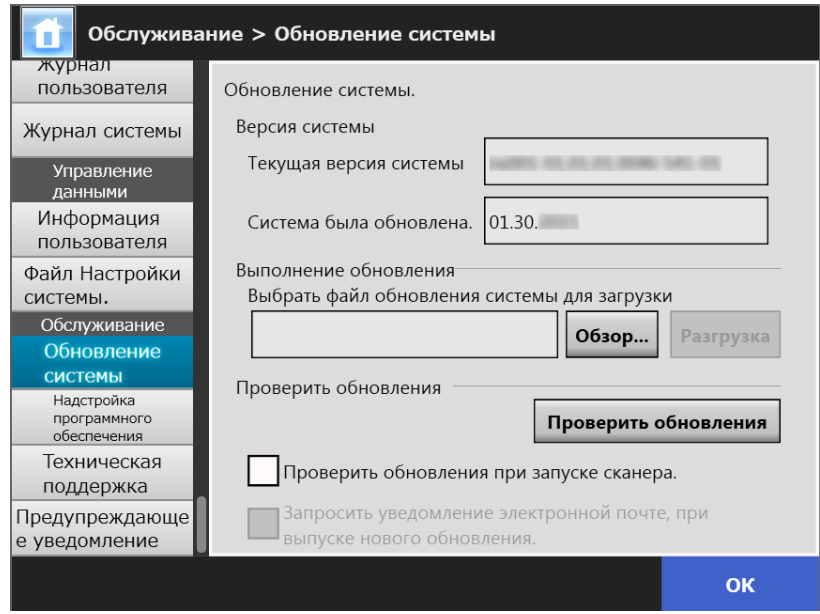

(Пример окна администратора через Admin Tool)

### **2. Нажмите кнопку [Проверить обновления].**

Проверка новых обновлений выполняется.

Когда необходимые обновления доступны, отобразится сообщение. Примените обновления по необходимости.

### ■ **Проверка обновлений при запуске сканера**

Можно задать функцию для автоматической проверки обновлений каждый раз при запуске сканера.

### **1. Выберите [Обновление системы] под [Обслуживание].**

Отобразится окно [Обновление системы].

### **2. Выберите значение [Проверить обновления при запуске сканера.].**

### **СОВЕТ**

Проверка новых обновлений также выполняется, когда сканер входит в режим ожидания.

### ■ **Запросить уведомление электронной почте, при выпуске нового обновления**

Администратор может задать получение уведомление электронной почтой, если новое обновление выпущено.

### **1. Выберите [Обновление системы] под [Обслуживание].**

Отобразится окно [Обновление системы].

- **2. Выберите значение [Проверить обновления при запуске сканера.].**
- **3. Выберите значение [Запросить уведомление электронной почте, при выпуске нового обновления.].**
	- $\Rightarrow$  Когда новое обновление опубликовано, электронная почта, озаглавленная как "Уведомление о событии из сетевого сканера *Имя\_сканера*" будет отправлено по адресам электронной почты, заданной в окне [Предупреждающее уведомление]. Для получения подробной информации о настройках адреса электронной почты для предупреждающего уведомления, смотрите "4.17.6 Задание [назначения](#page-193-0) для [предупреждающего](#page-193-0) уведомления" (страница 194).

### **4.17.3 Обслуживание модулей Надстройки**

"Надстройка" является приложением, созданной при помощи использования SDK (набор разработчика).

В окне [Надстройка программного обеспечения] следующие операции доступны:

- Установка модуля надстройки
- Удаление модуля надстройки
- Просмотр состояния надстройки
- разгрузка файла настроек надстройки
- Настройка следует ли отображать значок клавиатуры, когда выполняется надстройка

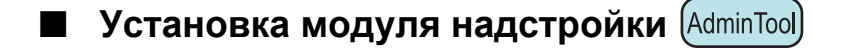

Можно установить до шести модулей Надстройки.

**1. Выберите [Надстройка программного обеспечения] под [Обслуживание].**

Отобразится окно [Надстройка программного обеспечения].

### **2. Нажмите кнопку [Установить].**

Отобразится окно для задания надстроек.

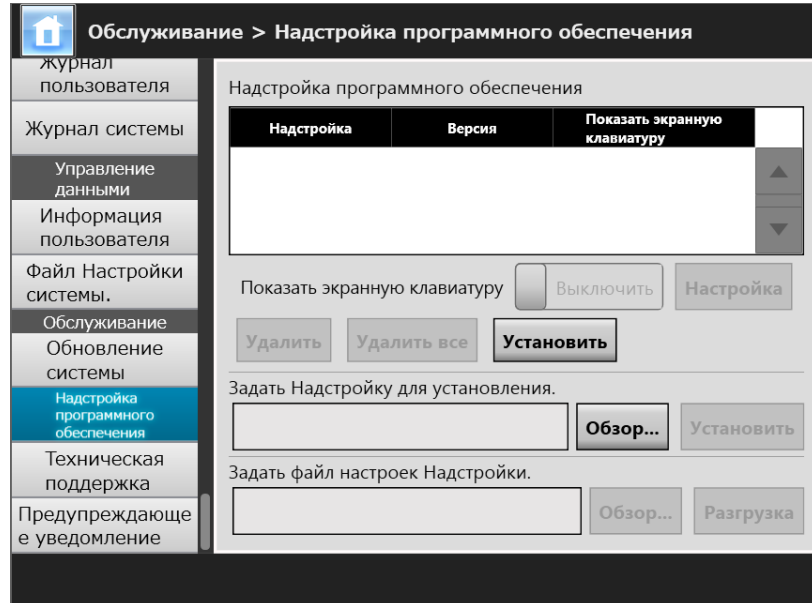

**3. Нажмите кнопку [Обзор] для [Задать Надстройку для установления.] и задайте файл установки Надстройки.**

### **4. Нажмите кнопку [Установить].**

Модуль Надстройки установлен, и имя Надстройки отобразится в списке.

AdminTool

## ■ **Удаление модуля Надстройки**

**1. Выберите [Надстройка программного обеспечения] под [Обслуживание].**

Отобразится окно [Надстройка программного обеспечения].

- **2. Выполните одно из следующих операций:**
	- Для удаления одного модуля Надстройки, выберите модуль Надстройки из списка и нажмите кнопку [Удалить].
	- Для удаления всех модулей Надстройки, выведенные в список, нажмите кнопку [Удалить все].
	- Отобразится сообщение для подтверждения.

### **3. Нажмите кнопку [Да].**

Модуль Надстройки удален, и Имя Надстройки удалится из списка.

■ **Просмотр состояния надстройки Touch** Panel

Если модуль Надстройки установлен, его информация может быть просмотрена.

### **1. Выберите [Надстройка программного обеспечения] под [Обслуживание].**

Отобразится окно [Надстройка программного обеспечения].

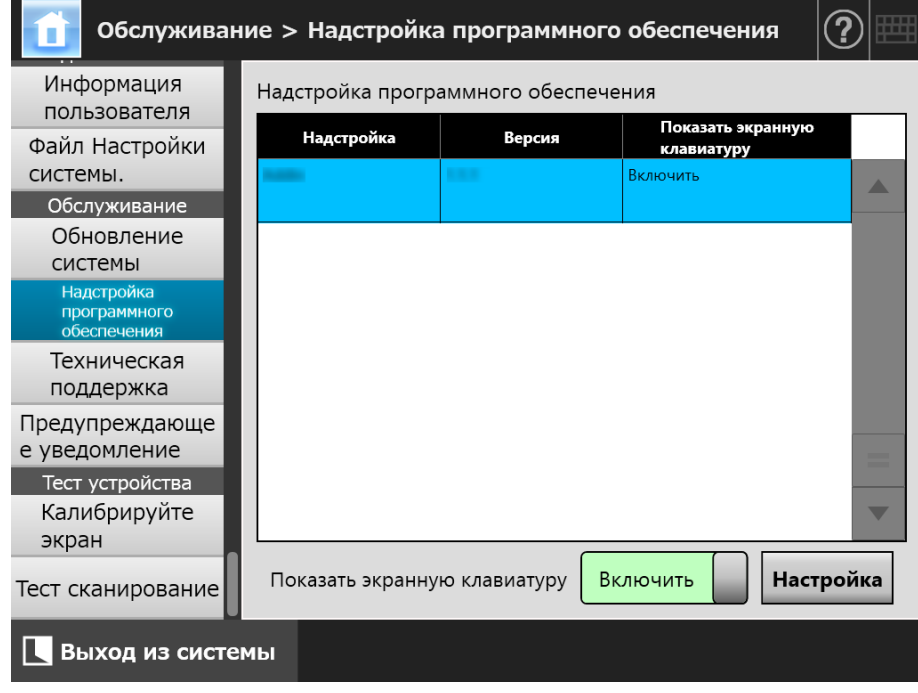

## ■ **Разгрузка файла настроек Надстройки**

**1. Выберите [Надстройка программного обеспечения] под [Обслуживание].**

Отобразится окно [Надстройка программного обеспечения].

**2. Нажмите кнопку [Установить].**

Отобразится окно для задания надстроек.

- **3. Нажмите кнопку [Обзор] для [Задать файл настроек Надстройки.] и задайте файл установки Надстройки.**
- **4. Нажмите кнопку [Разгрузка].**
	- Заданный файл настроек Надстройки сохранится в папке, которая используется для управления модулями Надстроек сканера.
- **Настройка следует ли отображать значок клавиатуры,**

**Touch когда выполняется Надстройка** AdminTool) Panel

Значок клавиатуры отображен в правом верхнем углу сенсорной панели. Можно задать следует ли отображать данные значки в окне при выполнении работы Надстройки.

**1. Выберите [Надстройка программного обеспечения] под [Обслуживание].**

Отобразится окно [Надстройка программного обеспечения].

- **2. Несколько Надстроек установлено, выберите цель Надстройки из списка.**
- **3. Для [Показать экранную клавиатуру], выберите отображать или нет клавиатуру экрана, когда выполняется Надстройка.**
- **4. Нажмите кнопку [Настройка].**
	- Данная настройка отразится в списке Надстройка.

#### **4.17.4 Задания уровня вывода информации Touch** Panel

AdminTool

### **1. Выберите [Техническая поддержка] под [Обслуживание].**

 $\Rightarrow$  Нажмите кнопку [Техническая поддержка].

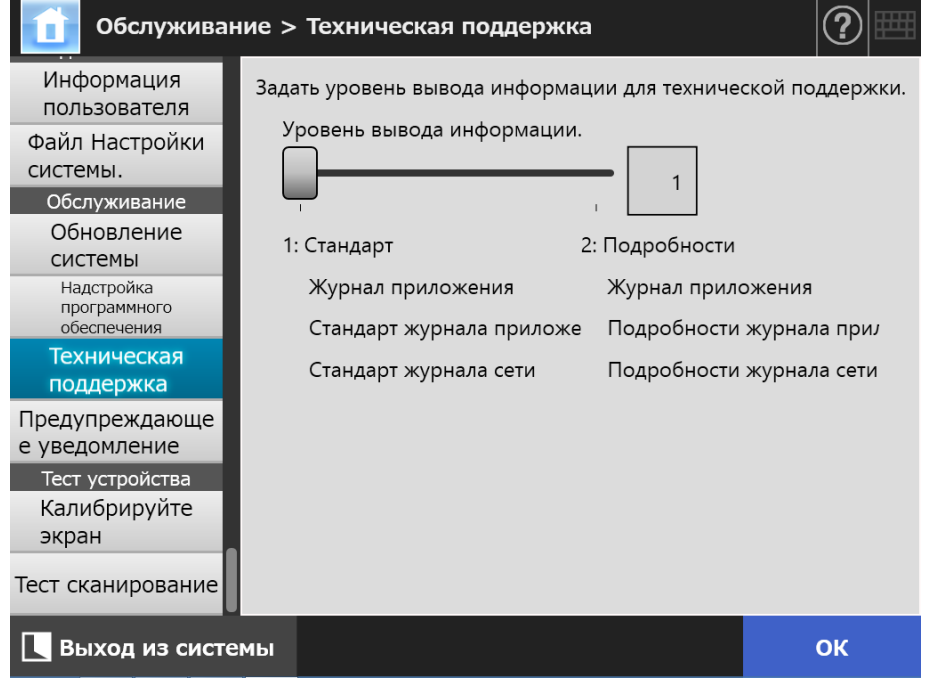

### **2. Задайте необходимый уровень вывода информации.**

Задайте затребованный уровень дистрибьютором/дилером, где приобретался продукт.

- **3. Нажмите кнопку [ОК].**
	- Введенная информация задана.

#### **ВНИМАНИЕ**

- Информация технической поддержки содержит частные сведения, такие как адреса электронной почты, поэтому при управлении такими данными необходимо соблюдать определенные меры предосторожности.
- Информация, которая соответствует для выбранного уровня, применяется для информации технической поддержки после изменения [Уровень вывода информации]. Получите информацию технической поддержки после происхождения ошибки, причину которой необходимо узнать. Для получения подробной информации о том, как получить техническую поддержку, смотрите "4.17.5 Получение [технической](#page-192-0) [поддержки](#page-192-0)" (страница 193).

## <span id="page-192-0"></span>**4.17.5 Получение технической поддержки**

Если при настройке или использовании сканера возникли какие-либо проблемы, можно получить информацию технической поддержки, которая поможет определить причину проблемы.

Когда сканер отправлен в ремонт, собранную информацию также следует отправить дистрибьютору/дилеру, где приобретался продукт.

### **1. Выберите [Техническая поддержка] под [Обслуживание].**

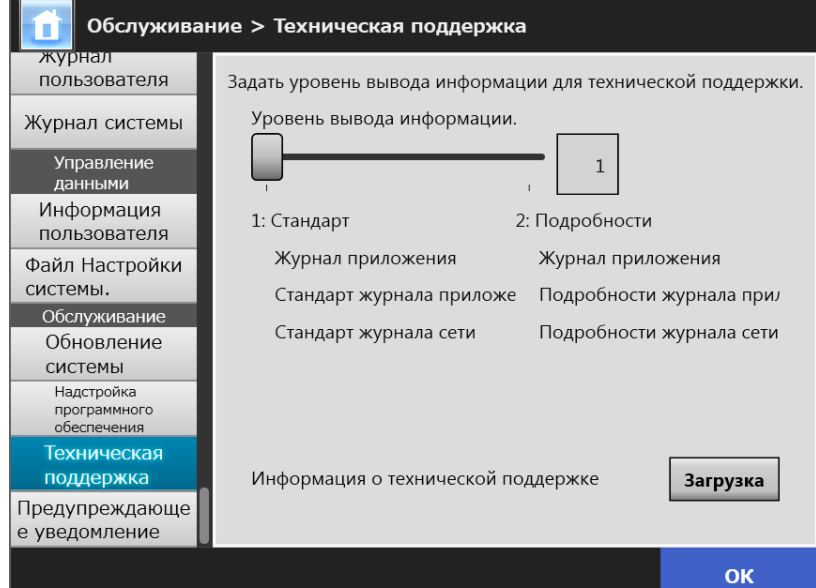

 $\Rightarrow$  Нажмите кнопку [Техническая поддержка].

### **2. Нажмите кнопку [Загрузка].**

Отобразится диалоговое окно [Загрузка файла].

### **3. Нажмите кнопку [Сохранить].**

#### **СОВЕТ**

Убедитесь, что на диске, где сохраняться данные, достаточно свободного пространства и нажмите кнопку [Сохранить]. Если на диске недостаточно свободного пространства, данные могут быть сохранены не полностью.

Отобразится диалоговое окно [Сохранить как].

### **4. Дайте имя файлу и задайте, где его следует сохранить.**

### **5. Нажмите кнопку [Сохранить].**

Техническая информация загружена.

### <span id="page-193-0"></span>**4.17.6 Задание назначения для предупреждающего уведомления**

**Touch** Central Admin)<br>Console AdminTool Panel

Предупреждающее уведомление можно отправить электронной почтой всякий раз, когда в сканере возникает состояние предупреждения. Данный раздел описывает, как задать адрес электронной почты как назначение для предупреждающего уведомления.

Когда настраивается назначение для предупреждающего уведомления, сообщение предупреждающего уведомления отправляется в зарегистрированный адрес электронной почты озаглавленной "Ошибка сетевого сканера (*XXXX*)", если ошибка возникнет в сканере.

SMTP-серверу требуется предварительное задание, так чтобы можно было воспользоваться уведомлением. Для получения подробной информации о том, как задать настройки SMTP-сервера, смотрите "4.11.1 [Задание](#page-132-0) SMTP-сервера" ([страница](#page-132-0) 133).

Адрес электронной почты в данном разделе также используется как назначение для уведомления обновления нового выпуска, когда выполняется проверка обновления. Для получения подробной информации о проверке обновления, смотрите ["4.17.2](#page-186-0)  Проверка новых [обновлений](#page-186-0)" (страница 187).

### **1. Выберите [Предупреждающее уведомление] под [Обслуживание].**

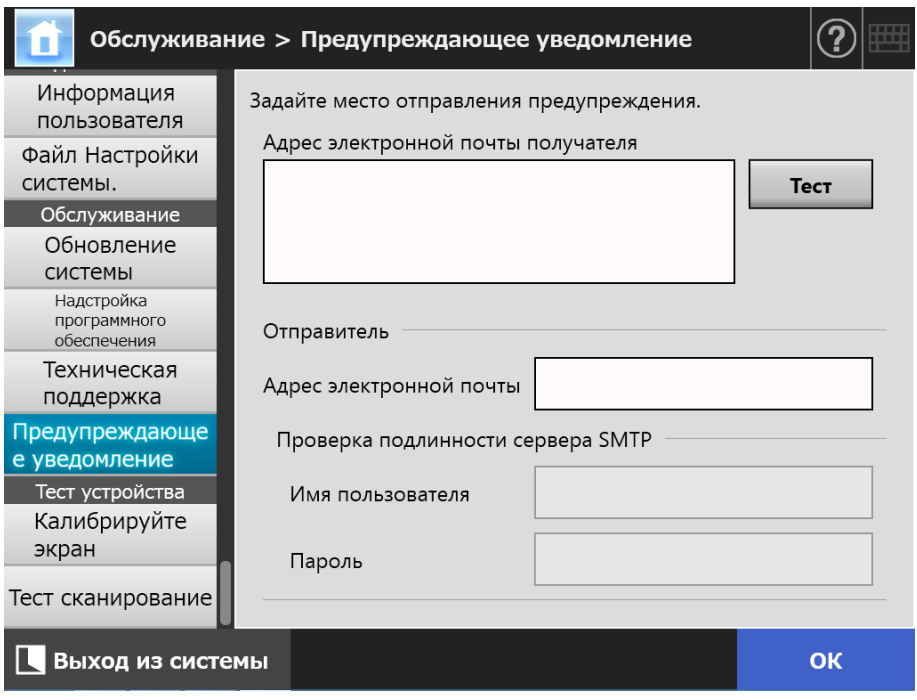

Отобразится окно [Предупреждающее уведомление].

**2. Введите адреса электронной почты получателя и отправителя.**

Для получения подробной информации о значениях настроек адреса электронной почты, смотрите "B.1 Значения настройки адреса [электронной](#page-428-0) почты" ([страница](#page-428-0) 429).

**3. Для подтверждения того, что введенный адрес электронной почты действителен, нажмите кнопку [Тест].**

Проверьте то, что пробное электронное сообщение пришло на соответствующий адрес электронной почты.

**4. Для выполнения проверки подлинности SMTP, для [Проверка подлинности сервера SMTP] задайте информацию проверки подлинности пользователя, который используется для отправления электронной почтой.**

### **ВНИМАНИЕ**

Для выполнения проверки подлинности SMTP, включите проверку подлинности SMTP и конфигурируйте требуемые настройки для проверки подлинности в окне [SMTP-сервер]. Для получения подробной информации, смотрите "4.11.1 [Задание](#page-132-0) SMTP-сервера" ([страница](#page-132-0) 133).

### **5. Нажмите кнопку [ОК].**

Введенная информация задана.

### **4.17.7 Получение снимка экрана на сенсорной панели**

Изображения окон, отображенных на сенсорной панели, могут быть получены через сеть и сохранены в формате BMP или JPEG.

**1. Воспользуйтесь доступом в сканер из Internet Explorer, задав имя сканера в URL, для отображения окна загрузки.**

Для получения подробной информации о том, как отобразить окно загрузки, смотрите "3.2 Отображение окна загрузки [программного](#page-64-0) обеспечения" ([страница](#page-64-0) 65).

### **2. Нажмите кнопку [Вперед] для [Снимок].**

 Окно отобразится для получения снимка экрана текущего экрана сенсорной панели.

#### **3. Нажмите кнопку [Получить снимок экрана].**

 Снимок экрана текущего окна в сенсорной панели приобретается и отображается.

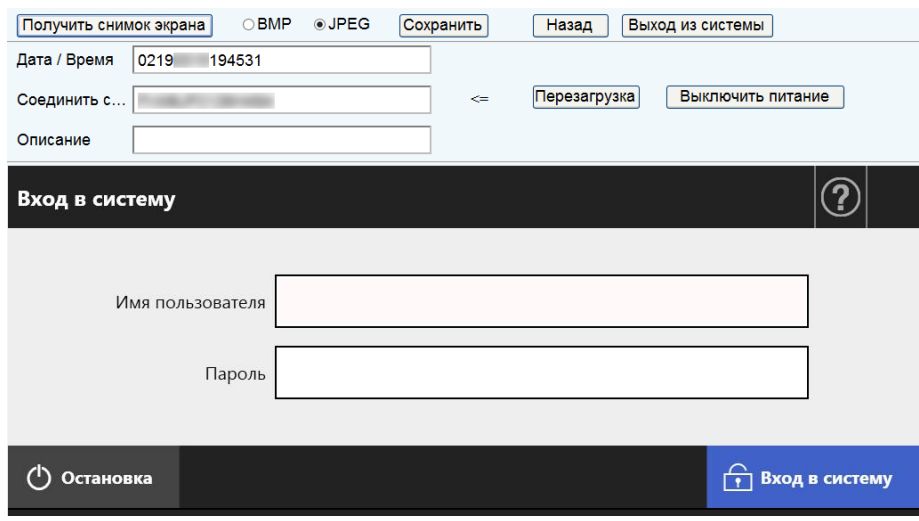

**4. Выберите формат файла (BMP или JPEG) изображения снимка экрана для сохранения.**

**5. Когда берется для справки дата / время, сканер как назначение соединения, или описание для определения имени файла для файла, который будет сохранен, введите правильную строку для имени файла в соответствующее поле ввода.**

Алфавитно-числовые символы и обозначения за исключением "\ / : ; \* ? " < > | # & %" может быть использован.

Для использования символов другого языка для имени файла, введите их в диалоговое окно [Сохранить как].

### **СОВЕТ**

Если введено [Дата / Время], [Соединить с] и [Описание], имена файлов создаются в следующем порядке.

- Описание
- Подключиться к
- Дата / Время
- Значение по умолчанию являются следующими: Дата / Время: Дата/время, когда был сделан снимок экрана Соединить с: Имя сканера Описание: (пустое)
- Имя файла по умолчанию, когда сохраненный экран один из следующих:
	- *Описание*\_*Соединить с*\_*Дата*/*Время*.bmp
	- *Описание*\_*Соединить с*\_*Дата*/*Время*.jpg
	- Если для описание ничего не введено, оно становится "NSScreenShot".
	- NSScreenshot\_*Соединить с*\_*Дата/Время*.bmp
	- NSScreenshot\_*Соединить с*\_*Дата/Время*.jpg

### **6. Нажмите кнопку [Сохранить].**

Отобразится диалоговое окно [Загрузка файла].

### **7. Нажмите кнопку [Сохранить].**

Отобразится диалоговое окно [Сохранить как].

### **8. Введите имя файла и задайте папку для сохранения файла.**

### **9. Нажмите кнопку [Сохранить].**

Снимок экрана сохранен в заданном формате файла.

### **СОВЕТ**

Нажмите кнопку [Выключить питание] для выключения сканера.

Нажмите кнопку [Перезагрузка] для перезагрузки сканера.

Сканер не может быть выключен или перезагружен, когда обычный пользователь или администратор вошел в подсоединенный сканер. Если вход был выполнен автоматическим входом, сканер может выключиться или перезапустится, когда отображаются [Основное меню] или [Меню Задания].

## **4.18 Задание очереди задания**

После того как последовательность задания, меню задания, и настройки группы задания выполнены, обычный пользователь может воспользоваться каждым назначенным меню задания при входе в систему, и выполнить задание.

### **1. Настройка очереди задания**

Очередь задания это одиночные операции, которые связывает вместе несколько операций пользователя (Электронная почта / Факс / Печать / Сохранить), соответственно настройкам в окне [Настройки сканирования]. Например, операция по пересылке отсканированных данных по электронной почте, а затем, сохранение данных в папке может быть настроено как одна очередь задания.

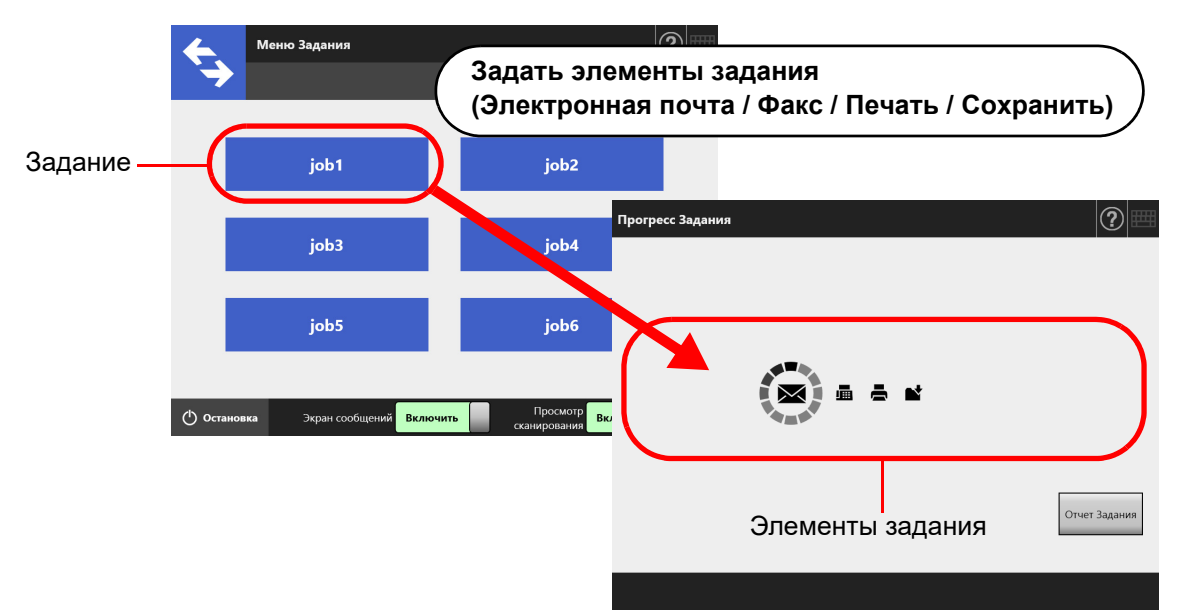

#### **2. Конфигурация меню Задания**

Меню задания - это организация меню очереди задания, настраиваемая пользователем.

Например, можно назначить очередь заданий, которые отправляет отсканированные данные электронной почтой, а затем сохранить в папку, как кнопку, и задать ее в [Меню Задания].

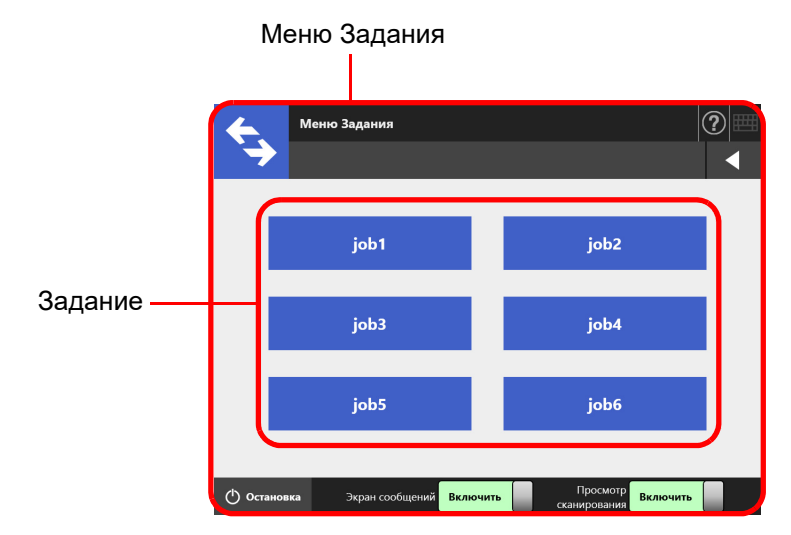

### **3. Настройки Группы Задания**

Группа задания это группа пользователей связанные с одинаковым меню задания.

Можно задать меню задания для совместного пользования пользователями, которые принадлежат к одинаковой группе задания. Задайте меню задания как группу задания по умолчанию для использования пользователями, которые не принадлежат ни к одной группе заданий.

Например, меню задания А предназначается группе А, меню задания D предназначается группе по умолчанию. Пользователь С включен в группу А, поэтому может пользоваться меню задания А. Пользователи, не включенные в группу задания, могут пользоваться меню задания D.

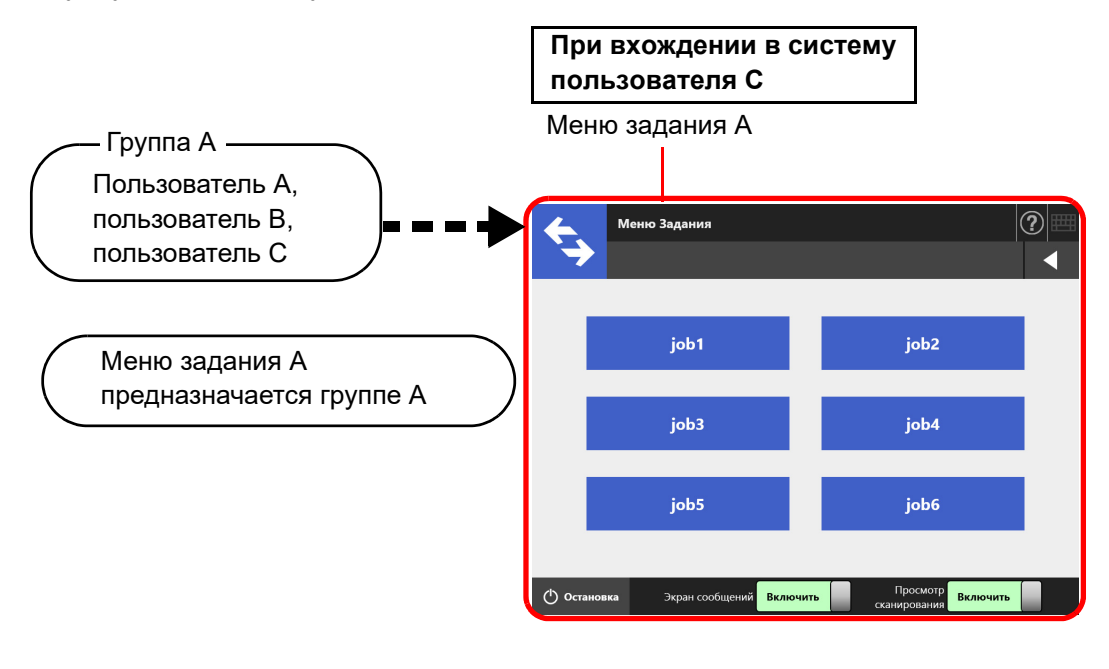

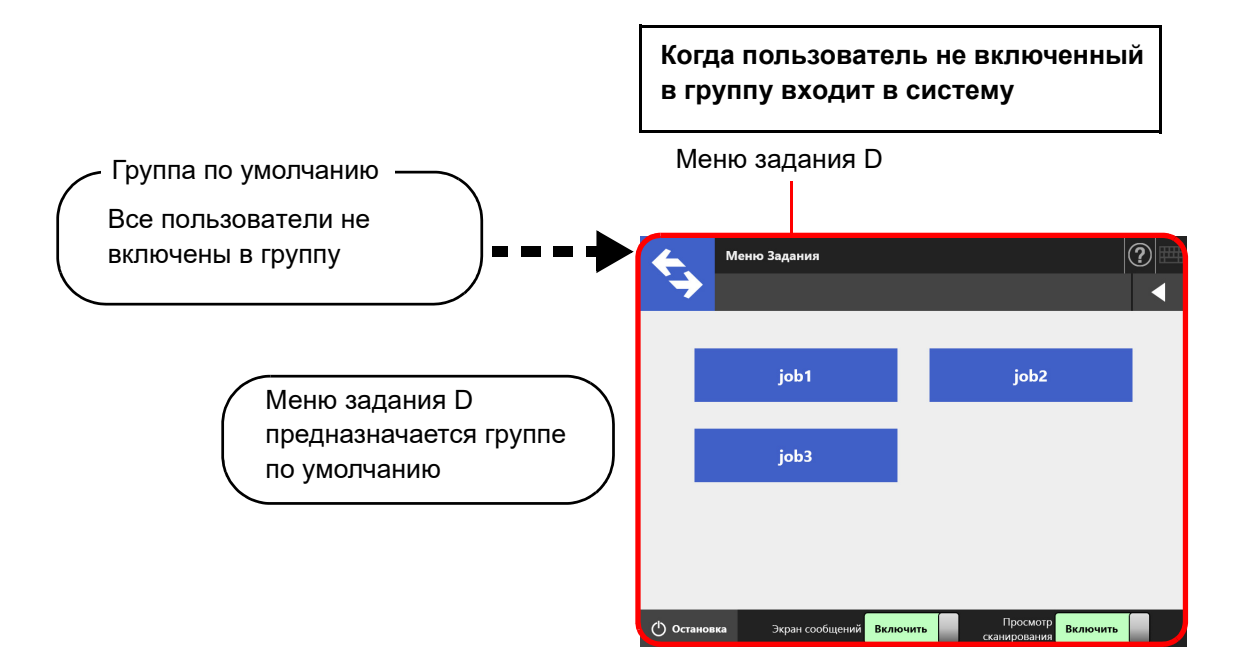

## **4.18.1 Краткое руководство пользователя по Настройке Задания**

Процедура для администратора по настройке задания показана ниже.

## **Настройка очереди задания** Пария получения

### Список Задания

Просмотр, добавление или

редактирование списка задания

Подробности Задания

Задайте параметры сканирования, экран

сообщения и операции после

сканирования для выбранного задания.

## **Задание меню задания** Пипип Пля получения

Список меню Задания

Просмотр, добавление или

редактирование списка меню заданий.

Подробные настройки меню Задания

Задайте кнопку задания для выбранного меню задания.

подробной информации, смотрите ["4.18.2](#page-201-0)  Задание очереди задания" ([страница](#page-201-0) [202\).](#page-201-0)

подробной информации, смотрите ["4.18.3](#page-212-0)  Задание меню задания" ([страница](#page-212-0) [213\).](#page-212-0)

## **Задание группы задания** Пипип Для получения

Список групп Задания

Просмотр, добавление или

редактирование списка групп заданий.

Настройки для выбранных групп

Задайте предназначенные меню задания, исходное меню последующих входов в систему, и элементы группы задания для выбранных групп задания.

подробной информации, смотрите ["4.18.4](#page-217-0)  Задание группы задания" ([страница](#page-217-0) [218\).](#page-217-0)

# **Обработка задания Для получения**

- Выбором [Включить] для [Режим Задания] в окне [Scanner Central Admin Server], которое отображается выбором [Scanner Central Admin Server] под [Аминистратор сети], и освобождая настройки режима задания в окне [Настройки режима Задания] окна Central Admin Console, выполняются настройки режима задания, заданные в окне редактирования режима задания, которое отображается нажатием кнопки [Настройки режима Задания].
- Выбором [Выключить] для [Режим Задания] в окне [Scanner Central Admin Server], которое отображается выбором [Scanner Central Admin Server] под [Аминистратор сети], выполняются задания, заданные в меню настроек задания в Admin Tool.

подробной информации, смотрите ["5.13](#page-347-0)  [Обработка](#page-347-0) задания" ([страница](#page-347-0) 348).

### <span id="page-201-0"></span><code>4.18.2</code> Задание очереди задания  $\left(\right.\hspace{-0.5cm}\right.$ AdminTool) $\left(\right.\hspace{-0.5cm}\right.^{\text{Central Administration}}$

Настройте опции сканера и элементы задания (Электронная почта / Факс / Печать / Сохранить), которые будут обрабатываться вместе в качестве последовательности задания.

Можно добавить до 1 000 очередностей заданий.

**СОВЕТ**

Для получения подробной информации об отображении окна для настройки очередности задания, смотрите Руководство пользователя Scanner Central Admin.

### ■ **Добавление очереди задания**

Данный раздел описывает, как добавить очередь задания.

**1. Нажмите кнопку [Конфигурация меню Задания] в Меню инструментов.**

### **2. Нажмите вкладку [Очередь Задания].**

Отобразится окно [Список Заданий].

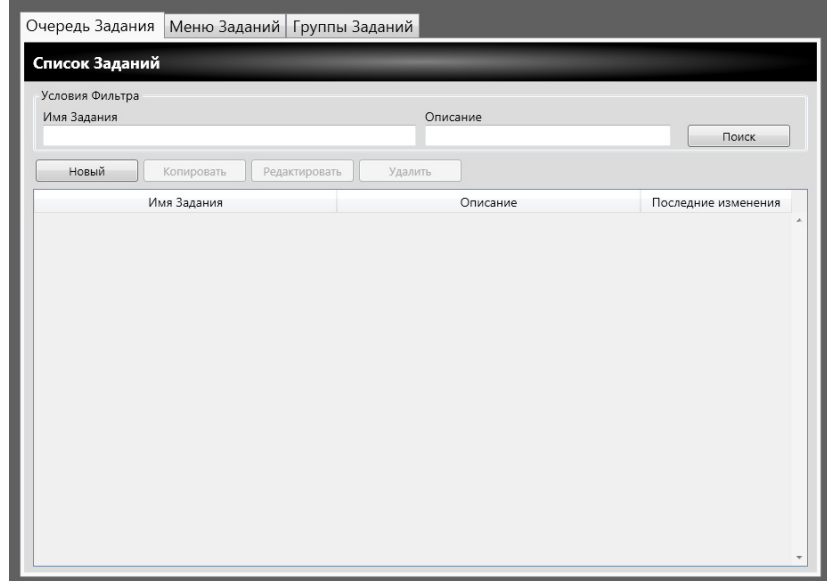

### **3. Нажмите кнопку [Новый].**

Отобразится окно [Подробности Задания].

**4. Задайте [Имя задания] и [Описание].**

**5. Нажмите слева от [Стандартные настройки], и задайте операции, когда задание обрабатывается.**

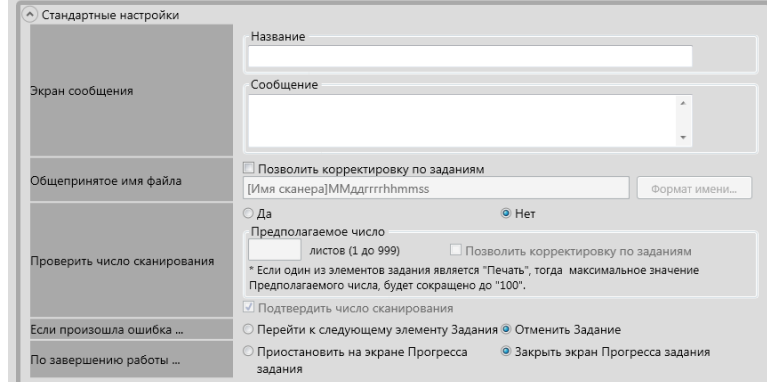

#### **ВНИМАНИЕ**

Структура сообщения отображается в настройках экрана сообщения, и фактическая структура [Экран сообщения] на сканере может отличаться. Проверьте структуру сообщения на сканере, и задайте сообщение.

#### **СОВЕТ**

Нажмите кнопку [Формат имени] для задания [Общепринятое имя файла] в окне [Имена файлов (Общепринятые)].

[Формат имени подпапки] включается только, когда отсканированные данные сохраняются в папку. Для получения подробной информации о значениях настройки, смотрите "4.13.4 Задание формата имени файла для сохранения [отсканированных](#page-152-0) данных" ([страница](#page-152-0) 153).

## **6. Нажмите слева от [Настройки сканирования].**

Для получения подробной информации о [Разделение] в [Сохранить], смотрите "Разделение [выведенного](#page-210-0) файла" (страница 211). Для получения подробной информации о других настройках, смотрите "5.8 [Задание](#page-280-0) параметров [сканирования](#page-280-0)" (страница 281).

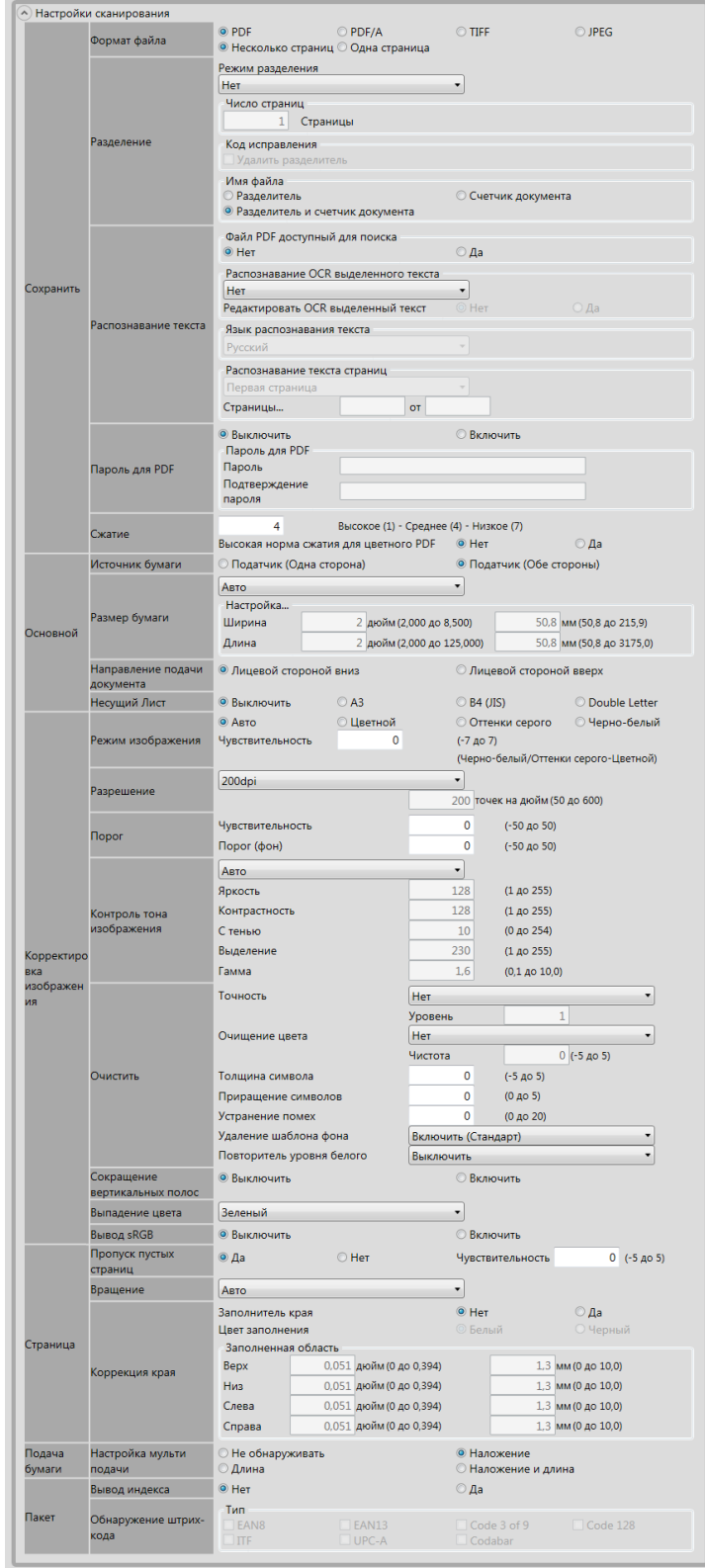

<span id="page-204-0"></span>**7. Задайте элемент задания.**

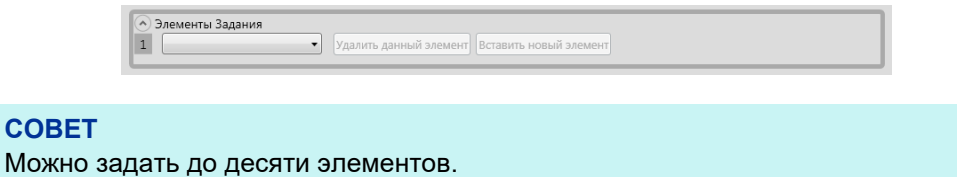

**8. При выборе значения [Электронная почта] для элемента задания, [Шаг](#page-204-0) 7, выполните настройки, относящиеся к отправке электронной почты.**

Для получения подробной информации о значениях настройки, смотрите ["5.4](#page-241-0)  Отправка [отсканированных](#page-241-0) данных электронной почтой" (страница 242).

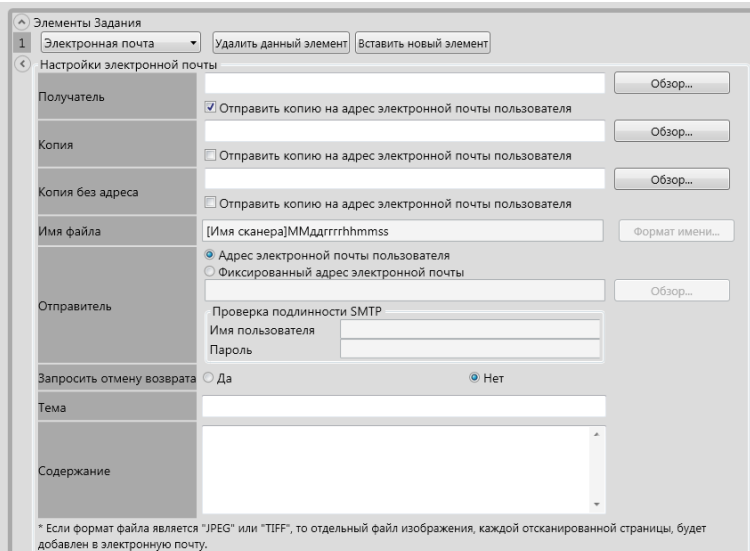

### **СОВЕТ**

 Нажмите кнопку [Обзор], для задания другого адреса электронной почты из окна [Список LDAP].

Чтобы отфильтровать список LDAP, смотрите "[Фильтрование](#page-209-0) списка LDAP" ([страница](#page-209-0) 210) для получения подробной информации.

 Нажмите кнопку [Формат имени] для задания имени файла в окне [Имена файлов (Электронная почта)]. Для получения подробной информации о значениях настройки, смотрите "4.11.4 Задание формата имени файла для [вложения](#page-135-0) [отсканированных](#page-135-0) данных в электронную почту" (страница 136).

### **9. При выборе значения [Факс] для элемента задания, [Шаг](#page-204-0) 7, выполните настройки, относящиеся к отправке факса.**

Для получения подробной информации о значениях настройки, смотрите ["5.5](#page-257-0)  Отправка [отсканированных](#page-257-0) данных факсом" (страница 258).

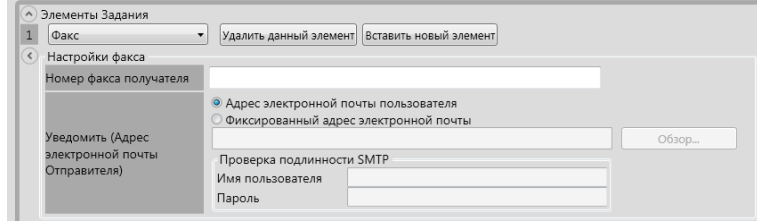

#### **СОВЕТ**

Нажмите кнопку [Обзор], для задания другого адреса электронной почты из окна [Список LDAP].

Чтобы отфильтровать список LDAP, смотрите "[Фильтрование](#page-209-0) списка LDAP" ([страница](#page-209-0) 210) для получения подробной информации.

### **10. При выборе значения [Печать] для элемента задания, [Шаг](#page-204-0) 7, выполните настройки, относящиеся к печати.**

Для получения подробной информации о значениях настройки, смотрите ["5.6](#page-265-0)  Печать [отсканированных](#page-265-0) данных" (страница 266).

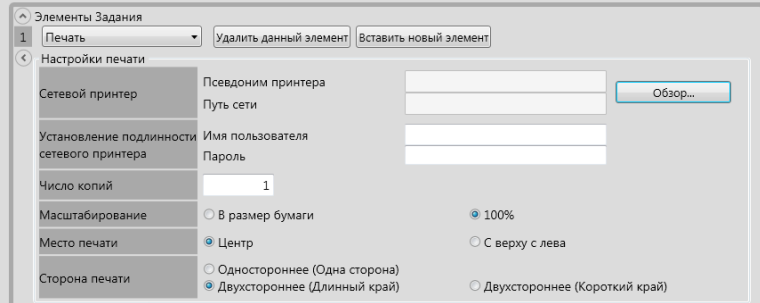

### **СОВЕТ**

Нажмите кнопку [Обзор], для задания сетевого принтера из окна [Список принтеров].

### **11. При выборе значения [Сохранить] для элемента задания, [Шаг](#page-204-0) 7, выполните настройки, относящиеся к сохранению.**

Для получения подробной информации о значениях настройки, отличных от [Сохранить файл результатов процесса], смотрите "5.7 [Сохранение](#page-276-0) [отсканированных](#page-276-0) данных в сетевой папке" (страница 277).

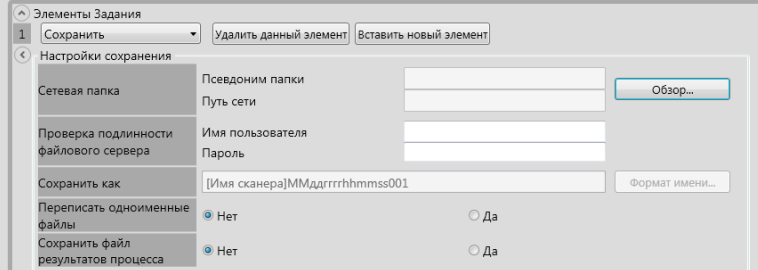

Файлы результата процесса форматируются следующим образом:

- Файлы результата процесса в формате XML.
- Файлы результата процесса используют набор символов UTF-8.
- Файлы результата процесса содержат следующее на выходе:

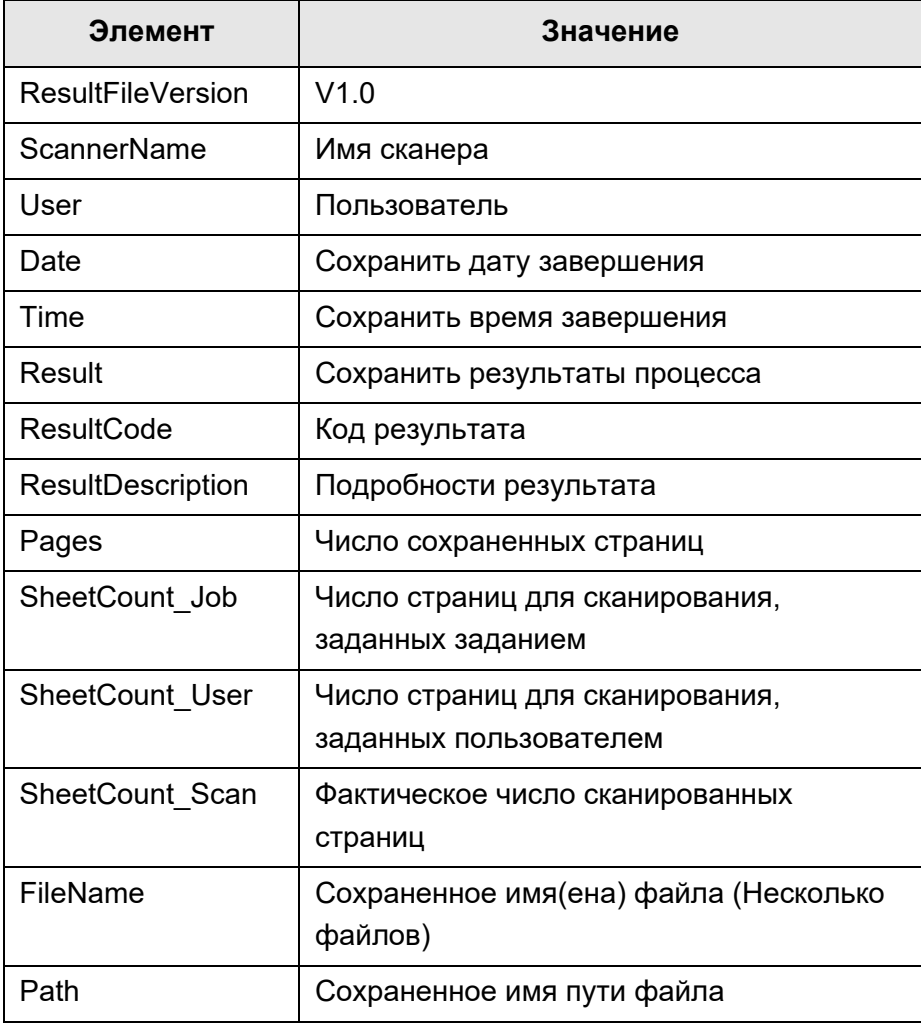

#### **СОВЕТ**

- Нажмите кнопку [Обзор] для задания сетевой папки из окна [Список папок].
- Нажмите кнопку [Формат имени] для задания имени файла из окна [Имена файлов (Сохранить)]. Для получения подробной информации о значениях настройки, смотрите "4.13.4 Задание формата имени файла для [сохранения](#page-152-0) [отсканированных](#page-152-0) данных" (страница. 153).

### **12. Нажмите кнопку [ОК].**

Очередь задания добавлена в окно [Список Заданий].

### ■ **Копирование очереди задания**

Данный раздел описывает, как копировать очередь задания.

- **1. Нажмите кнопку [Конфигурация меню Задания] в Меню инструментов.**
- **2. Нажмите вкладку [Очередь Задания].** Отобразится окно [Список Заданий].
- **3. Выберите очередь заданий для копии.**
- **4. Нажмите кнопку [Копировать].**

Отобразится окно [Подробности Задания].

- **5. Скопируйте подробные настройки очереди задания.**
- **6. Нажмите кнопку [ОК].**

Очередь задания добавлена в окно [Список Заданий].

■ **Редактирование очереди задания**

Данный раздел описывает, как редактировать очередь задания.

- **1. Нажмите кнопку [Конфигурация меню Задания] в Меню инструментов.**
- **2. Нажмите вкладку [Очередь Задания].** Отобразится окно [Список Заданий].
- **3. Выберите очередь заданий для редакции.**
- **4. Нажмите кнопку [Редактировать].**

Отобразится окно [Подробности Задания].

- **5. Отредактируйте подробные настройки очереди задания.**
- **6. Нажмите кнопку [ОК].**

 $\Rightarrow$  Настройки очереди задания изменены.

### ■ **Удаление очереди задания**

Данный раздел описывает, как удалять очередь задания.

- **1. Нажмите кнопку [Конфигурация меню Задания] в Меню инструментов.**
- **2. Нажмите вкладку [Очередь Задания].** Отобразится окно [Список Заданий].
- **3. Выберите очередь заданий для удаления.**
- **4. Нажмите кнопку [Удалить].**
	- Отобразится окно подтверждения.
- **5. Нажмите кнопку [ОК].**
	- Очередь заданий удалена.

### ■ **Фильтрование очереди задания**

Данный раздел описывает, как фильтровать очередь задания.

- **1. Нажмите кнопку [Конфигурация меню Задания] в Меню инструментов.**
- **2. Нажмите вкладку [Очередь Задания].** Отобразится окно [Список Заданий].
- **3. Введите [Имя задания] и [Описание].**
- **4. Выберите кнопку [Поиск].**
	- Отобразятся отфильтрованные результаты.

## <span id="page-209-0"></span>■ **Фильтрование списка LDAP**

Данный раздел описывает, как фильтровать список LDAP в окне [Список LDAP].

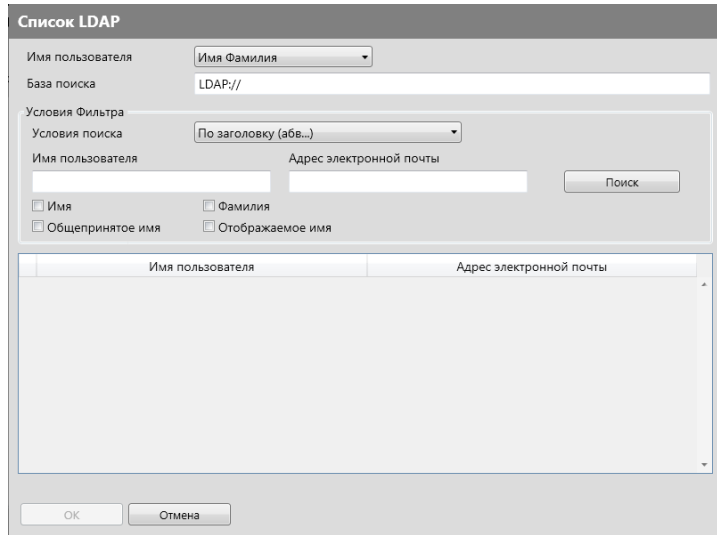

**1. Задайте каждый элемент в окне [Список LDAP].**

### **2. Выберите кнопку [Поиск].**

Отобразятся отфильтрованные результаты.

### **СОВЕТ**

Если выбрана кнопка [Поиск], отобразится окно проверки подлинности. Введите [Имя пользователя] и [Пароль], а затем нажмите кнопку [ОК]. Имя пользователя не должна превышать 129 символов.

Пароли должны содержать не более 256 символов. [Имя пользователя] и [Пароль] с учетом регистра.

### <span id="page-210-0"></span>■ **Разделение выведенного файла**

Выведенный файл может быть разделен следующими способами для очереди задания:

- Задание число страниц
- Использование листа кода исправления

Данная функция позволяет разделять файлы на заданные единицы страниц без остановки сканирования, при сканировании более одного документа. Файл разделяется на заданные единицы страниц, и следовательно сканированные изображения разделяются в каждый сканированный документ (единица разделенных страниц).

Данная функция может быть задана только для очереди задания. Для задания данной функции выберите [Разделение] в [Сохранить] в [Настройки сканирования].

Задание число страниц

Для задания числа страниц выберите [Число страниц] для [Режим разделения]. Использование данной настройки разделяет файл на страницы с заданным числом страниц.

Когда выводится последний разделенный файл, если число страниц, которое выводится, является меньше заданного числа страниц, выведенный файл содержит последнюю выведенные страницы.

Дополнительные сканированные страницы распознаются как дополнительная стопка и вместо нее, все страницы, включая дополнительные страницы распознаются как стопка, затем разделяется.

Использование кодов исправления

Для задания кодов исправления выберите [Код исправления] для [Режим разделения].

Используя данную настройку, и выполнение сканирования документов с листами кода исправления, вставленные в точки, где документы разделяются, файл разделится, и выводится с заданными единицами страниц.

Можно задать настройку для названия разделенных файлов.

Строка разделителя, счетчик документа и счетчик страниц (для одной страницы) с разделителем (дефис "-") добавляется к существующему правилу названия файла.

Примеры имен файлов являются следующими:

Разделитель

Примеры: Правило имени файла (имя пользователя с серийным номером), не задана строка разделения, PDF

Guest0001-SEPARATOR0001.pdf Guest0001-SEPARATOR0002.pdf

### Счетчик документа

Примеры: Правило имени файла (имя пользователя без серийного номера), JPG (так как файлы являются одно страничными файлами, серийный номер для счетчика страниц добавляется.)

Guest-0001-00001.jpg Guest-0001-00002.jpg Guest-0001-00003.jpg Guest-0002-00001.jpg Guest-0002-00002.jpg

### Разделитель и счетчик документа

Примеры: Правило имени файла (имя пользователя без серийного номера), заданная строка разделителя (scanner), PDF

Guest0001-scanner-0001.pdf Guest0001-scanner-0002.pdf

## <span id="page-212-0"></span>**4.18.3 Задание меню задания** (AdminTool) (Central Admin)

Назначьте очередь задания, заданную в "4.18.2 [Задание](#page-201-0) очереди задания" ([страница](#page-201-0) 202) для кнопки задания и кнопок задания на меню задания. Можно настроить до 100 меню заданий.

**СОВЕТ**

Для получения подробной информации об отображении окна для настройки очередности задания, смотрите Руководство пользователя Scanner Central Admin.

### <span id="page-212-1"></span>■ **Добавление меню задания**

Данный раздел описывает, как добавить меню задания.

- **1. Нажмите кнопку [Конфигурация меню Задания] в Меню инструментов.**
- **2. Нажмите вкладку [Меню Заданий].**
	- Отобразится окно [Список меню Задания].

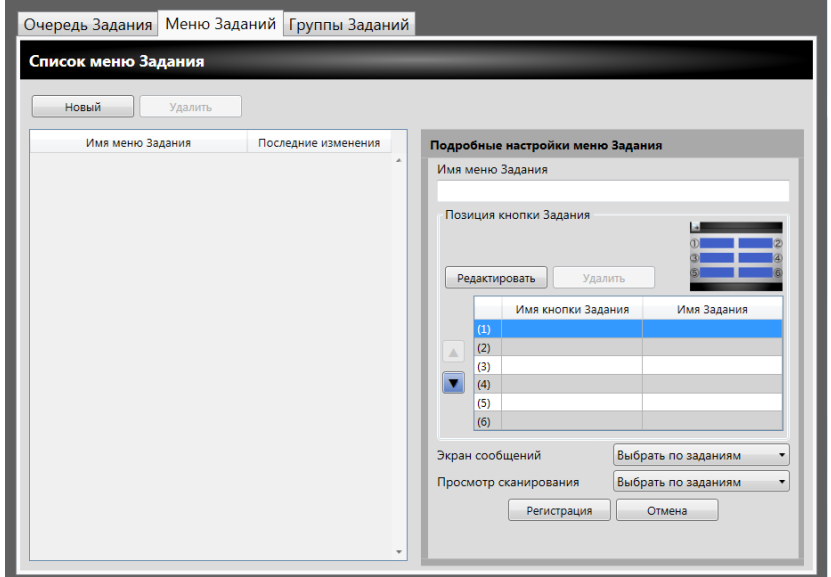

- **3. Нажмите кнопку [Новый].**
- **4. Введите имя меню задания для [Имя меню Задания]**

<span id="page-213-0"></span>**5. Выберите линию, соответствующую положению кнопки задания от (1) до (6), и выберите кнопку [Редактировать].**

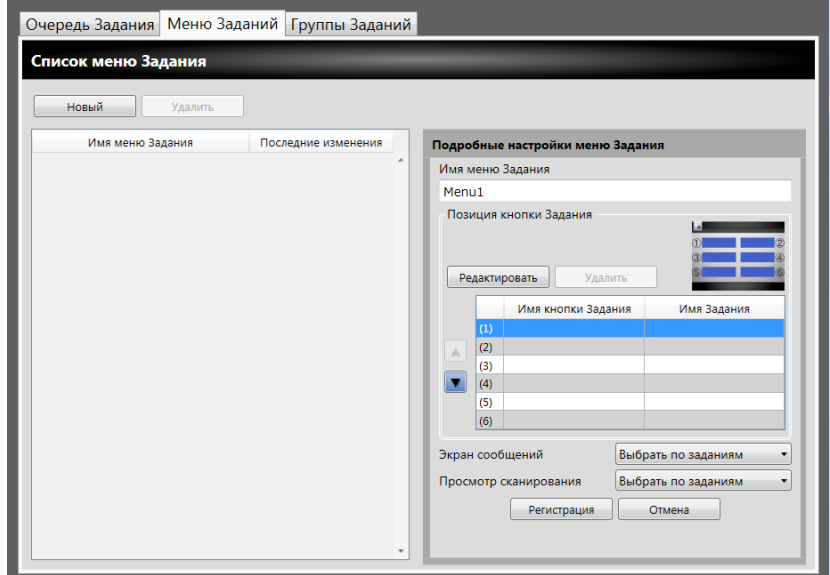

Отобразится окно [Настройки кнопок Задания].

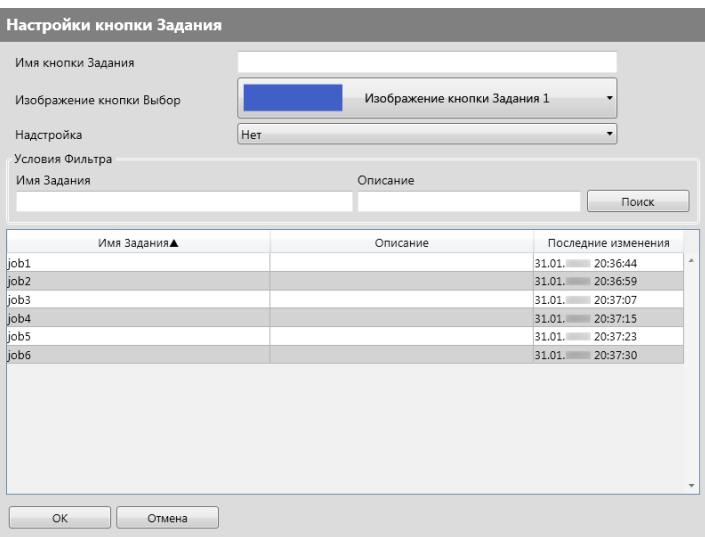

- **6. Задайте каждый элемент.**
- <span id="page-213-1"></span>**7. Нажмите кнопку [ОК].**
	- Кнопка задания задается в область [Подробные настройки меню Задания].
- **8. Повторите операции от [Шаг](#page-213-0) 5 до [Шаг](#page-213-1) 7, которые требуется для номеров кнопок задания.**

#### **СОВЕТ**

- Может быть настроено до шести кнопок.
- Для удаления кнопки задания выберите кнопку задания, которую вы хотите удалить и нажмите кнопку [Удалить].

### **9. Измените положение кнопок задания назначенных для меню задания по необходимости.**

Выберите кнопку задания для перемещения и затем, выберите либо кнопку

 $\Box$ , либо  $\nabla$  для ее перемещения.

Отношение между порядком кнопок задания в области [Подробные настройки меню Задания] и организацией кнопок в [Меню задания] показано ниже.

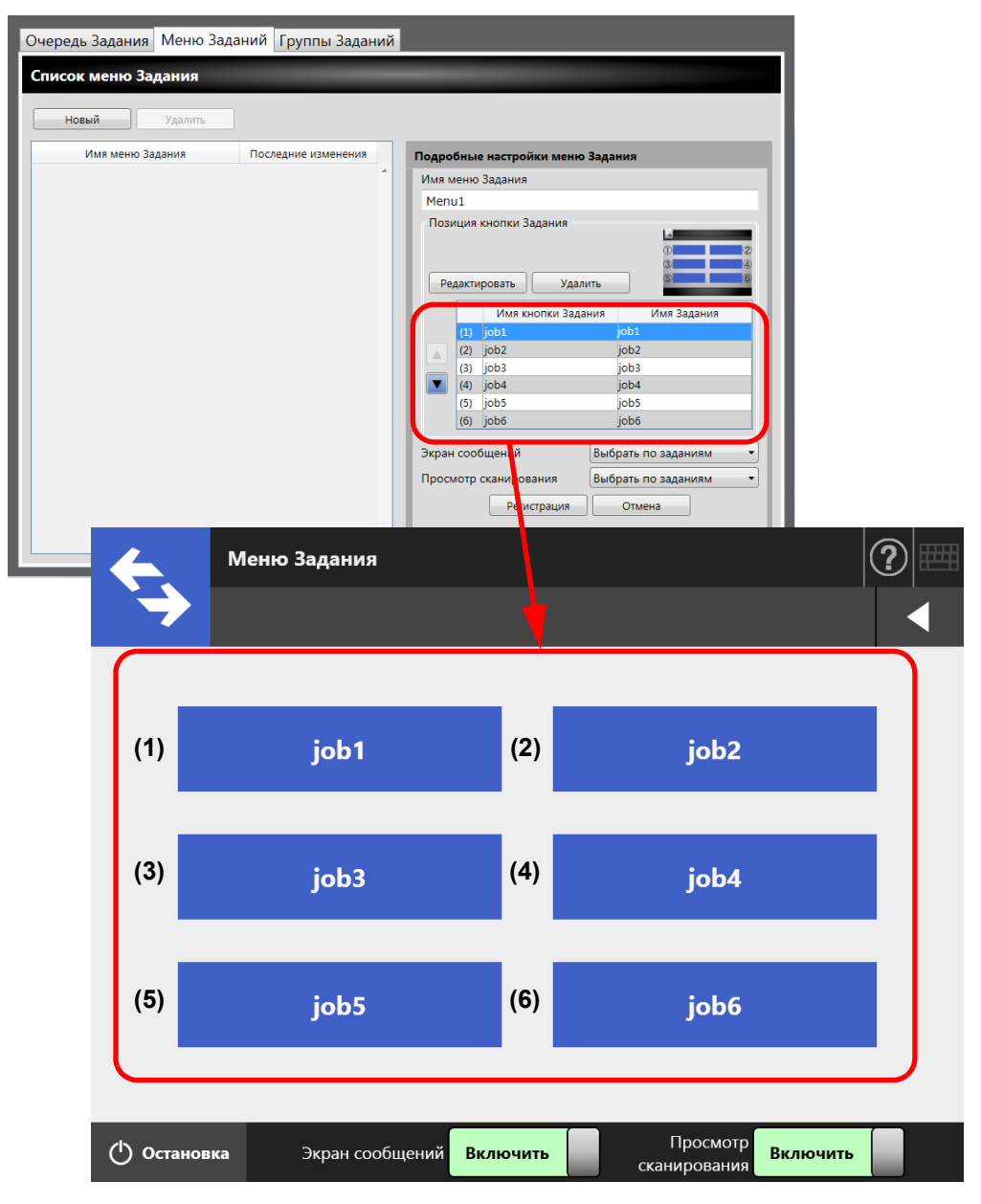

- **10. Для [Экран сообщений] задайте показывать или нет [Экран сообщений] в окне [Меню Задания].**
- <span id="page-214-0"></span>**11. Для [Просмотр сканирования] задайте показывать или нет [Просмотр сканирования] в окне [Меню Задания].**
- **12. Нажмите кнопку [Регистрация].**
	- Меню заданий добавлено в окно [Список меню Задания].

### ■ **Копирование меню задания**

Данный раздел описывает, как копировать меню задания.

- **1. Нажмите кнопку [Конфигурация меню Задания] в Меню инструментов.**
- **2. Нажмите вкладку [Меню Заданий].**

Отобразится окно [Список меню Задания].

- **3. Выберите меню заданий для просмотра.**
	- Настройки меню задания отображаются в области [Подробные настройки меню Задания].
- **4. Измените имя меню задания отображенного в [Имя меню Задания] на имя меню задания для добавления.**
- **5. Скопируйте подробные настройки меню задания.**

Для получения подробной информации о процедуре, смотрите от [Шаг](#page-213-0) 5 до [Шаг](#page-214-0) 11 в "[Добавление](#page-212-1) меню задания" (страница 213).

### **6. Нажмите кнопку [Регистрация].**

Меню заданий добавлено в окно [Список меню Задания].

### ■ **Редактирование меню задания**

Данный раздел описывает, как редактировать меню задания.

- **1. Нажмите кнопку [Конфигурация меню Задания] в Меню инструментов.**
- **2. Нажмите вкладку [Меню Заданий].**

Отобразится окно [Список меню Задания].

- **3. Выберите меню заданий для редактирования.**
	- Настройки меню задания отображаются в области [Подробные настройки меню Задания].

### **4. Отредактируйте подробные настройки меню задания.**

Для получения подробной информации о процедуре, смотрите от [Шаг](#page-213-0) 5 до [Шаг](#page-214-0) 11 в "[Добавление](#page-212-1) меню задания" (страница 213).

### **5. Нажмите кнопку [Регистрация].**

Подробности меню задания изменены.
# ■ **Удаление меню задания**

Данный раздел описывает, как удалить меню задания.

- **1. Нажмите кнопку [Конфигурация меню Задания] в Меню инструментов.**
- **2. Нажмите вкладку [Меню Заданий].** Отобразится окно [Список меню Задания].
- **3. Выберите меню заданий для удаления.**
- **4. Нажмите кнопку [Удалить].**
	- Отобразится окно подтверждения.
- **5. Нажмите кнопку [Регистрация].**

 $\Rightarrow$  Меню задания удалено.

# ■ **Просмотр подробных настроек для меню задания**

Данный раздел описывает, как просмотреть подробные настройки для меню задания.

- **1. Нажмите кнопку [Конфигурация меню Задания] в Меню инструментов.**
- **2. Нажмите вкладку [Меню Заданий].**

Отобразится окно [Список меню Задания].

- **3. Выберите меню заданий для просмотра.**
	- Подробности для выбранного меню задания отобразится в области [Подробные настройки меню Задания].

#### **4.18.4 Задание группы задания** Central Admin)<br>Console

Назначьте меню задания, настроенное в "4.18.3 Задание меню задания" ([страница](#page-212-0) [213\)](#page-212-0) для группы задания. Пользователи, включенные в группу заданий, могут использовать меню заданий, назначенной для группы. Пользователи, включенные в несколько групп заданий, могут использовать несколько меню заданий, назначенных для этих групп.

Можно задать до 100 групп заданий.

#### **СОВЕТ**

Для получения подробной информации об отображении окна для настройки очередности задания, смотрите Руководство пользователя Scanner Central Admin.

# <span id="page-217-0"></span>■ **Добавление группы задания**

Данный раздел описывает, как добавить группу задания.

**1. Нажмите кнопку [Конфигурация меню Задания] в Меню инструментов.**

## **2. Нажмите вкладку [Группы Заданий].**

Отобразится окно [Список групп Заданий].

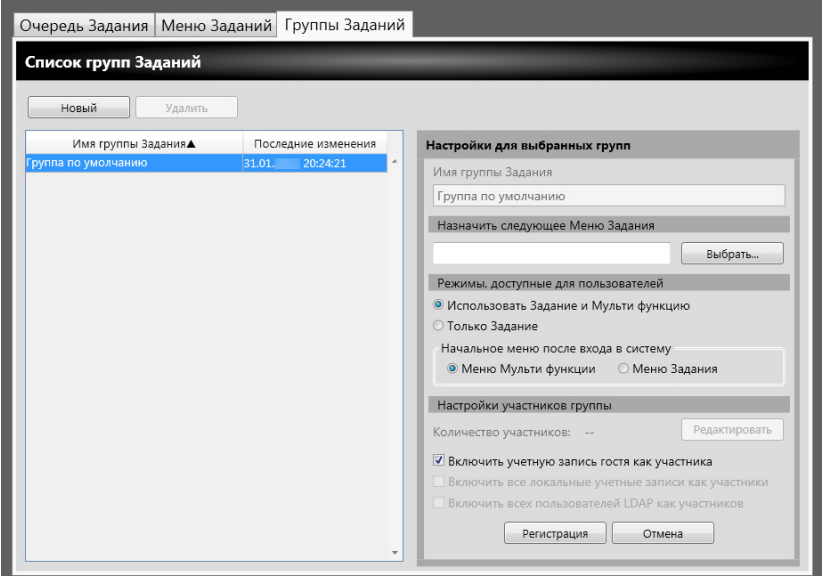

- **3. Нажмите кнопку [Новый].**
- **4. Введите имя группы задания для [Имя группы Задания]**

# <span id="page-218-0"></span>**5. Нажмите кнопку [Выбрать].**

Отобразится окно [Выбрать меню Задания].

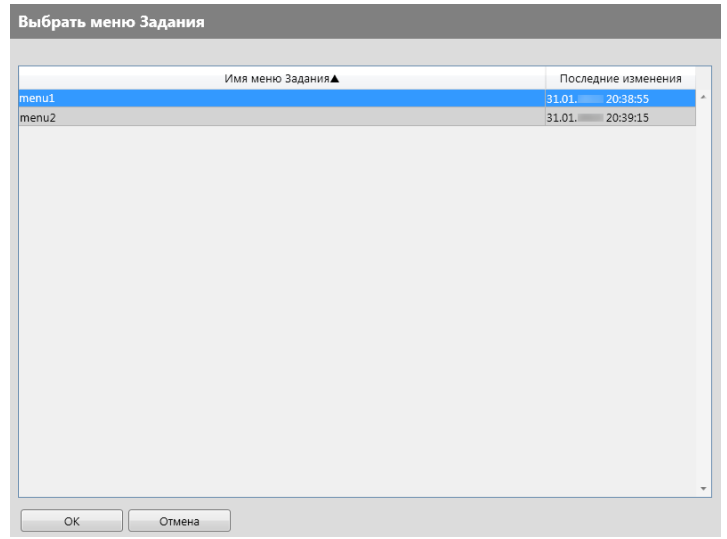

**6. Выберите меню задания.**

## **7. Нажмите кнопку [ОК].**

Меню задания настроено на область [Настройки для выбранных групп].

**8. Для [Режимы, доступные для пользователей] задайте отображать или нет Меню Мульти функции.**

## **9. Нажмите кнопку [Редактировать].**

Отобразится окно [Настройки участников группы].

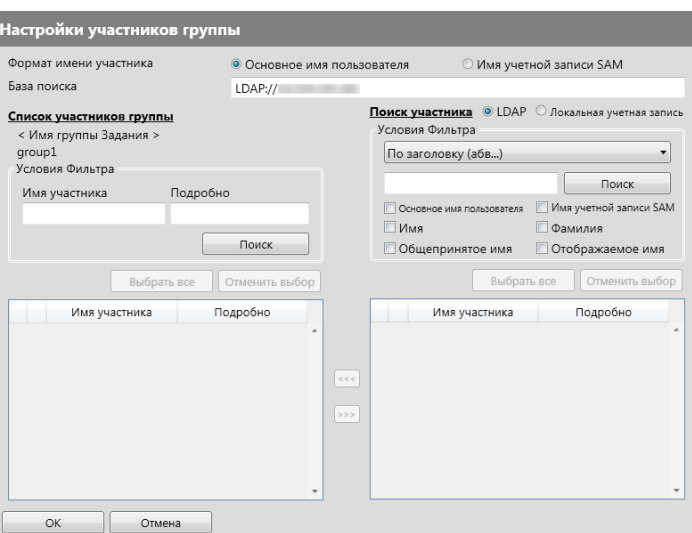

- **10. Для [Формат имени участника] выберите формат имени участника.**
- **11. Введите LDAP-сервер и строку символов, которое будет использоваться для поиска LDAP в поле [База поиска].**

# **12. В списке [Имя участника] значения [Поиск участника] выберите значение имени пользователя, группы Active Directory или локальную учетную запись для добавления в группу задания.**

#### **СОВЕТ**

Чтобы отфильтровать список LDAP, смотрите "[Фильтрование](#page-223-0) списка LDAP" ([страница](#page-223-0) 224) для получения подробной информации.

## **13. Нажмите кнопку [<<<].**

 Пользователь, группа Active Directory или локальная учетная запись добавляются в [Список участников группы].

#### **СОВЕТ**

- Можно добавить до 1 000 участников как участник группы задания.
- Для удаления участников, добавленных в [Список участников группы] выберите значение в списке [Имя участника], и нажмите кнопку [>>>].

### **14. Нажмите кнопку [ОК].**

 Число участников, зарегистрированных, как участники группы задания, будет показано в [Количество участников] в окне [Настройки для выбранных групп].

# <span id="page-219-0"></span>**15. Задайте участников для включения в группу задания в [Настройки участников группы].**

#### **СОВЕТ**

Если значение [Включить всех пользователей LDAP как участников] выбрано, все пользователи LDAP включаются не зависимо от выбора пользователей LDAP в [Список участников группы].

### **16. Нажмите кнопку [Регистрация].**

Группа задания будет добавлена в окно [Список групп Заданий].

# ■ **Копирование группы задания**

Данный раздел описывает, как копировать группу задания.

- **1. Нажмите кнопку [Конфигурация меню Задания] в Меню инструментов.**
- **2. Нажмите вкладку [Группы Заданий].** Отобразится окно [Список групп Заданий].
- **3. Выберите группу задания для копирования.**
	- Настройки меню задания отображаются в области [Настройки для выбранных групп].
- **4. Измените имя группы задания отображенного в [Имя группы Задания] на имя группы задания для добавления.**
- **5. Скопируйте подробные настройки группы задания.**

Для получения подробной информации о процедуре, смотрите от [Шаг](#page-218-0) 5 до [Шаг](#page-219-0) 15 в "[Добавление](#page-217-0) группы задания" (страница 218).

# **6. Нажмите кнопку [Регистрация].**

Группа заданий добавляется в окно [Список групп Заданий].

# ■ **Редактирование группы задания**

Данный раздел описывает, как отредактировать группу задания.

- **1. Нажмите кнопку [Конфигурация меню Задания] в Меню инструментов.**
- **2. Нажмите вкладку [Группы Заданий].**

Отобразится окно [Список групп Заданий].

- **3. Выберите группу задания для редактирования.**
	- Настройки группы задания отобразятся в области [Настройки для выбранных групп].

# **4. Измените детальные настройки группы задания.**

Для получения подробной информации о процедуре, смотрите от [Шаг](#page-218-0) 5 до [Шаг](#page-219-0) 15 в "[Добавление](#page-217-0) группы задания" (страница 218).

# **5. Нажмите кнопку [Регистрация].**

Подробности группы задания изменены.

# ■ **Удаление группы задания**

Данный раздел описывает, как удалить группу задания.

- **1. Нажмите кнопку [Конфигурация меню Задания] в Меню инструментов.**
- **2. Нажмите вкладку [Группы Заданий].** Отобразится окно [Список групп Заданий].
- **3. Выберите группу задания для удаления.**
- **4. Нажмите кнопку [Удалить].**
	- Отобразится окно подтверждения.
- **5. Нажмите кнопку [Регистрация].**
	- Группа задания удаляется.

# ■ **Просмотр подробных настроек для группы задания**

Данный раздел описывает, как просмотреть детальные настройки для группы задания.

- **1. Нажмите кнопку [Конфигурация меню Задания] в Меню инструментов.**
- **2. Нажмите вкладку [Группы Заданий].**

Отобразится окно [Список групп Заданий].

- **3. Выберите группу задания для просмотра.**
	- Подробности для выбранной группы задания, отображается в области [Настройки для выбранных групп].

# ■ **Назначение меню задания для пользователей, не включенных в группу заданий**

Пользователи, которые не включены в любую группу задания автоматически относятся к Группе по умолчанию.

Данный раздел описывает, как назначить меню задания для таких пользователей.

**1. Нажмите кнопку [Конфигурация меню Задания] в Меню инструментов.**

## **2. Нажмите вкладку [Группы Заданий].**

Отобразится окно [Список групп Заданий].

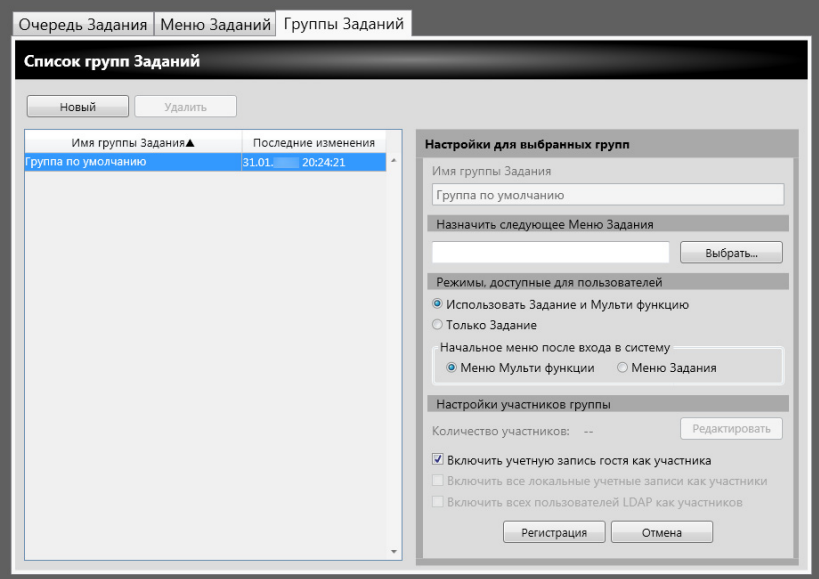

**3. Выберите группы заданий по умолчанию.**

# **4. Нажмите кнопку [Выбрать].**

Отобразится окно [Выбрать меню Задания].

**5. Выберите меню задания.**

# **6. Нажмите кнопку [ОК].**

Меню задания настроено на область [Настройки для выбранных групп].

- **7. Для [Режимы, доступные для пользователей] задайте отображать или нет Меню Мульти функции.**
- **8. Нажмите кнопку [Регистрация].**
	- Меню задания присваивается пользователям, которые не включены в группу задания.

# <span id="page-223-0"></span>■ **Фильтрование списка LDAP**

Данный раздел описывает, как фильтровать список LDAP в окне [Настройки участников группы].

**1. Для [Условия Фильтра] списка LDAP задайте каждый элемент.**

# **2. Выберите кнопку [Поиск].**

Отобразятся отфильтрованные результаты.

#### **СОВЕТ**

 Если тип LDAP-сервера входа в систему является [Active Directory] или [Active Directory Global Catalog], когда нажата кнопка [Поиск], отобразится окно подтверждения.

Введите [Имя пользователя] и [Пароль], а затем нажмите кнопку [ОК]. Имя пользователя не должна превышать 129 символов.

Пароли должны содержать не более 256 символов. [Имя пользователя] и [Пароль] с учетом регистра.

- Если количество отфильтрованных результатов в окне [Список LDAP], или количество зарегистрированных участников групп задания большое (1 000 как максимум), может потребоваться несколько секунд до отображения окна [Настройки участников группы]. Это может быть устранено при выполнении следующего:
	- Добавьте условия фильтра
	- Сократите [Максимальный результат] заданный в окне [LDAP-сервер электронной почты].
	- Разделите группы заданий
	- Задайте группу Active Directory

# **4.19 Сообщения**

Следующее показывает пример окон, которые отобразятся для отображения сообщения для администратора.

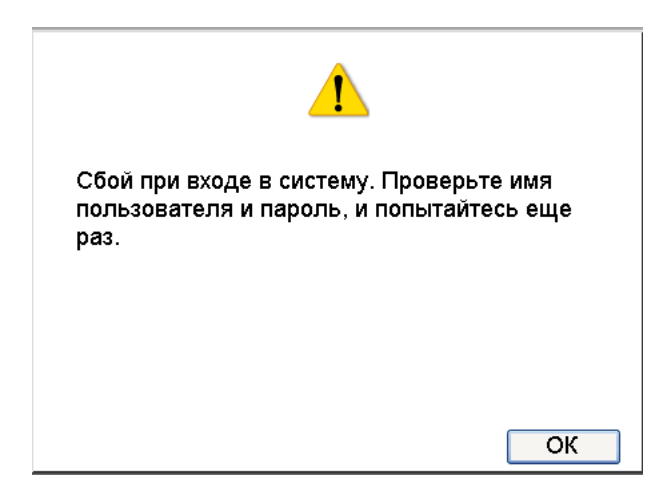

Следующее перечисляет значение значков, показанные в окнах сообщения.

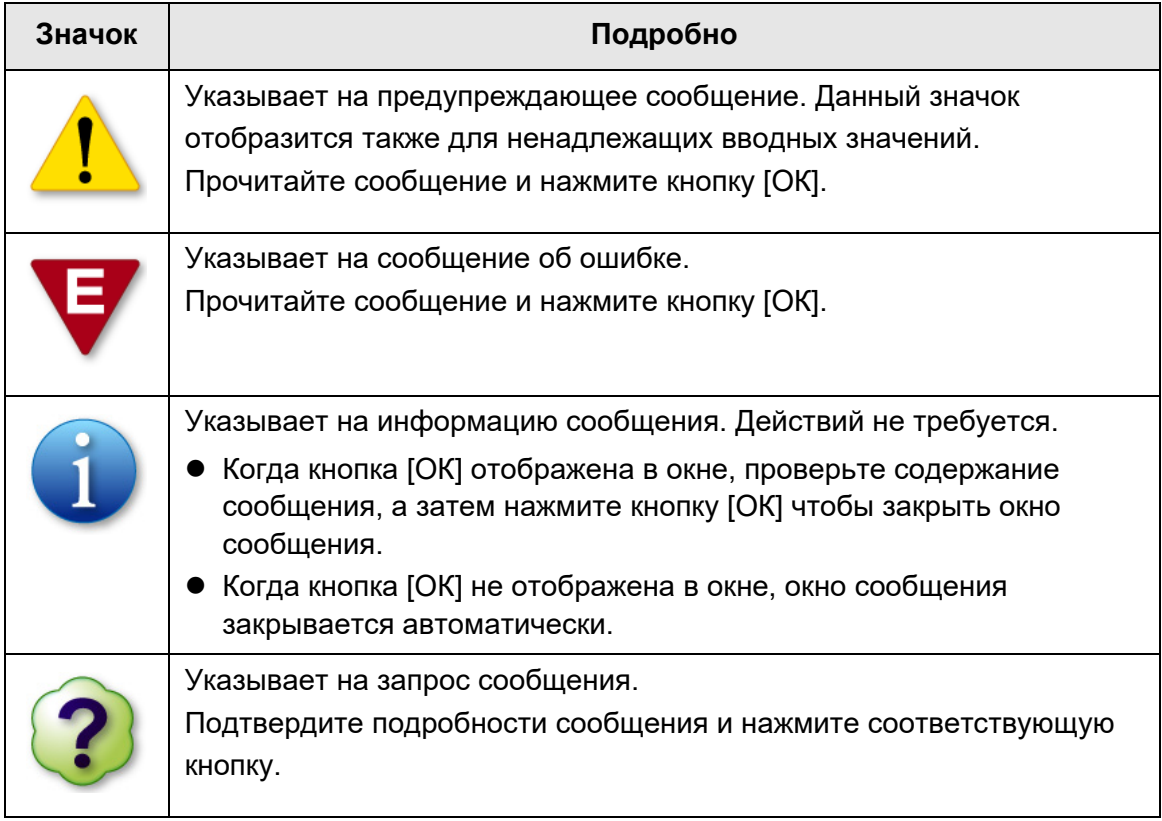

# **4.19.1 Окно сообщений администратора**

Для получения подробной информации о сообщениях и журналах системы, отличных от показанных в таблице ниже, смотрите Справку.

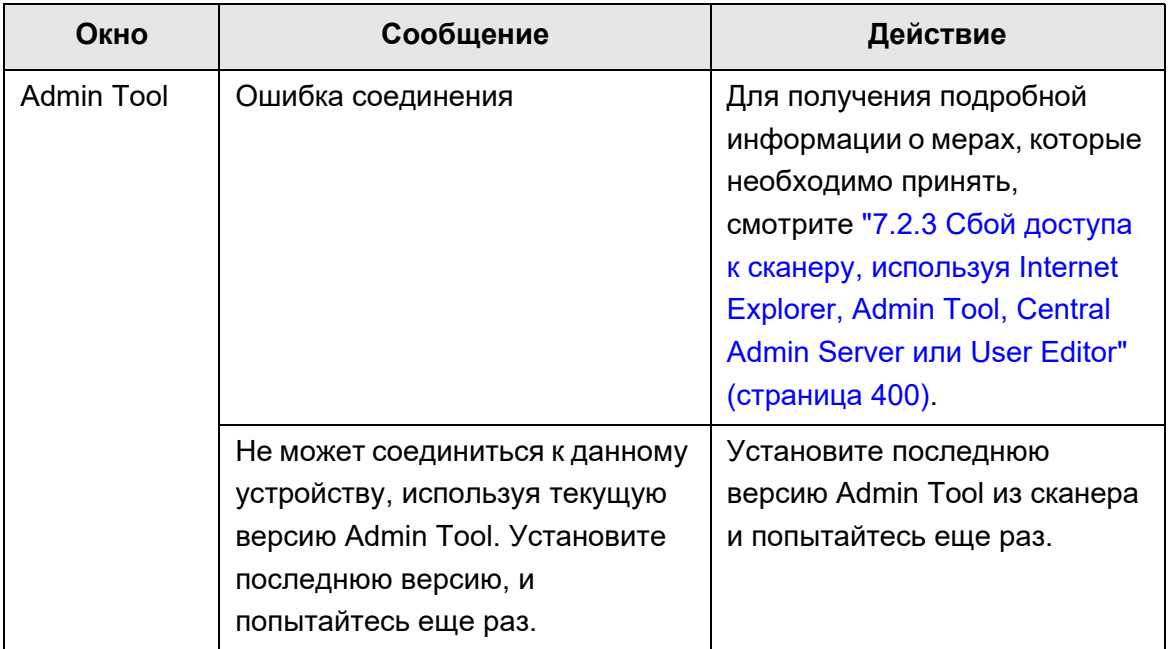

# **Глава 5**

# **Операции обычных пользователей**

User

Данный сканер используется для сканирования документов, которые затем можно отправлять по электронной почте или факсом, отпечатать при помощи сетевого принтера, или сохранить в папку.

Для выполнения операций, описанных в данной главе, сканер сначала должен быть настроен администратором.

Для получения подробной информации о настройке сканера, смотрите "[Глава](#page-70-0) 4 Операции [администратора](#page-70-0) (Сенсорная панель и Admin Tool)" (страница 71).

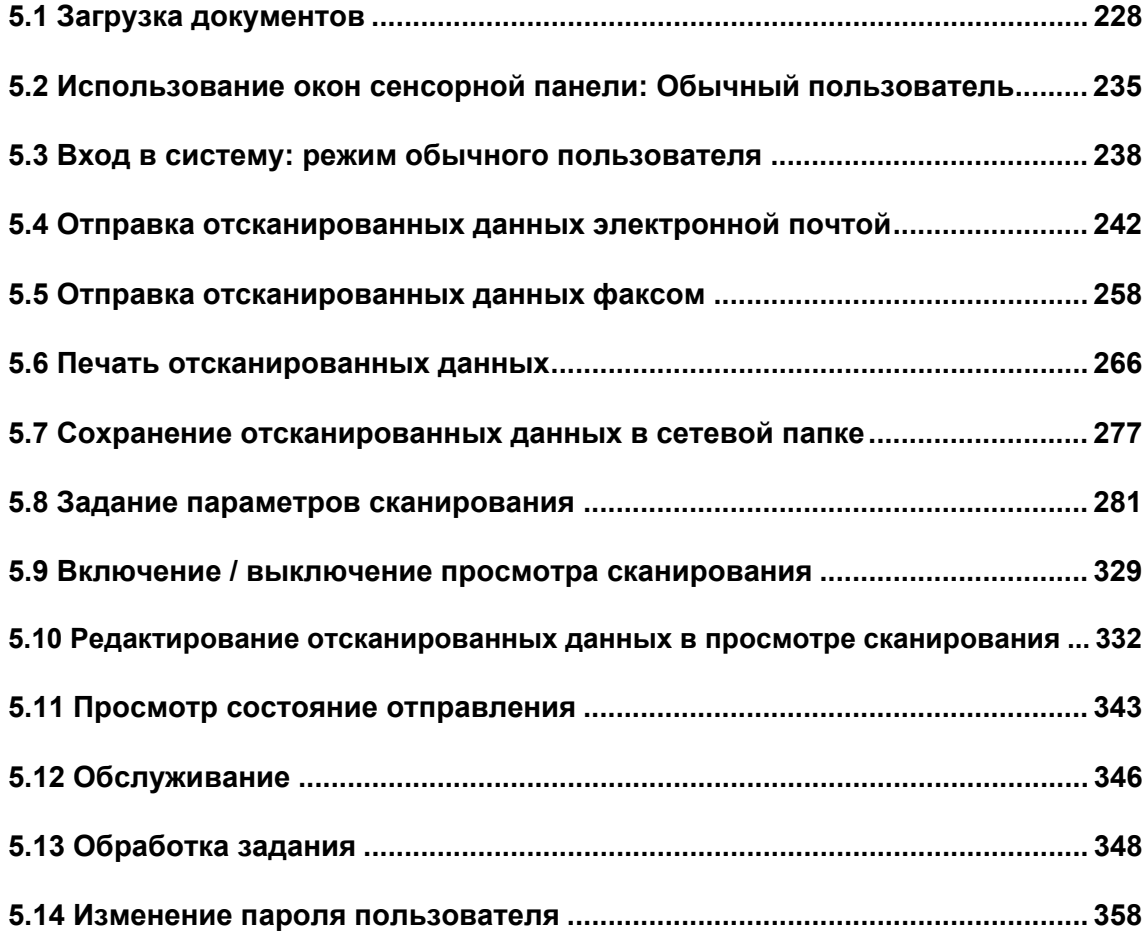

# <span id="page-227-0"></span>**5.1 Загрузка документов**

В данном разделе описывается, как правильно загрузить документы в сканер.

# **5.1.1 Как загрузить документы**

## **1. Проверьте количество листов документа.**

Об ограничениях количества листов документа, смотрите "A.3 [Максимальная](#page-422-0) [вместимость](#page-422-0) загрузки документов" (страница 423).

# **2. При загрузке несколько листов документа, пролистайте стопку документов.**

1. Слегка сожмите концы пачки документа обеими руками и пролистайте ее два или три раза.

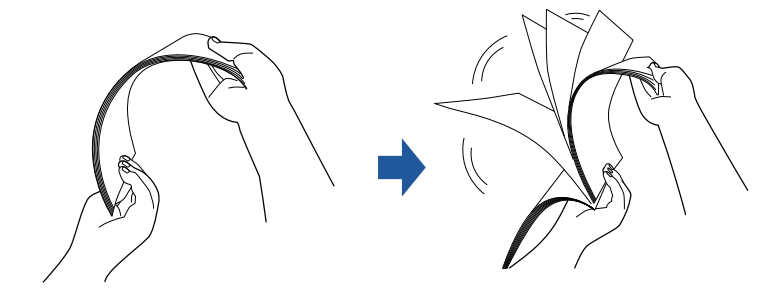

- 2. Поверните документ на 90 градусов и встряхните еще раз.
- 3. Выровняйте края листов документа для загрузки, и слегка перекосите ведущий край документа.

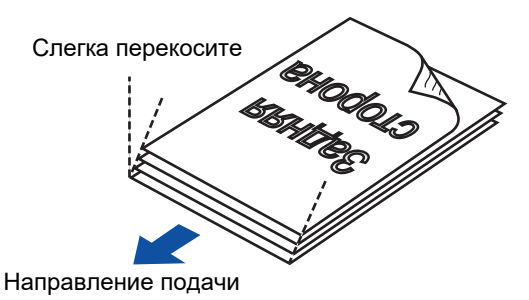

#### **ВНИМАНИЕ**

Сканирование листов документа, чьи края не выровнены, могут стать причиной застревания бумаги или повреждения документа.

**3. Поднимите удлинитель для удержания документов, и вытяните укладчик.**

Вытяните укладчик и поднимите удлинитель укладчика 1 и удлинитель укладчика 2 на себя.

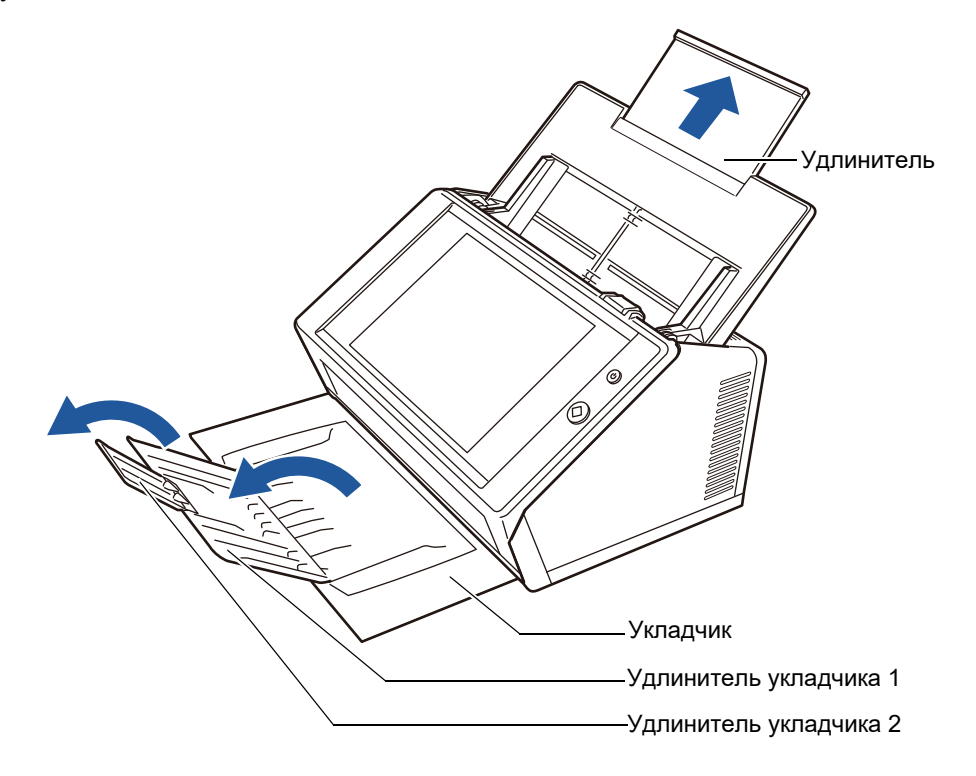

## **СОВЕТ**

Укладчик удерживает листы документа после их сканирования. Его можно вытянуть и отрегулировать по размеру сканируемых документов.

## **4. Загрузите документы в лоток бумаги АПД.**

Загрузите документ лицевой стороной вниз, с верхней частью документа направленной в сканер (когда несколько листов документа загружены, последняя страница будет сверху).

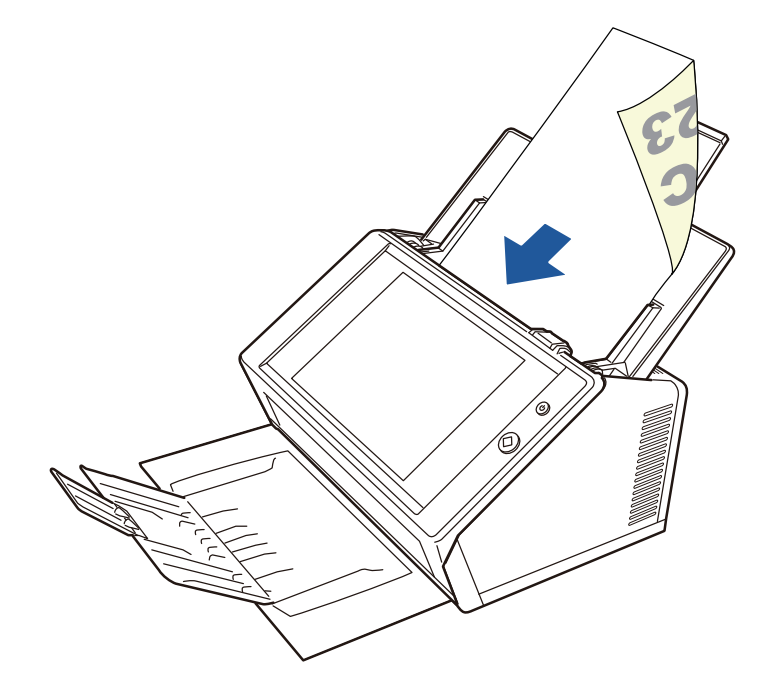

#### **ВНИМАНИЕ**

Лоток бумаги АПД должен быть полностью вставлен для использования. Документы не могут быть поданы, если они согнуты.

#### **СОВЕТ**

Если выбрано [Лицевой стороной вверх] для [Направление подачи документа] в окне [Бумага], сначала загрузите документ лицевой стороной вверх, нижней частью документа в сканер.

При выполнении [Дополнительное сканирование], добавленные страницы будут следовать после последней страницы текущего сканированного изображения.

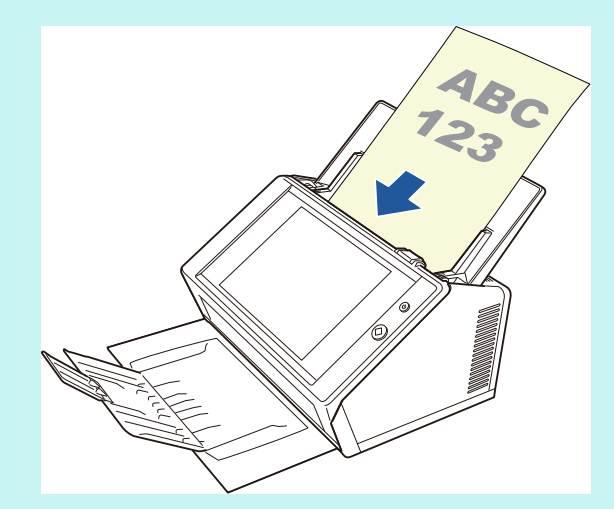

Для получения подробной информации о загрузке документа, смотрите ["5.8.3](#page-297-0)  Задание бумаги" ([страница](#page-297-0) 298).

## **5. Выровняйте боковые направляющие по ширине документов.**

Передвиньте боковые направляющие, чтобы они касались обеих сторон документов.

Если между боковыми направляющими и краями документов существует промежуток, то сканированные данные могут быть перекошены.

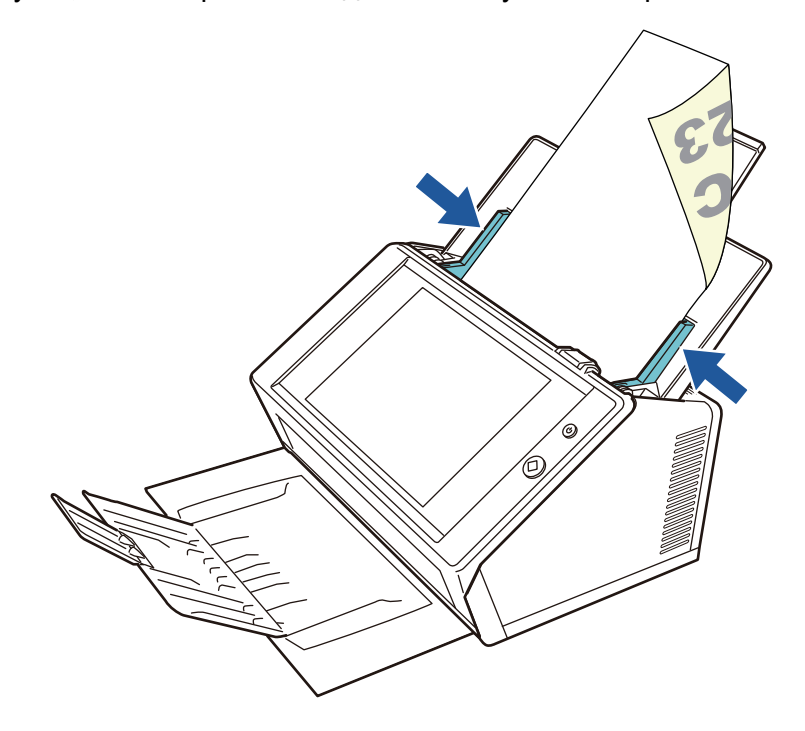

# **5.1.2 Загрузка документов при помощи Несущего Листа**

С использованием прикладываемого Несущего Листа, можно сканировать документы размером больше A4, таких как A3, Double Letter и B4. Для этого согните документ пополам и сканируйте обе стороны продолжительно в двухстороннем режиме, одна сторона за раз. Отсканированные изображения будут совмещены и сохранены в качестве одной страницы.

При сканировании документа больше чем размер A4, измените настройки следующим образом:

#### **ВНИМАНИЕ**

При использовании Несущего Листа, задайте размер на выходе для сканированного документа. Для получения подробной информации, смотрите "5.8.5 [Конфигурирование](#page-299-0) настроек для [Несущего](#page-299-0) Листа" (страница 300).

## **СОВЕТ**

- Также можно совместить лицевое и оборотное изображения документа форматом меньше A4, чтобы вывести одно двухстороннее изображение.
- Для получения подробной информации о приобретении Несущего Листа, смотрите "6.5.4 [Приобретение](#page-378-0) Несущего Листа" (страница 379).

# **1. Сложите лист для сканирования пополам, так чтобы его лицевая сторона была снаружи.**

Согните лист аккуратно и разгладьте складки. Иначе, во время сканирования лист может быть перекошен.

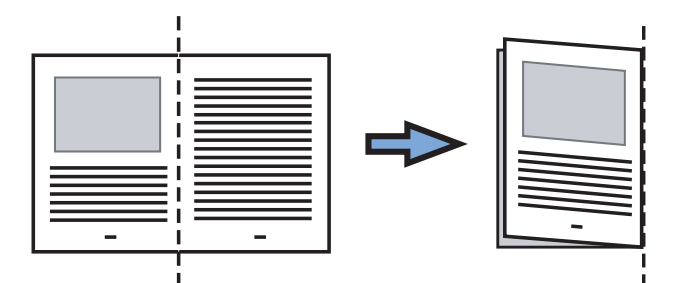

## **2. Откройте Несущий Лист и вставьте документ.**

Выровняйте сгиб по правому краю Несущего Листа, так чтобы документ подходил по верхнему краю Несущего Листа.

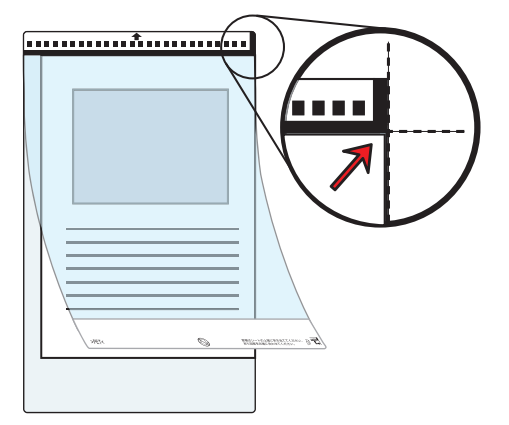

#### **СОВЕТ**

- При помещении Несущего Листа с отпечатанным черно-белым шаблоном, обращенным вверх, лицевая сторона Несущего Листа будет с вертикальной толстой линией справа.
- Если [Лицевой стороной вверх] выбрано для [Направление подачи документа] в окне [Бумага], выровняйте согнутую сторону с правым краем Несущего Листа, так чтобы документ подходил по нижнему краю Несущего Листа.
- **3. Расположите область черно-белого шаблона лицевой стороной вниз, в Несущий Лист также направленным вниз, и загрузите его в лоток бумаги АПД.**

После загрузки Несущего Листа, выровняйте боковые направляющие по Несущему Листу.

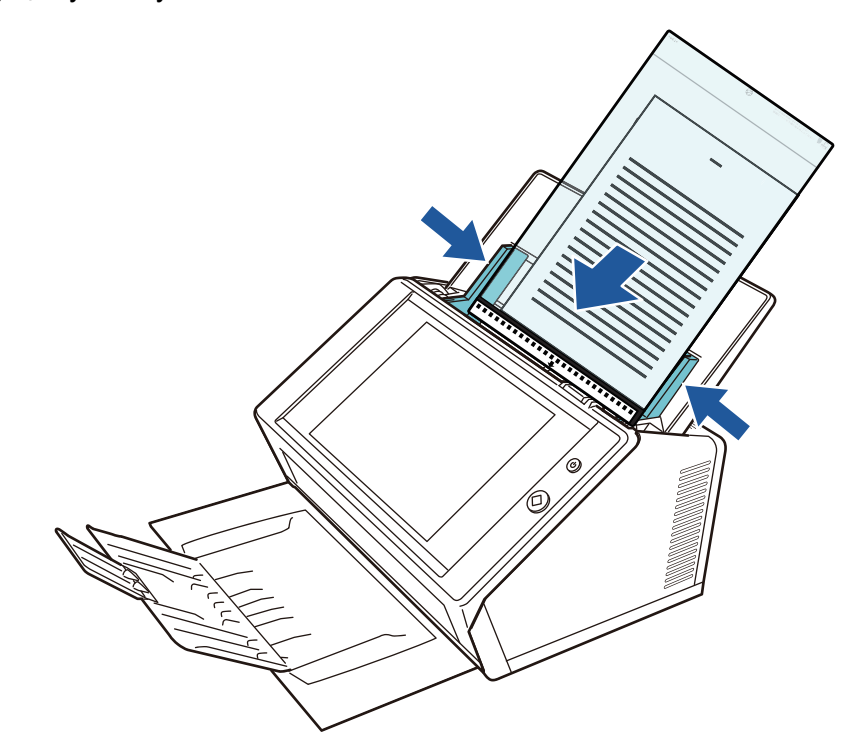

#### **ВНИМАНИЕ**

Лоток бумаги АПД должен быть полностью вставлен для использования. Документы не могут быть поданы, если они согнуты.

#### **4. Начните сканирование.**

 Лицевое и оборотное изображение объединяются в разворотное изображение на две страницы.

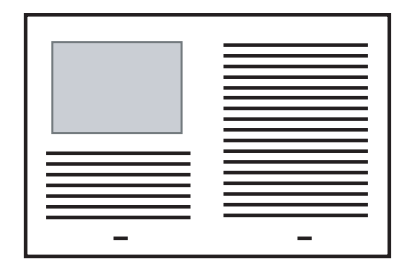

#### **ВНИМАНИЕ**

- Между лицевой и оборотной сторонами изображений возможен зазор, или может отобразиться линия в выведенном сканированном изображении. Когда сканирован Несущий Лист, отсканированные изображения на обеих правой и левой сторонах могут быть объединены в трапециевидную форму. Данные проблемы могут быть устранены следующими способами.
	- Аккуратно согните документ
	- Выровняйте край документа с краем Несущего Листа
	- Сканируйте Несущий Лист, лицевой или оборотной стороной к лотку бумаги
- Согнутая часть документа может быть ошибочно обнаружена, вызывая сгиб лицевых страниц не преднамеренно усеченных на сканированном изображении. В таких случаях, край сгиба документа должен быть расположен 1 мм от края Несущего Листа.

# <span id="page-234-0"></span>**5.2 Использование окон сенсорной панели: Обычный пользователь**

# **5.2.1 Окно [Основное меню]**

Типы кнопок отображенных в меню, отличаются, например, в зависимости от настроек связанного сервера.

Когда заданы Электронная почта, Факс, Печать и Сохранить, отображается следующее окно.

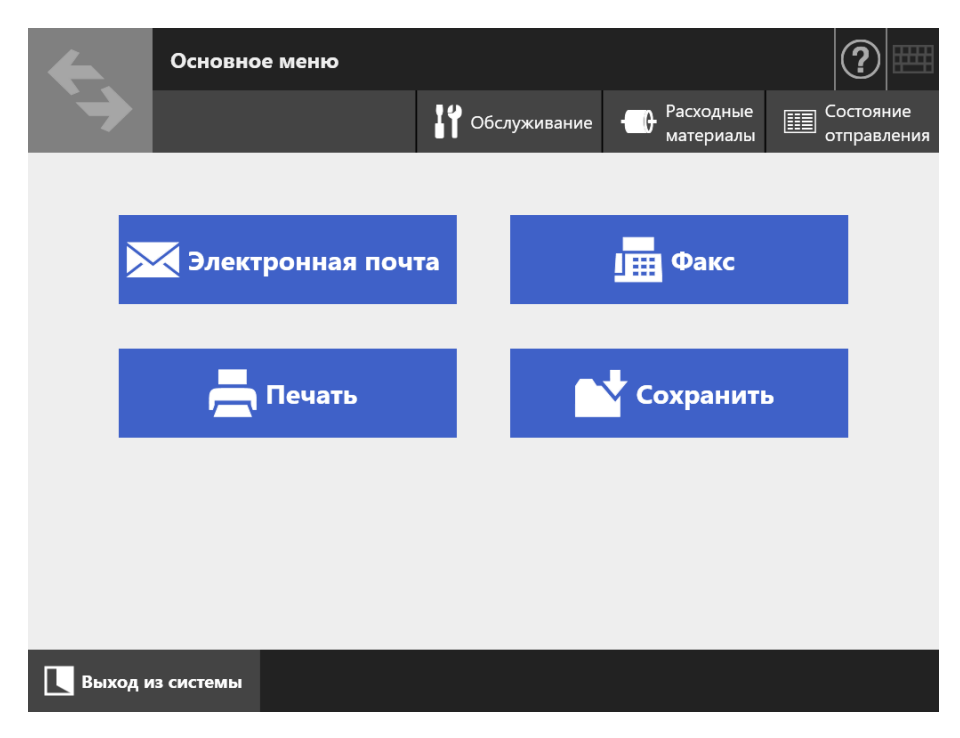

# **5.2.2 Окно [Меню Задания]**

Типы кнопок, отображаемых в меню, отличается в соответствии с настройками задания.

В следующем примере задано шесть заданий.

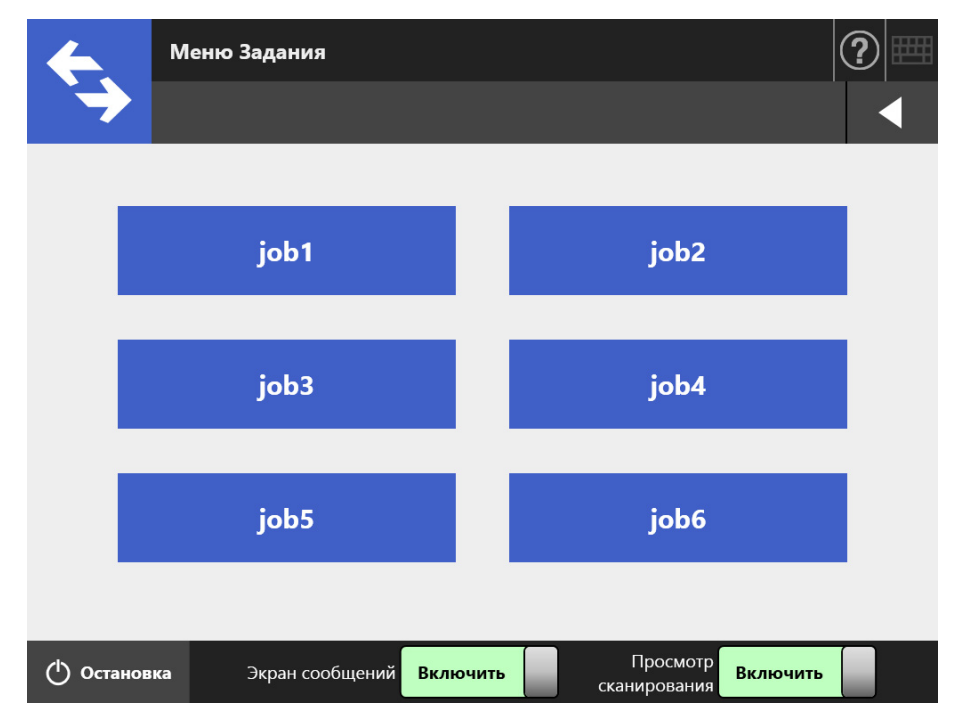

Когда обычный пользователь принадлежит к нескольким группам заданий, меню и кнопки для переключения окна [Меню Задания] отображаются, как показано ниже.

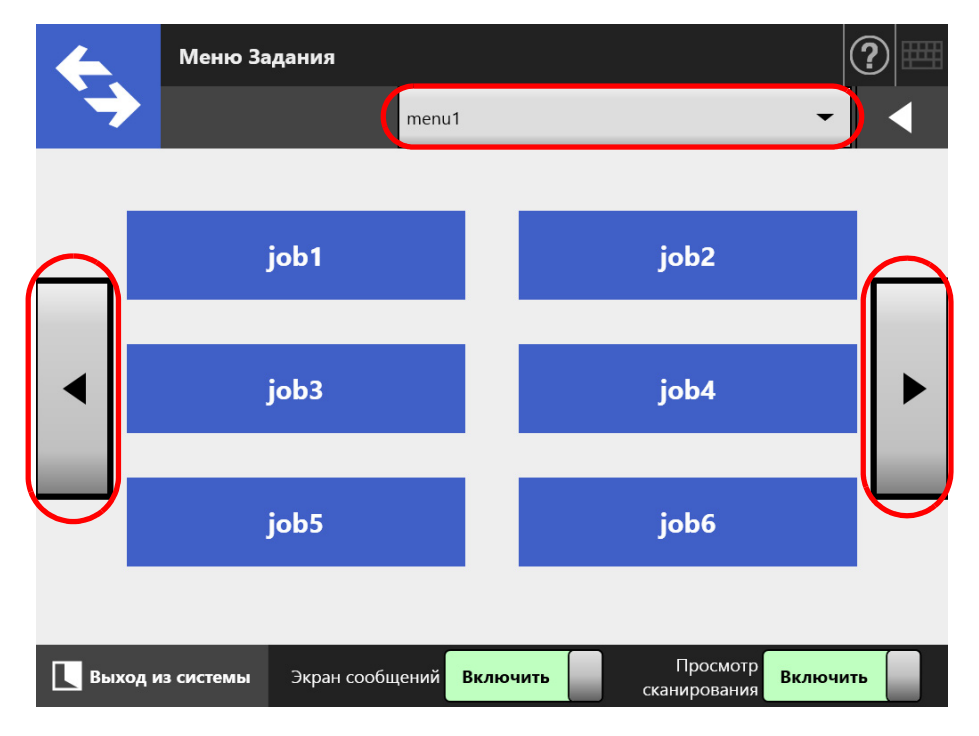

# **5.2.3 Обзор настроек обычного пользователя**

Обычные пользователи могут сконфигурировать следующие элементы настройки, пока элементы активированы администратором.

Настройка входа

Задайте сканер для автоматического входа в систему без отображения окна [Вход в систему], когда питание сканера включено или включено повторно. Также, задайте, следует ли активировать вход в систему с учетной записью гостя.

Для изменения этих настроек, свяжитесь с администратором.

Начальное меню после входа в систему

Настройте, следует ли отображать [Основное меню] или окно [Меню Задания].

Переключите между окнами [Основное меню] и [Меню Задания], или же отображение только окно [Меню Задания].

Данные роуминга пользователя

Настройки пользователя могут разделяться несколькими сканерами, позволяя пользователю управление данными в Central Admin Server. Обычный пользователь может войти в различные сканера, сохранив свои данные пользователя.

Следующие данные пользователя могут быть использованы в режиме роуминга.

- Книга адресов электронной почты "Мой список"
- Настройки сканирования
- Имя принтера, используемого для печати сканированных данных
- Место назначения для сохранения сканированных данных
- (\*): Если заданное имя принтера или место назначения для сохранения сканированных данных отличается для каждого сканера, выбранные элементы будут удалены.
- Информация задания роуминга Настройки пользователя могут разделяться несколькими сканерами, позволяя пользователю управлять данными в Central Admin Server. Обычный пользователь может войти в различные сканера, сохраняя при этом предпочтение окну [Меню Задания].

#### **СОВЕТ**

Когда параметр Режим роуминг или Режим Задания задано значение [Включить] в окне [Scanner Central Admin Server], которое отображается выбором [Scanner Central Admin Server] в окне [Аминистратор сети], если связь с Central Admin Server не возможна при входе в систему, отобразится подтверждающее сообщение.

Если нажата кнопка [ОК], будут использованы настройки, сохраненные в сканере. Выбор кнопки [Отмена] возвратит в окно [Вход в систему].

Для получения подробной информации об окне [Scanner Central Admin Server], смотрите "4.9.2 Задание [Central Admin Server" \(](#page-118-0)страница 119).

# <span id="page-237-0"></span>**5.3 Вход в систему: режим обычного пользователя**

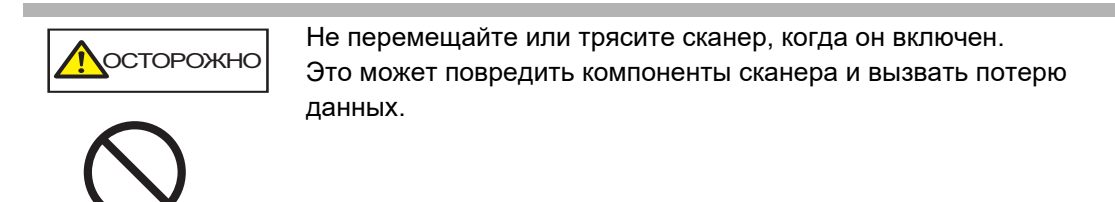

#### **СОВЕТ**

 Имя пользователя и пароль по умолчанию для обычного пользователя (учетная запись гостя):

Имя пользователя: guest

Пароль: guest

Однако это невозможно использовать, если вход с помощью гостевой учетной записи отключен.

 Только один администратор или постоянный пользователь может войти в систему сканера одновременно. Несколько человек не могут одновременно войти в систему.

В зависимости от режима проверки подлинности и заданного имени пользователя, следующий процесс проверки подлинности выполняется для проверки подлинности входа в систему.

- Для пользователей, зарегистрированных в LDAP-сервере Задайте имя пользователя в информации пользователя зарегистрированного
	- при помощи LDAP-сервера.
		- Когда [Тип сервера] LDAP-сервера является [Active Directory] или [Active Directory Global Catalog]

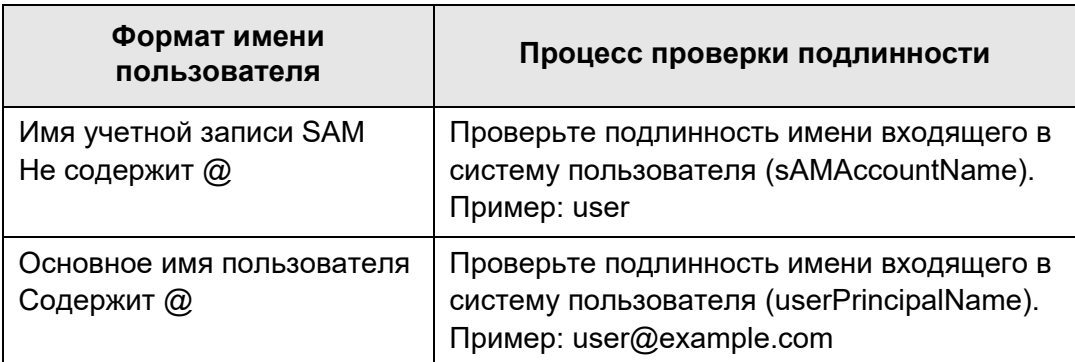

## **СОВЕТ**

При задании имени учетной записи SAM с именем домена, описывается как "*имя\_домена*\*имя\_учетной\_записи\_SAM*".

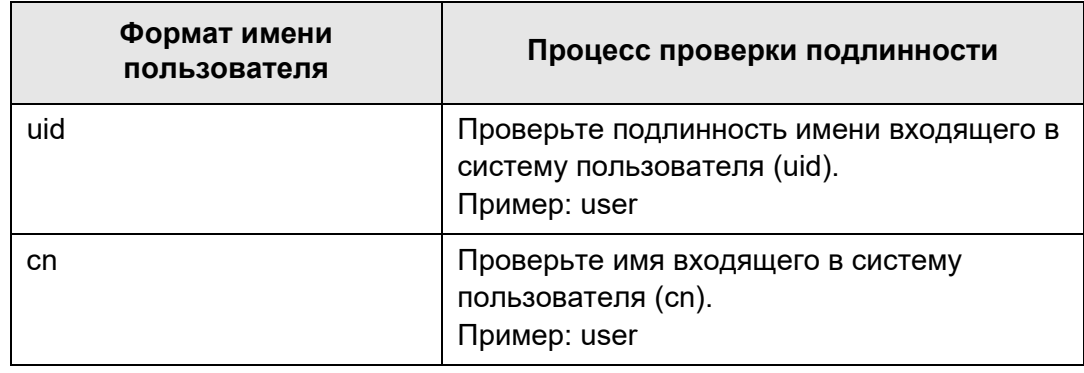

Когда [Тип сервера] LDAP-сервера является [Другой LDAP-сервер]

 Для пользователей, зарегистрированных в локальной учетной записи Задайте имя пользователя из информации локальной учетной записи. Проверка подлинности выполняется с заданным именем входа в систему пользователя для локальной учетной записи, сохраненной в сканере.

Следует обратить внимание, что информация о проверке подлинности пользователя также используется при сохранении сканированного в сетевой папке. Когда сканер включился или перезагрузился, возможен автоматический вход в систему без отображения окна [Вход в систему].

Вход в систему не возможен, если опция учетной записи Active Directory является "Требовать смену пароля при следующем входе в систему". Обратитесь к администратору, чтобы изменить пароль, а затем повторите вход в систему.

## **СОВЕТ**

- При использовании сканера без LDAP-сервера или при использовании локальной учетной записи выполняйте вход с помощью учетная запись гостя.
- Для получения дополнительной информации о LDAP-сервере смотрите ["LDAP-](#page-47-0)сервер" ([страница](#page-47-0) 48).
- Для получения подробной информации об автоматическом входе в систему или активации входа в систему с учетной записью гостя, смотрите "4.6.1 Задание [настроек](#page-96-0) входа в систему" ([страница](#page-96-0) 97).
- Когда выбрано [Другой LDAP-сервер] для [Тип сервера], невозможно пропустить ввод пароля в окне [Вход в систему]. Всегда вводите пароль.

**1. Нажмите кнопку питания.**

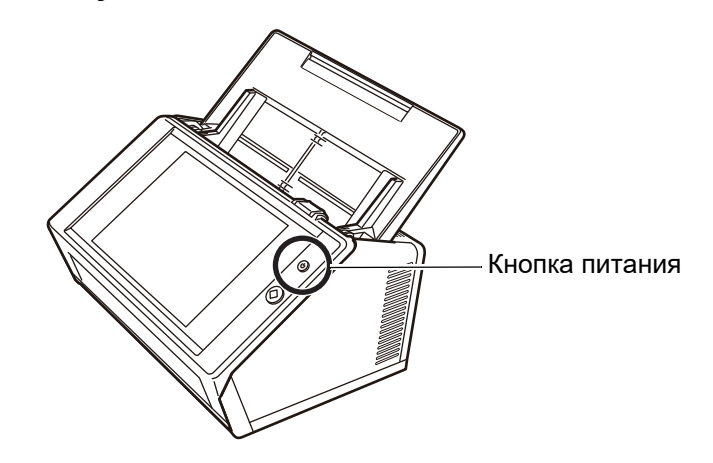

Отобразится окно [Вход в систему].

## **2. Введите имя пользователя и пароль.**

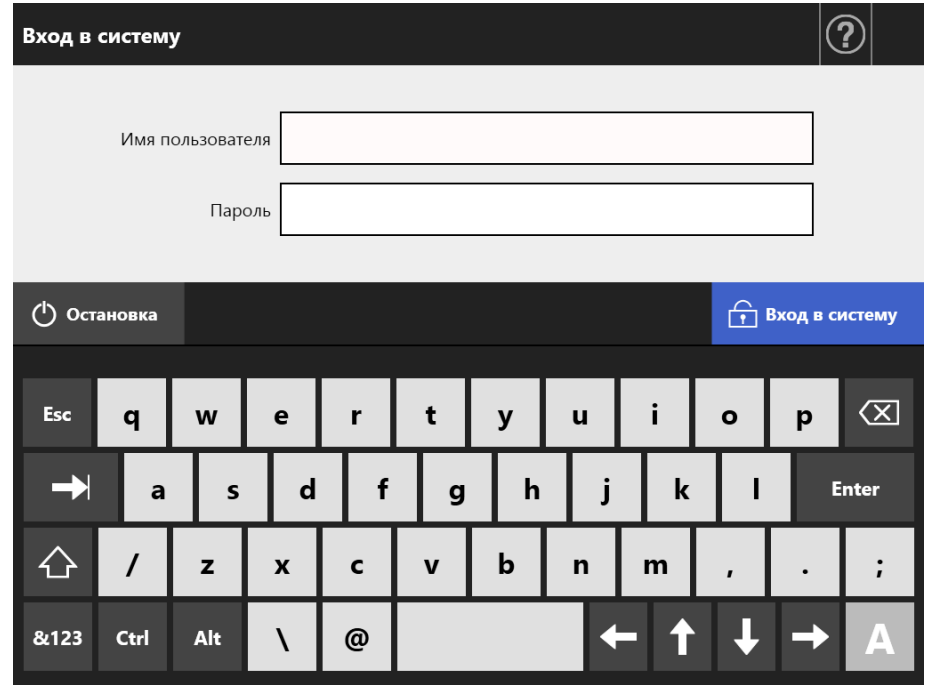

#### **СОВЕТ**

Если [Active Directory Global Catalog] выбран для входа в LDAP-сервер, поле ввода [Суффикс UPN] отобразится.

- Длина имен пользователей, включая суффикс UPN, может быть до 64 символов. Введенный UPN суффикс запоминается и используется снова при следующем входе в систему.
- Если суффикс UPN введен, "@" и суффикс UPN будут приложены к имени пользователя. Например, если имя пользователя является "user" и введенный суффикс UPN является "example.com", они распознаются как "user@example.com".

В подобном случае, это "Основное имя пользователя".

- Не вводите суффикс UPN, когда не требуется.
- Суффикс UPN не требуется при входе в систему в качестве гостя. Даже в случае введения, он будет игнорирован.

## **3. Нажмите кнопку [Вход в систему].**

 Если имя пользователя и пароль введены правильно, отобразится окно [Основное меню].

# <span id="page-241-0"></span>**5.4 Отправка отсканированных данных электронной почтой**

#### **ВНИМАНИЕ**

Если установлен LDAP-сервер, зарегистрируйте адрес электронной почты пользователя с LDAP-сервера. Если локальная учетная запись задана, зарегистрируйте адрес электронной почты пользователя.

Если адрес электронной почты пользователя не зарегистрирован, электронная почта не может быть отправлена.

## **1. В окне [Основное меню] нажмите кнопку [Электронная почта].**

Отобразится окно [Отправить электронную почту].

#### **СОВЕТ**

Сканированную информацию можно изменить, нажав  $\ddot{\circ}$  [Настройки сканирования]. Для получения подробной информации, смотрите "5.8 Задание [параметров](#page-280-0) [сканирования](#page-280-0)" (страница 281).

<span id="page-242-0"></span>**2. Введите адрес электронной почты, имена списков рассылки, или групп в поля [Получатель], [Копия] и [Копия без адреса].**

Для получения подробной информации о настройках списка рассылки, смотрите "5.4.2 Добавление объекта [электронной](#page-250-0) почты в адресную книгу [электронной](#page-250-0) почты" (страница 251).

#### **СОВЕТ**

Адреса электронной почты могут быть выбраны непосредственно из адресной

книги электронной почты нажатием  $\geq$ . Для получения подробной информации, смотрите "5.4.1 Выбор объекта электронной почты из адресной книги [электронной](#page-245-0) почты" ([страница](#page-245-0) 246).

Если использование адресной книги электронной почты не предоставляется возможным, свяжитесь с администратором.

 Группы могут быть редактированы с использование User Editor. Списки рассылки также могут быть редактированы. Для получения подробной информации, смотрите "Приложение F Редактирование [использованием](#page-458-0) User Editor" (страница [459\).](#page-458-0)

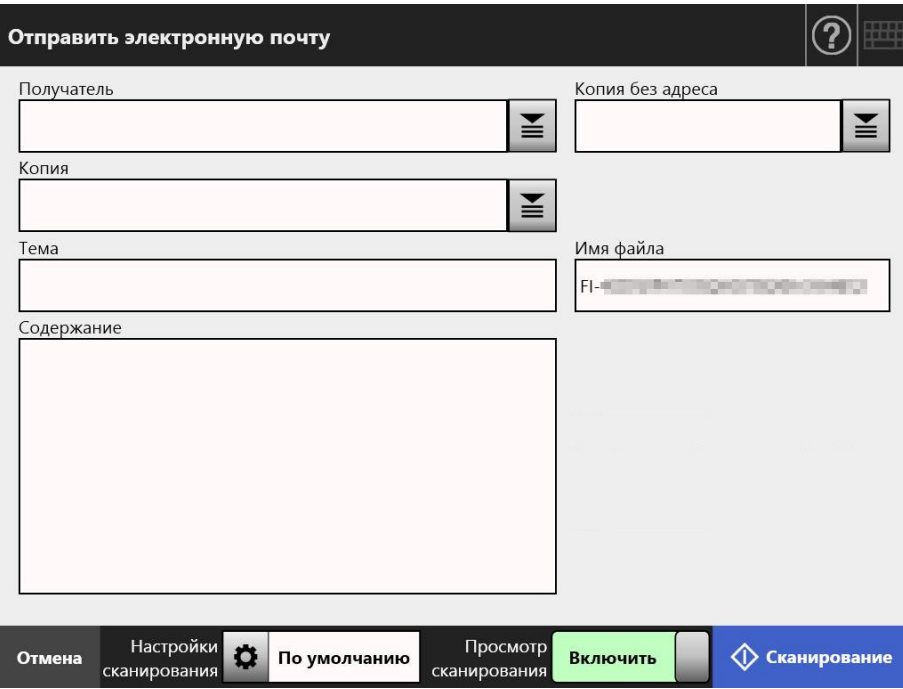

# <span id="page-242-1"></span>**3. Введите адрес электронной почты в поле [Отправитель].**

Данное поле используется для ввода, если вход был выполнен с учетной записью гостя, который не задал адрес электронной почты. Для получения подробной информации о значениях настроек адреса электронной почты, смотрите "B.1 Значения настройки адреса [электронной](#page-428-0) почты" ([страница](#page-428-0) 429).

## **СОВЕТ**

Адреса электронной почты [Отправитель] могут быть выбраны непосредственно из

адресной книги электронной почты нажатием  $\geq$ . Для получения подробной информации, смотрите "5.4.1 Выбор объекта [электронной](#page-245-0) почты из адресной книги [электронной](#page-245-0) почты" (страница 246).

Если использование адресной книги электронной почты не предоставляется возможным, свяжитесь с администратором.

#### **4. Задайте оставшиеся элементы.**

#### **СОВЕТ**

- [Запросить отмену возврата] и [Отправить копию на свой адрес электронной почты] отображаются, когда для [Запросить отмену возврата] и [Скрытая копия отправителя для электронной почты] выбрано [Включить] в пункте [Отправить электронную почту] в окне администратора. Для получения дополнительной информации см. "4.11.3 [Конфигурирование](#page-134-0) настроек для отправления [электронной](#page-134-0) почты" (страница 135).
- Кнопка [Очистить настройки проверки подлинности] отображается, когда параметр [Проверка подлинности SMTP] активен в окне администратора [Расширение SMTP-сервера]. Для получения дополнительной информации смотрите "4.11.2 Задание SMTP-сервера ([расширение](#page-133-0))" (страница 134). Нажатие этой кнопки позволяет очистить настройки проверки подлинности, которые вы установили.

# **5. Нажмите кнопку [Сканирование]. Когда [Просмотр сканирования] является [Выключить], это будет кнопка [Сканировать и Отправить].**

⇔ Начнется сканирование.

Когда [Выключить] выбрано для [Просмотр сканирования], отображение для настроек сканирования и состояние сканирование (просмотр) может быть переключен во время сканирования.

Максимальное число возможных для сканирования страниц 999. Когда активирована функция удаления пустой страницы, отображается число сканированных страниц за исключением пропущенных пустых страниц.

Дополнительные страницы могут быть сканированы вместо пропущенных пустых страниц, до тех пор, пока не будет достигнуто максимальное число сканированных страниц.

 $\Rightarrow$  По завершении сканирования отобразится окно [Просмотр сканирования].

#### **СОВЕТ**

Отсканированные данные могут быть проверены в окне [Просмотр сканирования]. Сканированные данные могут быть редактированы в окне просмотра подробностей сканирования, которое отображается после выбора сканированного изображения. Для получения подробной информации смотрите "5.9 Включение / [выключение](#page-328-0) просмотра [сканирования](#page-328-0)" (страница 329).

## **6. Проверьте и редактируйте сканированные данные.**

Отсканированные данные могут быть проверены в окне [Просмотр сканирования]. Сканированные данные могут быть редактированы в окне просмотра подробностей сканирования, которое отображается после выбора сканированного изображения. Для получения подробной информации смотрите "5.10 Редактирование [отсканированных](#page-331-0) данных в просмотре [сканирования](#page-331-0)" (страница 332).

# **7. В экране [Просмотр сканирования] нажмите кнопку [Отправить].**

#### **СОВЕТ**

Если отображается окно [Проверка подлинности SMTP], введите информацию проверки подлинности, необходимая для доступа в SMTP-сервер, и нажмите кнопку [ОК].

 Отсканированные данные в заданном формате файла отправлены с указанным файлом в виде вложения электронной почты. Если [Разделение электронной почты] задано на [Включить], будет отправлена разделенная электронная почта. Если число адресов электронной почты превышает заданное максимальное число, отобразится предупредительное сообщение.

Снова отобразится экран [Основное меню].

#### **СОВЕТ**

- Следующие элементы задаются администратором предварительно.
	- Максимальное число адресов электронной почты для задания в поле [Получатель]
	- Следует ли разделять электронную почту для отправления или нет, и максимальный размер разделенной электронной почты
	- Максимальный размер вложенного файла

Для изменения этих настроек, свяжитесь с администратором. Для получения подробной информации смотрите "4.11.1 Задание SMTP-сервера" ([страница](#page-132-0) 133).

- Для фотографий и изображений размеры их файлов могут быть сжаты за счет повышения диапазона сжатия. Для получения подробной информации, смотрите "5.8.10 Сжатие" ([страница](#page-308-0) 309).
- Если формат файла является JPEG, одно страничный TIFF, одно страничный PDF или одно страничный PDF/A, число файлов, которые добавляются в электронную почту, будут одинаковы числу страниц, которые сканируются.
- Если сообщение электронной почты отправить не удалось, то сообщение об ошибке со следующим названием отправляется электронной почтой со сканера на адрес [Отправитель].

Ошибка сетевого сканера (*XXXX*)

# <span id="page-245-0"></span>**5.4.1 Выбор объекта электронной почты из адресной книги электронной почты**

В следующем дается объяснение того, как пользоваться адресной книгой электронной почты для задания назначений при отправке электронной почты, вместо непосредственного ввода адресов электронной почты при помощи клавиатуры.

Подробная информация для выбора адресов электронной почты из адресной книги электронной почты описывается в [Шаг](#page-242-0) 2 и [Шаг](#page-242-1) 3 "5.4 Отправка [отсканированных](#page-241-0) данных [электронной](#page-241-0) почтой" (страница 242).

## **Тип адресной книги электронной почты**

Существует два типа адресных книг электронной почты, Мой список и Список LDAP.

Мой список

Данное является адресной книгой электронной почты, которая может быть создана пользователем.

#### **СОВЕТ**

Мой список может также быть редактирован при помощи User Editor. Для получения подробной информации, смотрите "Приложение F Редактирование [использованием](#page-458-0) [User Editor" \(](#page-458-0)страница 459).

# $\bullet$  Список LDAP

Данное является адресной книгой электронной почты, в которой используются все данные сохраняемые в LDAP-сервере. Список LDAP не может быть редактирован.

Пользование списком LDAP невозможно в следующих случаях, поэтому вкладка [Список LDAP] не отображается в окне.

- Если LDAP-сервер не используется
- Если вход выполнен с учетной записью гостя
- Если вход выполнен с локальной учетной записью

# **Цели электронной почты, которые могут быть выбраны из адресной книги электронной почты**

При отправке электронной почты, могут быть выбраны следующие цели электронной почты и введены из адресной книги электронной почты.

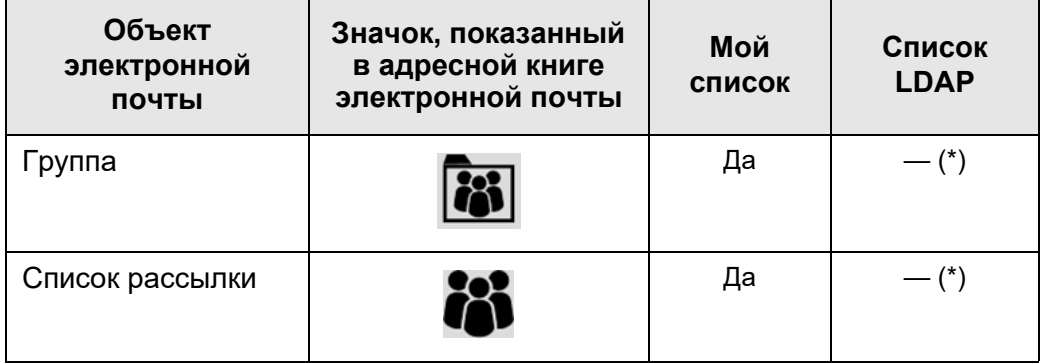

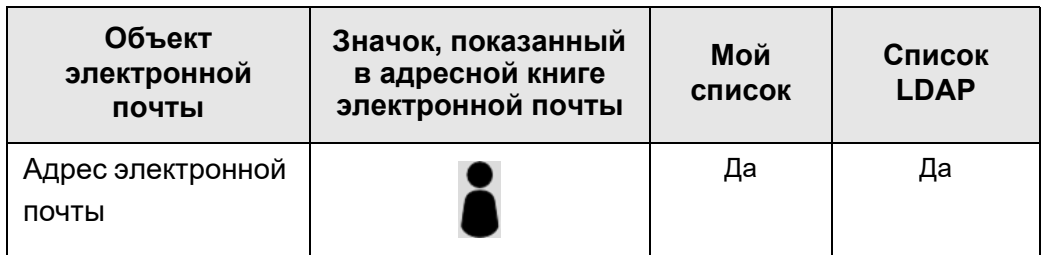

Да: Доступно —: Недоступно

(\*): Не отображен в списке LDAP

В следующем дается объяснение о том, как выбрать адрес электронной почты при помощи Списка LDAP.

- **1. В окне [Отправить электронную почту] нажмите в поле адресов электронной почты.**
	- Отобразится окно [Адресная книга электронной почты].
- **2. Выберите вкладку [Список LDAP].**
	- Отобразится окно [Адресная книга электронной почты] для списка LDAP.
- **3. Нажмите кнопку параметра поиска (либо левую, либо посередине, либо кнопку [Адрес электронной почты]) для выбора элемента.**

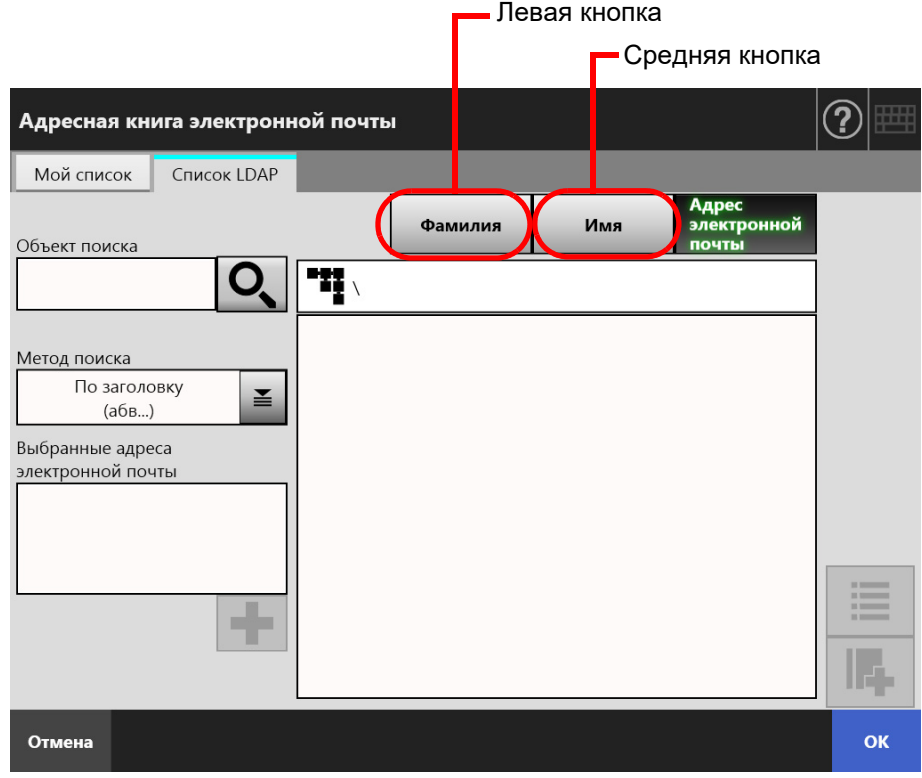

## **СОВЕТ**

Администратор может настроить и задать параметры поиска и имена кнопок, выделенные на левой и средней кнопках.

Для получения подробной информации о настройке параметров поиска и имен кнопок, смотрите "4.10.4 Задание [параметров](#page-130-0) поиска LDAP" (страница 131).

# **4. В поле [Объект поиска] введите часть всего адреса электронной почты для поиска.**

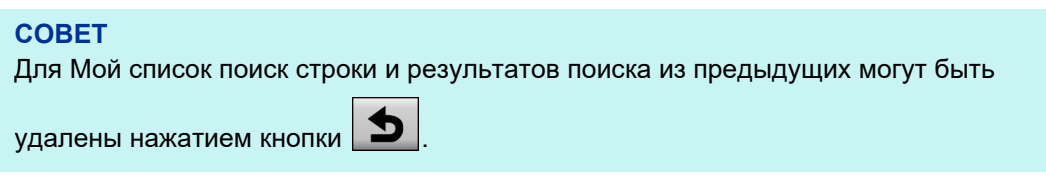

# **5. Нажмите в [Метод поиска].**

Отобразится окно [Метод поиска].

# **6. Выберите настройку параметра поиска.**

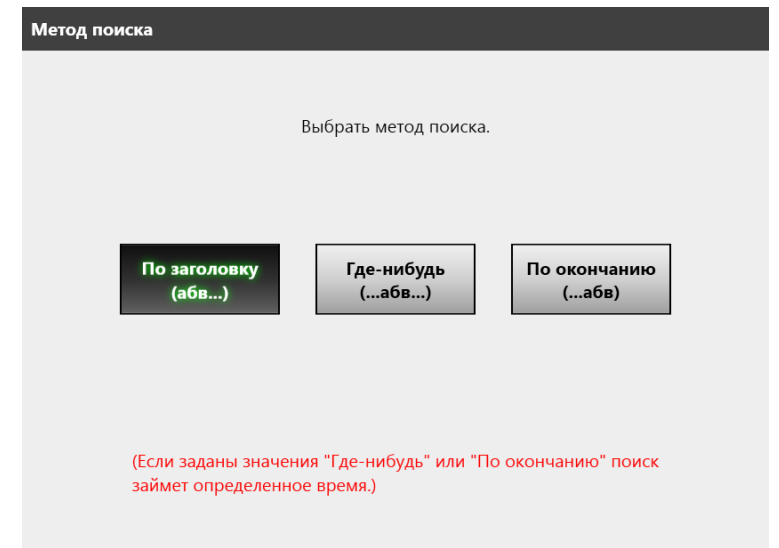

 Окно вернется в список LDAP [Адресная книга электронной почты]. Выбранное положение отображается в [Метод поиска].

# **7.** Нажмите<sup><sup>O</sup>,</sup>

 Результаты поиска отображаются с правой стороны. Одновременно отображается пять результатов.

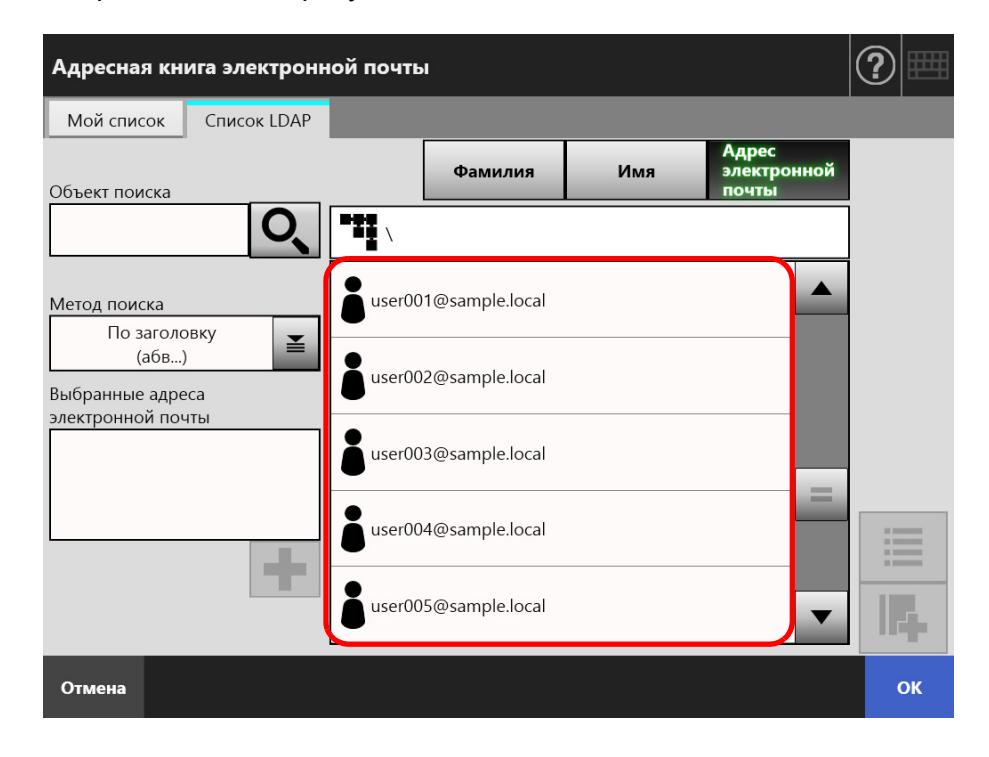

## **СОВЕТ**

- Администратором может быть задано число результатов поиска для отображения. Для получения подробной информации, смотрите ["4.10.2](#page-128-0) Выбор LDAP-сервера [электронной](#page-128-0) почты" (страница 129).
- Поэтому результаты поиска могут отличаться в зависимости от выбранного списка.

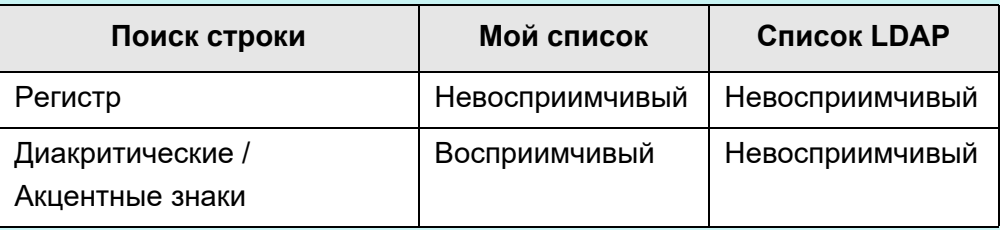

Для поиска Мой список, также отобразится следующее.

- Поиск доступен для всех текущих отображенных уровней и им подчиняемых.
- Для групп, которые отображаются в результате поиска, даже если группа

выбрана,  $\bullet$  выключено и контакты в группе не могут быть просмотрены.

# **8. Выберите нужную цель электронной почты среди результатов**

# **поиска и нажмите .**

 Выбранный адрес электронной почты добавлен в [Выбранные адреса электронной почты].

Для добавления нескольких адресов электронной почты, повторите данный шаг.

### **СОВЕТ**

Выберите адрес электронной почты, и нажатие **П4** может быть использовано для добавления адреса электронной почты в Мой список.

# **9. Нажмите кнопку [ОК].**

 Адрес электронной почты добавляется в поле в окне [Отправить электронную почту].

# <span id="page-250-0"></span>**5.4.2 Добавление объекта электронной почты в адресную книгу электронной почты**

В следующем дается объяснение, как добавить адрес электронной почты или список рассылки в Мой список в адресной книге электронной почты. Адреса электронной почты или списки рассылки не могут быть добавлены в Список LDAP. Максимальное число объектов электронной почты, которые могут быть сохранены в адресной книге электронной почты следующее.

- Всего 5 000 объектов электронной почты, содержащих группы, списки рассылки и / или адреса электронной почты
- Всего 10 000 адресов электронной почты
- **1. Откройте окно [Адресная книга электронной почты] одним из следующих способов.**
	- $\bullet$  В окне [Отправить электронную почту] нажмите  $\Xi$  в поле адресов электронной почты.
	- В окне [Основное меню] или [Меню Задания] нажмите кнопку [Обслуживание], затем в окне [Обслуживание] нажмите кнопку [Редактировать адрес электронной почты].

# **2. Выберите вкладку [Мой список].**

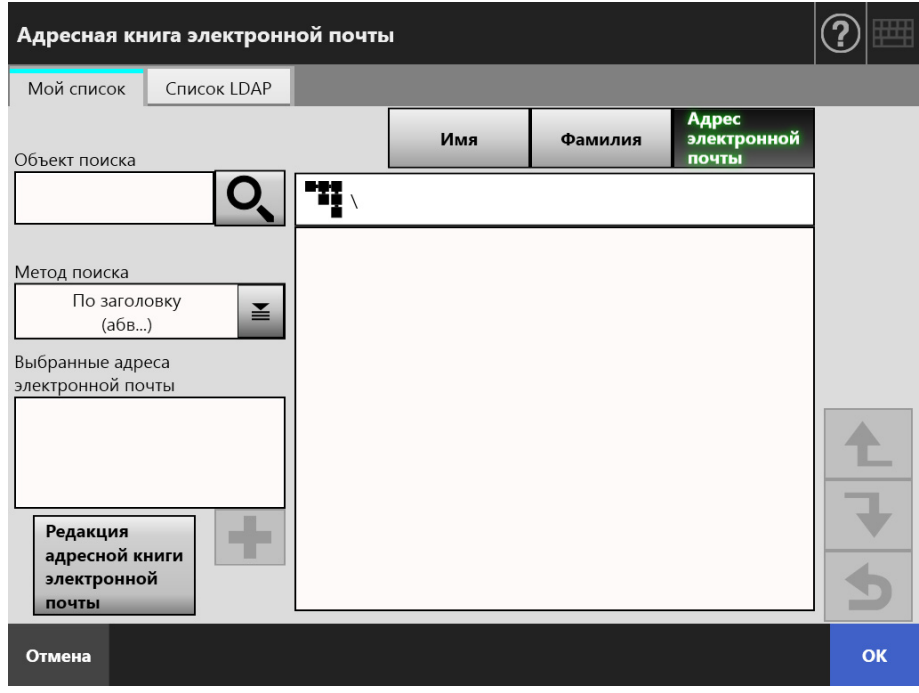

- **3. Нажмите кнопку [Редакция адресной книги электронной почты].**
	- Отобразится окно [Редакция адресной книги электронной почты].

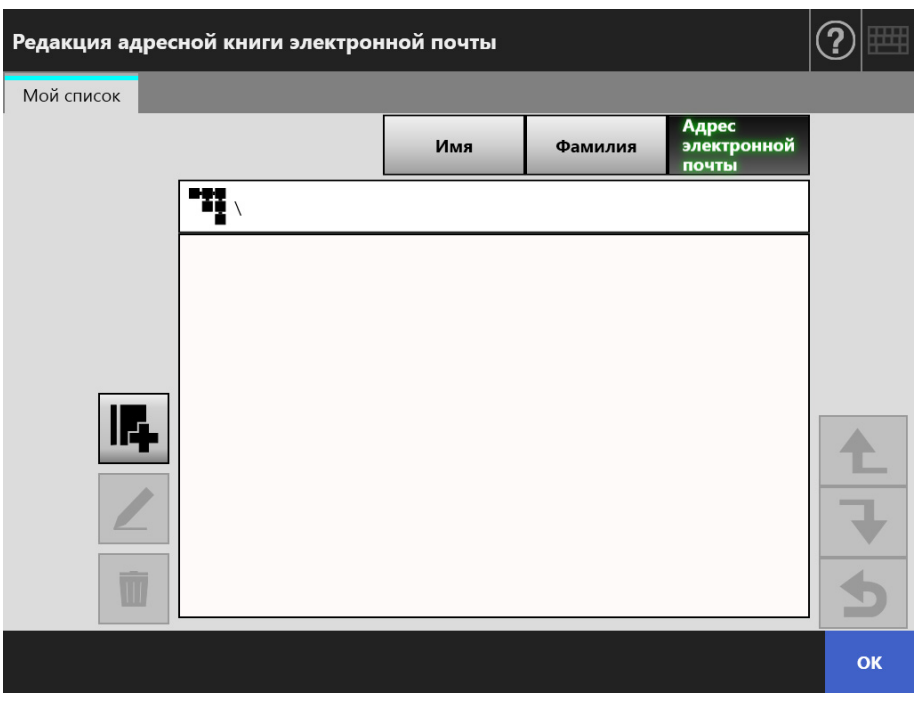

**4.** Нажмите **...** 

Для добавления адреса электронной почты или списка рассылки в группу, отобразится целевая группа, и нажмите кнопку.

Отобразится окно [Добавить адрес электронной почты].
### **5. Введите информацию адреса электронной почты, которая будет добавлена.**

 Для адресов электронной почты Во вкладке [Адрес электронной почты], введите адрес электронной почты, имя и фамилию для добавления.

Для получения подробной информации о значениях настроек адреса электронной почты, смотрите "B.1 Значения настройки адреса [электронной](#page-428-0) почты" ([страница](#page-428-0) 429).

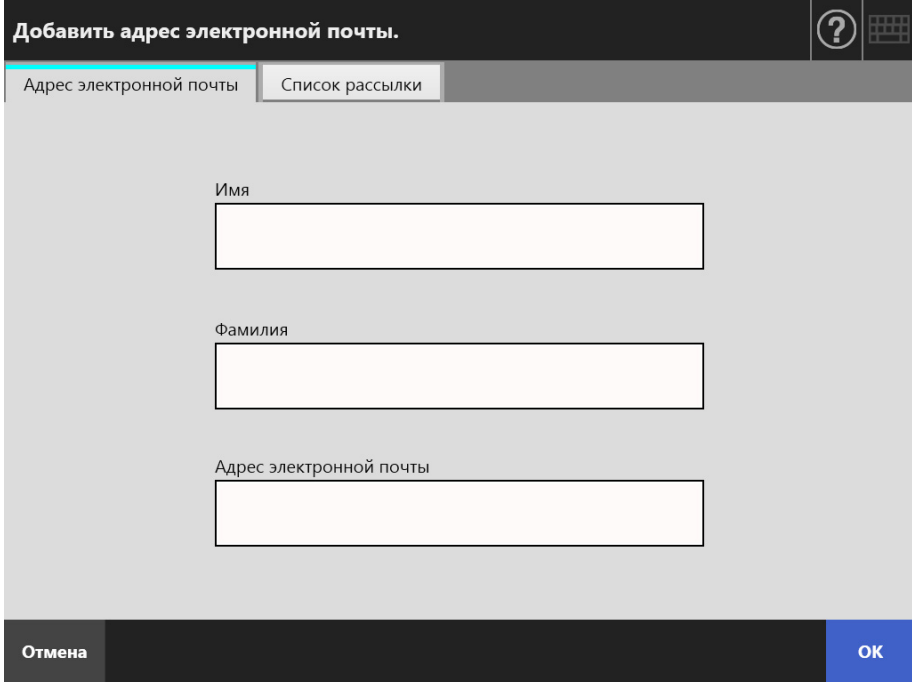

Для списков рассылки

Во вкладке [Список рассылки] введите имя списка и адреса электронной почты для добавления в список рассылки.

Для получения подробной информации о значениях настроек адреса электронной почты, смотрите "B.1 Значения настройки адреса [электронной](#page-428-0) почты" ([страница](#page-428-0) 429).

#### **СОВЕТ**

Адреса электронной почты могут быть выбраны в адресной книге электронной

почты, доступ в которую возможен нажатием . Для получения подробной информации, смотрите "5.4.1 Выбор объекта [электронной](#page-245-0) почты из адресной книги [электронной](#page-245-0) почты" (страница 246).

 $\geq$ 

Если использование адресной книги электронной почты не предоставляется возможным, свяжитесь с администратором.

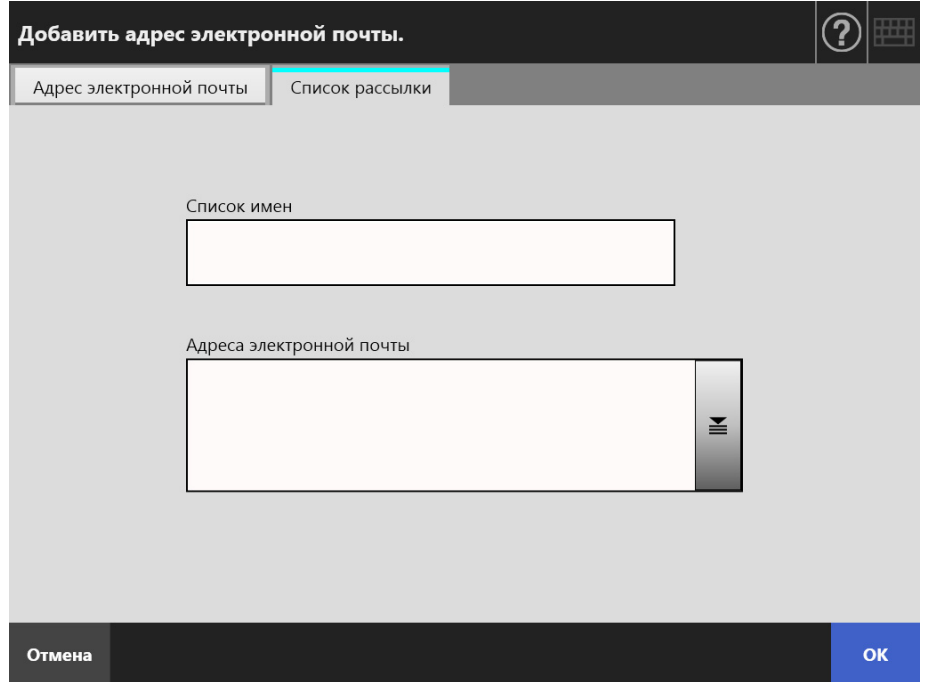

### **6. Нажмите кнопку [ОК].**

 $\Rightarrow$  Адрес электронной почты и списки рассылок добавлены в Мой список.

#### **СОВЕТ**

Мой список может также быть редактирован при помощи User Editor. Для получения подробной информации, смотрите "Приложение F Редактирование [использованием](#page-458-0) User Editor" ([страница](#page-458-0) 459).

# **5.4.3 Редактирование объекта электронной почты в адресной книге электронной почты**

В следующем дается объяснение, как редактировать Мой список в адресной книге электронной почты. Список LDAP не может быть редактирован.

- **1. Выполните шаги от [Шаг](#page-250-0) 1 до [Шаг](#page-251-0) 3 в "5.4.2 [Добавление](#page-250-1) объекта [электронной](#page-250-1) почты в адресную книгу электронной почты" (страница [251\)](#page-250-1) для отображения окна [Адресная книга электронной почты].**
- **2. Выберите адрес электронной почты или список рассылки.**
- **3. Нажмите .**

Отобразится окно [Редактировать адрес электронной почты].

#### **4. Редактируйте информацию.**

Для адресов электронной почты

Введите адреса электронной почты, имя, фамилия для добавления. Для получения подробной информации о значениях настроек адреса электронной почты, смотрите "B.1 Значения настройки адреса [электронной](#page-428-0) почты" ([страница](#page-428-0) 429).

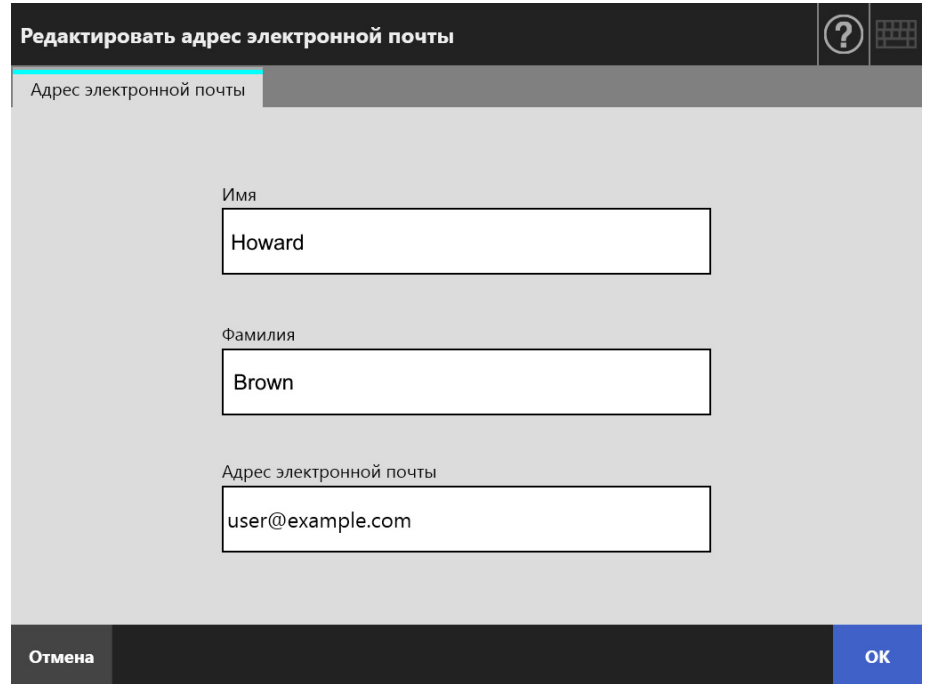

Для списков рассылки

Введите имя списка и адреса электронной почты для добавления в список рассылки.

Для получения подробной информации о значениях настроек адреса электронной почты, смотрите "B.1 Значения настройки адреса [электронной](#page-428-0) почты" ([страница](#page-428-0) 429).

#### **СОВЕТ**

Адреса электронной почты могут быть выбраны в адресной книге электронной

почты, доступ в которую возможен нажатием . Для получения подробной информации, смотрите "5.4.1 Выбор объекта [электронной](#page-245-0) почты из адресной книги [электронной](#page-245-0) почты" (страница 246).

 $\geq$ 

Если использование адресной книги электронной почты не предоставляется возможным, свяжитесь с администратором.

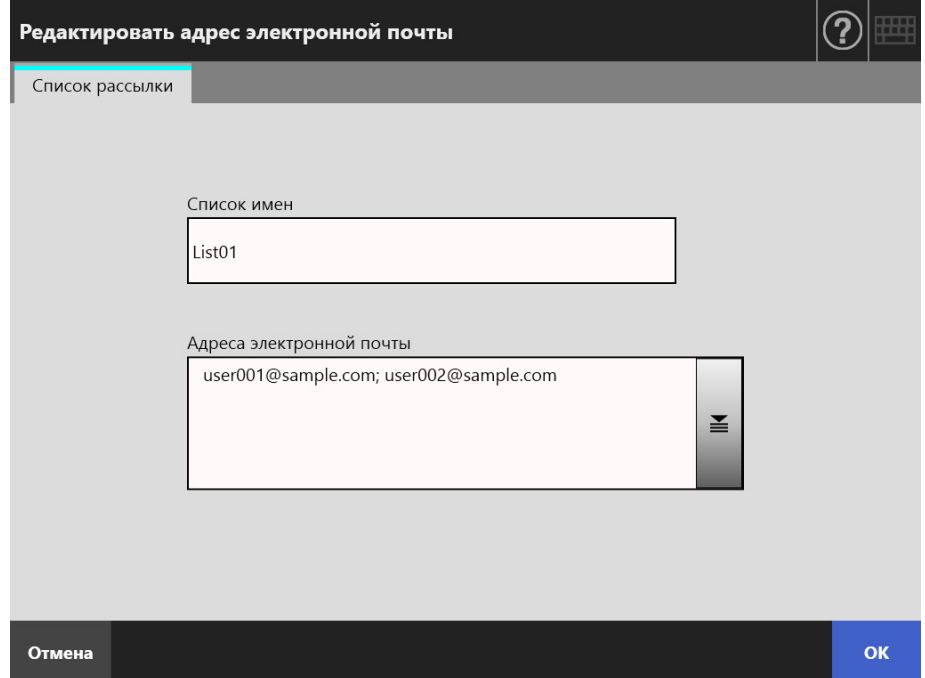

#### **5. Нажмите кнопку [ОК].**

 Отредактированный адрес электронной почты сохранен в адресной книге Мой список.

#### **СОВЕТ**

Мой список может также быть редактирован при помощи User Editor. Для получения подробной информации, смотрите "Приложение F Редактирование [использованием](#page-458-0) User Editor" ([страница](#page-458-0) 459).

## **5.4.4 Удаление объекта электронной почты из адресной книги электронной почты**

В следующем дается объяснение, как удалить адрес электронной почты или список рассылок из Мой список. Объекты электронной почты не могут быть удалены из Список LDAP.

- **1. Выполните шаги от [Шаг](#page-250-0) 1 до [Шаг](#page-251-0) 3 в "5.4.2 [Добавление](#page-250-1) объекта [электронной](#page-250-1) почты в адресную книгу электронной почты" (страница [251\)](#page-250-1) для отображения окна [Адресная книга электронной почты].**
- **2. Выберите адрес электронной почты или список рассылки, который следует удалить.**

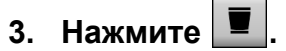

- Отобразится окно [Удалить адрес электронной почты]. Следующее является примером окна, который отображается, когда выбран адрес электронной почты для удаления.
- **4. Проверьте, тот ли объект электронной почты был задан для удаления и нажмите кнопку [ОК].**

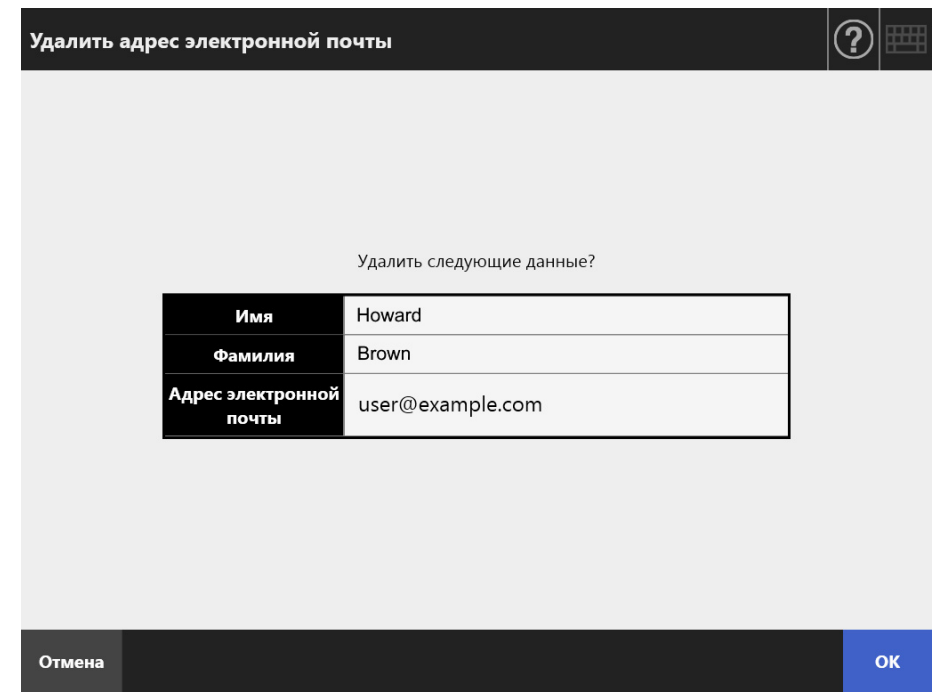

Объект электронной почты удален из адресной книги электронной почты.

#### **СОВЕТ**

Мой список может также быть редактирован при помощи User Editor. Для получения подробной информации, смотрите "Приложение F Редактирование [использованием](#page-458-0) User Editor" ([страница](#page-458-0) 459).

# <span id="page-257-1"></span>**5.5 Отправка отсканированных данных факсом**

#### **1. В окне [Основное меню] нажмите кнопку [Факс].**

Отобразится окно [Отправить факс].

**СОВЕТ**

Сканированную информацию можно изменить, нажав  $\bigcirc$  [Настройки сканирования]. Для получения подробной информации, смотрите "5.8 Задание [параметров](#page-280-0) [сканирования](#page-280-0)" (страница 281).

#### <span id="page-257-0"></span>**2. Введите номер факса в поле [Номер факса получателя].**

#### **СОВЕТ**

Номера факсов могут быть выбраны из списка номеров факсов нажатием  $\geq$ . Для получения подробной информации, смотрите "5.5.1 Выбор [контактных](#page-259-0) данных в списке номеров факса" ([страница](#page-259-0) 260).

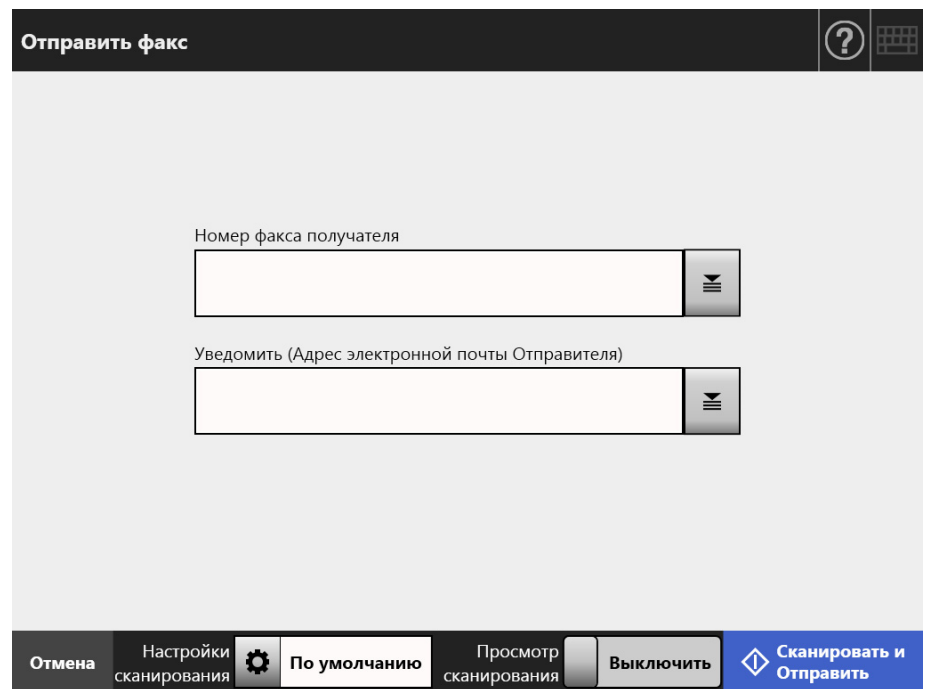

**3. Введите адрес электронной почты, который используется для уведомления о результатах отправления факса или адрес электронной почты отправителя в [Уведомить (Адрес электронной почты Отправителя)].**

Если ни что не задано для [От] в панели, которое отображается, когда [Факссервер] выбирается [Факс] в окне администратора, введите адрес электронной почты. Для получения подробной информации о значениях настроек адреса электронной почты, смотрите "B.1 Значения [настройки](#page-428-0) адреса [электронной](#page-428-0) почты" (страница 429).

#### **4. Укажите остальные элементы.**

#### **СОВЕТ**

Кнопка [Очистить настройки проверки подлинности] отображается, когда параметр [Проверка подлинности SMTP] активен в окне администратора [Расширение SMTP-сервера]. Для получения дополнительной информации смотрите ["4.11.2](#page-133-0)  Задание SMTP-сервера ([расширение](#page-133-0))" (страница 134). Нажатие этой кнопки позволяет очистить настройки проверки подлинности,

которые вы установили.

#### **5. Нажмите кнопку [Сканировать и Отправить].**

Когда [Просмотр сканирования] на значении [Включить], это будет кнопка [Сканирование].

- Начнется сканирование.
- Отсканированные данные отправлены факсом сразу после завершения

сканирования, и сенсорная панель возвращается в окно [Основное меню].

#### **СОВЕТ**

Если отображается окно [Проверка подлинности SMTP], введите информацию проверки подлинности, необходимая для доступа в сервер SMTP, и нажмите кнопку [ОК].

#### **СОВЕТ**

 Когда [Просмотр сканирования] является [Включить], отобразится окно [Просмотр сканирования] после завершения сканирования.

Максимальное число возможных для сканирования страниц 999.

Когда активирована функция удаления пустой страницы, отображается число сканированных страниц за исключением пропущенных пустых страниц.

Дополнительные страницы могут быть сканированы вместо пропущенных пустых страниц, до тех пор, пока не будет достигнуто максимальное число сканированных страниц.

Отсканированные данные могут быть проверены в окне [Просмотр сканирования]. Сканированные данные могут быть редактированы в окне просмотра подробностей сканирования, которое отображается после выбора сканированного изображения. Для получения подробной информации смотрите "5.10 Редактирование [отсканированных](#page-331-0) данных в просмотре [сканирования](#page-331-0)" (страница 332).

Для получения подробной информации об окне [Просмотр сканирования], смотрите "5.9 Включение / выключение просмотра [сканирования](#page-328-0)" (страница 329).

 Если произошел сбой при отправлении данных факсом, уведомление об ошибке электронной почты со следующим названием отправляется со сканера на адрес электронной почты пользователя, который вошел в систему.

Ошибка сетевого сканера (*XXXX*)

## <span id="page-259-0"></span>**5.5.1 Выбор контактных данных в списке номеров факса**

При отправке факса, вместо введения номера факса с клавиатуры, номера факсов могут быть выбраны из списка номеров факсов.

Для ввода номеров факсов с использованием списка номеров факсов, смотрите [Шаг](#page-257-0) 2 относящееся к "5.5 Отправка [отсканированных](#page-257-1) данных факсом" (страница [258\).](#page-257-1)

**1. В окне [Отправить факс] нажмите в правой стороне поле номер факса получателя.**

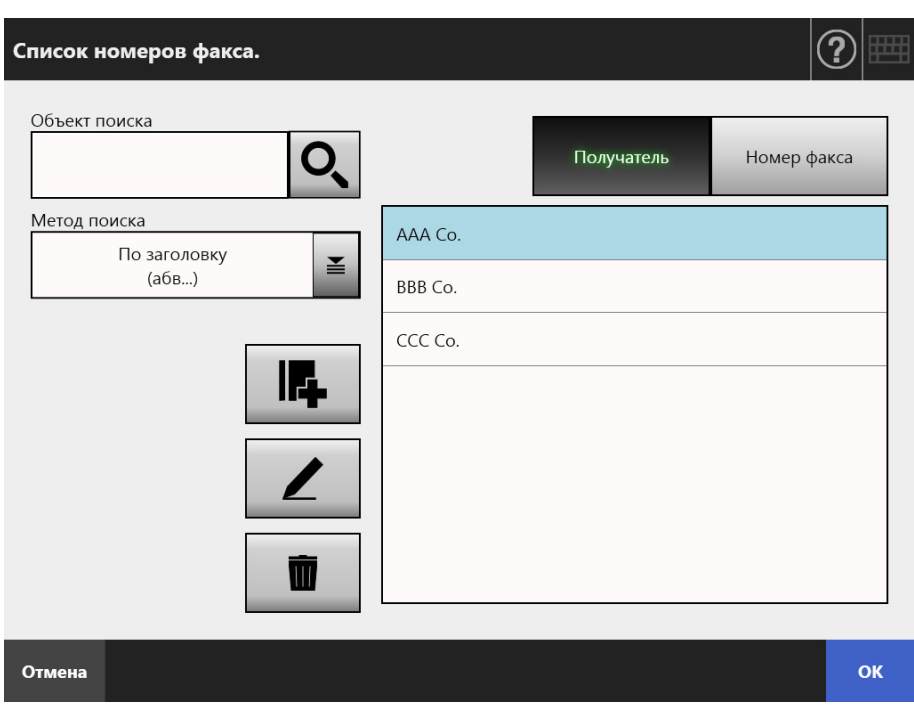

Отобразится окно [Список номеров факса.].

- **2. Нажмите кнопку параметра поиска (либо [Получатель], либо кнопку [Номер факса]) для выбора элемента поиска.**
- **3. В [Объект поиска], введите строку поиска.**
- **4. Нажмите в [Метод поиска].**
	- Отобразится окно [Метод поиска].

**5. Выберите настройку параметра поиска.**

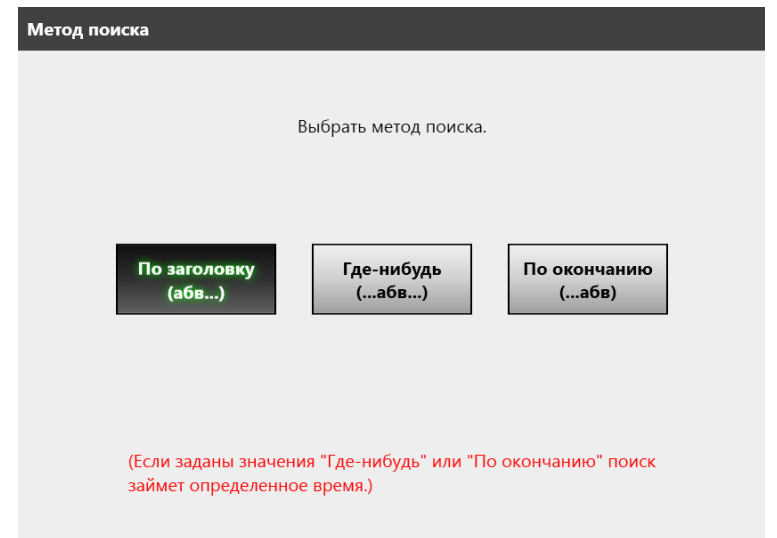

 Окно возвращается к значению [Список номеров факса.]. Метод поиска, который выбран, задается в [Метод поиска].

# **6.** Нажмите<sup><sup>2</sup>.</sup>

Одновременно отображается пять результатов.

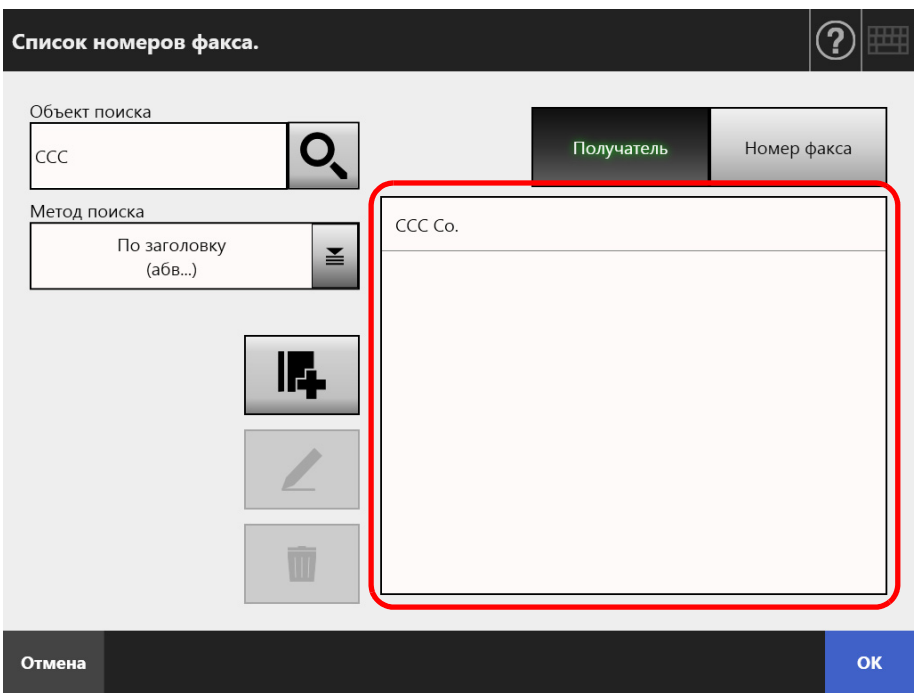

**7. Выберите место назначения для отправки факса с результатов поиска.**

## **8. Нажмите кнопку [ОК].**

 Номер факса добавляется в поле в окне [Отправить факс]. За один раз можно ввести только один номер факса.

## **5.5.2 Добавление контакта в список номеров факса**

В данном разделе дается описание, как добавить контакт в список номеров факса. В списке номеров факсов могут храниться максимум 1 000 контактов. Если список уже содержит 1 000 номеров факсов, то добавление в список невозможно.

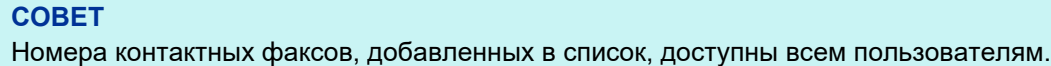

- **1. Откройте окно [Список номеров факса.] одним из следующих способов.**
	- $\bullet$  В окне [Отправить факс] нажмите  $\geq$  в правой стороне поле номер факса получателя.
	- В окне [Основное меню] или [Меню Задания] нажмите кнопку [Обслуживание], затем в окне [Обслуживание] нажмите кнопку [Редактировать номер факса].
- **2.** Нажмите

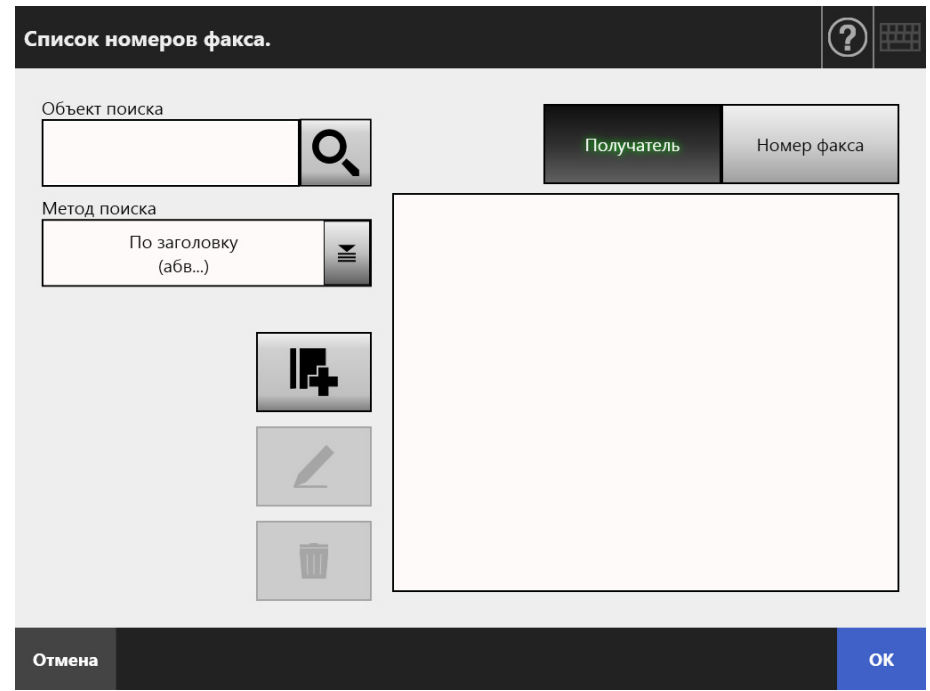

Отобразится окно [Добавить номер факса].

**3. Введите контактные данные факса.**

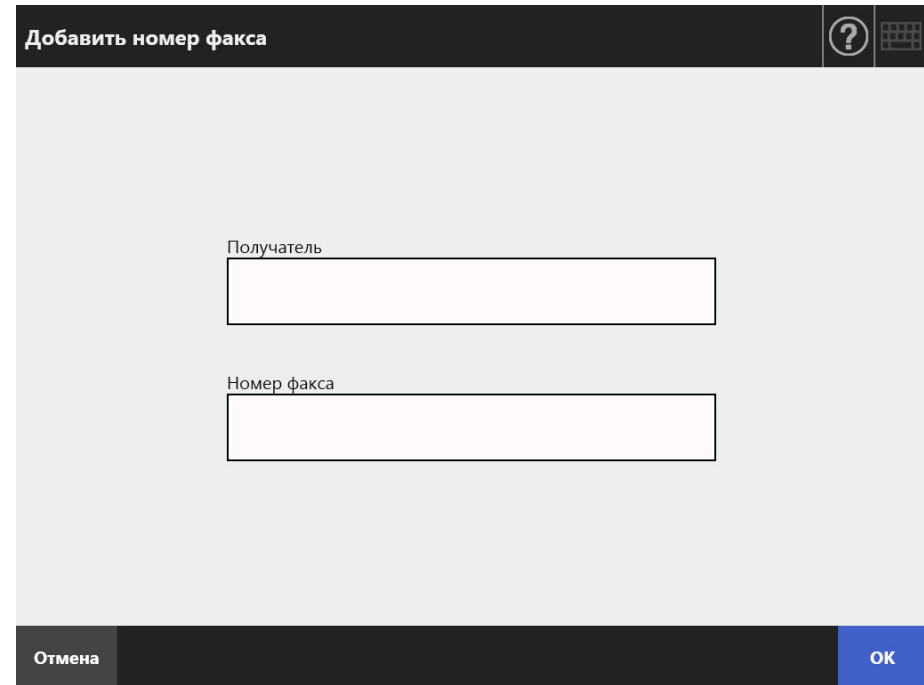

## **4. Нажмите кнопку [ОК].**

Контакт добавлен в список номеров факса.

## **5.5.3 Редактирование списка номеров факса**

Отредактированные контактные номера факса доступны всем пользователям.

- **1. Откройте окно [Список номеров факса.] одним из следующих способов.**
	- $\bullet$  В окне [Отправить факс] нажмите  $\geq$  в правой стороне поле номер факса получателя.
	- В окне [Основное меню] или [Меню Задания] нажмите кнопку [Обслуживание], затем в окне [Обслуживание] нажмите кнопку [Редактировать номер факса].
- **2. Выберите номер факса для редакции.**
- **3. Нажмите .**

Отобразится окно [Редактировать номер факса].

#### **4. Редактируйте информацию.**

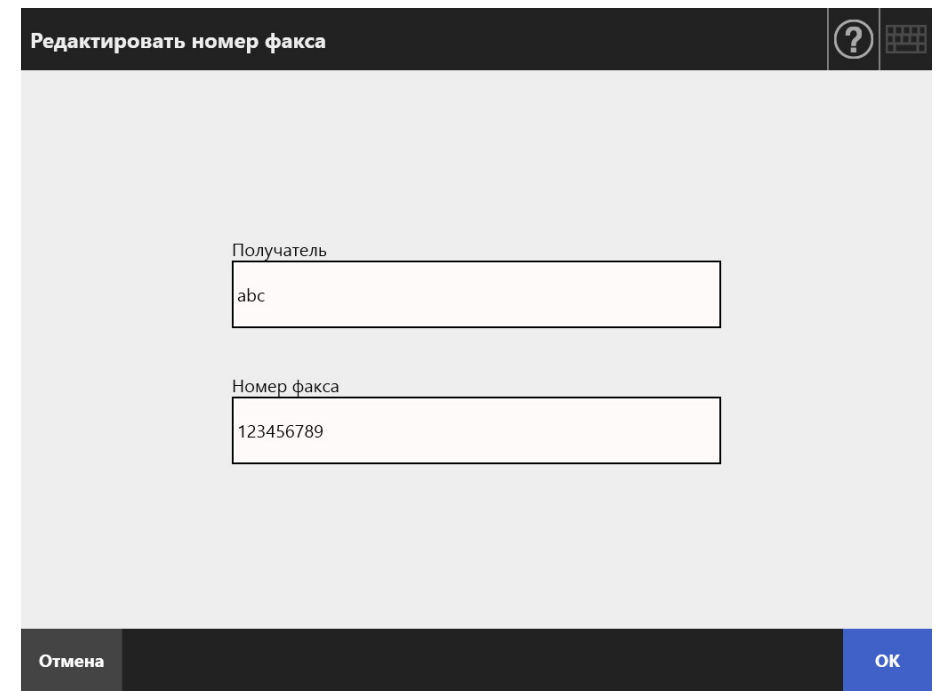

### **5. Нажмите кнопку [ОК].**

 Отредактированные контактные данные списка номеров факсов сохранены.

## **5.5.4 Удаление контактных данных из списка номеров факса**

Контактные номера факсов, удаляемые из списка, будут недоступны для всех пользователей.

- **1. Откройте окно [Список номеров факса.] одним из следующих способов.**
	- $\bullet$  В окне [Отправить факс] нажмите  $\geq$  в правой стороне поле номер факса получателя.
	- В окне [Основное меню] или [Меню Задания] нажмите кнопку [Обслуживание], затем в окне [Обслуживание] нажмите кнопку [Редактировать номер факса].
- **2. Выберите контактные данные факса для удаления.**
- **3. Нажмите .**

Отобразится окно подтверждения [Удалить номер факса.].

**4. Проверьте, тот ли контакт факса был задан для удаления и нажмите кнопку [ОК].**

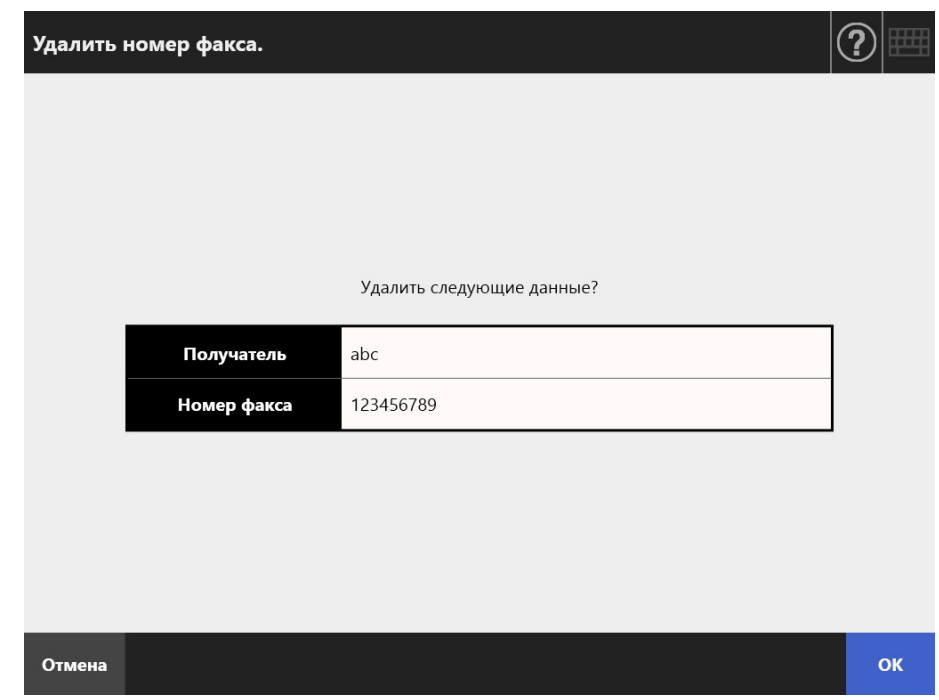

Контакт удален из списка номеров факсов.

# **5.6 Печать отсканированных данных**

#### **1. В окне [Основное меню] нажмите кнопку [Печать].**

Отобразится окно [Печать].

#### **СОВЕТ**

Сканированную информацию можно изменить, нажав  $\bullet$  [Настройки сканирования]. Для получения подробной информации, смотрите "5.8 Задание [параметров](#page-280-0) [сканирования](#page-280-0)" (страница 281).

졸

**2. Для изменения принтера, нажмите .**

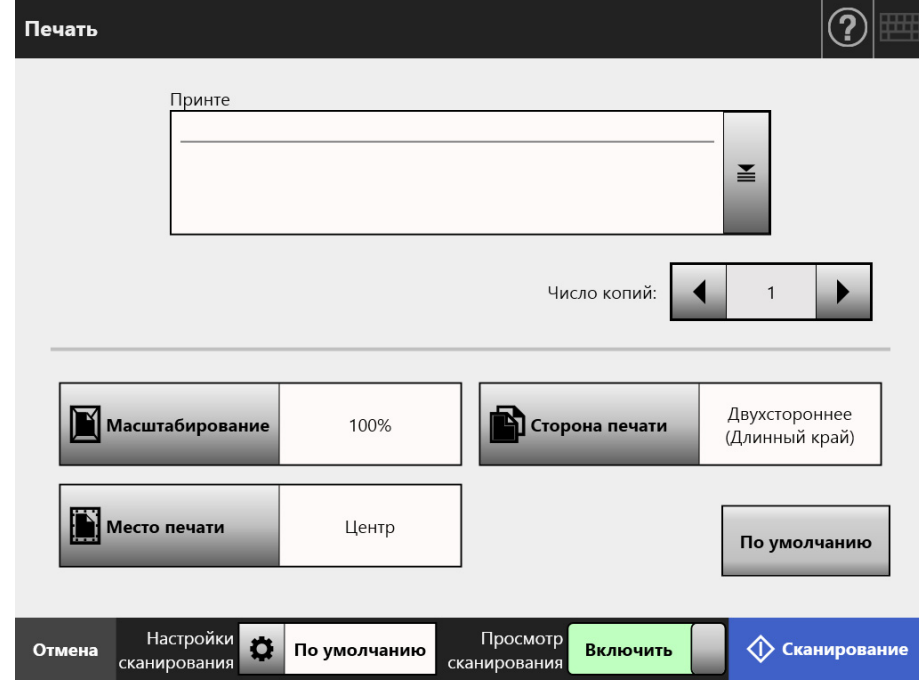

Отобразится окно [Список принтеров].

#### **3. Выберите требуемый принтер и нажмите кнопку [ОК].**

#### **СОВЕТ**

 Могут быть выбраны только принтеры, которые были добавлены в список администратором. Для изменения принтеров в списке, свяжитесь с администратором.

Для получения подробной информации о добавлении принтеров, смотрите ["4.14](#page-154-0)  Задание сетевого [принтера](#page-154-0)" (страница 155).

 Если кнопка [Очистить настройки проверки подлинности] активна, вы можете очистить информацию о проверке подлинности, которую вы установили для выбранного сетевого принтера.

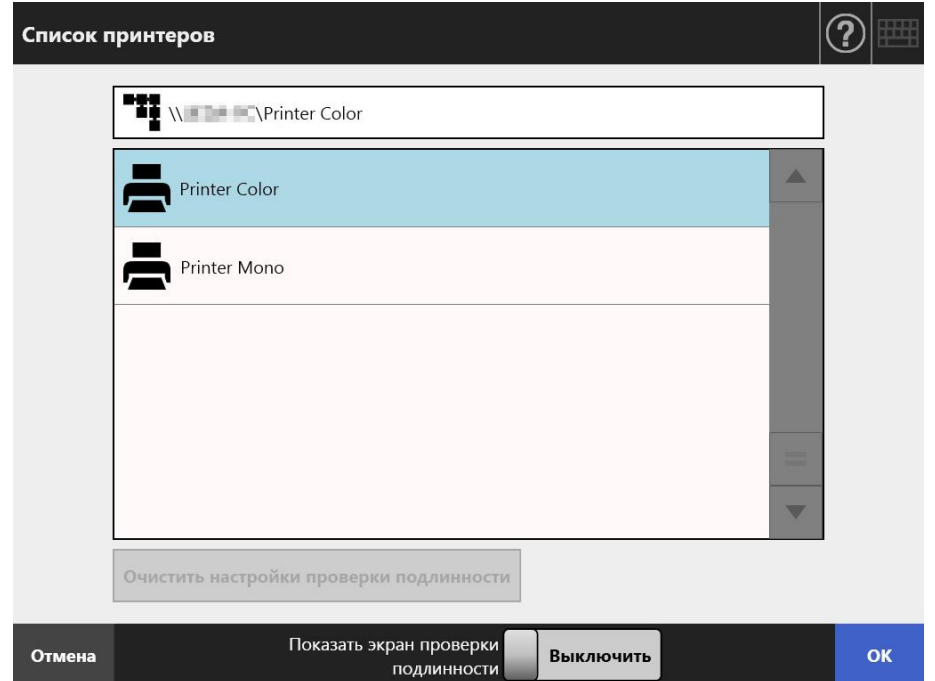

Это действие возвращает в окно [Печать].

#### **СОВЕТ**

- Если отображается окно [Установление подлинности сетевого принтера], введите информацию удостоверяющую подлинность для доступа к сетевому принтеру, и нажмите кнопку [ОК].
- При выборе пункта [Включить] для [Показать экран проверки подлинности] и нажатии кнопки [OK] отобразится окно проверки подлинности для выбранного сетевого принтера. Вы можете изменить информацию о проверке подлинности в этом окне.
- В сканере права печати для сервера печати проверяются перед выполнением печати. При проверке прав на печать данные могут временно сохраняться в буфере.
- **4. Введите число в поле [Число копий].**

### **5. Внесение требуемых изменений в настройки принтера.**

Настройки масштабирования, расположения, и режима печати могут быть изменены.

Для получения подробной информации, смотрите следующее.

"5.6.1 [Масштабирование](#page-269-0)" (страница 270)

"5.6.2 Место печати" ([страница](#page-273-0) 274)

"5.6.3 Сторона печати" ([страница](#page-275-0) 276)

Для возврата к настройкам печати заводских настроек, нажмите кнопку [По умолчанию].

**6. Укажите остальные элементы.**

### **7. Нажмите кнопку [Сканирование]. Когда [Просмотр сканирования] является [Выключить], это будет кнопка [Сканировать и Печать].**

⇔ Начнется сканирование.

Когда [Просмотр сканирования] является [Выключить], настройки сканирования и состояние сканирования (просмотр) могут быть переключены и отображены во время сканирования.

Когда [Просмотр сканирования] является [Включить], отобразится окно [Просмотр сканирования].

Максимальное число возможных для сканирования страниц 100. Когда активирована функция удаления пустой страницы, отображается число сканированных страниц за исключением пропущенных пустых страниц.

Дополнительные страницы могут быть сканированы вместо пропущенных пустых страниц, до тех пор, пока не будет достигнуто максимальное число сканированных страниц.

 $\Rightarrow$  По завершении сканирования отобразится окно [Просмотр сканирования].

#### **СОВЕТ**

- Если кнопка [Сканировать и Отправить] нажата, когда [Просмотр сканирования] является [Выключить], отсканированные данные печатаются сразу же после завершения сканирования, и экран сенсорной панели возвращается в [Основное меню]. Для получения подробной информации смотрите "5.9 [Включение](#page-328-0) / выключение просмотра [сканирования](#page-328-0)" (страница 329).
- В сканере права печати для сервера печати проверяются перед выполнением печати. При проверке прав на печать данные могут временно сохраняться в буфере.

#### **8. Проверьте и редактируйте сканированные данные.**

Отсканированные данные могут быть проверены в окне [Просмотр сканирования]. Сканированные данные могут быть редактированы в окне просмотра подробностей сканирования, которое отображается после выбора сканированного изображения.

Для получения подробной информации, смотрите "5.10 [Редактирование](#page-331-0) [отсканированных](#page-331-0) данных в просмотре сканирования" (страница 332).

#### **9. В окне [Просмотр сканирования] нажмите кнопку [Печать].**

 Отсканированные данные отправлены серверу печати и выведены на печать.

Имя документа для печати отсканированных данных является именем сканера.

#### **ВНИМАНИЕ**

Журнал пользователя показывает результат процесса до отправления сканированных данных серверу печати. Результат печати сетевого принтера не включен в список результатов. Для получения подробной информации о входе пользователя в систему, смотрите "5.11.1 Просмотр [подробностей](#page-342-0) операций отправления, которые были завершены (журнал [пользователя](#page-342-0))" (страница 343).

#### **СОВЕТ**

При сбое печати, электронная почта уведомления об ошибке со следующим названием, будет отправлено из сканера на адрес электронной почты пользователя, который вошел через LDAP-сервер проверки подлинности.

Ошибка сетевого сканера (*XXXX*)

## <span id="page-269-0"></span>**5.6.1 Масштабирование**

Задайте, печатать или нет отсканированные данные в соответствии размеру бумаги печати.

Выбранная здесь настройка будет использоваться каждый раз при печати пользователем документов.

#### **1. В окне [Печать] нажмите кнопку [Масштабирование].**

Отобразится окно [Масштабирование].

**2. Выберите масштаб отсканированных данных.**

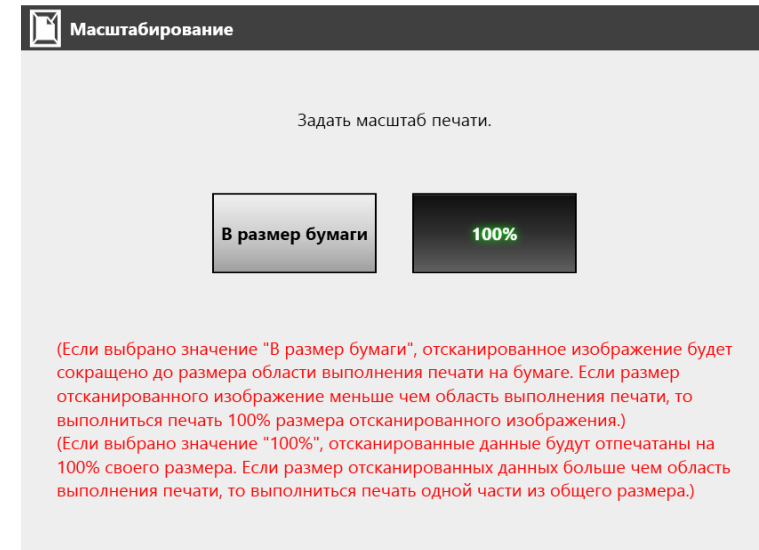

Результаты печати будут отличаться как показано ниже, в зависимости от настройки места печати. Для получения подробной информации о настройках места печати, смотрите "5.6.2 Место печати" ([страница](#page-273-0) 274).

В размер бумаги

Изображение уменьшается так, чтобы все изображение помещалось в доступную для печати область (область внутри, ограниченную линией с разделительными точками). Большее увеличение невозможно.

- При настройке места печати на значение [Центр], контрольной точкой для печати является центральная точка области доступной для печати.
- Если настройка места печати [С верху с лева], контрольной точкой является верхний левый угол области доступной для печати.

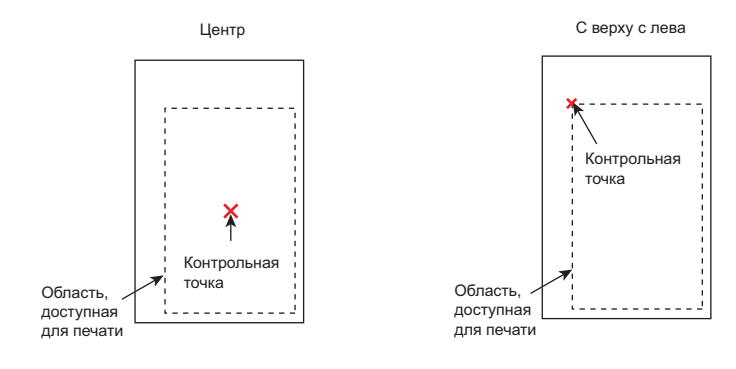

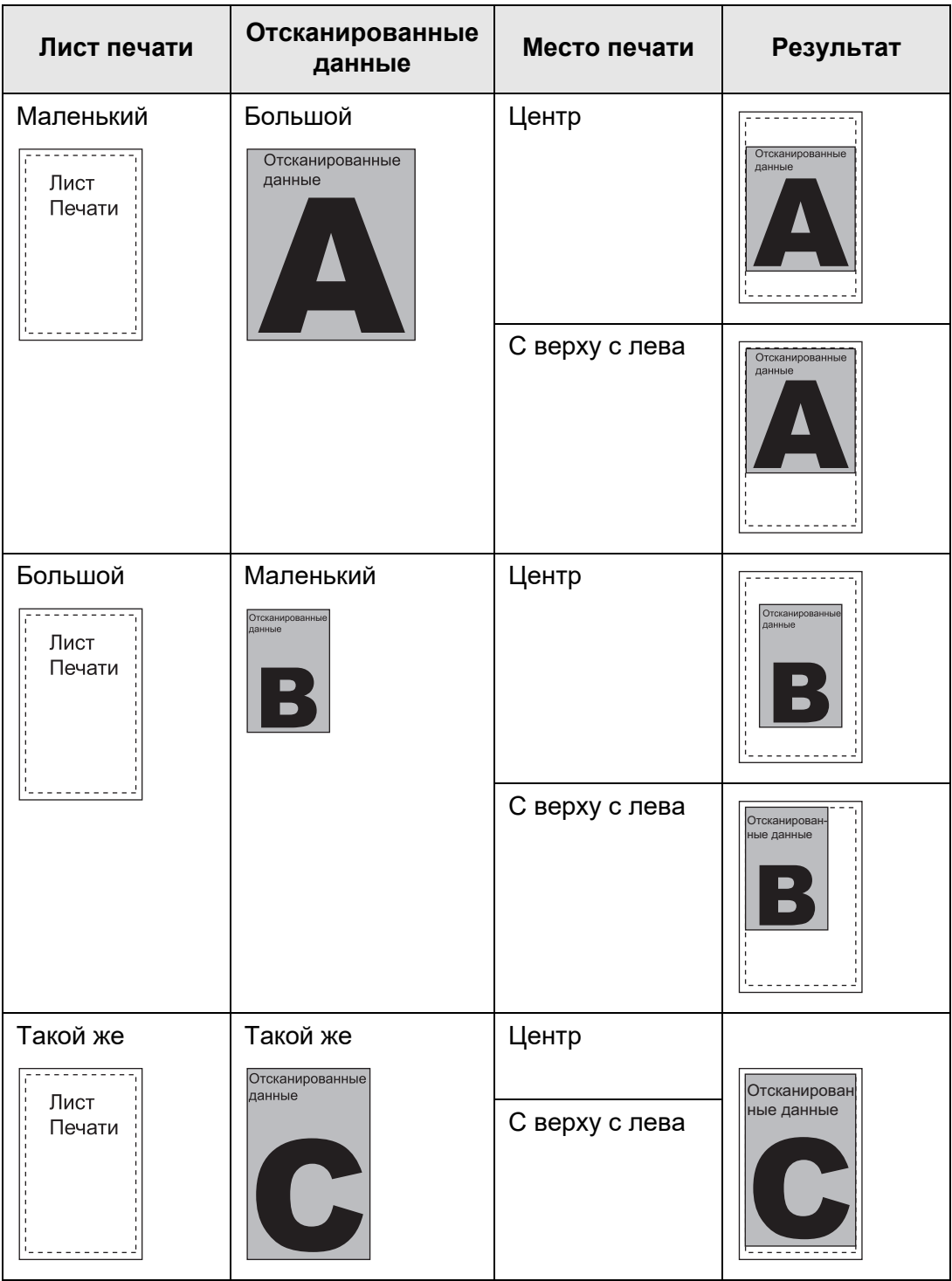

 $• 100%$ 

Изображение печатается в полном масштабе независимо от размера бумаги.

- Если настройки места печати [Центр], контрольной точкой печати является центр печатного листа.
- Если настройки места печати [С верху с лева], контрольной точкой является верхний левый угол печатного листа.

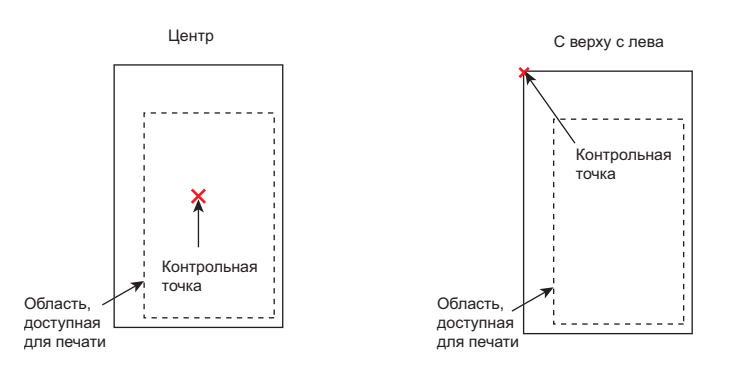

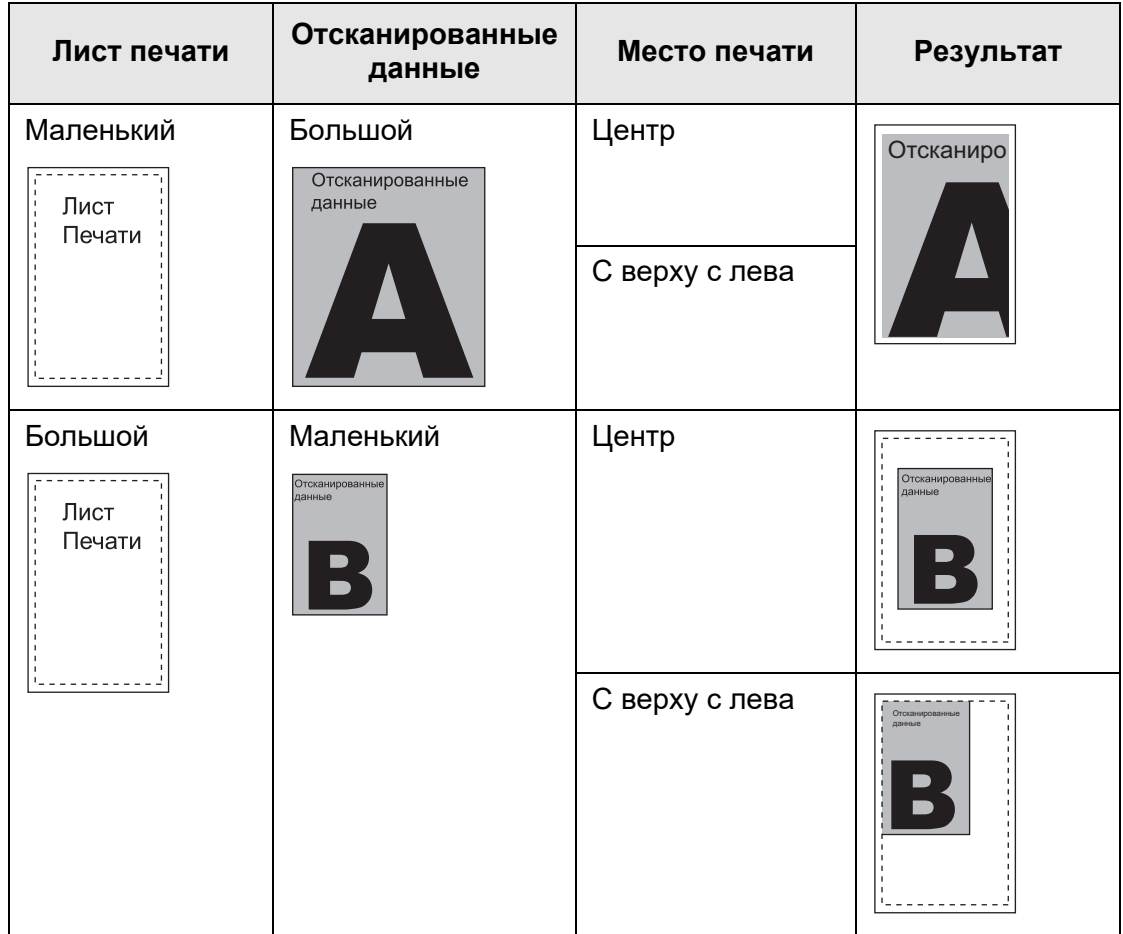

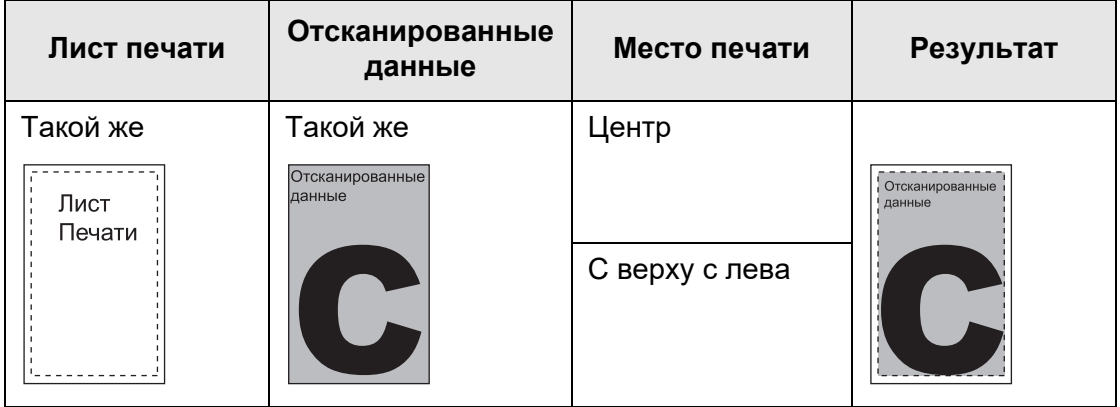

 Это действие возвращает в окно [Печать]. Выбранные настройки масштабирования отображаются справа от кнопки [Масштабирование].

#### **ВНИМАНИЕ**

Для получения подробной информации о наполнении края, смотрите "5.8.17 [Наполнение](#page-320-0) края [сканированного](#page-320-0) изображения (Коррекция края)" (страница 321).

## <span id="page-273-0"></span>**5.6.2 Место печати**

Установите место печати для отсканированных данных. Выбранная здесь настройка будет использоваться каждый раз при печати пользователем документов.

#### **1. В окне [Печать] нажмите кнопку [Место печати].**

Отобразится окно [Место печати].

#### **2. Выберите место печати данных.**

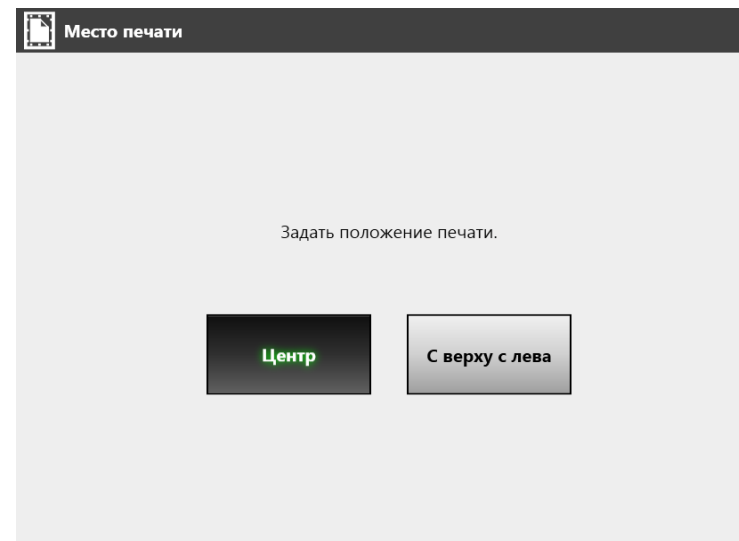

Результаты печати будут отличаться как показано ниже, в зависимости от настройки масштабирования. Для получения подробной информации о настройках масштабирования, смотрите "5.6.1 [Масштабирование](#page-269-0)" (страница [270\)](#page-269-0).

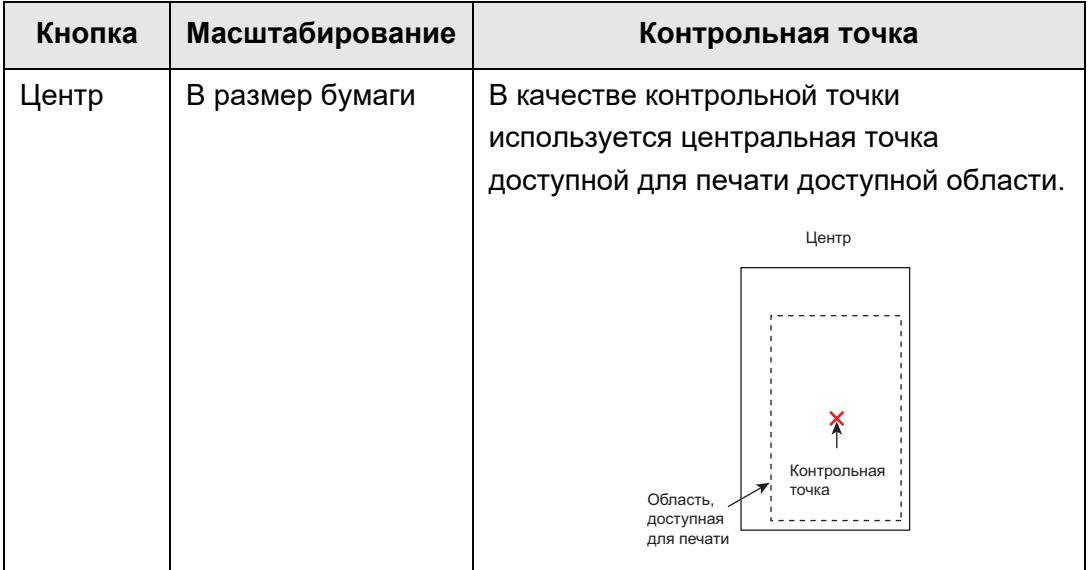

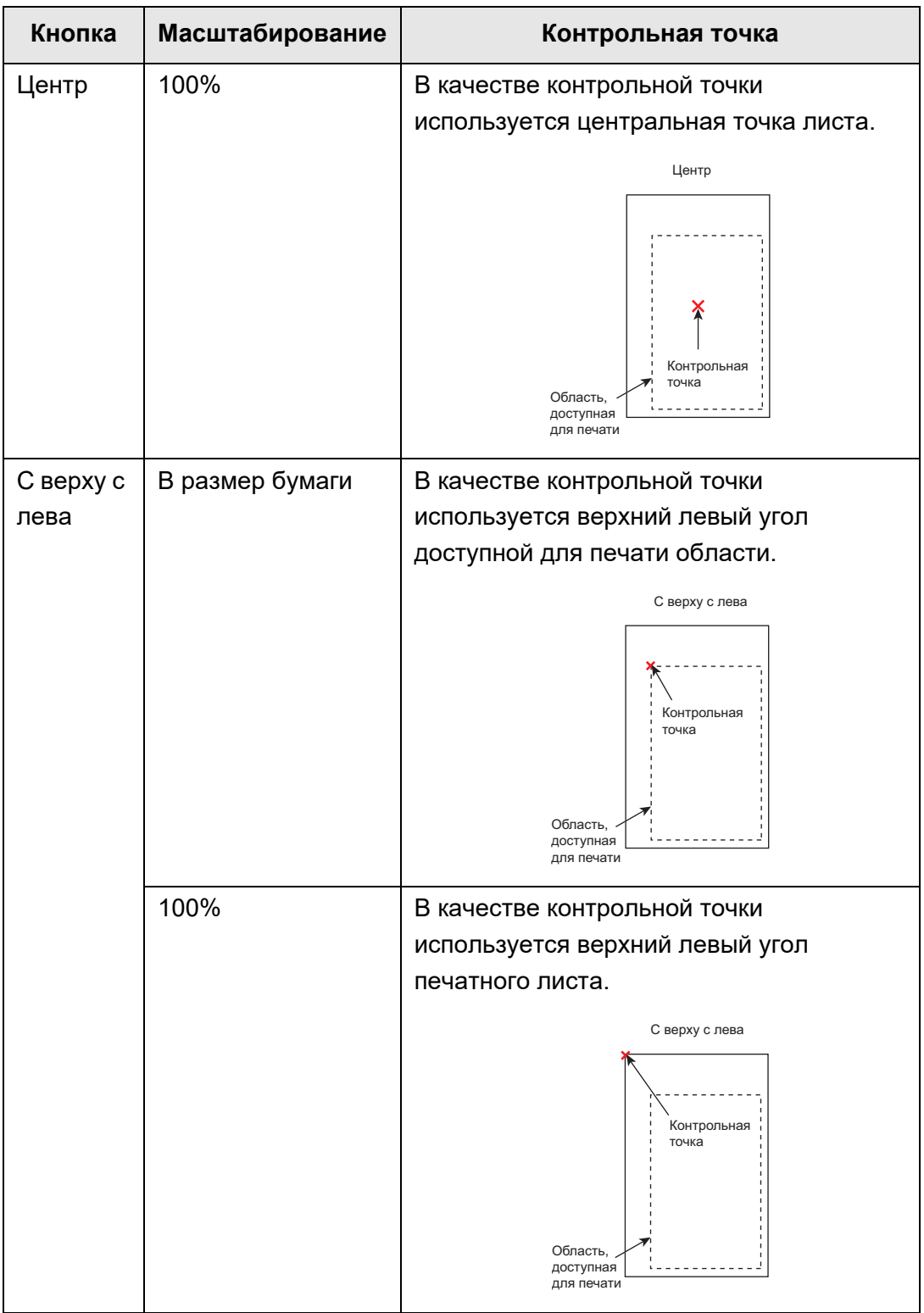

 Это действие возвращает в окно [Печать]. Выбранные настройки места печати отображаются справа от кнопки [Место печати].

## <span id="page-275-0"></span>**5.6.3 Сторона печати**

Настройте печать на одной стороне листа (односторонний режим) или на обеих (двусторонний режим).

- **1. В окне [Печать] нажмите кнопку [Сторона печати].**
	- Отобразится окно [Сторона печати].

## **2. Выберите режим печати.**

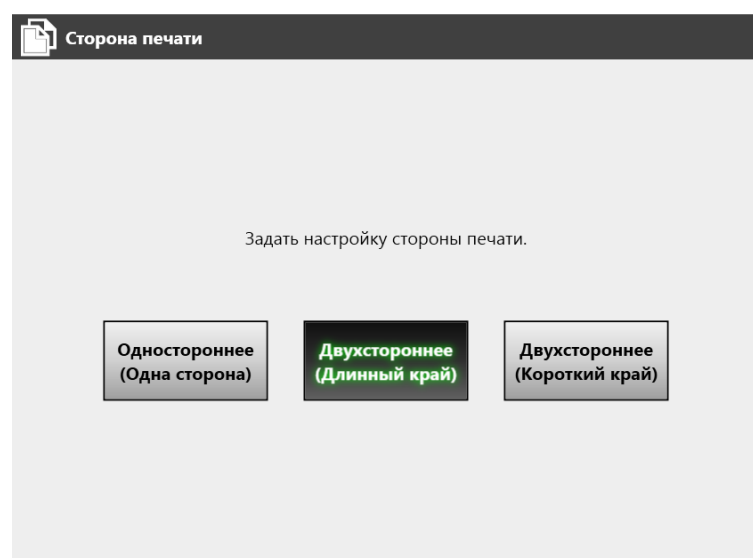

 Это действие возвращает в окно [Печать]. Выбранный режим отображается справа от кнопки [Сторона печати].

# **5.7 Сохранение отсканированных данных в сетевой папке**

Сохранение отсканированных данных в сетевую папку или папку сервера FTP или папку SharePoint.

**1. В окне [Основное меню] нажмите кнопку [Сохранить].**

Отобразится окно [Сохранить].

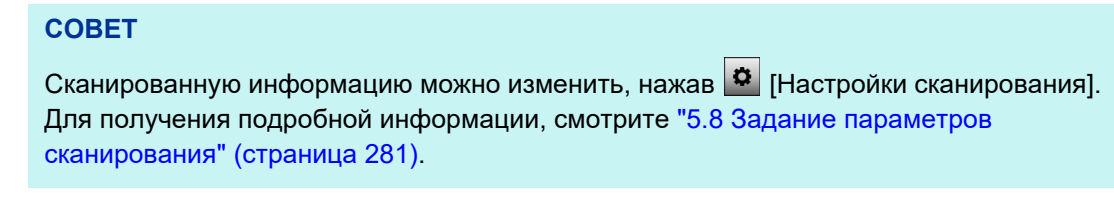

**2. Нажмите .**

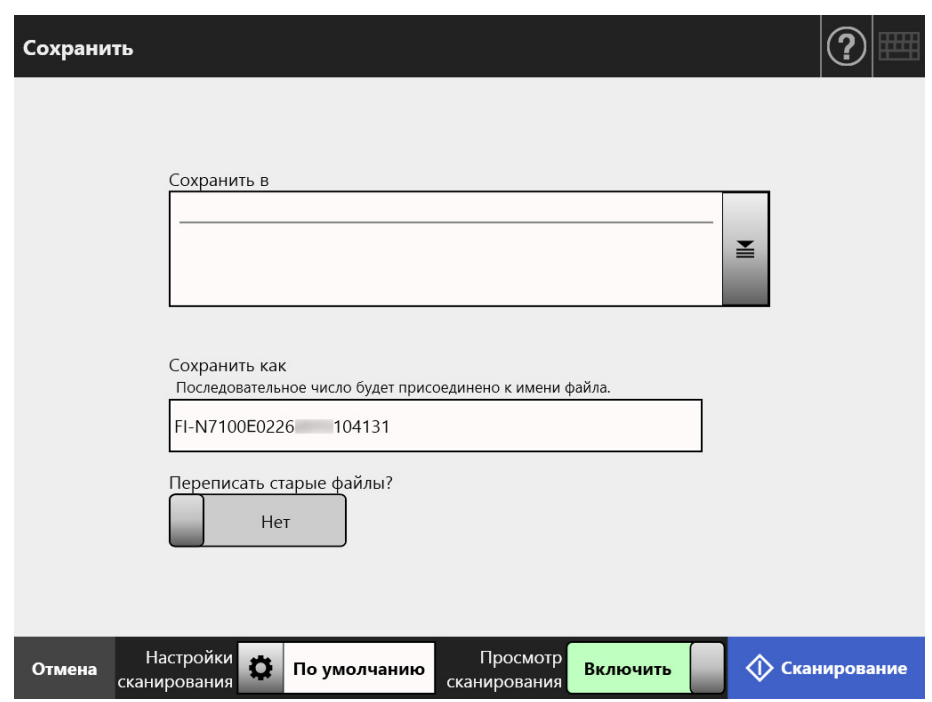

Отобразится окно [Список папок].

#### **3. Выберите папку для сохранения отсканированных данных.**

#### **СОВЕТ**

 Можно выбрать папку из списка папок, который добавляется администратором, предварительно. Для изменения папок в списке, свяжитесь с администратором. Для получения подробной информации, смотрите "4.13.1 [Задание](#page-137-0) сетевых папок" ([страница](#page-137-0) 138).

Для получения подробной информации о папках сервера FTP, смотрите ["4.13.2](#page-144-0)  Задание папок сервера FTP" ([страница](#page-144-0) 145).

Для получения подробной информации о папках SharePoint смотрите ["4.13.3](#page-148-0)  Задание папок [SharePoint" \(](#page-148-0)страница 149).

 Если кнопка [Очистить настройки проверки подлинности] активна, вы можете очистить информацию о проверке подлинности, которую вы установили для выбранной сетевой папки, выбранной папки сервера FTP или выбранной папки SharePoint.

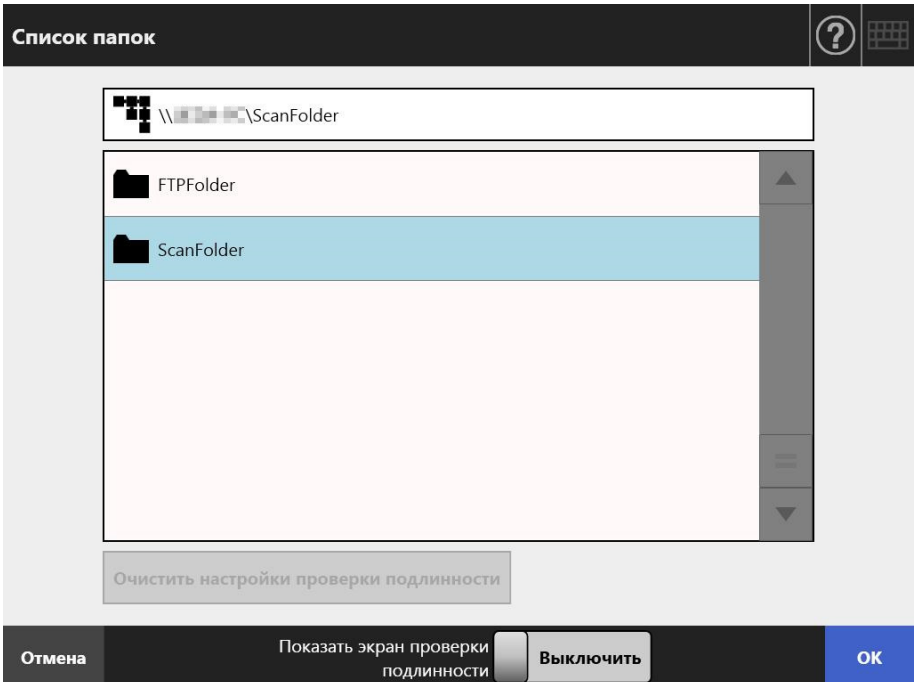

#### **4. Нажмите кнопку [ОК].**

Данное возвращает в окно [Сохранить].

#### **СОВЕТ**

- Если отображается окно [Проверка подлинности файлового сервера], введите информацию удостоверяющую подлинность для доступа в сервер файла, сервер FTP или сервер SharePoint и нажмите кнопку [ОК].
- При выборе пункта [Включить] для [Показать экран проверки подлинности] и нажатии кнопки [OK] отобразится окно проверки подлинности для выбранной сетевой папки, выбранной папки сервера FTP или выбранной папки SharePoint. Вы можете изменить информацию о проверке подлинности в этом окне.
- **5. В поле [Сохранить как], введите имя файла для сканированных данных, которые требуется сохранить.**

## **6. Выберите, следует ли переписывать существующий файл с тем же именем.**

Успешно ли был сохранен файл, может быть проверено в журнале пользователя.

Для получения подробной информации о доступе в журнал пользователя, смотрите "5.11.1 Просмотр [подробностей](#page-342-0) операций отправления, которые были завершены (журнал [пользователя](#page-342-0))" (страница 343).

#### **7. Укажите остальные элементы.**

#### **8. Нажмите кнопку [Сканирование].**

## **Когда [Просмотр сканирования] является [Выключить], это будет кнопка [Сканировать и Сохранить].**

 $\Rightarrow$  Начнется сканирование.

Когда [Просмотр сканирования] является [Выключить], настройки сканирования и состояние сканирования (просмотр) могут быть переключены и отображены во время сканирования. Когда [Просмотр сканирования] является [Включить], отобразится окно [Просмотр сканирования].

Максимальное число возможных для сканирования страниц 999. Когда активирована функция удаления пустой страницы, отображается число сканированных страниц за исключением пропущенных пустых

страниц.

Дополнительные страницы могут быть сканированы вместо пропущенных пустых страниц, до тех пор, пока не будет достигнуто максимальное число сканированных страниц.

 $\Rightarrow$  По завершении сканирования отобразится окно [Просмотр сканирования].

#### **СОВЕТ**

Если кнопка [Сканировать и Сохранить] нажата, когда [Просмотр сканирования] является [Выключить], отсканированные данные сохраняются сразу же после завершения сканирования, и экран сенсорной панели возвращается в [Основное меню]. Для получения подробной информации, смотрите "5.9 [Включение](#page-328-0) / выключение просмотра [сканирования](#page-328-0)" (страница 329).

### **9. Проверьте и редактируйте сканированные данные.**

Отсканированные данные могут быть проверены в окне [Просмотр сканирования]. Сканированные данные могут быть редактированы в окне просмотра подробностей сканирования, которое отображается после выбора сканированного изображения.

Для получения подробной информации смотрите "5.10 [Редактирование](#page-331-0) [отсканированных](#page-331-0) данных в просмотре сканирования" (страница 332).

#### **10. В окне [Просмотр сканирования] нажмите кнопку [Сохранить].**

- Файл в заданном формате файла, сохранен в выбранной папке.
- Снова отобразится экран [Основное меню].

#### **СОВЕТ**

При сбое сохранения файлов в папку электронная почта уведомления об ошибке со следующим названием, будет отправлено из сканера на адрес электронной почты пользователя, который вошел через LDAP-сервер проверки подлинности. Ошибка сетевого сканера (*XXXX*)

# <span id="page-280-0"></span>**5.8 Задание параметров сканирования**

Окно настроек сканирования отображается нажатием [Настройки сканирования]  $\bullet$ в следующем окне.

- Окно [Отправить электронную почту]
- Окно [Отправить факс]
- Окно [Печать]
- Окно [Сохранить]

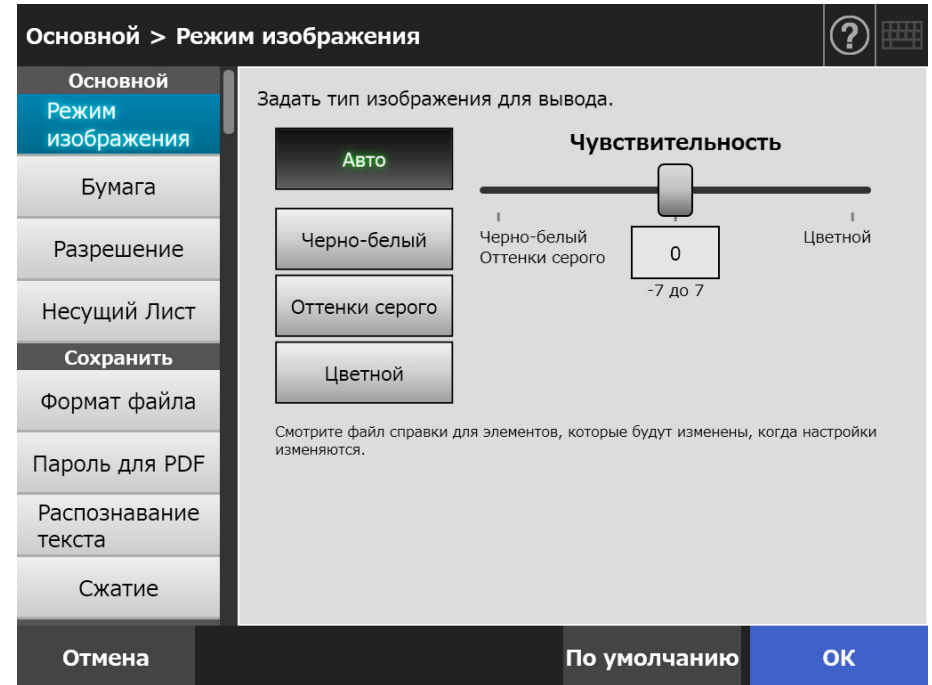

Доступны следующие типы настроек сканирования.

По умолчанию

Рекомендованные значения задаются автоматически применением значений по умолчанию.

Настройка

Пользователь может изменять настройки по умолчанию и настраивать любые предпочтения сканирования по необходимости.

В каждом меню выполните индивидуальные настройки.

Настройки функции (для Электронная почта, Факс, Печать и Сохранить) сохраняются для каждого пользователя и будут использованы при каждом его входе в систему.

Для получения подробной информации, смотрите "5.8.2 [Задание](#page-296-0) режима [изображения](#page-296-0)" (страница 297).

#### **СОВЕТ**

Когда окно настроек сканирования открыто в окне [Печать], меню [Сохранить] отобразится серым.

# **5.8.1 Связанные изменения среди элементов настроек**

## **сканирования**

Изменение одного элемента настроек сканирования влияет на другие элементы настроек сканирования.

Следующая таблица показывает, какое влияние оказывают элементы настроек друг на друга.

## ■ **Основной**

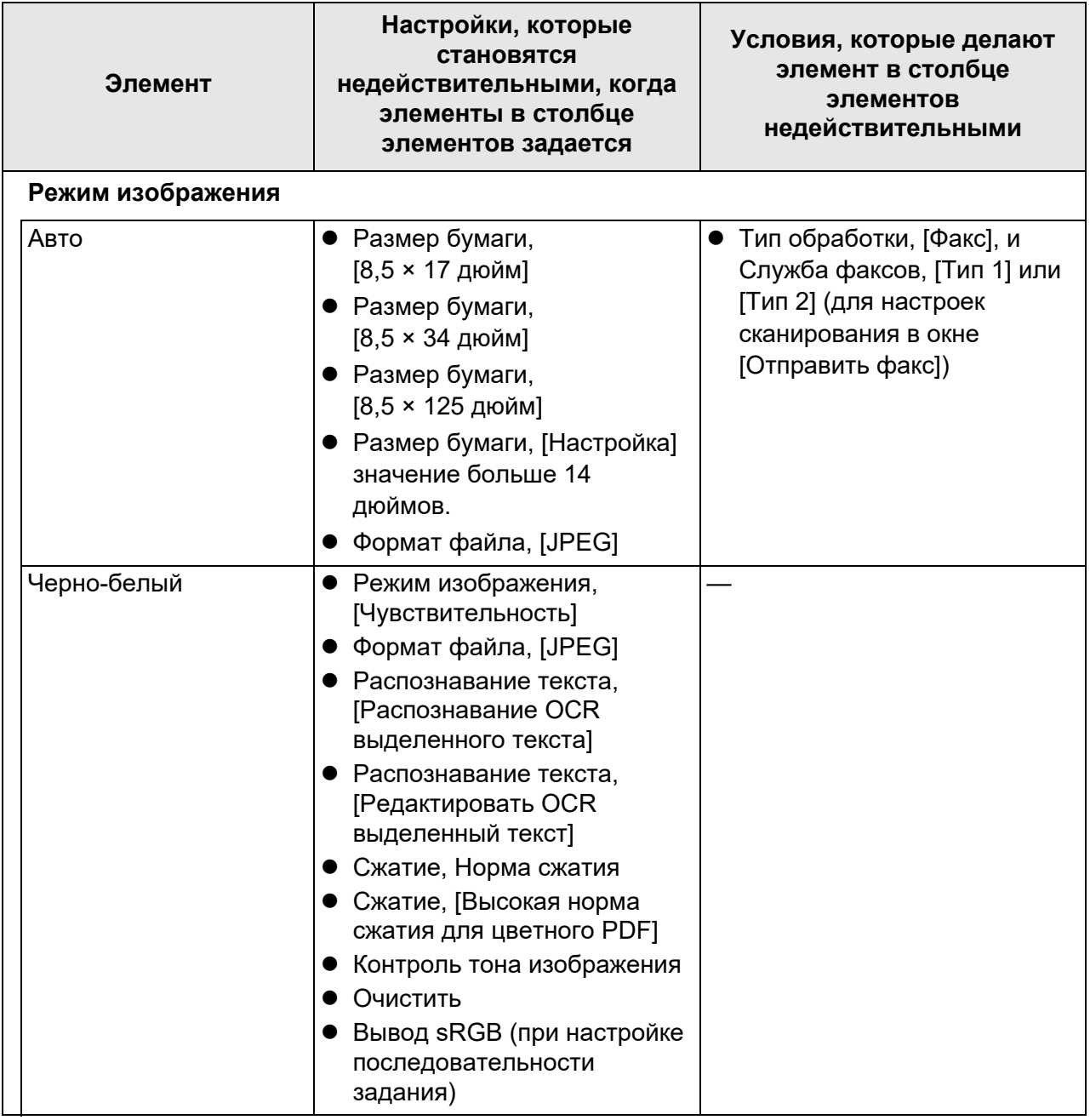

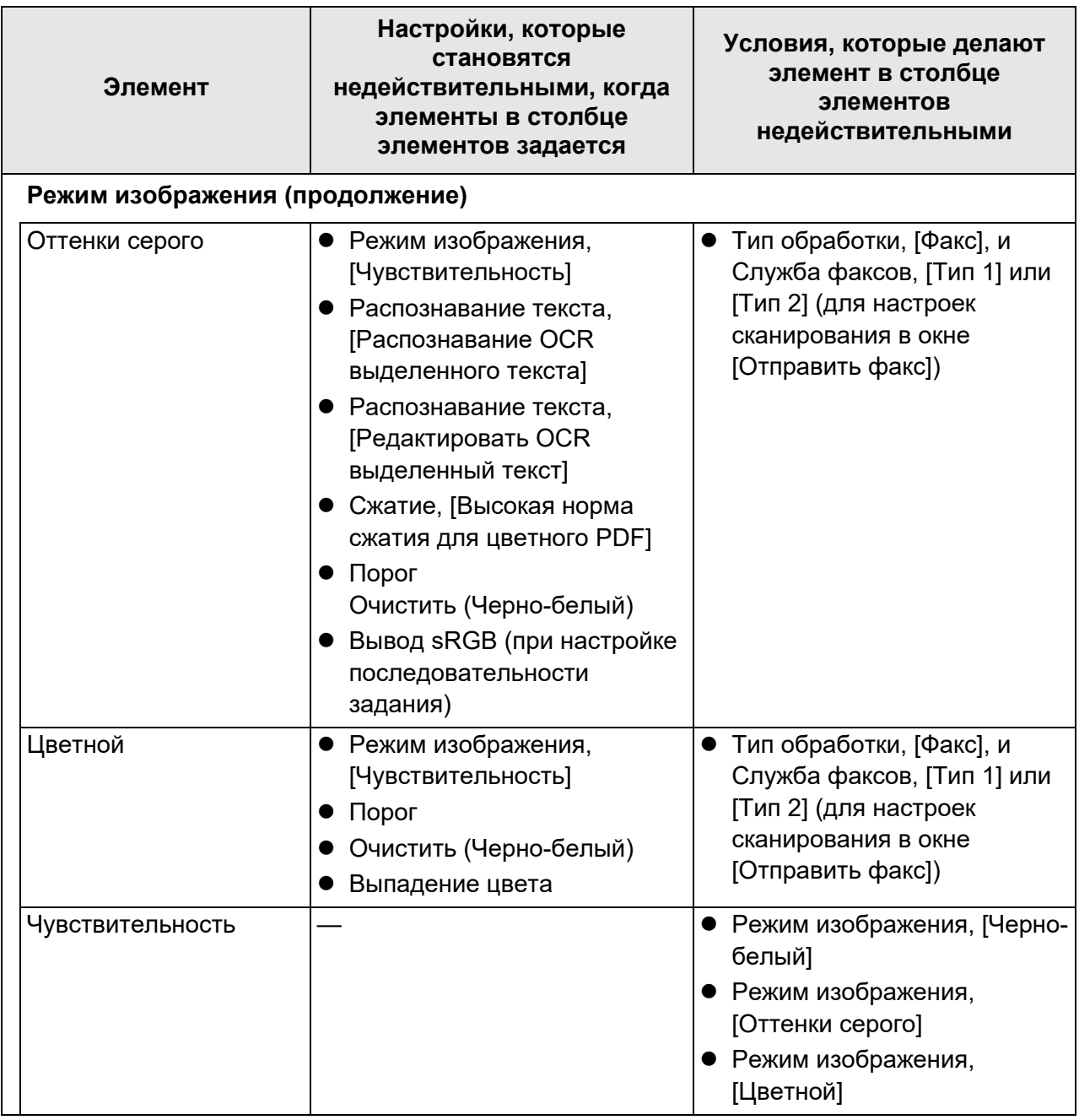

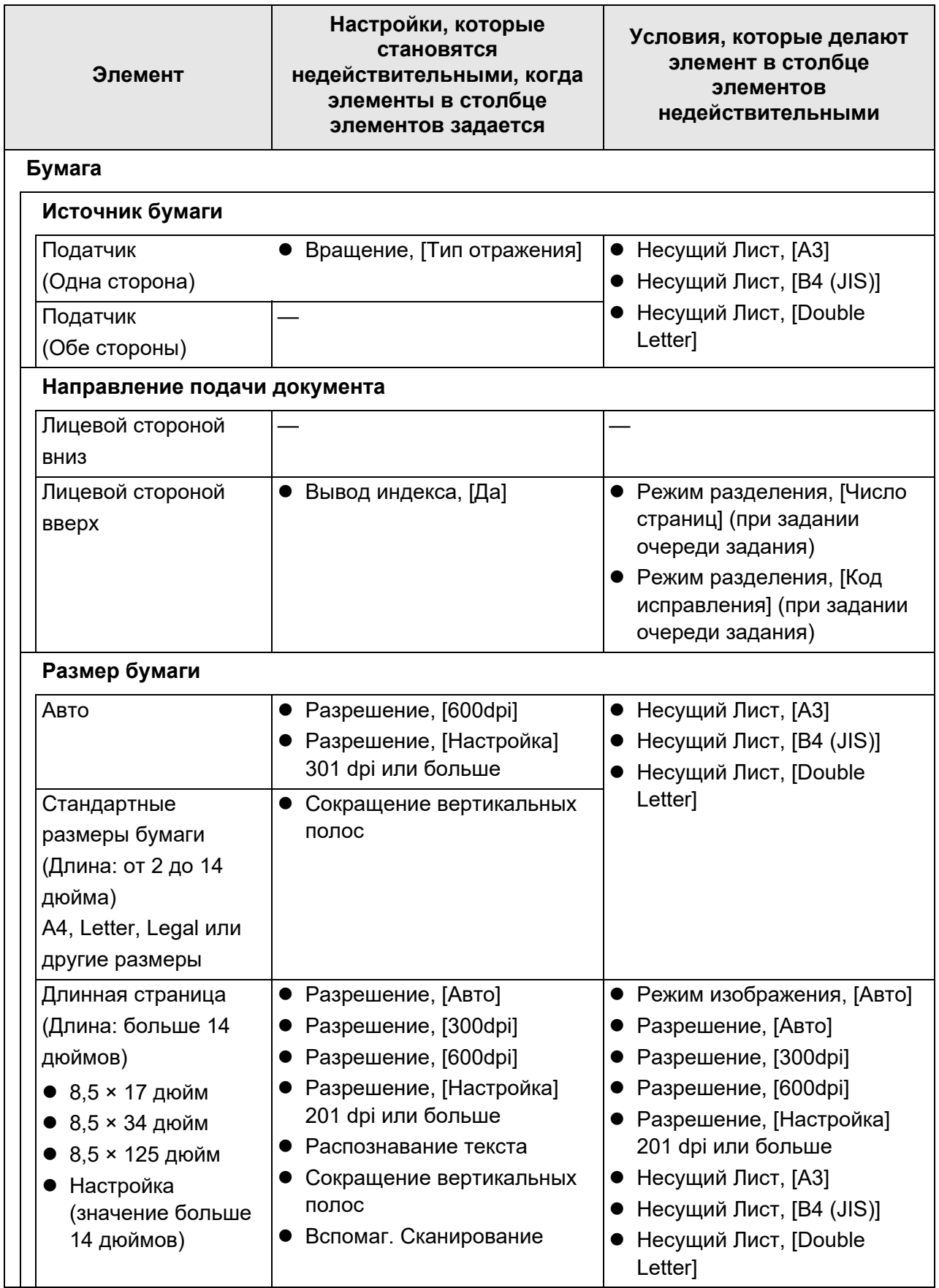

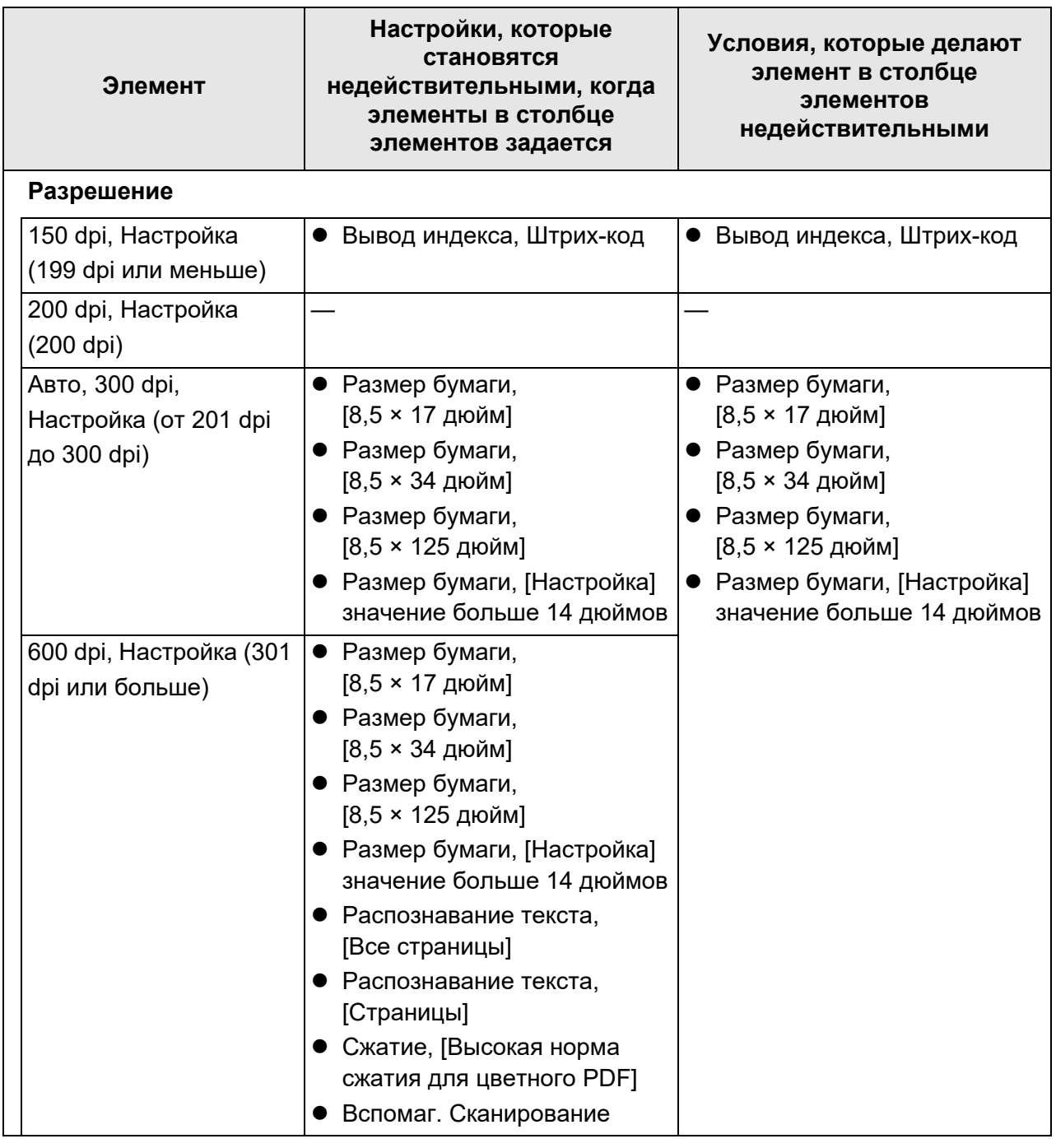

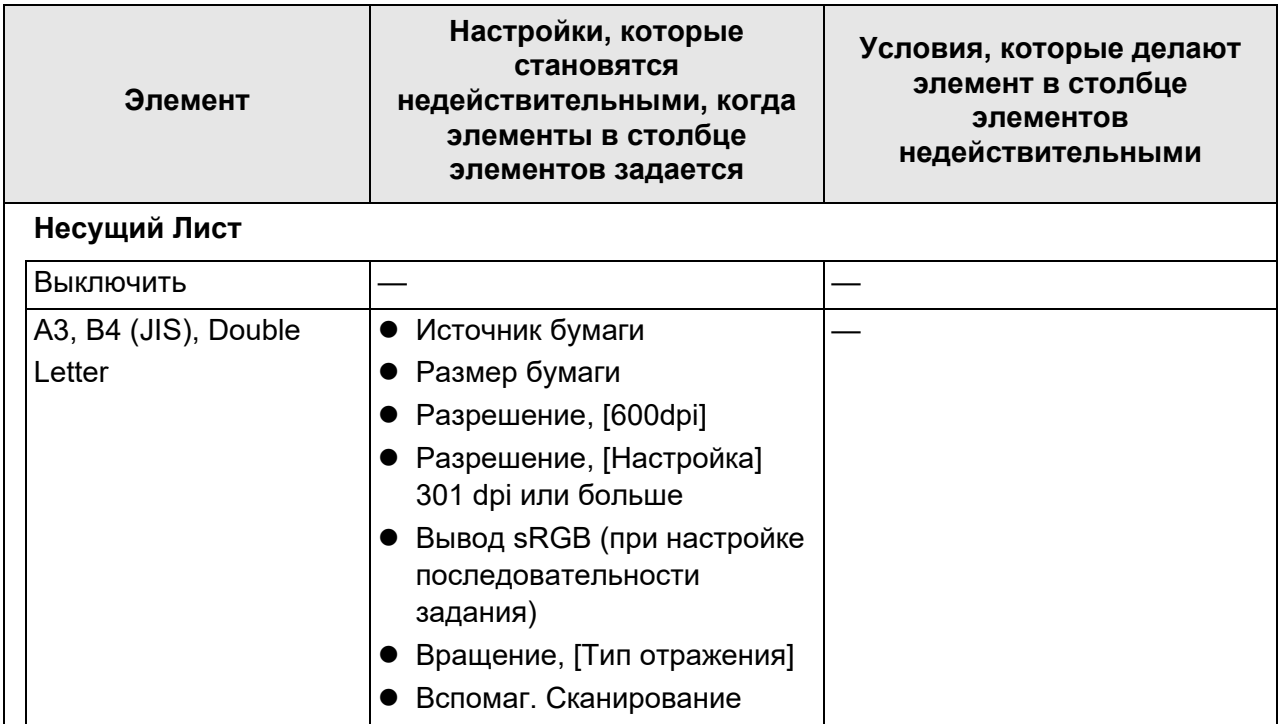

## ■ **Сохранить**

Когда окно настроек сканирования открыто в окне [Печать], меню [Сохранить] отобразится серым.

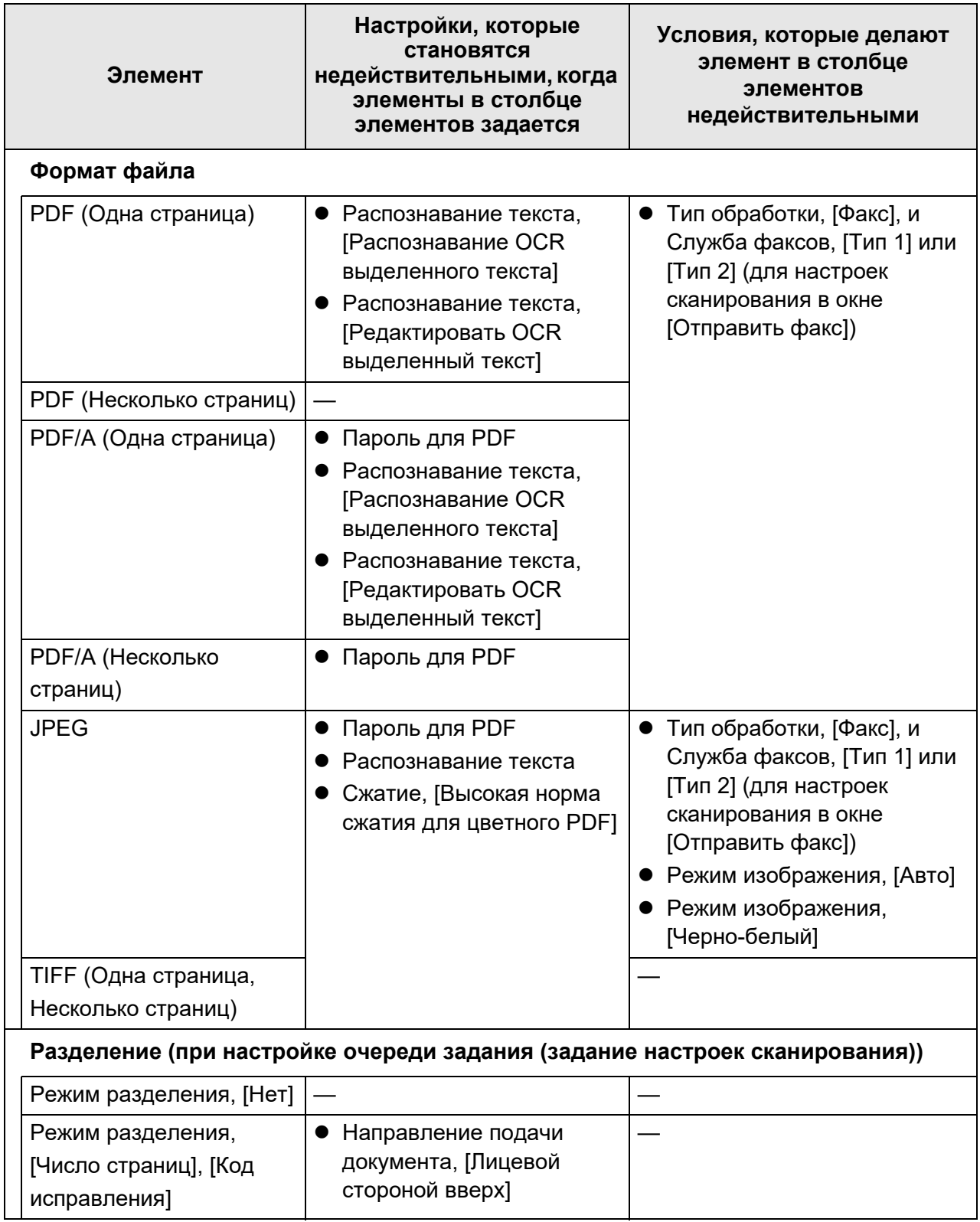

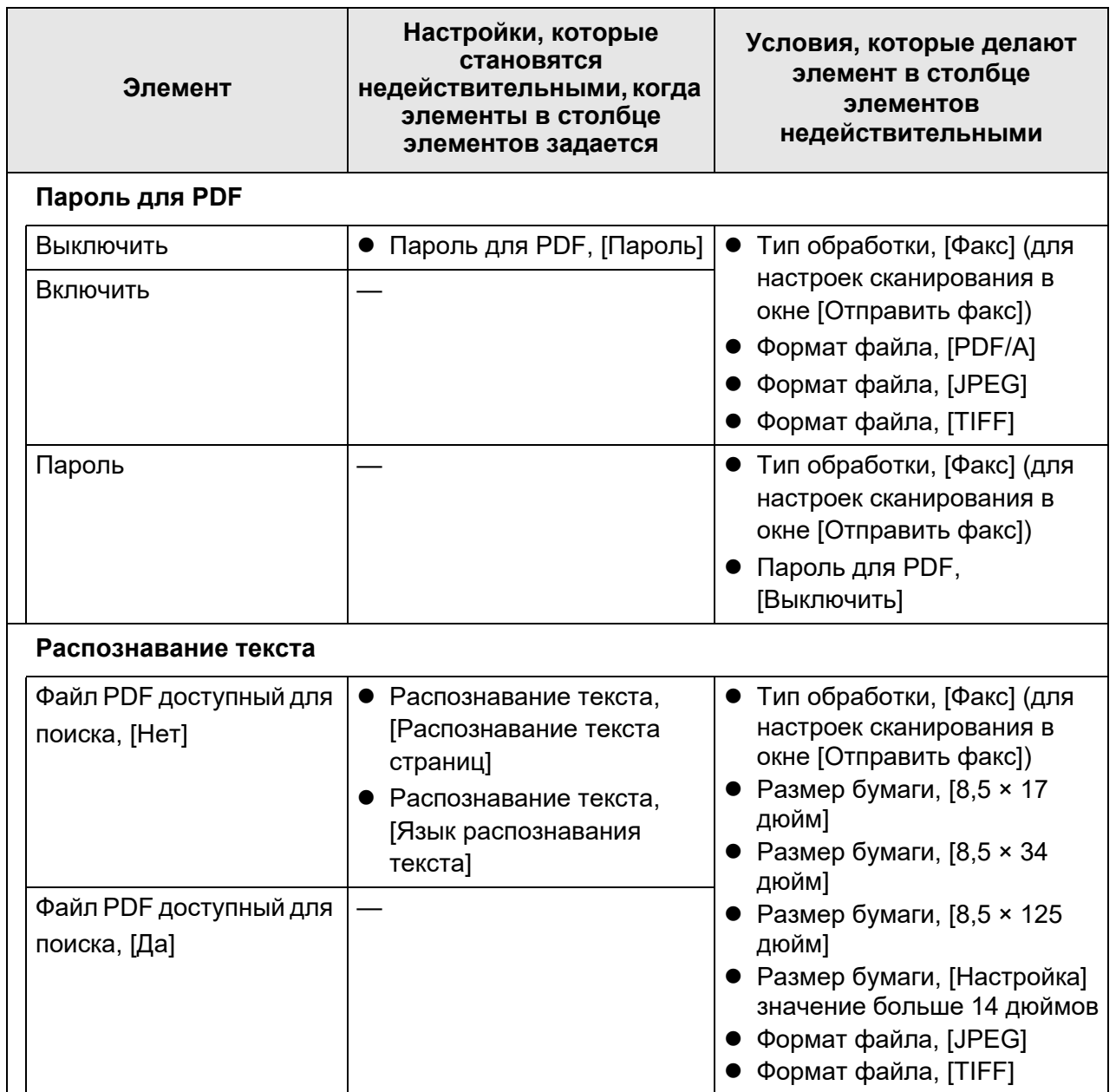
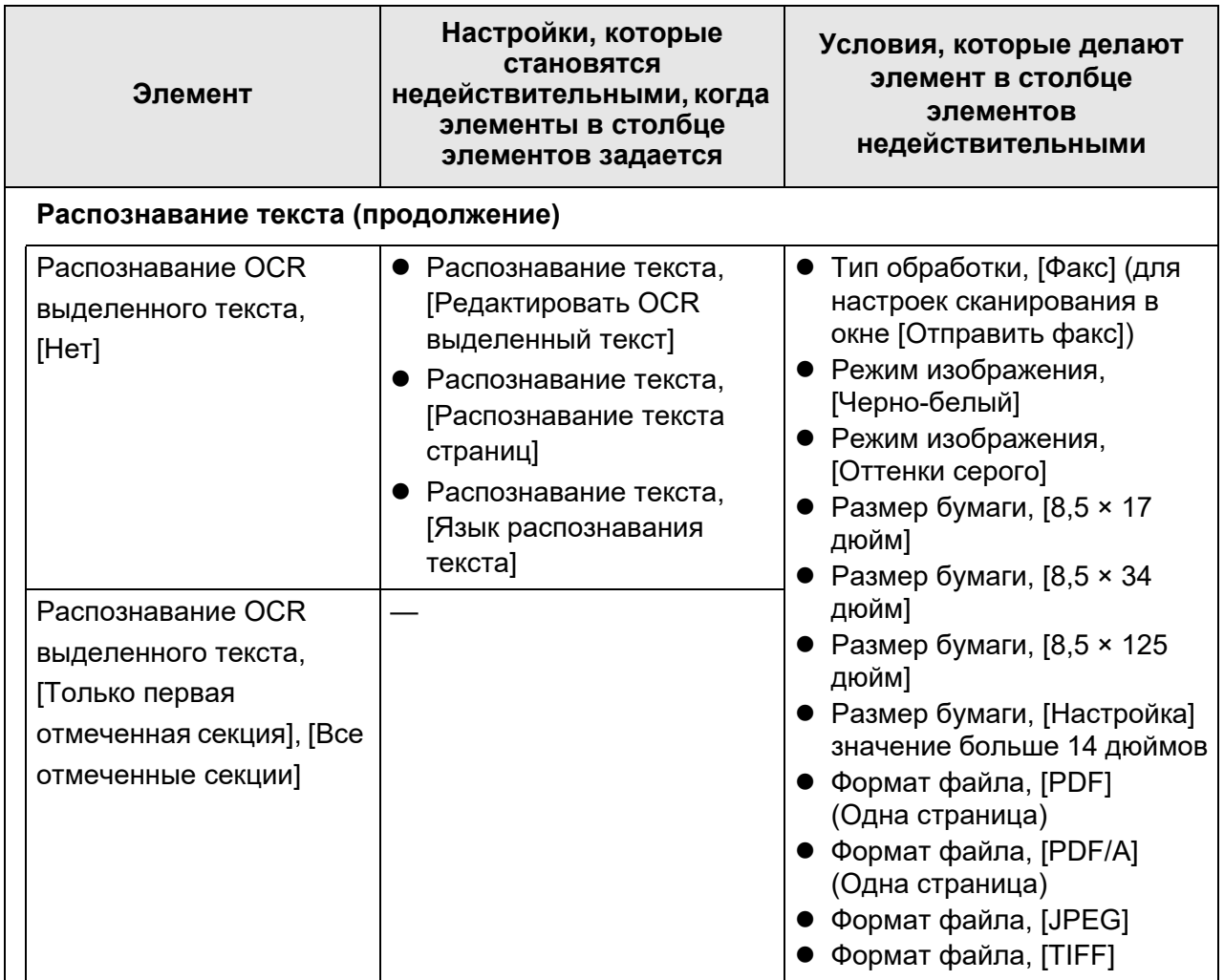

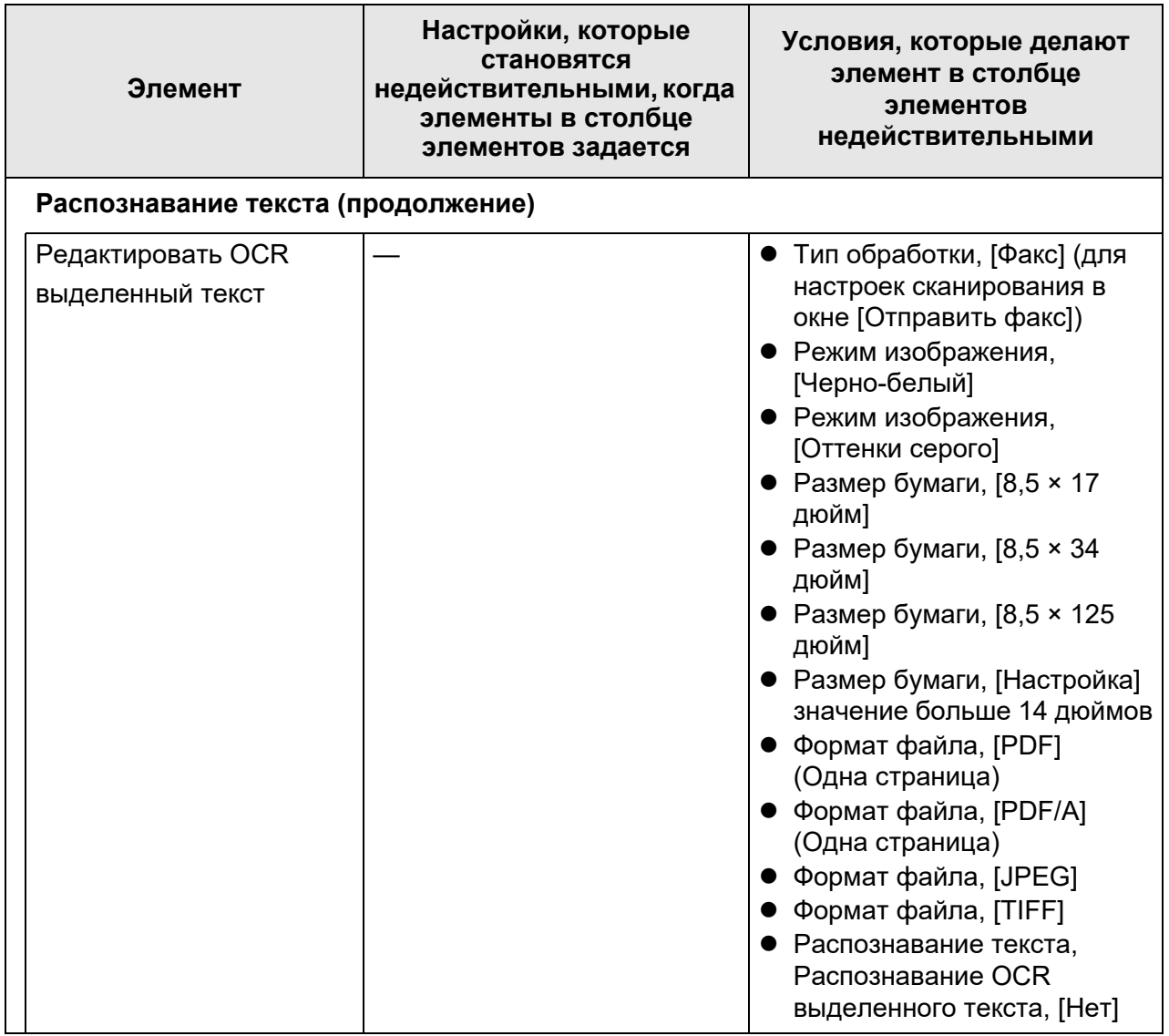

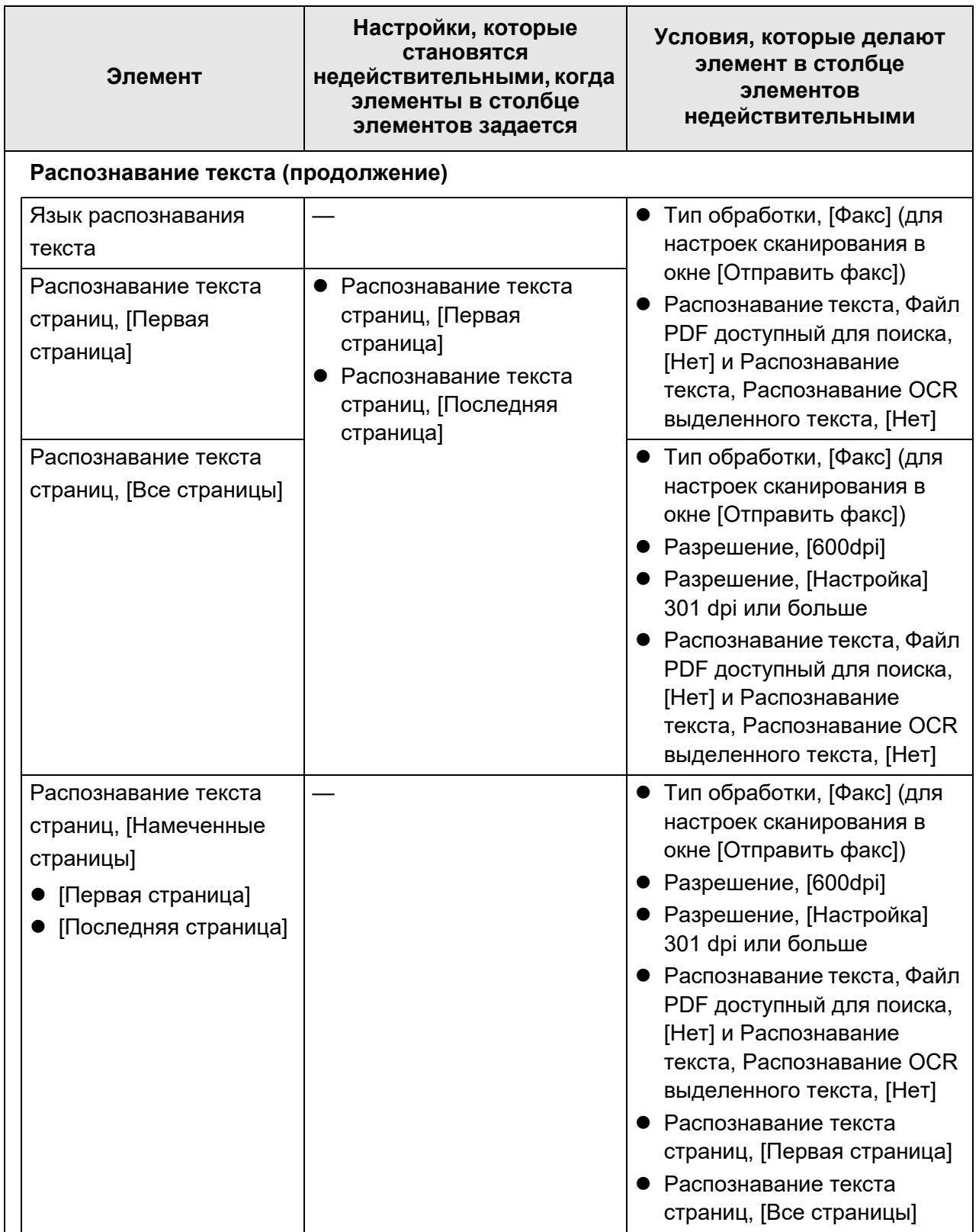

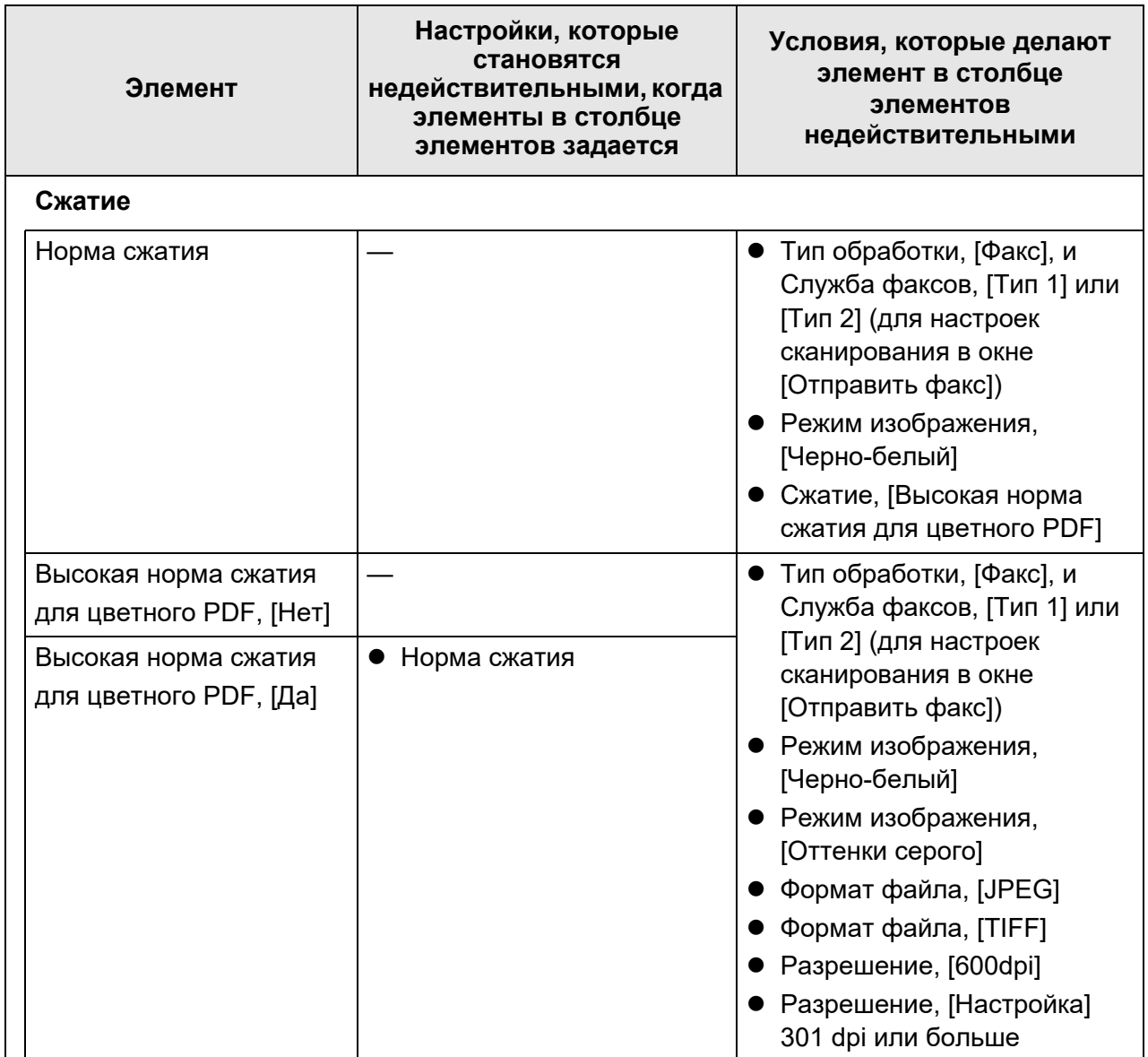

# ■ **Корректировка изображения**

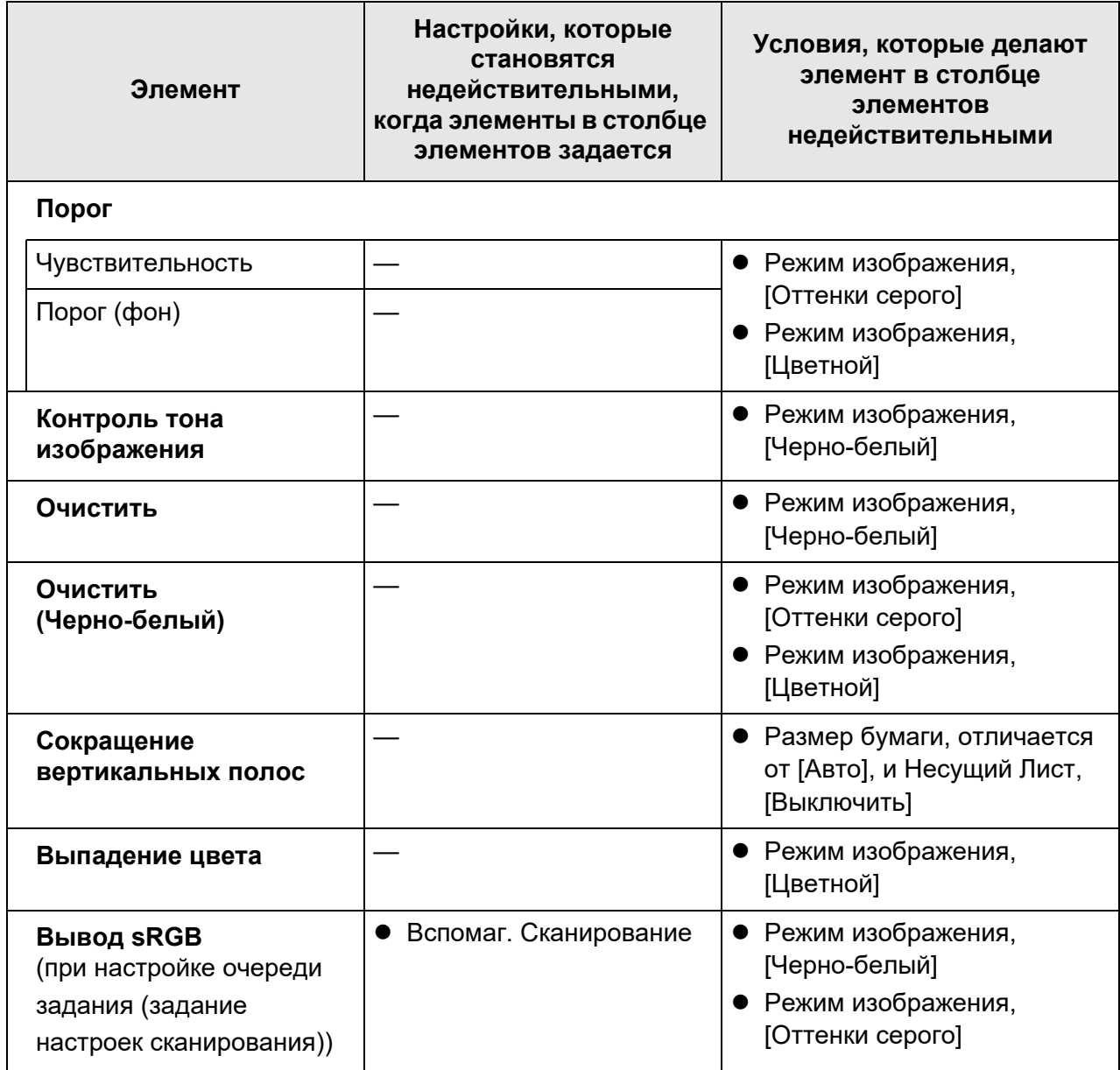

# ■ **Страница**

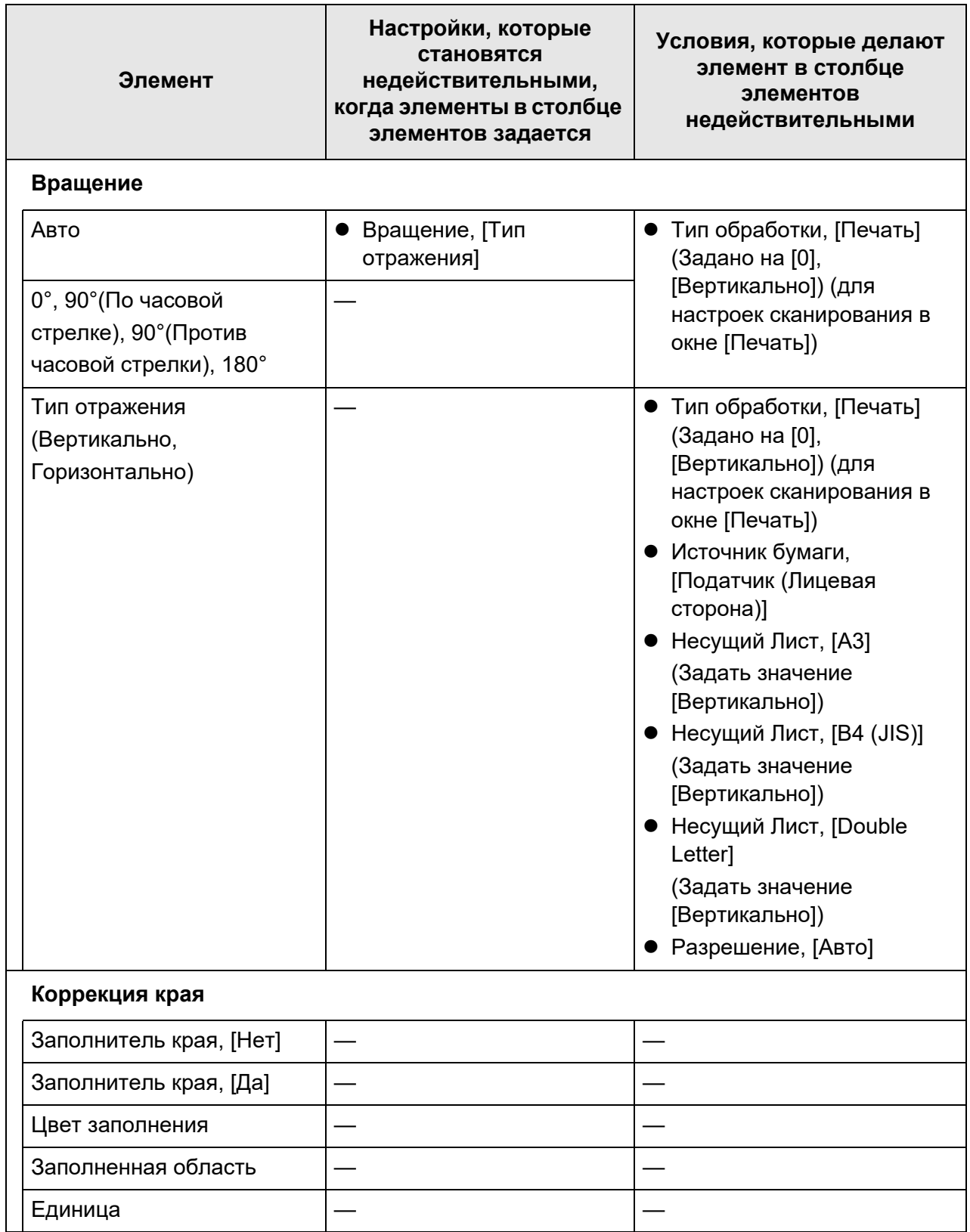

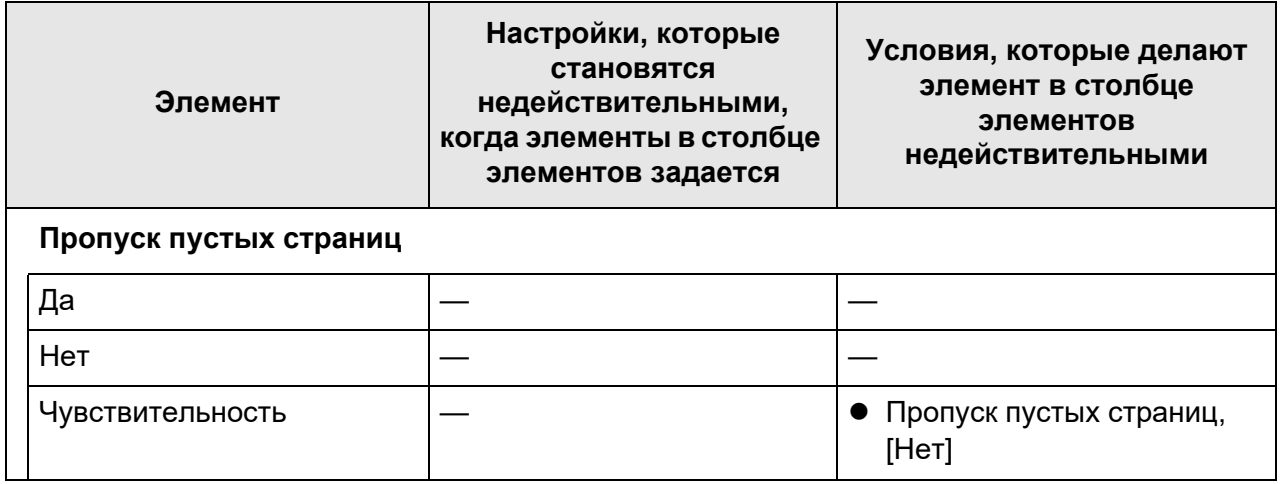

# ■ **Подача бумаги**

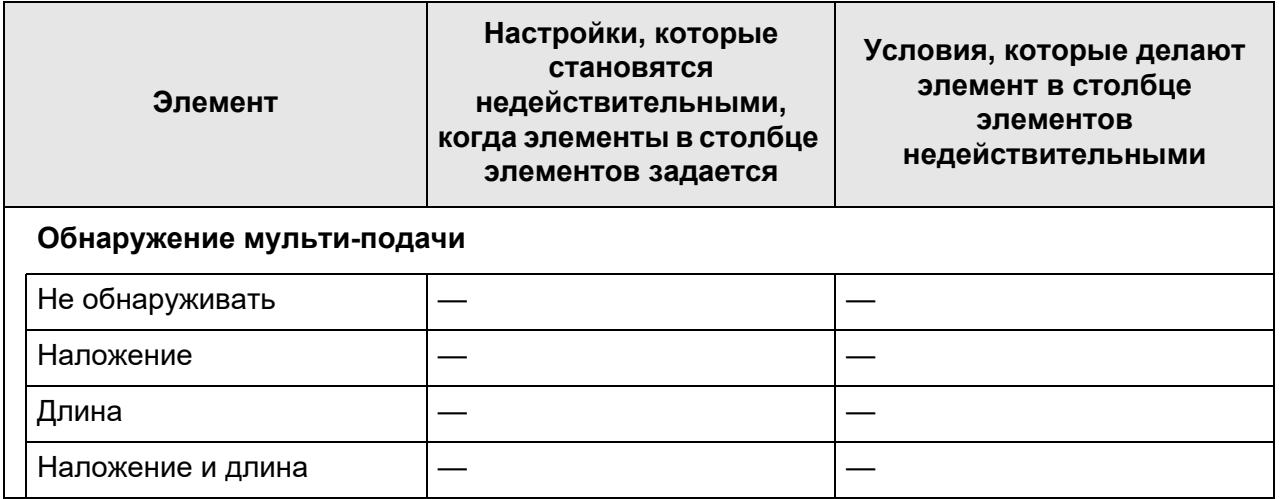

# ■ **Пакет**

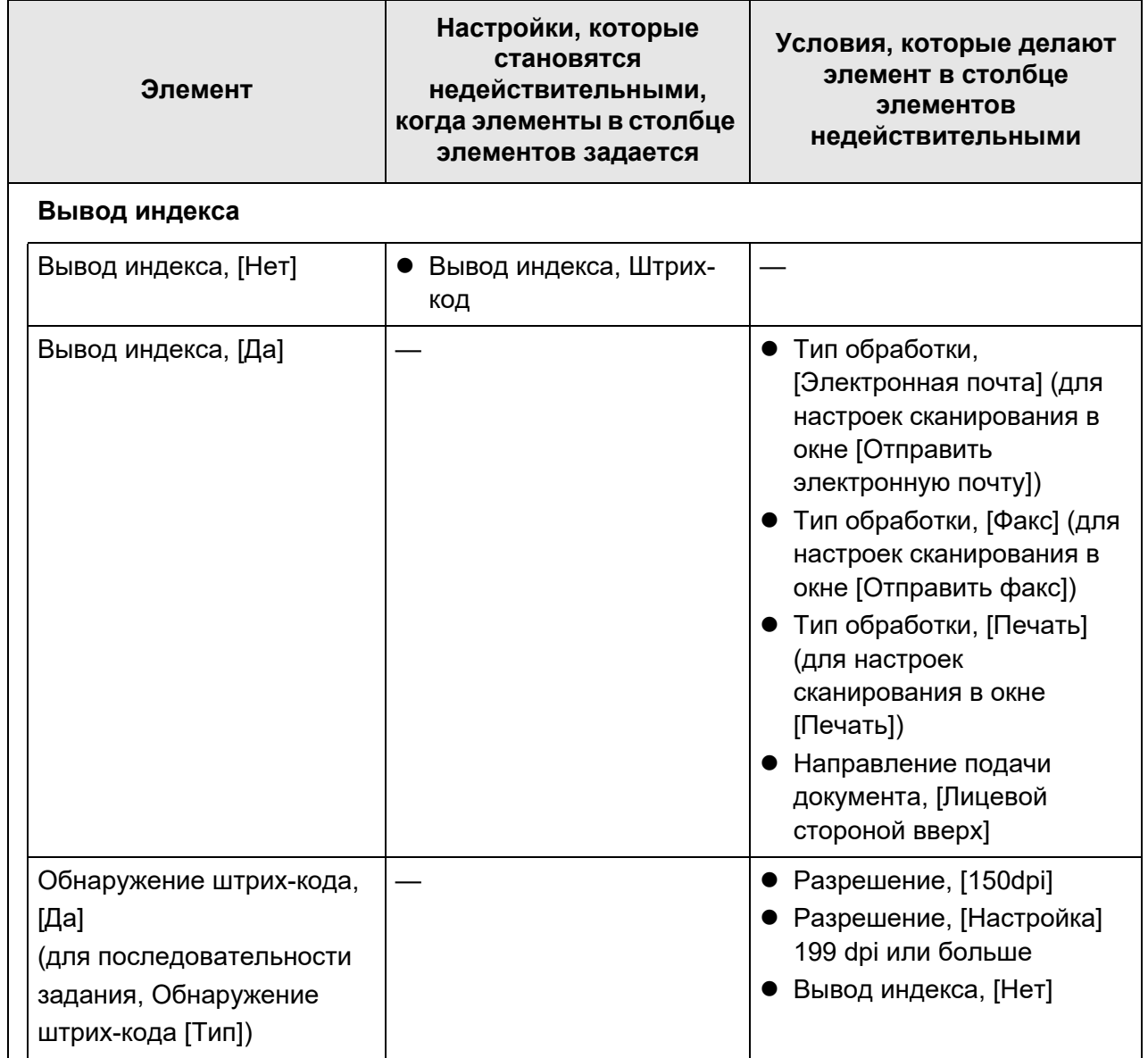

# <span id="page-296-1"></span>**5.8.2 Задание режима изображения**

Для задание режима изображения (тип) для сканированного документа, следуйте шагам ниже.

Можно задать, следует ли сканировать документы в "цветными", "с оттенками серого" или "черно-белыми".

### **1. Выберите [Режим изображения] под [Основной] в окне настроек сканирования.**

Отображается окно [Режим изображения].

### <span id="page-296-0"></span>**2. Выберите тип изображения для вывода.**

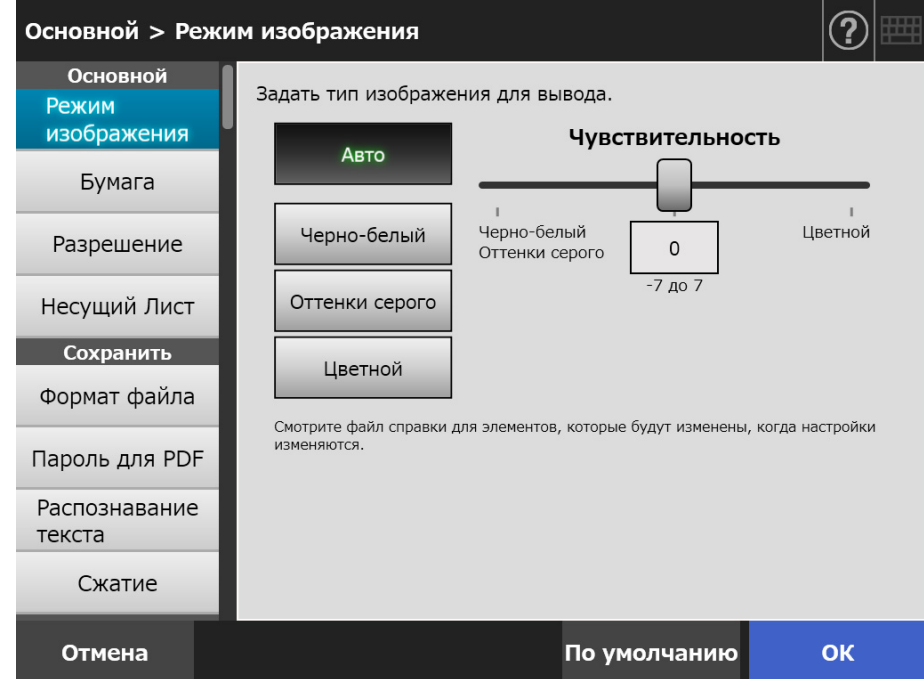

# **3. Если значение [Авто] выбрано в [Шаг](#page-296-0) 2, задайте [Чувствительность].**

### **4. Нажмите кнопку [ОК].**

# **5.8.3 Задание бумаги**

Можно задать сторону сканирования бумаги, направление подачи для загрузки бумаги в сканер, и размер бумаги.

**1. Выберите [Бумага] под [Основной] в окне настроек сканирования.**

Отобразится окно [Бумага].

<span id="page-297-0"></span>**2. Выберите сторону сканирования бумаги, направление подачи для загрузки бумаги в сканер, и размер бумаги.**

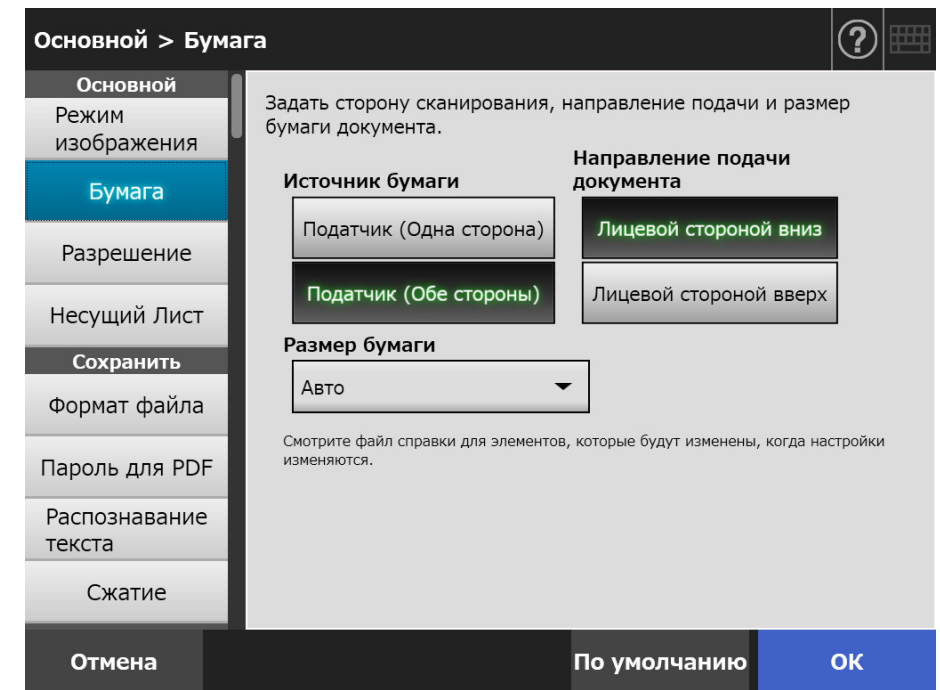

## **3. Когда выбрано значение [Настройка] в [Шаг](#page-297-0) 2, задайте [Единица] и размер бумаги для отображенных элементов настройки.**

### **4. Нажмите кнопку [ОК].**

Введенная информация задана.

#### **СОВЕТ**

Когда выбрано значение [Настройка], любой размер бумаги может быть задан для сканированных данных.

# **5.8.4 Разрешение**

Изменение уровня разрешения влияет на отсканированные данные следующим образом.

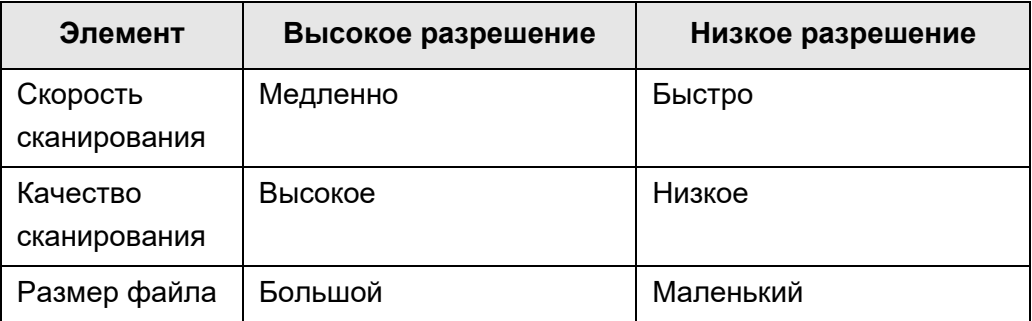

## **1. Выберите [Разрешение] под [Основной] в окне настроек сканирования.**

Отобразится окно [Разрешение].

### **2. Выберите уровень разрешения.**

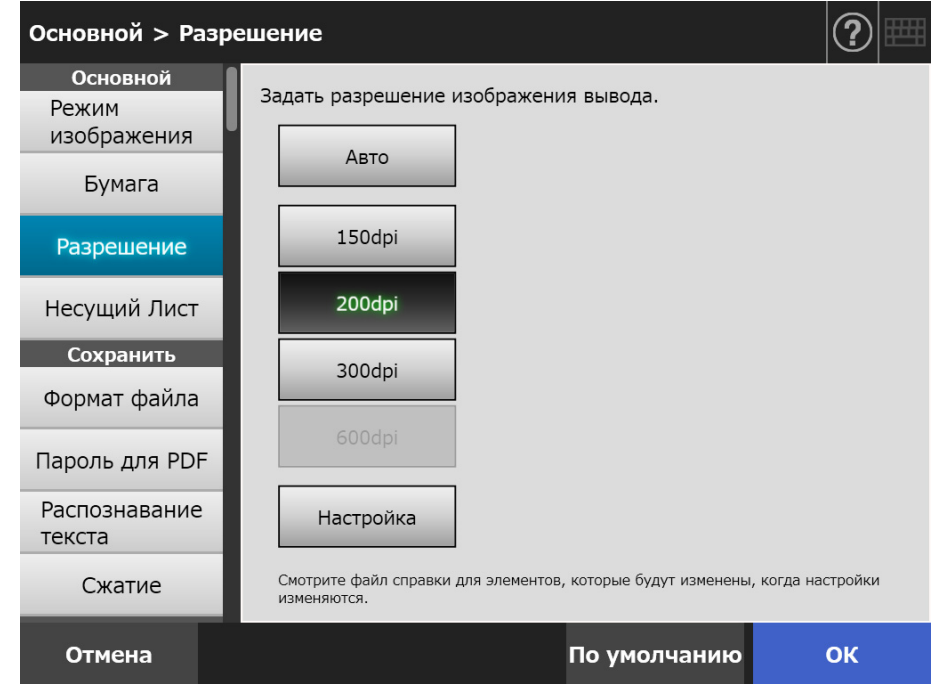

## **3. Нажмите кнопку [ОК].**

# **5.8.5 Конфигурирование настроек для Несущего Листа**

Для задания следует ли использовать несущий лист, следуйте шагам ниже. При использовании несущего листа установите размер сканированного документа для вывода.

**1. Выберите [Несущий Лист] под [Основной] в окне настроек сканирования.**

Отобразится окно [Несущий Лист].

**2. Если несущий лист используется, выберите выходной размер сканированного изображения.**

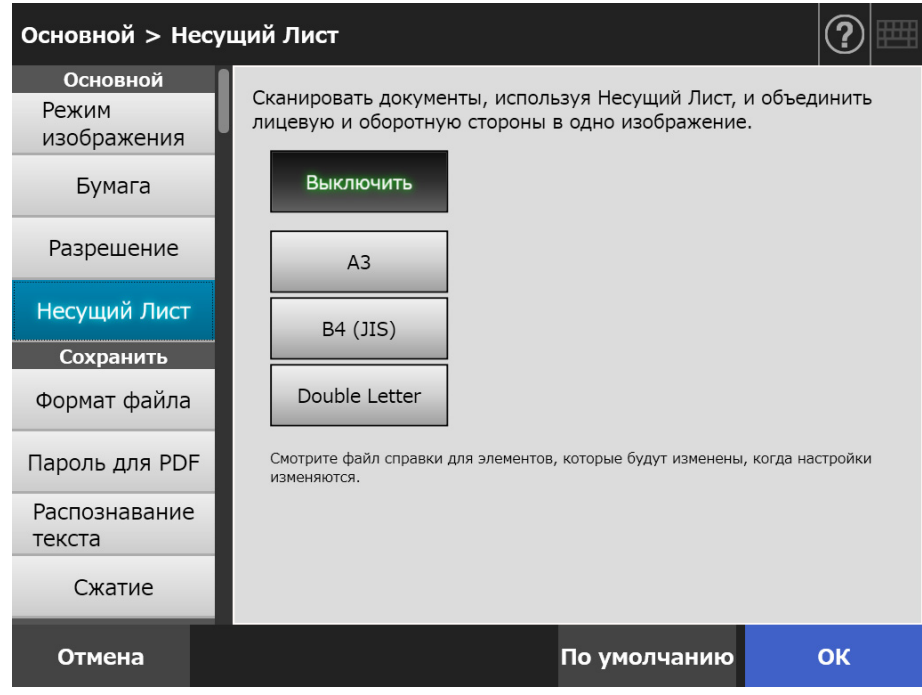

## **3. Нажмите кнопку [ОК].**

# <span id="page-300-0"></span>**5.8.6 Формат файла**

Для задания формата файла для сканированных данных, следуйте шагам ниже. Некоторые настройки сканирования не могут быть использованы для определенных форматов файлов.

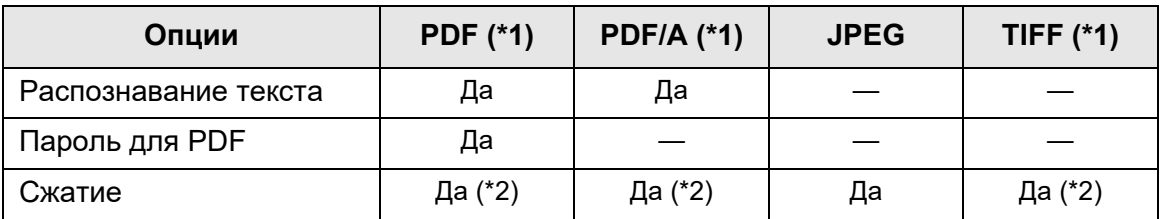

Да: Доступно —: Недоступно

- (\*1): Файлы могут быть выведены односторонней страницей или форматом из несколько страниц.
- (\*2): Доступен только когда [Режим цвета] является [Авто], [Оттенки серого], или [Цветной].

Сжатие также различается для определенных форматов файла следующим образом:

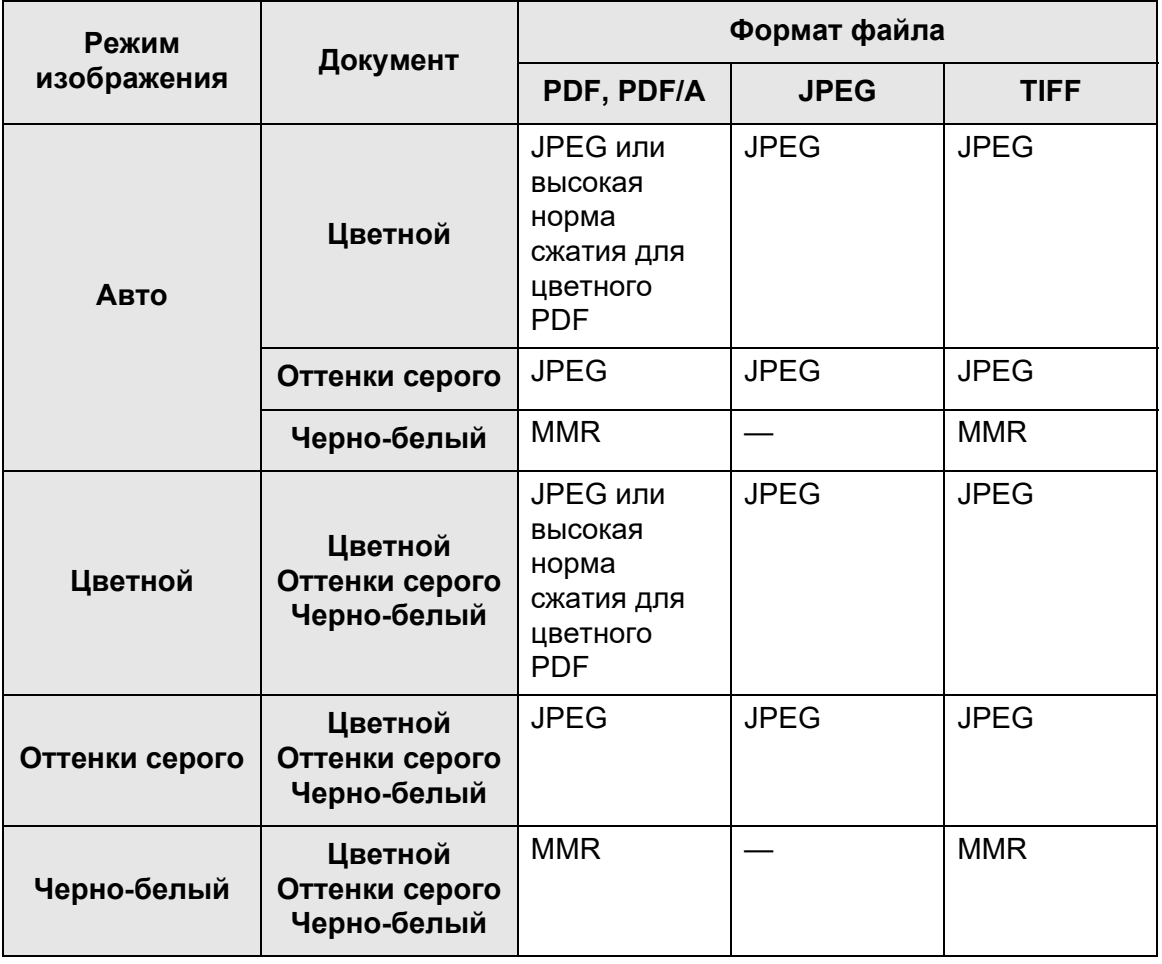

—: Недоступно

#### **СОВЕТ**

Когда выбран формат PDF, выберите, следует ли использовать режим [Высокая норма сжатия для цветного PDF]. Когда кнопка [Высокая норма сжатия для цветного PDF] выбрана, символы и их фоны отделены, и сжимаются только фоны. Поэтому размер файла документа основанного на символах, может быть понижен без понижения качества отображения символов.

Однако, обратите внимание на следующее:

- Фотографии или рисунки распознаются как фон и сжимаются с высокой нормой сжатия, вызывая ухудшение сканированного изображения.
- Таким образом, данный режим не подходит для сканирования фотографий или других графических материалов.
- Контраст изображения может повыситься.

## **1. Выберите [Формат файла] под [Сохранить] в окне настроек сканирования.**

Отобразится окно [Формат файла].

#### **2. Выберите формат файла.**

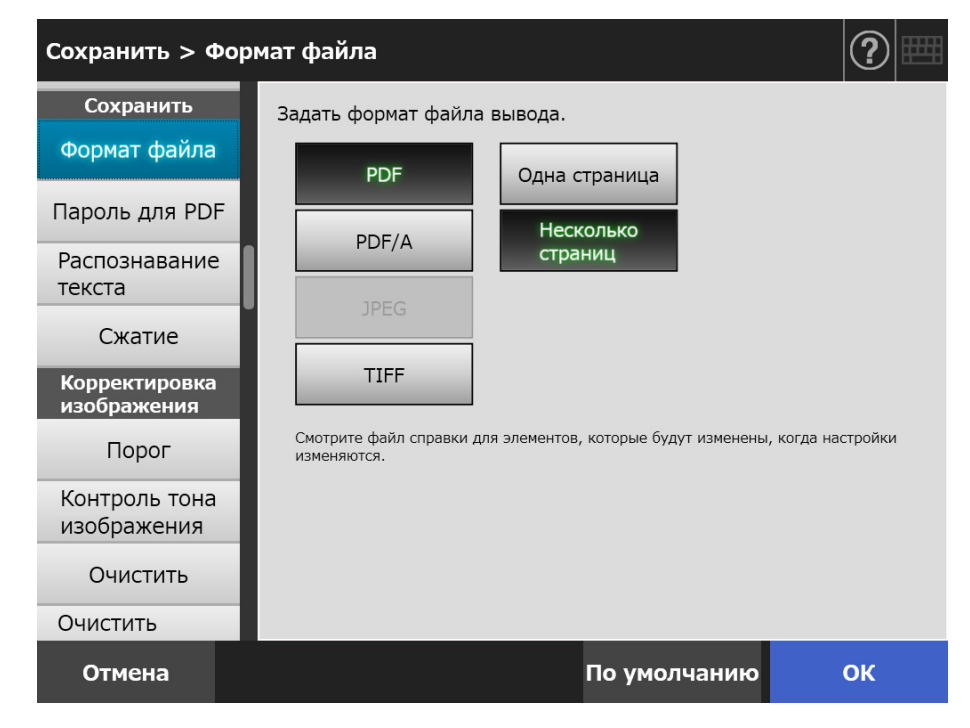

#### **3. Нажмите кнопку [ОК].**

# **5.8.7 Задание пароля для PDF**

Когда формат файла является [PDF], файлы PDF можно блокировать паролем, заданным пользователем.

```
ВНИМАНИЕ
```
Пароль потребуется вводить при каждом открытии защищенного паролем файла PDF. Не забывайте и не теряйте этот пароль.

- **1. Выберите [Пароль для PDF] под [Сохранить] в окне настроек сканирования.**
	- Отобразится окно [Пароль для PDF].
- **2. Выберите [Пароль для PDF] под [Сохранить] в окне настроек сканирования.**

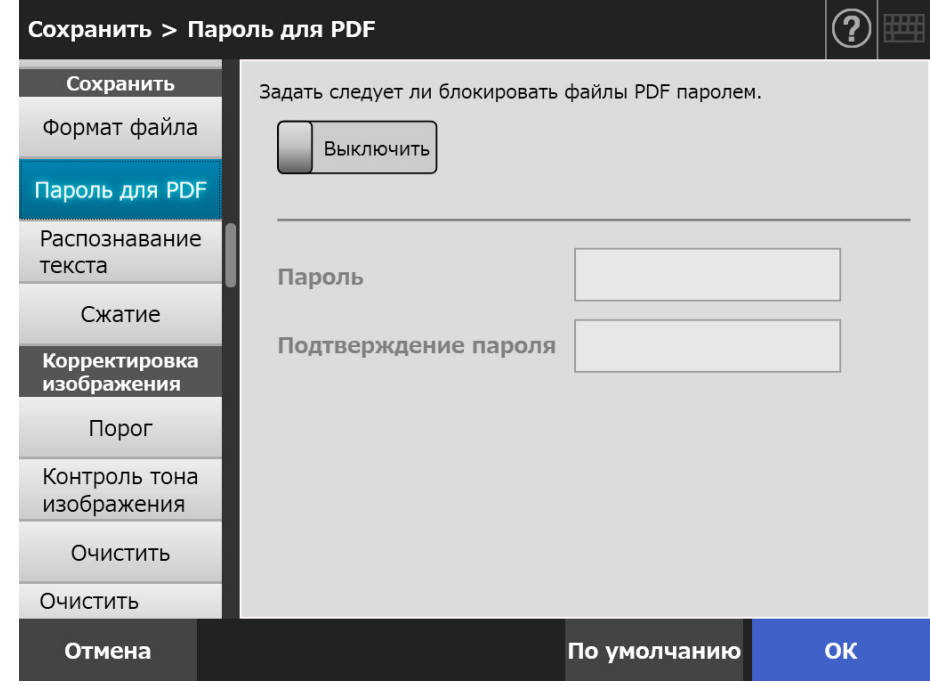

### **3. Нажмите кнопку [ОК].**

# **5.8.8 Файл PDF доступный для поиска**

Когда формат файла является [PDF] или [PDF/A], сканированные данные могут быть преобразованы в доступный для поиска PDF при помощи автоматического распознавания строк символов, содержащихся в документе для сканирования.

**ВНИМАНИЕ** Преобразование в доступный для поиска PDF может занять дополнительное время.

- **1. Выберите [Распознавание текста] под [Сохранить] в окне настроек сканирования.**
	- Отобразится окно [Распознавание текста].
- **2. Для [Файл PDF доступный для поиска], выберите [Да].**

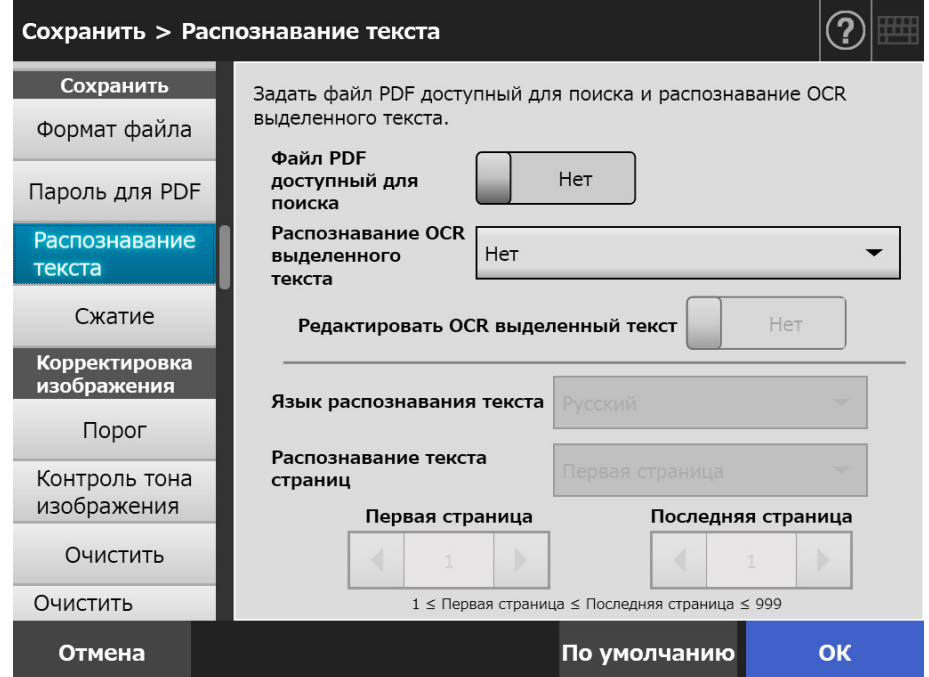

- **3. Для [Язык распознавания текста], выберите язык, который используется в документе, когда в документе следует распознать текст.**
- **4. Под [Распознавание текста страниц], задайте страницы для вывода в доступного для поиска PDF.**
- **5. Нажмите кнопку [ОК].**
	- Введенная информация задана.

# **5.8.9 Задание ключевого слова для PDF**

Когда формат файла является [PDF] или [PDF/A], строка символов, такая как заголовок черно-белого документа может быть задана как ключевое слово файла PDF, и может быть использована при поиске файла PDF.

Выделите строку символов, которая будет задана как ключевое слово, маркером на водяной основе, так чтобы строки символов были полностью покрыты. При выполнении сканирования, выделенные строки символов будут распознаны и заданы как ключевые слова для файла PDF.

Здесь и в дальнейшем, линия проведенная маркером на водяной основе называется как "выделенная секция", и маркер на водяной основе как "маркер".

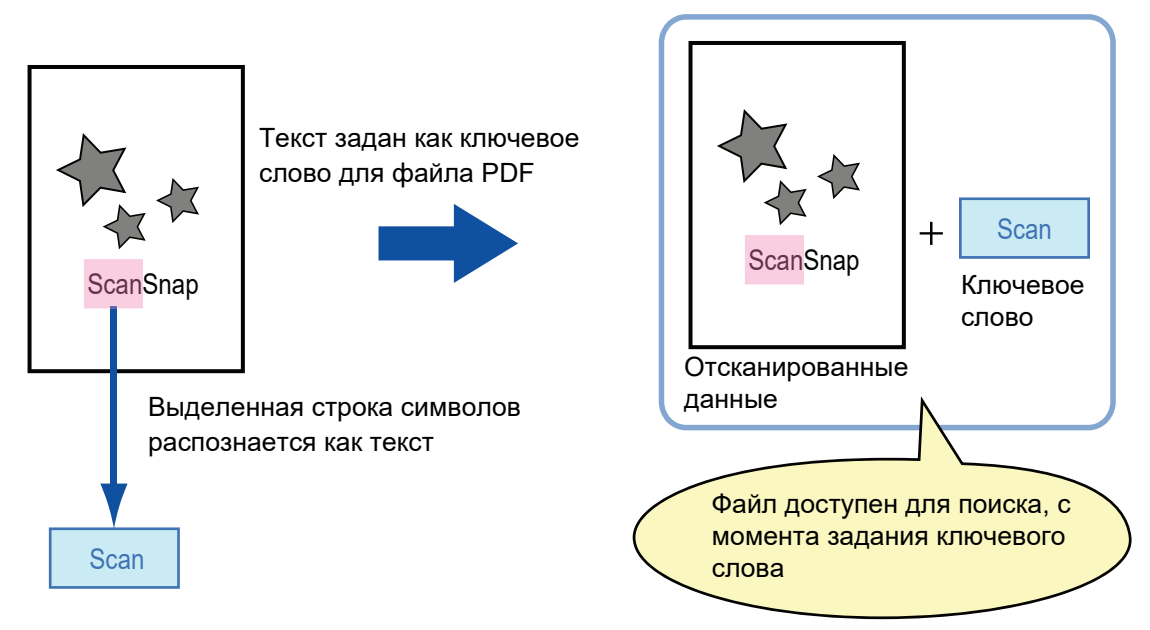

Файл PDF доступный для поиска

Отмеченную секцию следует выделить на черно-белом документе следующим образом.

- Можно использовать любой обычный маркер.
- Рекомендуемые цвета и плотность отмеченной секции следующие:

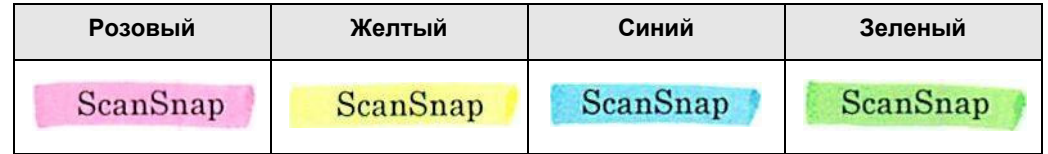

- Проведите прямую линию по строке символов.
- Поддерживаемый размер выделенной секции следующий: Минимальный размер: Высота 3 мм, Ширина 10 мм Максимальный размер: Высота 20 мм, Ширина 150 мм
- Секции, отмеченные бледным цветом, могут оказаться не распознанными.
- Используйте только один цвет на страницу.
- Проведите и отметьте линию так, чтобы требуемые символы строки были полностью выделены.

Цвет всей отмеченной секции должен быть также по ширине.

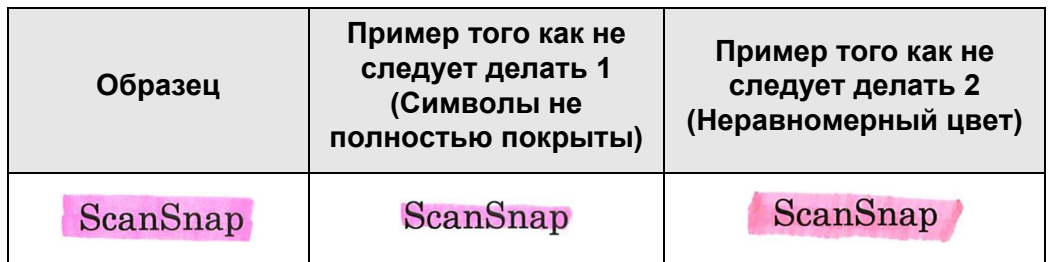

На странице может быть отмечено до 10 секций.

#### **ВНИМАНИЕ**

- В следующих документах, выделенные строки символов не могут быть заданы как ключевое слово:
	- Каталоги, памфлеты, и другие цветные документы
	- Документы, включающие секции, отмеченные двумя или более цветами
	- Документы, содержащие отличные от цветов для выделения (использованы ручки отличные от маркеров или документы загрязнены)
	- Документы, содержащие большое число выделенных секций на странице
- При применении какого-либо из следующих условий, выделенные строки символов могут оказаться не заданными как ключевое слово:
	- Размер отмеченной секции выходит за пределы поддерживаемого диапазона
	- Линии выделения изображены непростым способом (такие как наклонные линии)
	- Несколько выделенных секций находятся слишком близко друг к другу
	- Цвет маркера слишком бледный или выпадение цвета

#### ScanSnap

- Когда отмечаются две или три строки символов, отмеченные секции должны быть отмечены отдельно друг от друга примерно на 5 мм. Если отмеченные секции находятся слишком близко друг к другу, несколько секций могут быть распознаны как одна.
- В подобном случае, другие символы рядом с отмеченными секциями могут быть заданы как ключевые слова:
	- Когда отметка захватывает другую линию (верхнюю или нижнюю)
- В подобном случае, символы, не выделенные в отмеченной секции, могут быть заданы как ключевые слова:
	- Каталоги, памфлеты, и другие цветные документы
	- Документы, содержащие цветные символы, цифры, изображения, таблицы, линии и другие элементы
	- Документы, содержащие отмеченные области, отличные от тех, что содержат строки символов для задания как ключевые слова
	- Испорченные документы
	- Документы, содержащие секции, выделенные в рамки маркером

#### **СОВЕТ**

- Если настройка ключевого слова не удается, эффективным может быть улучшение качества изображения.
- Ключевые слова для файлов PDF могут быть проверены в меню свойств документа Adobe Acrobat.

Для автоматической настройки ключевого слова для файла PDF, измените, настройки как показано ниже.

#### **ВНИМАНИЕ**

- Преобразование в доступный для поиска PDF может занять дополнительное время.
- Если одинаковая строка символов отмечена в нескольких местах документа, одинаковое ключевое слово добавляется в файл PDF несколько раз.
- Общее число символов для ключевого слова ограничено до 255 символов, включая разделители между ключевыми словами.
- Когда ключевые слова просматриваются в Adobe Acrobat и Adobe Reader, в начале и конце слова могут быть найдены прилагаемой кавычки (").
- **1. Выберите [Распознавание текста] под [Сохранить] в окне настроек сканирования.**
	- Отобразится окно [Распознавание текста].
- **2. Для [Распознавание OCR выделенного текста] выберите [Только первая отмеченная секция] или [Все отмеченные секции].**

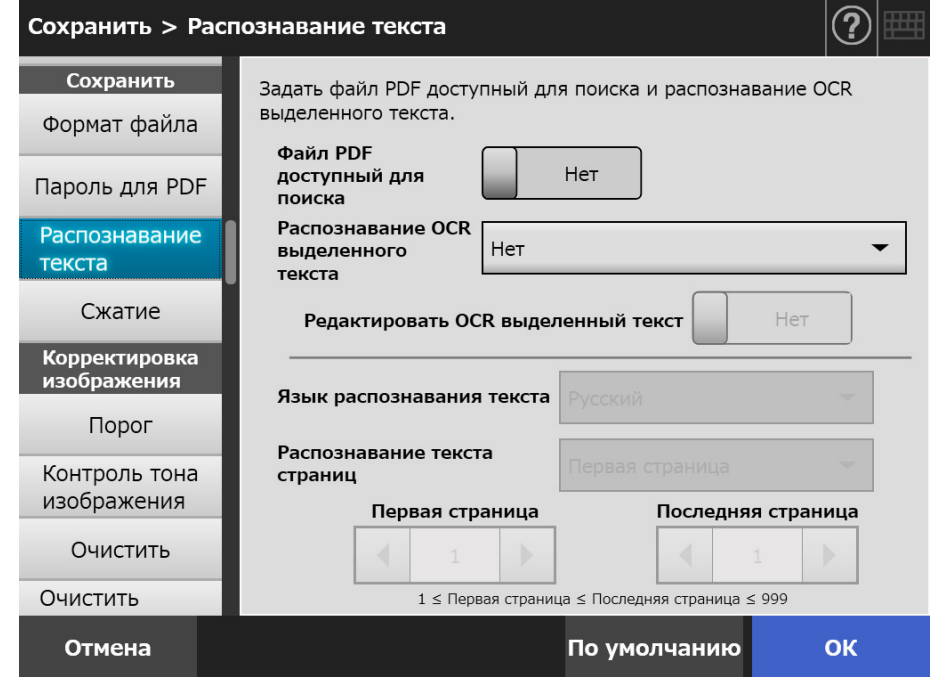

#### **СОВЕТ**

Для получения подробной информации о выборе автоматического режима цвета, смотрите "5.8.2 Задание режима [изображения](#page-296-1)" (страница 297).

### **3. Выберите, следует ли редактировать строки символов в выделенных секциях в [Редактировать OCR выделенный текст].**

При отправлении файла асинхронно администратору, невозможно редактировать строки символов в отмеченной секции.

#### **СОВЕТ**

При отправке вложения электронной почты, факса, или сохранении сканированных данных, отобразится окно [Просмотр сканирования], а затем в отмеченной секции отобразится окно для редакции строки символов, позволяя редакцию ключевых слов.

- **4. Для [Язык распознавания текста], выберите язык, который используется в документе, когда в документе следует распознать текст.**
- **5. Для [Распознавание текста страниц], задайте диапазон страниц для распознавания текста.**
- **6. Нажмите кнопку [ОК].**
	- Введенная информация задана.

# **5.8.10 Сжатие**

Когда значение [Авто], [Оттенки серого] или [Цветной ] выбрано в "5.8.2 [Задание](#page-296-1) режима [изображения](#page-296-1)" (страница 297) норма сжатия для сканированных данных может быть задана.

Для фотографий и изображений размеры их файлов могут быть сжаты за счет повышения диапазона сжатия.

Изменение уровня сжатия влияет на данные сканирования следующим образом.

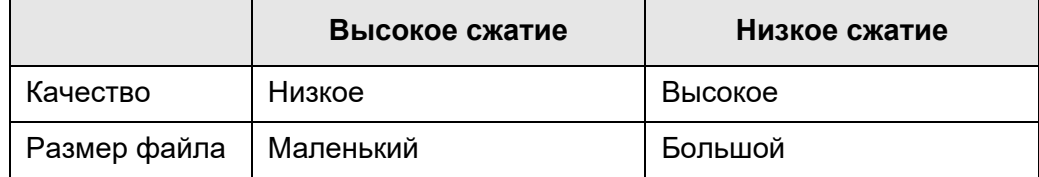

### **1. Выберите [Сжатие] под [Сохранить] в окне настроек сканирования.**

Отобразится окно [Сжатие].

#### **2. Выберите уровень сжатия.**

Понижая диапазон сжатия, размер файла становится больше, и улучшает качество сканированного документа.

Когда выбран формат PDF в "5.8.6 Формат файла" ([страница](#page-300-0) 301), возможно использование [Высокая норма сжатия для цветного PDF].

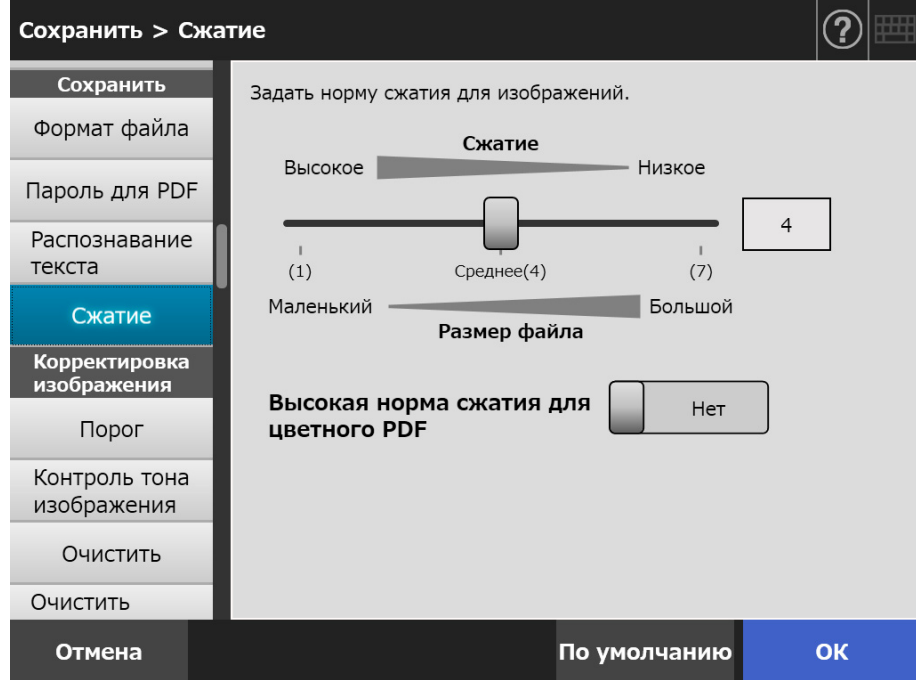

#### **3. Нажмите кнопку [ОК].**

### **СОВЕТ**

Следующие таблицы показывают примерные размеры файла для тех случаев, когда одна сторона одной цветной страницы сканирована.

Фактический размер бумаги: Размер A4 (общий каталог)

Формат файла: PDF

Настройка размера бумаги сканера: A4

#### Примерный размер файла (байт) для [Цветной RGB]

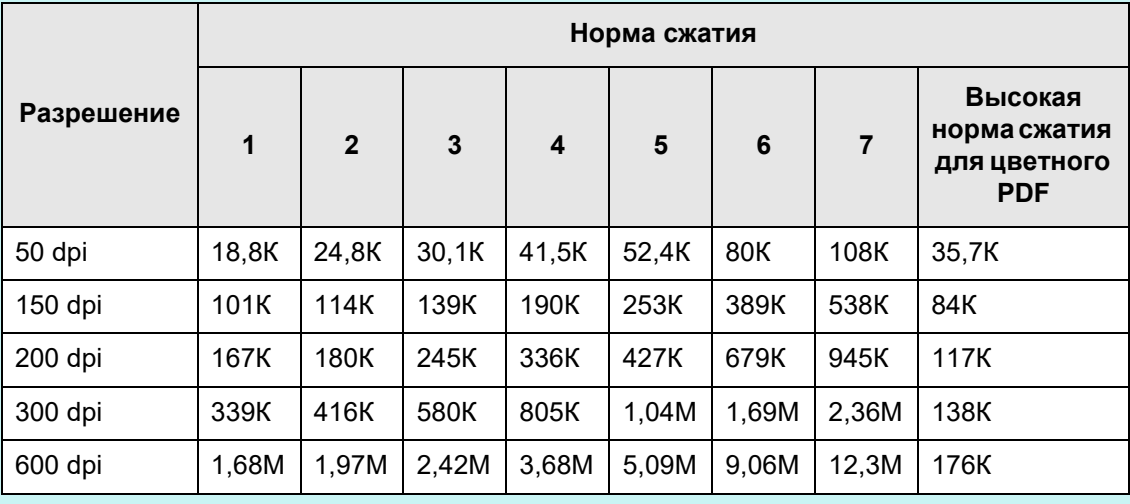

#### Примерный размер файла (байт) для [Оттенки серого]

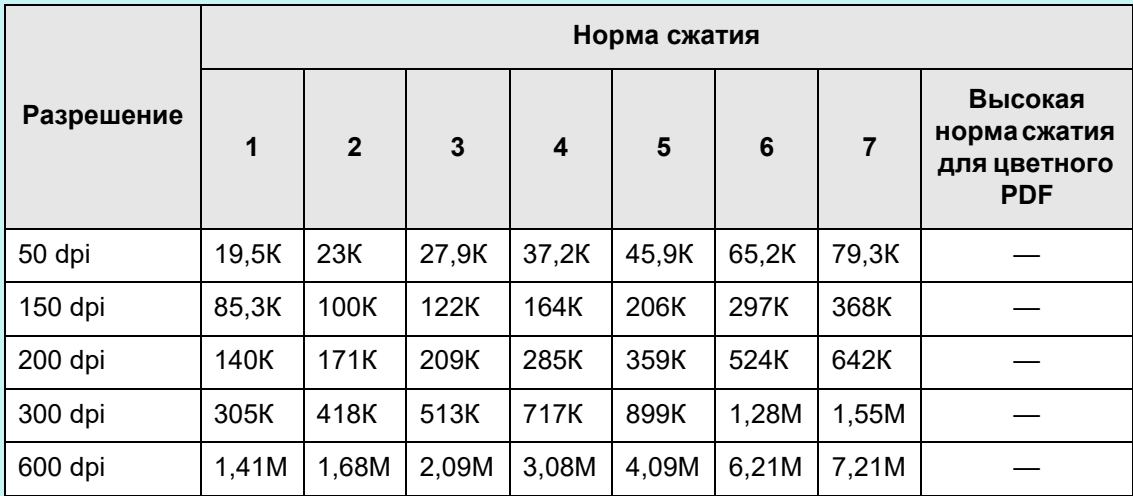

#### Примерный размер файла (байт) для [Черно-белый]

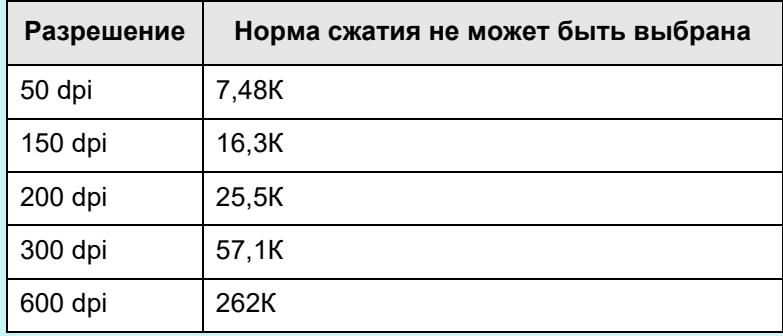

# **5.8.11 Порог**

Чувствительность для вывода сканированных данных в чёрном и белом может быть задана.

Вывод контрастного сканированного изображения может быть получено из документов с темным фоном.

**1. Выберите [Порог] под [Корректировка изображения] в окне настроек сканирования.**

Отобразится окно [Порог].

#### **2. Задайте каждый элемент.**

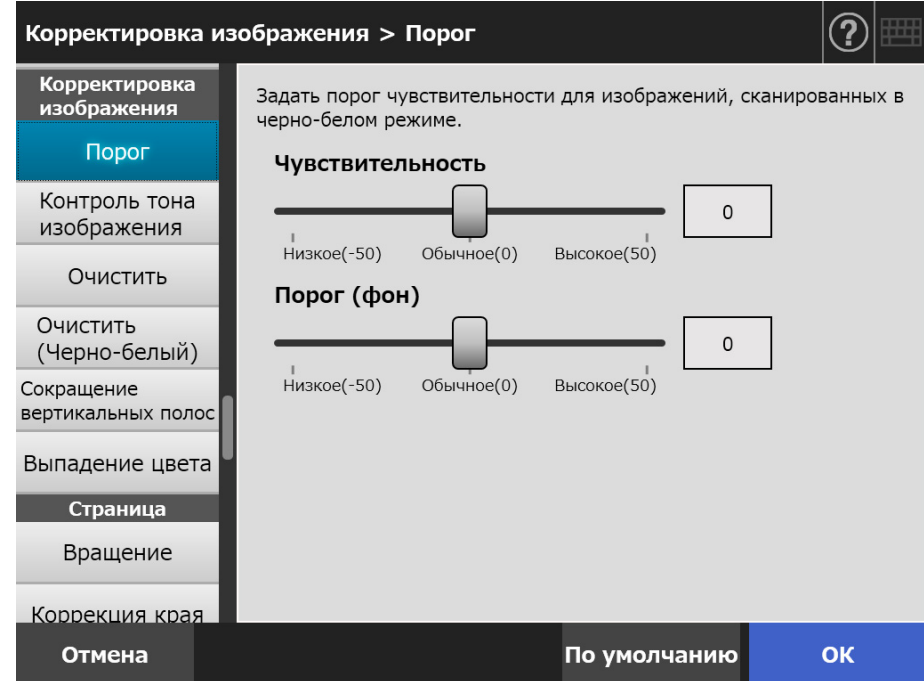

#### **3. Нажмите кнопку [ОК].**

# **5.8.12 Контролирование качества изображения сканированных данных (Контроль тона изображения)**

Для контроля качества изображения сканированных изображений, следуйте шагам ниже.

Сканированные данные могут быть отрегулированы что быть стандартными, неконтрастный (неясный), контрастный (отчетливый) или яркого тона. Следующий элементы цветного тона могут быть контролированы вручную, когда выбрано значение [Настройка]

- Яркость Контролирует яркость весь диапазон тона равномерно. Контрастность
- Делает контраст изображения контрастным или неконтрастным.
- С тенью Затемняет светлый текст в документе.
- Выделение Контролирует яркость фона документов белого фона.
- Гамма Контролирует яркость диапазон среднего тона.

## **1. Выберите [Контроль тона изображения] под [Корректировка изображения] в окне настроек сканирования.**

Отображается окно [Контроль тона изображения].

### <span id="page-311-0"></span>**2. Выполните управление цветного тона сканированных данных.**

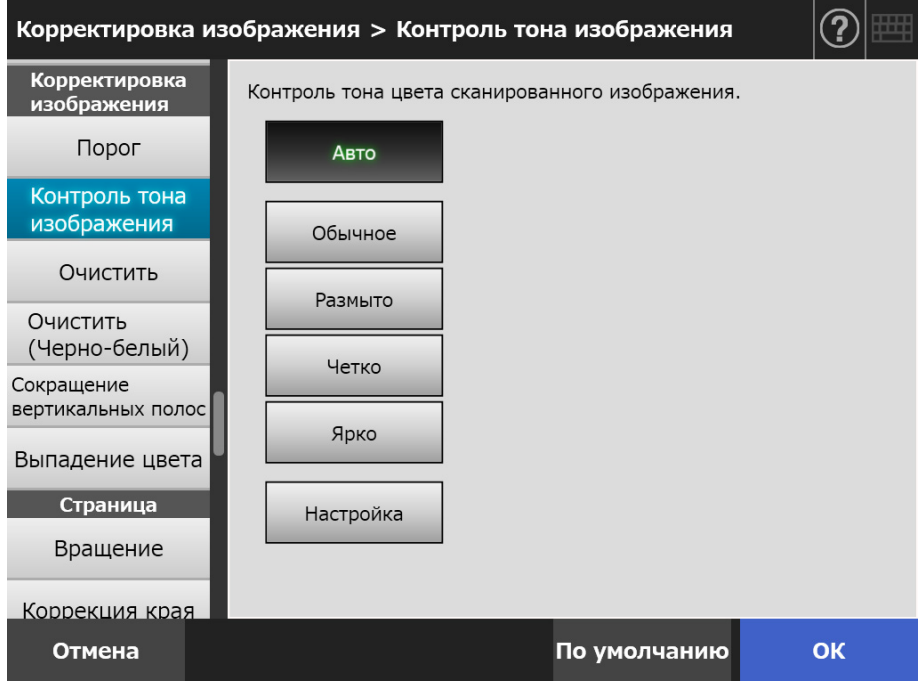

- **3. Когда выбрано значение [Настройка] в [Шаг](#page-311-0) 2, конфигурируйте настройки для [Яркость], [Контрастность], [С тенью], [Выделение] и [Гамма] для отображенных элементов настройки.**
- **4. Нажмите кнопку [ОК].**
	- Введенная информация задана.

# **5.8.13 Оптимизация отсканированных данных (Очистить)**

Отсканированные данные могут быть оптимизированы обработкой изображения. Элементы настройки отличаются в зависимости от режима изображения.

# ■ **В режиме [Цветной] или [Оттенки серого].**

Следующие элементы могут быть заданы.

- Точность Выделите очертания текста или линий, и сократите муары (возвратные шаблоны)
- Очищение цвета Удалите фон изображения для подавления цвета или неровность плотности.
- Повторитель уровня белого Выполните управление значением порог так, чтобы фон был распознан белым.
- **1. Выберите [Очистить] под [Корректировка изображения] в окне настроек сканирования.**

Отобразится окно [Очистить].

### **2. Задайте каждый элемент.**

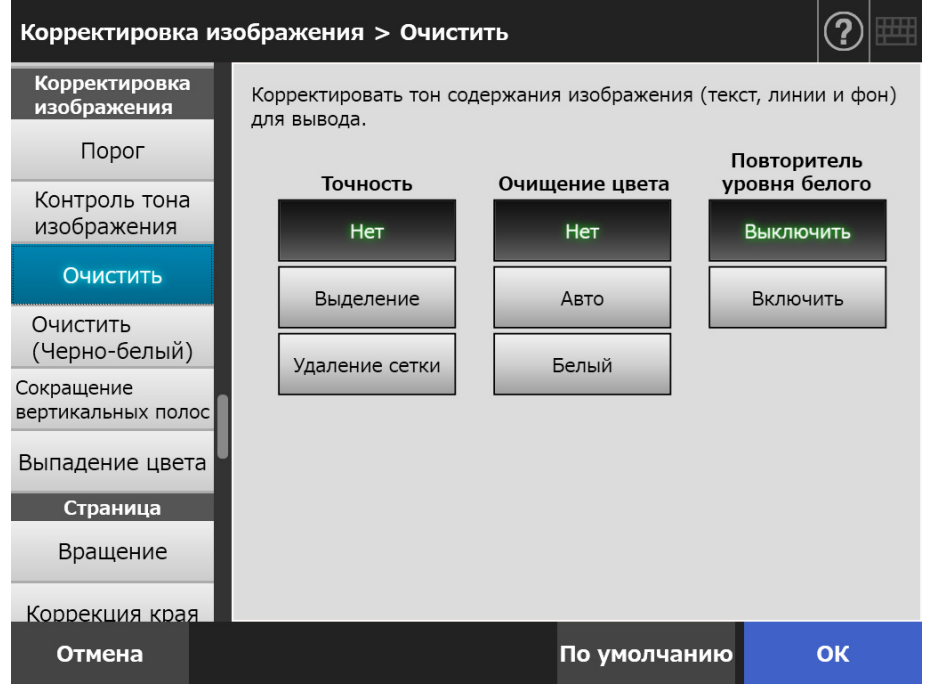

### **3. Нажмите кнопку [ОК].**

# ■ **В режиме [Черно-белый]**

Следующие элементы могут быть заданы.

- Толщина символа Измените шрифт или плотность линии.
- Приращение символов Выполните приращение символов.
- Устранение помех Удалите помехи (точка-образные ненужные данные на фоне).
- Удаление шаблона фона Удалите символы или шаблоны, отпечатанные на фоне.
- Повторитель уровня белого Выполните управление значением порог так, чтобы фон был распознан белым.
- **1. Выберите [Очистить (Черно-белый)] под [Корректировка изображения] в окне настроек сканирования.**
	- Отобразится окно [Очистить (Черно-белый)].
- **2. Задайте каждый элемент.**

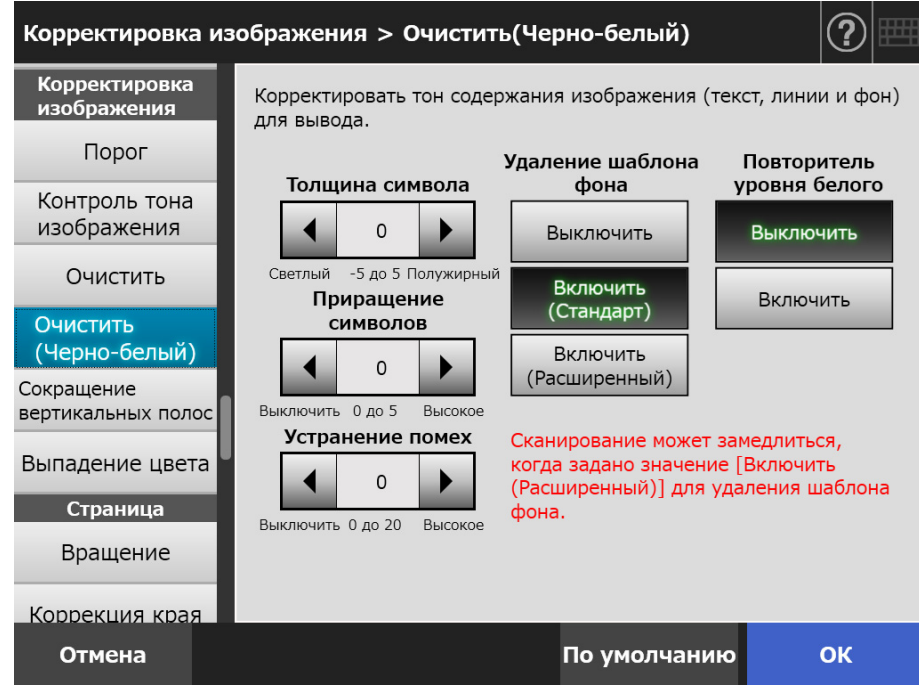

### **3. Нажмите кнопку [ОК].**

# **5.8.14 Сокращение вертикальных полос**

В данном разделе дается описание о том, как задать, следует ли сокращать вертикальные полосы на сканированных данных, которые были получены в результате грязи внутри сканера.

**1. Выберите [Сокращение вертикальных полос] под [Корректировка изображения] в окне настроек сканирования.**

Отобразится окно [Сокращение вертикальных полос].

**2. Задайте, следует ли сокращать вертикальные полосы на сканированных данных.**

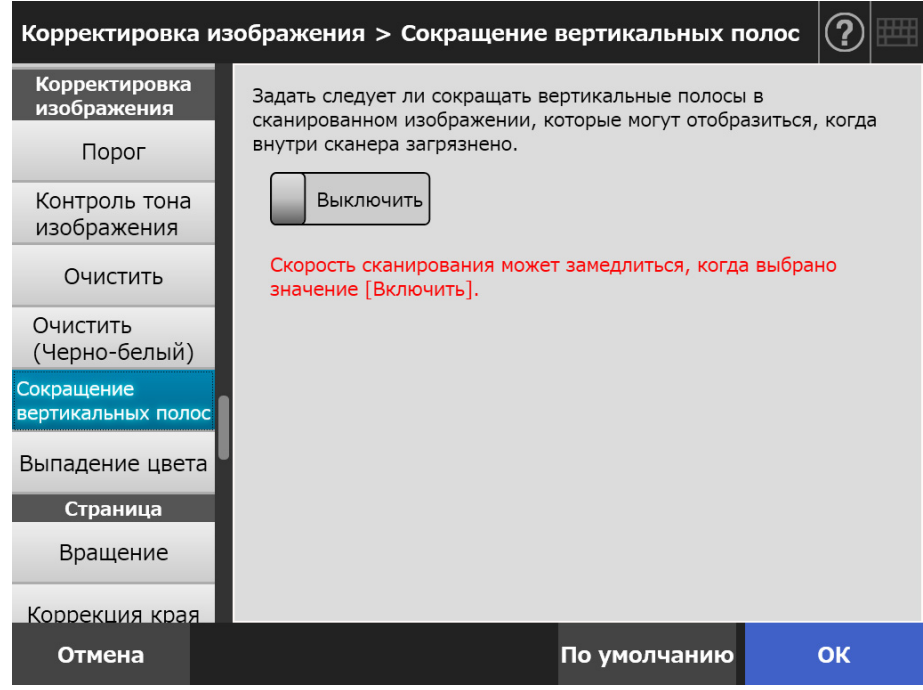

#### **3. Нажмите кнопку [ОК].**

Введенная информация задана.

### **ВНИМАНИЕ**

Если вертикальные полосы еще выделяются, даже после включения данного параметра, откройте крышку ЖК-дисплея на сканере, и протрите стекла внутри. Для получения подробной информации, смотрите "6.3 Чистка внутри сканера" ([страница](#page-362-0) 363).

# **5.8.15 Удаление цветов из сканированных изображений (Выпадение цвета)**

Красный, зеленый и синий цвета (основные цвета) могут быть удалены вовремя сканирования.

Например, если сканирован документ с черными символами и зеленой границей, только черные символы появятся на сканированном изображении.

При использовании настроек удаления цвета, можно задать удалить или нет подробности цвета и выбрать подробности цвета для удаления.

#### **ВНИМАНИЕ**

Темные цвета (низкая яркость цветов) не могут быть удалены.

- **1. Выберите [Выпадение цвета] под [Корректировка изображения] в окне настроек сканирования.**
	- Отобразится окно [Выпадение цвета].
- **2. Если детали цвета подлежат удалению, то выберите цвет, который будет использоваться как цвет удаления.**

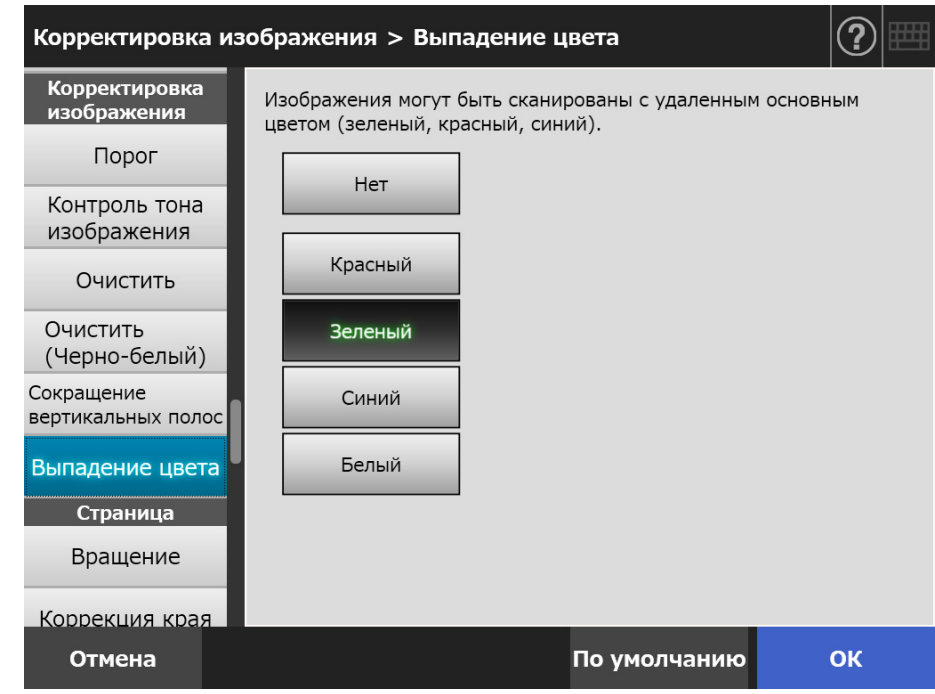

### **3. Нажмите кнопку [ОК].**

# **5.8.16 Ориентация страницы**

Сканированные данные автоматически поворачиваются в правильной ориентации.

**1. Выберите [Вращение] под [Страница] в окне настроек сканирования.**

Отобразится окно [Вращение].

**2. Выберите угол вращения и тип отражения для сканированных данных.**

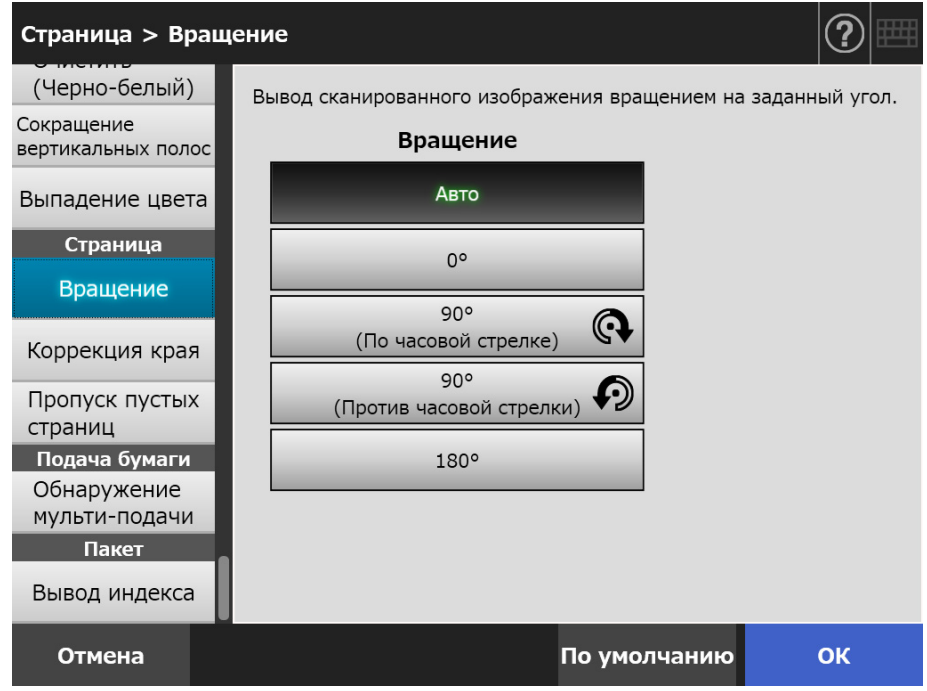

В двухстороннем режиме тип отражения может быть выбран, когда задан угол вращения страницы.

В следующей таблице показано типы отражения и конечные сканированные данные.

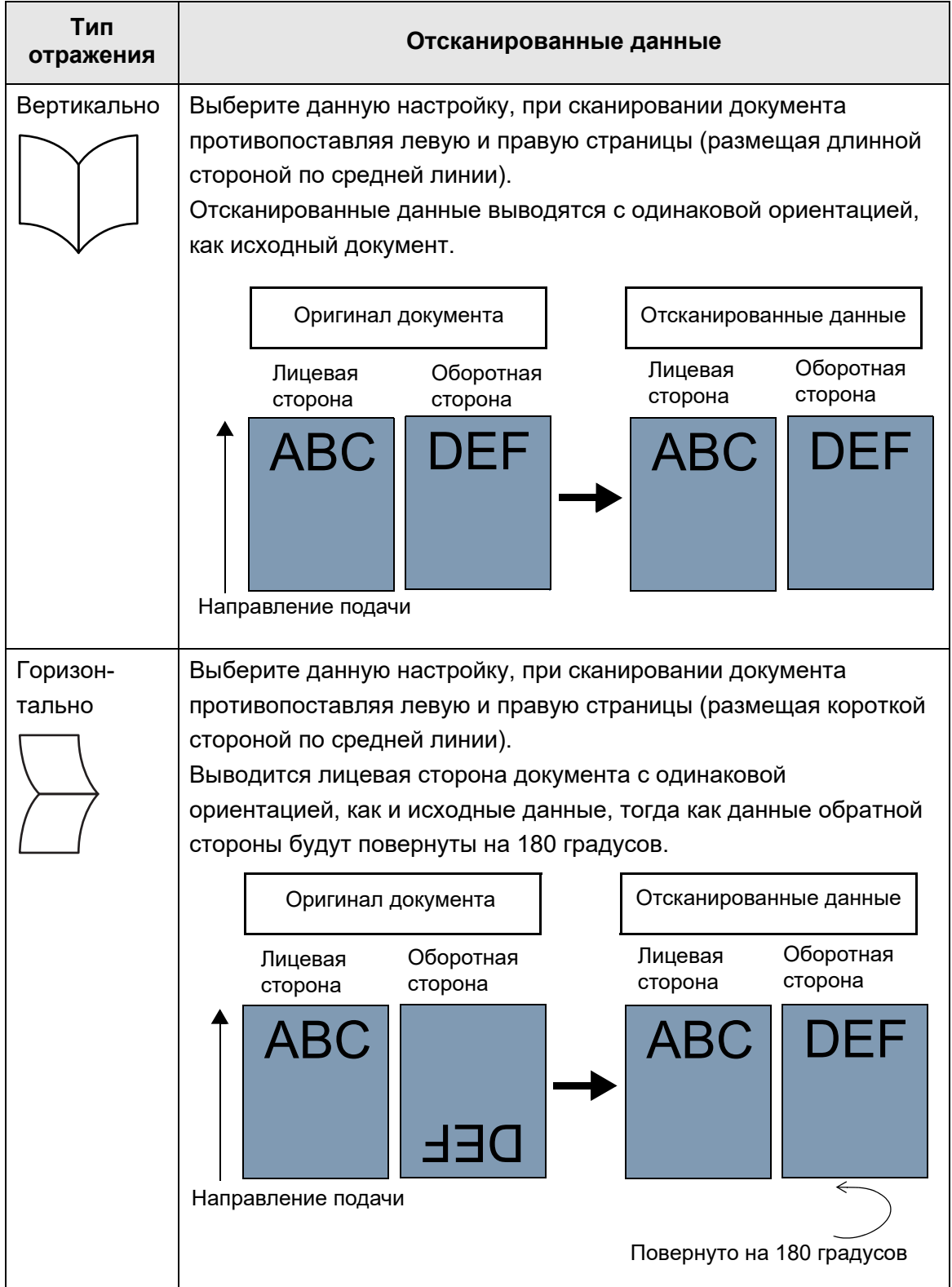

## **3. Нажмите кнопку [ОК].**

Введенная информация задана.

### **СОВЕТ**

Если сканированные данные неправильно повернуты, можно изменить ориентацию сканированных данных в окне подробностей просмотра сканирования. Для получения подробной информации, смотрите "5.10 [Редактирование](#page-331-0) [отсканированных](#page-331-0) данных в просмотре сканирования" (страница 332).

# **5.8.17 Наполнение края сканированного изображения (Коррекция края)**

В данном разделе дается описание о том, как использовать функцию коррекцию края для улучшения отображения всего сканированного изображения по средством наполнения ненужной внешней области с заданным цветом.

Задайте, следует ли заполнить край сканированного изображения, и задайте цвет и область для заполнения.

В следующей таблице показаны области документов для сканирования, когда край заполнен или нет. **Заполнитель**

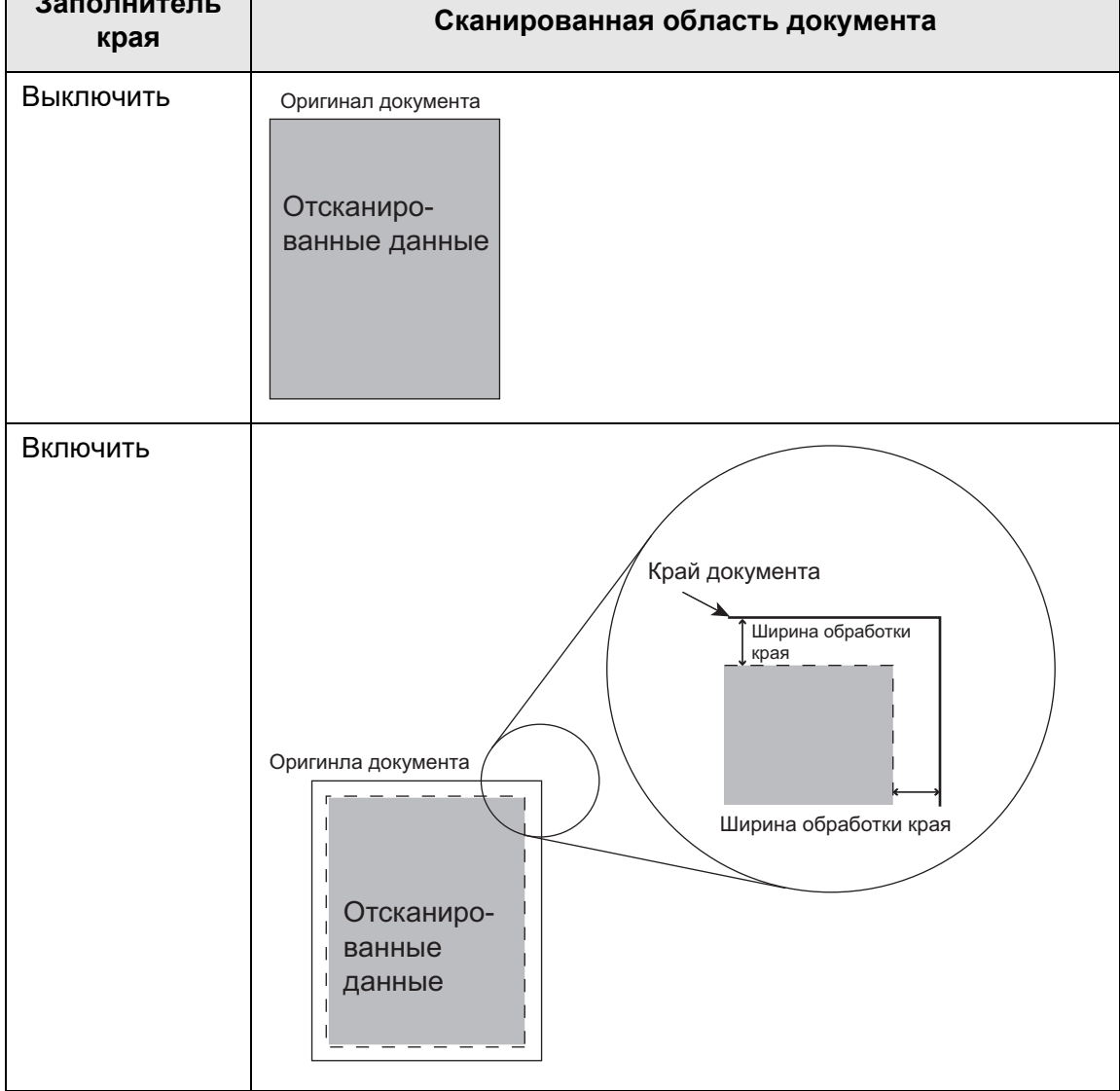

**1. Выберите [Коррекция края] под [Страница] в окне настроек сканирования.**

Отобразится окно [Коррекция края].

**2. Задайте, следует ли использовать функцию заполнителя края, и когда она используется, задайте цвет и область для заполнения.**

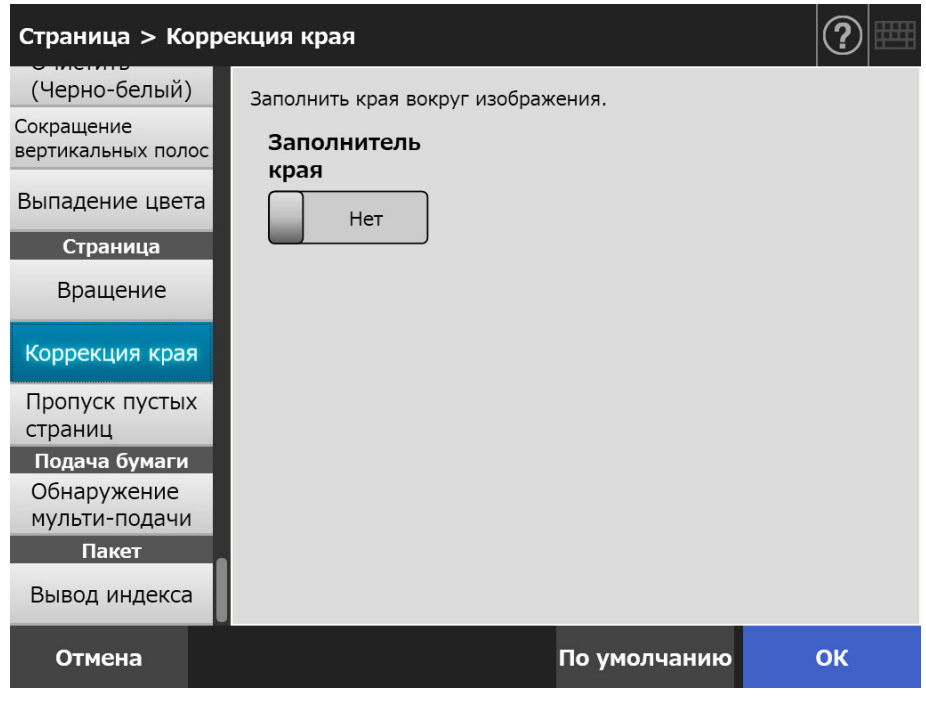

## **3. Нажмите кнопку [ОК].**

Введенная информация задана.

#### **ВНИМАНИЕ**

Когда вращение изображения доступно, край наполняется цветом после вращения. В данном разделе используется пример, где значение [Авто] или [90° (Против часовой стрелки)] выбрано в окне [Вращение].

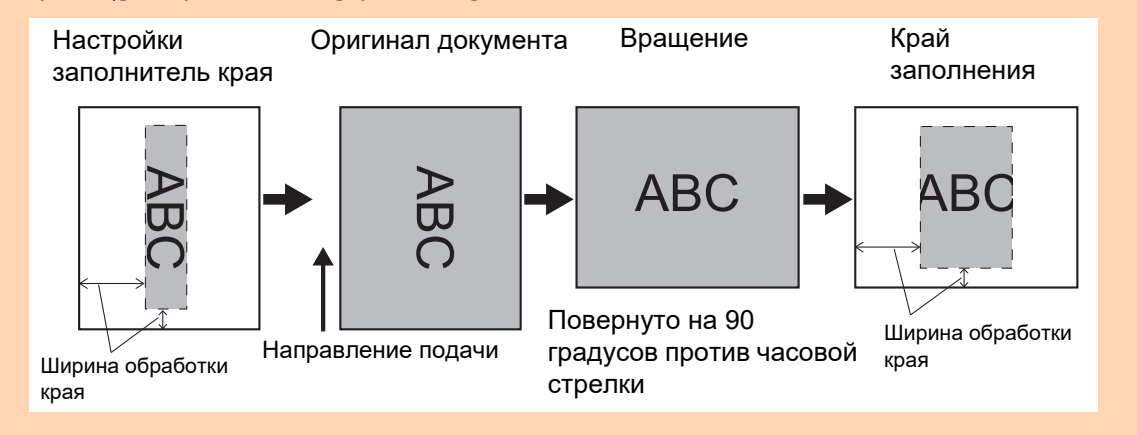

# **5.8.18 Удаление пустой страницы из сканированных данных**

Процесс сканирования может быть настроен так, чтобы пропускать любые пустые страницы в сканируемых данных.

Например, когда в двустороннем режиме сканируется пачка документов, состоящая из как односторонних, так и двусторонних документов, эта функция удаляет из отсканированных данных только обратную сторону (т.е. пустую страницу) односторонних документов.

**1. Выберите [Пропуск пустых страниц] под [Страница] в окне настроек сканирования.**

Отобразится окно [Пропуск пустых страниц].

**2. Задайте, следует ли обнаруживать и удалять пустые страницы, и задайте значение [Чувствительность] для обнаружения пустых страниц.**

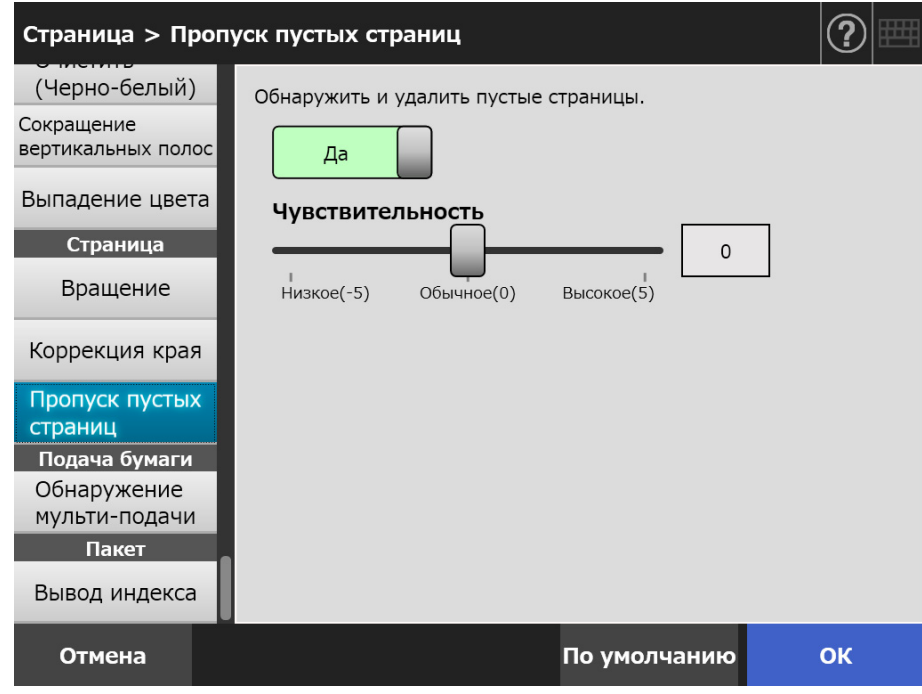

- **3. Нажмите кнопку [ОК].**
	- Введенная информация задана.

# **5.8.19 Обнаружение мульти-подачи**

Сканер можно настроить на обнаружение мульти подач и остановить сканирование с выдачей сообщения об ошибке.

Мульти-подачи можно определять по наложению и длине.

Следующее служит объяснением того, как настраивать обнаруживать ли мультиподачу, и настроить метод обнаружения мульти-подачи.

Для требований мульти подачи смотрите "A.5 Условия [обнаружения](#page-424-0) мульти подачи" ([страница](#page-424-0) 425).

**1. Выберите [Обнаружение мульти-подачи] под [Подача бумаги] в окне настроек сканирования.**

Отображается окно [Обнаружение мульти-подачи].

**2. Задайте, следует ли удалять мульти-подачу, и выберите используемый для этого метод обнаружения.**

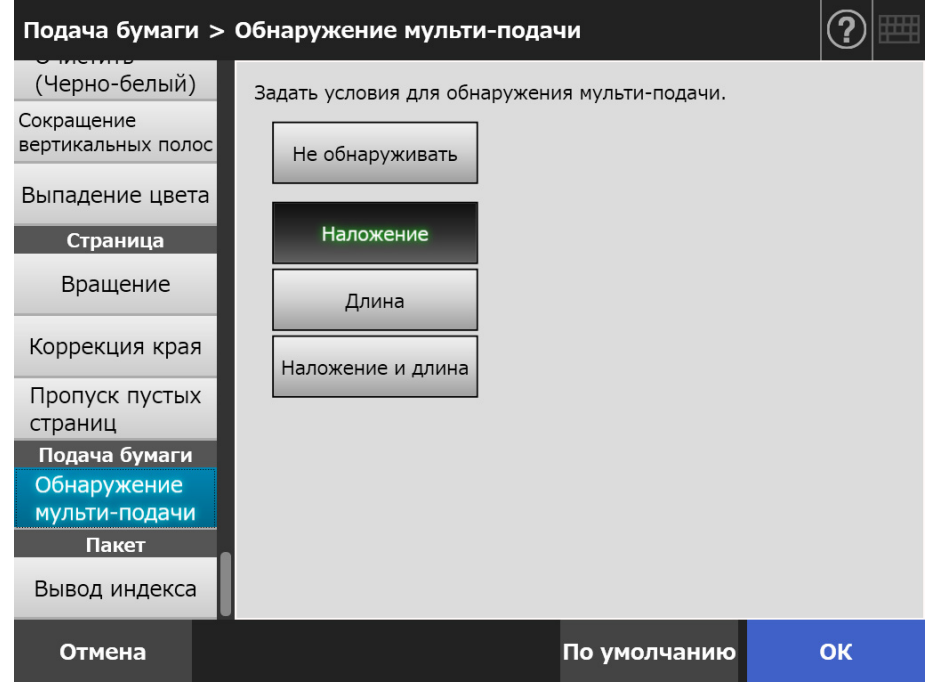

### **3. Нажмите кнопку [ОК].**
### **5.8.20 Вывод информации индекса**

Информация индекса относится к файлу, в котором сканированные результаты были выведены.

Задайте, следует ли выводить информацию индекса.

Данный параметр читает штрих-код на документ, и выводит результаты в файл информации индекса.

Может быть обнаружен один штрих-код на страницу. Для выполнения обнаружения несколько штрих-кодов на странице, используйте SDK (инструмент разработчика) для создания приложение надстройки.

Для получения подробной информации о типах штрих-кодов, которые могут быть использованы, и условия обнаружения, смотрите "D.5 Типы штрих-кода и [условия](#page-450-0) [обнаружения](#page-450-0)" (страница 451).

### **1. Выберите [Вывод индекса] под [Пакет] в окне настроек сканирования.**

Отобразится окно [Вывод индекса].

### **2. Задайте каждый элемент.**

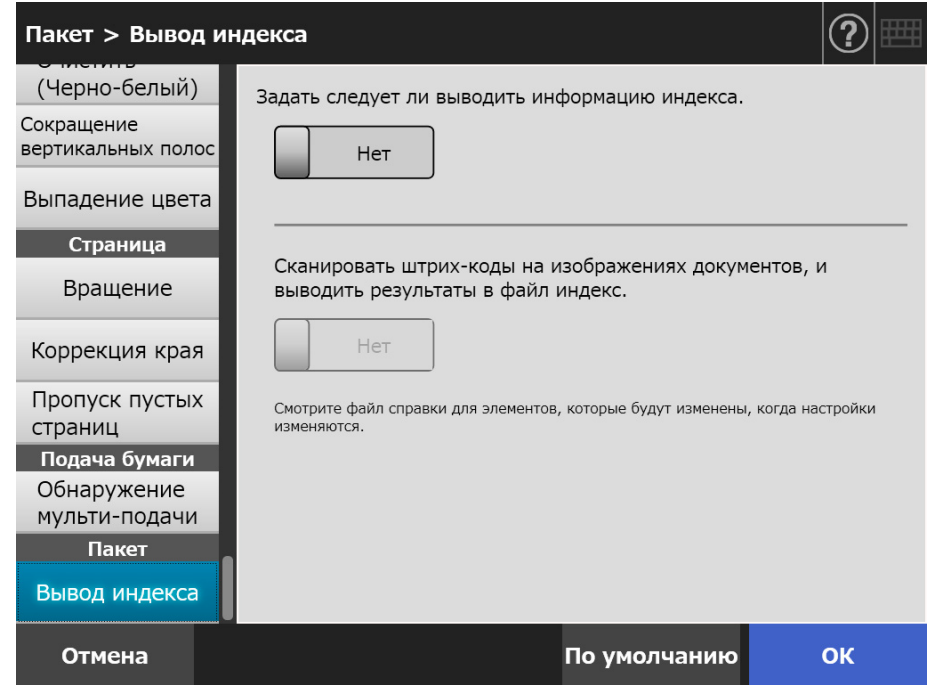

### **3. Нажмите кнопку [ОК].**

Введенная информация задана.

### ■ **Формат файла информации индекса**

### **Имя файла**

Имя файла информации индекса создается следующим образом: ИмяФайла.РасширениеРежимаИзображения.index.xml

Пример: Когда имя сканированного файла является "a.pdf" a.pdf.index.xml

### **Формат файла**

В данном разделе используются элементы вывода по умолчанию как пример.

```
\leq?xml version = "1.0" encoding = "utf-8"?>
<root>
<page>
\leitem name = "Stream No." value = "Номер потока" />
\leitem name = "Document No." value = "Номер документа" />
<item name = "Total pages in current document" value = "Общее количество страниц
в документе" />
\leitem name = "Page Number in Document" value = "Номер страницы в документе" />
\leqitem name = "Page number" value = "Номер страницы" />
\leitem name = "Actual page number" value = "Действительный номер страницы" />
\leitem name = "Date&Time" value = "Дата и время" />
\leitem name = "Scanner name" value = "Имя сканера" />
<item name = "User name" value = "Имя пользователя" />
\leitem name = "Full Path" value = "Имя файла (полный путь)" />
<item name = "File name" value = "Имя файла" />
<item name = "Device name" value="Имя устройства" />
\epsilonitem name = "Barcode" value = "Результат распознавания штрих-кода" />
<item name = "Barcode type" value = "Тип штрих-кода" />
</page>
.
.
</root>
```
- UTF-8 (8-bit UCS Transformation Format) используется для вывода.
- Информация, основанная на странице, разделяется элементом "page". Каждый пункт информации на странице, разделяется элементом "item". Атрибут "name", принадлежащий элементу "item", содержит имя пункта XML, соответствующий пункту. Атрибут "value" сохраняет значение, соответствующего пункта.

### **Элементы вывода и порядок**

Следующие элементы выводятся в предварительно определенном порядке.

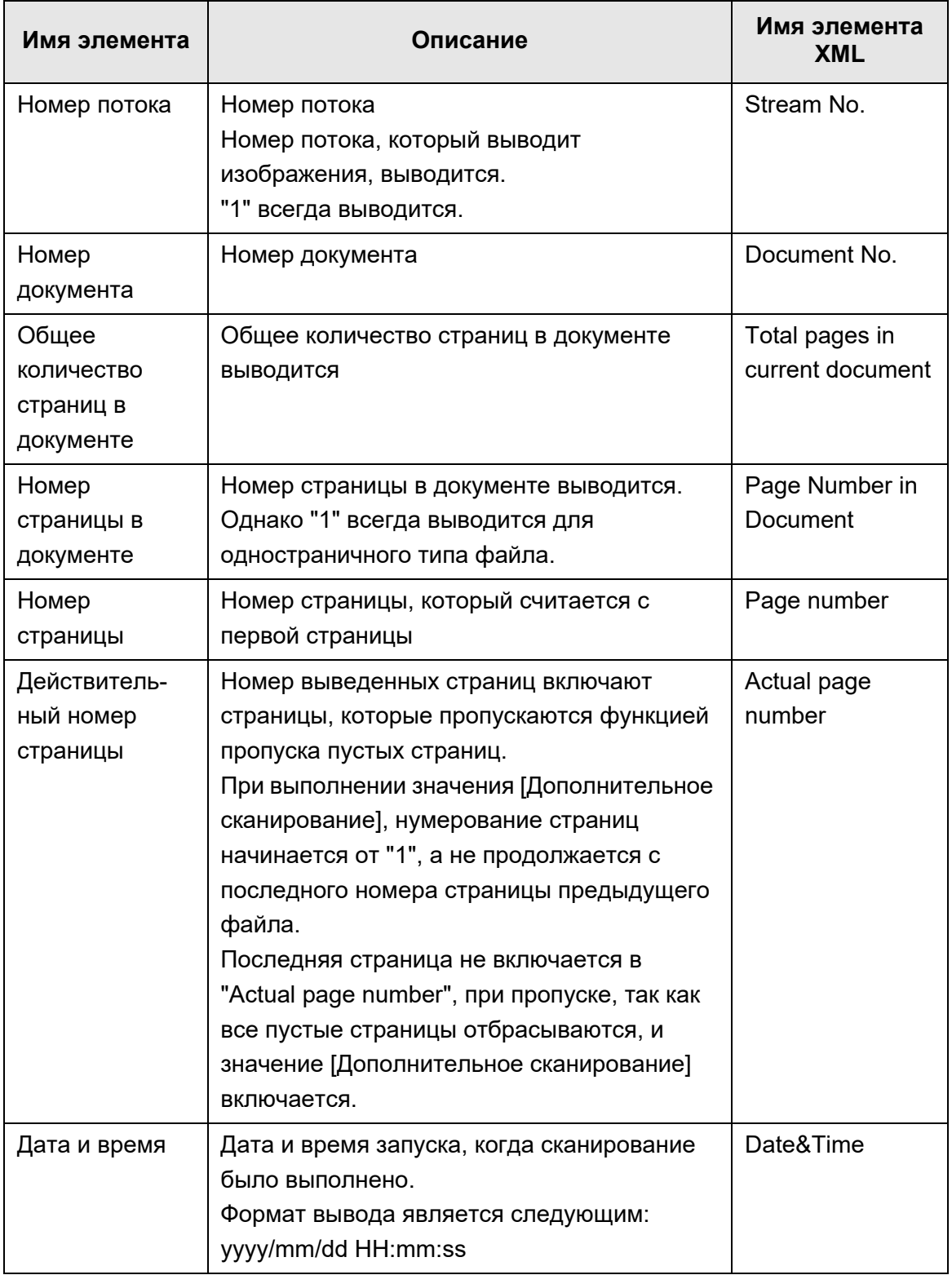

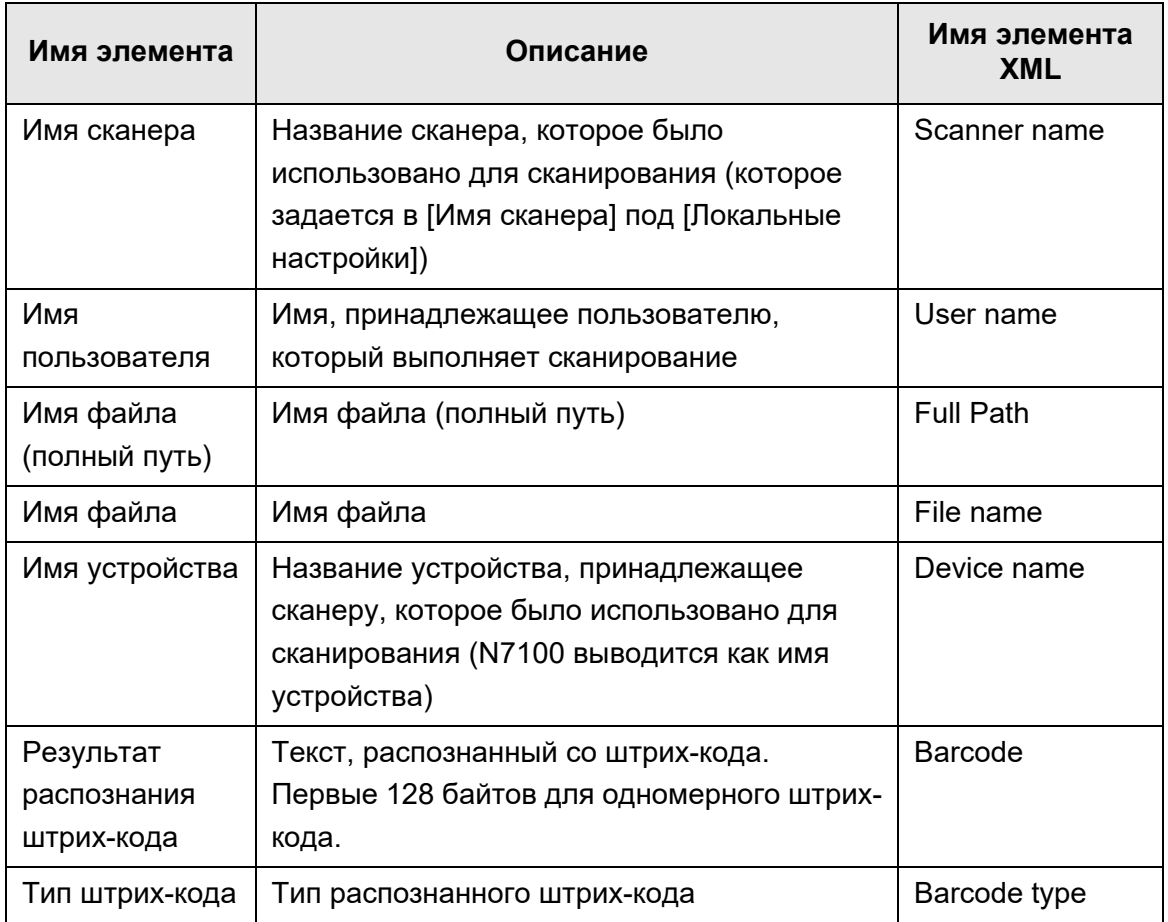

## **5.9 Включение / выключение просмотра сканирования**

Можно настроить окно [Просмотр сканирования] на отображение перед обработкой сканированных данных.

Отсканированные данные могут быть проверены в окне [Просмотр сканирования]. Сканированные данные могут быть редактированы в окне просмотра подробностей сканирования, которое отображается после выбора сканированного изображения. Для получения подробной информации, смотрите "5.10 [Редактирование](#page-331-0) [отсканированных](#page-331-0) данных в просмотре сканирования" (страница 332).

По необходимости в следующем окне, окно [Просмотр сканирования] может быть настроено на отображение перед окончательной обработкой сканированных данных.

- Окно [Отправить электронную почту]
- Окно [Отправить факс]
- Окно [Печать]
- Окно [Сохранить]
- Окно [Меню Задания]

#### **ВНИМАНИЕ**

Когда кнопка [Просмотр сканирования] выключена в окне [Меню Задания], невозможно выбрать следует ли отображать окно [Просмотр сканирования].

В следующем дается описание того, как включить или выключить окно [Просмотр сканирования] используя окно [Отправить электронную почту].

### **1. Нажмите кнопку переключатель для [Просмотр сканирования] в окне [Отправить электронную почту].**

 $\Rightarrow$  Нажатие данной кнопки отображает или нет окно [Просмотр сканирования].

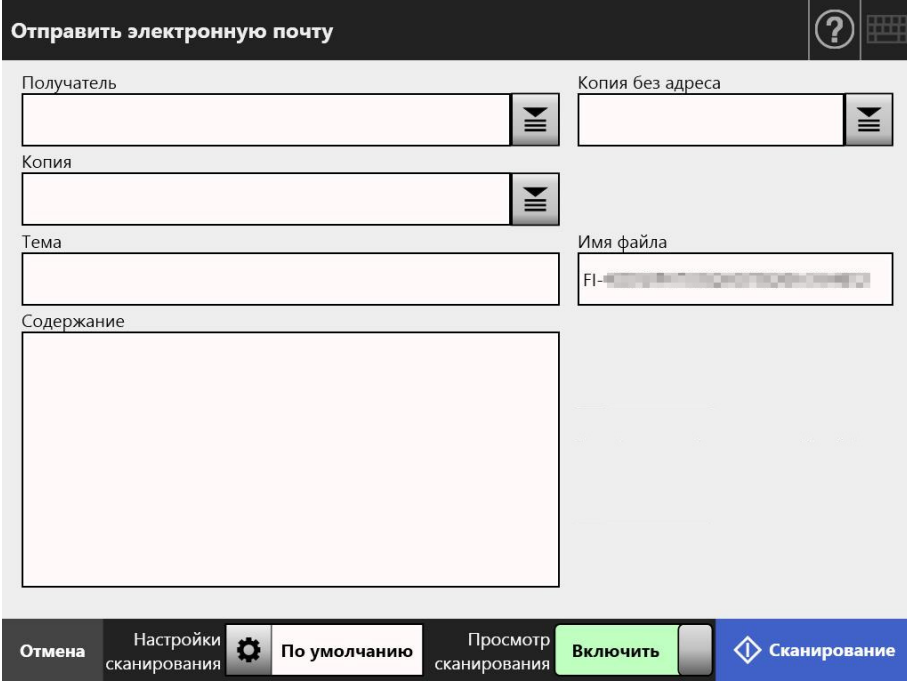

Операции меняются в зависимости от того, настроено ли значение [Просмотр сканирования] на [Включить] или на [Выключить].

В случае отправки электронной почты операция сканирования выполняется следующим образом:

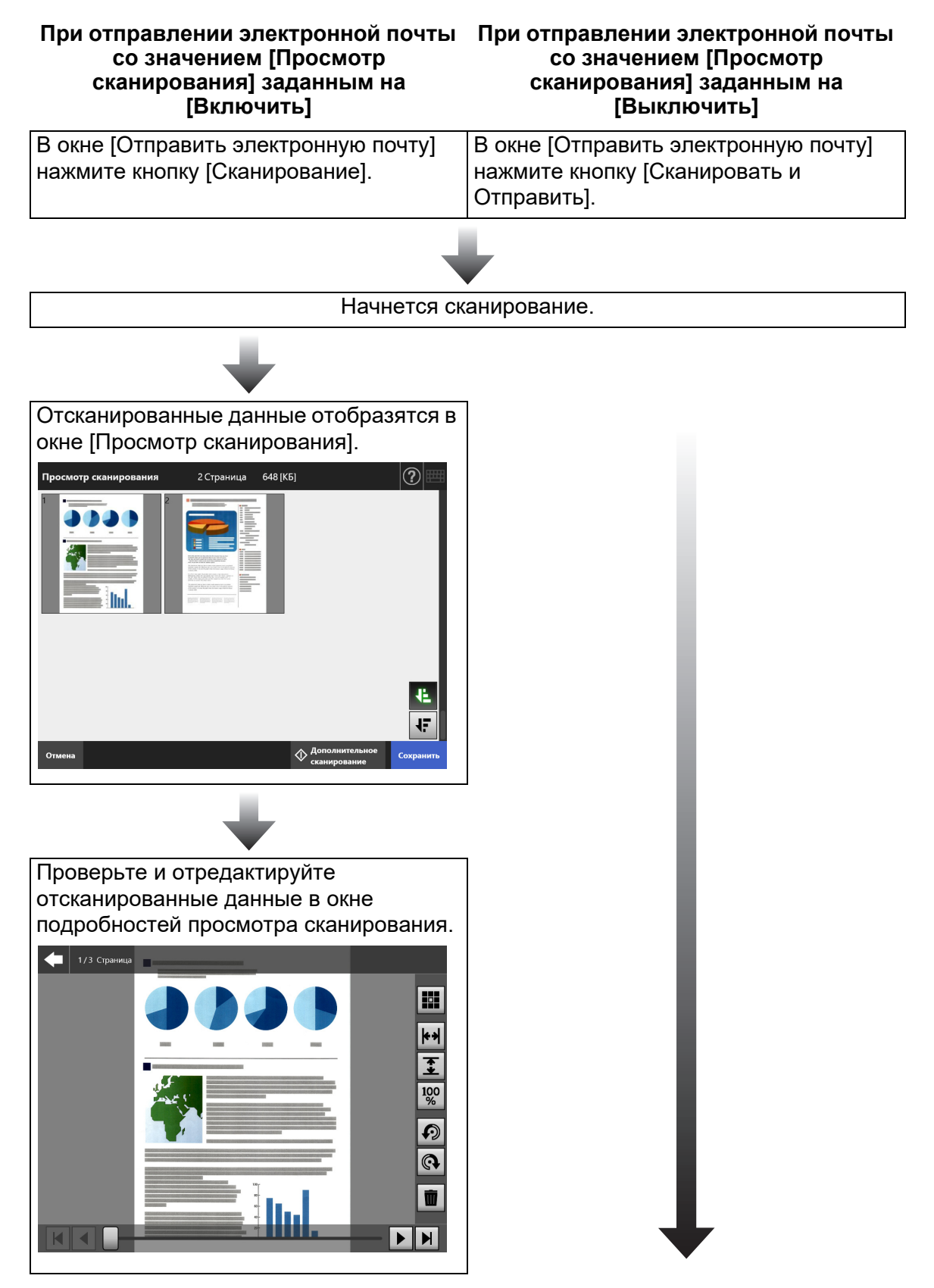

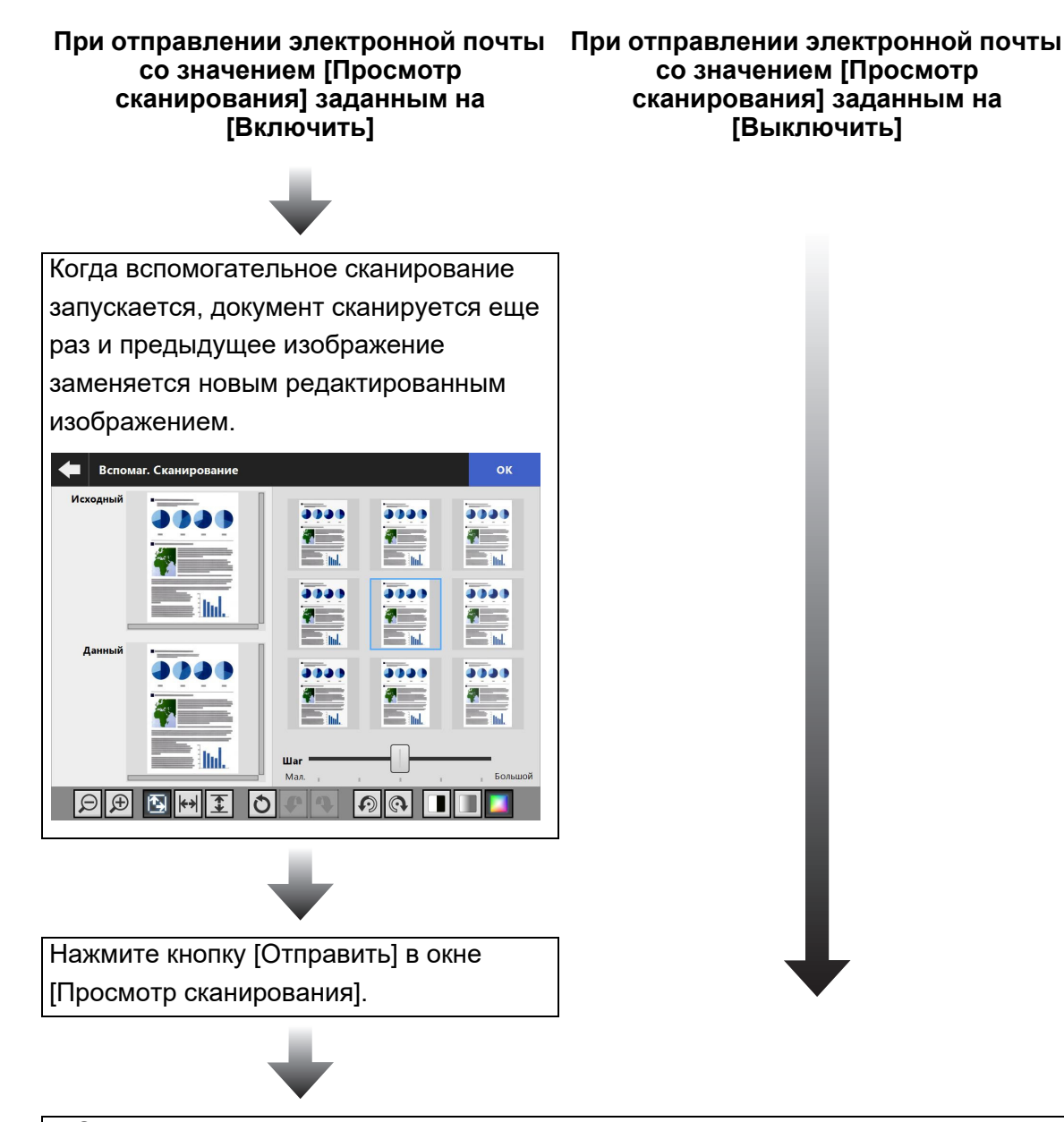

Отсканированные данные отправлены в виде вложения по электронной почте.

#### **ВНИМАНИЕ**

Даже если значение [Просмотр сканирования] задано на [Выключить], окно [Просмотр сканирования] отобразится в следующих случаях.

- Операция сканирования закончено не правильно.
- Операция сканирования отменена нажатием кнопки [Отмена] в окне [Сканирование].

## <span id="page-331-0"></span>**5.10 Редактирование отсканированных данных в просмотре сканирования**

Отсканированные данные могут быть проверены в окне [Просмотр сканирования]. Сканированные данные могут быть редактированы в окне просмотра подробностей сканирования, которое отображается после выбора сканированного изображения. Когда файл разделен разделитель отобразится в точке разделения в просмотре сканирования.

- Просмотр сканирования 648 [KB] 2 Страница E  $\overline{\textcircled{1}}$  Дополнительное Отмена Сохранить сканирование
- Когда файл не разделен

Когда файл разделен (когда разделитель отображен)

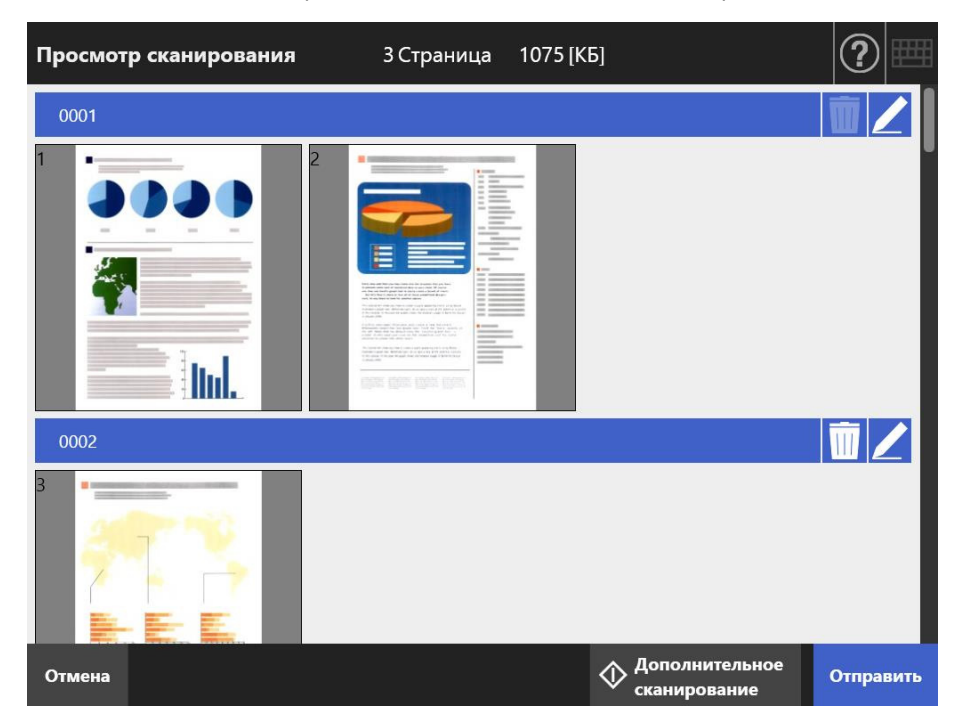

## **5.10.1 Переключение порядка страниц сканированных данных.**

Когда документ с двумя или более страниц сканируется, порядок страниц сканированных данных, показанный в окне [Просмотр сканирования] может переключен между порядками по убыванию / возрастанию.

#### **СОВЕТ**

Когда файл сканированных данных разделен (когда разделитель отображен), порядок страниц сканированных данных не может быть изменен.

- **1. Нажмите в окне [Просмотр сканирования], для переключения порядка в порядке убывания.**
- **2. Нажмите когда страницы в порядке убывания для вставления страниц обратно в исходный порядок (по возрастанию).**

### **5.10.2 Просмотр сканированных данных**

Сканированные данные могут быть просмотрены один за другим в окне подробностей просмотра сканирования.

### **1. Выберите сканированные данные в окне [Просмотр сканирования].**

Отобразится окно подробностей просмотра сканирования.

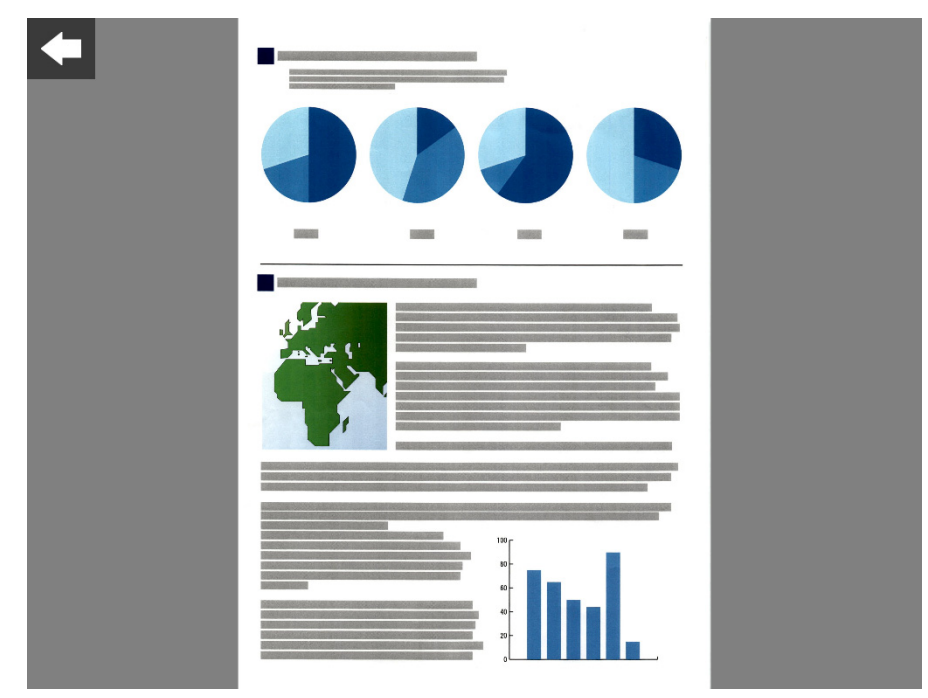

### **2. Коснитесь сканированных данных еще раз.**

 Кнопки для просмотра и редактирования отображаются в окне подробностей просмотра сканирования.

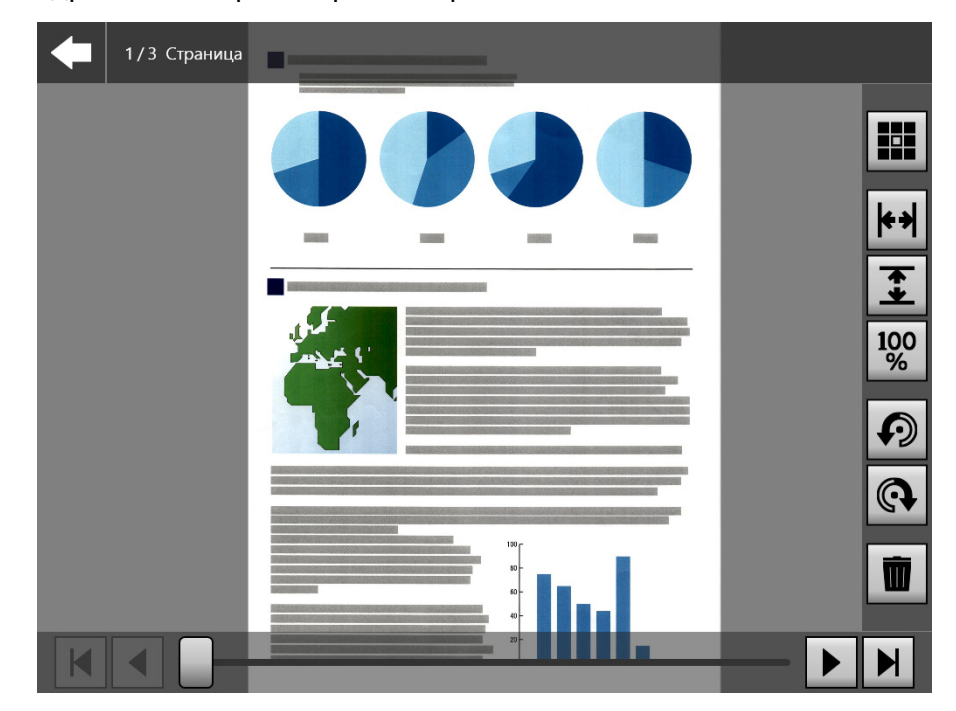

**3. Нажмите для отображения страницы, которую необходимо проверить.**

### ■ **Изменения размера отображения сканированных данных**

Размер отображения сканированных данных, показанный в окне подробностей просмотра сканирования может изменено на одинаковое увеличение, или соответствовать размеру окна просмотра.

### **СОВЕТ**

Редактирование сенсорной панели может также выполнено использованием пальцев. Поместите два пальца на сканированные данные, и разведите (увеличить) пальцы и сведите (уменьшите) пальцы.

- **1. Отобразите страницу для проверки.**
- **2. Нажмите для изменения отображения.**

## **5.10.3 Редактирование сканированных данных в окне подробностей просмотра сканирования**

Сканированные данные могут быть редактированы один за другим в окне подробностей просмотра сканирования.

## ■ **Вращение сканированных данных**

Сканированные данные, отображенные в окне подробностей просмотра сканирования, могут быть перевернуты на 90 градусов.

Повернутые сканированные данные отправляются электронной почтой или факсом, и отпечатаются или сохраняются в папку сети как есть.

### **СОВЕТ**

- Сканированные данные редактируются после вращения страницы.
- Редактирование сенсорной панели может также выполнено использованием пальцев на сенсорной панели. Расположите два пальца на сканированные данные, и вращайте пальце (по часовой стрелке / против часовой стрелки).
- **1. Отобразите страницу для вращения.**
- **2. Нажмите для вращения.**

### ■ **Удаление сканированных данных**

Заданные страницы могут быть удалены из сканированных данных, отображенных в окне подробностей просмотра сканирования.

Сканированные данные, откуда были удалены заданная страница, отправляется электронной почтой или факсом, и печатается или сохраняется в папку сети как есть.

### **1. Отобразите страницу для удаления.**

## 2. Нажмите **1**

Отобразится сообщение, которое подтверждает удаление.

### **3. Нажмите кнопку [ОК].**

Страница удалена.

## **5.10.4 Редактирование сканированных данных в окне [Вспомаг. Сканирование]**

Вспомогательное сканирование это функция, которое помогает регулировать сканированные данные для получения изображения лучшего качества. Корректировки могут быть выполнены обработкой новых сканированных данных в окне [Вспомаг. Сканирование] для получения лучшего результата. Когда выполняется вспомогательное сканирование только одного документа за один раз, даже если более одного документа загружается в лоток бумаги АПД.

#### **СОВЕТ**

- Сканированные данные редактируются после выполнения корректировки в окне [Вспомаг. Сканирование].
- Если задана настройка несущего листа, любая другая настройка отличная от [Выключить], вспомогательное сканирование не может быть запущено.
- Когда файл разделен, вспомогательное сканирование не может быть использовано для изображения листа кода исправления.
- Когда лист кода исправления сканируется вспомогательным сканированием, он сканируется как обычный документа, а не как разделитель.
- **1. Отобразите страницу для редактирования в окне подробностей просмотра сканирования.**
- **2.** Нажмите
- **3. Загрузите документы с изображениями, которые необходимо отрегулировать, в лоток бумаги АПД, и нажмите кнопку [ОК].**
	- ⇔ Начнется сканирование.
	- По завершении сканирования отобразится окно [Вспомаг. Сканирование].

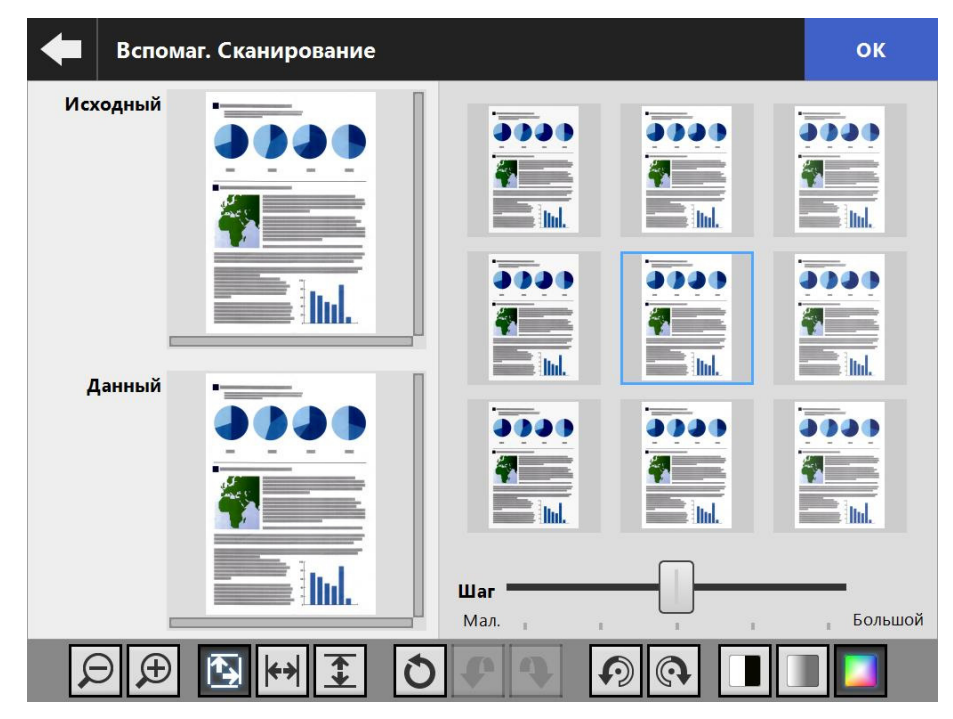

### **4. Выберите образец, который ближе к лучшему изображению из образцов изображений.**

 Выбранное образец изображения отобразится как [Данный]. Образец изображений обновляется на основе изображения [Данный]. Уровень регулирования образцов изображения могут быть изменены, регулированием [Шаг].

Когда включена функция удаления пустой страницы, на изображении отображается метка, и можно проверить существует пустая страница или нет.

Элемент, который может быть отрегулирован отличается в зависимости от режима изображения. Когда режим изображения является [Черно-белый], отобразится вкладка [Передний план] и [Фон].

- Повторяйте пока не получите лучшее изображение.
- **5. Нажмите кнопку [ОК], когда более подходящее изображение отобразится.**
	- Изображение заменяется, и окно возвращается в окно подробностей просмотра сканирования.

## ■ **Изменения размера отображения сканированных данных**

Сканированные данные, отображенные для [Исходный] и [Данный] в окне [Вспомаг. Сканирование] могут быть увеличены или уменьшены, или выведены в полный размер окна просмотра.

**1. Нажмите для изменения размера отображения.**

## ■ **Сброс обработанного изображения**

Обработанное изображение, отображенное в окне [Вспомаг. Сканирование] может быть сброшено до исходного изображения.

### **1. Нажмите для сброса обработанного изображения до исходного изображения.**

### ■ **Отмена и повторное выполнение процесса**

Корректировка выполненная для сканированных данных, отображенная в окне [Вспомаг. Сканирование], может быть отмена или повторно выполнена.

**1. Нажмите для изменения сканированных данных до предыдущего состояния или повторно выполните процесс.**

### ■ **Вращение сканированных данных**

Сканированные данные, отображенные в окне [Вспомаг. Сканирование], могут быть перевернуты на 90 градусов.

**1. Нажмите для вращения сканированных данных.**

### ■ **Изменения режима изображения сканированных данных**

Когда режим изображения является [Авто], режим изображения сканированных данных, отображенный в окне [Вспомаг. Сканирование], может быть изменен. Если процесс выполняется, изображение возвращается в исходное сканированные данные.

**1. Нажмите для изменения режима изображения.**

## **5.10.5 Редактирование разделителя**

Когда разделитель отображается в просмотре сканирования, имя файла для разделения можно редактировать.

- **1. Нажмите для редактирования нужного разделителя.**
	- Отобразится окно [Редактировать строку разделителя].

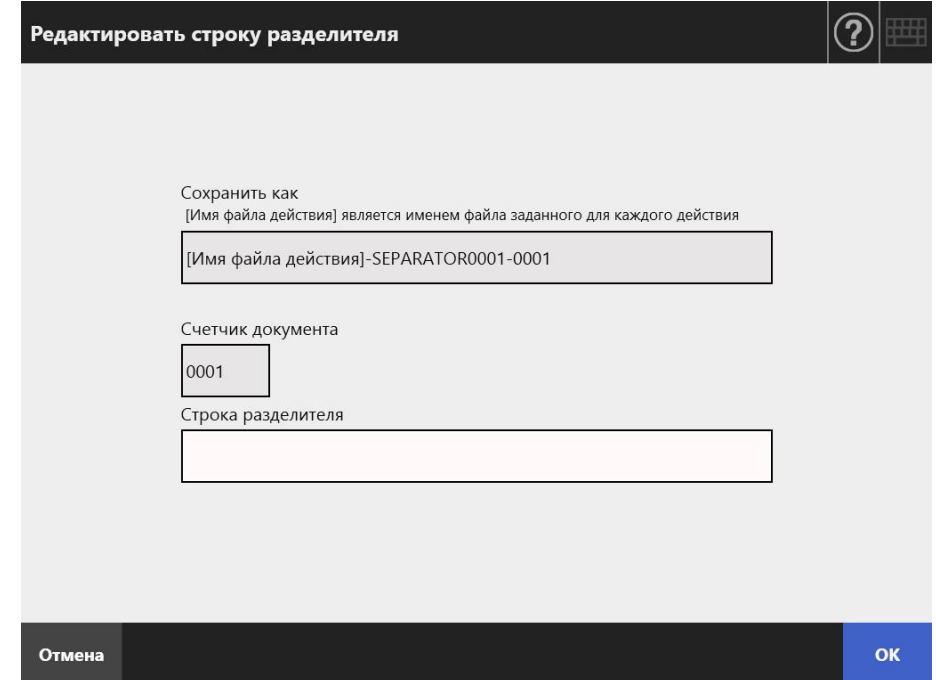

**2. Измените строку в строке разделителя.**

### **3. Нажмите кнопку [ОК].**

Строка разделителя изменится.

## **5.10.6 Удаление разделителя**

Когда разделитель отображается в просмотре сканирования, разделитель может быть удален.

- **1. Нажмите для удаления нужного разделителя.**
	- Отобразится окно подтверждения удаления.

### **2. Нажмите кнопку [ОК].**

Разделитель удаляется.

### **5.10.7 Сканирование дополнительной страницы**

В окне [Просмотр сканирования] можно отсканировать дополнительную страницу.

- **1. Загрузите документы в лоток бумаги АПД.**
- **2. В окне [Просмотр сканирования] нажмите кнопку [Дополнительное сканирование].**
	- ⇔ Начнется сканирование.

Состояние сканирования (просмотр) и настройки сканирования могут быть переключены и отображены во время сканирования.

Номера дополнительно отсканированных страниц будут следовать за номером последней страницы из текущих данных сканирования. Для [Печать], может быть сканировано до 100 страниц. Для задания, отличного от [Печать], может быть сканировано до 999 страниц. Когда активирована функция удаления пустой страницы, отображается число сканированных страниц за исключением пропущенных пустых страниц.

Дополнительные страницы могут быть сканированы вместо пропущенных пустых страниц, до тех пор, пока не будет достигнуто максимальное число сканированных страниц.

 $\Rightarrow$  Когда сканирование завершено, откроется окно [Просмотр сканирования] и отображаются какие-либо дополнительные страницы.

### **СОВЕТ**

Когда задано разделение файла, дополнительно сканированные страницы не распознаются как дополнительная стопка и вместо нее, все страницы, включая дополнительные страницы распознаются как стопка, затем разделяется. Пример: Когда задано разделение файла на каждые две страницы, и сканированы дополнительно три страницы после третьей страницы

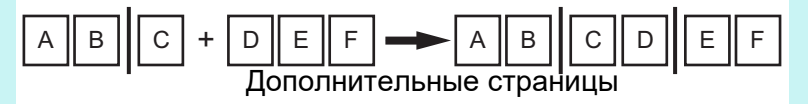

## **5.10.8 Редактирование выделенных символов для задания как ключевых слов**

Когда сканируется строки символов в отмеченных секциях, для задания как ключевые слова для файла PDF, распознанный текст в отмеченных секциях может быть редактирован.

### **СОВЕТ**

Для получения подробной информации о настройке, следует ли редактировать строки символов в отмеченных секциях, смотрите "5.8.9 Задание [ключевого](#page-304-0) слова для PDF" ([страница](#page-304-0) 305).

- **1. В окне [Просмотр сканирования], нажмите кнопки соответствующие требуемой операции, такие как [Отправить] и [Сохранить].**
	- Отобразится окно, в котором можно редактировать строки символов в отмеченной секции.
- **2. Отредактируйте символы, отображенные в окне**

### **3. Нажмите кнопку [ОК].**

Отредактированные символы заданы как ключевое слово для файла PDF.

## **5.11 Просмотр состояние отправления**

## **5.11.1 Просмотр подробностей операций отправления, которые были завершены (журнал пользователя)**

Состояние отправления отображается для текущего пользователя. Состояние отправления перечисляется по порядку даты / времени. Для текущего пользователя отображаются журналы операций пользователя. Резюме журнала пользователя отображается в порядке дня / времени. Даже если настройки [Регион / Часовой пояс] или [Дата / Время] изменены, порядок записей журнала не изменится.

**1. Нажмите кнопку [Состояние отправления] в окне [Основное меню] или [Меню Задания].**

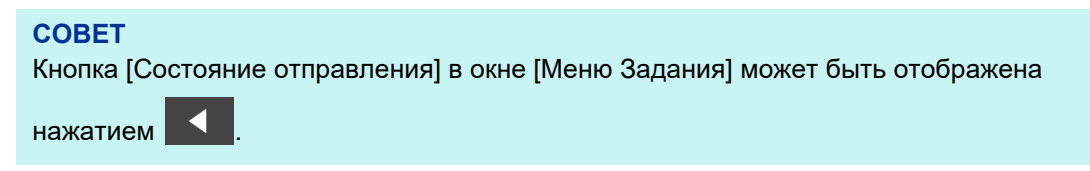

- Отобразится окно [Состояние отправления].
- **2. Нажмите вкладку [Завершено].**

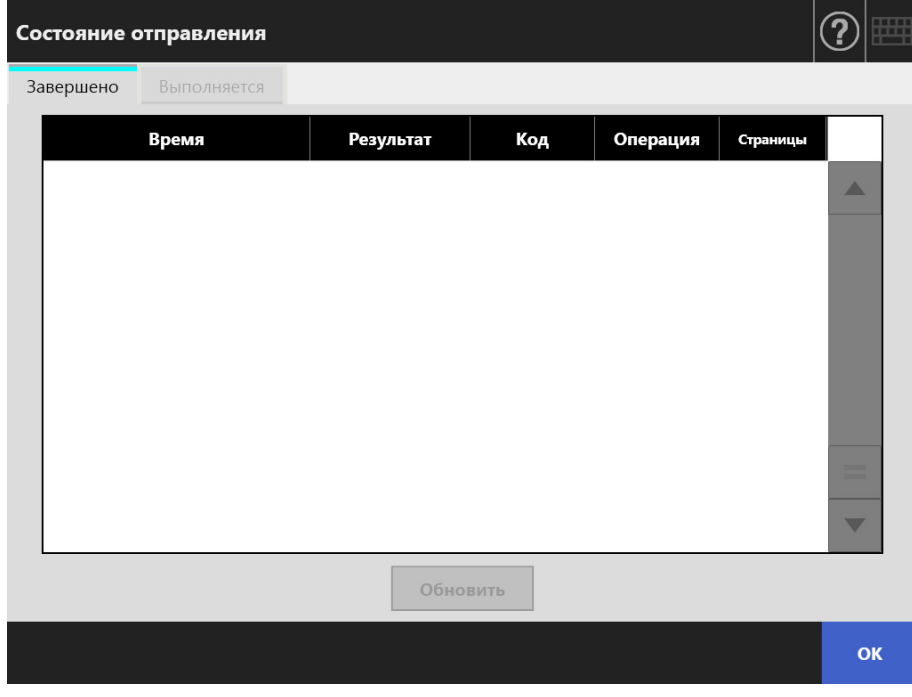

- **3. Выберите состояние отправления, которое необходимо просмотреть.**
	- Будут отображены сведения о выбранном журнале. Нажатие кнопки [ОК] возвращает в исходное окно.

## **5.11.2 Просмотр подробностей операций отправления, которые выполняются**

Когда состояние отправления (действие задания) в состоянии ожидания или выполняется попытка повтора, условие состояния отправления может быть просмотрено.

Список состояний отправления отображается в порядке приоритета. Состояние отправления, которое находится в состоянии ожидания, может быть отменено, а если состояние отправления имеет состояние ошибки, вы можете повторить действие задания.

Даже если настройки изменены в окне [Регион / Часовой пояс] или в окне [Дата / Время], порядок отображения не меняется.

**1. Нажмите кнопку [Состояние отправления] в окне [Основное меню] или [Меню Задания].**

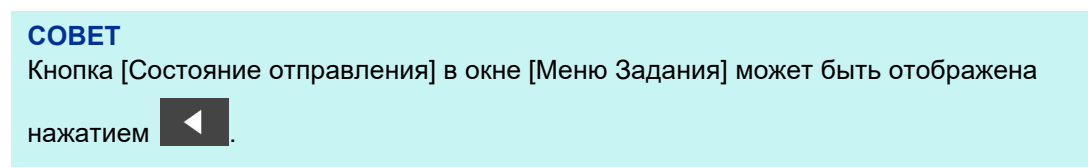

Отобразится окно [Состояние отправления].

### **2. Нажмите вкладку [Выполняется].**

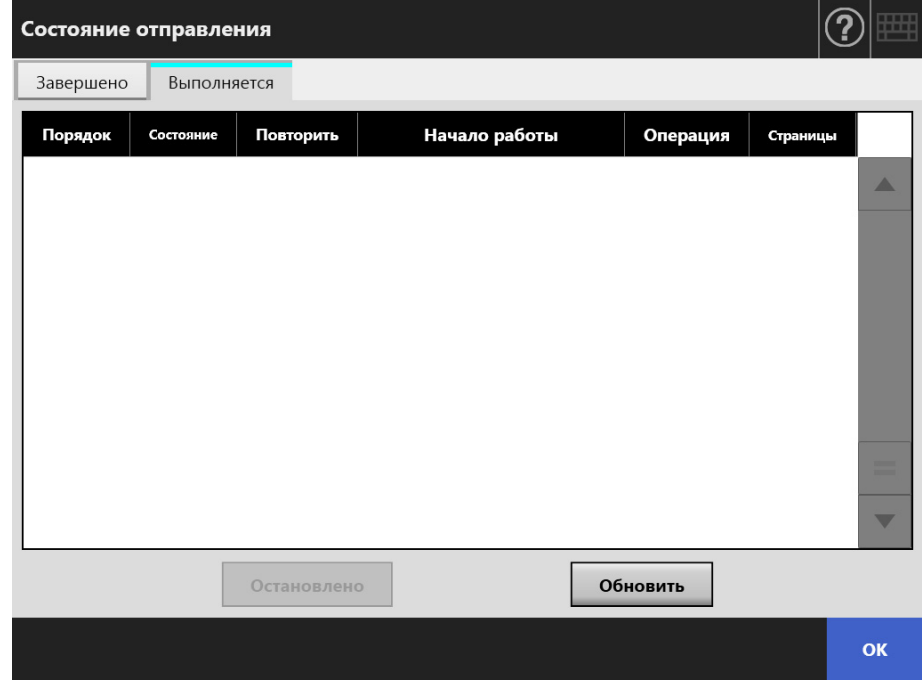

### **СОВЕТ**

Вкладка [Выполняется] в окне [Состояние отправления] доступна, при выборе [Нет] в [Ожидание задания] в окне администратора [Подробности настроек входа].

- **3. Если вы хотите отменить состояние отправления, которое выполняется, выберите состояние отправления, которое вы хотите отменить, и нажмите кнопку [Остановлено].** 
	- Состояние отправления, которое выбрано отменяется, и список обновляется.
- **4. Если состояние отправления имеет состояние ошибки, проверьте сведения об ошибке и устраните ее. Выберите действие задания для повторной попытки и нажмите кнопку [Отправить повторно].**

#### **СОВЕТ**

Кнопка [Отправить повторно] отображается при выборе [Да] для [Показать [Отправить повторно]] в окне администратора [Подробности настроек входа]. Для получения дополнительной информации смотрите "4.6.2 Задание [настроек](#page-99-0) входа в систему ([подробности](#page-99-0))" (страница 100).

 Действие задания, которое выбрано, выполняется повторно, и список обновляется.

## **5.12 Обслуживание**

Возможны следующие операции обслуживания:

- Редактирование адресной книги электронной почты
- Редактирование списка номеров факса
- Чистка валика
- Тест сканирование
- Вход в систему администратора (когда [Авто Вход] задается на [Включить] в окне [Настройка входа])
- Изменение пароля (при входе в систему с локальной учетной записью)
- **1. В окне [Основное меню] или [Меню Задания] нажмите кнопку [Обслуживание].**

### **СОВЕТ**

К .

Кнопка [Обслуживание] в окне [Меню Задания] может быть отображена нажатием

Отобразится окно [Обслуживание].

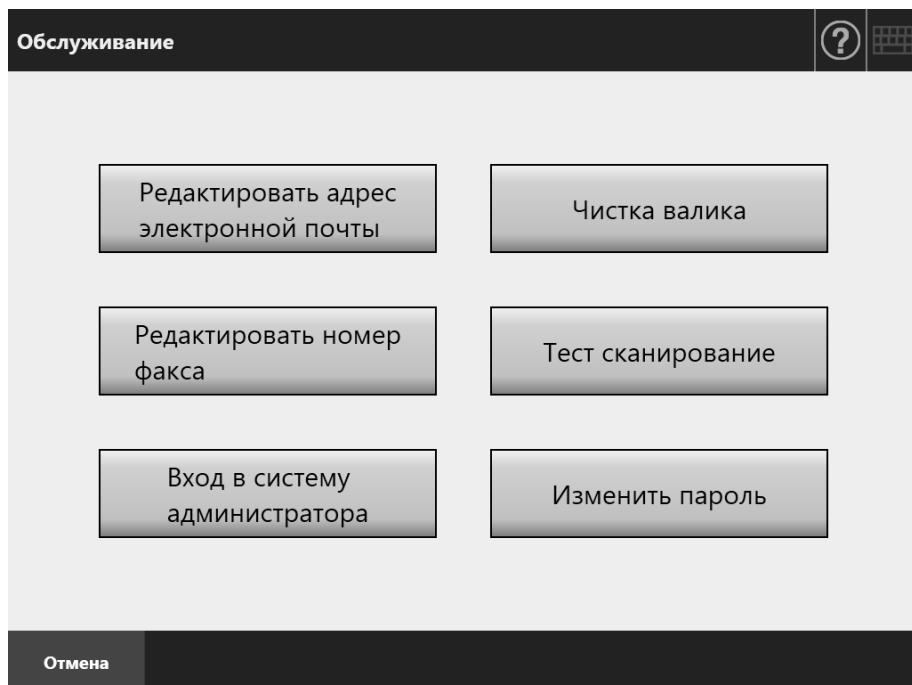

### **2. Выполните операцию обслуживания нажатием следующих кнопок:**

- Кнопка [Редактировать адрес электронной почты] Отобразится окно [Адресная книга электронной почты]. Адреса электронной почты могут быть добавлены, редактированы, или удалены. Для получения подробной информации, смотрите следующее. "5.4.2 Добавление объекта [электронной](#page-250-0) почты в адресную книгу электронной почты" ([страница](#page-250-0) 251) "5.4.3 [Редактирование](#page-254-0) объекта электронной почты в адресной книге [электронной](#page-254-0) почты" (страница 255) "5.4.4 Удаление объекта [электронной](#page-256-0) почты из адресной книги электронной почты" ([страница](#page-256-0) 257)
- Копка [Чистка валика] Отобразится окно [Чистка валика]. Можно ознакомиться с методом вращения подающих и выводящих валиков. Для получения подробной информации, смотрите "[Подающий](#page-365-0) валик (×2) и [выводящий](#page-365-0) валик (×2)" (страница 366).
- Кнопка [Редактировать номер факса] Отобразится окно [Список номеров факса.]. Номера факсов могут быть добавлены, редактированы, или удалены. Для получения подробной информации, смотрите следующее.

"5.5.2 [Добавление](#page-261-0) контакта в список номеров факса" (страница 262)

"5.5.3 [Редактирование](#page-263-0) списка номеров факса" (страница 264)

"5.5.4 Удаление [контактных](#page-264-0) данных из списка номеров факса" (страница 265)

• Кнопка [Тест сканирование]

Тест сканирования выполнен. Отсканированные данные могут быть проверены в окне [Просмотр сканирования].

Выполните тест сканирование для проверки того, что сканер сканирует нормально.

Для получения подробной информации, смотрите "6.6 [Выполнение](#page-379-0) тест [сканирования](#page-379-0)" (страница 380).

Кнопка [Вход в систему администратора]

Отображается, когда автоматический вход доступен в настройках администратора.

Показывает окно [Вход в систему администратора], где вход администратора может быть выполнен.

Для получения подробной информации, смотрите "4.2.1 Вход в [систему](#page-74-0) [администратора](#page-74-0): посредством сенсорной панели" (страница 75).

Кнопка [Изменить пароль]

Отображается, когда вход выполнен учетной записью пользователя. Показывает окно [Изменить пароль], где можно изменить пароль текущего пользователя.

Для получения подробной информации, смотрите "5.14 [Изменение](#page-357-0) пароля [пользователя](#page-357-0)" (страница 358).

## **5.13 Обработка задания**

В данном разделе используется пример, где были заданы кнопки от [Job1] до [Job6].

### **1. В окне [Меню Задания] нажмите кнопку Задание.**

### **СОВЕТ**

Когда учетная запись сканера принадлежит нескольким группам заданий, окна [Меню Задания] могут переключаться при помощи кнопок переключения меню задания в окне [Список меню задания], которое отображается при нажатии кнопки списка.

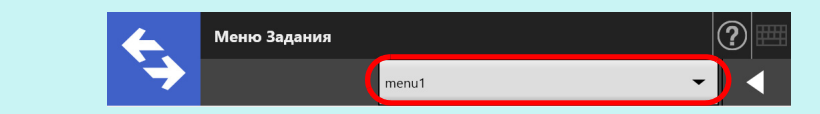

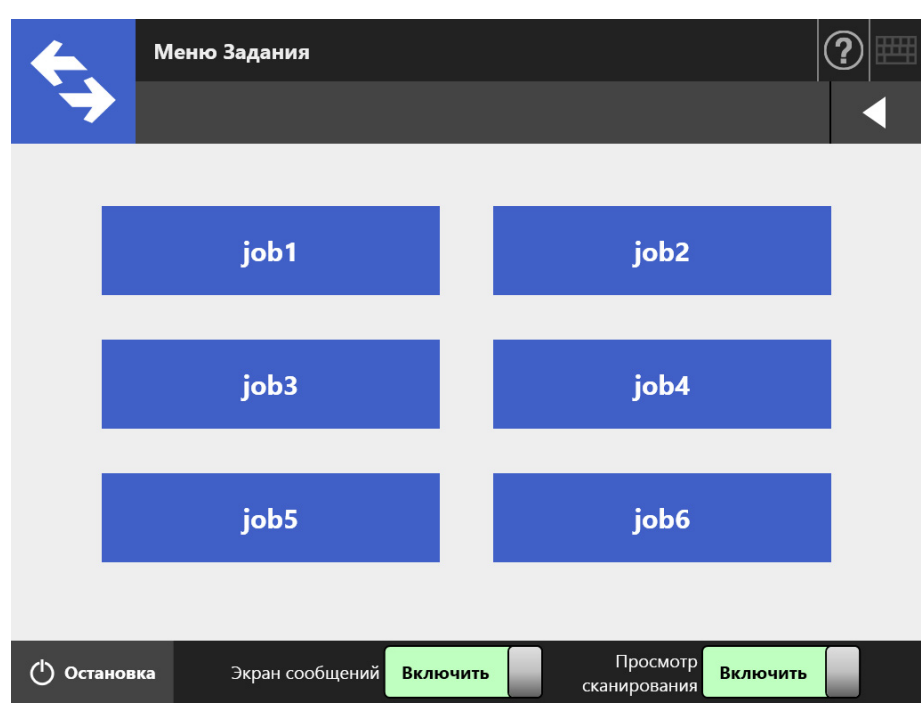

Отобразится экран сообщений.

#### **СОВЕТ**

- Если либо название, либо сообщение, не заданы в [Экран сообщения] окна [Подробности Задания], даже когда [Экран сообщений] задано на [Включить], [Экран сообщений] не будет отображен. Для получения подробной информации, смотрите [Шаг](#page-202-0) 5 в "4.18.2 Задание очереди задания" ([страница](#page-201-0) 202).
- Если [Выключить] выбрано для [Экран сообщений], сканирование начинается без отображения [Экран сообщений], и задание выполняется. Для получения подробной информации, смотрите "5.13.1 Включение / [Отключение](#page-349-0) экрана [сообщений](#page-349-0)" (страница 350).
- Когда значение [Экран сообщений] выключено, не зависимо от того, отображается ли [Экран сообщений] зависит от настроек, заданных администратором.

### **2. Нажмите кнопку [Сканирование] в значении [Экран сообщений].**

⇔ Начнется сканирование.

По завершении сканирования отобразится окно [Просмотр сканирования].

### **СОВЕТ**

- Когда задано [Выключить], окно [Просмотр сканирования] не отображается.
- Когда имя файла может быть изменено, [Имя файла] отображается перед сканированием. Для получения подробной информации об операции, смотрите "5.13.2 Изменение имени файла (для сохранения / вложений в [электронную](#page-351-0) почту)" ([страница](#page-351-0) 352).
- Когда счетчик сканера включен на изменение в настройках последовательности задания, [Число сканирования] отображается до сканирования. Для получения подробной информации об операции, смотрите "5.13.3 [Проверка](#page-352-0) числа страниц для [сканирования](#page-352-0)" (страница 353).

### **3. Проверьте и редактируйте сканированные данные.**

Отсканированные данные могут быть проверены в окне [Просмотр сканирования]. Сканированные данные могут быть редактированы в окне просмотра подробностей сканирования, которое отображается после выбора сканированного изображения.

Для получения подробной информации, смотрите "5.10 [Редактирование](#page-331-0) [отсканированных](#page-331-0) данных в просмотре сканирования" (страница 332).

### **4. Нажмите кнопку [ОК] в окне [Просмотр сканирования].**

 Данные обрабатываются в соответствии с заданным заданием. В то время как задание обрабатывается, процесс отображается в действительном времени в окне [Прогресс Задания].

#### **СОВЕТ**

- Чтобы просматривать отчет задания нажмите кнопку [Отчет Задания] в окне [Прогресс Задания]. Данное отобразит отчет задания.
- Для просмотра подробной информации отчета задания, выберите имя функции в

окне [Отчет Задания] и нажмите кнопку  $\Box$  . Данное отобразит подробности отчета задания.

 Если последовательность задания выполнена успешно, то произойдет возврат экрана сенсорной панели на значение [Меню Задания].

Если во время выполнения задания произойдет ошибка, отобразится кнопка [ОК] на значении [Прогресс Задания] или в окне [Отчет Задания]. Нажатие кнопки [ОК] ведет к возврату на значение [Меню Задания].

### <span id="page-349-0"></span>**5.13.1 Включение / Отключение экрана сообщений**

Можно выбрать следует ли отображать [Экран сообщений] для проверки содержания задания.

```
ВНИМАНИЕ
Когда значение [Экран сообщений] выключено, невозможно выбрать следует ли
отображать [Экран сообщений].
```
В данном разделе используется пример, где были заданы кнопки от [Job1] до [Job6].

- **1. Нажмите кнопку переключатель для [Экран сообщений] в окне [Меню Задания].**
	- Меню Задания job1 job<sub>2</sub> job3 job4 job5 job6 Просмотр (1) Остановка Экран сообщений Включить Включить сканирования
	- $\Rightarrow$  Нажатие данной кнопки отображает или нет окно [Экран сообщений].

Операции меняются в зависимости от того, настроено ли значение [Экран сообщений] на [Включить] или на [Выключить].

 Если последовательность задания выполняется, когда значение [Экран сообщений] задано на значение [Включить], отобразится [Экран сообщений].

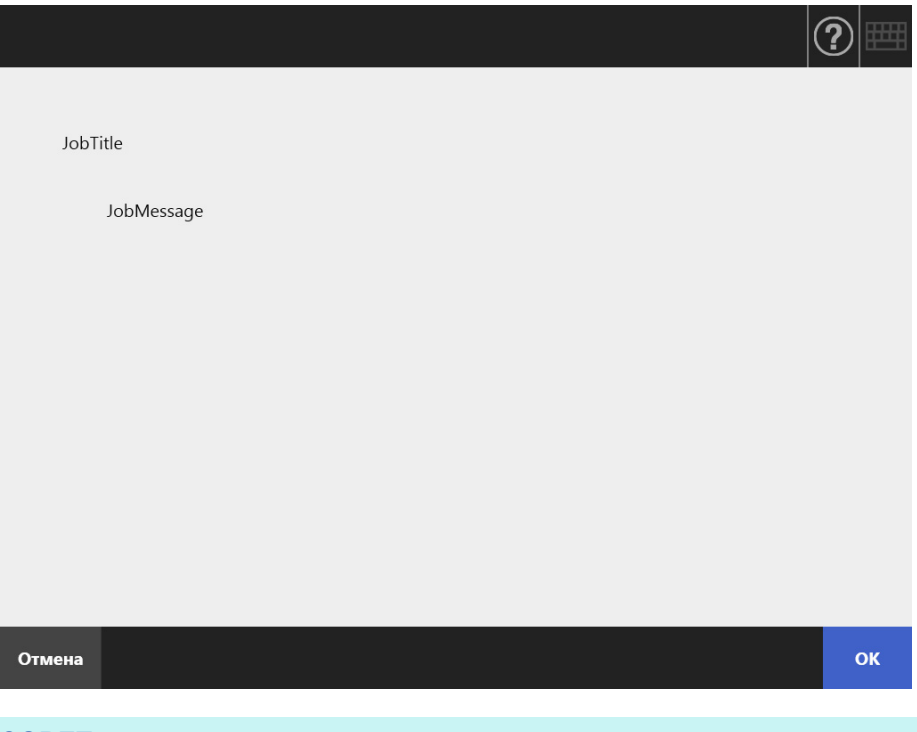

#### **СОВЕТ**

После проверки сообщения, нажмите кнопку [Сканирование] для начала сканирования. Если потребуются последующие шаги установки задания, нажмите кнопку [ОК], которая отобразится взамен.

 Если последовательность задания выполняется, когда [Экран сообщений] задано на значение [Выключить], то задание будет обрабатываться без отображения [Экран сообщений].

## <span id="page-351-0"></span>**5.13.2 Изменение имени файла (для сохранения / вложений в электронную почту)**

Когда задание обработано, имена файлов подлежащих использованию, при сохранении или приложении сканированных данных в электронную почту, могут быть изменены.

### **СОВЕТ**

Имя файла изменить невозможно, когда окно [Имя файла] задано, чтобы не отображалась.

- **1. В окне [Меню Задания] нажмите кнопку Задание.**
- **2. В окне [Имя файла], введите имя файла для сканированных данных, которые следует сохранить или отправить электронной почтой.**

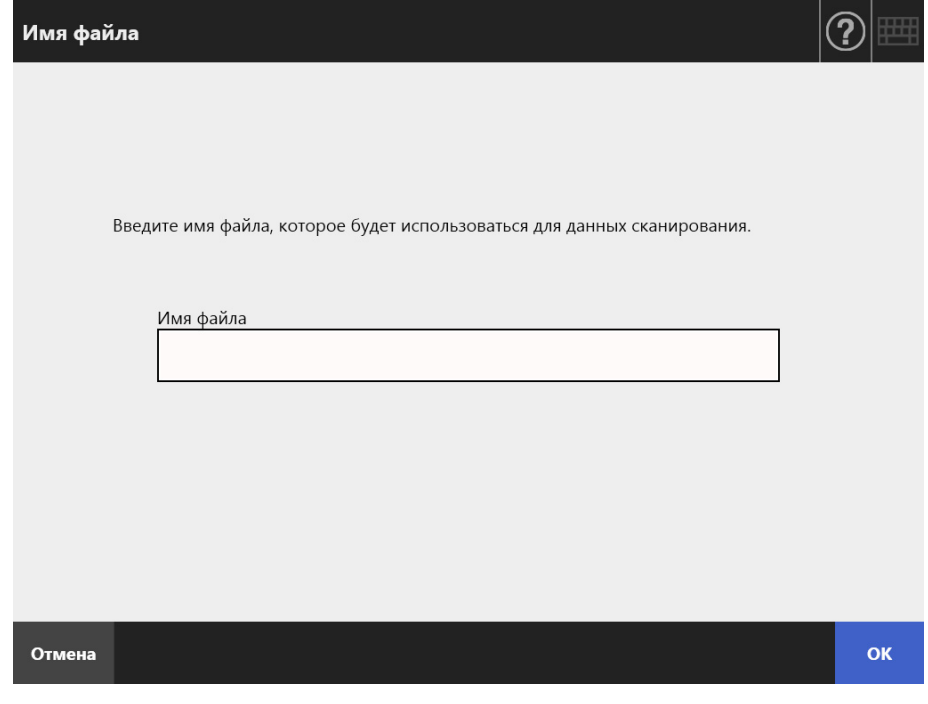

#### **СОВЕТ**

- Когда последовательные числа заданы для приложения к именам файла, или включено разделение файла, последовательное число прикладывается к концу имени файла по умолчанию. В окне отобразится сообщение руководства "Счетчик документа / строка разделителя будут приложены к имени файла." или "Последовательное число будет присоединено к имени файла.".
- Последовательное число не будет приложено к имени файла, которое было добавлено.
- После введения имени файла, нажмите кнопку [Сканирование] для запуска сканирования. Если потребуются последующие шаги установки задания, нажмите кнопку [ОК], которая отобразится взамен.

### <span id="page-352-0"></span>**5.13.3 Проверка числа страниц для сканирования**

Когда задание обработано, может быть задано предполагаемое число страниц для сканирования, таким образом, что фактическое число сканированных страниц может быть проверено после сканирования.

#### **СОВЕТ**

Если одна из следующих настроек выбрана для настройки последовательности задания, окно [Число сканирования] не отображается.

- [Число сканирования] не проверяется
- [Число сканирования] проверяется, но окно [Число сканирования] задано, на не отображение (Значение [Позволить корректировку по заданиям] в [Проверить число сканирования] в окне [Подробности Задания] снято)
- **1. В окне [Меню Задания] нажмите кнопку Задание.**
- **2. В окне [Число сканирования], введите число страниц подлежащих сканированию.**

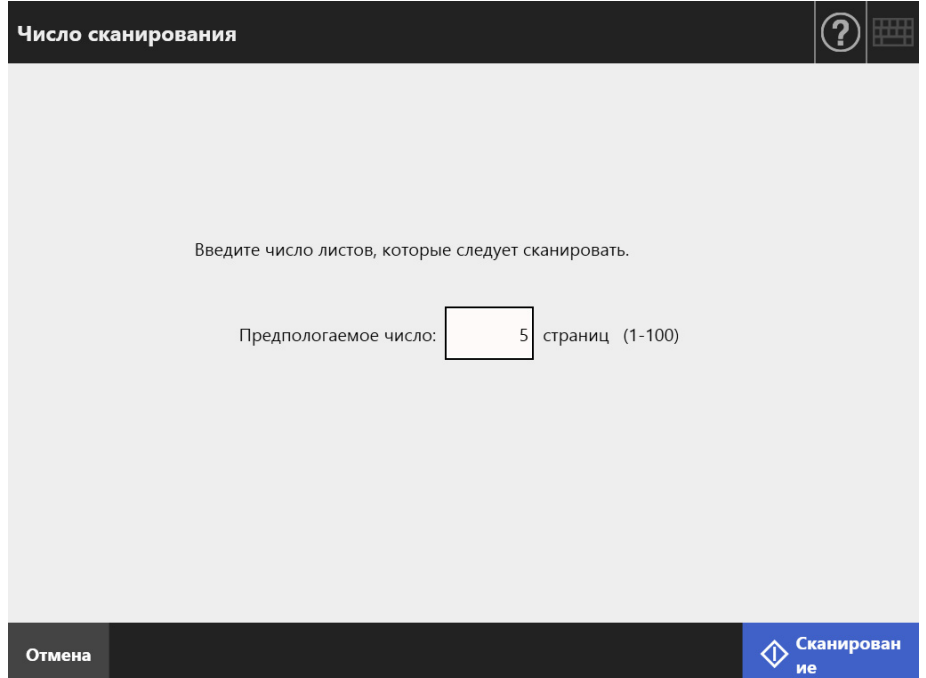

### **3. Нажмите кнопку [Сканирование].**

⇔ Начнется сканирование.

### **СОВЕТ**

Когда окно [Просмотр сканирования] отображено после сканирования, можно проверить, является ли число сканированных листов таким же, как и заданное в окне [Число сканирования] в области показанной ниже.

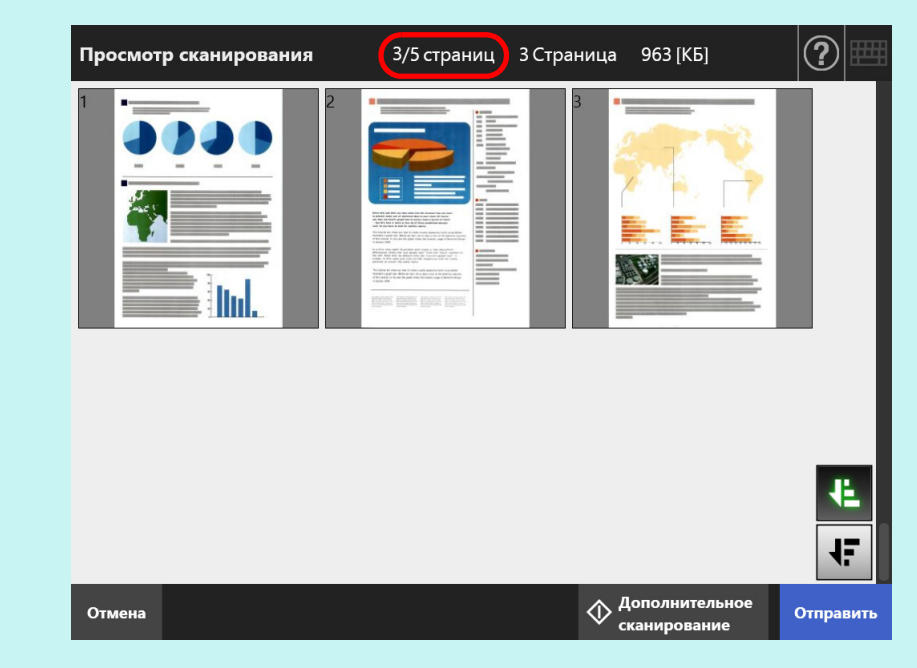

Даже если страницы удаляются в окне подробностей просмотра сканирования, или пустые страницы обнаруживаются, число сканированных листов не меняется.

После завершения сканирования, отображается следующее окно подтверждения, если число сканированных страниц задано на проверку. Свяжитесь с администратором для изменения настройки, касающейся того, следует ли использовать проверку числа сканирования или нет. Для получения подробной информации, смотрите "4.18.2 [Задание](#page-201-0) очереди задания" ([страница](#page-201-0) 202).

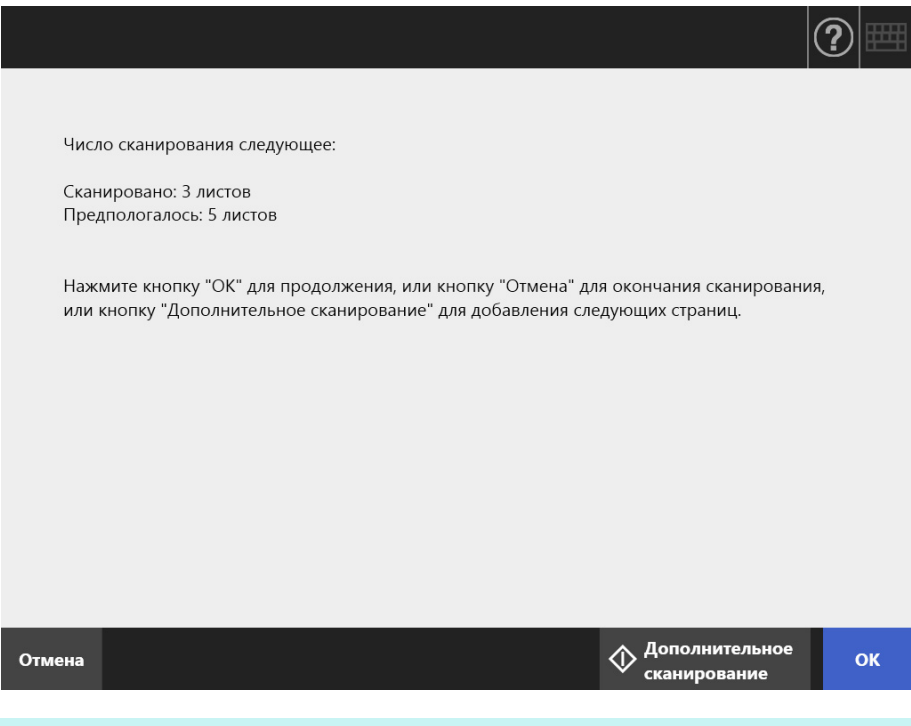

### **СОВЕТ**

Когда отображена кнопка [Дополнительное сканирование], нажмите кнопку для добавления более страниц.

Чтобы продолжить нажмите кнопку [ОК].

Чтобы отменить процесс и удалить сканированные данные, нажмите кнопку [Отменить].

### **5.13.4 Разделение файла, используя коды исправления**

Функция разделения с листом кода исправления поддерживается для очереди задания.

Данная функция позволяет разделять файлы на заданные единицы страниц без остановки сканирования, при сканировании более одного документа. Файл разделяется на заданные единицы страниц, и следовательно сканированные изображения разделяются в каждый сканированный документ (единица разделенных страниц).

Примечание для использования кодов исправления для разделения файлов является следующим:

### **1. Подготовка для сканирования.**

Приготовьте листы кода исправления.

Два типа файлов PDF размером A4 и размером Letter доступны для листов кода исправления.

Выполните печать файлов PDF в необходимом количестве, в папке [Patch Code] внутри папки [Network Scanner], которая создана при установке Admin Tool.

Для просмотра, где файлы PDF сохранены в Windows 10:

Выберите меню [Пуск] → [Network Scanner] → [Patch Code] → [A4] или [Letter].

 Задайте очередь задания для разделения файла, используя коды исправления.

Выберите [Код исправления] для [Режим разделения] под [Сохранить] в окне настроек сканирования для очереди задания.

Если сохранения изображения листа кода исправления не выполняется, выберите значение [Удалить разделитель].

### **2. Сканируйте документы.**

Загрузите документы с листами кода исправления в точках, где документы разделяются.

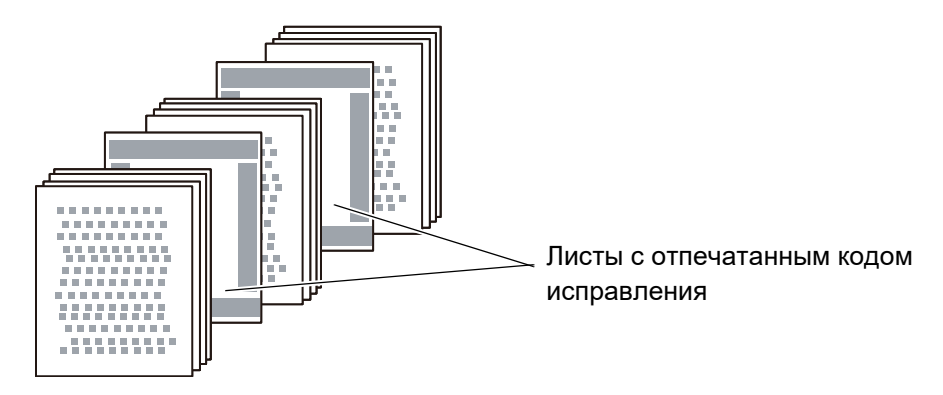

**3. После завершения сканирования, проверьте правильных ли точках разделены сканированные данные.**

#### **ВНИМАНИЕ**

- При выполнении печати листа кода исправления будьте внимательны со следующим:
	- Используйте пустую белую бумагу.
	- Выполните печать с масштабом 100%. Если выполняется печать в сокращенном размере, отпечатанный лист распознается неправильно.
	- Не использует функцию сохранения тонера. При выполнении светлой печати, лист распознается неправильно.
	- Не используйте тонкую бумагу. При просвечивании отпечатанный лист распознается как лист двухсторонней печати.
- При выполнении копии отпечатанного листа кода исправления, задайте настройку копии, так чтобы копированный лист имел одинаковый размер и плотность печати.
- Использование повторно одинакового листа кода исправления может сократить точность распознавания из-за накопления грязи на листе. Если лист не распознается правильно или становится смятым, отпечатайте новый лист кода исправления, и используйте его.

## <span id="page-357-0"></span>**5.14 Изменение пароля пользователя**

Пароль пользователя можно изменить, когда вход в систему как пользователь, зарегистрированных в локальной учетной записи.

- **1. В окне [Обслуживание] нажмите кнопку [Изменить пароль].**
	- Отобразится окно [Изменить пароль].

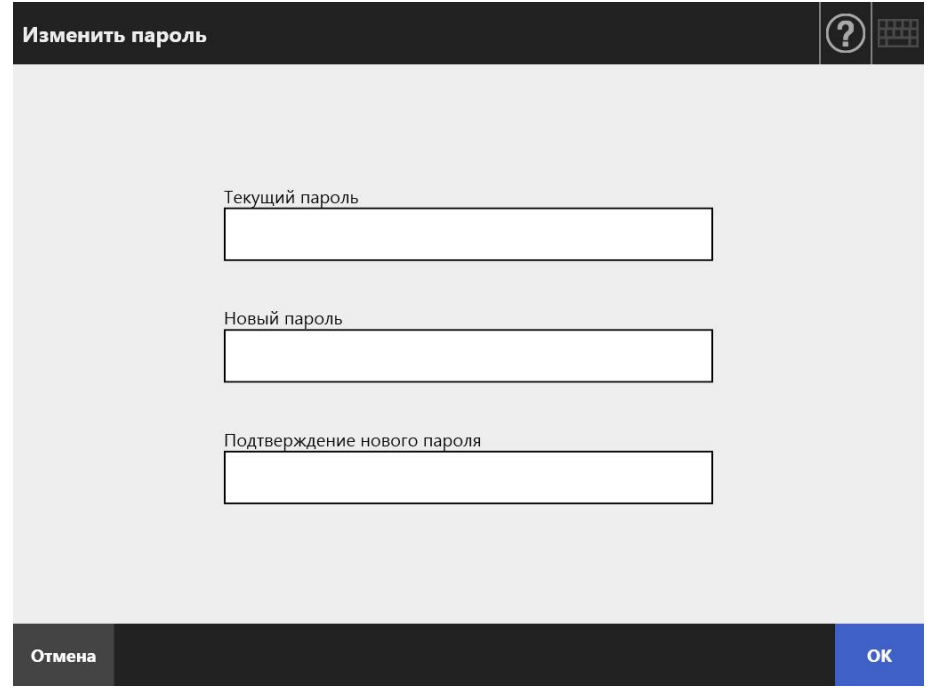

- **2. Введите текущий и новый пароль.**
- **3. Нажмите кнопку [ОК].**
	- Пароль пользователя изменится.

# **Глава 6**

#### **Уход за сканером** Admin User

В данной главе описывается, как производить чистку сканера и замену частей, чтобы поддерживать сканер в оптимальном рабочем состоянии.

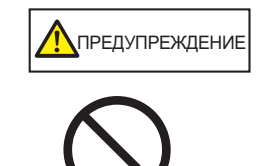

Не используйте любые аэрозольные спреи или спреи на основе спирта для чистки сканера. Со струей воздуха аэрозоля внутрь сканера может попасть пыль. Это может стать причиной сбоя работы и неисправности сканера.

Вызванные статическим электричеством, искры, возникающие при сдувании пыли и грязи с внешней стороны сканера, могут стать причиной воспроизведения огня.

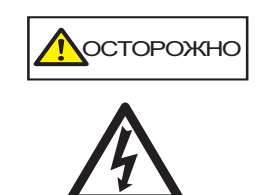

Стекла внутри АПД нагревается во время использования сканера. Перед чисткой внутри сканера или заменой любых частей, выключите питание, отсоедините кабель питания от розетки переменного тока, и подождите, по меньшей мере, 15 минут. Чистите подающие валики и выводящие валики, когда питание включено. Перед заменой любых частей, выключите питание, отсоедините

кабель питания от розетки переменного тока, и подождите, по меньшей мере, 15 минут.

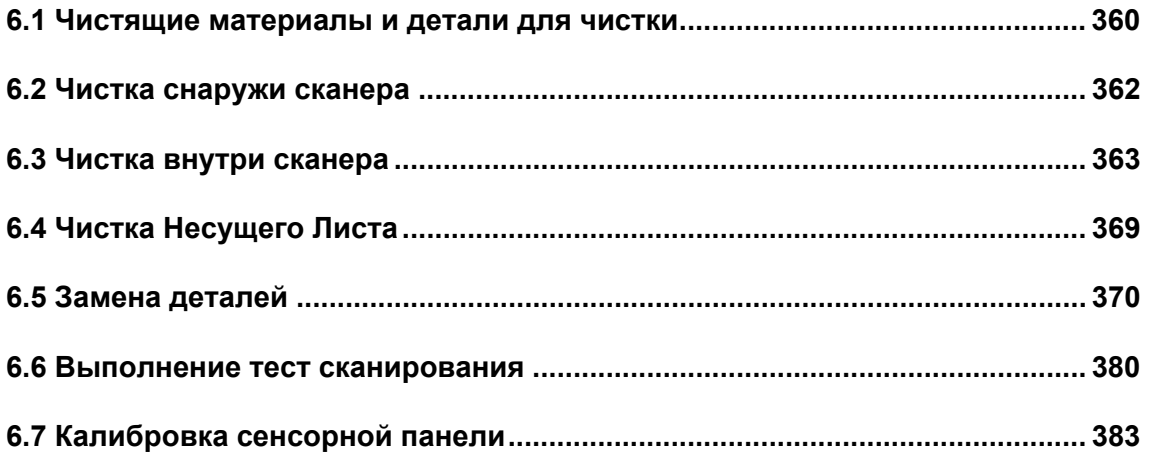

## <span id="page-359-0"></span>**6.1 Чистящие материалы и детали для чистки**

## ■ **Чистящие материалы**

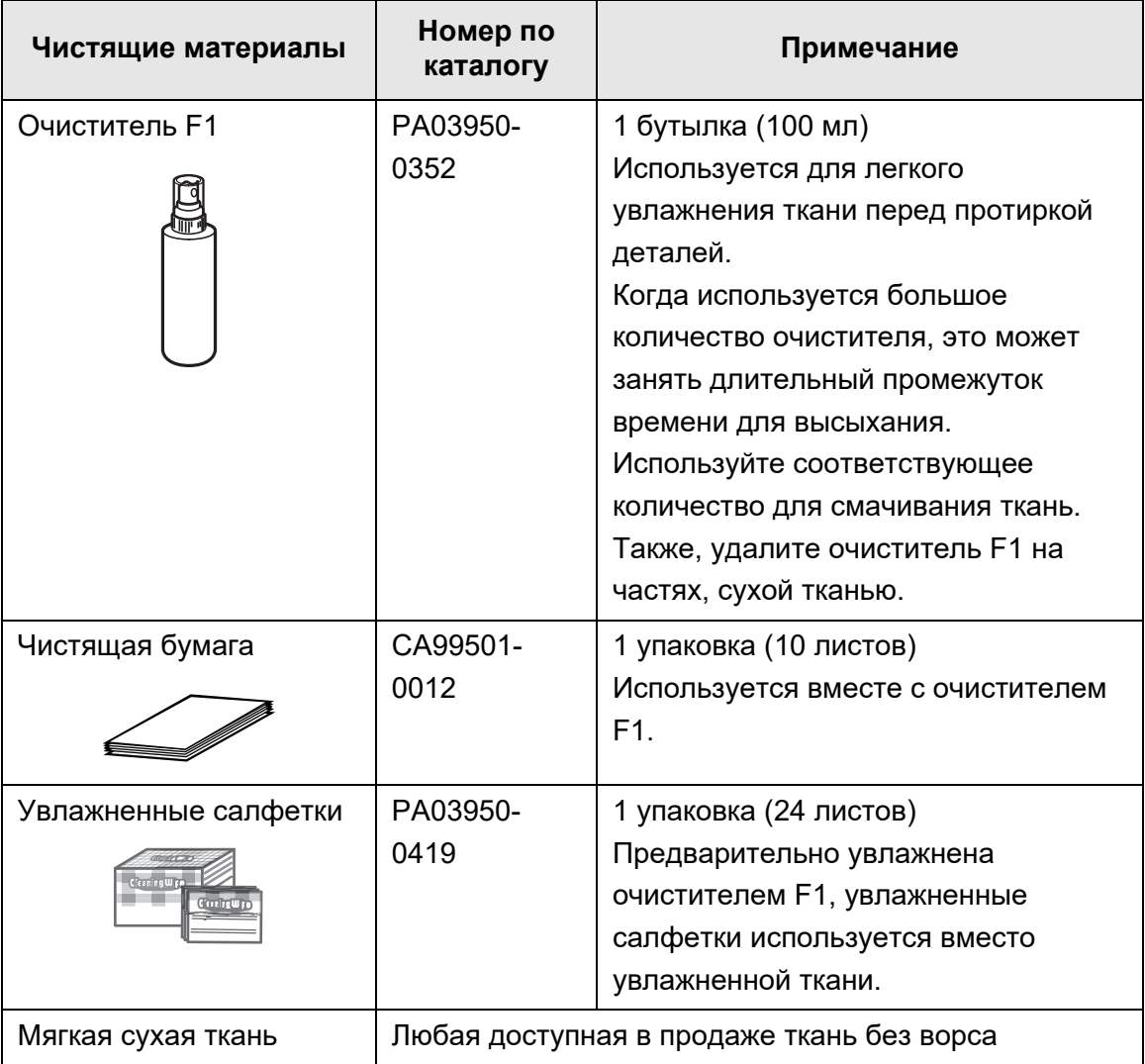

Чтобы получить эти продукты, обратитесь к дистрибьютору/дилеру, где приобретался продукт. Для получения подробной информации смотрите следующую Веб-страницу:

<https://www.pfu.ricoh.com/global/scanners/inquiry.html>
# ■ **Какие части и когда**

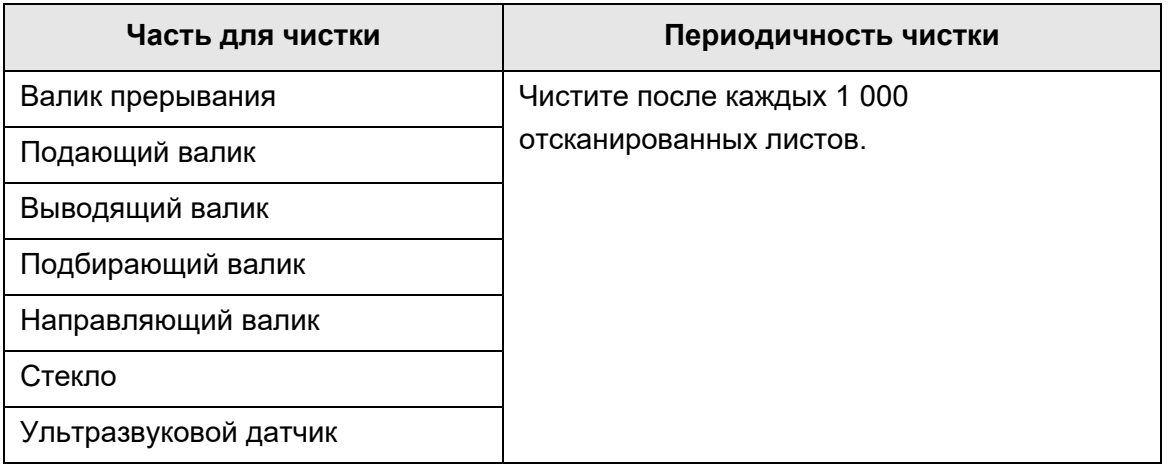

# **ВНИМАНИЕ**

Частота чистки может быть увеличена в зависимости от условий документов. Когда следующие типы документов сканируются, части сканера необходимо чистить чаще, чем указано выше.

- Бумага с покрытием
- Документы с большой областью печати
- Специально обработанные бумаги, такие как само копирующая бумага
- Бумага, содержащая большое количество наполнителя из карбоната кальция
- Документы, написанные карандашом
- Документы с плохо закрепленным тонером

# **6.2 Чистка снаружи сканера**

# ■ **Чистка корпуса сканера**

Внешние части сканера (за исключением сенсорной панели), лоток бумаги АПД и укладчик, следует чистить, используя сухую тканью или тканью, слегка увлажненной очистителем F1 и мягким моющим средством. Увлажненные салфетки также можно использовать.

# **ВНИМАНИЕ**

- Не используйте растворители краски или другие органические растворители. Может быть изменена форма или цвет.
- Не допускайте попадания воды внутрь сканера во время чистки.
- Высыхание может занять длительный промежуток времени, если было использовано большое количество очистителя F1 или мягкое моющее средство. Используйте малое количество жидкости для смачивания ткани. Также, удалите очиститель F1 на частях, сухой тканью.

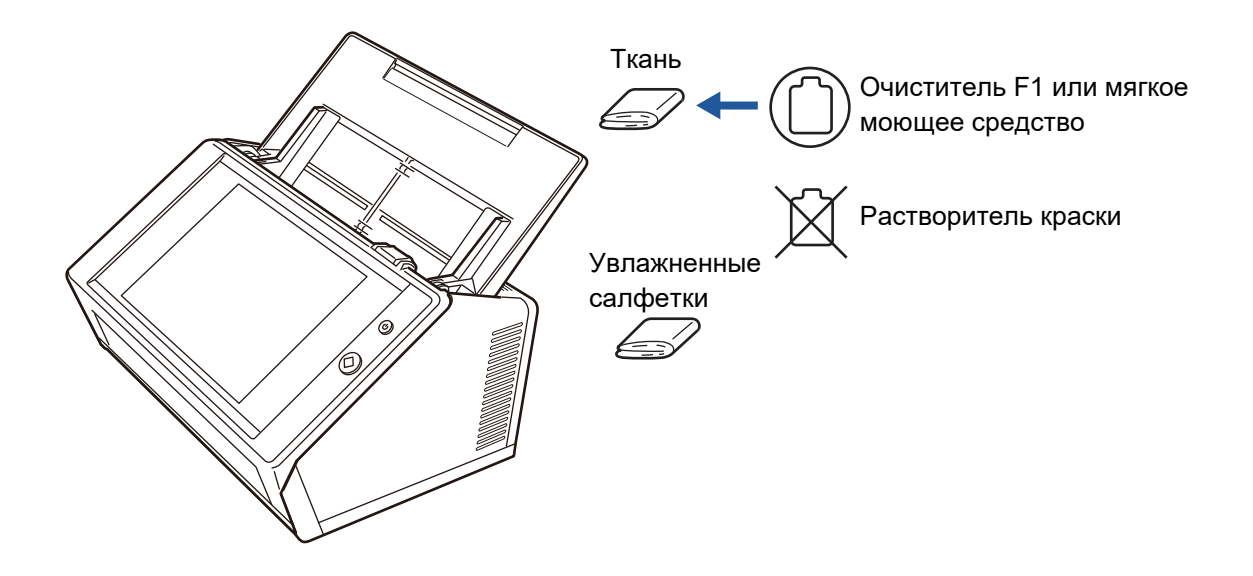

# ■ **Чистка сенсорной панели**

Для предотвращения загрязнения сенсорной панели, необходимо регулярно протирать мягкой сухой тканью.

Будьте аккуратны при чистке сенсорной панели. Она может быть легко повреждена, и ее нельзя царапать или ударять твердыми предметами.

# **ВНИМАНИЕ**

Не протирайте сенсорную панель смоченной тканью. Пыль на поверхности панели может скопиться между панелью и рамкой, что может вызвать неисправность сенсорной панели.

# **6.3 Чистка внутри сканера**

Очистите внутри сканера тканью, слегка увлажненной очистителем F1, или увлажненной салфеткой.

Неоднократное сканирование может стать причиной скопления грязи и бумажной пыли внутри сканера, что может стать результатом ошибки сканирования. В качестве указания следует чистить внутри сканера каждое 1 000 сканированных листов. Однако этот критерий меняется от типа сканируемых документов. Например, может возникнуть необходимость более частой очистки сканера, когда сканируются документы с плохо закрепленным тонером.

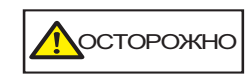

Стекла внутри АПД становятся горячими при использовании сканера.

Выключите сканер, отсоедините кабель питания и подождите, по крайней мере, 15 минут перед чисткой.

## **ВНИМАНИЕ**

- Не используйте воду или мягкое моющее средство для чистки внутри сканера.
- Когда используется большое количество очистителя, это может занять длительный промежуток времени для высыхания. Используйте малое количество жидкости для смачивания ткани. Также, удалите очиститель F1 на частях, сухой тканью.
- **1. Выключите сканер, и подождите, по крайней мере, 15 минут.**

Для получения подробной информации, смотрите "2.1 [Включение](#page-53-0) / [выключение](#page-53-0) питания" (страница 54).

**2. Отсоедините кабель питания от розетки переменного тока.**

**3. Потяните зажим освобождения крышки на себя и откройте крышку ЖК-дисплея.**

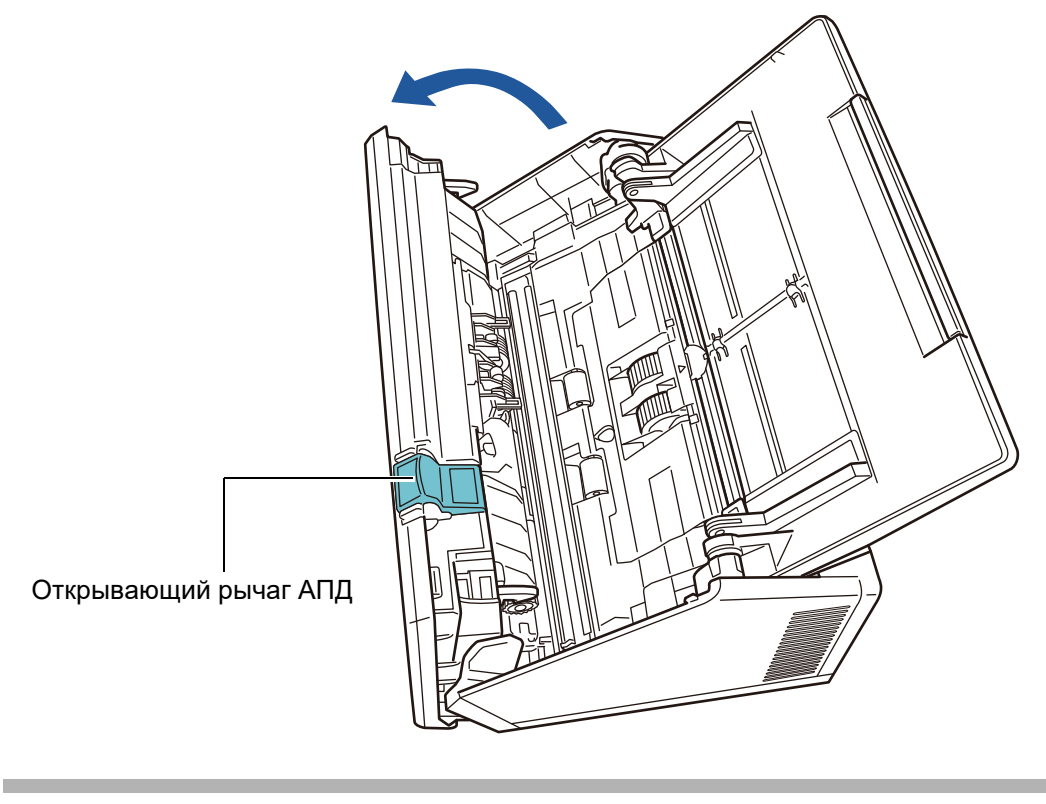

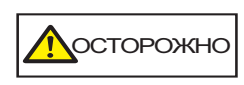

Будьте осторожны, не прищемите пальцы крышкой ЖКдисплея.

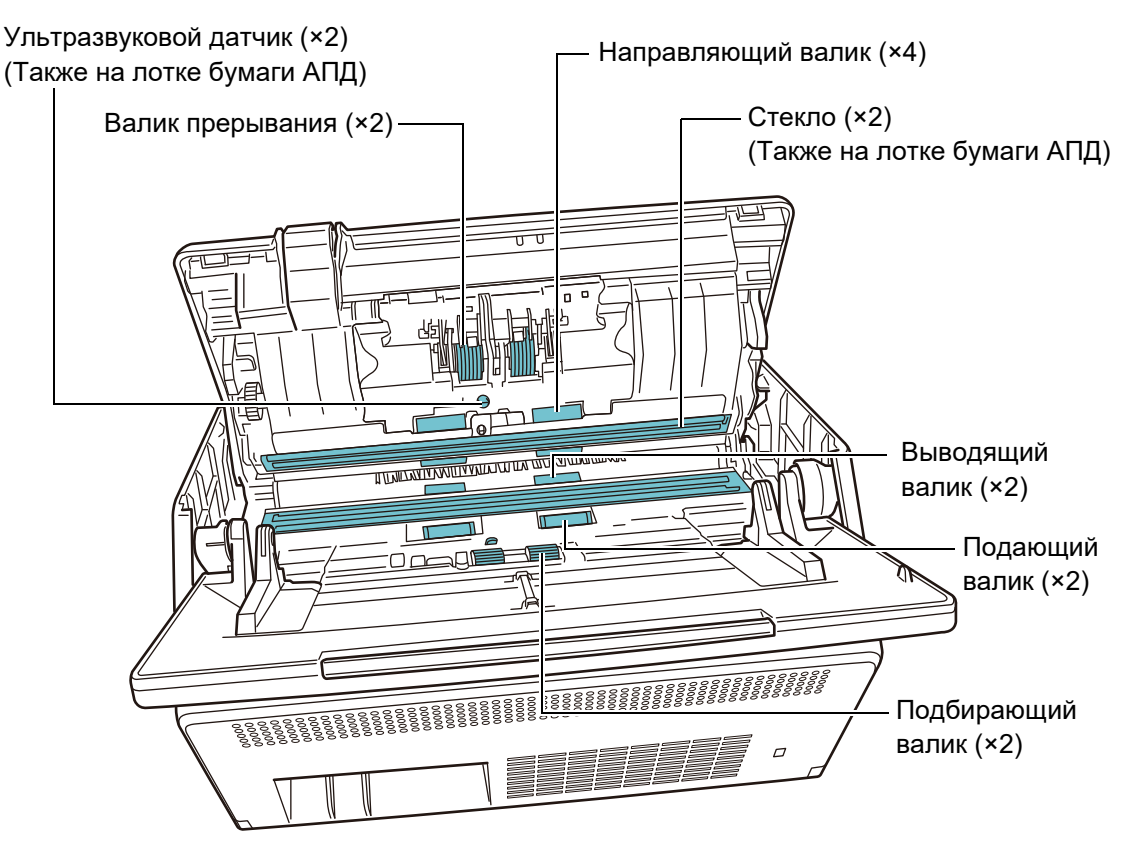

# **4. Протрите следующие части мягкой тканью, смоченной очистителем F1 или увлажненными салфетками.**

• Валик прерывания (×2)

Удалите валики прерывания из сканера для чистки. Для получения подробной информации о том, как удалить валики прерывания, смотрите "6.5.3 Замена набора валиков" ([страница](#page-371-0) 372). Слегка протрите грязь и пыль вдоль щелей на поверхности валиков прерывания. Будьте осторожны, не повредите мягкую резину.

# Ультразвуковой датчик (×2)

Слегка протрите мягкой тканью данные поверхности. Если существуют проблемы протрите их, используя ватную палочку.

### **ВНИМАНИЕ**

Будьте осторожны при чистке, не зацепите тканью или увлажненной салфеткой за датчик обнаружения документа.

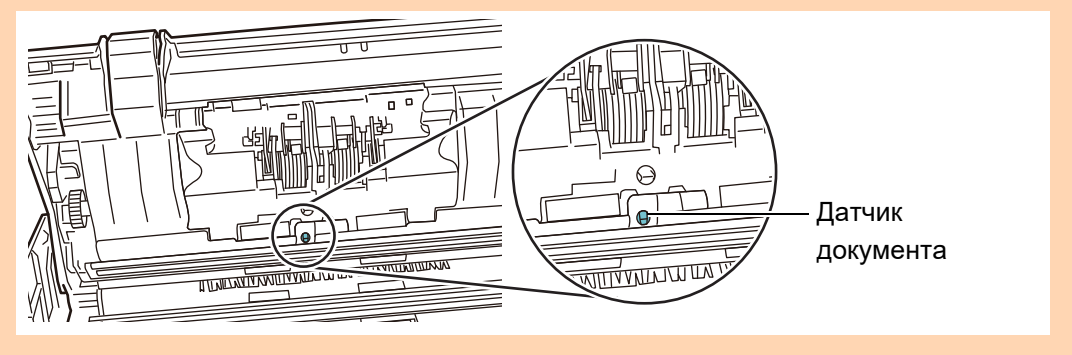

• Направляющий валик (×4)

Аккуратно вращайте направляющие валики руками, одновременно протирая их. Будьте осторожны, не повредите мягкую резину. Направляющие валики должны очищаться аккуратно и тщательно, так как загрязнение направляющих валиков может плохо сказаться на выполнении подбора бумаги.

 $C$ текло  $(x2)$ Слегка протрите мягкой тканью данные поверхности.

## **СОВЕТ**

Если стекла грязные, вертикальные полосы появляются на отсканированном изображении.

Подбирающий валик (×2)

Слегка протрите грязь и пыль вдоль щелей на поверхности валиков, вращая их вручную. Будьте осторожны, не повредите мягкую резину. Подбирающий валик должен очищаться аккуратно и тщательно, так как загрязнение подбирающих валиков может плохо сказаться на выполнении подбора бумаги.

Подающий валик (×2) и выводящий валик (×2)

При чистке, включите питание и вращайте подающие валики и выводящие валики.

1 Соедините кабель питания, и включите сканер. Для получения подробной информации, смотрите "2.1 [Включение](#page-53-0) / [выключение](#page-53-0) питания" (страница 54).

# **ВНИМАНИЕ**

Сканер необходимо включить только при чистке подающих и выводящих валиков.

2 В окне [Основное меню] или [Меню Задания] нажмите кнопку [Обслуживание].

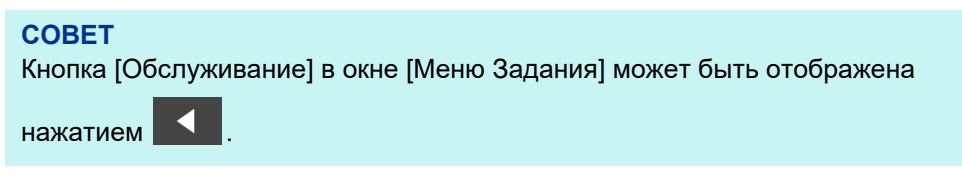

- Отобразится окно [Обслуживание].
- 3 Нажмите кнопку [Чистка валика].

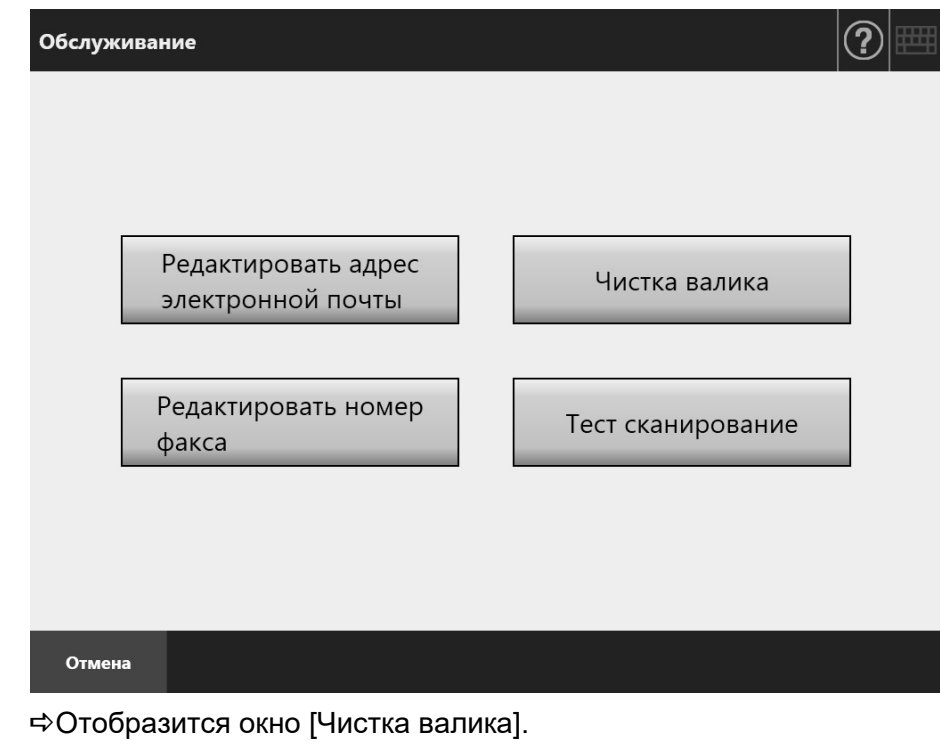

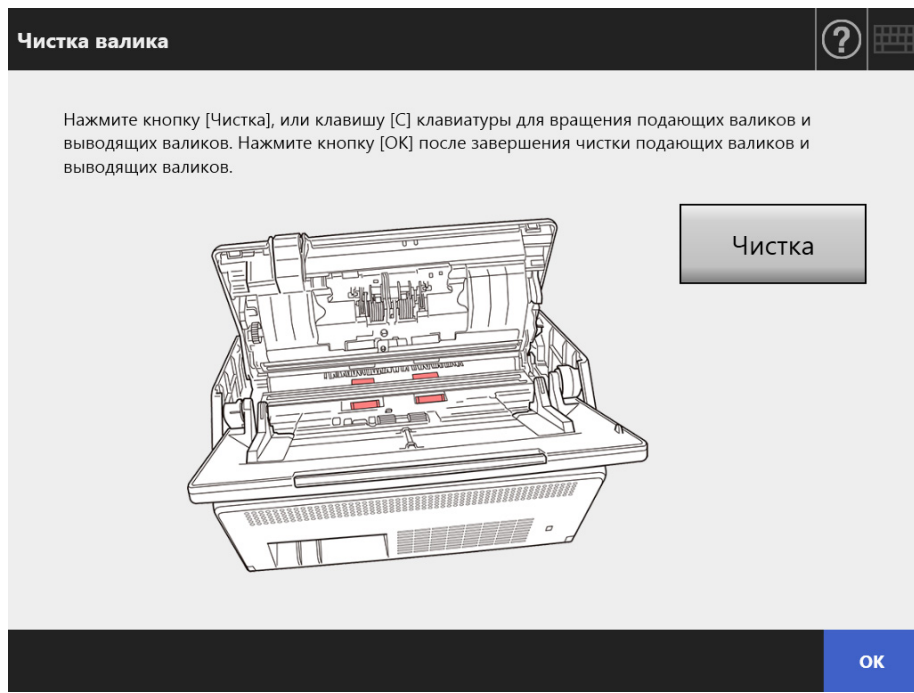

- 4 Откройте крышку ЖК-дисплея.
- 5 Слегка прижмите мягкую ткань, увлажненную очистителем F1, или увлажненную салфетку к поверхности валиков.
- 6 Нажмите кнопку [Чистка] в окне [Чистка валика]. Когда кнопка нажата, подающие или выводящие валики, медленно, вращаются.

Нажатие кнопок продолжительно вращает подающие и выводящие валики на зафиксированное число оборотов каждые несколько секунд. Аккуратно чистите валики, вращая их. Будьте осторожны, не повредите мягкую резину.

Прекратите нажатие кнопки для остановки вращения валиков. Подбирающие валики должен очищаться аккуратно и тщательно, так как черный осадок на валиках может неблагоприятно повлиять на выполнении подбора бумаги.

## **СОВЕТ**

- Нажатие кнопки [Чистка] семь раз, одновременно, вращает подающие валики / выводящие валики примерно на один полный оборот.
- Когда Справка открыта, закройте ее перед нажатием кнопки [Чистка].
- 7 При завершении чистки валиков, нажмите кнопку [ОК] и закройте окно [Чистка валика].

## **ВНИМАНИЕ**

При очистке подающих валиков или выводящих валиков, будьте осторожны, не прикасайтесь к валикам пальцами при их вращении.

## **5. Закрытие крышку ЖК-дисплея.**

При этом должен раздаться щелчок.

## **ВНИМАНИЕ**

- Будьте осторожны, не прищемите пальцы крышкой ЖК-дисплея.
- Проверьте то, что крышка ЖК-дисплея полностью закрыта. Если крышка не полностью закрыта, может произойти застревание документа и ошибки подачи.
- При закрытии крышки ЖК-дисплея не захлопывайте ее, надавливая на сенсорную панель, так как это может повредить ее.

# **6.4 Чистка Несущего Листа**

Используйте мягкую сухую ткань, ткань, слегка увлажненной очистителем F1 или мягким моющим средством, или увлажненной салфеткой для чистки Несущего Листа.

Слегка протрите грязь и пыль с поверхности и внутри Несущего Листа.

При продолжении использования Несущего Листа, грязь и пыль может скопиться на поверхности и внутри Несущего Листа.

Для предотвращения неисправностей сканирования, Несущий Лист необходимо регулярно чистить.

# **ВНИМАНИЕ**

- Будьте осторожны, не оставляйте любые складки на Несущем Листе.
- Не используйте растворители краски или другие органические растворители. Может быть изменена форма или цвет.
- Не трите слишком сильно, так как на Несущем Листе могут образоваться царапины или Несущий Лист может быть деформирован.
- После очистки внутренней части Несущего Листа, подождите до полного высыхания перед его закрытием.
- В качестве указания, рекомендуется менять Несущий Лист через каждые 500 отсканированных листов.

Для получения подробной информации о приобретении Несущего Листа, смотрите "6.5.4 [Приобретение](#page-378-0) Несущего Листа" (страница 379).

# **6.5 Замена деталей**

# **6.5.1 Номера деталей и цикл замены**

В следующей таблице указывается количество заменяемых частей и стандартные циклы замены.

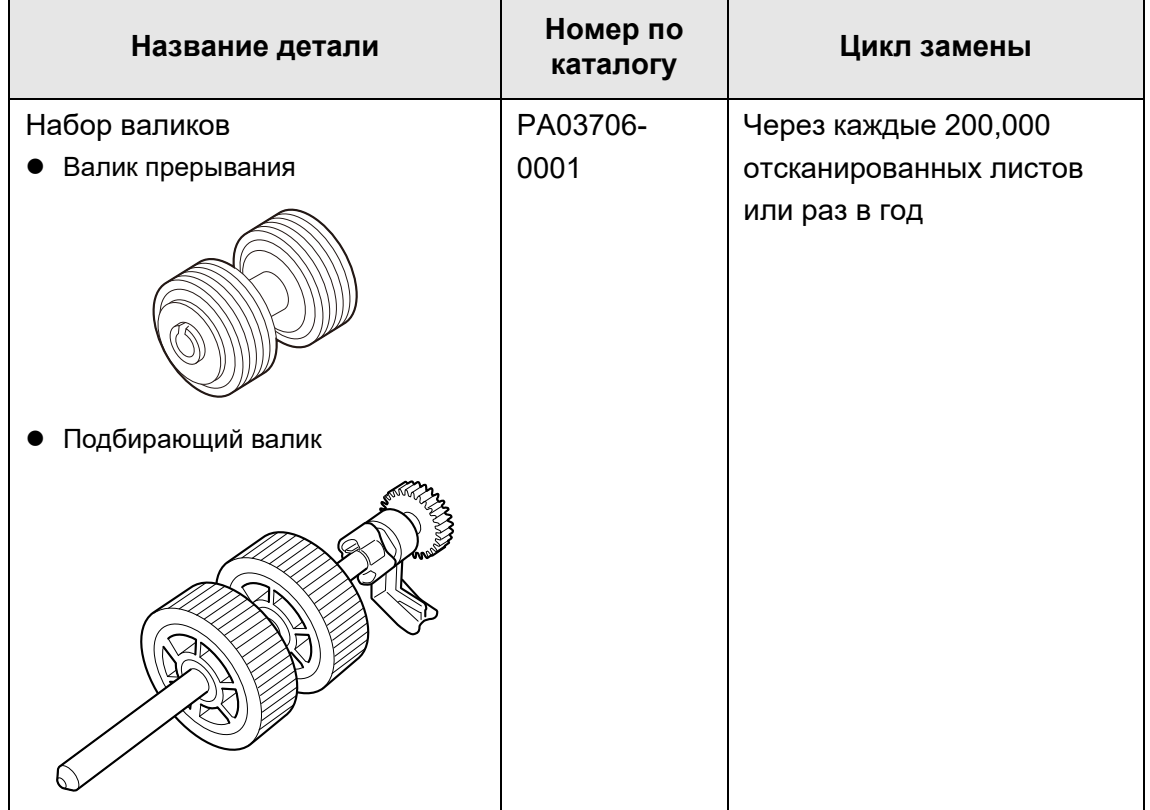

Данные циклы замены, это приблизительная директива, когда используется бумага A4 / Letter, не содержащую древесную массу или содержащую древесную массу с плотностью 80 г/м². Они зависят от типа сканируемых документов, интенсивности использования сканера и частоты чистки.

# **ВНИМАНИЕ**

- Когда значение состояние расходных материалов меняется на оранжевый или красный цвет, свяжитесь с администратором сканера, чтобы произвести замену нужной детали.
- Используйте только заданные детали PFU. Не используйте расходные материалы других производителей.

Для получения подробной информации о том, как проверить расходные материалы, смотрите "6.5.2 Проверка состояние расходных [материалов](#page-370-0)" (страница 371).

Чтобы получить эти детали, обратитесь к дистрибьютору/дилеру, где приобретался продукт. Для получения подробной информации, смотрите следующую Вебстраницу:

<https://www.pfu.ricoh.com/global/scanners/inquiry.html>

# <span id="page-370-0"></span>**6.5.2 Проверка состояние расходных материалов**

**1. В окне [Основное меню] или [Меню Задания] нажмите кнопку [Расходные материалы].**

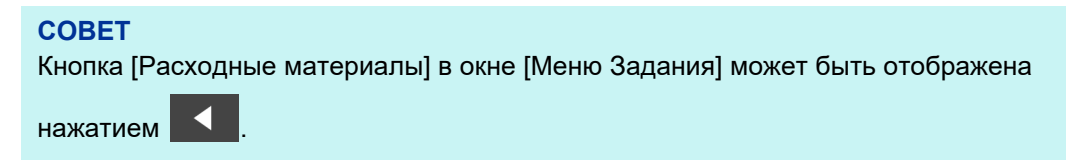

Отобразится окно [Состояние расходных материалов].

**2. Проверьте, какие детали нуждаются в замене, и нажмите кнопку [ОК].**

Детали, у которых значение параметра [Счетчик использования] больше значения [Заменить], должны быть заменены.

Значение параметра [Счетчик использования] является точным числом сканированных листов.

Для получения подробной информации о том, как проверить состояние расходных материалов через окно администратора, смотрите ["4.15.2](#page-168-0)  Просмотр состояния [пользования](#page-168-0)" (страница 169).

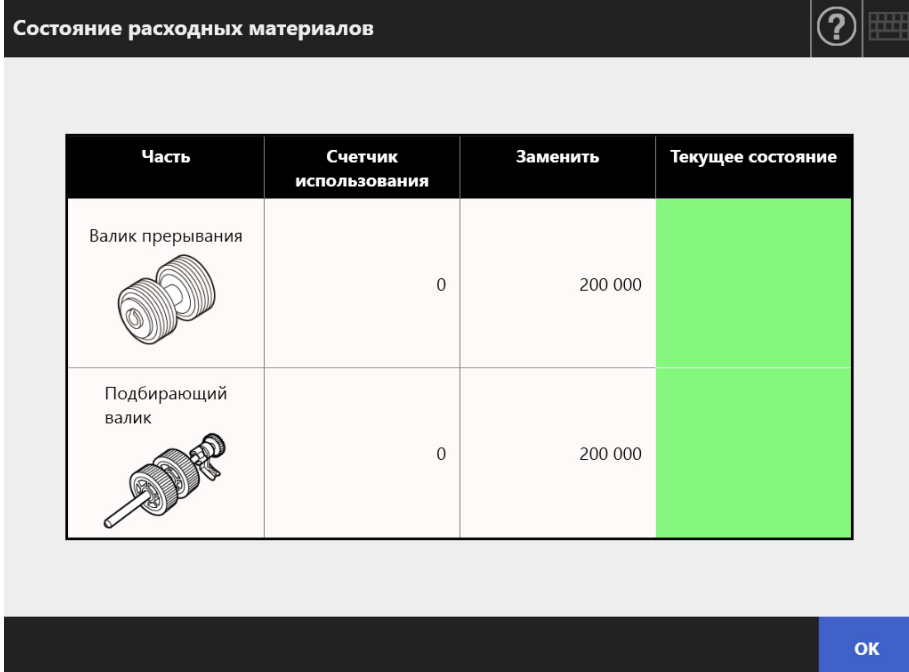

# **3. Замените деталь.**

Смотрите следующее:

- Замена комплекта валиков
	- "6.5.3 Замена набора валиков" ([страница](#page-371-0) 372)

# <span id="page-371-0"></span>**6.5.3 Замена набора валиков**

Комплект валиков состоит из валика прерывания и подбирающего валика. Процедура для каждого валика является следующей.

**1. Выключите сканер, и подождите, по крайней мере, 15 минут.**

Для получения подробной информации, смотрите "2.1 [Включение](#page-53-0) / [выключение](#page-53-0) питания" (страница 54).

- **2. Отсоедините кабель питания от розетки переменного тока.**
- **3. Извлеките все документы из лотка бумаги АПД.**
- **4. Потяните зажим освобождения крышки ЖК-дисплея на себя, расположите руки на обе стороны крышки ЖК-дисплея, и откройте крышку ЖК-дисплея.**

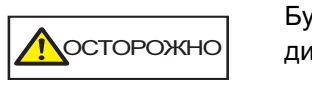

Будьте осторожны, не прищемите пальцы крышкой ЖКдисплея.

# **5. Замените валик прерывания.**

1. Откройте крышку валика прерывания. Возьмитесь за оба края крышки валика прерывания, и откройте ее в направлении стрелки.

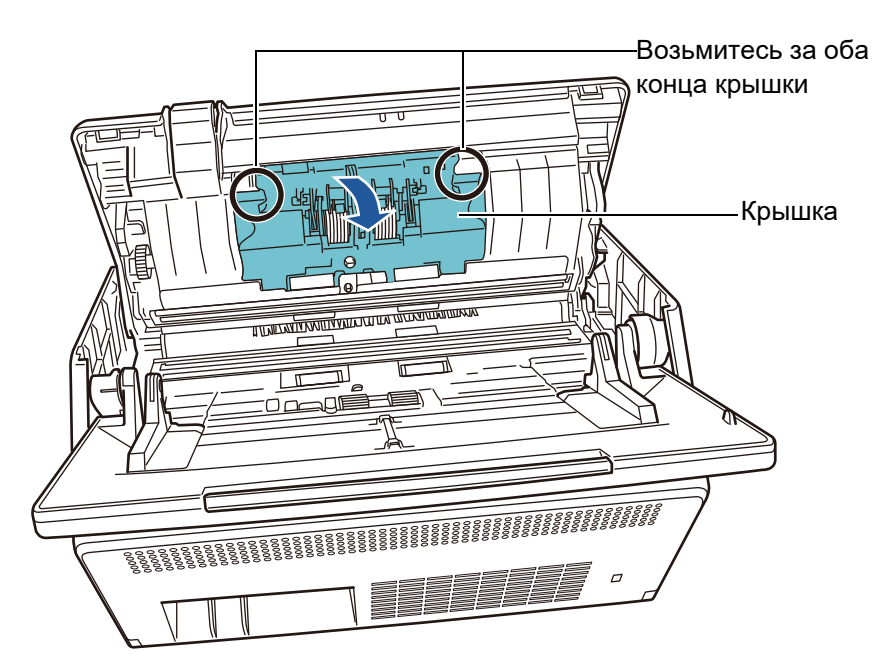

2. Удалите вал.

Сначала поднимите правую сторону валика, затем вытяните вал из слота слева.

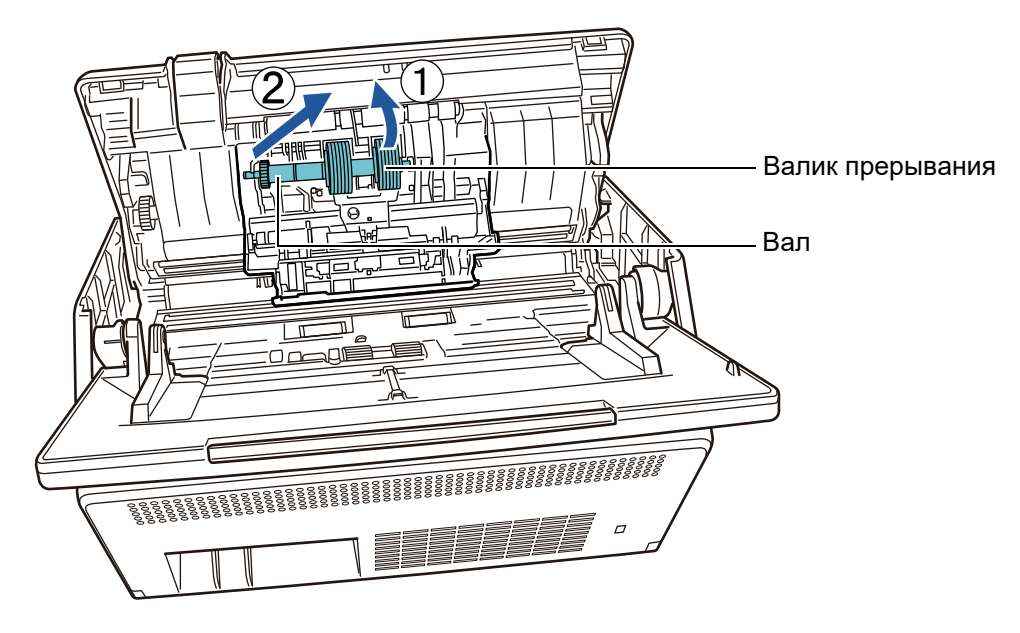

3. Удалите валик прерывания с вала.

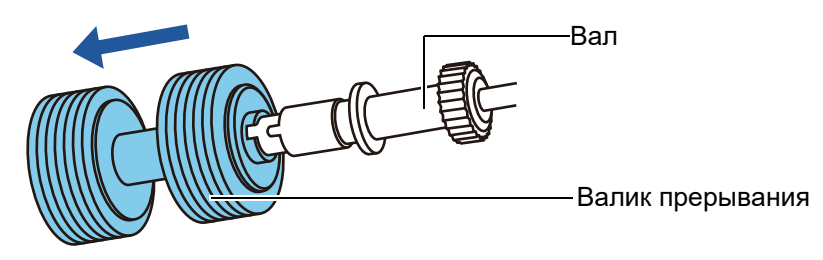

4. Вставьте новый валик прерывания на вал. Вставьте выступ на вале в слот.

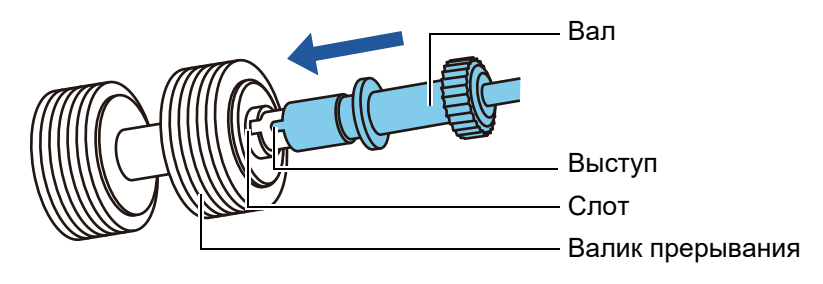

5. Установите валик прерывания вместе с валом в сканер. Подгоните левый конец вала в слот, затем установите оставшуюся часть вала на место.

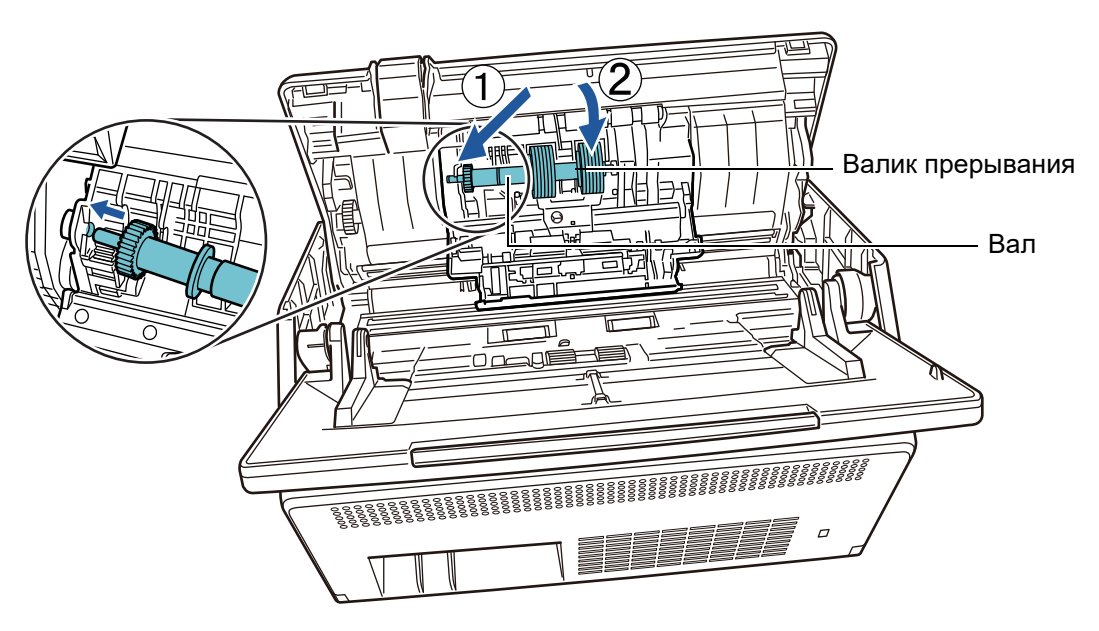

6. Закройте крышку валика прерывания.

# **ВНИМАНИЕ**

Убедитесь, что вал вставлен правильно. При неправильной установке может произойти застревание бумаги и другие ошибки подачи.

# **6. Замените подбирающий валик.**

1. Откройте направляющую листов.

Перемести боковые направляющие по сторонам, и вытяните направляющую листов освобождая от углубления.

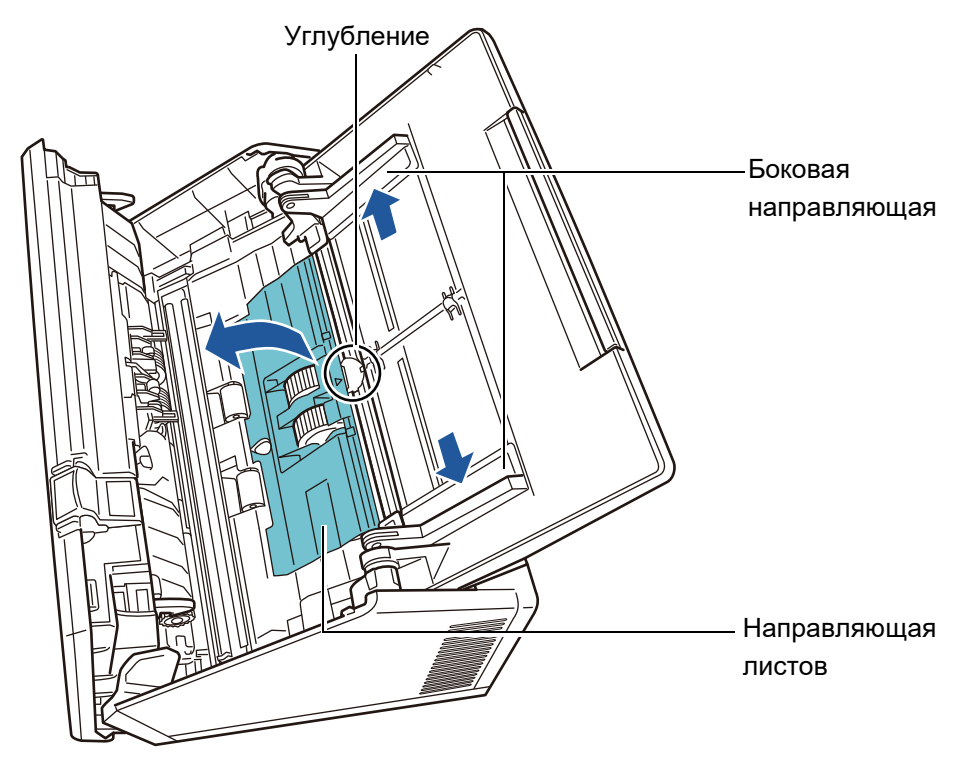

2. Поверните открывающий рычаг замка на валу в направлении стрелки.

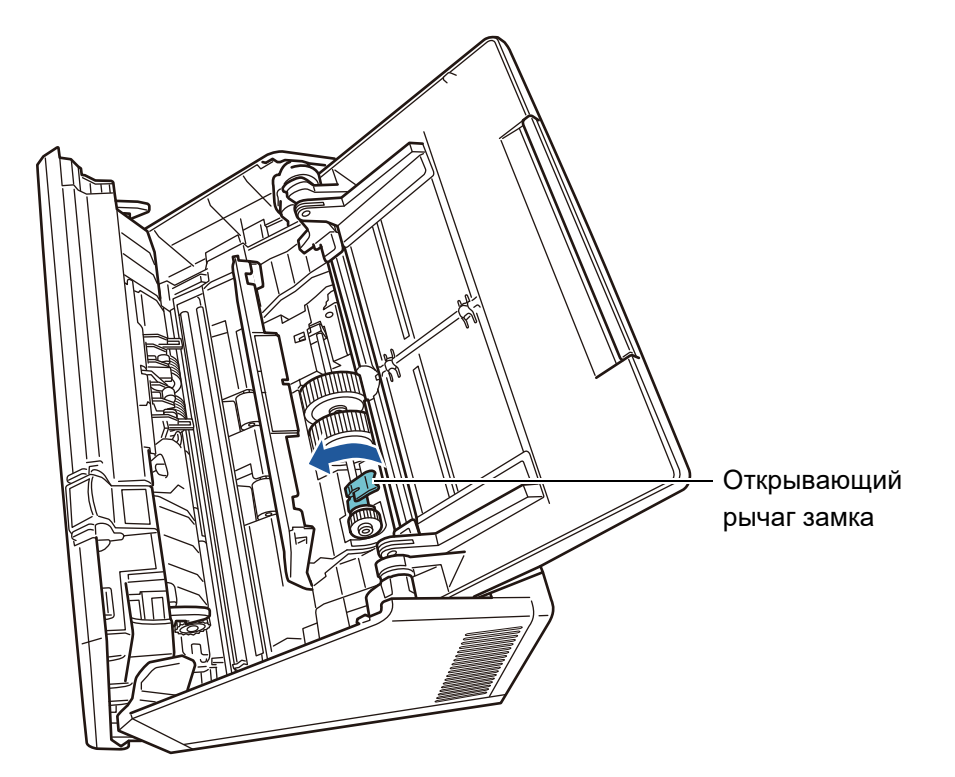

3. Удалите подбирающий валик.

Аккуратно поднимите открывающий рычаг замка вала (приблизительно на 5 мм), переместите вал в направление стрелки, показанной ниже, и поднимите его и удалите.

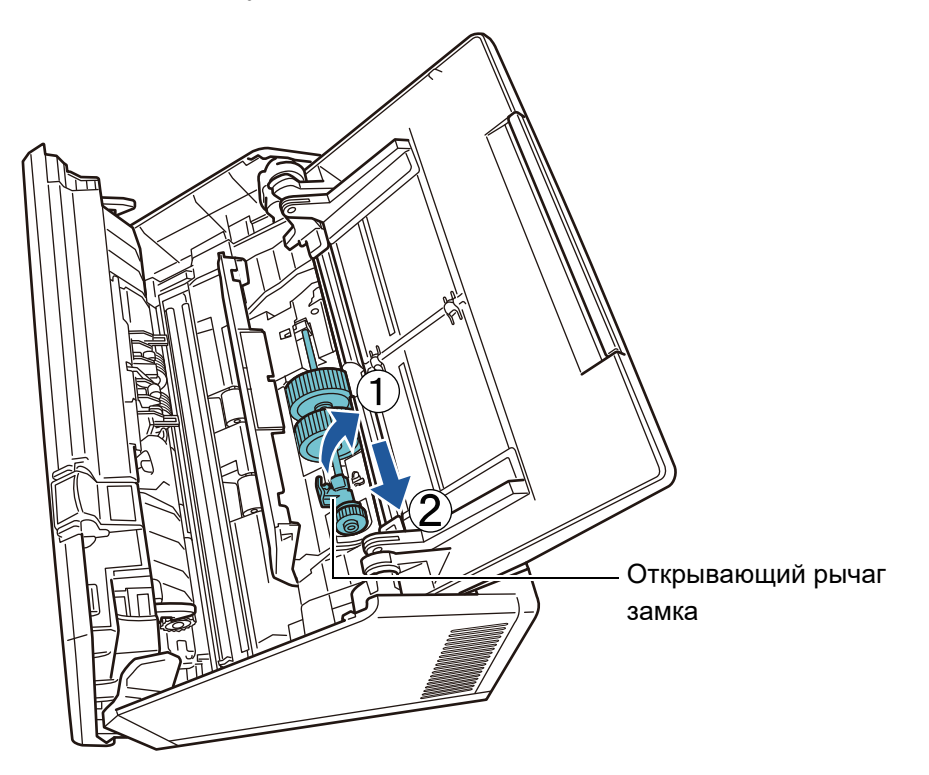

# **ВНИМАНИЕ**

Будьте осторожны не прикасайтесь к шестерне рядом с открывающим рычагом замка на валу, так как он смазан маслом.

4. Вставьте новый подбирающий валик в сканер.

Вставьте левый конец вала в слот сканера, и постепенно отпустите другой конец.

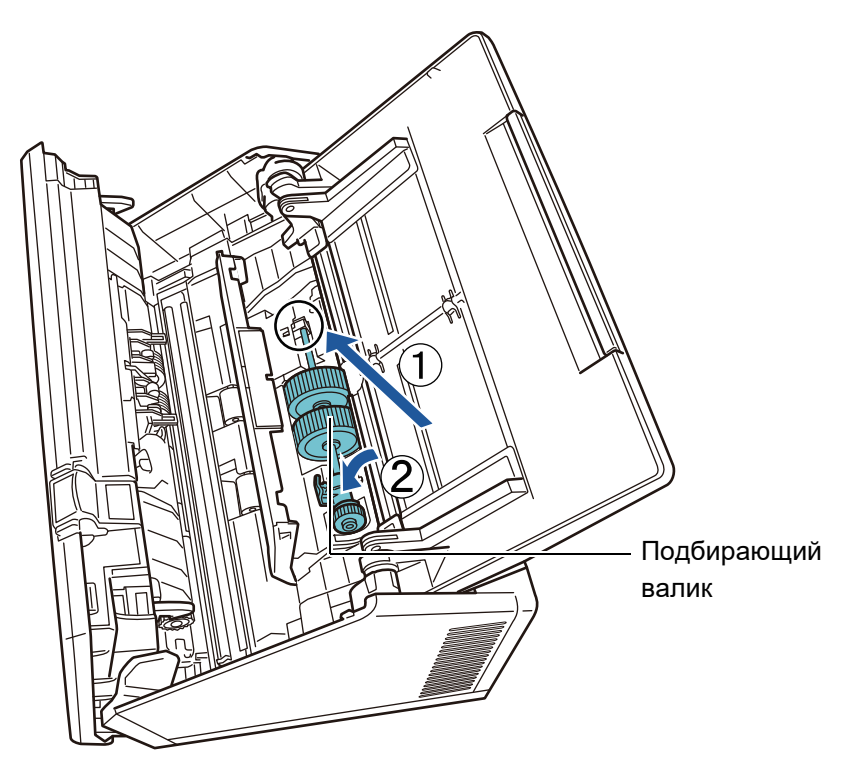

5. Поверните открывающий рычаг замка на валу в направлении стрелки.

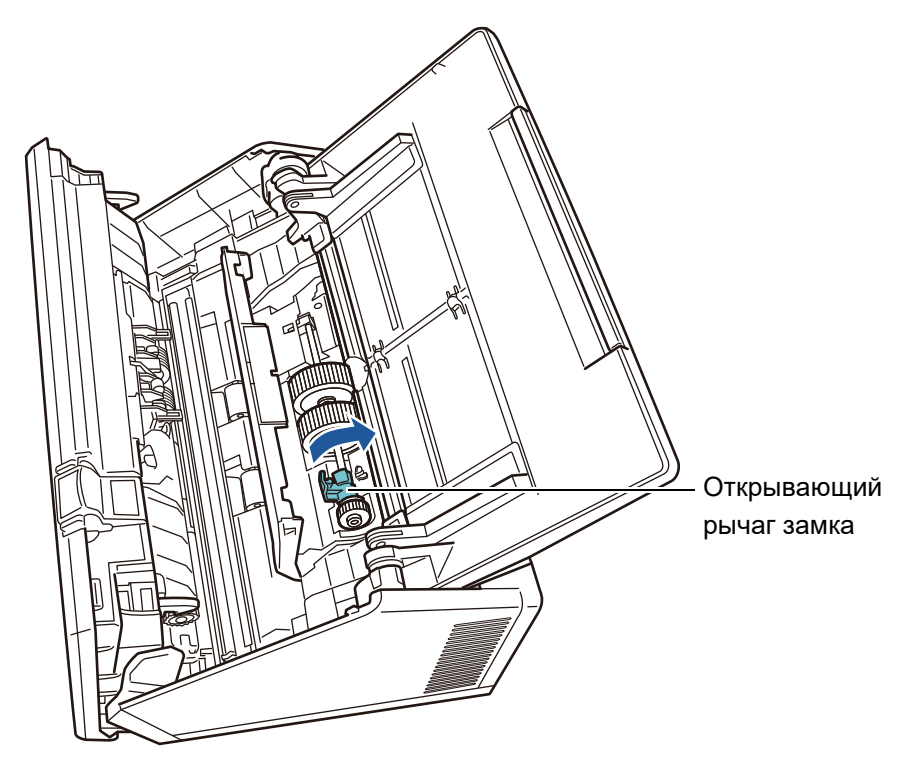

# **ВНИМАНИЕ**

Убедитесь, что подбирающий валик установлен правильно. Иначе могут произойти застревание бумаги или другие ошибки подачи.

6. Закройте направляющую листов.

Убедитесь, что оба конца направляющей листов плотно заблокированы.

# **7. Закрытие крышку ЖК-дисплея.**

При этом должен раздаться щелчок.

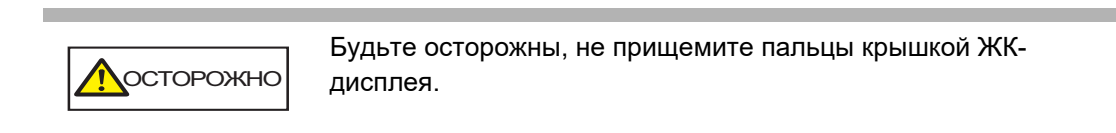

# **8. Соедините кабель питания, и включите сканер.**

Для получения подробной информации, смотрите "2.1 [Включение](#page-53-0) / [выключение](#page-53-0) питания" (страница 54).

# **9. Сбросьте значение счетчика использования комплекта валиков.**

Счетчик использования сбрасывается администратором. Для получения подробной информации, смотрите "Сброс [счетчика](#page-168-1) [использования](#page-168-1)" (страница 169).

# <span id="page-378-0"></span>**6.5.4 Приобретение Несущего Листа**

В качестве указания, рекомендуется менять Несущий Лист через каждые 500 отсканированных листов.

Тем не менее, замените Несущий Лист, когда он будет поцарапан или загрязнен.

Название детали и номер по каталогу отдельно продающегося Несущего Листа следующие:

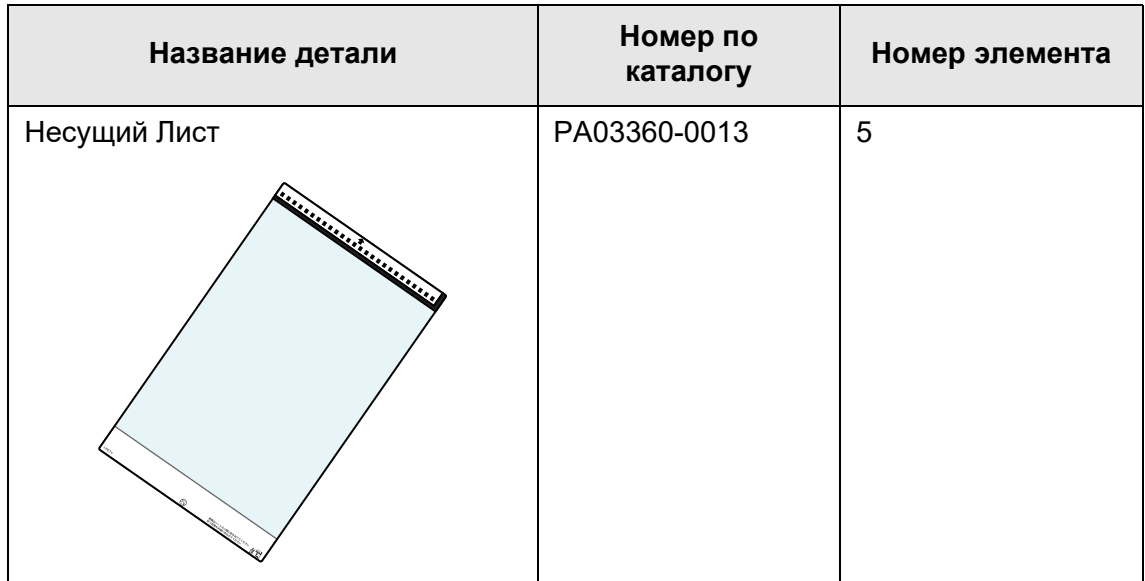

Чтобы получить Несущий Лист, обратитесь к дистрибьютору/дилеру, где приобретался продукт. Для получения подробной информации, смотрите следующую Веб-страницу:

<https://www.pfu.ricoh.com/global/scanners/inquiry.html>

#### **6.6 Выполнение тест сканирования Touch** Panel

После очистки сканера и замены расходных материалов выполните тест сканирование.

# ■ **Обычный пользователь**

**1. В окне [Основное меню] или [Меню Задания] нажмите кнопку [Обслуживание].**

**СОВЕТ** Кнопка [Обслуживание] в окне [Меню Задания] может быть отображена нажатием K .

Отобразится окно [Обслуживание].

**2. Нажмите кнопку [Тест сканирование].**

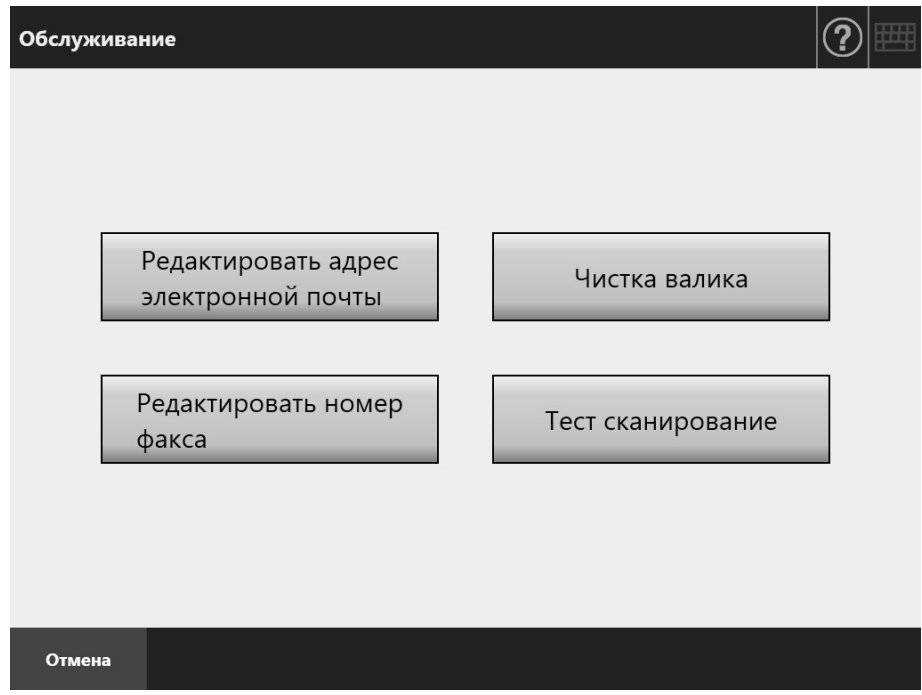

- Отобразится окно [Тест сканирование].
- **3. Загрузите документ в лоток бумаги АПД для выполнения теста сканирования.**

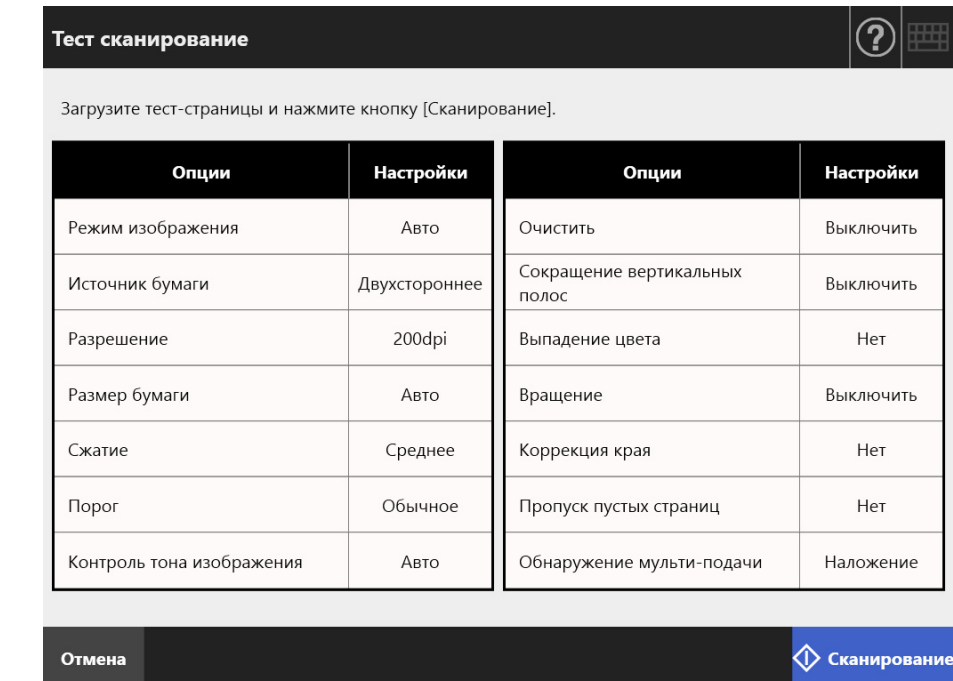

# **4. Нажмите кнопку [Сканирование].**

- Начнется теста сканирования.
- По завершении теста сканирования отобразится окно [Просмотр сканирования].

При неудачной попытке сканирования отобразится сообщение об ошибке. Для работы над ошибками о мере необходимости.

# **5. Проверьте отсканированные данные.**

Для получения подробной информации о [Просмотр сканирования], смотрите следующее:

"5.10 Редактирование [отсканированных](#page-331-0) данных в просмотре сканирования" ([страница](#page-331-0) 332)

# **6. Нажмите кнопку [ОК].**

Снова отобразится экран [Обслуживание].

# ■ **Администратор**

**1. В окне администратора, выберите [Тест сканирование] под [Тест устройства].**

Отобразится окно [Тест сканирование].

- **2. Нажмите кнопку [Старт].**
- **3. Загрузите документ в лоток бумаги АПД для выполнения теста сканирования.**
- **4. Нажмите кнопку [Сканирование].**

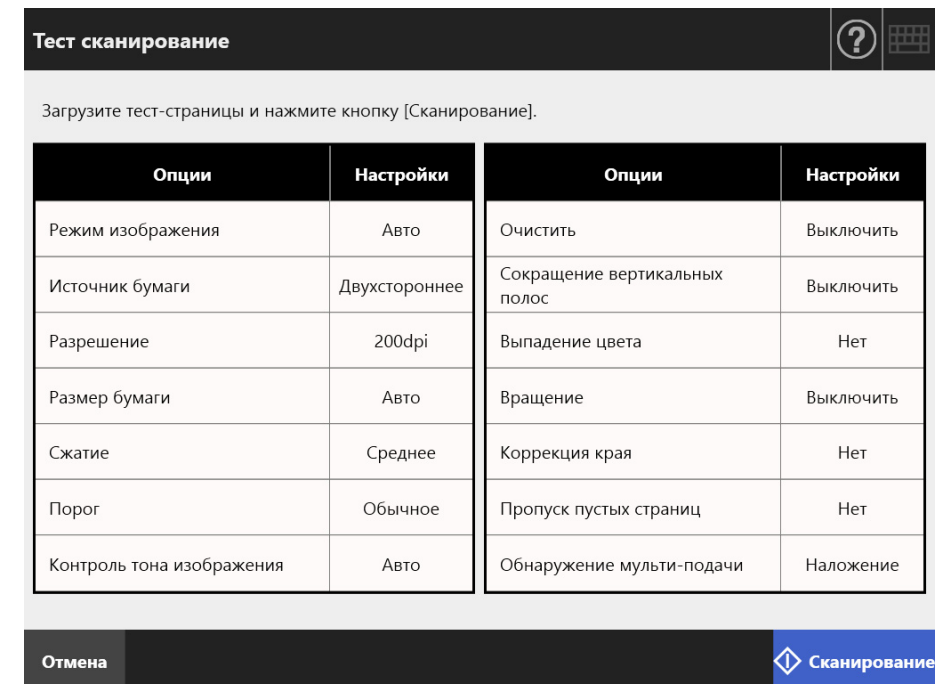

- Начнется теста сканирования.
- По завершении теста сканирования отобразится окно [Просмотр сканирования].

При неудачной попытке сканирования отобразится сообщение об ошибке. Для работы над ошибками о мере необходимости.

# **5. Проверьте отсканированные данные.**

Для получения подробной информации о [Просмотр сканирования], смотрите следующее:

"5.10 Редактирование [отсканированных](#page-331-0) данных в просмотре сканирования" ([страница](#page-331-0) 332)

# **6. Нажмите кнопку [ОК].**

Это действие возвращает к окну [Меню администратора].

#### **6.7 Калибровка сенсорной панели Touch** Panel

Калибровка должна быть выполнена, когда ответы сенсорной панели, выглядят несогласованными с положением объектов на экране.

**1. В окне администратора, выберите [Калибрируйте экран] под [Тест устройства].**

Отобразится окно [Калибрируйте экран].

# **2. Нажмите кнопку [Старт].**

- Отобразится красный "+" (значок регулировки).
- **3. Прикоснитесь к "+" кончиком пальца.**

После прикасания, отметка "+" переместится к следующей позиции калибровки. При каждой остановки отметки прикоснитесь к ней еще раз.

> Please touch the point in the screen. [Esc]:Cancel [Arrow Keys]:Move point

Следуйте инструкциям в отображенном окне.

**ВНИМАНИЕ** Процесс [Калибрируйте экран] занимает около 40 секунд.

# **Глава 7**

# **Устранение неполадок**  $\boxed{\text{Admin}}$  User

В данной главе приведены сведения по устранению неполадок, возникающих при работе сканера (таких как застревание бумаги), описывается, на что нужно обратить внимание прежде, чем обращаться к дистрибьютору/дилеру, а также даны пояснения к наклейкам сканера.

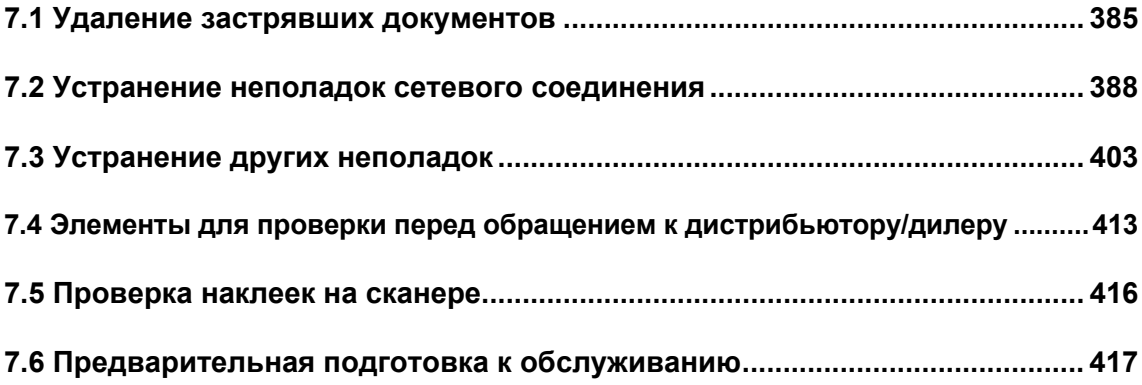

# <span id="page-384-0"></span>**7.1 Удаление застрявших документов**

Если документы застряли, выполните следующую процедуру для удаления застрявших документов.

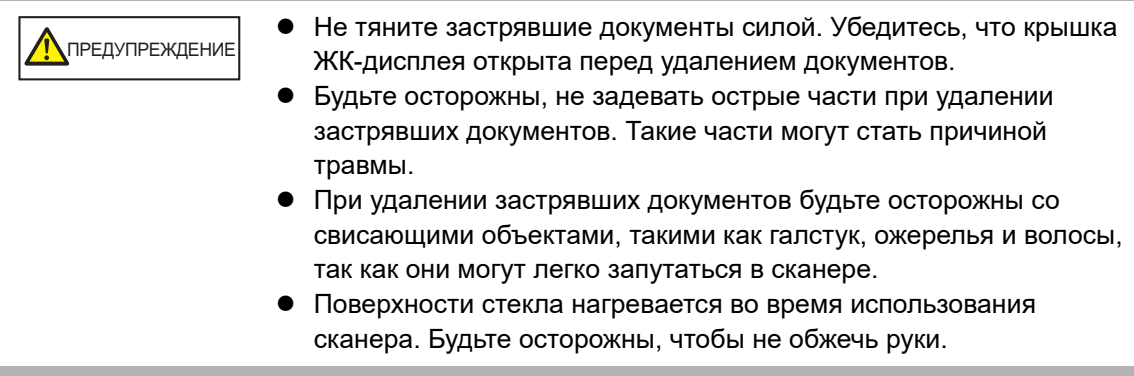

- <span id="page-384-1"></span>**1. Удалите все документы из лотка бумаги АПД.**
- **2. Потяните зажим освобождения крышки ЖК-дисплея на себя, расположите руки на обе стороны крышки ЖК-дисплея, и откройте крышку ЖК-дисплея.**

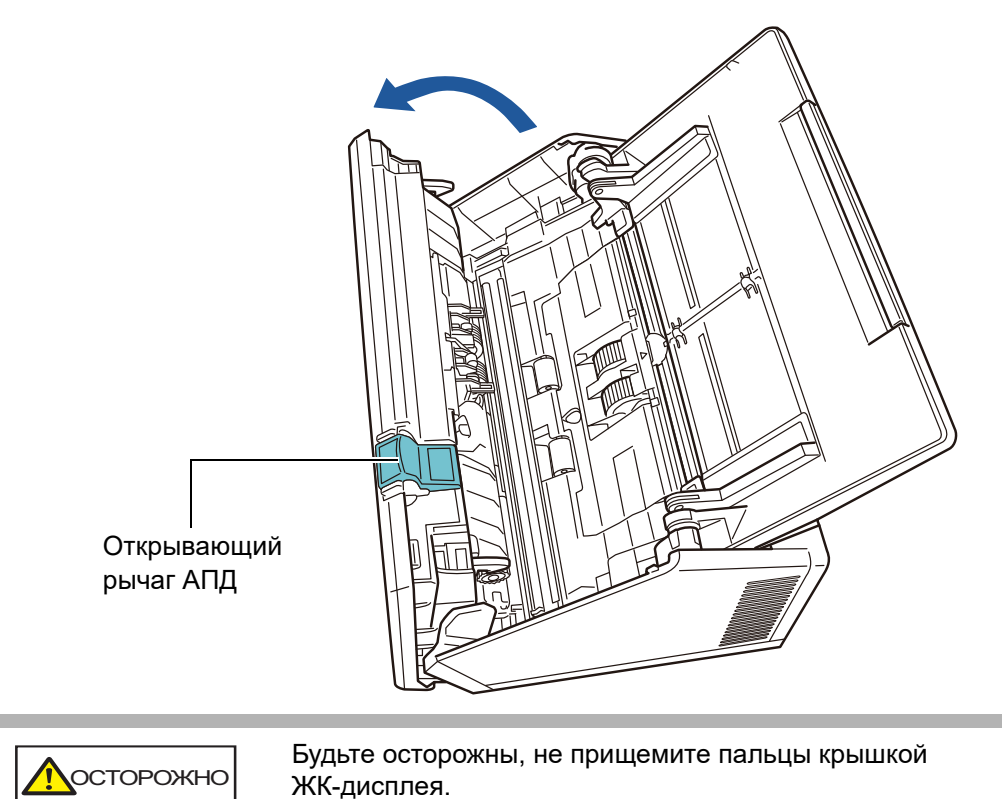

# **3. Удалите застрявшую бумагу.**

## **ВНИМАНИЕ**

- Застревание документов может быть вызвано наличием объектов, таких как скобы и скрепки.
- Будьте осторожны, не повредите стекло или направляющие листа при удалении скрепленных скрепкой или скобой документов.

# <span id="page-385-0"></span>**4. Возьмитесь за обе стороны крышки ЖК-дисплея, и закройте крышку ЖК-дисплея.**

## **ВНИМАНИЕ**

- Будьте осторожны, не прищемите пальцы крышкой ЖК-дисплея.
- Проверьте то, что крышка ЖК-дисплея полностью закрыта. При неплотном закрытии возможно застревание документа и сбои при подаче документов.
- При закрытии крышки ЖК-дисплея не захлопывайте ее, надавливая на сенсорную панель, так как это может повредить ее.
- Для продолжения сканирования проверьте, с какой страницы требуется продолжить, и загрузите документы в лоток бумаги АПД (податчик) заново.

При этом должен раздаться щелчок.

### **СОВЕТ**

- Хотя в этом случае сообщение об ошибке не выводится, в АПД могут оставаться страницы документов даже после завершения или отмены сканирования. Следуйте процедуре от [Шаг](#page-384-1) 1 до [Шаг](#page-385-0) 4 для удаления любых таких страниц из АПД.
- Если страницы документа оказались заблокированы в процессе сканирования, проверьте данные сканирования. Страницы документа, которые невозможно сканировать правильно, могут быть показаны в окне [Просмотр сканирования]. В этом случае, удалите все страницы, которые были сканированы неправильно,

используя  $\blacksquare$  в окне подробностей просмотра сканирования. Для получения подробной информации об окне подробностей просмотра сканирования, смотрите "5.10.3 [Редактирование](#page-335-0) сканированных данных в окне подробностей просмотра [сканирования](#page-335-0)" (страница 336).

Если часто происходит застревание документа или ошибки мульти подачи, выполните приведенные ниже действия.

# **1. Сравняйте углы листов документа.**

# **2. Пролистайте документы.**

1. Слегка сожмите концы пачки документа обеими руками и пролистайте ее два или три раза.

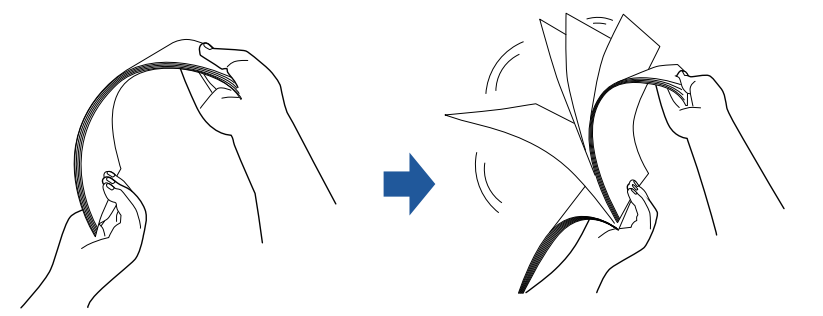

- 2. Поверните документ на 90 градусов и встряхните еще раз.
- 3. Выровняйте края листов документа для загрузки, и слегка перекосите ведущий край документа.

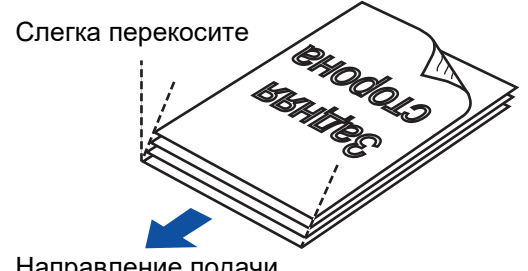

Направление подачи

# **ВНИМАНИЕ**

Сканирование листов документа, чьи края не выровнены, могут стать причиной застревания бумаги или повреждения документа.

3. Загрузите документы в лоток АПД, как показано на рисунке ниже.

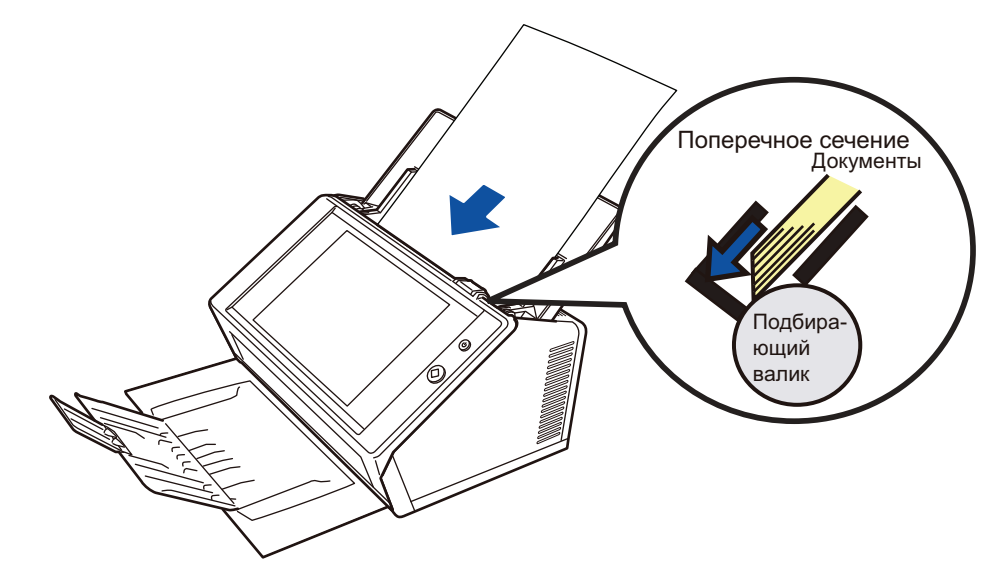

### <span id="page-387-0"></span> $7.2$ Устранение неполадок сетевого соединения

Если не удается установить сетевое соединение, в первую очередь проверьте состояние сканера и настройки системы.

В этом разделе приведена информация об общих проблемах, которые могут возникать при подключении к сети.

Если не удается устранить проблему или выявить ее причину, проверьте элементы в "7.4 Элементы для проверки перед обращением к дистрибьютору/дилеру" (страница 413) и обратитесь к дистрибьютору/дилеру, где приобретался продукт.

# 7.2.1 Проверка основной операции сети

После того как сеть установлена, выполните следующую проверку работы сети в окне администратора.

- Проверка основной операции сети при помощи тестовой команды Ping
- Проверка рабочего состояния сети
- Проверка настроек NTP-сервера путем синхронизации системного времени (если используется NTP-сервер)
- Проверка почтового сервера путем отправки тестового сообщения (если данные сканирования необходимо отправить электронной почтой, факсом, или если требуется отправить электронной почтой оповещение о предупреждении)

# ■ Проверка основной операции сети при помощи тестовой команды Ping

Проверьте состояние сетевого соединения следующих компьютеров и серверов, которые связаны в сеть.

Для получения подробной информации о процедуре проверки, смотрите "4.8.1 Проверка сетевого соединения тестом Ping" (страница 116).

- Компьютер с установленным Admin Tool
- Компьютер с установленным Central Admin Console
- Компьютер с установленным программным обеспечением Central Admin Server
- Компьютер с установленным User Editor
- DNS-сервер
- WINS-сервер
- $\bullet$  NTP-сервер
- LDAP-сервер
- $\bullet$  SMTP-сервер
- Файловый сервер
- Сервер FTP
- $\bullet$  Сервер печати
- SharePoint server
- Контроллер домена
- Прокси-сервер

## • Диспетчер SNMP

### **ВНИМАНИЕ**

В зависимости от настроек сервера, ответ на опрос командой Ping может не поступить.

При проверке состояния сетевого соединения сервера по его тестом Ping, следующие результаты возможны.

Следуйте каждому действию, описанному ниже.

Четыре линии ниже отображаются как ответ от пробного ping. IPv4-адрес:

Ответ от (назначение IPv4-адреса); число байт=32 время<(время)мс TTL=(значение TTL)

IPv6-адрес:

Ответ от (назначение IPv6-адреса): время<(время)мс

## ■ Пример ответов

IPv4-адрес:

Ответ от XXX.XXX.XXX.XXX: число байт=32 время<1мс TTL=128 Ответ от XXX.XXX.XXX.XXX: число байт=32 время<1мс TTL=128 Ответ от XXX.XXX.XXX.XXX: число байт=32 время<1мс TTL=128 Ответ от XXX.XXX.XXX.XXX: число байт=32 время<1мс TTL=128 IPv6-адрес: 

## ■ Подробно

Ответ от адреса назначения ping является нормальным.

# "Статистика Ping" отображает "потеряно = 4 (100% потерь)".

## ■ Подробно

- Нет ответа от цели команды Ping.
- Проблема аппаратного устройства может вызвать ошибки канала связи. Например, кабель ЛВС может разъединиться во время проверки командой ping.

## ■ Действие

• Заданная цель команды Ping может быть не правильна. Проверьте то, что IP-адрес цели команды Ping, имя хоста или FQDN являются правильными.

Если IP-адрес, который не существует, задан, следующее применяется:

• Для IPv4-адреса:

Если IP-адрес, который был задан, принадлежит одинаковому сегменту как сканер, значение отобразится как "потеряно = 0 (0% потерь)".

Если IP-адрес, который был задан, принадлежит другому сегменту не как сканер, значение отобразится как "потеряно = 4 (100% потерь)".

• Для IPv6-адреса:

Значение отобразится как "потеряно = 4 (100% потерь)".:

• Сетевой режим передачи может отличаться от цели связи. Как описано в разделе "4.7.8 Задание расширенных настроек сети" (Стр.115), замените значение параметра ГСкорость передачи/Двухсторонний режим] со значения "Автоматическое определение" на фиксированный режим.

- Если цель команды Ping указан, верно, и сетевой режим передачи подходит, для принятия последующих решений смотрите "Сбой [подключения](#page-393-0) к серверу через его IP[адрес](#page-393-0)" (Стр.394).
- Проверьте состояние кабеля ЛВС или замените кабель ЛВС и попытайтесь еще раз.
- Если используется устройство концентратора для соединения, измените порт соединения кабеля ЛВС, и попытайтесь еще раз.

# **"Статистика Ping" отображает "Потеряно = N (1 до 99% потерь)"**

## ■ **Подробно**

- Взаимодействие с целью команды Ping не стабильно.
- Проблема аппаратного устройства может вызвать ошибки канала связи. Например, кабель ЛВС может разъединиться во время проверки командой ping.

## ■ **Действие**

- Проверьте состояние кабеля ЛВС или замените кабель ЛВС и попытайтесь еще раз.
- При соединении к концентратору, проверьте порт, к которому соединен кабель ЛВС, и попытайтесь еще раз.
- $\bullet$  Сетевой режим передачи может отличаться от цели связи. Как описано в разделе "4.7.8 Задание [расширенных](#page-114-0) настроек сети" (Стр.115), замените значение параметра [Скорость передачи/Двухсторонний режим] со значения "Автоматическое определение" на фиксированный режим.

# **"При проверке связи не удалось обнаружить узел xxxxxxxxx. Проверьте имя узла и повторите попытку."**

# ■ **Подробно**

Разрешение имен или разрешение адресов для устройства, задано как цель команды Ping, может быть со сбоем.

## ■ **Действие**

- Проверьте, что имя хоста или FQDN, который следует проверить командой Ping, указаны правильно.
- Проверьте, правильны ли настройки DNS-сервера или WINS-сервера.
- Если имя хоста или FQDN цели команды Ping указан, верно, смотрите "[Сбой](#page-395-0) [подключения](#page-395-0) к серверу через Имя хоста или FQDN" (Стр.396) для принятия последующих решений.

# ■ Проверка рабочего состояния сети

Проверьте состояние сети в окне [Состояние сети].

Для получения подробной информации о процедуре проверки, смотрите "4.8.2 Проверка рабочего состояния сети" (страница 117) или "G.3.5 Проверка рабочего состояния сети" (страница 494).

Следуйте каждому действию, описанному ниже.

# Отображенная информация является действительной.

■ Действие Нет

Сетевое соединение работает правильно.

■ Действие

Нет

Отображенная информация является допустимой, но сетевое соединение не работает надлежащим образом для команды тестирования ping.

## ■ Действие

Как описано в разделе "4.7.8 Задание расширенных настроек сети" (Стр.115), замените значение параметра [Скорость передачи/Двухсторонний режим] со значения "Автоматическое определение" на фиксированный режим.

Если проблема остается не решенной, для принятия дальнейших решений, смотрите "Сбой подключения к серверу через его IP-адрес" (Стр.394).

# ■ Проверка настроек NTP-сервера путем синхронизации системного времени

В окне [NTP-сервер] нажмите кнопку [Синхронизация времени], чтобы проверить возможность синхронизации системного времени.

После нажатия кнопки [Синхронизация времени] следуйте следующим действиям, описанным ниже, в соответствии с отображаемым сообщением.

Сообщения и их соответствующие действия являются следующими.

# Синхронизация времени системы выполнена удачно.

# ■ Действие

Нет

# Синхронизация времени системы выполнено неудачно.

# ■ Действие

Выполните следующее:

- Проверьте IP- адрес, имя хоста или FQDN заданного NTP-сервера на наличие ошибок и откорректируйте их.
- Связь сканера и NTP-сервера не удается из-за проблемы канала сети. Проверьте сетевые настройки.
- NTP-сервер может быть занят. Немного подождите, прежде чем снова попытаться синхронизировать системное время. Если вышеуказанные действия не принесли желаемого результата, возможно, указанный сервер не является NTP-сервером, попробуйте указать другой NTP-сервер.
- Он попытался получить дату и время от NTP-сервера более высокого уровня, но безуспешно. Попробуйте указать другой NTP-сервер или обратитесь к сетевому администратору, чтобы разобраться в ситуации.
- Проверьте, правильно ли указано время. Если время указано неверно, откорректируйте дату / время, и попытайтесь еще раз.
- Для получения подробной информации, смотрите "4.4.4 Задание даты / времени" (Стр.88), настройте дату / время, после чего попытайтесь еще раз.

# Проверка почтового сервера путем отправки тестового сообщения

В окне [Предупреждающее уведомление] нажмите кнопку [Тест], чтобы проверить возможность отправки электронной почты в заданное назначение.

После нажатия кнопки [Тест] следуйте следующим действиям, описанным ниже, в соответствии с отображаемым сообщением.

Сообщения и их соответствующие действия являются следующими.

# Отправление...

## ■ Действие

Если сообщение об ошибке не отображается и индикатор [Отправление] исчез, тестовое письмо было успешно отправлено на почтовый сервер.

Проверьте, пришло ли электронная почта оповещения о предупреждении на указанный адрес. Если предупреждающее уведомление не пришло на ожидаемое назначение, проверьте, правильно ли введена, часть адреса электронной почты до знака "@".

## Тест электронной почты нельзя отправить.

## ■ Действие

- Проверьте, надлежащим ли образом работает компьютер, подключенный к почтовому серверу.
- Проверьте, может ли письмо быть отправлено на этот адрес с других компьютеров в сети.
- При помощи команды Ping проверьте правильность работы SMTP-сервера и его сетевого соединения.
- Если SMTP-сервер не отвечает на команды тестирования ping, проверьте правильность работы сети системы, командой тестирования ping компьютера, который не является SMTP-сервер.
	- Если только сетевое соединение сканера не работает, для дальнейшего принятия решений, смотрите "Сбой подключения к серверу через его IP-адрес" (Стр.394).
	- Если проблема заключается в сетевом соединении SMTP-сервера, обратитесь к сетевому администратору, для проверки исправности SMTP-сервера и функциональной исправности сетевого соединения.
- Проверьте, что тот же номер порта был правильно задан для сканера в соединении с SMTP-сервера, в "4.11.1 Задание SMTP-сервера" (страница 133).

# 7.2.2 Устранение других неполадок сетевого соединения

Существует множество причин, по которым не удается установить сетевое соединение.

В этом разделе приведена информация об общих проблемах, которые могут возникать при подключении к сети.

Если не удается устранить проблему или выявить ее причину, проверьте элементы в "7.4 Элементы для проверки перед обращением к дистрибьютору/дилеру" (страница 413) и обратитесь к дистрибьютору/дилеру, где приобретался продукт.

# <span id="page-393-0"></span>Сбой подключения к серверу через его IP-адрес

Если не удается подсоединиться к серверу, используя его IP-адрес, и сервер не отвечает на опрос командой Ping, попробуйте следующие шаги:

Ошибка соединения между сервером и сканером, или проблема с кабелем ЛВС.

### ■ Действие

Проверьте правильность подсоединения кабеля ЛВС к сканеру и серверу. Если сервер подсоединен с использованием кабеля ЛВС (тип прямого кабеля). Auto MDI/ MDI-X (автоматический выбор) не поддерживается. Кабель ЛВС (перекрестного типа), переключатель или маршрутизатор требуется между сканером и сервером. В противном случае проблема может быть в неисправном кабеле ЛВС. Подберите исправный кабель ЛВС и повторите попытку.

Настройки, заданные в окне [IP-адрес] или окне [IPv4-адрес] / окне [IPv6-адрес], когда включена функция IPv6, неправильны.

### ■ Действие

Смотрите "4.7.1 Задание IP-адреса / DHCP для сканера" (Стр.107) или смотрите "G.3.1 Присвоение сканеру IPv4-адреса" (Стр.489) / "G.3.2 Присвоение сканеру IPv6-адреса" (Стр.490), если функция IPv6 включается, а затем проверьте правильность настроек, которые были заданы, такие как IP-адрес и маску подсети (длина префикса подсети для IPv6-адреса).

# Когда DHCP используется, DHCP-сервер не функционирует надлежащим образом, или неправильно выбраны настройки DHCPсервера.

## ■ Действие

Если используется DHCP, смотрите "4.8.2 Проверка рабочего состояния сети" (Стр.117) или "G.3.5 Проверка рабочего состояния сети" (Стр.494), и проверьте правильность задания всех значений, IP-адреса, маски подсети (длина префикса подсети для IPv6адреса), и основного шлюза для сканера.

Если значения этих настроек выбраны неправильно, DHCP-сервер может работать не надлежащим образом, или DHCP-сервер может не назначать действительные IP-адреса из-за ограниченного количества аренд или проверки МАС-адресов.

Проверьте состояние соединения DHCP-сервера, а также просмотрите сведения по настройкам сервера.

# Другой компьютер или устройство связи подключены с использованием такого же IP-адреса, как у сканера.

## ■ Действие

Если одинаковый IP-адрес уже используется другим хостом или устройством связи, то даже после того, как этому устройству будет присвоен другой IP-адрес, сервер может не распознать "дублирующий" IP-адрес сканера, пока не будет перезагружен. Перезагрузите cep Bep.

Если дублирующий IP-адрес подключения другого хоста или устройства связи существует в кабеле ЛВС, использование обоих устройств будет невозможным.

Если дублирующий IP-адрес подключения другого хоста или устройства связи существует, отсоедините кабель ЛВС и перезагрузите сервер.

# Отказано в доступе, поскольку между сервером и сканером установлен брандмауэр.

# ■ Действие

Если между сервером и сканером установлен брандмауэр, проверьте, что брандмауэр, не был задан на запрет к доступу сети.

# Сеть [Скорость передачи/Двухсторонний режим сервера] для сканера и сервера отличаются, или "Автоматическое определение" не поддерживается сервером.

# ■ Действие

В расширенных настройках сети для сканера (описанные в "4.7.8 Задание расширенных настроек сети" (Стр.115)), значение [Скорость передачи/Двухсторонний режим] задается на значение по умолчанию "Автоматическое определение".

Если "Автоматическое определение" не работает правильно, измените [Скорость передачи/Двухсторонний режим] на фиксированный режим в сканере и сервере, и попытайтесь еще раз.

# <span id="page-395-0"></span>■ Сбой подключения к серверу через Имя хоста или FQDN

Если не удается установить соединение с сервером при помощи имени хоста или FQDN, после проверки имени сервера командой Ping, попробуйте следующие шаги:

Так же как и в "Сбой подключения к серверу через его IP-адрес" (Стр.394)

## ■ Действие

Проверьте возможно ли сетевое соединение посредством того же решения для "Сбой подключения к серверу через его IP-адрес" (Стр.394).

Неправильно выбраны настройки DNS-сервера и WINS-сервера сканера.

## ■ Действие

Проверьте правильность настроек DNS-сервера и WINS-сервера.

DNS-сервер или WINS-сервер работают ненадлежащим образом, или произошла ошибка при подключении к сети DNS-сервера или WINSсервера.

## ■ Действие

При помощи команды Ping проверьте, правильно ли функционируют DNS-сервер и WINSсервер.

Если DNS-сервер или WINS-сервер не работает, обратитесь к сетевому администратору, чтобы проверить их состояние.

# ■ Сбой добавления сканера как члена домена, или сбой входа в домен

Когда сканер задан как члена домена, происходит ошибка авторизации, и сканер не может быть добавлен.

## ■ Действие

- При задании сканера как члена домена, выполните авторизацию как пользователь с правами администратора домена, или как пользователь с правами добавления компьютера как домена. Если не знаете имени пользователя или пароль, свяжитесь с администратором
	- системы домена.
- Проверьте что уровень проверки подлинности LAN Manager задан на тот же уровень сервера домена.
**После того как пользователь с правами администратора регистрирует сканер в домене, удостоверение подлинности применяется к пользователю домена без прав администратора в целях изменения имени сканера, но происходит сбой входа в систему.**

#### ■ **Действие**

При регистрации сканера в домене с правами администратора, удостоверьтесь в выполнении проверки подлинности как пользователя с правами администратора повторно в следующий раз.

#### ■ **Сбой при добавлении сетевого принтера**

Если не удается добавить сетевой принтер в / из сканера, попробуйте выполнить приведенные ниже указания. Также, предварительно, прочитайте руководство принтера, которое предоставляет информацию о том, как задать настройки принтера, и как добавить сетевой принтер.

#### **На сервере печати не установлен драйвер принтера для Windows 10.**

#### ■ **Действие**

Установите на сервере печати драйверы принтера для Windows 10. Проверьте на сервере печати, надлежащим ли образом установлен драйвер принтера для Windows 10. Для получения подробной информации смотрите "4.14 Задание [сетевого](#page-154-0) [принтера](#page-154-0)" (страница 155).

#### **Изменилось сетевое совместное имя принтера.**

#### ■ **Действие**

Проверьте, какое сетевое совместное имя задано на сервере печати.

#### **Указан неверный путь к сетевому принтеру.**

#### ■ **Действие**

Проверьте, правильно ли указан путь к сетевому принтеру.

#### **Общее имя сетевого принтера содержит вертикальную черту (|).**

#### ■ **Действие**

Создайте сетевой принтер на сервере принтера с общим именем, которое не содержит вертикальной черты (|), и зарегистрируйте сетевой принтер еще раз.

#### **Уровень проверки подлинности LAN Manager не задан на тот же уровень как сервер для сетевого принтера.**

#### ■ **Действие**

Задайте уровень проверки подлинности LAN Manager на тот же уровень как сервер для сетевого принтера.

#### ■ **Сбой печати на сетевом принтере**

Если не удается произвести печать на сетевом принтере, параметры которого заданы в сканере, выполните приведенные ниже действия. Также, предварительно, прочитайте руководство принтера, которое предоставляет информацию о том, как задать настройки принтера, и как добавить сетевой принтер.

**Так же как и в "Сбой [подключения](#page-393-0) к серверу через его IP-адрес" (Стр[.394\)](#page-393-0).**

#### ■ **Действие**

Проверьте возможно ли сетевое соединение посредством того же решения для "[Сбой](#page-393-0) [подключения](#page-393-0) к серверу через его IP-адрес" (Стр.394).

**Не удается воспользоваться принтером, по причине ошибки бумаги, произошло застревание бумаги или возникла другая подобная проблема.**

#### ■ **Действие**

Проверьте, готов ли принтер к печати, устраните причину ошибки и повторите попытку.

**Нет прав для печати на сетевом принтере.**

#### ■ **Действие**

Обратитесь к администратору, чтобы проверить наличие разрешения для печати на сетевом принтере.

**Печать невозможна из-за ошибки принтера или очереди печати.**

#### ■ **Действие**

Выполните следующее:

- Проверьте, возможна ли печать при помощи приложения сервера печати.
- Проверьте, что спулинг сервера печати работает обычно.

#### ■ **Сбой добавления сетевой папки**

Если добавление сетевой папки из сканера не возможно, попытайтесь выполнить следующие шаги.

#### **Имя общей сетевой папки было изменено.**

#### ■ **Действие**

Проверьте общее имя на стороне сервера.

#### **Заданный путь сетевой папки неправилен.**

#### ■ **Действие**

Проверьте правильность заданного пути сетевой папки.

**Уровень проверки подлинности LAN Manager не задан на тот же уровень как сервер для сетевой папки.**

#### ■ **Действие**

Задайте уровень проверки подлинности LAN Manager на тот же уровень как сервер для сетевой папки.

#### ■ **Сбой сохранения сетевой папки**

**Когда сканированные данные сохраняются в папку сервера FTP или в сетевую папку, отобразится сообщение [Сеть занята. Попробуйте соединение позже.], и сохранение не удается выполнить.**

#### ■ **Действие**

Сетевая папка может быть временно не доступна. Подождите некоторое время (примерно три минуты) и повторите попытку еще раз.

Данная ошибка может также произойти, если номер открытого порта сервера FTP на мгновение потерян. Подождите некоторое время (примерно три минуты) и повторите попытку, или измените настройку FTP на пассивный режим.

**Когда прокси FTP используется для сохранения большого количества данных в папку сервера FTP, происходит ошибка и сохранение не удается выполнить.**

#### ■ **Действие**

В процессе сохранения может возникнуть ошибка, когда DeleGate используется для прокси-сервера, если время пересылки данных занимает более десяти минут. В данном случае, сохранение может быть осуществимо при добавлении "TIMEOUT io=0" к настройкам DeleGate.

**При выполнении повторной попытки сохранения данных через FTP/ FTPS , может отобразиться сообщение "Ошибка: отказ в доступе к сетевой папке.".**

#### ■ **Действие**

Данная ошибка может появиться в случае нехватки открытого порта FTP-сервера. Подождите некоторое время (примерно три минуты) и повторите попытку.

### **7.2.3 Сбой доступа к сканеру, используя Internet Explorer, Admin Tool, Central Admin Server или User Editor**

Если доступ не возможен, при выполнении попытки соединения к сканеру, используя Internet Explorer, Admin Tool или Central Admin Server, или User Editor, попытайтесь выполнить следующие шаги:

**Так же как и в "Сбой [подключения](#page-393-0) к серверу через его IP-адрес" (Стр[.394\)](#page-393-0).**

#### ■ **Действие**

Проверьте возможно ли сетевое соединение посредством того же решения для "[Сбой](#page-393-0) [подключения](#page-393-0) к серверу через его IP-адрес" (Стр.394).

**DNS-сервер или WINS-сервер не работают надлежащим образом, или имя сканера не зарегистрировано в DNS или WINS серверах.**

#### ■ **Действие**

Проверьте наличие связи с указанным IP-адресом.

Если удалось подключиться к сканеру при помощи Admin Tool сетевого сканера, указав нужный IP-адрес, задайте IP-адрес сканера в настройках DNS-сервера или WINS-сервера. В настройках администратора сканера, проверьте настройки DNS-сервера или WINSсервера для Internet Explorer и Admin Tool.

**Ошибочно заданный брандмауэр между сканером и компьютером в Internet Explorer, Admin Tool или User Editor запрещает доступ компьютера в сканер при помощи протоколов HTTP/HTTPS.**

#### ■ **Действие**

Если существует брандмауэр между компьютером, на котором установлены Internet Explorer, Admin Tool или User Editor, и сканером, проверьте, что его параметры не препятствует доступу.

#### **URL целевого сканера не зарегистрирован в качестве надежного узла.**

#### ■ **Действие**

Настройте URL сканера в качестве надежного узла для Internet Explorer.

- 1. В Internet Explorer, выберите меню [Сервис] → [Свойства обозревателя].
- 2. Во вкладке [Безопасность] выберите [Надежные узлы] и нажмите кнопку [Узлы].
- 3. Введите URL сканера в поле [Добавить в зону следующий узел], и нажмите кнопку [Добавить].

**В Internet Explorer, уровень безопасности для целевой зоны задан на [Высокий] во вкладке [Безопасность] в меню [Сервис] - [Свойства обозревателя].**

**Для [Другой], [Предлагать] или [Отключить] задано для [Активные сценарии] под [Сценарии] в области [Параметры].**

#### ■ **Действие**

При подключении с использованием имени сканера будет установлено подключение через интрасеть. Если в состав URL входит IP-адрес, сканер будет подключен с использованием Зоны Интернет.

Для соответствующей зоны попробуйте следующие настройки.

- 1. В Internet Explorer, выберите меню [Сервис] → [Свойства обозревателя].
- 2. Активируйте активные сценарии одним из следующих способов.
	- Во вкладке [Безопасность] нажмите кнопку [По умолчанию] чтобы задать [Уровень безопасности для этой зоны] на [Средний].
	- Во вкладке [Безопасность], нажмите кнопку [Другой] чтобы задать значение [Включить] для [Активные сценарии] под [Сценарии] в области [Параметры].
- 3. При подключении через зону Интернет, на вкладке [Конфиденциальность] задайте уровень на [Средний].
- 4. Удалите временные файлы интернета. Для получения подробной информации о значениях настройки, смотрите справку для Internet Explorer.

#### **Сканер находится в режиме ожидания.**

#### ■ **Действие**

Нажмите кнопку питания для запуска сканера.

#### **Прокси-сервер используется.**

#### ■ **Действие**

Выберите настройку, чтобы не использовать прокси-сервер.

- 1. В Internet Explorer, выберите меню [Сервис] → [Свойства обозревателя].
- 2. Нажмите кнопку [Настройка сети] во вкладке [Подключения].
- 3. Удалите галочку со значения [Использовать прокси-сервер для локальных подключений (не применяется для удаленных или VPN-подключений)].

#### **Произошла ошибка настройки протокола связи.**

#### ■ **Действие (Сканер)**

Проверьте, активизировано ли SSL в окне [Связь Администратора]. Для получения подробной информации, смотрите "4.9.1 Задание [соединения](#page-117-0) [администратора](#page-117-0)" (страница 118).

#### ■ **Действие (Компьютер с установленным Internet Explorer, Admin Tool или User Editor)**

- 1. В Internet Explorer выберите меню [Сервис] → [Свойства обозревателя].
- 2. Нажмите вкладку [Дополнительно].
- 3. В пункте [Безопасность] в разделе [Настройки] выберите значения для следующих элементов. Выбираемые значения должны совпадать со значениями, выбранными в шаге 2 в "4.9.1 Задание соединения [администратора](#page-117-0)" (страница 118).
	- Использовать SSL 3.0
	- Использовать TLS 1.0
	- Использовать TLS 1.1
	- Использовать TLS 1.2

#### **Произошла ошибка настройки номера порта.**

#### ■ **Действие**

Проверьте заданный номер порта в окне [Связь Администратора]. Для получения подробной информации, смотрите "4.9.1 Задание [соединения](#page-117-0) [администратора](#page-117-0)" (страница 118).

### **7.3 Устранение других неполадок**

В этом разделе описаны проблемы, которые могут возникнуть во время сканирования, и дается информация по их устранению. Прежде, чем отправлять запрос на ремонт, просмотрите список наиболее распространенных проблем. Если проблему не удается решить после выполнения рекомендаций по устранению неполадок, просмотрите детали в "7.4 Элементы для проверки перед [обращением](#page-412-0) к [дистрибьютору](#page-412-0)/дилеру" (страница 413) и обратитесь к дистрибьютору/дилеру, где приобретался продукт.

Возможные проблемы являются следующими:

#### **Список проблем**

#### ■ **Невозможно включить сканер**

"[Невозможно](#page-403-0) включить сканер." (страница 404)

#### ■ **Сканер не запускается**

- "В окне отображается сообщение ["The last attempt to restart ..."](#page-403-1) и сканер не запускается." ([страница](#page-403-1) 404)
- "Сканер не [восстанавливается](#page-404-0) из режима ожидания." (страница 405)
- "Отобразится сообщение "[Инициализация](#page-404-1) сканера не удалась." и сканер не будет запущен." ([страница](#page-404-1) 405)

#### ■ **Восстановить сканер до заводских значений по умолчанию**

- "Необходимо [восстановить](#page-404-2) настройки сканера до его значении по умолчанию." ([страница](#page-404-2) 405)
- "Забыт пароль входа [администратора](#page-404-3)." (страница 405)

#### ■ **Данные невозможно сканировать правильно**

- "[Сканирование](#page-405-0) не начинается." (страница 406)
- "Даже после нажатия кнопки Scan, [сканирование](#page-405-1) не запускается." (страница 406)
- "Часто [случаются](#page-406-0) ошибки мульти подачи." (страница 407)
- "Документ не подается в сканер (часто [возникают](#page-407-0) ошибки подбора или подача документа [останавливается](#page-407-0) на полпути)." (страница 408)
- "При сканировании с помощью Несущего Листа, [отображается](#page-407-1) сообщение [Произошло застревание бумаги. Удалите документы из АПД, и [попытайтесь](#page-407-1) еще раз.] и происходит ошибка." ([страница](#page-407-1) 408)

#### ■ **Отсканированные данные являются неуместными**

- "[Отсканированные](#page-408-0) данные вытянуты." (страница 409)
- "Тень на ведущем крае [отсканированных](#page-408-1) данных." (страница 409)
- "Вертикальная линия на [отсканированных](#page-408-2) данных." (страница 409)
- "[Отсканированные](#page-408-3) данные отображаются перекошенными или искаженными." ([страница](#page-408-3) 409)
- "Плохое качество [отсканированных](#page-408-4) данных." (страница 409)
- "[Отсканированные](#page-409-0) данные частично обрезаны." (страница 410)
- "[Отсканированные](#page-409-1) данные перекошены." (страница 410)

#### ■ **Невозможно войти в систему**

- "Невозможно войти в систему с паролем [администратора](#page-409-2)." (страница 410)
- "Окно [Вход в систему] не [отображается](#page-410-0) при соединении через сеть." (страница 411)

#### ■ **Операция не работает**

- "Записи поле ввода, введенного через клавиатуру экрана, не [отображается](#page-410-1) в окне." ([страница](#page-410-1) 411)
- "Не удается произвести сохранение после нажатия кнопки [Сохранить] в [диалоговом](#page-410-2) окне [Загрузка файла]." ([страница](#page-410-2) 411)
- "Окно состояния с сообщением "Печать [сканированных](#page-410-3) данных на ..." или действия окна [замедляются](#page-410-3)." (страница 411)
- "При установке [Admin Tool](#page-411-0) возникла ошибка." (страница 412)
- "Когда факс отправляется, экран зависает в окне [сканирования](#page-411-1)." (страница 412)

#### ■ **Невозможно включить сканер**

#### <span id="page-403-0"></span>**Невозможно включить сканер.**

- **Элемент проверки Нажата ли кнопка питания?**
- **Действие** Нажмите кнопку питания.

#### ■ **Элемент проверки Правильно ли соединены кабель переменного тока и адаптер переменного тока к сканеру?**

#### ■ **Действие**

- Подключите кабель и адаптер переменного тока.
- Отсоедините кабель переменного тока от сканера для выключения сканера, и подсоедините кабель переменного тока еще раз. После выключения питания, перед повторным включением питания подождите, по крайней мере, 10 секунд. Если проблема остается нерешенной после предпринятых действий, обратитесь к дистрибьютору/дилеру, где приобретался продукт.

#### ■ **Сканер не запускается**

<span id="page-403-1"></span>**В окне отображается сообщение "The last attempt to restart ..." и сканер не запускается.**

#### ■ **Элемент проверки**

**После включения питания сканера, было ли, немедленно, выключено питание?**

#### ■ **Действие**

- Нажмите кнопку питания.
- Отсоедините кабель переменного тока от сканера для выключения сканера, и подсоедините кабель переменного тока еще раз. После выключения питания, перед повторным включением питания подождите, по крайней мере, 10 секунд. Если проблема остается нерешенной после предпринятых действий, обратитесь к дистрибьютору/дилеру, где приобретался продукт.

#### <span id="page-404-0"></span>**Сканер не восстанавливается из режима ожидания.**

- **Элемент проверки После выключения питания сканера, было ли, питание включено обратно сразу же?**
- **Действие** Нажмите кнопку питания.
- **Элемент проверки**

#### <span id="page-404-1"></span>**Отобразится сообщение "Инициализация сканера не удалась." и сканер не будет запущен.**

**Является ли состояние тем же после выключения сканера и затем повторного его включения?**

#### ■ **Действие**

Отсоедините кабель переменного тока от сканера для выключения сканера, и подсоедините кабель переменного тока еще раз. После выключения питания, перед повторным включением питания подождите, по крайней мере, 10 секунд. Если проблема остается нерешенной после предпринятых действий, обратитесь к дистрибьютору/дилеру, где приобретался продукт.

### ■ **Необходимо восстановить сканер до заводских значений по умолчанию**

<span id="page-404-2"></span>**Необходимо восстановить настройки сканера до его значении по умолчанию.**

#### ■ **Действие**

Смотрите "Сброс до заводских значений по [умолчанию](#page-182-0)" (страница 183), и восстановите сканер.

#### <span id="page-404-3"></span>**Забыт пароль входа администратора.**

#### ■ **Действие**

Свяжитесь с дистрибьютором/дилером, где приобретался продукт.

<span id="page-405-1"></span><span id="page-405-0"></span>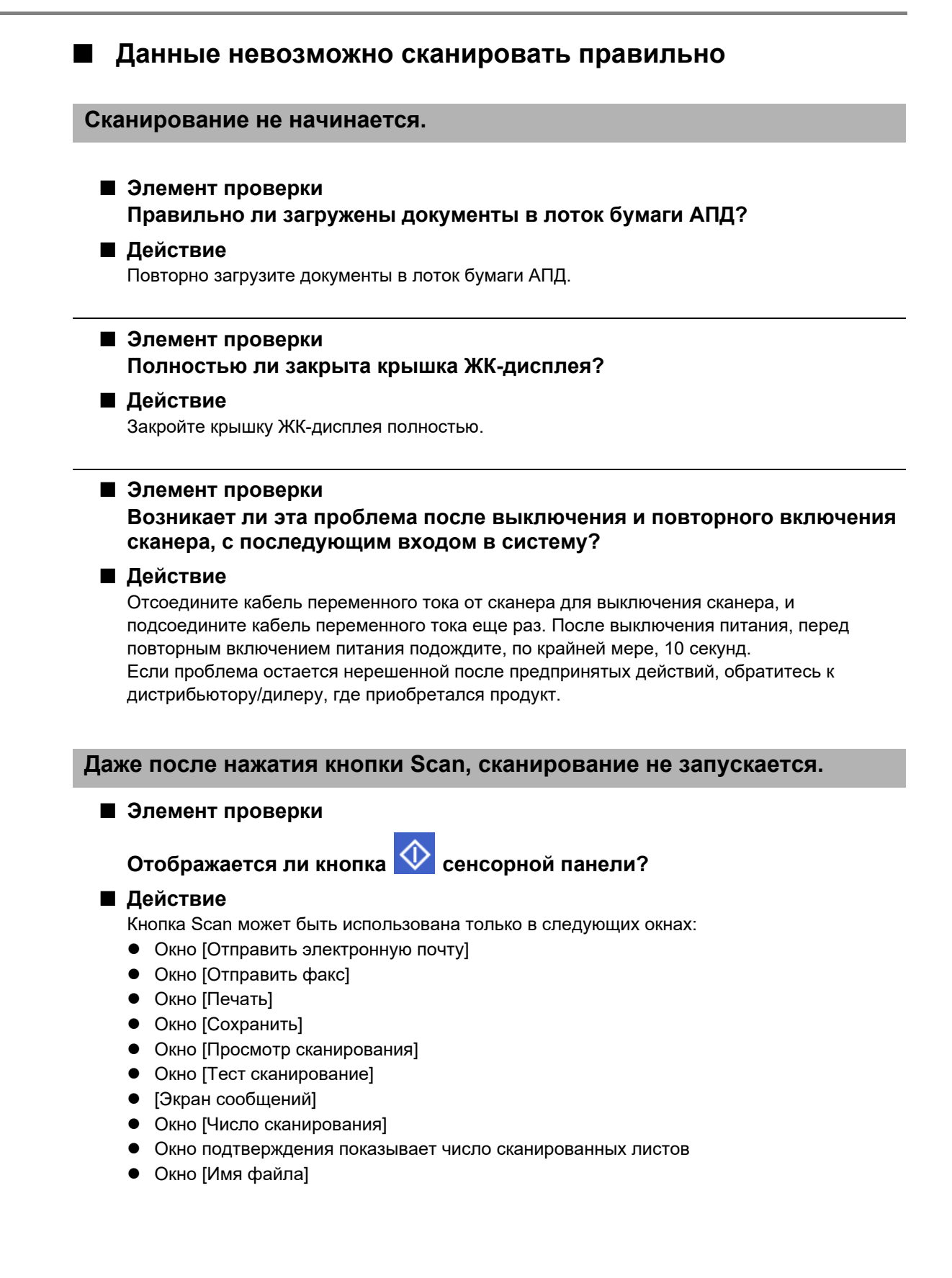

#### <span id="page-406-0"></span>**Часто случаются ошибки мульти подачи.**

#### ■ **Элемент проверки**

**Удовлетворяют ли документы требованиям, описанным в "A.2 [Качество](#page-419-0) [бумаги](#page-419-0)" (Стр.420)?**

#### ■ **Действие**

Используйте документы, удовлетворяющие требованиям, описанным в "A.2 [Качество](#page-419-0) [бумаги](#page-419-0)" (Стр.420).

#### ■ **Элемент проверки**

**Правильно ли загружены документы в лоток бумаги АПД?**

#### ■ **Действие**

Перетасуйте и выровняйте пачку документов, а затем снова загрузите ее в лоток бумаги АПД.

#### ■ **Элемент проверки Пачка документов больше 5 мм в толщину?**

#### ■ **Действие**

Извлеките листы из пачки, чтобы уменьшить ее толщину до 5 мм или менее.

#### ■ **Элемент проверки**

#### **Загрязнены ли валик прерывания или подбирающий валик?**

#### ■ **Действие**

Чистите валик прерывания и подбирающий валик. Для получения подробной информации смотрите "6.3 Чистка внутри [сканера](#page-362-0)" (Стр.363).

#### ■ **Элемент проверки**

#### **Изношены ли валик прерывания или подбирающий валик?**

#### ■ **Действие**

Замените валик прерывания или подбирающий валик. Для получения подробной информации смотрите "6.5 Замена [деталей](#page-369-0)" (Стр.370).

#### ■ **Элемент проверки Используется ли сканер на высоте 2 000 м или больше?**

#### ■ **Действие**

Включите функцию [Режим большой высоты] в окне [Настройки мульти подачи] в настройках администратора.

Для получения подробной информации смотрите "4.5.1 Задание метода [обнаружения](#page-91-0) мульти подачи" ([страница](#page-91-0) 92).

<span id="page-407-0"></span>**Документ не подается в сканер (часто возникают ошибки подбора или подача документа останавливается на полпути).**

#### ■ **Элемент проверки**

**Удовлетворяют ли документы требованиям, описанным в "A.2 [Качество](#page-419-0) [бумаги](#page-419-0)" (Стр.420)?**

#### ■ **Действие**

Используйте документы, удовлетворяющие требованиям, описанным в "A.2 [Качество](#page-419-0) [бумаги](#page-419-0)" (Стр.420).

#### ■ **Элемент проверки Загрязнены ли валик прерывания или подбирающий валик?**

#### ■ **Действие**

Чистите валик прерывания и подбирающий валик. Для получения подробной информации смотрите "6.3 Чистка внутри [сканера](#page-362-0)" (Стр.363).

#### ■ **Элемент проверки Изношены ли валик прерывания или подбирающий валик?**

#### ■ **Действие**

Замените валик прерывания или подбирающий валик. Для получения подробной информации смотрите "6.5 Замена [деталей](#page-369-0)" (Стр.370).

#### ■ **Элемент проверки**

**На пути подачи документов присутствуют посторонние предметы?**

#### ■ **Действие**

Очистите путь подачи документов.

#### <span id="page-407-1"></span>**При сканировании с помощью Несущего Листа, отображается сообщение [Произошло застревание бумаги. Удалите документы из АПД, и попытайтесь еще раз.] и происходит ошибка.**

#### ■ **Элемент проверки**

Когда ошибка произошла во время сканирования при помощи Несущего Листа, после отображения сообщения [Сбой при сканировании с Несущем Листом. Убедитесь в том, что документ полностью вложен до верха Несущего Листа и свернутый край находится на стороне, отмеченной с толстой линией, а затем повторите еще раз.] появляется сообщение [Произошло застревание бумаги. Удалите документы из АПД, и попытайтесь еще раз.

#### ■ **Действие**

Следуйте инструкциям сообщений, и повторите попытку.

<span id="page-408-4"></span><span id="page-408-3"></span><span id="page-408-2"></span><span id="page-408-1"></span><span id="page-408-0"></span>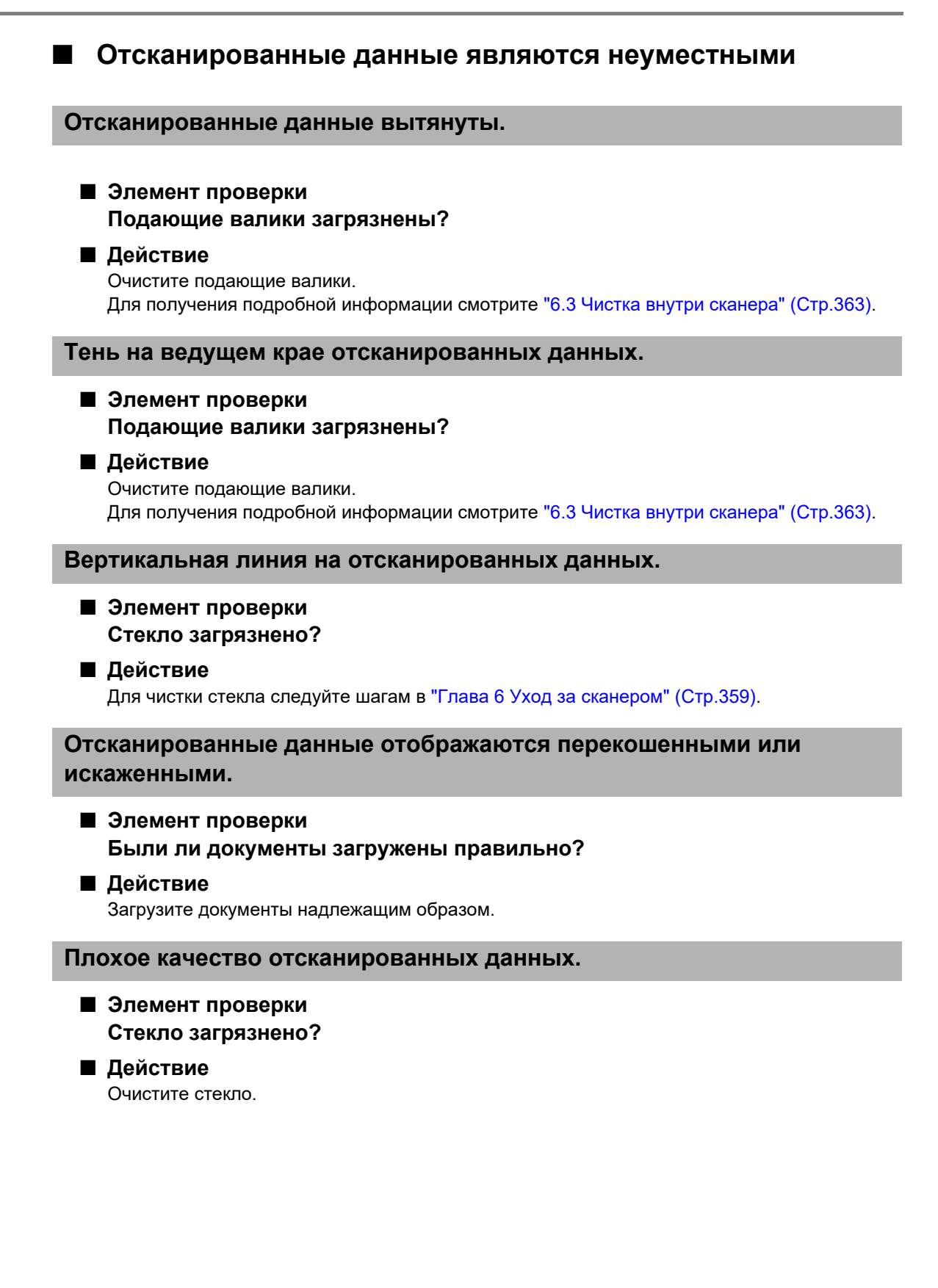

#### <span id="page-409-0"></span>**Отсканированные данные частично обрезаны.**

#### ■ **Элемент проверки**

**В зависимости от цвета бумаги документа, отсканированные данные могут, частично, обрезаны, так как граница бумаги не распознается правильно.**

#### ■ **Действие**

Перед выполнением сканирования задайте размер бумаги на стандартный размер.

#### ■ **Элемент проверки Документы загружены правильно?**

#### ■ **Действие**

Загрузите документы надлежащим образом.

#### <span id="page-409-1"></span>**Отсканированные данные перекошены.**

■ **Элемент проверки Отрегулированы ли боковые направляющие по ширине документов?**

#### ■ **Действие**

Отрегулируйте боковые направляющие по ширине документов. Валик прерывания или подбирающий валик также могут стать причиной данной проблемы. Смотрите "Элемент проверки" и "Действие" для "[Документ](#page-407-0) не подается в сканер (часто возникают ошибки подбора или подача документа [останавливается](#page-407-0) на полпути)." ([страница](#page-407-0) 408).

#### ■ **Невозможно войти в систему**

#### <span id="page-409-2"></span>**Невозможно войти в систему с паролем администратора.**

#### ■ **Элемент проверки При вводе пароля был включен индикатор Caps Lock?**

#### ■ **Действие**

Выключите режим Caps Lock и повторите попытку входа в систему.

### ■ **Элемент проверки**

#### **Был ли изменен пароль?**

#### ■ **Действие**

Пароль по умолчанию: "password". Если после смены пароля новый пароль утерян или забыт, вход невозможен. В этом случае требуется действие, аналогичное выполняемому при ремонте сканера. Свяжитесь с дистрибьютором/дилером, где приобретался продукт.

<span id="page-410-0"></span>**Окно [Вход в систему] не отображается при соединении через сеть.**

- **Элемент проверки Правильны ли настройки SSL?**
- **Действие**

Закройте окно, исправьте настройки, и попробуйте подсоединение еще раз.

#### ■ **Элемент проверки**

**Была ли выбрана кнопка [Да] в диалоговом окне [Предупреждение системы безопасности], при связи с HTTPS?**

#### ■ **Действие**

Закройте окно и попробуйте подсоединение еще раз. Выберите кнопку [Да] в диалоговом окне [Предупреждение системы безопасности] при подсоединении.

#### ■ **Операция не работает**

<span id="page-410-1"></span>**Записи поле ввода, введенного через клавиатуру экрана, не отображается в окне.**

#### ■ **Элемент проверки Поле для ввода выбрано?**

#### ■ **Действие**

- Выберите поле для ввода и повторите попытку.
- Нажмите кнопку [Отмена] и повторите попытку.
- Для использования сенсорной панели, коснитесь, непосредственно, поля вода и повторите попытку.

<span id="page-410-2"></span>**Не удается произвести сохранение после нажатия кнопки [Сохранить] в диалоговом окне [Загрузка файла].**

■ **Элемент проверки**

**Превышает ли длина пути папки в диалоговом окне [Сохранить как] (путь папки плюс имя файла) 259 символов?**

■ **Действие**

Измените папку [Сохранить как] чтобы сократить длину пути.

<span id="page-410-3"></span>**Окно состояния с сообщением "Печать сканированных данных на ..." или действия окна замедляются.**

- **Элемент проверки Достаточно ли свободного места на дисководе с папкой очереди печати для сервера печати?**
- **Действие**

Убедитесь, что на диске достаточно места.

#### <span id="page-411-0"></span>**При установке Admin Tool возникла ошибка.**

#### ■ **Элемент проверки**

**Отличается ли язык, уже установленного Admin Tool, от операционной системы?**

#### ■ **Действие**

Удалите существующий Admin Tool. Затем, установите Admin Tool, который имеет одинаковый язык, как язык операционной системы.

#### <span id="page-411-1"></span>**Когда факс отправляется, экран зависает в окне сканирования.**

#### ■ **Элемент проверки Была ли кнопка Scan нажата неоднократно во время сканирования?**

#### **Не нажимайте кнопку Scan до завершения сканирования.**

#### ■ **Действие**

Отсоедините кабель переменного тока от сканера для выключения сканера, и подсоедините кабель переменного тока еще раз. После выключения питания, перед повторным включением питания подождите, по крайней мере, 10 секунд. Если проблема остается нерешенной после предпринятых действий, обратитесь к дистрибьютору/дилеру, где приобретался продукт.

### <span id="page-412-0"></span>**7.4 Элементы для проверки перед обращением к дистрибьютору/дилеру**

Прежде, чем обратиться к дистрибьютору/дилеру, выполните следующие указания.

### **7.4.1 Общие сведения**

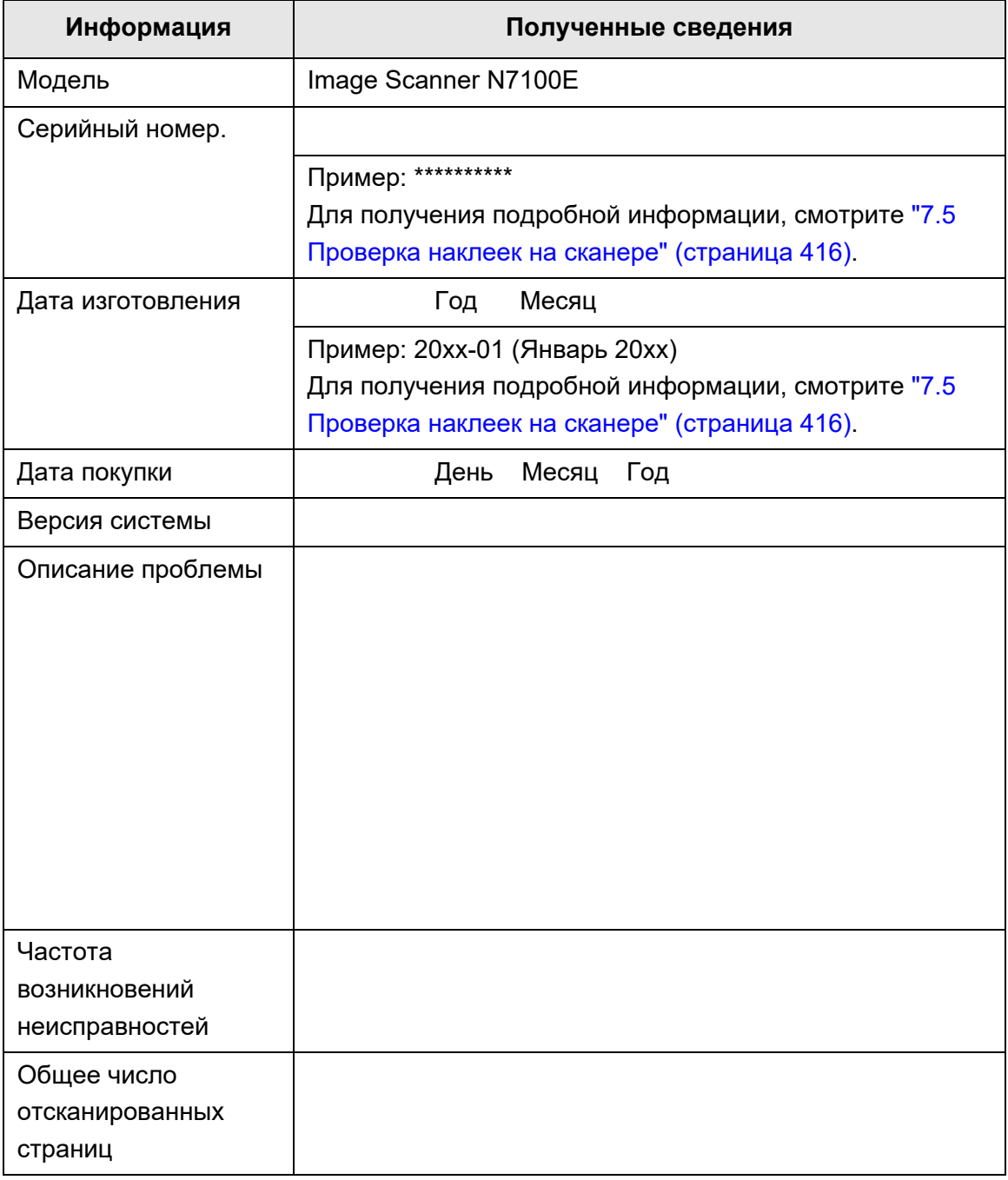

### **7.4.2 Состояние ошибки**

### ■ **Проблема при подсоединении к сканеру через компьютер**

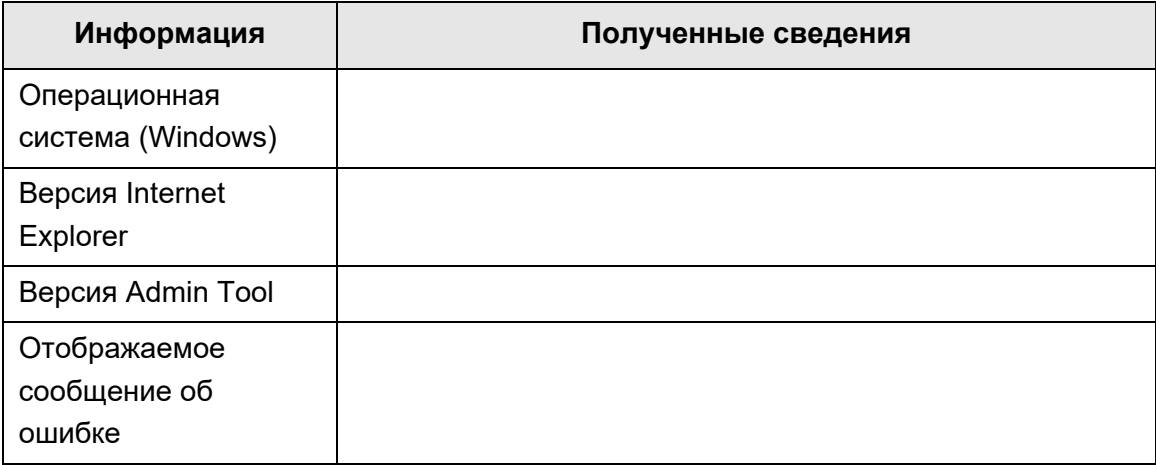

### ■ **Проблема при подаче документа**

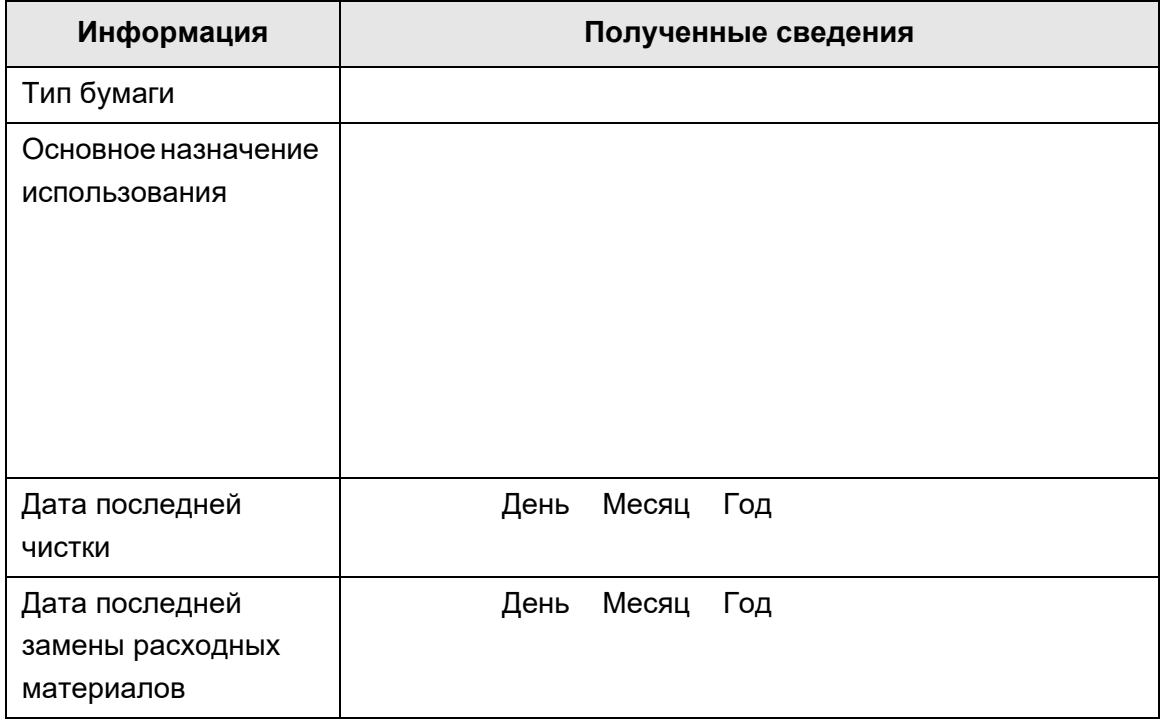

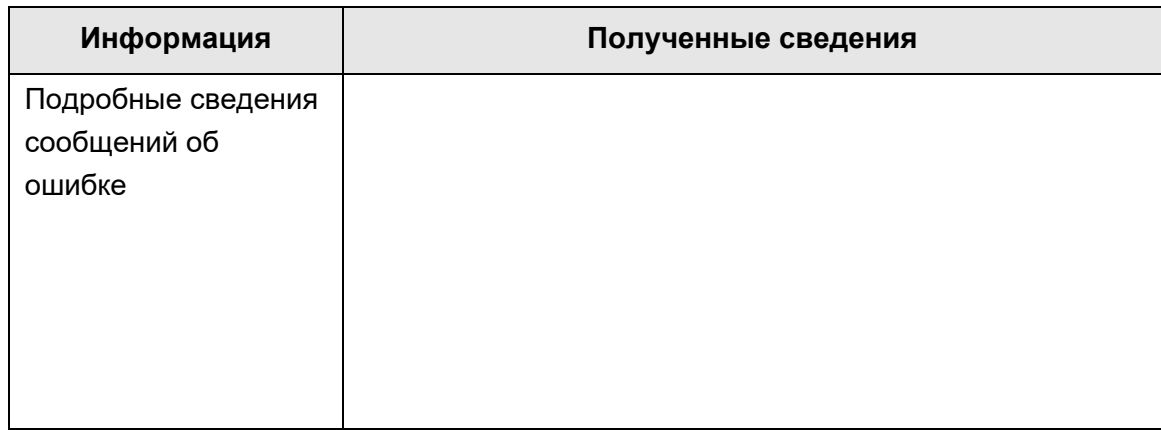

### ■ **Отправка оригинального документа и отсканированных данных**

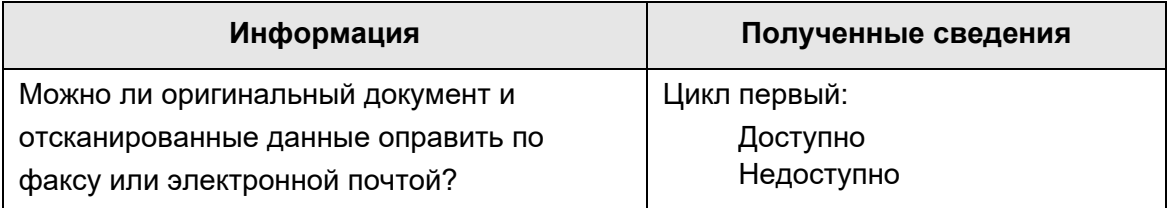

### <span id="page-415-0"></span>**7.5 Проверка наклеек на сканере**

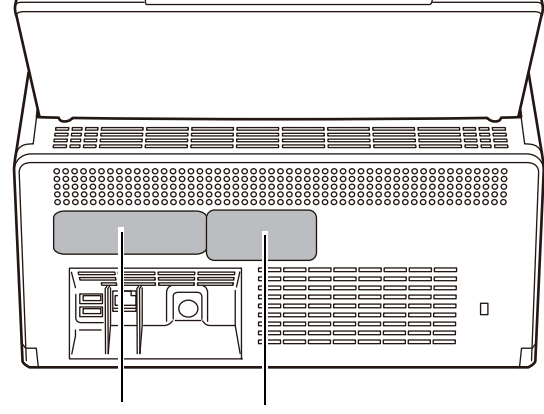

На рисунке показано, где наклейки располагаются на сканере. Наклейки на задней стороне сканера.

Наклейка A Наклейка B

Следующие является примеры наклеек.

Наклейка A

Пример: Содержит различные сведения о сканере.

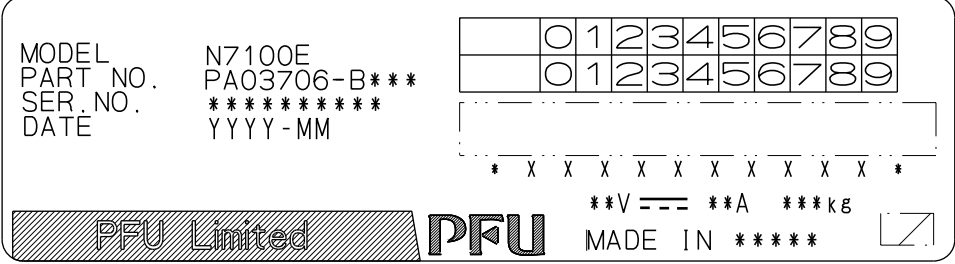

Наклейка B

Пример: Отображает различные стандарты, которым соответствует сканер.

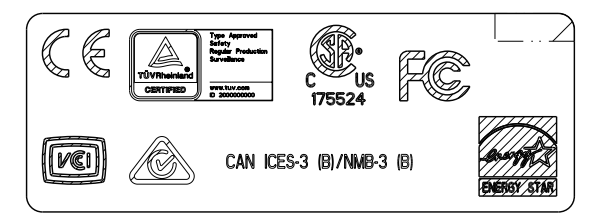

### **7.6 Предварительная подготовка к обслуживанию**

Прежде, чем посылать сканер на обслуживание, необходимо создать резервные копии банка данных пользователя и настроек системы.

- "Создание резервной копии информации [пользователя](#page-177-0)" (страница 178) в "4.16.1 [Поддержание](#page-175-0) информации пользователя" (страница 176)
- "4.16.2 [Обслуживание](#page-179-0) настроек системы" (страница 180)

После создания резервных копий банка данных пользователя и настроек системы, смотрите следующее и удалите банк данных пользователя и настроек системы. Если жесткий диск (SSD) заменяется, все настройки будут возвращены к своим заводским значениям по умолчанию.

- "Очистка информации [пользователя](#page-178-0)" (страница 179) в "4.16.1 [Поддержание](#page-175-0) информации [пользователя](#page-175-0)" (страница 176)
- "Сброс до заводских значений по [умолчанию](#page-182-0)" (страница 183) в ["4.16.2](#page-179-0)  [Обслуживание](#page-179-0) настроек системы" (страница 180)

#### **ВНИМАНИЕ**

Данные пользователя могут содержать частную информацию, такую как электронную почту отправителя и номера факсов, поэтому при управлении такими данными необходимо соблюдать определенные меры предосторожности.

# **Приложение A**

## Спецификация бумаги  $\boxed{\text{Admin}}$  User

В этом приложении описаны требования к качеству и размеру бумаги, для обеспечения правильного выполнения работы АПД при сканировании документов.

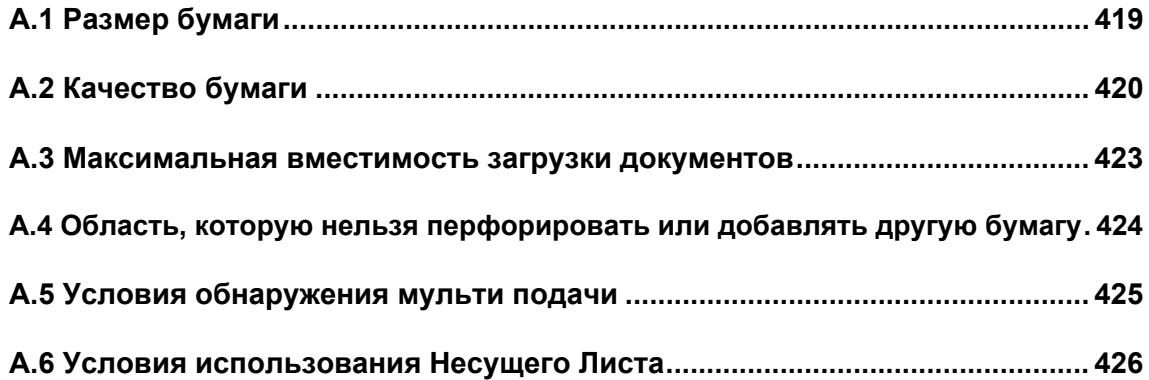

### <span id="page-418-0"></span>**A.1 Размер бумаги**

Следующие размеры бумаги можно сканировать при помощи данного сканера: Ширина : от 50,8 до 216 мм

Длина : от 50,8 до 355,6 мм (\*)

(\*): Максимальная длина документа, которая может быть сканирована, является 3 048 мм. При сканировании документа длиннее 863 мм, задайте разрешение на 200 dpi или меньше.

### <span id="page-419-1"></span><span id="page-419-0"></span>**A.2 Качество бумаги**

### **Тип бумаги**

При сканировании через АПД возможно использование следующей типов бумаги:

- Бумага не на древесной основе
- Бумага на древесной основе
- Бумага PPC (переработанная бумага)
- Пластиковая карточка

При использовании типов бумаги, отличных от перечисленных выше, сканируются, выполните пробное сканирование нескольких листов бумаги того же типа перед проверкой можно ли сканировать документы без каких либо проблем.

### **Плотность бумаги**

При сканировании через АПД возможно использование следующей плотности бумаги:

- от 40 до 209 г/м²
- $\bullet$  Для размера А8 от 127 до 209 г/м<sup>2</sup>
- Для пластиковых карточек (только при подаче длинной стороной), 0,76 мм или меньше (включая рельефные карточки)

### **Меры предосторожности**

Следующие документы могут быть сканированы не удачно:

- Документы с не стандартной плотности (такие как, конверты и приложенные документы)
- Мятые или скрученные документы (Смотрите следующий совет)
- Перегнутые или разорванные документы
- Калька
- Бумага с покрытием
- Копировальная бумага
- Светочувствительная бумага
- Перфорированные или проколотые документы
- Документ не квадратной или четырехугольной формы
- Исключительно тонкие документы (тоньше 40 г/м²)
- Фотографии (фотографическая бумага)

Не выполняйте сканирование следующих типов документов:

- Документы, скрепленные скрепками или скобками
- Документы с невысохшими чернилами
- Документы меньше размера A8
- Документы шире чем, 216 мм
- Документы, которые не являются бумажными документами, и документы пластиковых карточек: документы, произведенные из материалов, такие как ткань, фольга и пленка для проекторов.
- Ценные документы, которые не должны быть повреждены или загрязнены

#### **ВНИМАНИЕ**

- Само-копирующая бумага содержащая химические вещества, которые могут повредить валики прерывания или другие валики (такие как подбирающий валик) когда документы поданы. Обратите внимание на следующее:
	- Чистка

Если застревание бумаги случается часто, чистите валики прерывания и подбирающий валик. Для получения подробной информации о чистке, смотрите "Глава 6 Уход за [сканером](#page-358-0)" (страница 359).

- Замена деталей Срок службы валиков прерывания и подбирающего валика может стать короче, если сканировать только бумагу на древесной основе.
- При сканировании бумаги на древесной основе, срок службы валиков прерывания и подбирающего валика может стать короче, по сравнению, если сканировать только бумагу не на древесной основе.
- Когда документы являются глянцевой бумагой, такие фотографии, сканируются, поверхность документов может быть повреждена.
- При сканировании пластмассовых карточек имейте ввиду следующее:
	- Используйте пластиковые карточки, которые соответствуют спецификациям ниже. Пластиковые карточки, которые соответствуют типу ISO7810 ID-1 Размер: 85,6 × 53,98 мм
		- Толщина: 0,76 мм или меньше
		- Материал: поливинилхлорид (ПВХ) или поливинилацетат хлорид (ПВХА) Перед сканированием проверьте то, что пластиковые карточки могут поданы и проходят в сканере.
	- Жесткие и нелегко сгибаемые пластиковые карточки не могут быть поданы правильно.
	- Если поверхность карточки загрязнена отпечатками пальцев, вытрите их перед сканированием.
	- При сканировании блестящих пластиковых карточек, изображение может получится частично ярким или темным чем оригинал. Пример: золотая кредитная карточка
	- При сканировании рельефных карточек, направьте рельефную сторону вниз, и загрузите их в альбомной ориентации.
	- Сканирование толстых документов, таких как пластиковые карточки, неправильно обнаружит их как ошибку мульти-подачи. Чтобы избежать этого, выключите режим интеллектуального обнаружения мульти-подачи или обнаружение мульти-подачи.

#### **СОВЕТ**

- При сканировании полупрозрачных документов, задайте сканирование со значением [Яркость] до светлого уровня, чтобы предотвратить просвечивания насквозь.
- Чистите валики, как можно чаще, при сканировании документов, написанных карандашом, так как следы карандаша могут запятнать другие документы. Нечищеные валики могут также стать причиной ошибки подачи бумаги.

Для получения подробной информации о чистке, смотрите "Глава 6 Уход за [сканером](#page-358-0)" ([страница](#page-358-0) 359).

 При сканировании документов при помощи АПД, направляющие края всех документов должны быть выровнены. Скручивание на ведущем крае должно быть в пределах следующих допусков:

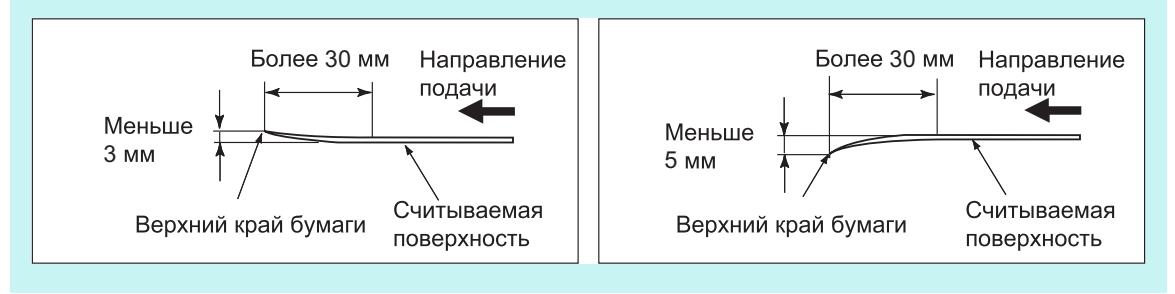

### <span id="page-422-0"></span>**A.3 Максимальная вместимость загрузки документов**

Максимальное число листов, которое можно загружать в лоток бумаги АПД, определяется размером и плотностью бумаги документа. На следующем графике показана максимальная емкость АПД в зависимости от размера и плотности бумаги.

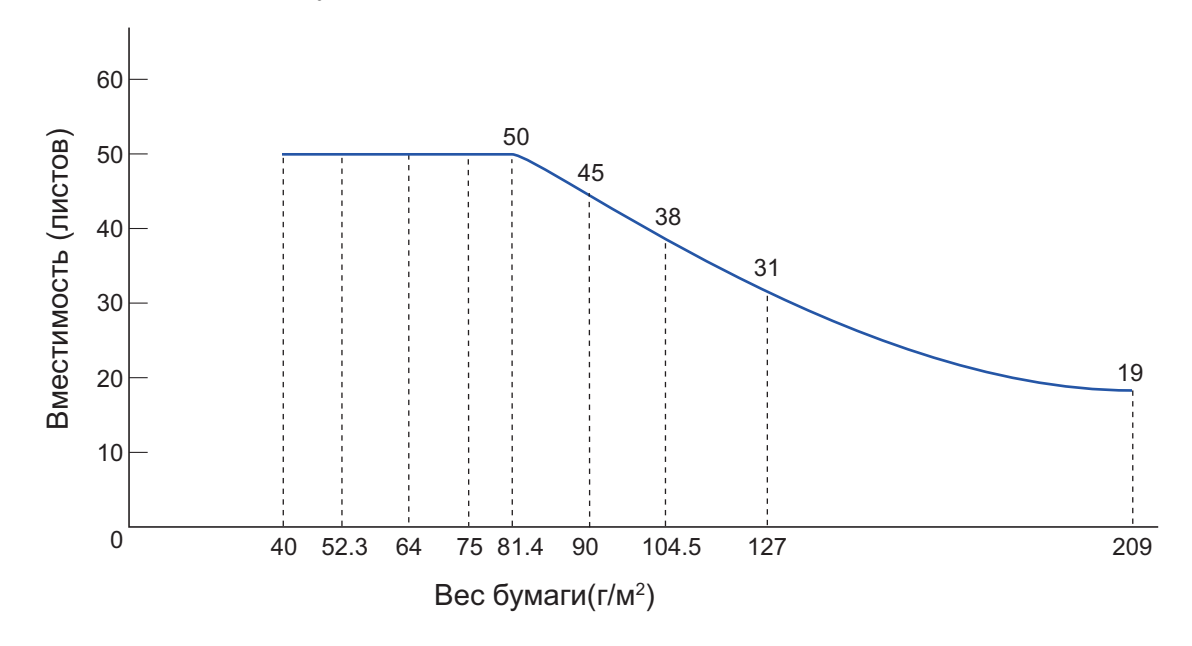

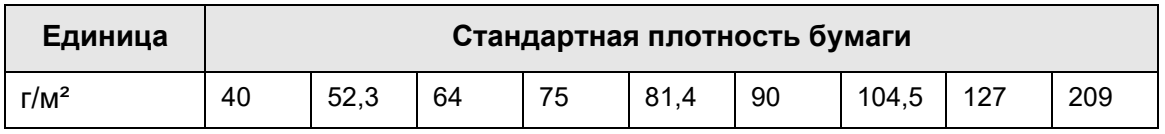

### <span id="page-423-0"></span>**A.4 Область, которую нельзя перфорировать или добавлять другую бумагу**

Ошибки подачи в АПД могут произойти во время сканирования, если на документе имеются (выдавленные) отверстия, или если, любая другая бумага добавлена в область, показанной на рисунке.

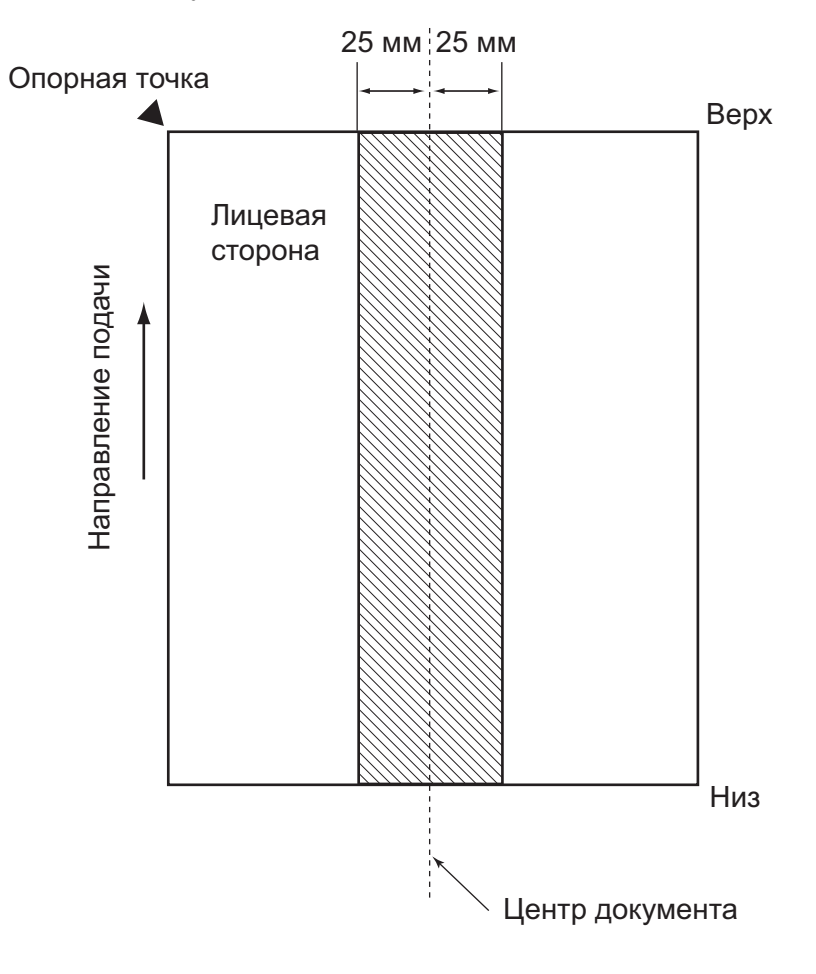

### <span id="page-424-0"></span>**A.5 Условия обнаружения мульти подачи**

Существует три режима обнаружения мульти-подачи: по слоям документа, по длине документа и по слоям и длине документа.

Каждый из этих режимов должен удовлетворять следующим условиям.

### **По наложению документов**

- Загрузите листы одинаковой плотности в лоток бумаги АПД для серии сканирования.
- $\bullet$  Плотность бумаги: от 40 до 209 г/м<sup>2</sup>
- Выдавленные отверстия не допускаются где-либо внутри 25 мм с каждой стороны от центральной линии документа. (\*)
- Не приклеивайте любую другую бумагу где-либо внутри 25 мм с каждой стороны от центральной линии документа. (\*)
- (\*): Для получения подробной информации, смотрите "A.4 [Область](#page-423-0), которую нельзя [перфорировать](#page-423-0) или добавлять другую бумагу" (страница 424).

### **Определение по длине документов**

- Загрузите листы одинаковой длины в лоток бумаги АПД для серии сканирования.
- Отклонение длины документа: 1% или менее
- Выдавленные отверстия не допускаются где-либо внутри 25 мм с каждой стороны от центральной линии документа. (\*)
- (\*): Для получения подробной информации, смотрите "A.4 [Область](#page-423-0), которую нельзя [перфорировать](#page-423-0) или добавлять другую бумагу" (страница 424).

### **Определение по наложению и длине документов**

- Загрузите листы одинаковой плотности и длины в лоток бумаги АПД для серии сканирования.
- Плотность бумаги: от 40 до 209 г/м²
- Отклонение длины документа: 1% или менее
- Выдавленные отверстия не допускаются где-либо внутри 25 мм с каждой стороны от центральной линии документа. (\*)
- Не приклеивайте любую другую бумагу где-либо внутри 25 мм с каждой стороны от центральной линии документа. (\*)
- (\*): Для получения подробной информации, смотрите "A.4 [Область](#page-423-0), которую нельзя [перфорировать](#page-423-0) или добавлять другую бумагу" (страница 424).

#### **ВНИМАНИЕ**

- Обнаружение мульти подачи слоями, будет всегда не правильно обнаружена для толстой бумаги, как ошибка мульти подачи. Чтобы избежать этого, выключите режим интеллектуального обнаружения мульти-подачи или обнаружение мульти-подачи.
- Норма обнаружения мульти подачи может сократится в зависимости от условий документов.
- Мульти подача может не обнаружиться для 30 мм верхней и нижней части документа.

### <span id="page-425-0"></span>**A.6 Условия использования Несущего Листа**

### **A.6.1 Размер бумаги**

Следующие размеры бумаги можно сканировать при помощи данного сканера:

- A3 (297  $\times$  420 мм) (\*)
- $\bullet$  B4 (JIS) (257 × 364 мм) (\*)
- $\bullet$  Double Letter (279,4 × 431,8 мм / 11 × 17 дюйм) (\*)
- (\*): Бумага выше приведенных размеров должна быть сложена пополам.

### **A.6.2 Качество бумаги**

### **Тип бумаги**

При сканировании через АПД возможно использование следующей типов бумаги: Стандартная офисная бумага

### **Плотность бумаги**

При сканировании через АПД возможно использование следующей плотности бумаги:

- до 209 г/м²
- до 104,5 г/м² когда согнут на половину

### **Меры предосторожности**

Примите к сведению следующее:

- За один раз можно загрузить до десяти несущих листов.
- Не пишите, не раскрашивайте, не ставьте пятна, или не обрезайте конец с черно-белым шаблоном, так как Несущий Лист не будет распознаваться должным образом.
- Не размещайте Несущий Лист сверху вниз. В противном случае, может возникнуть застревание бумаги и повредить Несущий Лист и внутри находящийся документ.
- Не оставляйте используемый документ внутри Несущего Листа на продолжительное время. В противном случае, чернила документа могут перенестись на Несущий Лист.
- Во избежание деформации, не используйте или не оставляйте Несущий Лист в местах с высокой температурой, таких как под прямыми солнечными лучами или рядом с нагревающей аппаратурой на длительное время.
- Не сгибайте или не тяните Несущий Лист, силой.
- Не используйте поврежденный Несущий Лист, так как он может повредить или стать причиной сбоя сканера.
- Во избежание деформации, сохраняйте Несущий Лист на ровной поверхности без какого-либо груза на нем.
- Будьте осторожны, не порезать пальцы об край Несущего Листа.

 При частом возникновении застревания бумаги, подайте около 50 листов бумаги PPC (переработанная бумага) перед сканированием при помощи Несущего Листа.

Бумага PPC (переработанная бумага) может быть чистым или отпечатанным листом.

 Может произойти застревание бумаги, когда несколько документов малого размера, такие фотографии и почтовые карточки расположены внутри несущего листа для сканирования за один раз. Рекомендуется сканировать такие документы один за один раз.

## **Приложение B**

## **Управление настройками и пределами**

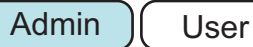

Данное приложение описывает значения настройки адреса электронной почты и пределы для элементов настройки.

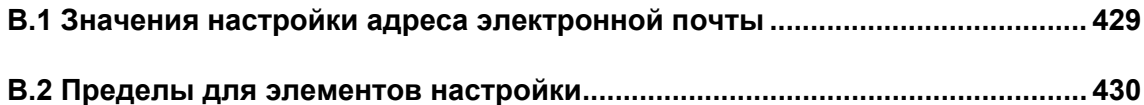

### <span id="page-428-0"></span>**B.1 Значения настройки адреса электронной почты**

Длина адреса электронной почты не должна превышать 256 символов. Необходимо использовать один из приведенных ниже форматов адреса электронной почты:

- *XXXXXXX*@*IP\_адрес*
- *XXXXXXX*@*Имя\_хоста*
- *XXXXXXX*@*Имя\_домена*

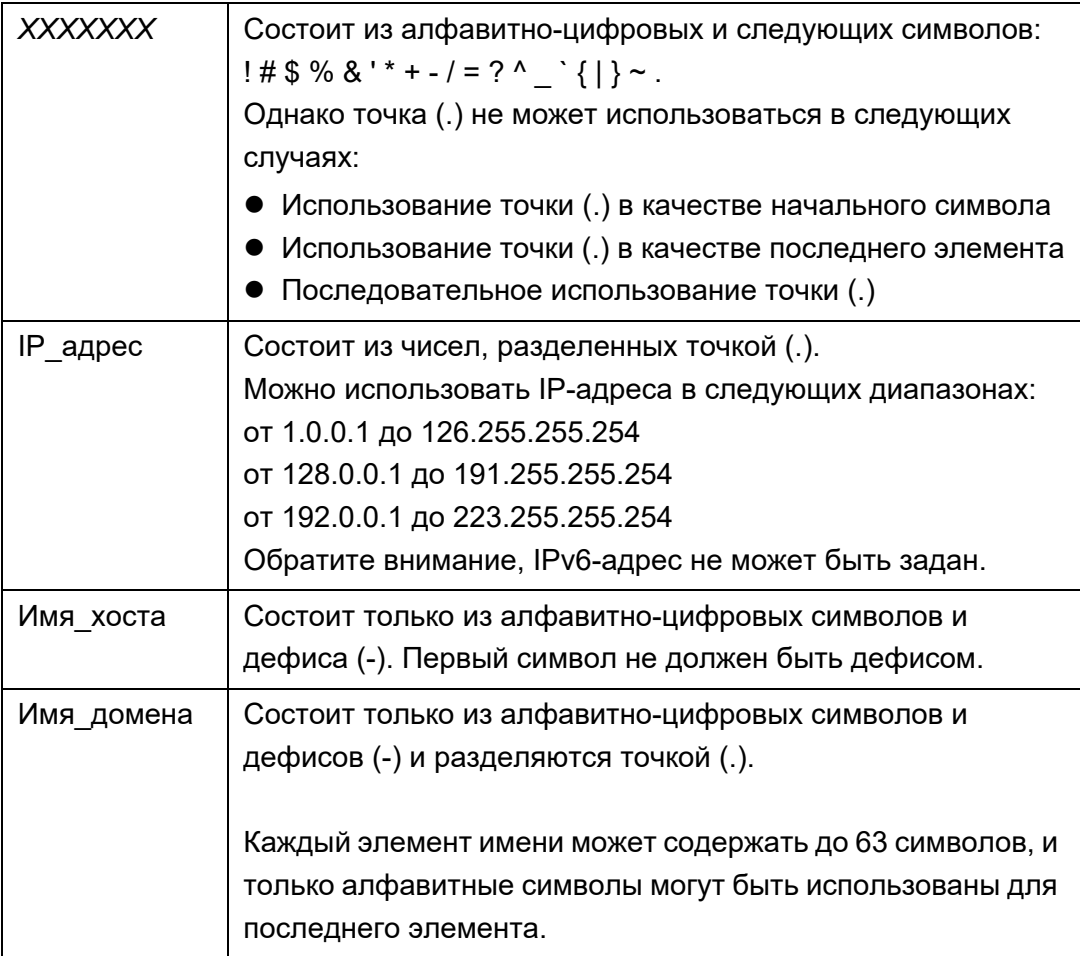

## <span id="page-429-0"></span>**B.2 Пределы для элементов настройки**

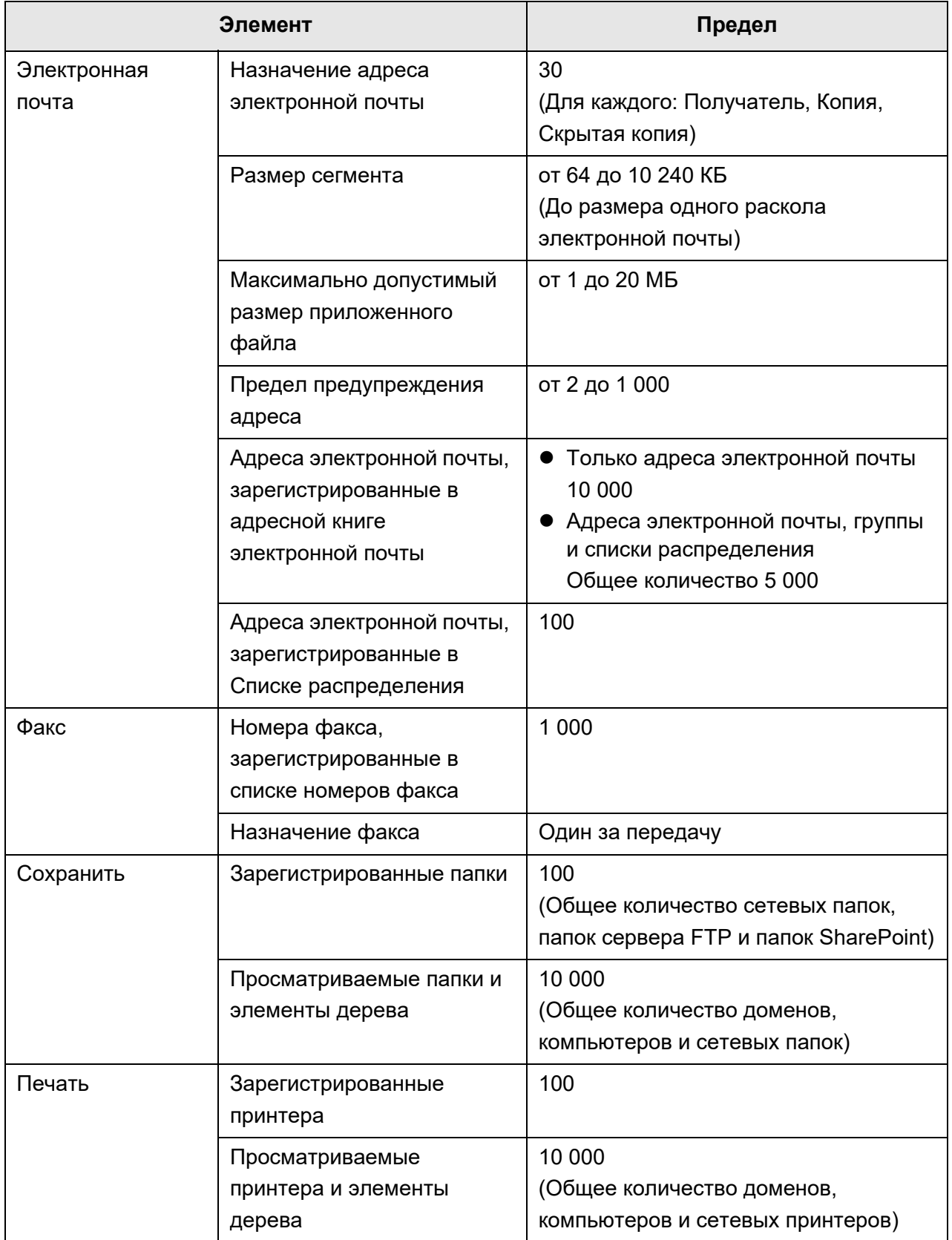

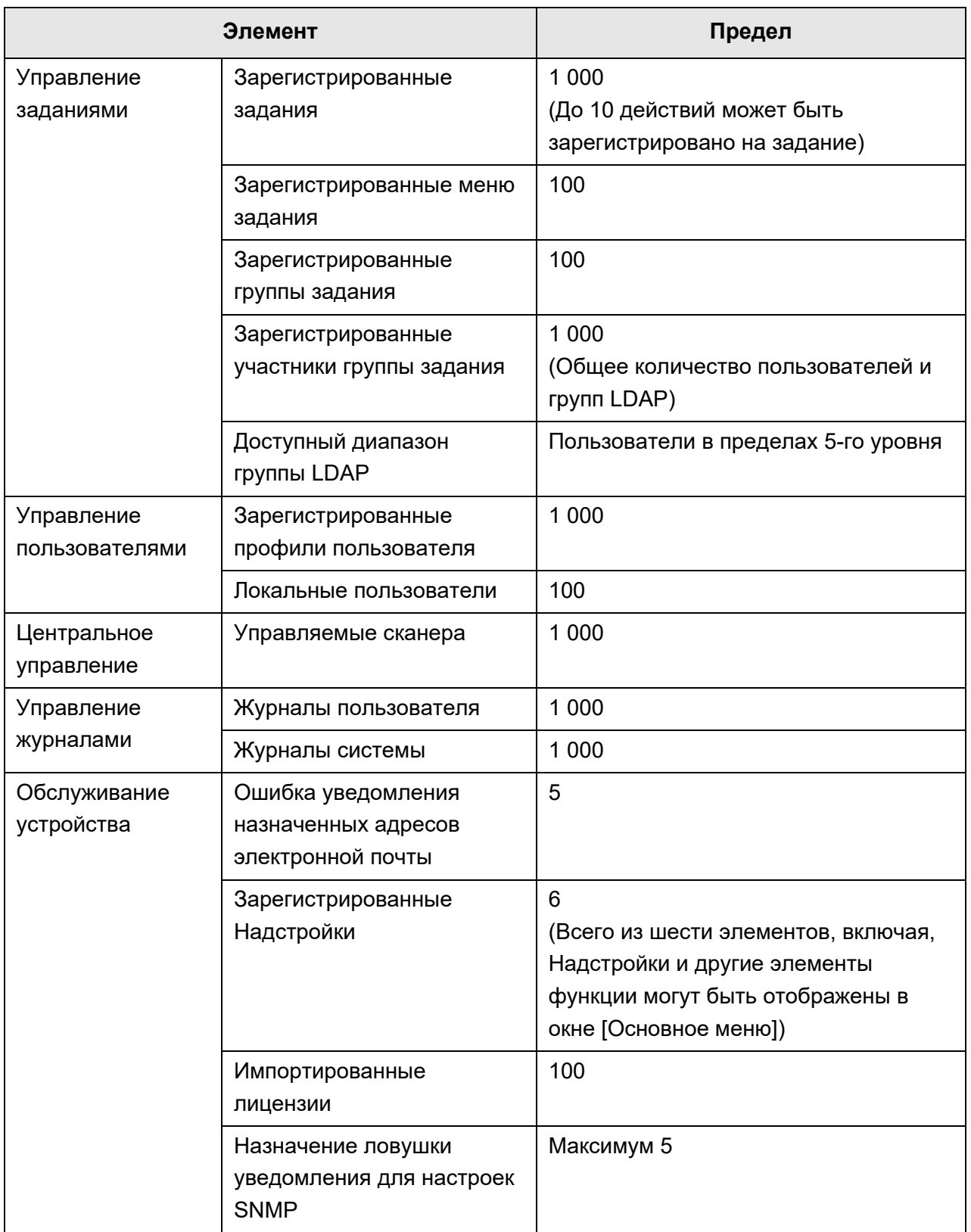

## **Приложение C**

## **Совместимость и подключение**

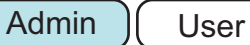

В данном приложении дается описание совместимости и подключения ресурсов / программ для сканера.

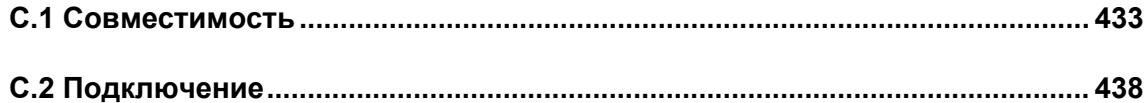
# **C.1 Совместимость**

### **C.1.1 Производительность надстройки**

Совместимость производительности надстройки является следующей. В диаграмме ниже ".NET Framework" описывается как ".NET". Для получения подробной информации о каждой надстройке, справочник SDK.

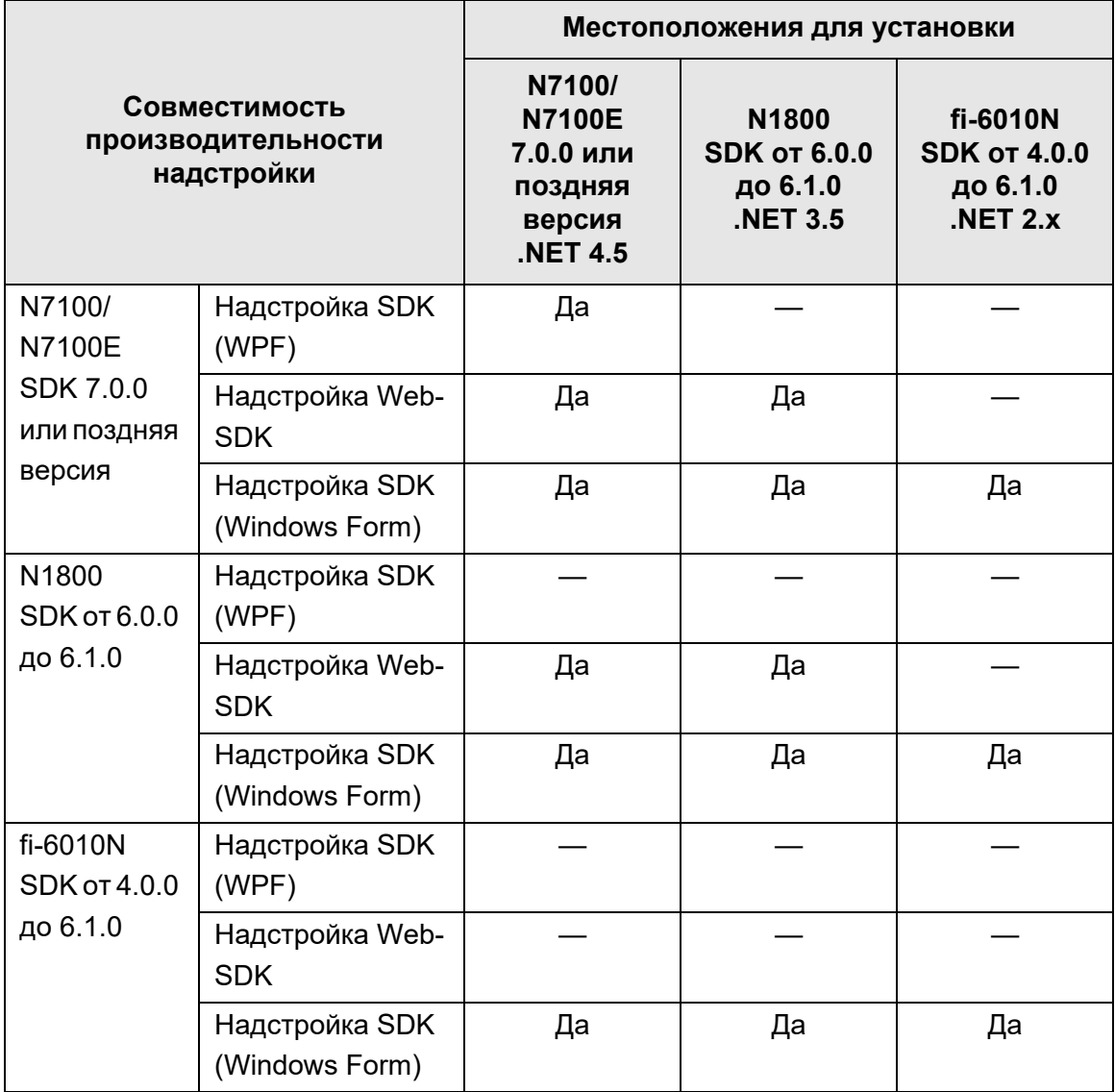

Да: Совместимый —: Несовместимый

### **C.1.2 Использование настроек системы в других сканерах**

В следующей таблице показано могут ли резервная копия настроек системы восстановлена в других сканерах или нет.

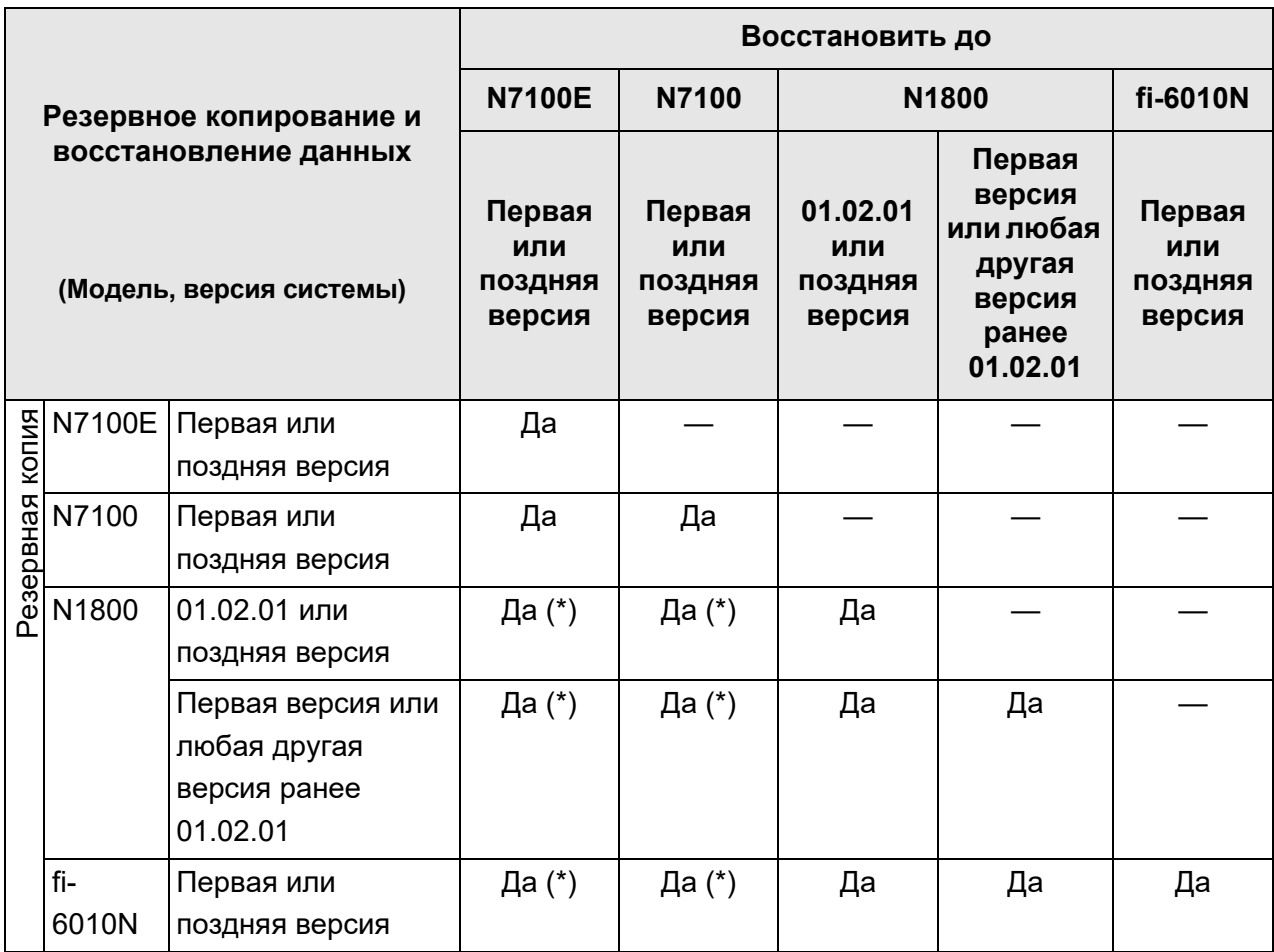

Да: Восстанавливаемое —: Невосстанавливаемое

(\*): Значение по умолчанию используется для [Настройки сканирования] в настройках меню задания.

### **C.1.3 Использование данных пользователя в других сканерах**

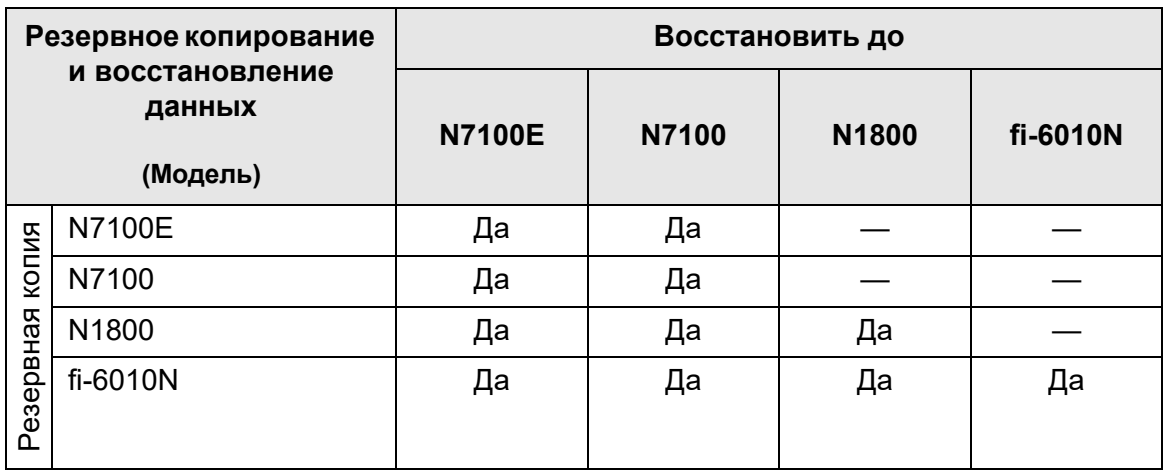

В следующей таблице показано могут ли резервная копия данных пользователя восстановлены в других сканерах или нет.

Да: Восстанавливаемое —: Невосстанавливаемое

#### **C.1.4 Совместное использование данных пользователя**

В следующей таблице показано могут ли данные пользователя совместно использоваться или нет, когда совместное использование данных пользователя включено в Central Admin Server.

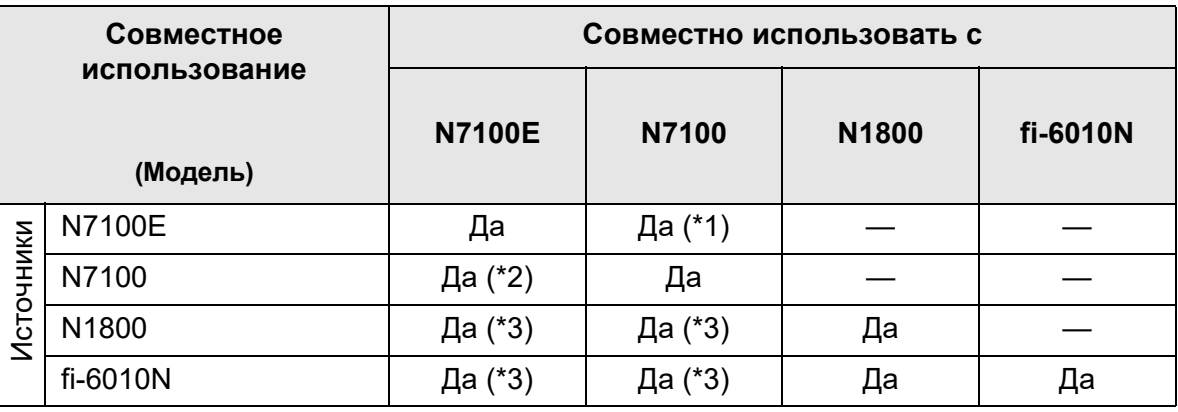

Да: Восстанавливаемое —: Невосстанавливаемое

:

- (\*1) Папка SharePoint, заданная для [Папка SharePoint] в пункте [Сохранить] на : сенсорной панели N7100E не может использоваться для N7100.
- (\*2) Опция SharePoint для N7100 недоступна для использования на N7100E.
- (\*3) Значение по умолчанию используется для [Настройки сканирования] в
- : настройках меню задания.

### **C.1.5 Совместное использование настроек задания**

- (\*3) Значение по умолчанию используется для [Настройки сканирования] в
- : настройках меню задания.

В следующей таблице показано могут ли настройки меню задания совместно использоваться или нет, когда совместное использование настроек задания включено в Central Admin Server.

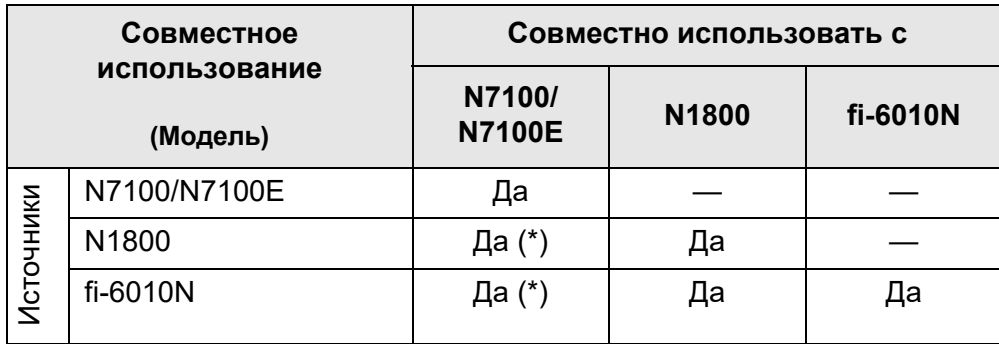

- Да : Доступно для совместного использования
- : Недоступно для совместного использования
- (\*): Значения по умолчанию для каждого сканера используются в [Настройки сканирования]. Информация, которая отличается от [Настройки сканирования] может совместно использоваться.

## **C.1.6 Распределение из Central Admin Console Server**

В следующей таблице показано могут ли элементы ниже распределены из Central Admin Console Server.

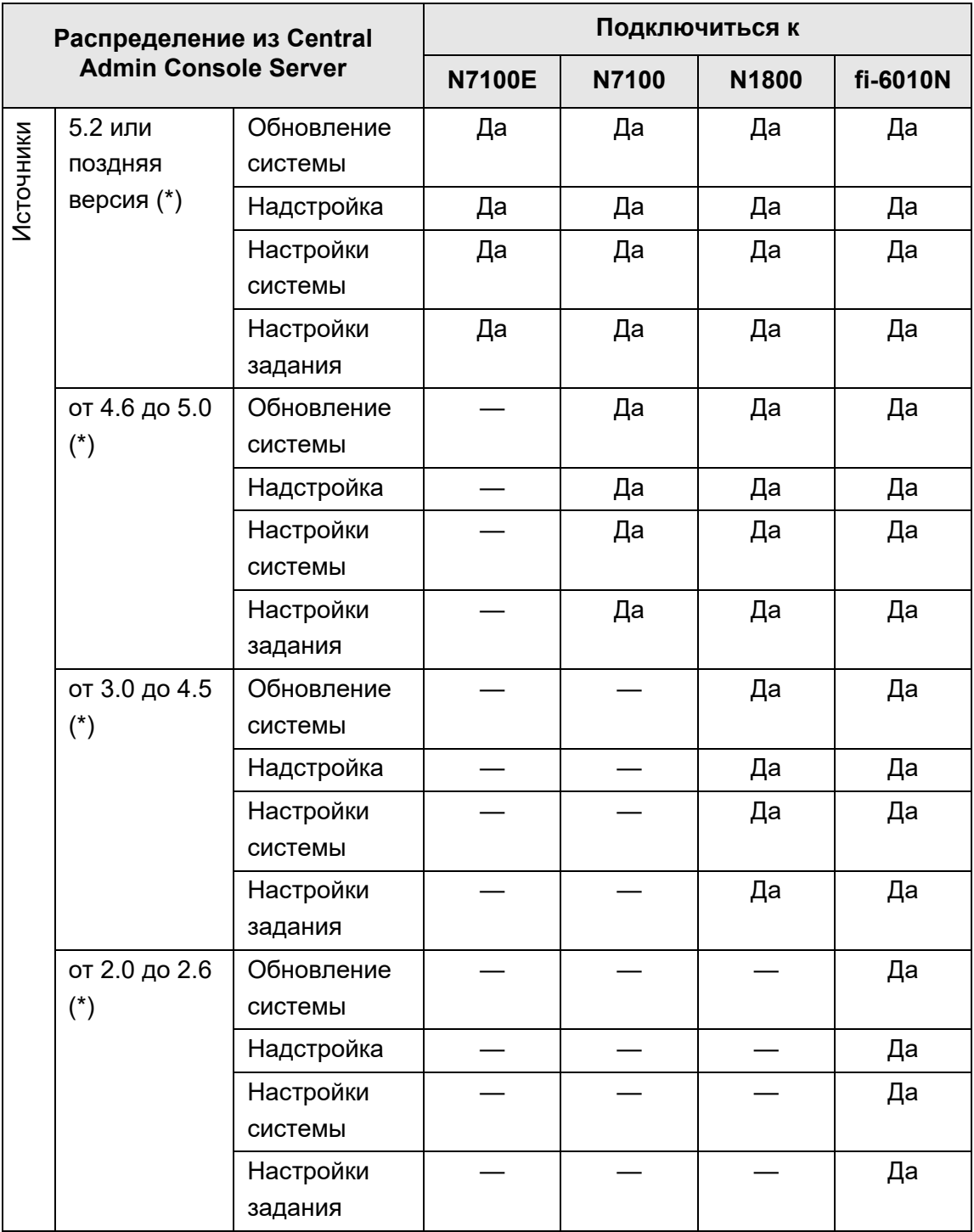

Да: Может быть распределен —: Не может быть распределен

(\*): Версия Central Admin Server

# **C.2 Подключение**

### **C.2.1 Подключение с Admin Tool**

Подключение с Admin Tool является следующей

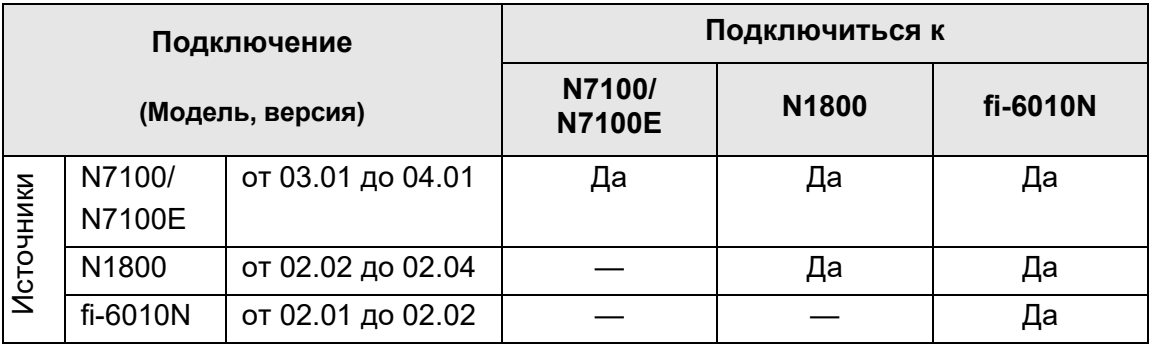

Да: Доступный для связи —: Недоступный для связи

### **C.2.2 Подключение с User Editor (AddressBookEditor)**

Подключение с User Editor (AddressBookEditor) является следующей.

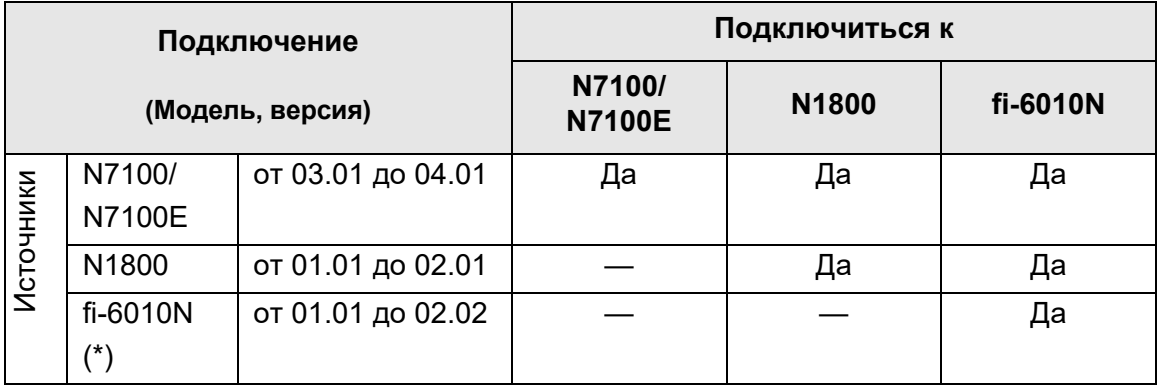

Да: Доступный для связи —: Недоступный для связи

(\*): AddressBookEditor

### **C.2.3 Подключение с Central Admin Server**

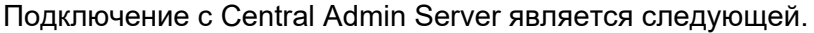

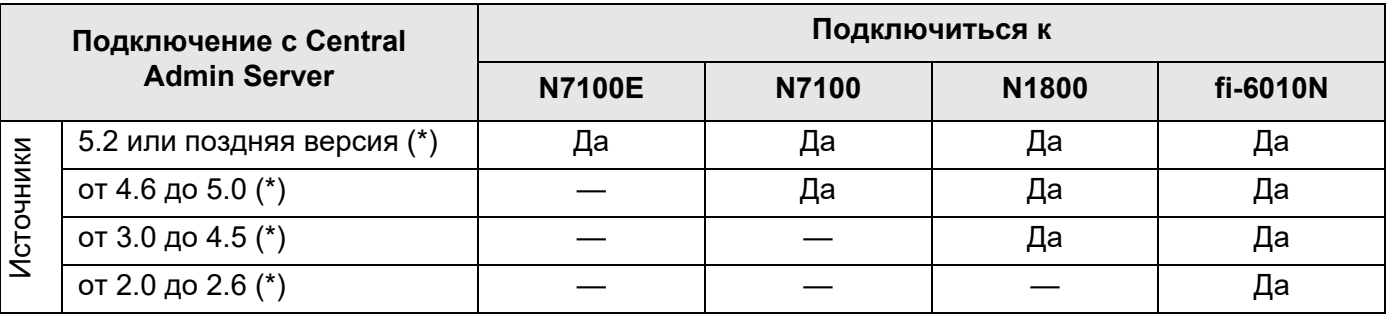

Да: Доступный для связи —: Недоступный для связи

(\*): Версия Central Admin Server

### **C.2.4 Список корневого центра сертификации**

Протокол SSL (Secure Socket Layer) зашифрованная связь может быть использована сканером для удостоверения подлинности пользователя и сохранения операций в сервер FTP или папку SharePoint. При помощи SSL, сертификаты доверия заменяются для удостоверения

подлинности оппонентов связи.

Следующий полномочия корневого сертификата предварительно зарегистрированы в сканере.

Также корневые сертификаты могут быть импортированы. Для получения подробной информации об импорте сертификатов, смотрите "4.4.6 [Управление](#page-89-0) [сертификатами](#page-89-0)" (страница 90).

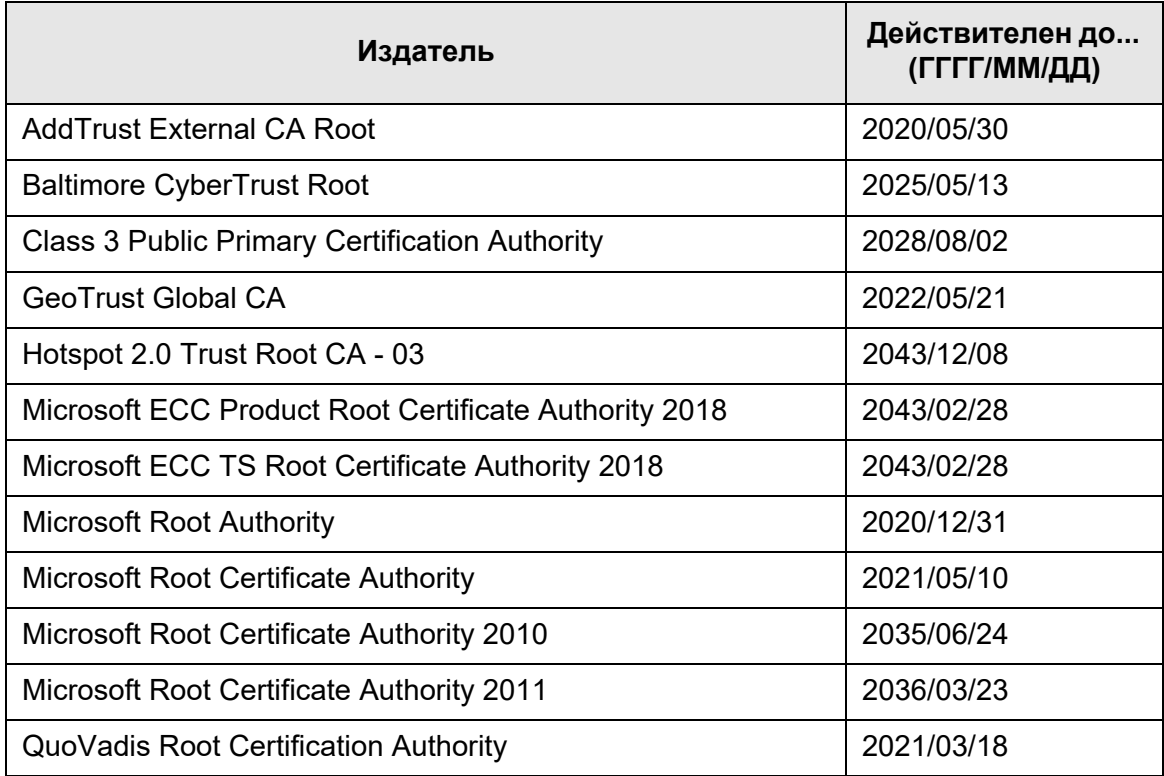

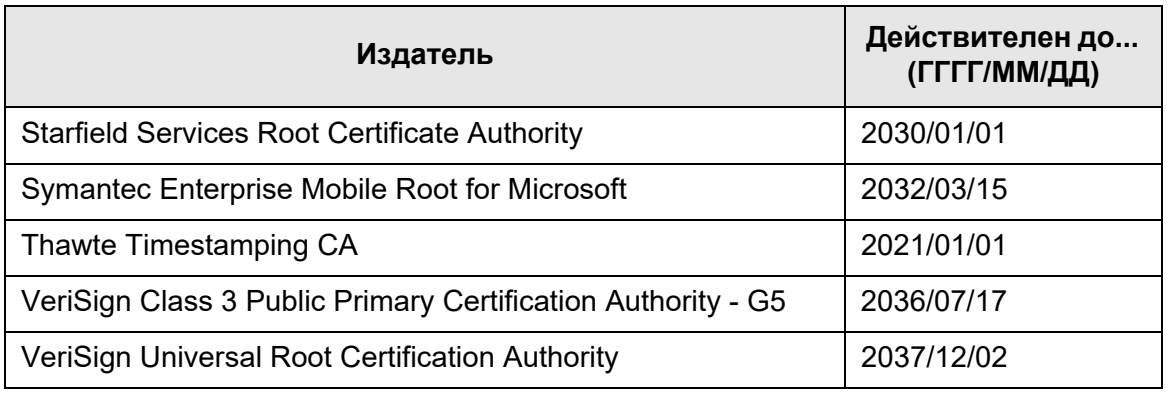

#### **ВНИМАНИЕ**

- Если срок действительности доверенного корневого центра сертификации истек, связь SSL не доступна. При необходимости обновите корневой сертификат с истекшим периодом проверки.
- Сертификаты не устанавливаются автоматически. Чтобы использовать сертификат, которого нет в списке, импортируйте сертификат.
- Если вы не добавили SharePoint Online во время регистрации папки SharePoint, импортируйте сертификат "Digicert Global Root CA" в сканер.

## **C.2.5 Настройки SMTP-сервера для использования веб-почты**

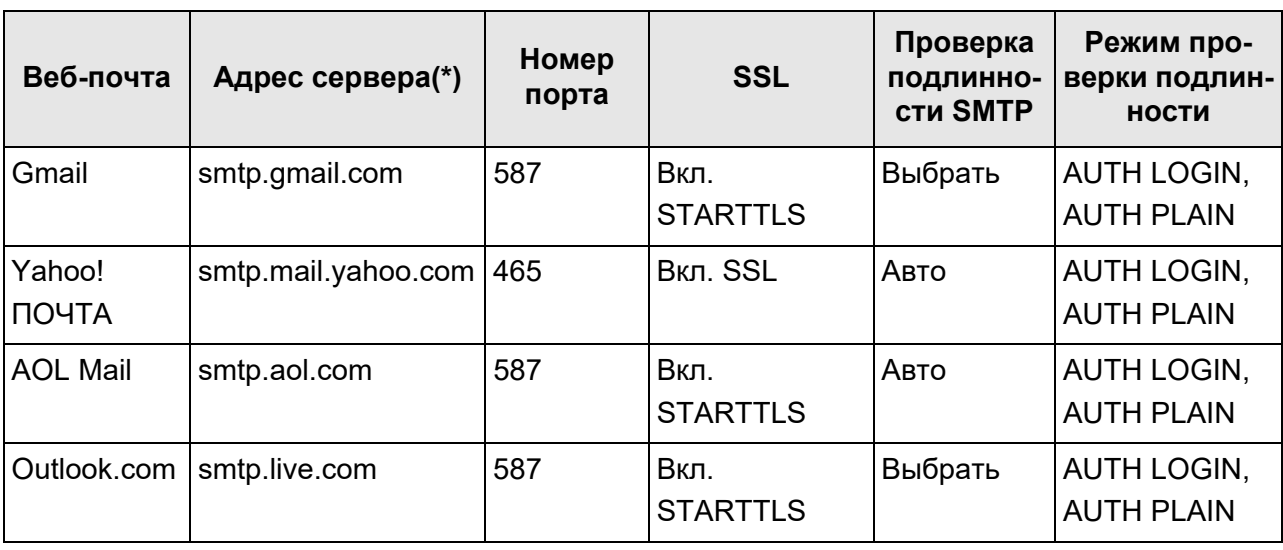

Когда используется веб-почта для отправления электронной почты, задайте настройки SMTP соответственно веб-почте, следующим образом.

(\*): Измените ".com" в соответствии домена страны.

Для получения подробной информации о том, как задать настройки сервера SMTP, смотрите "4.11.1 Задание SMTP-сервера" ([страница](#page-132-0) 133).

# **Приложение D**

#### **Спецификации сканера** Admin (User

Данное приложение дает спецификации для сканера.

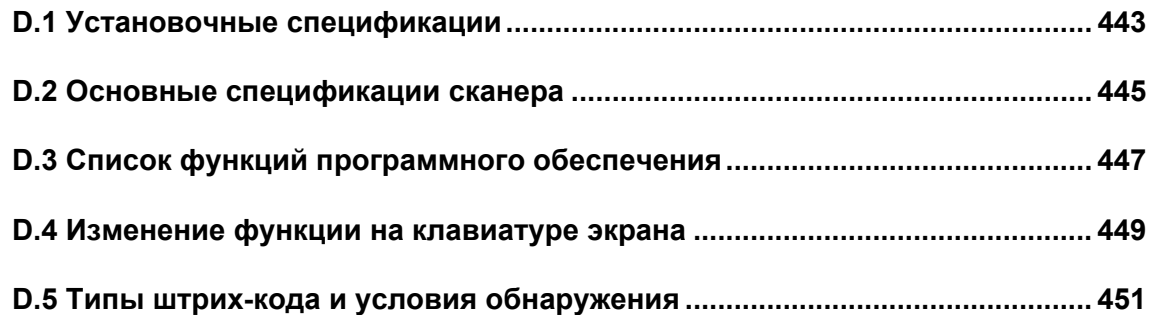

# <span id="page-442-0"></span>**D.1 Установочные спецификации**

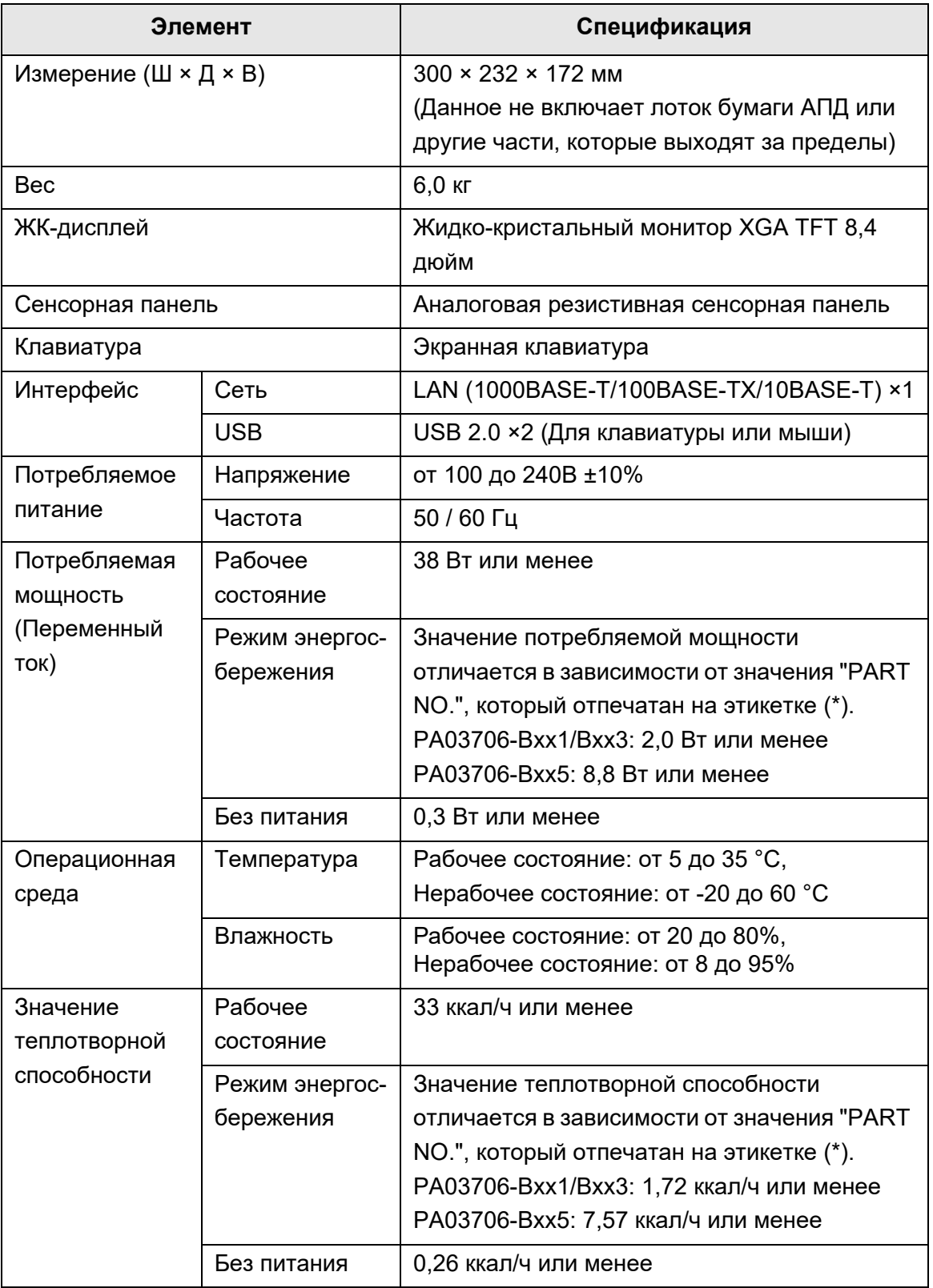

(\*): Для получения подробной информации об этикетках, смотрите "7.5 [Проверка](#page-415-0) наклеек на сканере" ([страница](#page-415-0) 416)".

#### **СОВЕТ**

Сканер оборудован картой ЛВС, который поддерживает Wake On LAN. Питание не включается автоматически функцией Wake On LAN, после неправильного выключения питания, такое как отключение электроэнергии.

# <span id="page-444-0"></span>**D.2 Основные спецификации сканера**

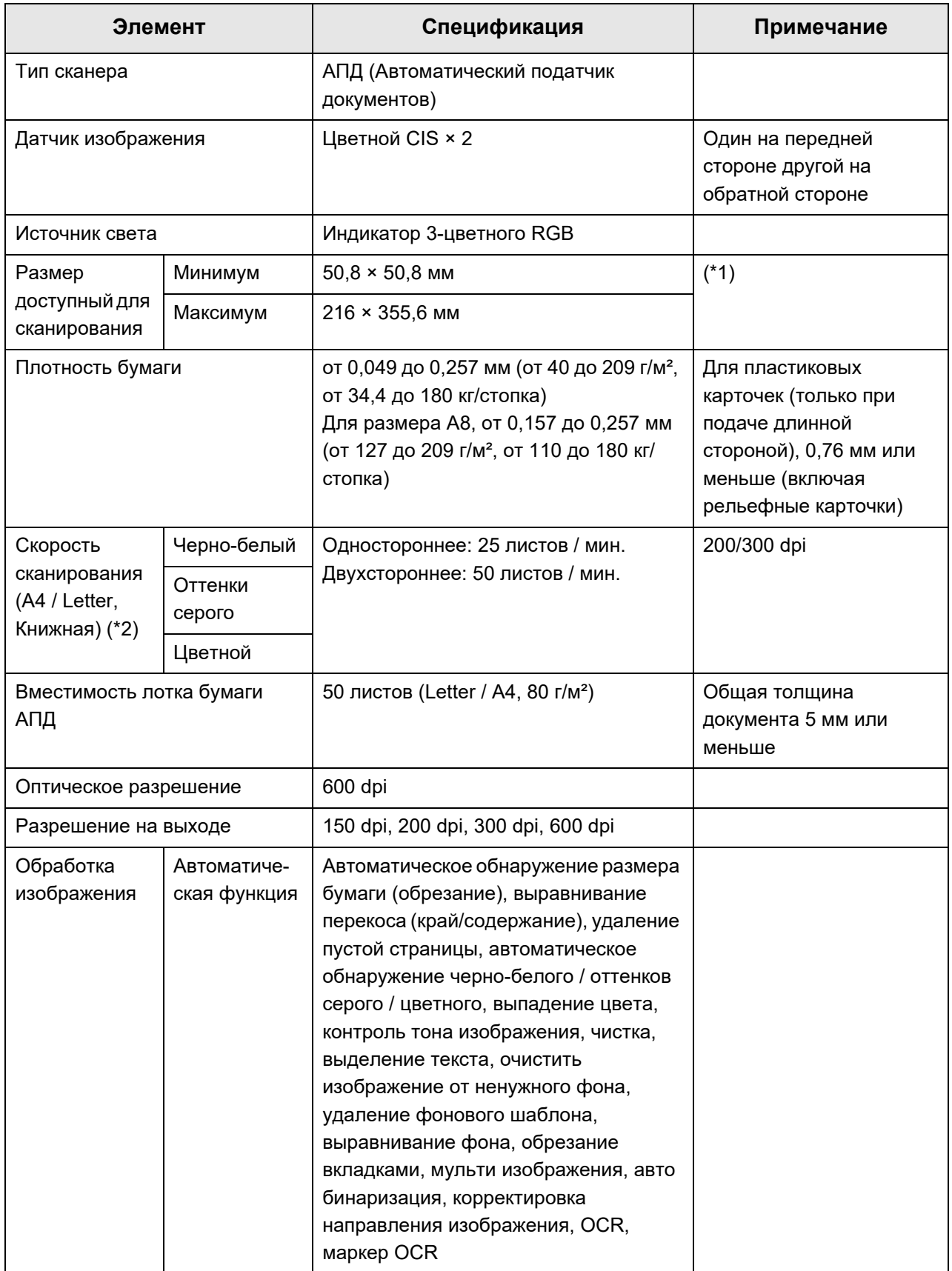

- (\*1): Длина страница до 3 175 мм доступна для сканирования документа. При сканировании документа длиннее 863 мм, задайте разрешение 200 dpi или меньше.
- (\*2): Максимальное ограничение аппаратных средств. Фактическое время сканирования включает продолжительность обработки программного обеспечения, например время передачи данных.

# <span id="page-446-0"></span>**D.3 Список функций программного обеспечения**

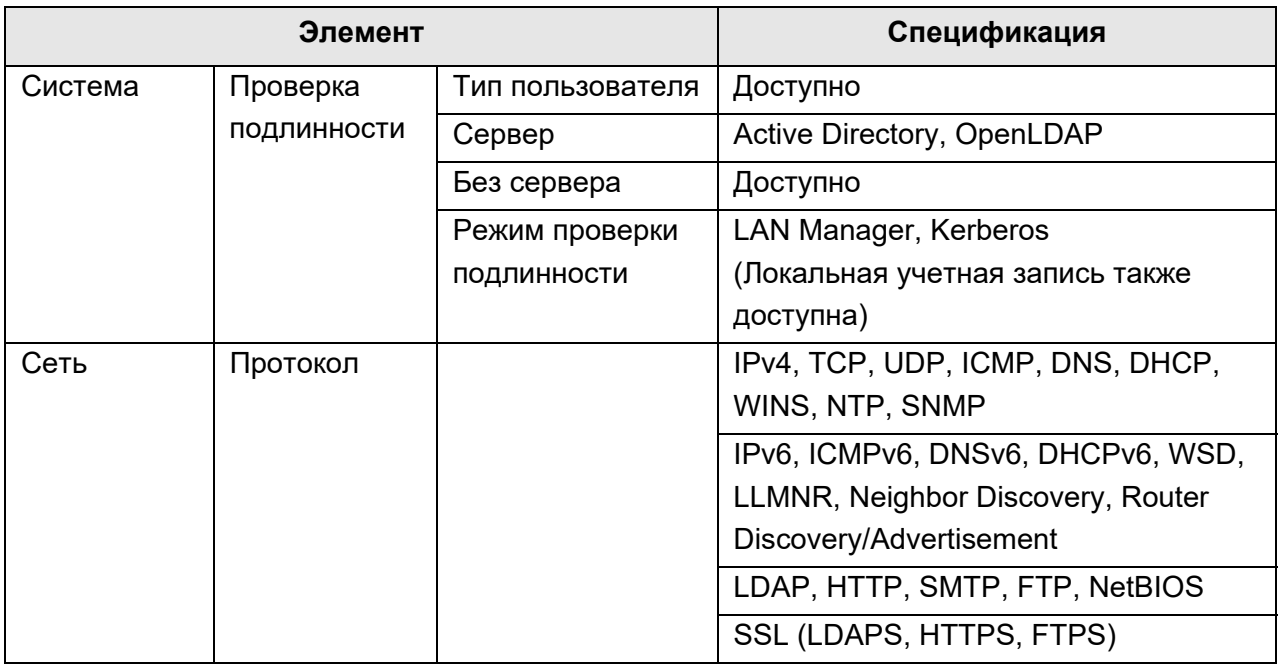

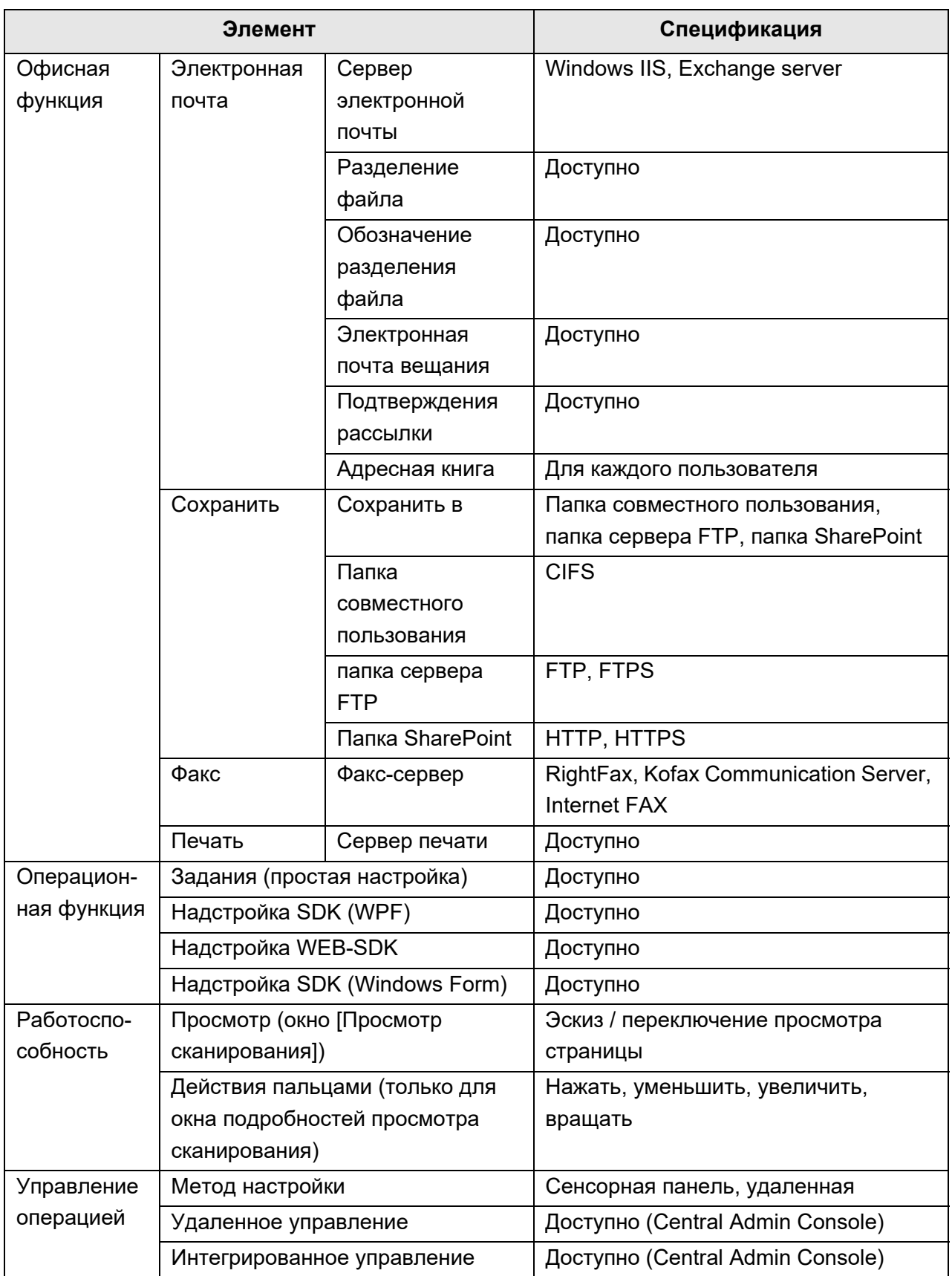

# <span id="page-448-0"></span>**D.4 Изменение функции на клавиатуре экрана**

Сканер поддерживает клавиатуру экрана, которое может ввести символы на сенсорной панели.

Для получения подробной информации о том, как отобразить / скрыть клавиатуры экрана, смотрите "2.4 [Использование](#page-59-0) экранной клавиатуры" (страница 60).

### **D.4.1 Переключение раскладки клавиатуры**

Предоставляется два типа раскладок клавиатуры экрана: буквенная раскладка,раскладка чисел.

Раскладка клавиатуры может быть переключена следующими способами.

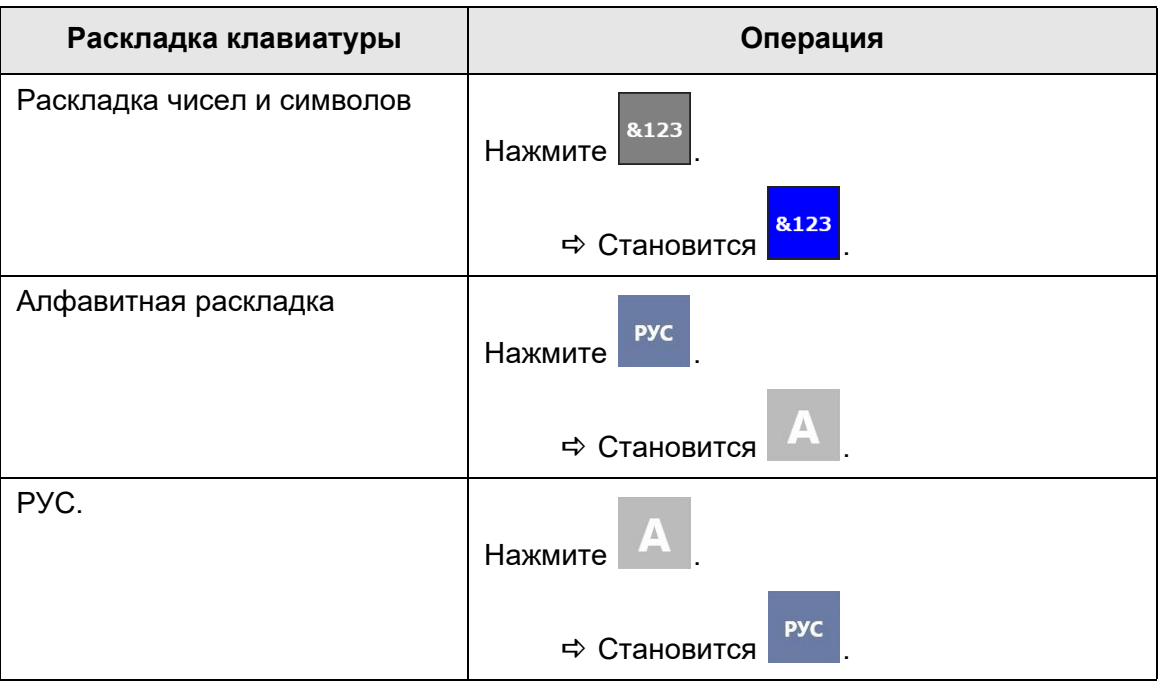

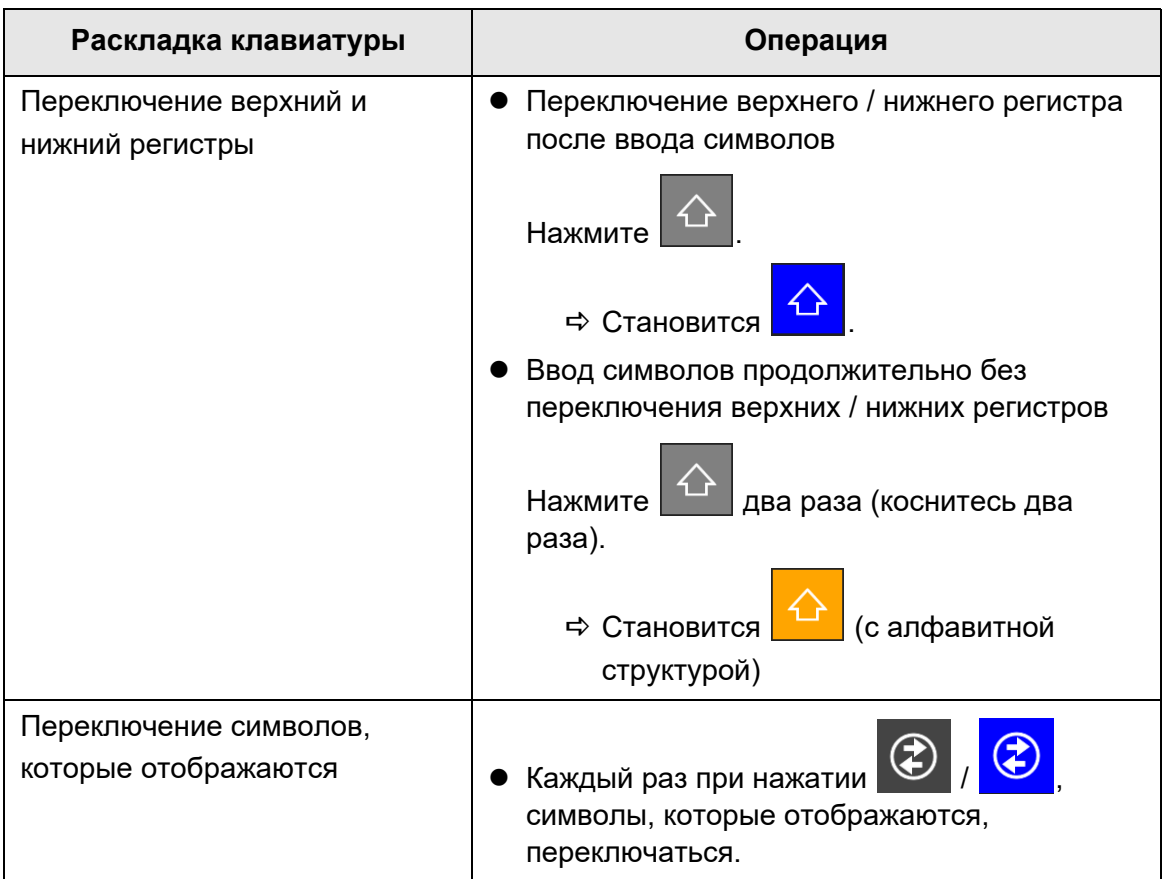

# <span id="page-450-0"></span>**D.5 Типы штрих-кода и условия обнаружения**

В данном разделе дается описание типам штрих-кода, которые могут быть использованы, и условия обнаружения.

Штрих-коды, которые не соответствуют условиям обнаружения не могут быть распознаны правильно.

### ■ **Одномерные штрих-коды**

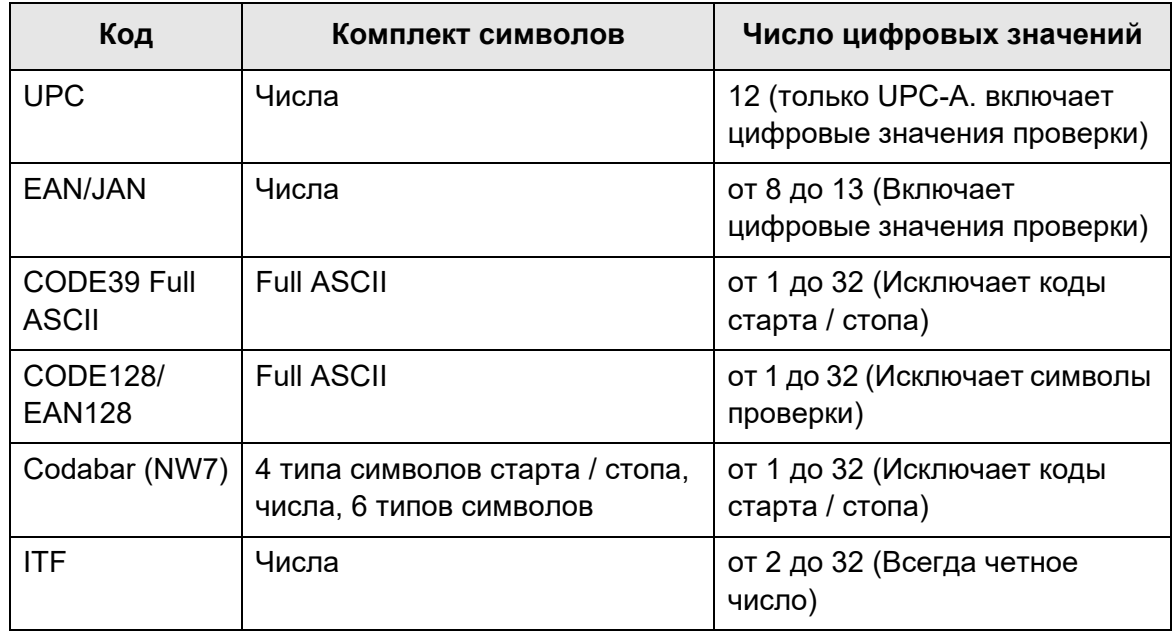

### ■ **Условия обнаружения для одномерного штрих-кодов**

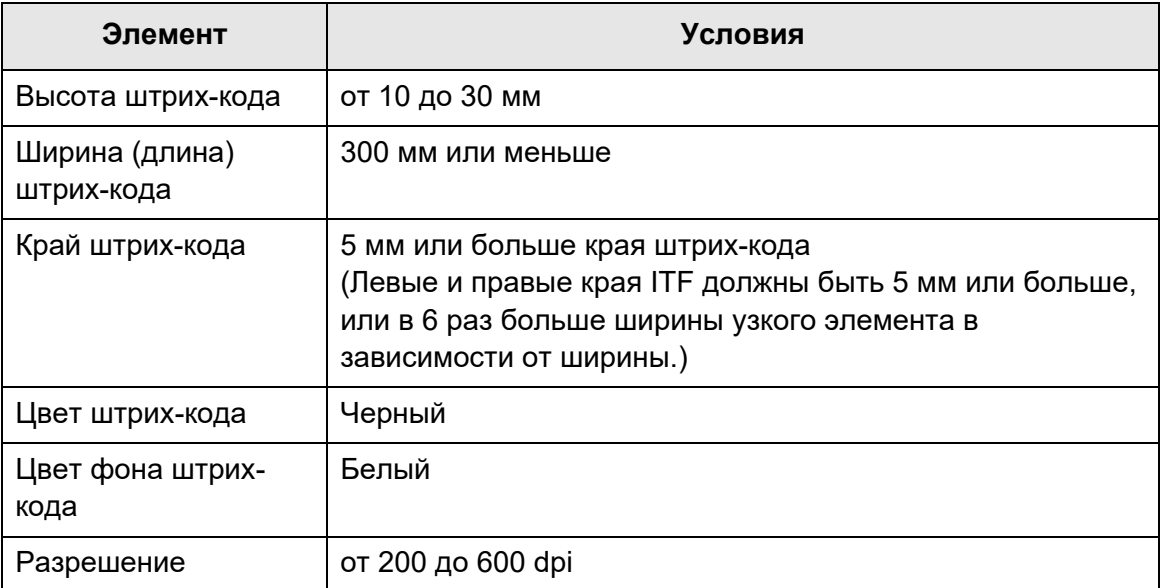

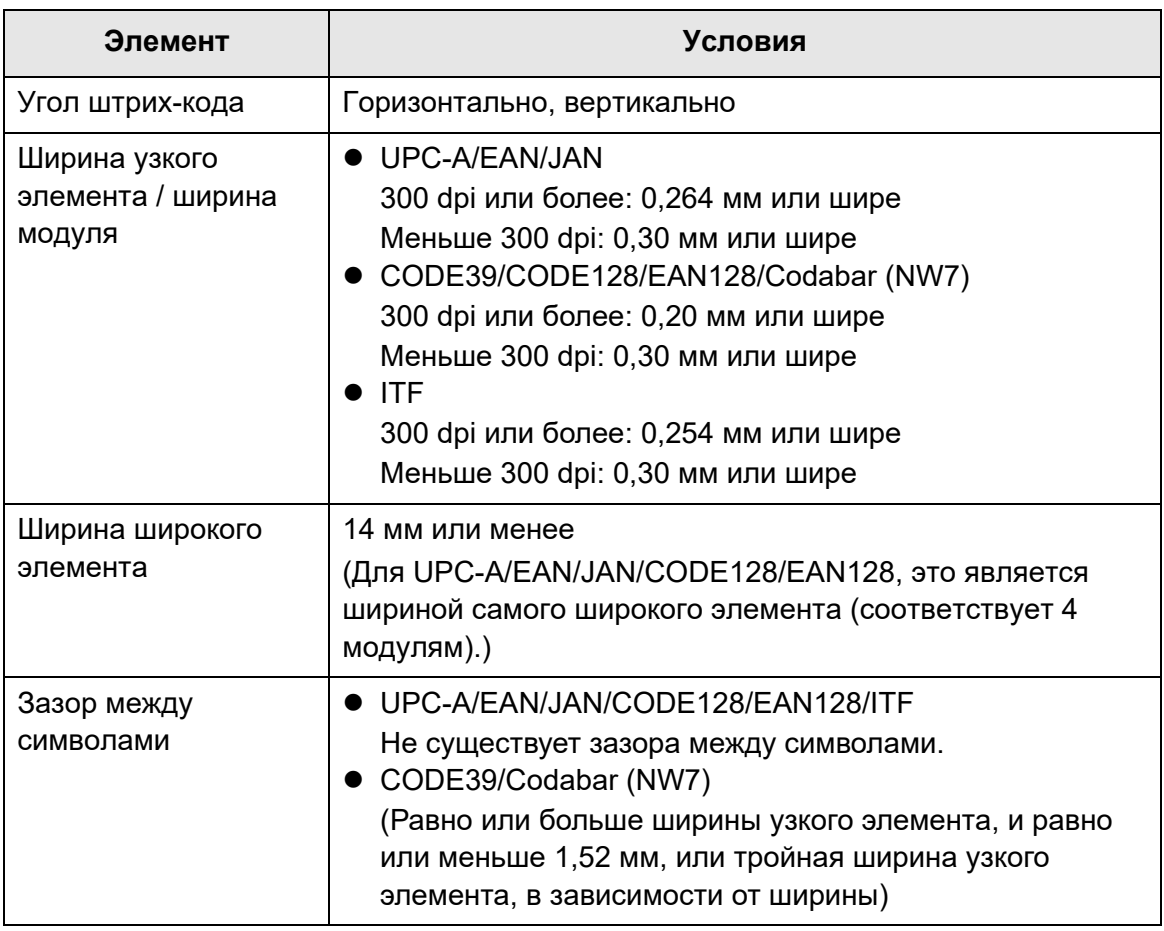

#### **ВНИМАНИЕ**

- Перекошенные штрих-коды не могут быть распознаны правильно.
- Использование повторно одинакового листа может сократить точность распознавания из-за накопления грязи на листе. Если лист не распознается правильно или становится смятым, замените его новым.
- Если распознание контрольных кодов не удалось, это может стать причиной следующих результатов:
	- Контрольные коды распознаются как числовые символы.
	- Не только контрольные коды, но и части других символов не распознаются и игнорируются.
- $\bullet$  Когда контрольный код INULI включен в штрих-код, он заменяется на " " (пробел).
- Когда документы для сканирования перекошены или отпечатанные штрих-коды плохого качества, штрих-коды на документе не могут быть распознаны правильно.
- Если существует более одного штрих-кода в области распознания, становится непонятным какой из них будет эффективен.
- Если существует более одного штрих-кода в области распознания, становится непонятным какой из них будет распознан первым.
- Штрих-коды могут быть распознаны даже когда штрих код не является черным или его фон не является белым. Чтобы сделать цветные штрих-коды доступные для распознавания, сначала необходимо конфигурировать настройки для сканирования цветных документов, и проверить то, что распознание работает должным образом.

#### **СОВЕТ**

- Рекомендованное разрешение изображения от 200 до 600 dpi.
- Когда штрих-коды используются и скорость сканирования замедляется, сокращение количества типов штрих-кода для выбора, может увеличить скорость сканирования.

# **Приложение E**

# Настройки SNMP  $\textcircled{\tiny{Admin}}$  User

В данном приложении дается описание настроек SNMP. Настройки SNMP используются для получения информации SNMP от диспетчера SNMP и для отравления уведомления ловушки SNMP диспетчеру SNMP.

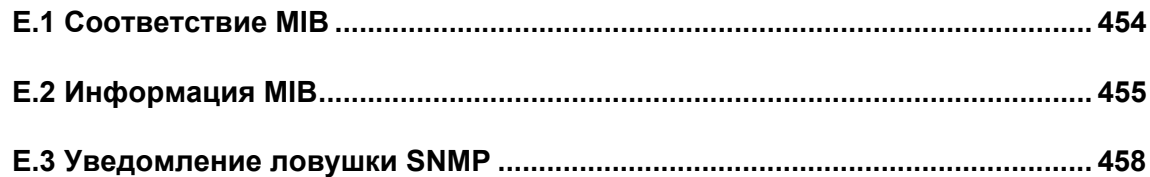

# <span id="page-453-0"></span>**E.1 Соответствие MIB**

Соответствие MIB являются следующими:

- PC MIB
	- .iso.org.internet.mgmt.mib-2
	- $\bullet$  system(1)
	- $\bullet$  interfaces(2)
	- $\bullet$  ip(4)
	- $\bullet$  icmp(5)
	- $\bullet$  tcp(6)
	- $\bullet$  udp(7)
- Сетевой сканер PFU MIB
	- Уникальный для PFU

# <span id="page-454-0"></span>**E.2 Информация MIB**

В данном разделе дается описание информации MIB, полученной от уведомления MIB.

## ■ **ScannerInfo**

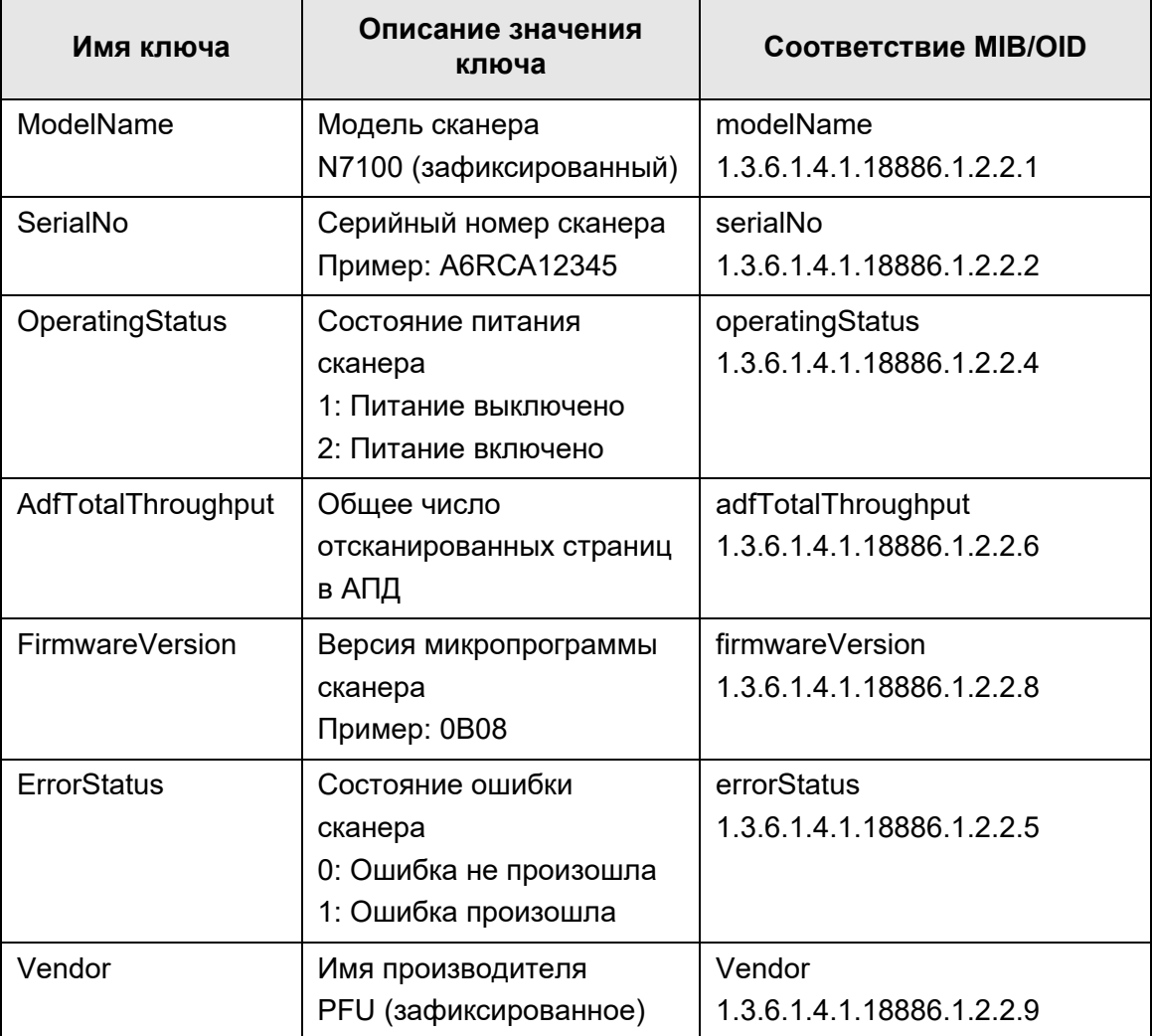

### ■ **BrakeRoller**

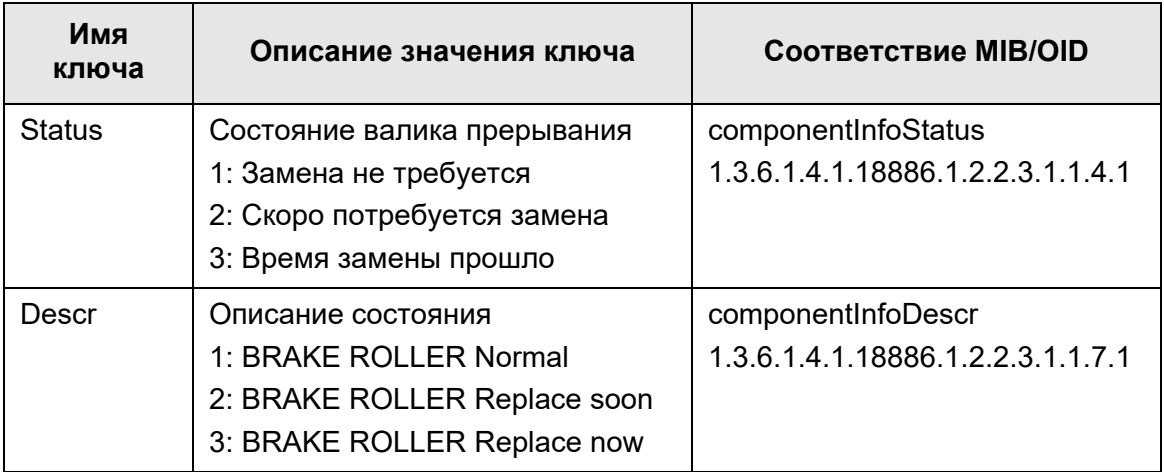

## ■ **PickRoller**

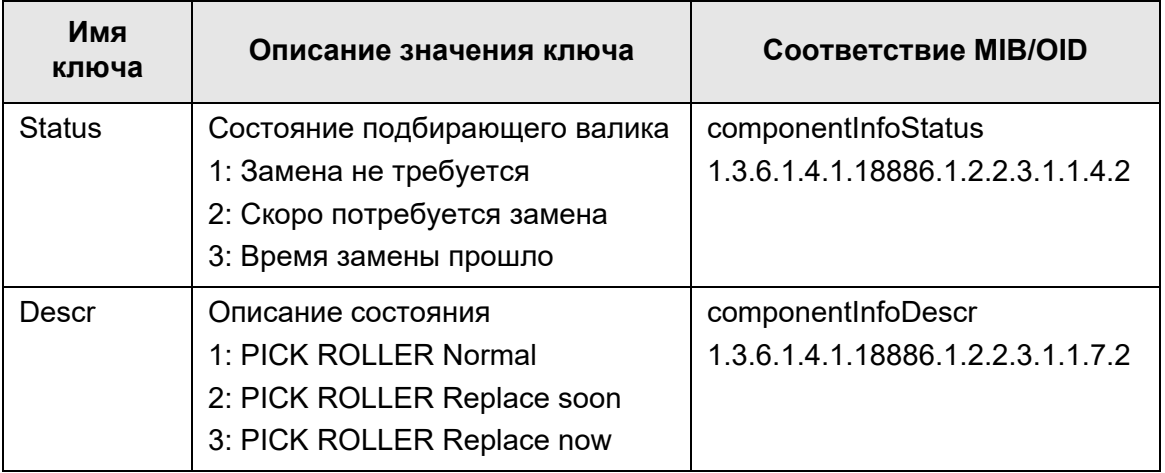

# ■ **TrapEvent**

Когда произошла ошибка, раздел TrapEvent не существует.

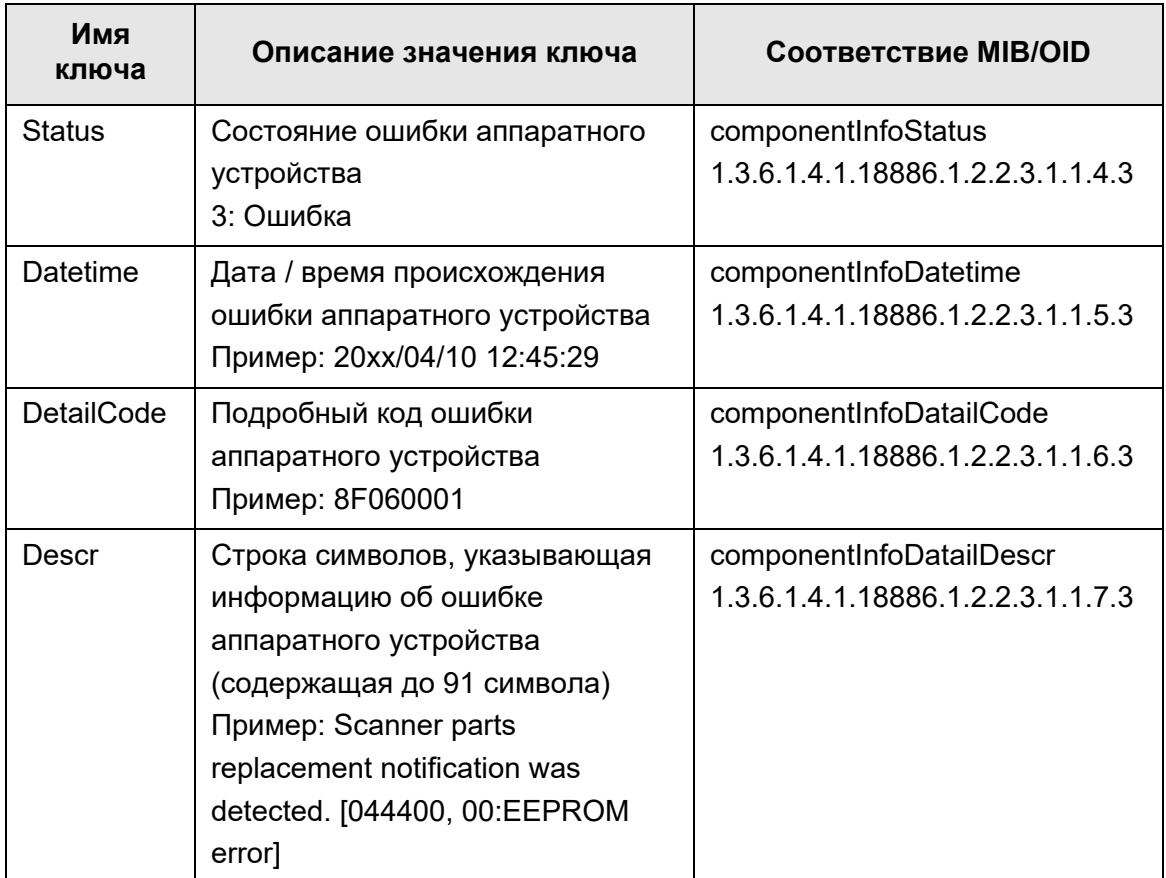

# <span id="page-457-0"></span>**E.3 Уведомление ловушки SNMP**

Ловушка SNMP, принадлежащая OID, является следующей:

1.3.6.1.4.1.18886.1.2.1

Формат ловушки SNMP, является следующей:

#### Дата/

время происхождения, Источник, IP адрес, Модель, Серийный номер, Тип событи я,Код\_сообщения,Сообщение

Дата/время\_происхождения:

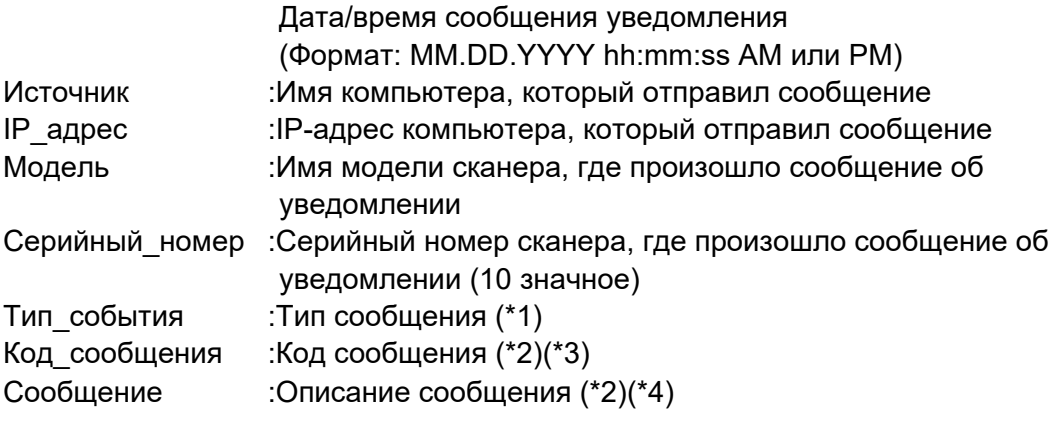

- (\*1): Типы события являются следующими:
	- Information :Для информации Error :Для ошибки Warning :Для предупреждения Test :Для теста
- (\*2): Для получения подробной информации о коде сообщения и сообщениях, смотрите Руководство пользователя Scanner Central Admin.
- (\*3): Для отправления теста, отобразится "0F090000".
- (\*4): Для отправления теста, отобразится "This is a test message from Network Scanner".

# **Приложение F**

# **Редактирование использованием User**

Editor **Admin** User

Данное приложение описывает как редактировать книги адресов электронной почты и локальные учетные записи использованием User Editor.

Обычный пользователь может обратится к администратору для подробностей о настройках User Editor.

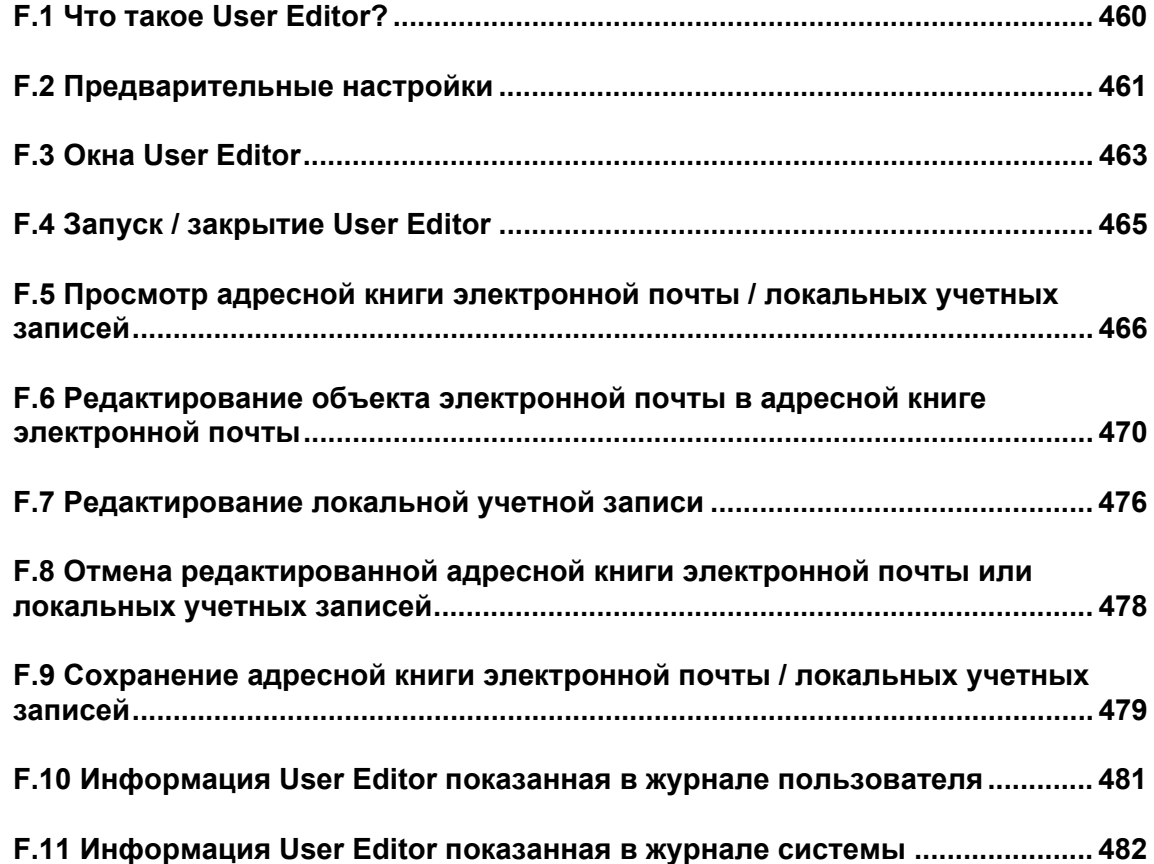

# <span id="page-459-0"></span>**F.1 Что такое User Editor?**

User Editor это приложение, которое используется для редактирования книги адресов электронной почты (Мой список) сканера или локальные учетные записи. Книги адресов электронной почты сканера или локальные учетные записи могут быть редактированы из компьютера соединением к компьютеру при помощи User Editor, установленный на сканере через сетевой интерфейс.

User Editor упрощает такие операции, как вывод адресной книги электронной почты или локальных учетных записей в файл (формат CSV), а также импорт и сохранение количество адресов электронной почты в файл для сканера.

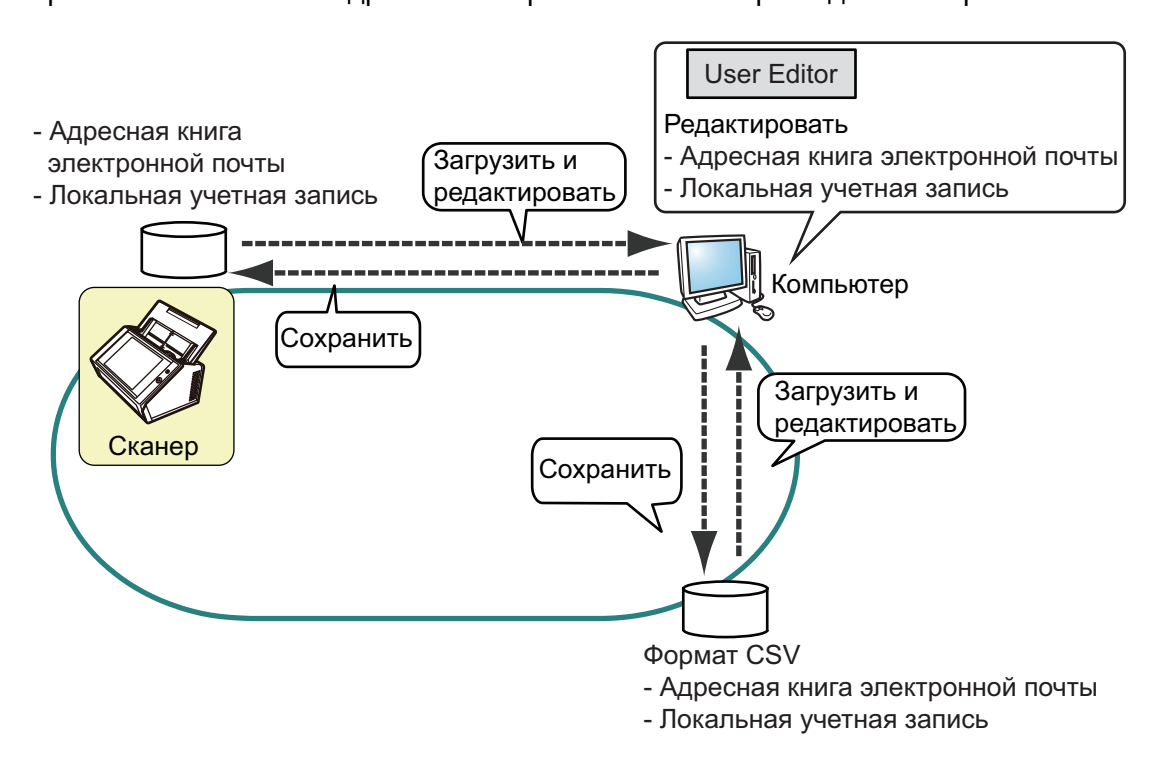

- Редактирование адресной книги электронной почты Обычный пользователь может редактировать адресную книгу электронной почты (Мой список) и создать группу в адресной книге электронной почты с помощью User Editor, так что адреса электронной почты могут быть сгруппированы по назначению и управляются в группе.
- Редактирование локальной учетной записи Администратор может создать локальную учетную запись и сохранить ее в сканере с помощью User Editor. Локальная учетная запись может быть использована для проверки подлинности для сканера.

# <span id="page-460-0"></span>**F.2 Предварительные настройки**

Системные требования для использования User Editor, смотрите "1.5.1 [Требования](#page-43-0) для Admin Tool и [User Editor" \(](#page-43-0)страница 44).

Для получения подробной информации о номерах порта, смотрите "1.5.3 [Список](#page-50-0) номеров порта" ([страница](#page-50-0) 51).

### **F.2.1 Установка User Editor**

Для редакции книги адресов электронной почты или локальные учетные записи сканера через сетевой интерфейс, установите User Editor.

<span id="page-460-1"></span>**1. Отобразите окно загрузки соответственно "3.2 [Отображение](#page-64-0) окна загрузки [программного](#page-64-0) обеспечения" (страница 65).**

Отобразится окно загрузки.

**2. Нажмите кнопку [Вперед] для [Network Scanner User Editor].**

 $\Rightarrow$  Отобразится окно [Загрузить Network Scanner User Editor].

#### **3. Нажмите кнопку [Загрузка].**

#### **ВНИМАНИЕ**

- Выполнение загрузки невозможно во время работы сканера.
- Если длина какого-либо пути установки (путь папки плюс имя файла установки) превышает 258 символов, произойдет сбой установки. Выберите папку установки, которая соответствует этому ограничению.

#### **СОВЕТ**

Если .NET Framework не установлен, окно подтверждения для установки .NET Framework отобразится.

Нажмите кнопку [Да] для установки .NET Framework, а затем попробуйте еще раз с [Шаг](#page-460-1) 1.

 С этого момента и в дальнейшем следуйте инструкциям в окне для продолжения операции.

При отображении сообщения "Программа InstallShiel Wizard завершена", установка будет завершена. Нажмите кнопку [Закрыть].

 $\Rightarrow$  После установки, User Editor будет запущен.

Для получения подробной информации о том, как запустить User Editor, смотрите "F.4 Запуск / закрытие [User Editor" \(](#page-464-0)страница 465).

## **F.2.2 Удаление User Editor**

Удалите User Editor из компьютера, на котором оно было установлено, через [Панель управления] → [Программы] → [Программы и компоненты].

#### **ВНИМАНИЕ**

Закройте User Editor перед его удалением.

Если User Editor удалено в открытом виде, то нормальная работа открытого User Editor не гарантируется.

# <span id="page-462-0"></span>**F.3 Окна User Editor**

Окно User Editor содержит вкладку [Адресная книга] и [Локальная учетная запись]. Следующее показывает подробности каждой вкладки.

Вкладка [Адресная книга]

Данная вкладка страница используется для редактирования цели электронной почты в адресной книге почты.

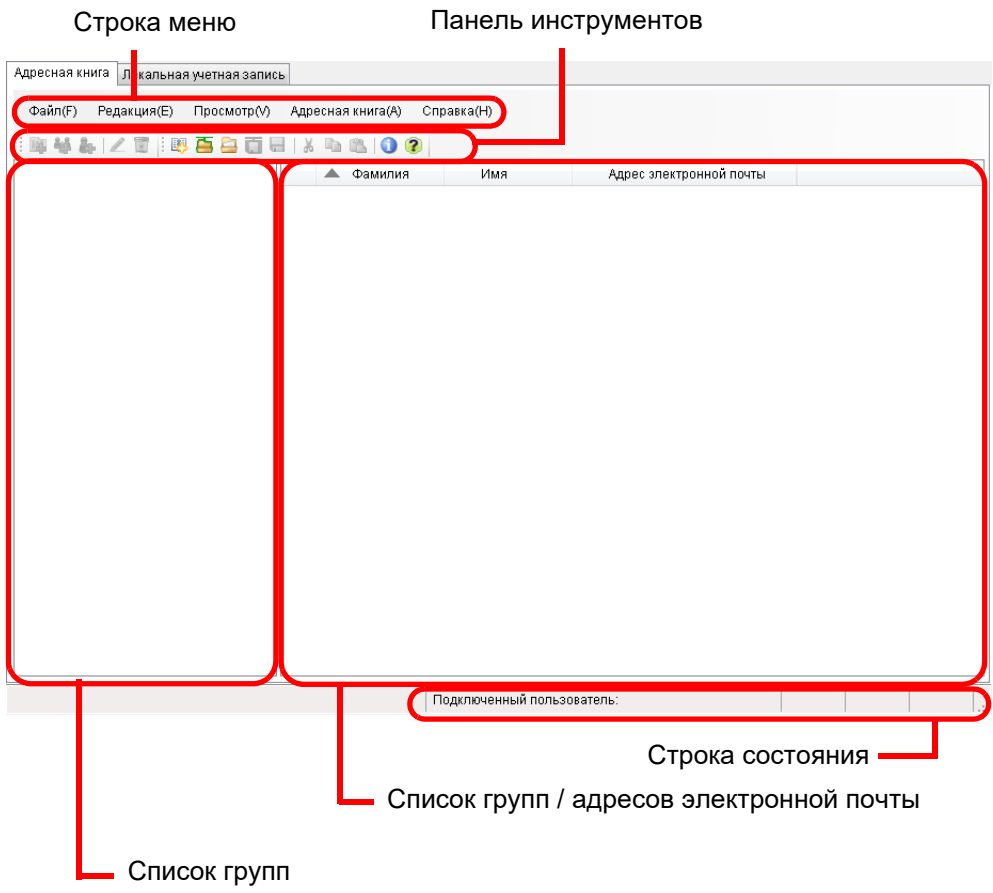

### Вкладка [Локальная учетная запись]

Данная вкладка страница используется для редактирования цели локальной учетной записи сохраненной в сканере.

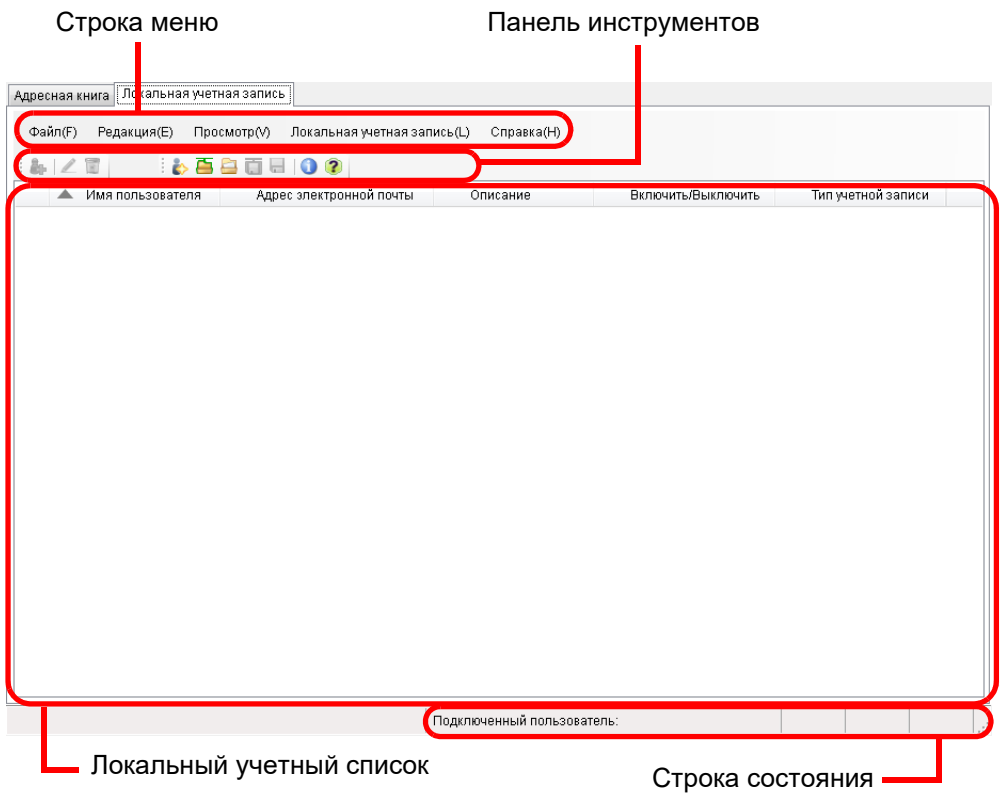

# <span id="page-464-0"></span>**F.4 Запуск / закрытие User Editor**

## ■ **Запуск User Editor**

### **1. Запуск User Editor**

- Windows Server 2012
	- Нажмите правой кнопкой мыши по экрану Пуск и выберите меню [Все приложения] → [Network Scanner] → [Network Scanner User Editor].
- Windows Server 2012 R2 Выберите [↓] в нижней левой стороне экрана Пуска → [Network Scanner] → [Network Scanner User Editor]. Отобразится [↓], при перемещении курсора мыши.
- Windows 10 / Windows Server 2016/ Windows Server 2019/ Windows Server 2022 Выберите меню [Пуск] → [Network Scanner] → [Network Scanner User Editor].
- $\bullet$  Windows 11
	- Выберите меню [Пуск] → [Все программы] → [Network Scanner] → [Network Scanner User Editor].
	- $\Rightarrow$  Отобразится окно [Network Scanner User Editor].

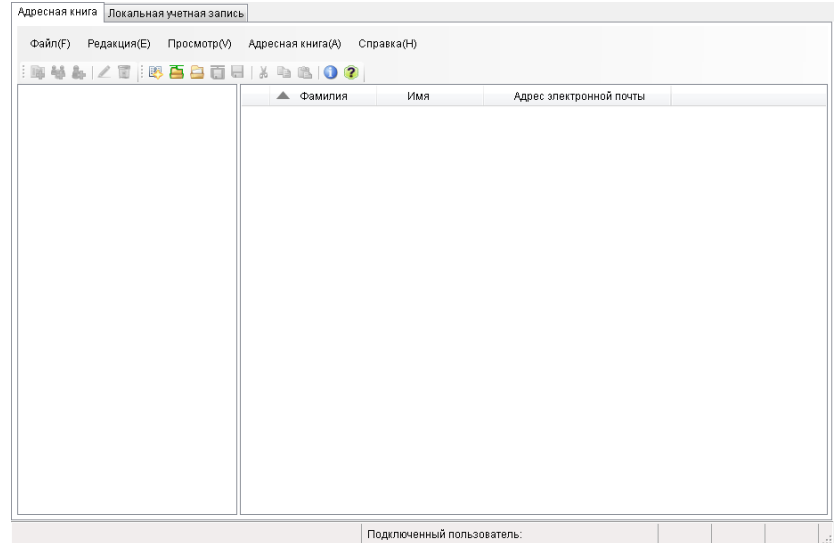

### ■ **Закрытие User Editor**

### **1. Выберите меню [Пуск] → [Выход].**

Отобразится окно подтверждения выхода.

#### **2. Нажмите кнопку [ОК].**

 $\Rightarrow$  User Editor закроется.

# <span id="page-465-0"></span>**F.5 Просмотр адресной книги электронной почты / локальных учетных записей**

Загрузите и просмотрите адресную книгу электронной почты или локальные учетные записи.

### ■ **Загрузка из сканера**

Загрузите адресную книгу электронной почты или локальные учетные записи из сканера, следующими способами.

- **1. Выберите вкладку [Адресная книга] для загрузки адресной книги электронной почты. Выберите вкладку [Локальная учетная запись] для загрузки локальной учетной записи.**
- **2. Выполните одно из следующих операций:**
	- $\bullet$  Выберите меню [Файл]  $\rightarrow$  [Загрузить из сканера].
	- Нажмите кнопку [Загрузить из сканера] в панели инструментов.
	- Отобразится диалоговое окно [Загрузить из сканера].

#### **3. Введите информацию для соединения со сканером.**

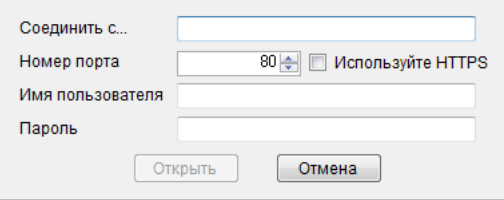

- Введите IP адрес сканера, имя хоста или FQDN для [Соединить с…].
	- Для ввода IP-адрес используйте формат "*xxx.xxx.xxx.xxx*", где xxx является значение от 0 до 255.
	- Для имени хоста или FQDN, можно ввести до 255 символов.
- Для [Номер порта] введите номер порта для использования для связи между сканерами, внутри диапазона от 1 до 65535. Значение по умолчанию "80". Выберите значение [Используйте HTTPS] для использования HTTPS для связи из сканера.
- Для [Имя пользователя] введите имя пользователя для входа в сканер.
- Для [Пароль] введите пароль пользователя для входа в сканер.

#### **СОВЕТ**

Соединитесь как пользователь, который может войти в сканер.

- Для редакции адресной книги электронной почты, войдите как обычный пользователь.
- Для редакции локальной учетной записи, войдите как администратор (admin) или как администратор локальной учетной записи, созданной с User Editor. Для новой локальной учетной записи, войдите как администратор (admin).

#### **4. Выберите кнопку [Открыть].**

 Отобразятся адресная книга электронной почты или локальные учетные записи.

### ■ **Загрузка из файла**

Загрузите адресную книгу электронной почты или локальные учетные записи из файла, следующими способами.

**1. Выберите вкладку [Адресная книга] для загрузки адресной книги электронной почты. Выберите вкладку [Локальная учетная запись] для загрузки локальной учетной записи.**

#### **2. Выполните одно из следующих операций:**

- $\bullet$  Выберите меню [Файл]  $\rightarrow$  [Загрузить из файла].
- Нажмите кнопку [Загрузить из файла] в панели инструментов.
- Отобразится диалоговое окно для открытия файла.

#### **3. Выберите файл и нажмите кнопку [Открыть].**

 Отобразятся адресная книга электронной почты или локальные учетные записи.

### ■ **Формат файла адресной книги электронной почты, загруженной из файла**

Данный раздел описывает формат файла доступный для адресной книги электронной почты, который может быть загружен из файла.

При помощи User Editor, адресная книга электронной почты в формате CSV может быть редактирована.

- Юникод (UTF-8) используется для набора символов файла.
- Описание в формате CSV следующим образом: "Имя пользователя", "Имя группы", "Имя списка рассылки", "Имя, "Фамилия"", "Адрес электронной почты"

Значения для каждого элемента являются следующими. **Элемент Значение и формат**

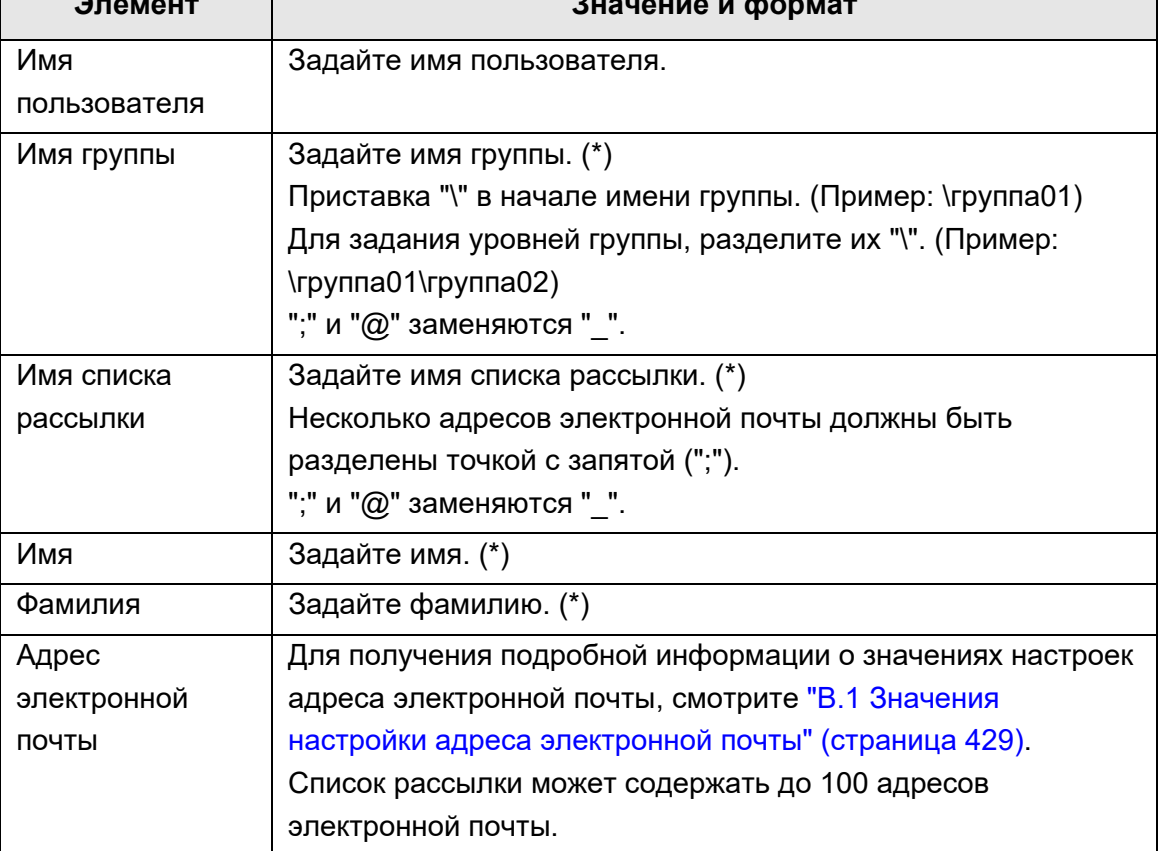

(\*): Может быть задано до 64 символов.

Пробелы в начале и в конце имени опущены, если заданы.
### ■ **Формат файла локальной учетной записи, загруженной из файла**

Данный раздел описывает формат файла доступный для локальной учетной записи, которая может быть загружена из файла.

При помощи User Editor, локальная учетная запись в формате CSV может быть редактирована.

- Юникод (UTF-8) используется для набора символов файла.
- Описание в формате CSV следующим образом: "Имя пользователя", "Пароль", "Адрес электронной почты", "Описание",

"Включить/Выключить", "Тип учетной записи"

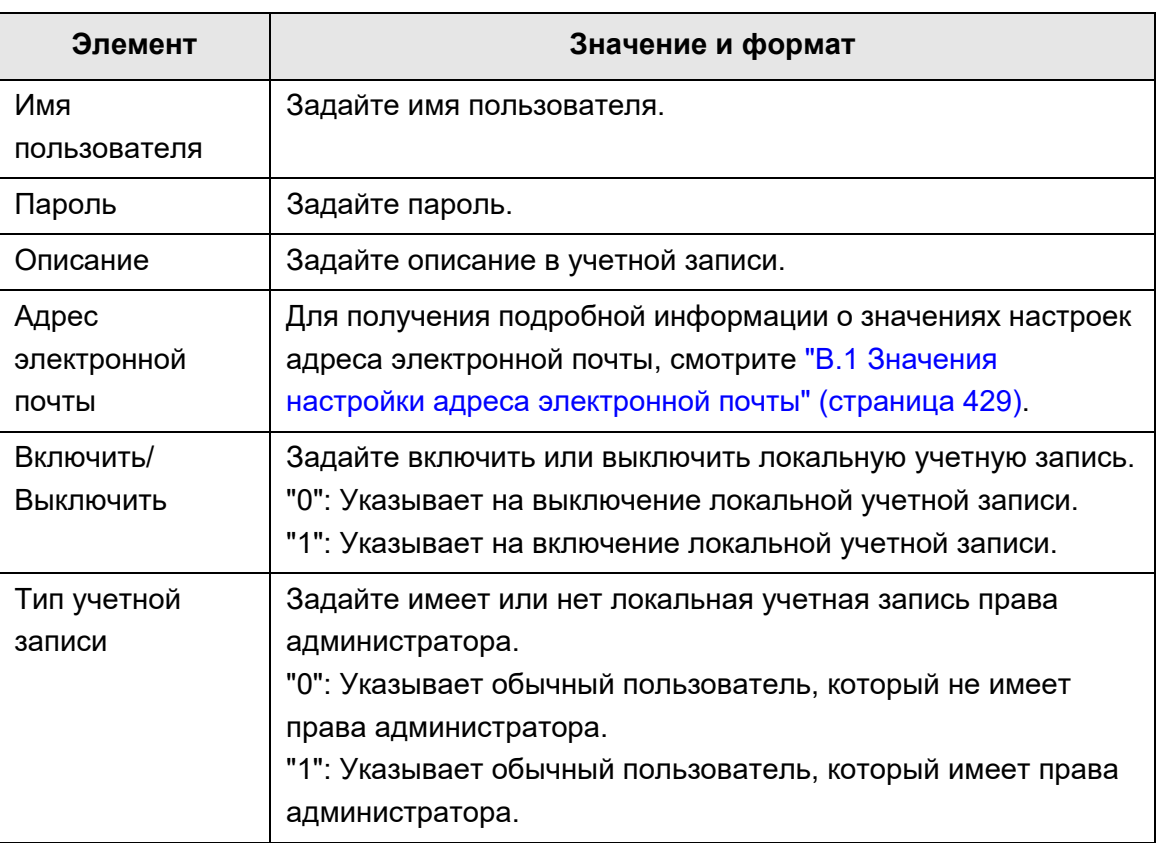

Значения для каждого элемента являются следующими.

## **F.6 Редактирование объекта электронной почты в адресной книге электронной почты**

В данном разделе дается описание того, как редактировать цели электронной почты в адресной книге электронной почты.

Адресная книга электронной почты может содержать до 5 000 групп, списков рассылки и адресов электронной почты.

### **F.6.1 Задание группы**

Задайте группы в адресной книге электронной почты.

Группа может содержать несколько список рассылки и адресов электронной почты, которая позволяет назначениям электронной почты сортироваться по соответствующим целям. Подгруппы могут быть созданы под группой. Заданием группы как назначение электронной почты, электронная почта может быть отправлена во все списки рассылки и адреса электронной почты, зарегистрированных в группе в тоже время.

До пяти уровней можно задать для групп.

### ■ **Добавление группы**

- **1. Выберите вкладку [Адресная книга].**
- **2. В списке группы, выберите группу, в которую новая группа будет добавлена.**
- **3. Откройте диалоговое окно [Добавить группу] одним из следующих способов.**
	- Выберите меню [Адресная книга] → [Добавить группу].
	- Нажмите кнопку [Добавить книгу].

### **4. Введите [Имя группы].**

Данное может быть до 64 символов в длину. Следующие символы не могут быть использованы:

 $\setminus$  :  $\omega$ 

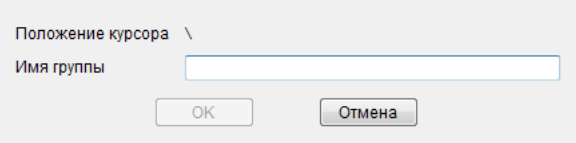

### **5. Нажмите кнопку [ОК].**

Новая группа добавлена.

### ■ **Изменение имени группы**

- **1. Выберите вкладку [Адресная книга].**
- **2. В списке группы, выберите имя группы для изменения.**
- **3. Откройте диалоговое окно [Редактировать группу] одним из следующих способов.**
	- $\bullet$  Выберите меню [Адресная книга]  $\rightarrow$  [Свойства].
	- Нажмите кнопку [Свойства] в панели инструментов.
- **4. Введите [Имя группы].**
- **5. Нажмите кнопку [ОК].**

Имя группы изменена.

### ■ **Удаление группы**

### **ВНИМАНИЕ**

Обратите внимание, удаление группы также удалит подгруппу и адреса электронной почты, принадлежащих к группе.

- **1. Выберите вкладку [Адресная книга].**
- **2. В списке группы, выберите имя группы для удаления.**

### **3. Выполните одно из следующих операций:**

- Выберите меню [Адресная книга] → [Удалить].
- Нажмите кнопку [Удалить] в панели инструментов.
- Окно подтверждения удаления отобразится.

### **4. Нажмите кнопку [ОК].**

Группа удалена.

### **F.6.2 Задание списка рассылки**

Задайте список рассылки в адресной книге электронной почты. Несколько адресов электронной почты может быть зарегистрировано в списке рассылки.

Заданием списка рассылки как назначение электронной почты, электронная почта может быть отправлена во все адреса электронной почты, зарегистрированных в списке в тоже время.

- **Добавление списка рассылки**
- **1. Выберите вкладку [Адресная книга].**
- **2. Выберите группу, в которую новый список рассылки будет добавлен.**
- **3. Откройте диалоговое окно [Добавить список рассылки] одним из следующих способов.**
	- $\bullet$  Выберите меню [Адресная книга]  $\rightarrow$  [Добавить список рассылки].
	- Нажмите кнопку [Добавить список рассылки] в панели инструментов.

### **4. Введите информацию списка рассылки, который будет добавлен.**

Введите [Имя списка рассылки] и [Адреса электронной почты], который будет содержатся в списке рассылки.

До 64 символов может быть задано для [Имя списка рассылки]. Следующие символы не могут быть использованы:

; @

Для получения подробной информации о значениях настроек адреса электронной почты, смотрите "B.1 Значения настройки адреса [электронной](#page-428-0) почты" ([страница](#page-428-0) 429).

Список рассылки может содержать до 100 адресов электронной почты. Несколько адресов электронной почты должны быть разделены точкой с запятой (";").

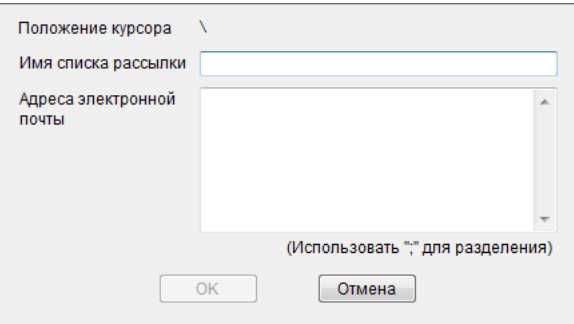

### **5. Нажмите кнопку [ОК].**

Список рассылки добавлен.

### ■ **Редактирование списка рассылки**

- **1. Выберите вкладку [Адресная книга].**
- **2. Выберите список рассылки для редакции.**
- **3. Откройте диалоговое окно [Редактировать адрес] одним из следующих способов.**
	- $\bullet$  Выберите меню [Адресная книга]  $\rightarrow$  [Свойства].
	- Нажмите кнопку [Свойства] в панели инструментов.
- **4. Редактируйте информацию.**
- **5. Нажмите кнопку [ОК].**
	- Подробности списка рассылки изменены.
- **Удаление списка рассылки**
- **1. Выберите вкладку [Адресная книга].**
- **2. Выберите список рассылки для удаления.**

### **3. Выполните одно из следующих операций:**

- Выберите меню [Адресная книга] → [Удалить].
- Нажмите кнопку [Удалить] в панели инструментов.
- Окно подтверждения удаления отобразится.

### **4. Нажмите кнопку [ОК].**

Список рассылки удален.

### **F.6.3 Задание адреса электронной почты**

Задайте адрес электронной почты в адресной книге электронной почты.

### ■ **Добавление адреса электронной почты**

- **1. Выберите вкладку [Адресная книга].**
- **2. Выберите группу, в которую новый адрес будет добавлен.**
- **3. Откройте диалоговое окно [Добавить адрес] одним из следующих способов.**
	- Выберите меню [Адресная книга] → [Добавить адрес].
	- Нажмите кнопку [Добавить адрес] в панели инструментов.
- **4. Введите информацию адреса электронной почты, которая будет добавлена.**

До 64 символов может быть задано для [Имя] и [Фамилия]. [Имя] и [Фамилия] могут быть пропущены.

Для получения подробной информации о значениях настроек адреса электронной почты, смотрите "B.1 Значения настройки адреса [электронной](#page-428-0) почты" ([страница](#page-428-0) 429).

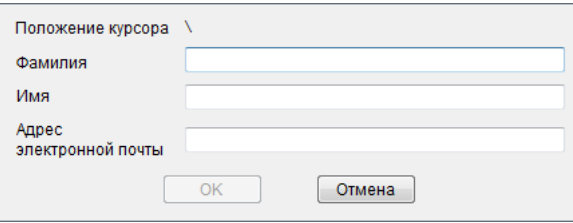

### **5. Нажмите кнопку [ОК].**

Адрес электронной почты добавляется.

- **Редактирование адреса электронной почты**
- **1. Выберите вкладку [Адресная книга].**
- **2. Выберите адрес электронной почты для редакции.**
- **3. Откройте диалоговое окно [Редактировать адрес] одним из следующих способов.**
	- $\bullet$  Выберите меню [Адресная книга]  $\rightarrow$  [Свойства].
	- Нажмите кнопку [Свойства] в панели инструментов.
- **4. Редактируйте информацию.**
- **5. Нажмите кнопку [ОК].**

Информация адреса электронной почты изменена.

### ■ **Удаление адреса электронной почты**

- **1. Выберите вкладку [Адресная книга].**
- **2. Выберите адрес электронной почты для удаления.**

### **3. Выполните одно из следующих операций:**

- Выберите меню [Адресная книга] → [Удалить].
- Нажмите кнопку [Удалить] в панели инструментов.
- Окно подтверждения удаления отобразится.

### **4. Нажмите кнопку [ОК].**

Объект электронной почты удален из адресной книги электронной почты.

## **F.7 Редактирование локальной учетной записи**

Данный раздел описывает как редактировать локальная учетная запись, сохраненная в сканере. Можно добавить до 100 локальных учетных записей.

### **F.7.1 Добавление локальной учетной записи**

- **1. Выберите вкладку [Локальная учетная запись].**
- **2. Откройте диалоговое окно [Добавить учетную запись] одним из следующих способов.**
	- Выберите меню [Локальная учетная запись] → [Добавить учетную запись].
	- Нажмите кнопку [Добавить учетную запись] в панели инструментов.

### **3. Введите информацию локальной учетной записи для добавления.**

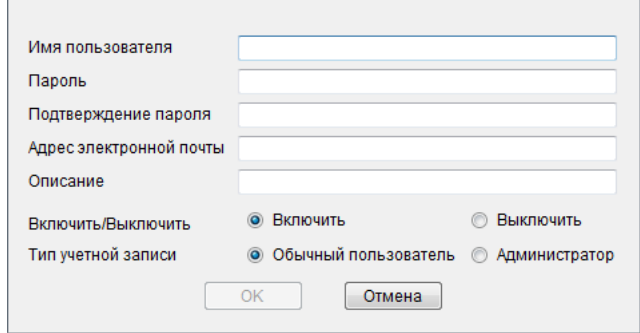

- До 64 символов может быть задано для [Имя пользователя], [Пароль] и [Подтверждение пароля]. Пароли с учетом регистра.
- Для получения подробной информации о значениях настроек адреса электронной почты, смотрите "B.1 Значения [настройки](#page-428-0) адреса [электронной](#page-428-0) почты" (страница 429).
- Для [Описание] введите описание ученой записи. Может быть введено до 256 символов. [Описание] с учетом регистра.
- Для [Включить/Выключить] выберите включить или нет учетную запись. Когда выбрана [Выключить], пользователь не может войти в систему.
- Для [Тип учетной записи] выберите [Обычный пользователь] для обычного пользователя или выберите [Администратор] для администратора.

#### **ВНИМАНИЕ**

- Следующие имена пользователя не могут быть использованы: guest, admin, fi-maintenance, fi-maintenance-ad
- Пробелы в начале и в конце имени пользователя опущены, если заданы.
- Символы пробела можно использовать в пароле и комментарии.

#### **4. Нажмите кнопку [ОК].**

Локальная учетная запись добавлена.

### **F.7.2 Редактирование локальной учетной записи**

- **1. Выберите вкладку [Локальная учетная запись].**
- **2. Выберите локальную учетную запись для редакции.**
- **3. Откройте диалоговое окно [Изменить учетную запись] одним из следующих способов.**
	- $\bullet$  Выберите меню [Локальная учетная запись] → [Свойства].
	- Нажмите кнопку [Свойства] в панели инструментов.
- **4. Редактируйте информацию.**
- **5. Нажмите кнопку [ОК].**

Информация локальной учетной записи изменена.

### **F.7.3 Удаление локальной учетной записи**

- **1. Выберите вкладку [Локальная учетная запись].**
- **2. Выберите локальную учетную запись для удаления.**

### **3. Выполните одно из следующих операций:**

- Выберите меню [Локальная учетная запись] → [Удалить].
- Нажмите кнопку [Удалить] в панели инструментов.
- Окно подтверждения удаления отобразится.

### **4. Нажмите кнопку [ОК].**

Локальная учетная запись удалена.

### **F.8 Отмена редактированной адресной книги электронной почты или локальных учетных записей**

Отменяет редактированную информацию адресную книгу электронной почты или локальных учетных записей и восстанавливает их до оригинального состояния.

- **1. Выберите вкладку [Адресная книга] для отмены редактированной информации адресной книги электронной почты. Выберите вкладку [Локальная учетная запись] для отмены редактированной информации локальной учетной записи.**
- **2. Выберите меню [Пуск] → [Не применять].** Диалоговое окно подтверждающее отмену отобразится.
- **3. Нажмите кнопку [ОК].**
	- Редактированная информация отменена и адресная книга электронной почты или локальная учетная запись восстановлена их до оригинального состояния.

## **F.9 Сохранение адресной книги электронной почты / локальных учетных записей**

Сохраните редактированную адресную книгу электронной почты или локальную учетную запись в сканер.

### ■ **Сохранение редактированной информации в сканер**

Сохраните редактированную адресную книгу электронной почты или локальную учетную запись в сканер.

Сохранением адресной книги электронной почты в сканер, Мой список обновляется с изменениями.

**1. Выберите вкладку [Адресная книга] для сохранения адресной книги электронной почты.**

**Выберите вкладку [Локальная учетная запись] для сохранения локальной учетной записи.**

### **2. Выполните одно из следующих операций:**

- Выберите меню [Файл] → [Сохранить в сканер].
- Нажмите кнопку [Сохранить в сканер] в панели инструментов.
- Отобразиться диалоговое окно [Сохранить в сканер].

### **3. Введите информацию для соединения со сканером.**

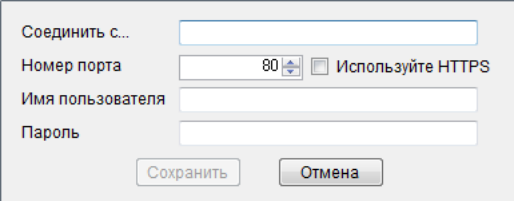

- Введите IP адрес сканера, имя хоста или FQDN для [Соединить с…].
	- Для ввода IP-адрес используйте формат "*xxx.xxx.xxx.xxx*", где xxx является значение от 0 до 255.
	- Для имени хоста или FQDN, можно ввести до 255 символов.
- Для [Номер порта] введите номер порта для использования для связи между сканерами, внутри диапазона от 1 до 65535. Значение по умолчанию "80". Выберите значение [Используйте HTTPS] для использования HTTPS для связи из сканера.
- Для [Имя пользователя] введите имя пользователя для входа в сканер.
- Для [Пароль] введите пароль пользователя для входа в сканер.

#### **СОВЕТ**

Соединитесь как пользователь, который может войти в сканер.

- Для редакции адресной книги электронной почты, войдите как обычный пользователь.
- Для редакции локальной учетной записи, войдите как администратор.

### **4. Нажмите кнопку [Сохранить].**

 Адресная книга электронной почты или локальные учетные записи сохраняются в сканер.

### ■ **Сохранение редактированной информации в файл**

Сохраните редактированную адресную книгу электронной почты или локальные учетные записи в файл в формате CSV.

- **1. Выберите вкладку [Адресная книга] для сохранения адресной книги электронной почты. Выберите вкладку [Локальная учетная запись] для сохранения локальной учетной записи.**
- **2. Выполните одно из следующих операций:**
	- Выберите меню [Файл] → [Сохранить в файл].
	- Нажмите кнопку [Сохранить в файл] в панели инструментов.
	- Отобразится диалоговое окно для сохранения файла.

### **3. Задайте каталог и имя файла и нажмите кнопку [Сохранить].**

 Адресная книга электронной почты или локальные учетные записи сохраняются в формате CSV.

## **F.10 Информация User Editor показанная в журнале пользователя**

В окне [Журнал пользователя] администратора или обычного пользователя, журнал пользователя User Editor можно просмотреть.

Элементы журнала пользователя для User Editor показаны следующим образом:

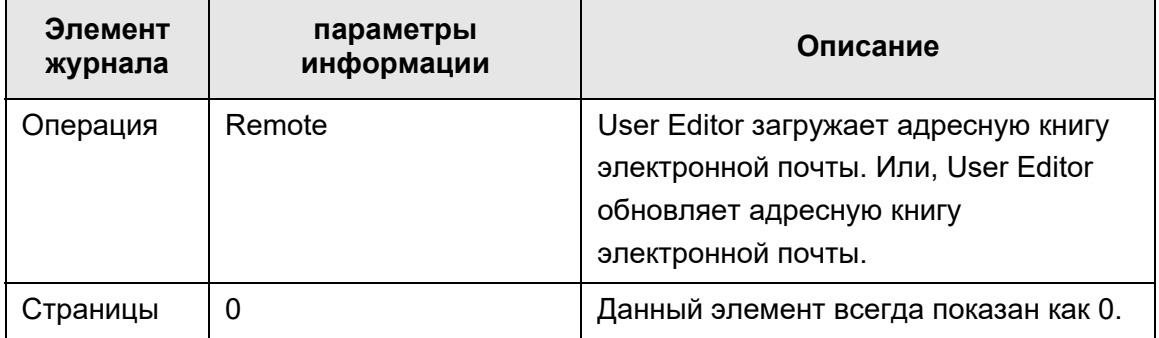

Для проверки других элементов и подробной информации журналов пользователя, смотрите следующее:

- Когда администратор проверяет информацию в окне [Журнал пользователя] "Просмотр [подробностей](#page-170-0) журнала пользователя" (страница 171)
- Когда обычный пользователь проверяет информацию в окне [Журнал пользователя]

"5.11.1 Просмотр [подробностей](#page-342-0) операций отправления, которые были завершены (журнал [пользователя](#page-342-0))" (страница 343)

## **F.11 Информация User Editor показанная в журнале системы**

В окне администратора [Журнал системы], журналы системы User Editor могут быть просмотрены.

Элементы журнала системы для User Editor показаны следующим образом:

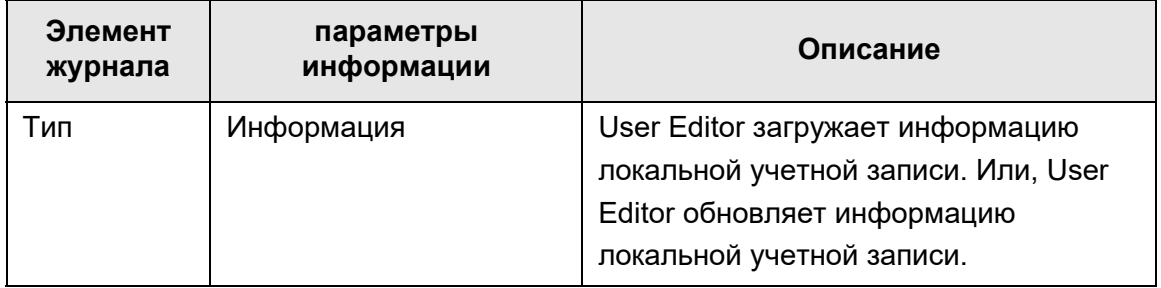

Для проверки других элементов и подробной информации журналов системы, смотрите "Просмотр [подробностей](#page-172-0) журнала системы" (страница 173).

# **Приложение G**

# **Настройки IPv6**  $\boxed{\text{Admin}\ \text{Use}}$

Данное приложение дает спецификации для настроек IPv6.

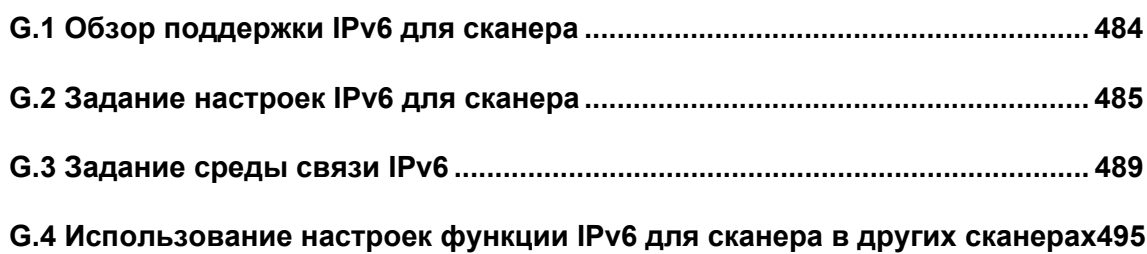

### <span id="page-483-0"></span>**G.1 Обзор поддержки IPv6 для сканера**

Для получения подробной информации о поддержке IPv6 для элементов настройки, смотрите "G.2.2 [Связанный](#page-485-0) сервер" (страница 486).

### ■ **Программное обеспечение, которое не обновляется для поддержки IPv6**

**•** User Editor

IPv6-адрес не поддерживается. Соедините компьютер к сканеру с IPv4-адресом в среде сети IPv4, или в среде сети двойного стека IPv4/IPv6.

 Central Admin Server/Central Admin Console IPv6-адрес не поддерживается. Соедините компьютер к сканеру с IPv4-адресом в среде сети IPv4, или в среде сети двойного стека IPv4/IPv6.

### <span id="page-484-0"></span>**G.2 Задание настроек IPv6 для сканера**

### **G.2.1 Установка функции IPv6**

Установите функцию IPv6, выполнив следующую процедуру:

### ■ **Включение функции IPv6**

**1. Администратор выполняет вход в сканер через Admin Tool или сенсорную панель.**

Для получения подробной информации, смотрите "4.2 Вход в [систему](#page-74-0) [администратора](#page-74-0)" (страница 75).

**2. При использовании сенсорной панели, выберите [Расширенный] режима настройки в окне [Меню администратора].**

Для получения подробной информации, смотрите "4.3.1 [Конфигурирование](#page-79-0) режима [настройки](#page-79-0)" (страница 80).

**3. В окне [Расширенные настройки сети] под [Настройки сети] задайте функцию IPv6 на значение [Включить].**

Для получения подробной информации, смотрите "4.7.8 [Задание](#page-114-0) [расширенных](#page-114-0) настроек сети" (страница 115).

### ■ **Задание среды связи IPv6**

**1. Администратор выполняет вход в сканер через Admin Tool или сенсорную панель.**

Для получения подробной информации, смотрите "4.2 Вход в [систему](#page-74-0) [администратора](#page-74-0)" (страница 75).

- **2. Задайте настройки сети.**
- **3. После задания всех элементов нажмите кнопку [Выход из системы].**
- **Использование функции офиса при помощи IPv6**
- **1. Обычный пользователь выполняет вход в сканера через сенсорную панель.**

Для получения подробной информации, смотрите "5.3 Вход в [систему](#page-237-0): режим обычного [пользователя](#page-237-0)" (страница 238).

**2. Задайте сервер, который задается для среды связи IPv6, и выполните сканирование.**

### <span id="page-485-0"></span>**G.2.2 Связанный сервер**

В следующая таблица показывает следует ли использовать IPv6-адрес для связанных серверов и для доступа сканера когда функция IPv6 включена.

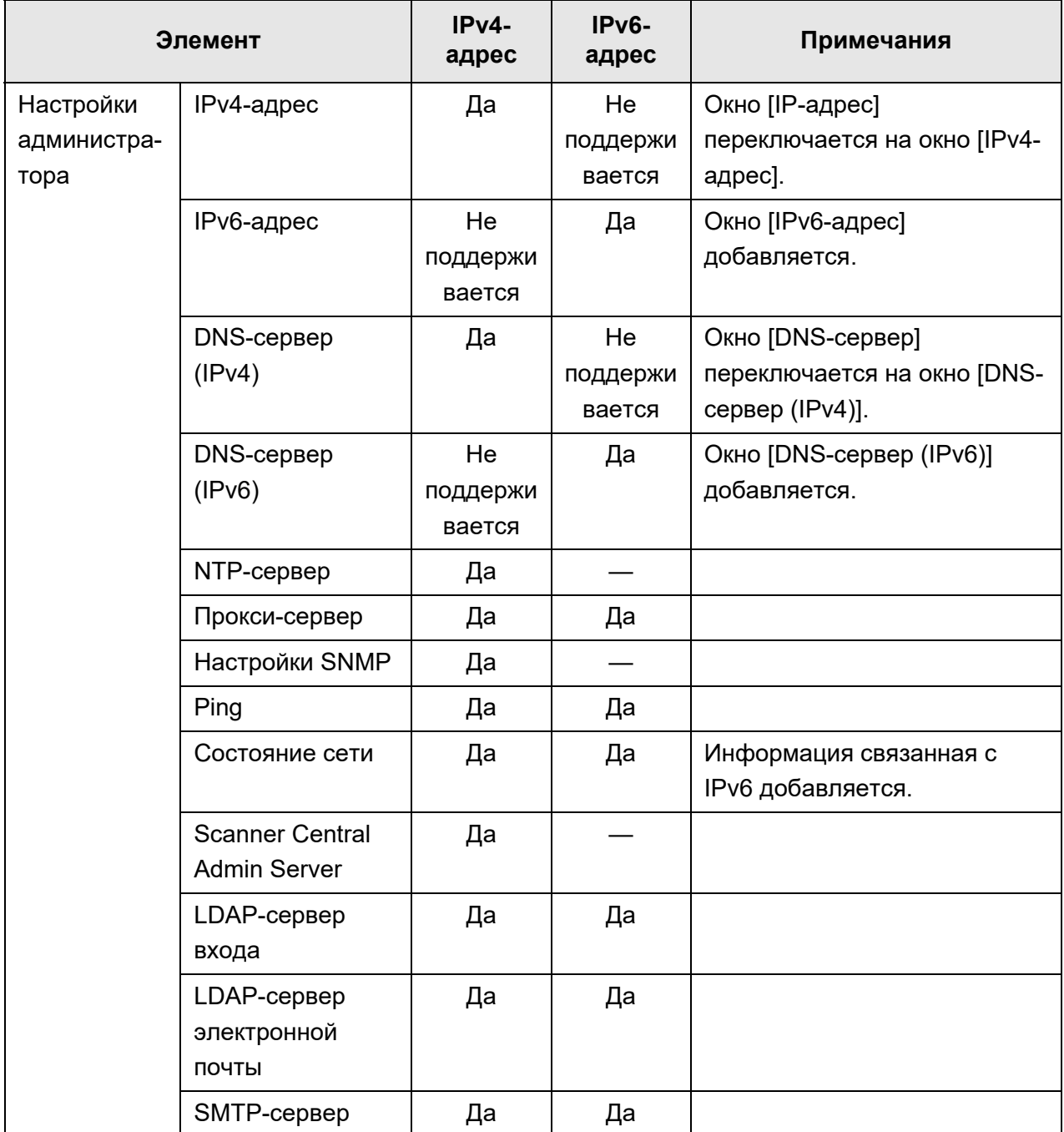

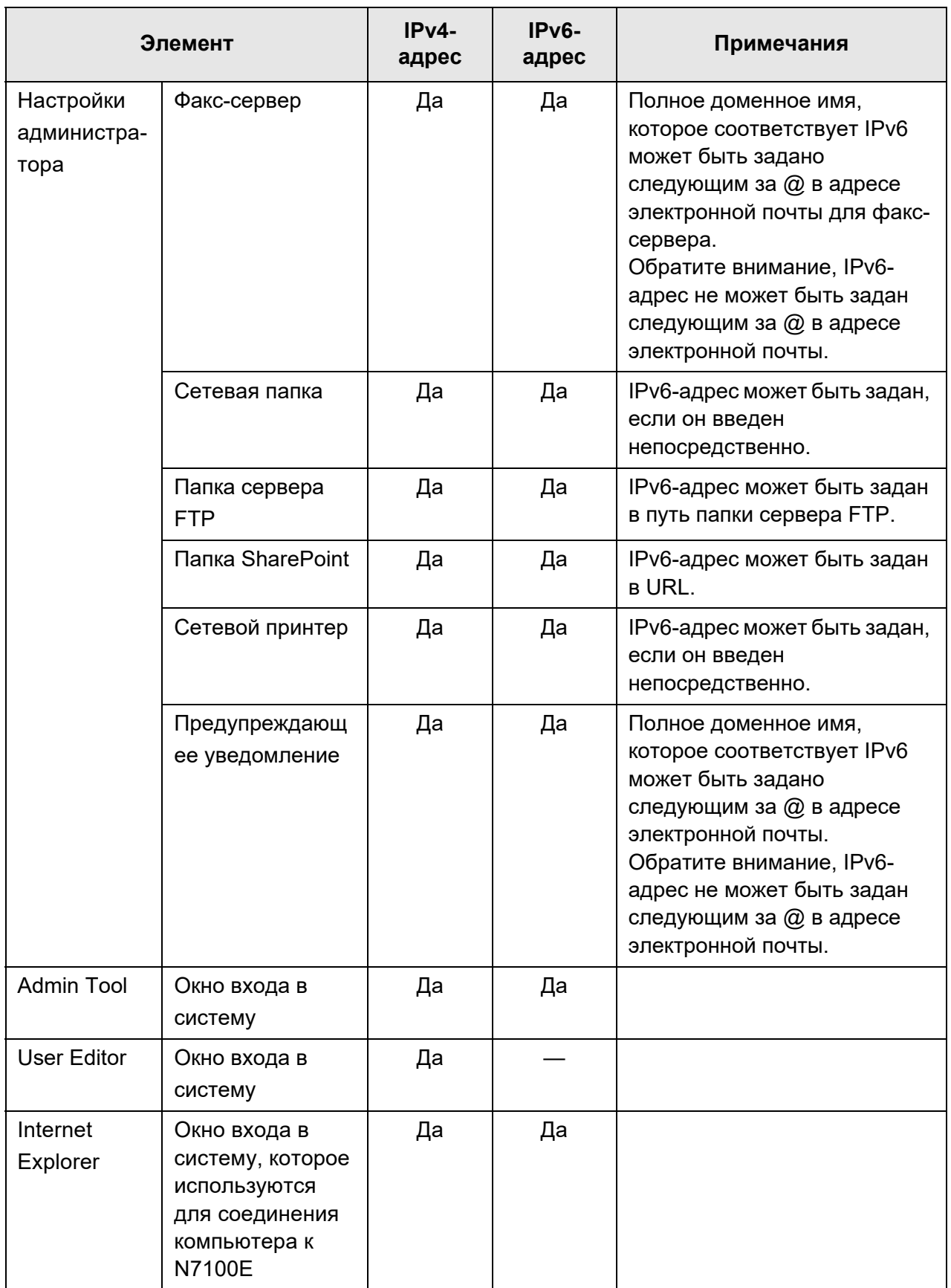

Да: Может быть использован. —: Не может быть использован

### **G.2.3 Список номеров порта**

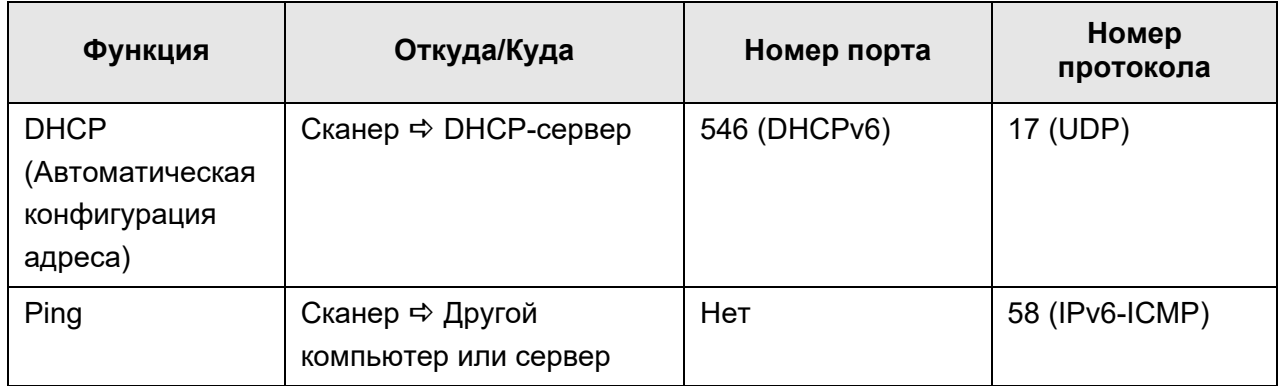

### <span id="page-488-0"></span>**G.3 Задание среды связи IPv6**

Если задать параметр [Функция IPv6] на значение [Включить] в окне, которое отображается когда выбрано значение [Расширенные настройки сети] под [Настройки сети], меню, которое отобразится в окне переключится на меню, которое поддерживает включенную функцию IPv6, поэтому настройки, связанные с IPv6, могут быть заданы.

В данном разделе дается объяснение окнам с элементами настройки, которые изменяются, когда функция IPv6 включена.

- "G.3.1 [Присвоение](#page-488-1) сканеру IPv4-адреса" (страница 489)
- "G.3.2 [Присвоение](#page-489-0) сканеру IPv6-адреса" (страница 490)
- "G.3.3 [Настройка](#page-491-0) DNS-сервера (IPv4)" (страница 492)
- "G.3.4 [Настройка](#page-492-0) DNS-сервер (IPv6)" (страница 493)
- "G.3.5 Проверка рабочего [состояния](#page-493-0) сети" (страница 494)

#### <span id="page-488-1"></span>**Touch G.3.1 Присвоение сканеру IPv4-адреса AdminTool** Panel

IPv4-адрес необходимо задать чтобы соединить сканер к сети.

### **1. Выберите [IPv4-адрес] под [Настройки сети].**

Отобразятся окна [IPv4-адрес].

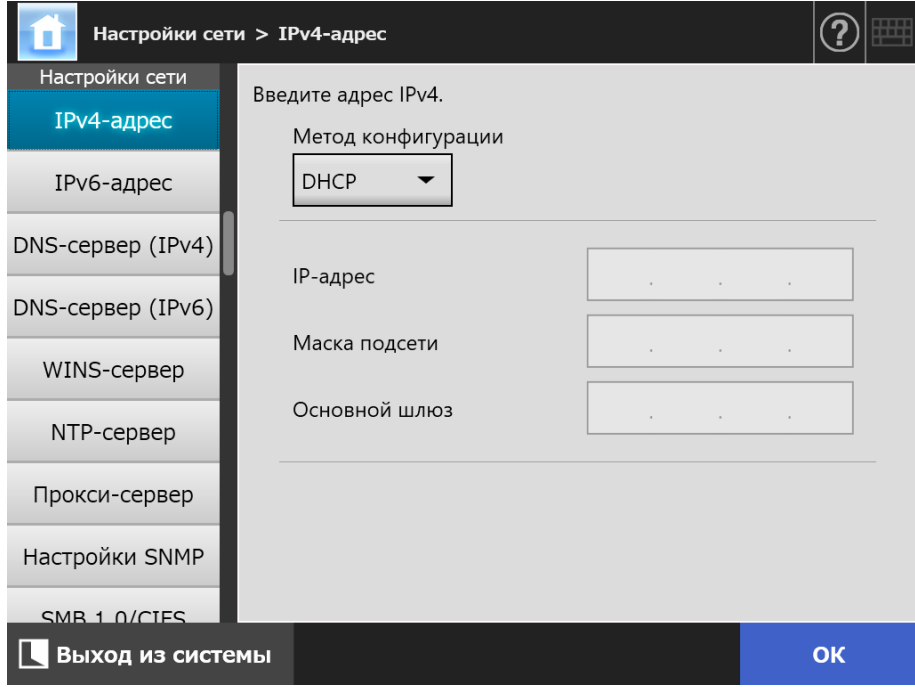

**2. Задайте каждый элемент.**

### **3. Нажмите кнопку [ОК].**

Введенная информация задана.

#### **HINT**

- Если IP-адрес совпадает с уже существующим, возникнет проблема связи с сетью. В данном случае, выполните следующие шаги:
	- 1. Отсоедините кабель ЛВС.
	- 2. Нажмите кнопку [Остановка] на сенсорной панели для выключения сканера.
	- 3. Нажмите кнопку питания для запуска сканера с отсоединенным кабелем ЛВС.
	- 4. Введите не повторяющийся IP-адрес.
	- 5. Повторно соедините кабель ЛВС к сканеру.
- Соединение со сканером прерывается, если IP-адрес изменяется через Admin Tool. Для продолжения работы с другими настройками, закройте Admin Tool, а затем войдите в сканер при помощи Admin Tool еще раз. Если выполняется доступ сканер с IP-адресом, используйте новый IP-адрес.

#### <span id="page-489-0"></span>**Touch G.3.2 Присвоение сканеру IPv6-адреса** AdminTool Panel

IPv6-адрес необходимо задать чтобы соединить сканер к сети.

### **1. Выберите [IP-адрес] под [Настройки сети].**

Отобразятся окна [IPv6-адрес].

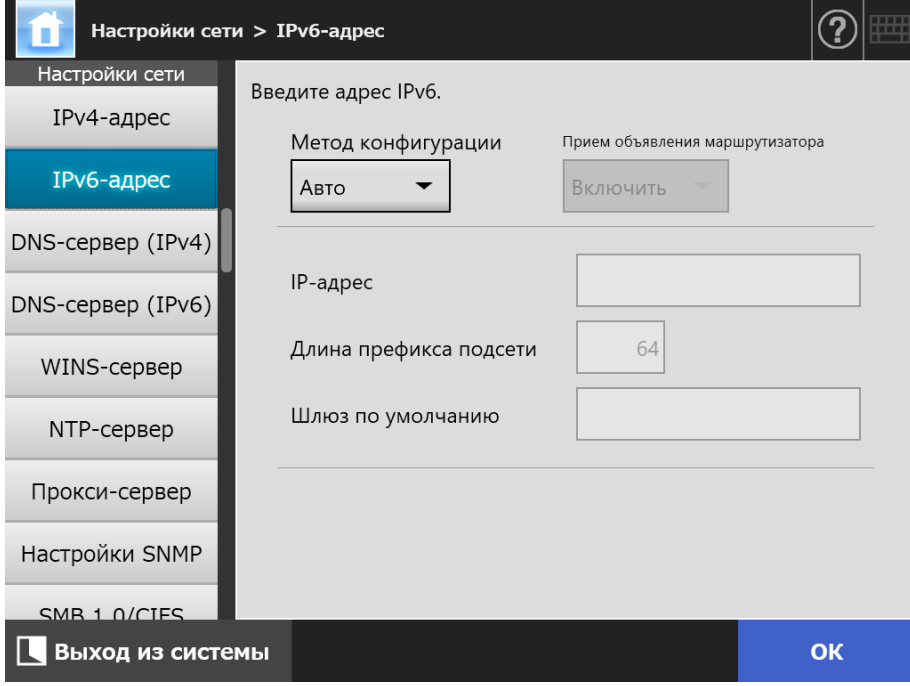

**2. Задайте каждый элемент.**

### **3. Нажмите кнопку [ОК].**

Введенная информация задана.

#### **СОВЕТ**

- Если IP-адрес совпадает с уже существующим, возникнет проблема связи с сетью. В данном случае, выполните следующие шаги:
	- 6. Отсоедините кабель ЛВС.
	- 7. Нажмите кнопку [Остановка] на сенсорной панели для выключения сканера.
	- 8. Нажмите кнопку питания для запуска сканера с отсоединенным кабелем ЛВС.
	- 9. Введите не повторяющийся IP-адрес.
	- 10. Повторно соедините кабель ЛВС к сканеру.
- Соединение со сканером прерывается, если IP-адрес изменяется через Admin Tool. Для продолжения работы с другими настройками, закройте Admin Tool, а затем войдите в сканер при помощи Admin Tool еще раз. Если выполняется доступ сканер с IP-адресом, используйте новый IP-адрес.
- Информация, которая распределяется когда выбрано значение [Авто] для метода конфигурации IPv6-адреса, или когда выбрано значение [Вручную] для метода конфигурации IPv6-адреса, и выбрано значение [Включить] для приема объявления маршрутизатора, является следующей:

**DHCP** 

IP-адрес DNS DNS-суффикс

RA

Длина префикса подсети Шлюз по умолчанию

#### <span id="page-491-0"></span>**G.3.3 Настройка DNS-сервера (IPv4) Touch** (AdminTool) Panel

Предпочитаемый DNS-сервер и Альтернативный DNS-сервер можно задать.

- **1. Выберите [DNS-сервер (IPv4)] под [Настройки сети].**
	- Отобразится окно [DNS-сервер (IPv4)].

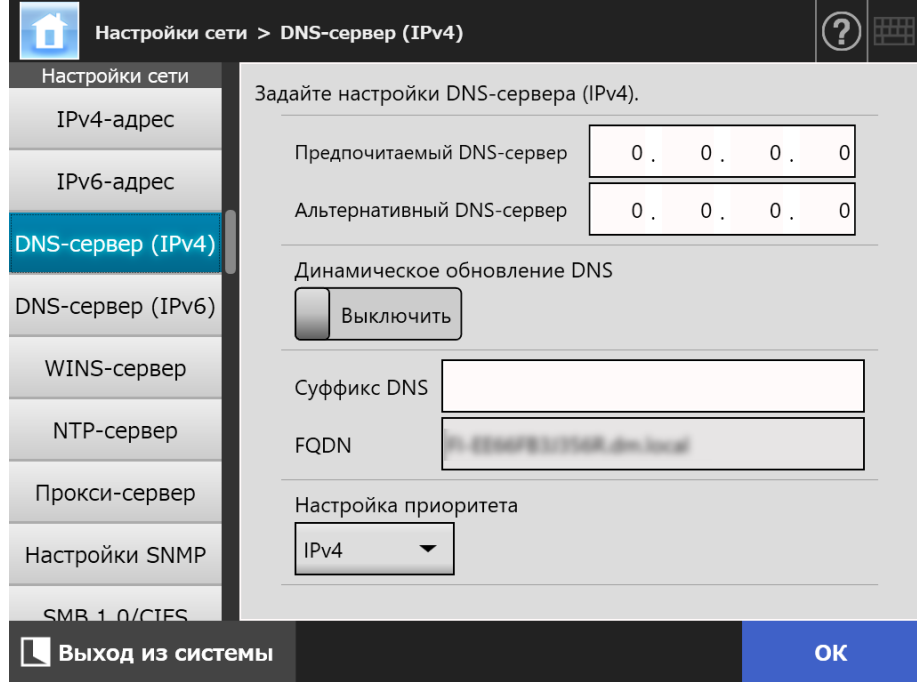

- **2. Задайте каждый элемент.**
- **3. Нажмите кнопку [ОК].**
	- Введенная информация задана.

#### <span id="page-492-0"></span>**G.3.4 Настройка DNS-сервер (IPv6)**  Touch (AdminTool) Panel

Предпочитаемый DNS-сервер и Альтернативный DNS-сервер можно задать.

- **1. Выберите [DNS-сервер (IPv6)] под [Настройки сети].**
	- Отобразится окно [DNS-сервер (IPv6)].

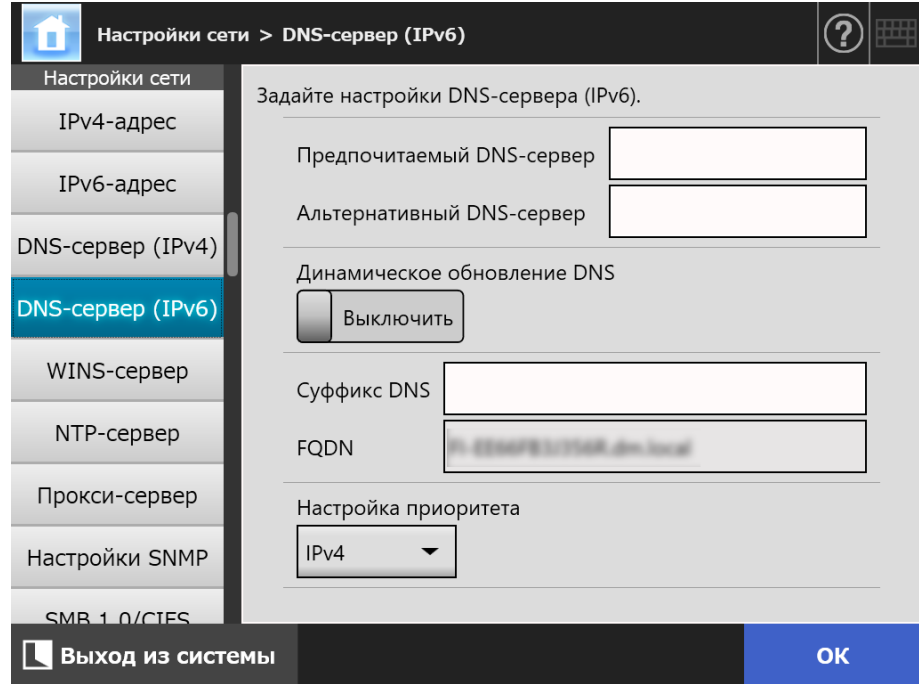

- **2. Задайте каждый элемент.**
- **3. Нажмите кнопку [ОК].**
	- Введенная информация задана.

#### <span id="page-493-0"></span>**Touch G.3.5 Проверка рабочего состояния сети** AdminTool Panel

Рабочее состояние сети можно проверить.

Если информация не отображается, сеть может работать не как обычно. Смотрите "7.2 Устранение неполадок сетевого [соединения](#page-387-0)" (страница 388), и проверьте настройки.

### **1. Выберите [Состояние сети] под [Проверить состояние сети].**

 Окно [Состояние сети] отображается состояние текущего рабочего сетевого соединения.

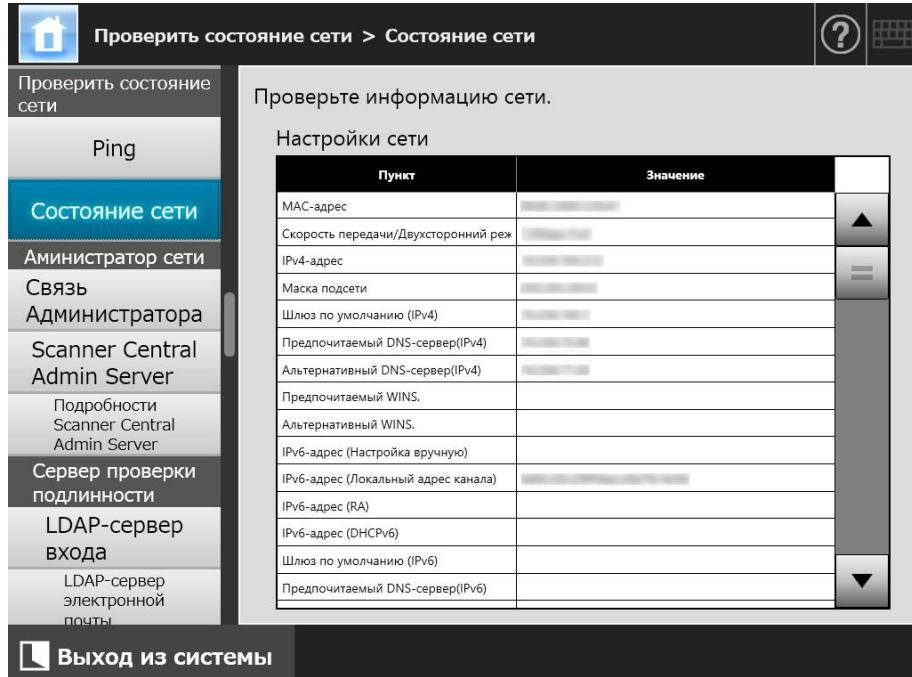

### **СОВЕТ**

- Если не удалось установить соединение с LDAP-сервером, попробуйте выполнить приведенные ниже шаги:
	- 1. Отсоедините кабель ЛВС.
	- 2. Нажмите кнопку [Остановка] на сенсорной панели для выключения сканера.
	- 3. Нажмите кнопку питания для запуска сканера с отсоединенным кабелем ЛВС.
	- 4. Введите не повторяющийся IP-адрес.
	- 5. Повторно соедините кабель ЛВС к сканеру.
- В зависимости от метода конфигурации IP-адреса, настройки сети, которые отображаются при соединении к DHCP-серверу, не допустимы и отличаются следующим образом:
	- Когда выбрано значение [DHCP] для метода конфигурации IPv4-адреса, "169.254.X.X" отображается для IPv4-адреса (X может быть любым номером между 0 и 255).
	- Когда выбрано значение [Авто] для метода конфигурации IPv6-адреса, или когда выбрано значение [Вручную] для метода конфигурации IPv6-адреса, и выбрано значение [Включить] для приема объявления маршрутизатора, ни что не отображается в [Значение] для IPv6-адрес (DHCPv6). Когда не существует RA, ни что не отображается в [Значение] для IPv6-адрес (RA).

## <span id="page-494-0"></span>**G.4 Использование настроек функции IPv6 для сканера в других сканерах**

### **G.4.1 Распределение настроек системы из Central Admin Server**

Следующая таблица показывает состояние каждого элемента настройки, когда настройки системы распределяются из Central Admin Server в N7100E.

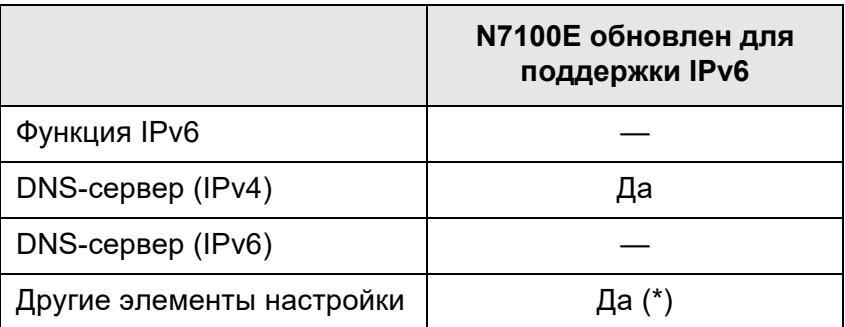

Да: Применяется —: Не применяются

(\*): IPv6-адрес не может быть задан непосредственно. Задайте настройки с именем хоста или FQDN.

### **G.4.2 Создание резервной копии и восстановление настроек системы**

Следующие таблицы показывают, восстанавливается в N7100E или нет резервная копия настроек системы сканера, который не обновлен для поддержки IPv6 (N7100 (ниже версии 01.07.01), N1800 или fi-6010N).

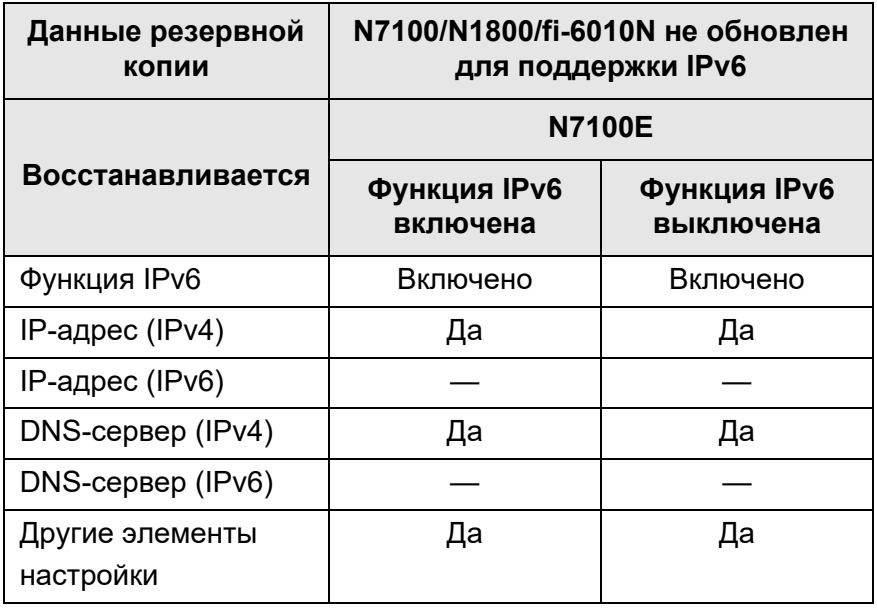

Да: Восстанавливаемое —: Не восстанавливаемое

#### **ВНИМАНИЕ**

Резервная копия настроек системы N7100E не восстанавливается в N7100, N1800 или fi-6010N.

# **Глоссарий**

### **MMR**

ITU-T (CCITT) T.6 метод сжатия. Метод сжатия используемый, когда режим цвета является [Черно-белый] в окне настроек сканирования.

### **Альбомная ориентация**

Документ с длинной стороной по горизонтали и короткой стороной по вертикали.

### **АПД (Автоматический податчик документов)**

Модуль, который позволяет пользователю сканировать число страниц продолжительно.

Документы транспортируются из лотка бумаги АПД, проходя область сканирования, выводятся на укладчик. Действительное сканирование выполняется сенсорами CCD (Прибор с зарядовой связью) внутри данного модуля.

### **Валик прерывания**

Валик, который разделяет один лист от документов, загруженных в лоток АПД.

### **Выводящий валик**

Валики, которые подают документы через АПД до укладчика.

### **Гамма**

Единица, которая указывает на изменения в яркости изображения. Это выражается как функция электрического питания ввода в устройства (то есть сканер, дисплей) и яркостью изображения. Если норма гаммы больше 1, яркость анимации увеличивается и на оборот. Обычно, норма гаммы задается на 1, при воспроизведении яркости оригинала.

### **Датчик документа**

Ошибки подачи бумаги, такие как мульти-подачи и застревания бумаги, обнаруживаются контролем прохождения документов.

### **Застревание бумаги**

Предупреждение, которое отображается когда лист документа, защемляется на пути подачи документа, или подача документа прервана скольжением листа.

### **Интерфейс**

Соединение, которое позволяет связь из компьютера до сканера.

### **Книжная ориентация**

Документ с длинной стороной по вертикали и короткой стороной по горизонтали.

### **Муар**

Периодические шаблоны на отсканированных изображениях, вызванные изменением теней на документах, например при сканировании документа с сетчатым шаблоном.

### **Направляющий валик**

Валики, которые подают документы через АПД.

### **Несущий Лист**

Несущий Лист является пластиковым листом, специально используется для загрузки нестандартных документов в сканер.

### **Обнаружение мульти-подачи**

Функция сканера, которая обнаруживает случайную подачу несколько листов в АПД.

### **Подающий валик**

Валики, которые подают документы через АПД.

### **Подбирающий валик**

Комплект валиков, которые подают документы из лотка АПД в укладчик.

### **Помехи**

Изолированные белый (черный) точки появляются на черный (белый) областях изображения.

### **Порог**

Значение, которое используется для определения является ли определенный цвет черным или белым. Значение порога должна быть конфигурирована для сканирования изображений в градации оттенков серого. Каждая точка преобразуется в черную или белую соответственно заданному значению.

### **Режим двухстороннее**

Режим сканирования, когда обе стороны каждого листа документа сканированы. Смотрите также "Режим одностороннее".

### **Режим одностороннее**

Режим сканирования, когда только одна сторона каждого листа документа сканирована. Смотрите также "Режим двухстороннее".

### **Ультразвуковой датчик**

Тип датчика, который использует ультразвуковые волны звука, в данном случае для обнаружения мульти подачи документа распознаванием, как звук проникает один против несколько листов.

### **Яркость**

Уровень яркости сканированного изображения.

# **Техническое обслуживание**

Для ремонта данного изделия следует обратиться к дистрибьютору/дилеру, где приобретался продукт.

Для получения подробной информации смотрите следующую Веб-страницу: <https://www.pfu.ricoh.com/global/scanners/inquiry.html>

### **ВНИМАНИЕ**

В целях безопасности не выполняйте ремонт данного сканера самостоятельно.

# **Авторское право**

### **WinPcap**

Copyright© 1999 - 2005 NetGroup, Politecnico di Torino (Italy). Copyright© 2005 - 2010 CACE Technologies, Davis (California). Copyright© 2010 - 2013 Riverbed Technology, San Francisco (California). All rights reserved.

Redistribution and use in source and binary forms, with or without modification, are permitted provided that the following conditions are met:

- 1) Redistributions of source code must retain the above copyright notice, this list of conditions and the following disclaimer.
- 2) Redistributions in binary form must reproduce the above copyright notice, this list of conditions and the following disclaimer in the documentation and/or other materials provided with the distribution.
- 3) Neither the name of the Politecnico di Torino, CACE Technologies, Riverbed Technology nor the names of their contributors may be used to endorse or promote products derived from this software without specific prior written permission.

THIS SOFTWARE IS PROVIDED BY THE COPYRIGHT HOLDERS AND CONTRIBUTORS "AS IS" AND ANY EXPRESS OR IMPLIED WARRANTIES, INCLUDING, BUT NOT LIMITED TO, THE IMPLIED WARRANTIES OF MERCHANTABILITY AND FITNESS FOR A PARTICULAR PURPOSE ARE DISCLAIMED. IN NO EVENT SHALL THE COPYRIGHT OWNER OR CONTRIBUTORS BE LIABLE FOR ANY DIRECT, INDIRECT, INCIDENTAL, SPECIAL, EXEMPLARY, OR CONSEQUENTIAL DAMAGES (INCLUDING, BUT NOT LIMITED TO, PROCUREMENT OF SUBSTITUTE GOODS OR SERVICES; LOSS OF USE, DATA, OR PROFITS; OR BUSINESS INTERRUPTION) HOWEVER CAUSED AND ON ANY THEORY OF LIABILITY, WHETHER IN CONTRACT, STRICT LIABILITY, OR TORT (INCLUDING NEGLIGENCE OR OTHERWISE) ARISING IN ANY WAY OUT OF THE USE OF THIS SOFTWARE, EVEN IF ADVISED OF THE POSSIBILITY OF SUCH DAMAGE.

This product includes software developed by the University of California, Lawrence Berkeley Laboratory and its contributors.

This product includes software developed by the Kungliga Tekniska Högskolan and its contributors.

This product includes software developed by Yen Yen Lim and North Dakota State University.

Portions Copyright© 1990, 1991, 1992, 1993, 1994, 1995, 1996, 1997 The Regents of the University of California. All rights reserved.

Redistribution and use in source and binary forms, with or without modification, are permitted provided that the following conditions are met:

1) Redistributions of source code must retain the above copyright notice, this list of conditions and the following disclaimer.

- 2) Redistributions in binary form must reproduce the above copyright notice, this list of conditions and the following disclaimer in the documentation and/or other materials provided with the distribution.
- 3) All advertising materials mentioning features or use of this software must display the following acknowledgement: "This product includes software developed by the University of California, Berkeley and its contributors."
- 4) Neither the name of the University nor the names of its contributors may be used to endorse or promote products derived from this software without specific prior written permission.

THIS SOFTWARE IS PROVIDED BY THE INSTITUTE AND CONTRIBUTORS "AS IS" AND ANY EXPRESS OR IMPLIED WARRANTIES, INCLUDING, BUT NOT LIMITED TO, THE IMPLIED WARRANTIES OF MERCHANTABILITY AND FITNESS FOR A PARTICULAR PURPOSE ARE DISCLAIMED. IN NO EVENT SHALL THE REGENTS OR CONTRIBUTORS BE LIABLE FOR ANY DIRECT, INDIRECT, INCIDENTAL, SPECIAL, EXEMPLARY, OR CONSEQUENTIAL DAMAGES (INCLUDING, BUT NOT LIMITED TO, PROCUREMENT OF SUBSTITUTE GOODS OR SERVICES; LOSS OF USE, DATA, OR PROFITS; OR BUSINESS INTERRUPTION) HOWEVER CAUSED AND ON ANY THEORY OF LIABILITY, WHETHER IN CONTRACT, STRICT LIABILITY, OR TORT (INCLUDING NEGLIGENCE OR OTHERWISE) ARISING IN ANY WAY OUT OF THE USE OF THIS SOFTWARE, EVEN IF ADVISED OF THE POSSIBILITY OF SUCH DAMAGE.

Portions Copyright© 1983 Regents of the University of California. All rights reserved.

Redistribution and use in source and binary forms are permitted provided that the above copyright notice and this paragraph are duplicated in all such forms and that any documentation, advertising materials, and other materials related to such distribution and use acknowledge that the software was developed by the University of California, Berkeley. The name of the University may not be used to endorse or promote products derived from this software without specific prior written permission.

THIS SOFTWARE IS PROVIDED "AS IS" AND WITHOUT ANY EXPRESS OR IMPLIED WARRANTIES, INCLUDING, WITHOUT LIMITATION, THE IMPLIED WARRANTIES OF MERCHANTIBILITY AND FITNESS FOR A PARTICULAR PURPOSE.

Portions Copyright© 1995, 1996, 1997 Kungliga Tekniska Högskolan (Royal Institute of Technology, Stockholm, Sweden). All rights reserved.

Redistribution and use in source and binary forms, with or without modification, are permitted provided that the following conditions are met:

- 1) Redistributions of source code must retain the above copyright notice, this list of conditions and the following disclaimer.
- 2) Redistributions in binary form must reproduce the above copyright notice, this list of conditions and the following disclaimer in the documentation and/or other materials provided with the distribution.
- 3) All advertising materials mentioning features or use of this software must display the following acknowledgement: "This product includes software developed by the Kungliga Tekniska Högskolan and its contributors."
- 4) Neither the name of the University nor the names of its contributors may be used to endorse or promote products derived from this software without specific prior written permission.

THIS SOFTWARE IS PROVIDED BY THE INSTITUTE AND CONTRIBUTORS "AS IS" AND ANY EXPRESS OR IMPLIED WARRANTIES, INCLUDING, BUT NOT LIMITED TO, THE IMPLIED WARRANTIES OF MERCHANTABILITY AND FITNESS FOR A PARTICULAR PURPOSE ARE DISCLAIMED. IN NO EVENT SHALL THE INSTITUTE OR CONTRIBUTORS BE LIABLE FOR ANY DIRECT, INDIRECT, INCIDENTAL, SPECIAL, EXEMPLARY, OR CONSEQUENTIAL DAMAGES (INCLUDING, BUT NOT LIMITED TO, PROCUREMENT OF SUBSTITUTE GOODS OR SERVICES; LOSS OF USE, DATA, OR PROFITS; OR BUSINESS INTERRUPTION) HOWEVER CAUSED AND ON ANY THEORY OF LIABILITY, WHETHER IN CONTRACT, STRICT LIABILITY, OR TORT (INCLUDING NEGLIGENCE OR OTHERWISE) ARISING IN ANY WAY OUT OF THE USE OF THIS SOFTWARE, EVEN IF ADVISED OF THE POSSIBILITY OF SUCH DAMAGE.

Portions Copyright© 1997 Yen Yen Lim and North Dakota State University. All rights reserved.

Redistribution and use in source and binary forms, with or without modification, are permitted provided that the following conditions are met:

- 1) Redistributions of source code must retain the above copyright notice, this list of conditions and the following disclaimer.
- 2) Redistributions in binary form must reproduce the above copyright notice, this list of conditions and the following disclaimer in the documentation and/or other materials provided with the distribution.
- 3) All advertising materials mentioning features or use of this software must display the following acknowledgement: "This product includes software developed by Yen Yen Lim and North Dakota State University"
- 4) The name of the author may not be used to endorse or promote products derived from this software without specific prior written permission.

THIS SOFTWARE IS PROVIDED BY THE AUTHOR "AS IS" AND ANY EXPRESS OR IMPLIED WARRANTIES, INCLUDING, BUT NOT LIMITED TO, THE IMPLIED WARRANTIES OF MERCHANTABILITY AND FITNESS FOR A PARTICULAR PURPOSE ARE DISCLAIMED. IN NO EVENT SHALL THE AUTHOR BE LIABLE FOR ANY DIRECT, INDIRECT, INCIDENTAL, SPECIAL, EXEMPLARY, OR CONSEQUENTIAL DAMAGES (INCLUDING, BUT NOT LIMITED TO, PROCUREMENT OF SUBSTITUTE GOODS OR SERVICES; LOSS OF USE, DATA, OR PROFITS; OR BUSINESS INTERRUPTION) HOWEVER CAUSED AND ON ANY THEORY OF LIABILITY, WHETHER IN CONTRACT, STRICT LIABILITY, OR TORT (INCLUDING NEGLIGENCE OR OTHERWISE) ARISING IN ANY WAY OUT OF THE USE OF THIS SOFTWARE, EVEN IF ADVISED OF THE POSSIBILITY OF SUCH DAMAGE.

Portions Copyright© 1993 by Digital Equipment Corporation.

Permission to use, copy, modify, and distribute this software for any purpose with or without fee is hereby granted, provided that the above copyright notice and this permission notice appear in all copies, and that the name of Digital Equipment Corporation not be used in advertising or publicity pertaining to distribution of the document or software without specific, written prior permission.

THE SOFTWARE IS PROVIDED "AS IS" AND DIGITAL EQUIPMENT CORP. DISCLAIMS ALL WARRANTIES WITH REGARD TO THIS SOFTWARE, INCLUDING ALL IMPLIED WARRANTIES OF MERCHANTABILITY AND FITNESS. IN NO EVENT SHALL DIGITAL EQUIPMENT CORPORATION BE LIABLE FOR ANY SPECIAL, DIRECT, INDIRECT, OR CONSEQUENTIAL DAMAGES OR ANY DAMAGES WHATSOEVER RESULTING FROM LOSS OF USE, DATA OR PROFITS, WHETHER IN AN ACTION OF CONTRACT, NEGLIGENCE OR OTHER TORTIOUS ACTION, ARISING OUT OF OR IN CONNECTION WITH THE USE OR PERFORMANCE OF THIS SOFTWARE.

Portions Copyright© 1995, 1996, 1997, 1998, and 1999 WIDE Project. All rights reserved.

Redistribution and use in source and binary forms, with or without modification, are permitted provided that the following conditions are met:

- 1) Redistributions of source code must retain the above copyright notice, this list of conditions and the following disclaimer.
- 2) Redistributions in binary form must reproduce the above copyright notice, this list of conditions and the following disclaimer in the documentation and/or other materials provided with the distribution.
- 3) Neither the name of the project nor the names of its contributors may be used to endorse or promote products derived from this software without specific prior written permission.

THIS SOFTWARE IS PROVIDED BY THE PROJECT AND CONTRIBUTORS "AS IS" AND ANY EXPRESS OR IMPLIED WARRANTIES, INCLUDING, BUT NOT LIMITED TO, THE IMPLIED WARRANTIES OF MERCHANTABILITY AND FITNESS FOR A PARTICULAR PURPOSE ARE DISCLAIMED. IN NO EVENT SHALL THE PROJECT OR CONTRIBUTORS BE LIABLE FOR ANY DIRECT, INDIRECT, INCIDENTAL, SPECIAL, EXEMPLARY, OR CONSEQUENTIAL DAMAGES (INCLUDING, BUT NOT LIMITED TO, PROCUREMENT OF SUBSTITUTE GOODS OR SERVICES; LOSS OF USE, DATA, OR PROFITS; OR BUSINESS INTERRUPTION) HOWEVER CAUSED AND ON ANY THEORY OF LIABILITY, WHETHER IN CONTRACT, STRICT LIABILITY, OR TORT (INCLUDING NEGLIGENCE OR OTHERWISE) ARISING IN ANY WAY OUT OF THE USE OF THIS SOFTWARE, EVEN IF ADVISED OF THE POSSIBILITY OF SUCH DAMAGE.
Portions Copyright© 1996 Juniper Networks, Inc. All rights reserved.

Redistribution and use in source and binary forms, with or without modification, are permitted provided that: (1)source code distributions retain the above copyright notice and this paragraph in its entirety, (2) distributions including binary code include the above copyright notice and this paragraph in its entirety in the documentation or other materials provided with the distribution.

The name of Juniper Networks may not be used to endorse or promote products derived from this software without specific prior written permission.

THIS SOFTWARE IS PROVIDED "AS IS" AND WITHOUT ANY EXPRESS OR IMPLIED WARRANTIES, INCLUDING, WITHOUT LIMITATION, THE IMPLIED WARRANTIES OF MERCHANTABILITY AND FITNESS FOR A PARTICULAR PURPOSE.

Portions Copyright© 2001 Daniel Hartmeier All rights reserved.

Redistribution and use in source and binary forms, with or without modification, are permitted provided that the following conditions are met:

- Redistributions of source code must retain the above copyright notice, this list of conditions and the following disclaimer.
- Redistributions in binary form must reproduce the above copyright notice, this list of conditions and the following disclaimer in the documentation and/or other materials provided with the distribution.

THIS SOFTWARE IS PROVIDED BY THE COPYRIGHT HOLDERS AND CONTRIBUTOR "AS IS" AND ANY EXPRESS OR IMPLIED WARRANTIES, INCLUDING, BUT NOT LIMITED TO, THE IMPLIED WARRANTIES OF MERCHANTABILITY AND FITNESS FOR A PARTICULAR PURPOSE ARE DISCLAIMED. IN NO EVENT SHALL THE COPYRIGHT HOLDERS OR CONTRIBUTORS BE LIABLE FOR ANY DIRECT, INDIRECT, INCIDENTAL, SPECIAL, EXEMPLARY, OR CONSEQUENTIAL DAMAGES (INCLUDING, BUT NOT LIMITED TO, PROCUREMENT OF SUBSTITUTE GOODS OR SERVICES; LOSS OF USE, DATA, OR PROFITS; OR BUSINESS INTERRUPTION) HOWEVER CAUSED AND ON ANY THEORY OF LIABILITY, WHETHER IN CONTRACT, STRICT LIABILITY, OR TORT (INCLUDING NEGLIGENCE OR OTHERWISE) ARISING IN ANY WAY OUT OF THE USE OF THIS SOFTWARE, EVEN IF ADVISED OF THE POSSIBILITY OF SUCH DAMAGE.

Portions Copyright 1989 by Carnegie Mellon.

Permission to use, copy, modify, and distribute this program for any purpose and without fee is hereby granted, provided that this copyright and permission notice appear on all copies and supporting documentation, the name of Carnegie Mellon not be used in advertising or publicity pertaining to distribution of the program without specific prior permission, and notice be given in supporting documentation that copying and distribution is by permission of Carnegie Mellon and Stanford University. Carnegie Mellon makes no representations about the suitability of this software for any purpose. It is provided "as is" without express or implied warranty.

#### **WinDump**

Copyright© 1999 - 2005 NetGroup, Politecnico di Torino (Italy). Copyright© 2005 - 2006 CACE Technologies, Davis (California). All rights reserved.

Redistribution and use in source and binary forms, with or without modification, are permitted provided that the following conditions are met:

- 1) Redistributions of source code must retain the above copyright notice, this list of conditions and the following disclaimer.
- 2) Redistributions in binary form must reproduce the above copyright notice, this list of conditions and the following disclaimer in the documentation and/or other materials provided with the distribution.
- 3) Neither the name of the Politecnico di Torino, CACE Technologies nor the names of its contributors may be used to endorse or promote products derived from this software without specific prior written permission.

THIS SOFTWARE IS PROVIDED BY THE COPYRIGHT HOLDERS AND CONTRIBUTORS "AS IS" AND ANY EXPRESS OR IMPLIED WARRANTIES, INCLUDING, BUT NOT LIMITED TO, THE IMPLIED WARRANTIES OF MERCHANTABILITY AND FITNESS FOR A PARTICULAR PURPOSE ARE DISCLAIMED. IN NO EVENT SHALL THE COPYRIGHT OWNER OR CONTRIBUTORS BE LIABLE FOR ANY DIRECT, INDIRECT, INCIDENTAL, SPECIAL, EXEMPLARY, OR CONSEQUENTIAL DAMAGES (INCLUDING, BUT NOT LIMITED TO, PROCUREMENT OF SUBSTITUTE GOODS OR SERVICES; LOSS OF USE, DATA, OR PROFITS; OR BUSINESS INTERRUPTION) HOWEVER CAUSED AND ON ANY THEORY OF LIABILITY, WHETHER IN CONTRACT, STRICT LIABILITY, OR TORT (INCLUDING NEGLIGENCE OR OTHERWISE) ARISING IN ANY WAY OUT OF THE USE OF THIS SOFTWARE, EVEN IF ADVISED OF THE POSSIBILITY OF SUCH DAMAGE.

This product includes software developed by the University of California, Lawrence Berkeley Laboratory and its contributors.

#### **Secure iNetSuite**

Copyright© 2008-2013 Dart Communications

### **OpenCV/OpenCvSharp**

Copyright (c) 2017, shimat All rights reserved.

Redistribution and use in source and binary forms, with or without

modification, are permitted provided that the following conditions are met:

- 1) Redistributions of source code must retain the above copyright notice, this list of conditions and the following disclaimer.
- 2) Redistributions in binary form must reproduce the above copyright notice, this list of conditions and the following disclaimer in the documentation and/or other materials provided with the distribution.

3) Neither the name of the copyright holder nor the names of its contributors may be used to endorse or promote products derived from this software without specific prior written permission.

THIS SOFTWARE IS PROVIDED BY THE COPYRIGHT HOLDERS AND CONTRIBUTORS "AS IS" AND ANY EXPRESS OR IMPLIED WARRANTIES, INCLUDING, BUT NOT LIMITED TO, THE IMPLIED WARRANTIES OF MERCHANTABILITY AND FITNESS FOR A PARTICULAR PURPOSE ARE DISCLAIMED. IN NO EVENT SHALL THE COPYRIGHT HOLDER OR CONTRIBUTORS BE LIABLE FOR ANY DIRECT, INDIRECT, INCIDENTAL, SPECIAL, EXEMPLARY, OR CONSEQUENTIAL DAMAGES (INCLUDING, BUT NOT LIMITED TO, PROCUREMENT OF SUBSTITUTE GOODS OR SERVICES; LOSS OF USE, DATA, OR PROFITS; OR BUSINESS INTERRUPTION) HOWEVER CAUSED AND ON ANY THEORY OF LIABILITY, WHETHER IN CONTRACT, STRICT LIABILITY, OR TORT (INCLUDING NEGLIGENCE OR OTHERWISE) ARISING IN ANY WAY OUT OF THE USE OF THIS SOFTWARE, EVEN IF ADVISED OF THE POSSIBILITY OF SUCH DAMAGE.

### **OpenSSL**

In accordance with the license terms of the above software, it shows the licensing statement below.

Licensing conditions: http://www.apache.org/licenses/LICENSE-2.0

#### **Tesseract**

In accordance with the license terms of the above software, it shows the licensing statement below.

Licensing conditions: http://www.apache.org/licenses/LICENSE-2.0

#### **OpenCV 4.5.x**

In accordance with the license terms of the above software, it shows the licensing statement below.

Licensing conditions: http://www.apache.org/licenses/LICENSE-2.0

#### **jbig2ec**

In accordance with the license terms of the above software, it shows the licensing statement below.

Licensing conditions: http://www.apache.org/licenses/LICENSE-2.0

#### **Adobe XMP Toolkit SDK 2014.12**

In accordance with the license terms of the above software, it shows the licensing statement below.

#### The BSD License

Copyright© 1999 - 2014, Adobe Systems Incorporated All rights reserved.

Redistribution and use in source and binary forms, with or without modification, are permitted provided that the following conditions are met:

- 1) Redistributions of source code must retain the above copyright notice, this list of conditions and the following disclaimer.
- 2) Redistributions in binary form must reproduce the above copyright notice, this list of conditions and the following disclaimer in the documentation and/or other materials provided with the distribution.
- 3) Neither the name of Adobe Systems Incorporated, nor the names of its contributors may be used to endorse or promote products derived from this software without specific prior written permission.

THIS SOFTWARE IS PROVIDED BY THE COPYRIGHT HOLDERS AND CONTRIBUTORS "AS IS" AND ANY EXPRESS OR IMPLIED WARRANTIES, INCLUDING, BUT NOT LIMITED TO, THE IMPLIED WARRANTIES OF MERCHANTABILITY AND FITNESS FOR A PARTICULAR PURPOSE ARE DISCLAIMED. IN NO EVENT SHALL THE COPYRIGHT OWNER OR CONTRIBUTORS BE LIABLE FOR ANY DIRECT, INDIRECT, INCIDENTAL, SPECIAL, EXEMPLARY, OR CONSEQUENTIAL DAMAGES (INCLUDING, BUT NOT LIMITED TO, PROCUREMENT OF SUBSTITUTE GOODS OR SERVICES; LOSS OF USE, DATA, OR PROFITS; OR BUSINESS INTERRUPTION) HOWEVER CAUSED AND ON ANY THEORY OF LIABILITY, WHETHER IN CONTRACT, STRICT LIABILITY, OR TORT (INCLUDING NEGLIGENCE OR OTHERWISE) ARISING IN ANY WAY OUT OF THE USE OF THIS SOFTWARE, EVEN IF ADVISED OF THE POSSIBILITY OF SUCH DAMAGE.

### **OpenJPEG**

In accordance with the license terms of the above software, it shows the licensing statement below.

The copyright in this software is being made available under the 2-clauses BSD License, included below. This software may be subject to other third party and contributor rights, including patent rights, and no such rights are granted under this license.

Copyright© 2002-2014, Universite catholique de Louvain (UCL), Belgium Copyright© 2002-2014, Professor Benoit Macq Copyright© 2003-2014, Antonin Descampe Copyright© 2003-2009, Francois-Olivier Devaux Copyright© 2005, Herve Drolon, FreeImage Team Copyright© 2002-2003, Yannick Verschueren Copyright© 2001-2003, David Janssens Copyright© 2011-2012, Centre National d'Etudes Spatiales (CNES), France Copyright© 2012, CS Systemes d'Information, France

All rights reserved.

Redistribution and use in source and binary forms, with or without modification, are permitted provided that the following conditions are met:

- 1) Redistributions of source code must retain the above copyright notice, this list of conditions and the following disclaimer.
- 2) Redistributions in binary form must reproduce the above copyright notice, this list of conditions and the following disclaimer in the documentation and/or other materials provided with the distribution.

THIS SOFTWARE IS PROVIDED BY THE COPYRIGHT HOLDERS AND CONTRIBUTORS `AS IS' AND ANY EXPRESS OR IMPLIED WARRANTIES, INCLUDING, BUT NOT LIMITED TO, THE IMPLIED WARRANTIES OF MERCHANTABILITY AND FITNESS FOR A PARTICULAR PURPOSE ARE DISCLAIMED. IN NO EVENT SHALL THE COPYRIGHT OWNER OR CONTRIBUTORS BE LIABLE FOR ANY DIRECT, INDIRECT, INCIDENTAL, SPECIAL, EXEMPLARY, OR CONSEQUENTIAL DAMAGES (INCLUDING, BUT NOT LIMITED TO, PROCUREMENT OF SUBSTITUTE GOODS OR SERVICES; LOSS OF USE, DATA, OR PROFITS; OR BUSINESS INTERRUPTION) HOWEVER CAUSED AND ON ANY THEORY OF LIABILITY, WHETHER IN CONTRACT, STRICT LIABILITY, OR TORT (INCLUDING NEGLIGENCE OR OTHERWISE) ARISING IN ANY WAY OUT OF THE USE OF THIS SOFTWARE, EVEN IF ADVISED OF THE POSSIBILITY OF SUCH DAMAGE.

#### **Libtiff 3.4-3.9.4**

In accordance with the license terms of the above software, it shows the licensing statement below.

Use and Copyright

Copyright© 1988-1997 Sam Leffler Copyright© 1991-1997 Silicon Graphics, Inc.

Permission to use, copy, modify, distribute, and sell this software and its documentation for any purpose is hereby granted without fee, provided that (i) the above copyright notices and this permission notice appear in all copies of the software and related documentation, and (ii) the names of Sam Leffler and Silicon Graphics may not be used in any advertising or publicity relating to the software without the specific, prior written permission of Sam Leffler and Silicon Graphics.

THE SOFTWARE IS PROVIDED "AS-IS" AND WITHOUT WARRANTY OF ANY KIND, EXPRESS, IMPLIED OR OTHERWISE, INCLUDING WITHOUT LIMITATION, ANY WARRANTY OF MERCHANTABILITY OR FITNESS FOR A PARTICULAR PURPOSE.

IN NO EVENT SHALL SAM LEFFLER OR SILICON GRAPHICS BE LIABLE FOR ANY SPECIAL, INCIDENTAL, INDIRECT OR CONSEQUENTIAL DAMAGES OF ANY KIND, OR ANY DAMAGES WHATSOEVER RESULTING FROM LOSS OF USE, DATA OR PROFITS, WHETHER OR NOT ADVISED OF THE POSSIBILITY OF DAMAGE, AND ON ANY THEORY OF LIABILITY, ARISING OUT OF OR IN CONNECTION WITH THE USE OR PERFORMANCE OF THIS SOFTWARE.

#### **Zlib**

In accordance with the license terms of the above software, it shows the licensing statement below.

#### ZLIB DATA COMPRESSION LIBRARY

zlib 1.2.12 is a general purpose data compression library. All the code is thread safe. The data format used by the zlib library is described by RFCs (Request for Comments) 1950 to 1952 in the files http://tools.ietf.org/html/rfc1950 (zlib format), rfc1951 (deflate format) and rfc1952 (gzip format).

All functions of the compression library are documented in the file zlib.h (volunteer to write man pages welcome, contact zlib@gzip.org). A usage example of the library is given in the file test/example.c which also tests that the library is working correctly. Another example is given in the file test/minigzip.c. The compression library itself is composed of all source files in the root directory.

To compile all files and run the test program, follow the instructions given at the top of Makefile.in. In short "./configure; make test", and if that goes well, "make install" should work for most flavors of Unix. For Windows, use one of the special makefiles in win32/ or contrib/ vstudio/. For VMS, use make\_vms.com.

Questions about zlib should be sent to <zlib@gzip.org>, or to Gilles Vollant  $\leq$ info@winimage.com> for the Windows DLL version. The zlib home page is http://zlib.net/. Before reporting a problem, please check this site to verify that you have the latest version of zlib; otherwise get the latest version and check whether the problem still exists or not.

PLEASE read the zlib FAQ http://zlib.net/zlib\_faq.html before asking for help.

Mark Nelson <markn@ieee.org> wrote an article about zlib for the Jan. 1997 issue of Dr. Dobb's Journal; a copy of the article is available at http://marknelson.us/1997/01/01/zlibengine/ .

The changes made in version 1.2.12 are documented in the file ChangeLog.

Unsupported third party contributions are provided in directory contrib/ .

zlib is available in Java using the java.util.zip package, documented at http://java.sun.com/developer/technicalArticles/Programming/compression/ .

A Perl interface to zlib written by Paul Marquess <pmqs@cpan.org> is available at CPAN (Comprehensive Perl Archive Network) sites, including http://search.cpan.org/~pmqs/IO-Compress-Zlib/ .

A Python interface to zlib written by A.M. Kuchling <amk@amk.ca> is available in Python 1.5 and later versions, see http://docs.python.org/library/zlib.html .

zlib is built into tcl: http://wiki.tcl.tk/4610 .

An experimental package to read and write files in .zip format, written on top of zlib by Gilles Vollant <info@winimage.com>, is available in the contrib/minizip directory of zlib.

Notes for some targets:

● For Windows DLL versions, please see win32/DLL\_FAQ.txt

- For 64-bit Irix, deflate.c must be compiled without any optimization. With -O, one libpng test fails. The test works in 32 bit mode (with the -n32 compiler flag). The compiler bug has been reported to SGI.
- zlib doesn't work with gcc 2.6.3 on a DEC 3000/300LX under OSF/1 2.1 it works when compiled with cc.
- On Digital Unix 4.0D (formely OSF/1) on AlphaServer, the cc option -std1 is necessary to get gzprintf working correctly. This is done by configure.
- zlib doesn't work on HP-UX 9.05 with some versions of /bin/cc. It works with other compilers. Use "make test" to check your compiler.
- **gzdopen is not supported on RISCOS or BEOS.**
- For PalmOs, see http://palmzlib.sourceforge.net/

Acknowledgments:

The deflate format used by zlib was defined by Phil Katz. The deflate and zlib specifications were written by L. Peter Deutsch. Thanks to all the people who reported problems and suggested various improvements in zlib; they are too numerous to cite here.

Copyright notice:

©1995-2022 Jean-loup Gailly and Mark Adler

This software is provided 'as-is', without any express or implied warranty. In no event will the authors be held liable for any damages arising from the use of this software.

Permission is granted to anyone to use this software for any purpose, including commercial applications, and to alter it and redistribute it freely, subject to the following restrictions:

- 1) The origin of this software must not be misrepresented; you must not claim that you wrote the original software. If you use this software in a product, an acknowledgment in the product documentation would be appreciated but is not required.
- 2) Altered source versions must be plainly marked as such, and must not be misrepresented as being the original software.
- 3) This notice may not be removed or altered from any source distribution.

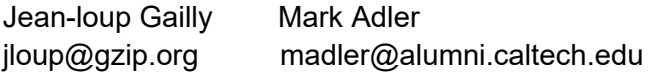

If you use the zlib library in a product, we would appreciate \*not\* receiving lengthy legal documents to sign. The sources are provided for free but without warranty of any kind. The library has been entirely written by Jean-loup Gailly and Mark Adler; it does not include third-party code. We make all contributions to and distributions of this project solely in our personal capacity, and are not conveying any rights to any intellectual property of any third parties.

If you redistribute modified sources, we would appreciate that you include in the file ChangeLog history information documenting your changes. Please read the FAQ for more information on the distribution of modified source versions.

#### **libjpeg-turbo**

In accordance with the license terms of the above software, it shows the licensing statement below.

libjpeg-turbo is covered by three compatible BSD-style open source licenses:

The IJG (Independent JPEG Group) License:

 ----------------------------------------- This software is based in part on the work of the Independent JPEG Group.

 The Graphics Interchange Format(c) is the Copyright property of CompuServe Incorporated.

GIF(sm) is a Service Mark property of CompuServe Incorporated.

The Modified (3-clause) BSD License:

 ------------------------------------ Copyright© 2009-2022 D. R. Commander. All Rights Reserved.

Copyright© 2015 Viktor Szathmáry. All Rights Reserved.

Redistribution and use in source and binary forms, with or without modification, are permitted provided that the following conditions are met:

Redistributions of source code must retain the above copyright notice, this list of conditions and the following disclaimer.

Redistributions in binary form must reproduce the above copyright notice, this list of conditions and the following disclaimer in the documentation and/or other materials provided with the distribution.

Neither the name of the libjpeg-turbo Project nor the names of its contributors may be used to endorse or promote products derived from this software without specific prior written permission.

THIS SOFTWARE IS PROVIDED BY THE COPYRIGHT HOLDERS AND CONTRIBUTORS "AS IS", AND ANY EXPRESS OR IMPLIED WARRANTIES, INCLUDING, BUT NOT LIMITED TO, THE IMPLIED WARRANTIES OF MERCHANTABILITY AND FITNESS FOR A PARTICULAR PURPOSE RE DISCLAIMED. IN NO EVENT SHALL THE COPYRIGHT HOLDERS OR CONTRIBUTORS BE LIABLE FOR ANY DIRECT, INDIRECT, INCIDENTAL, SPECIAL, EXEMPLARY, OR CONSEQUENTIAL DAMAGES (INCLUDING, BUT NOT LIMITED TO, PROCUREMENT OF SUBSTITUTE ODS OR SERVICES; LOSS OF USE, DATA, OR PROFITS; OR BUSINESS INTERRUPTION) HOWEVER CAUSED AND ON ANY THEORY OF LIABILITY, WHETHER IN CONTRACT, STRICT LIABILITY, OR TORT (INCLUDING NEGLIGENCE OR OTHERWISE) ARISING IN ANY WAYUT OF THE USE OF THIS SOFTWARE, EVEN IF ADVISED OF THE POSSIBILITY OF SUCH DAMAGE.

The zlib License:

-----------------

This software is provided 'as-is', without any express or implied warranty. In no event will the authors be held liable for any damages arising from the use of this software.

Permission is granted to anyone to use this software for any purpose, including commercial applications, and to alter it and redistribute it freely, subject to the following restrictions:

- 1) The origin of this software must not be misrepresented; you must not claim that you wrote the original software. If you use this software in a product, an acknowledgment in the product documentation would be appreciated but is not required.
- 2) Altered source versions must be plainly marked as such, and must not be misrepresented as being the original software.
- 3) This notice may not be removed or altered from any source distribution.

# **Индекс**

# **A - Z**

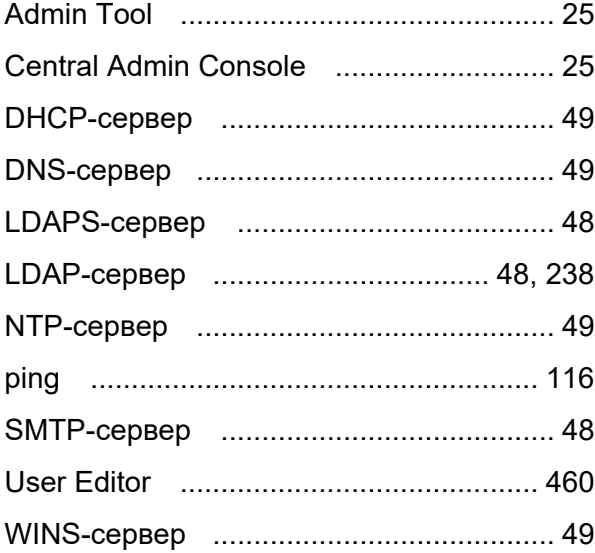

### **А**

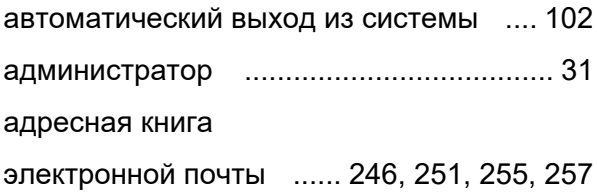

### **Б**

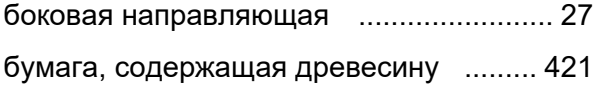

### **В**

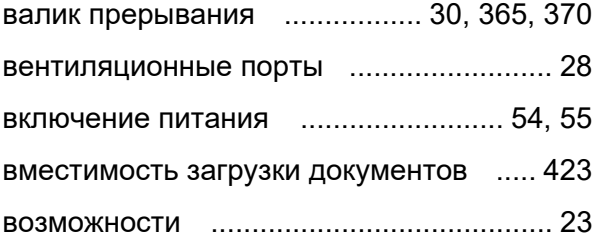

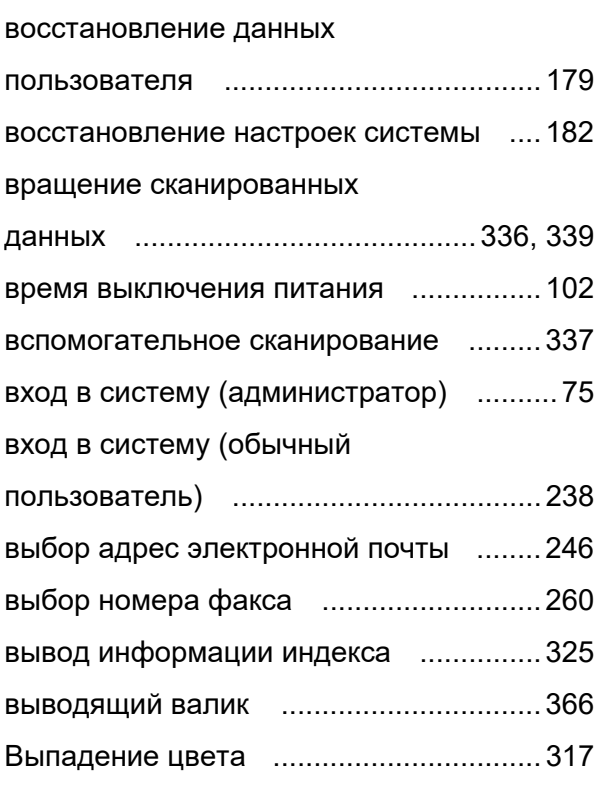

# **Г**

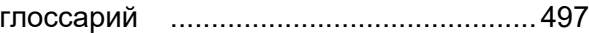

# **Д**

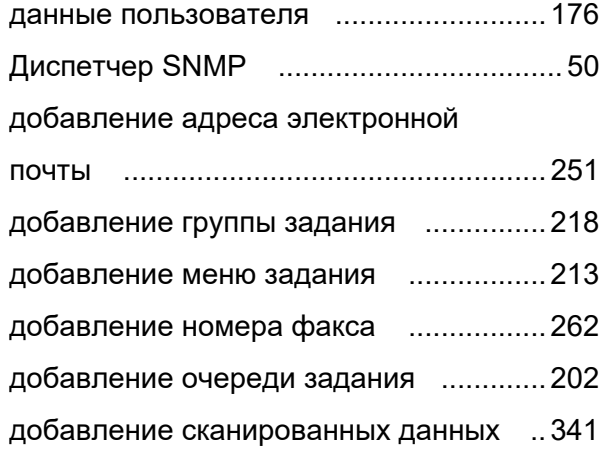

### **З**

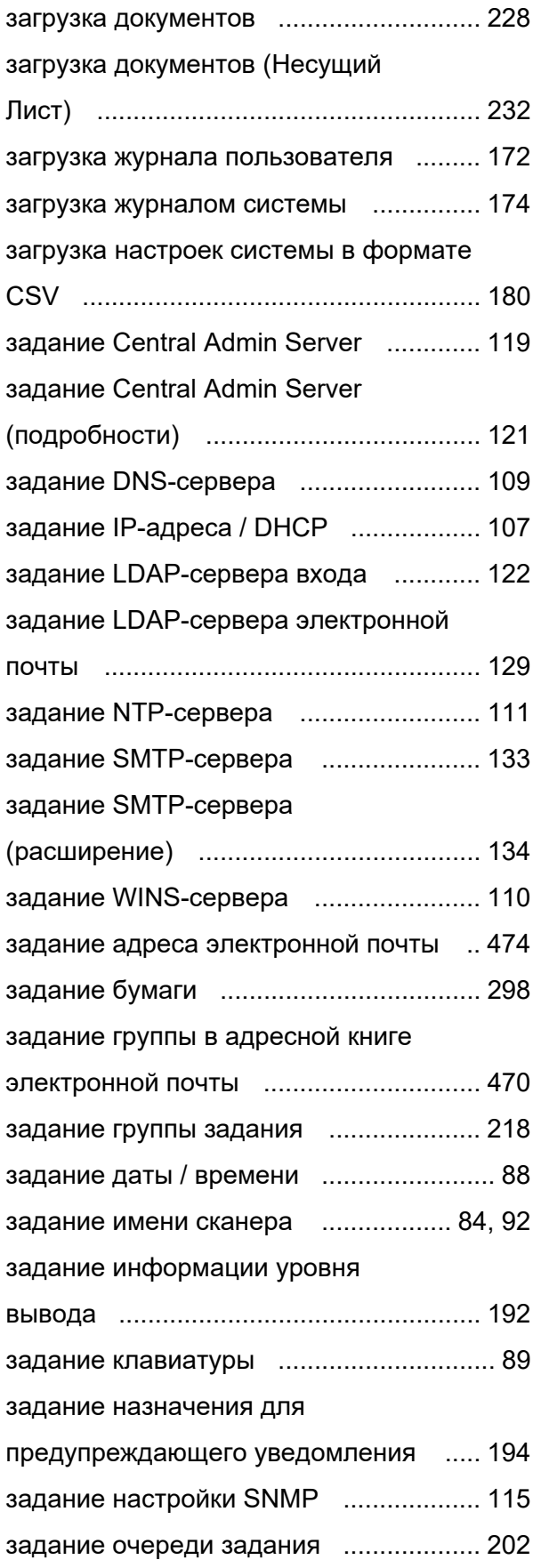

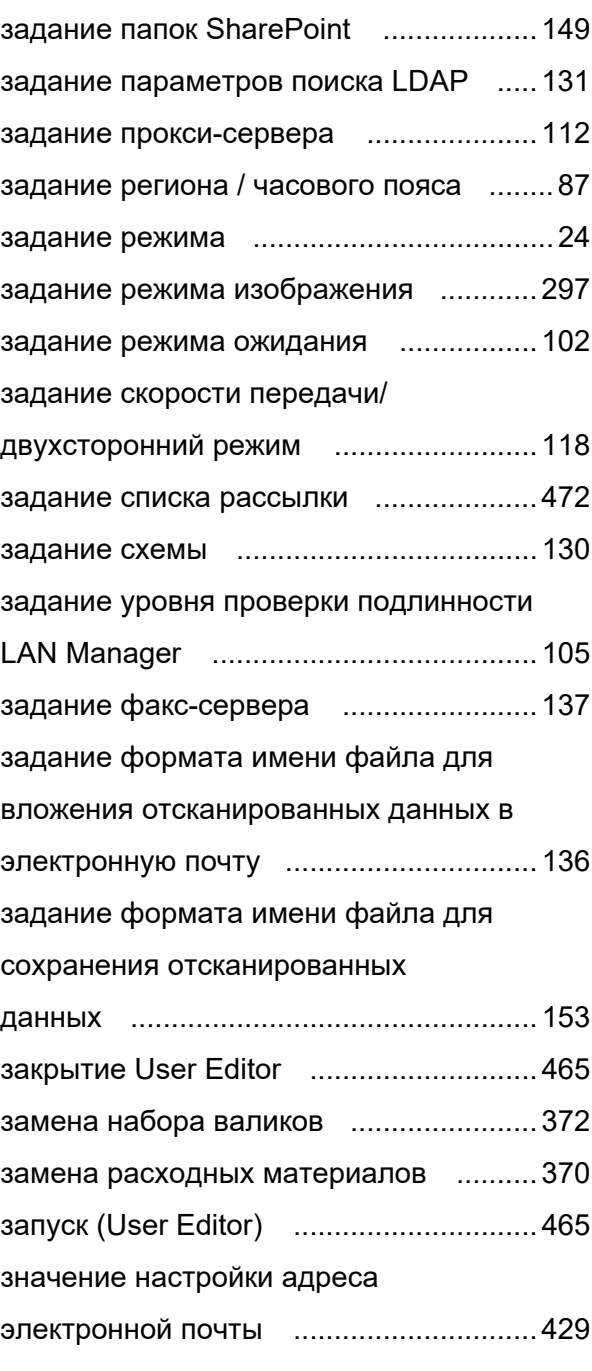

# **И**

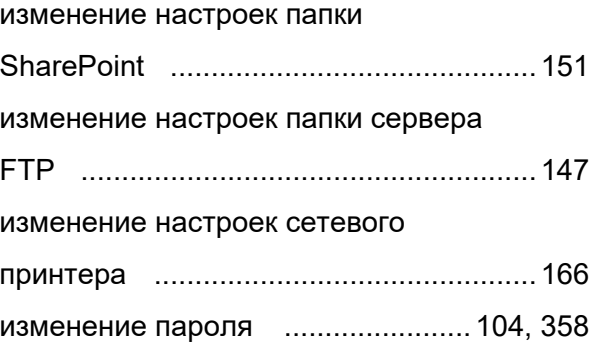

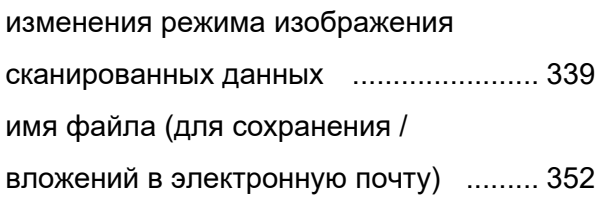

### **К**

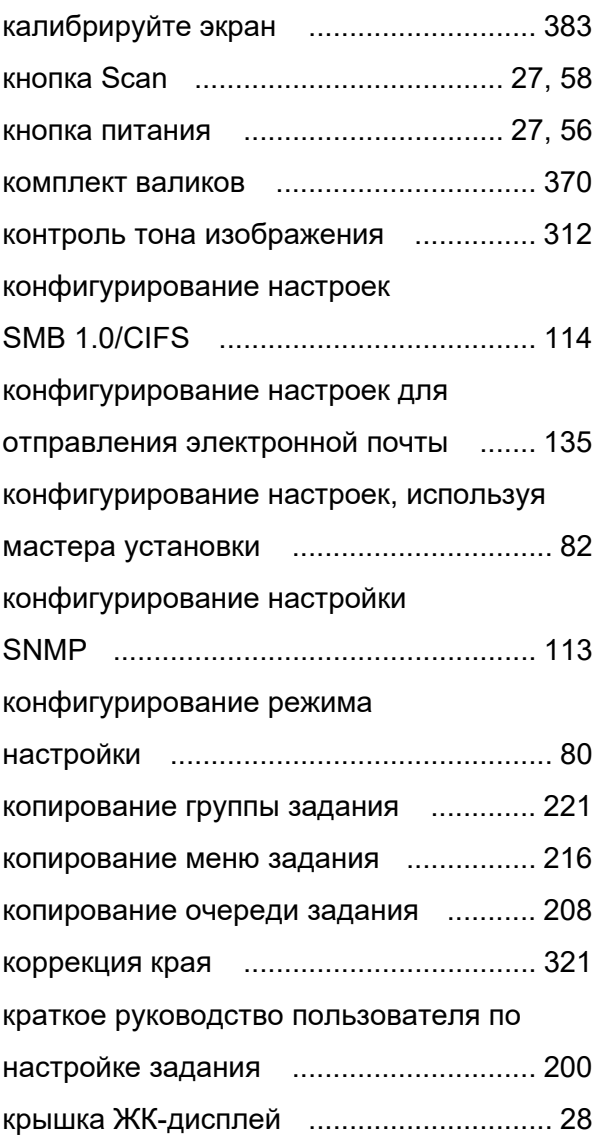

# **Л**

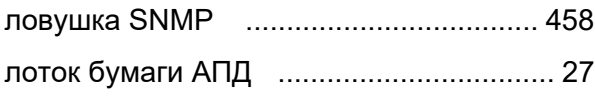

# **М**

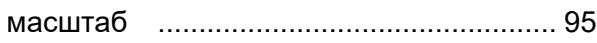

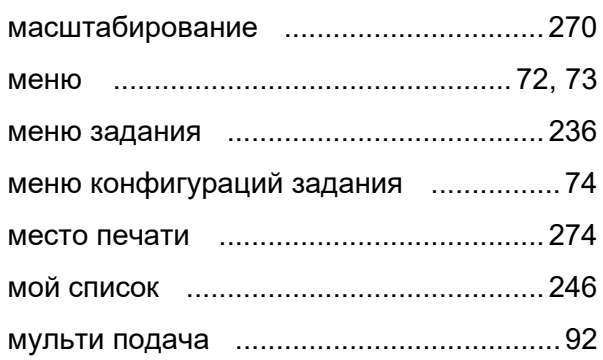

# **Н**

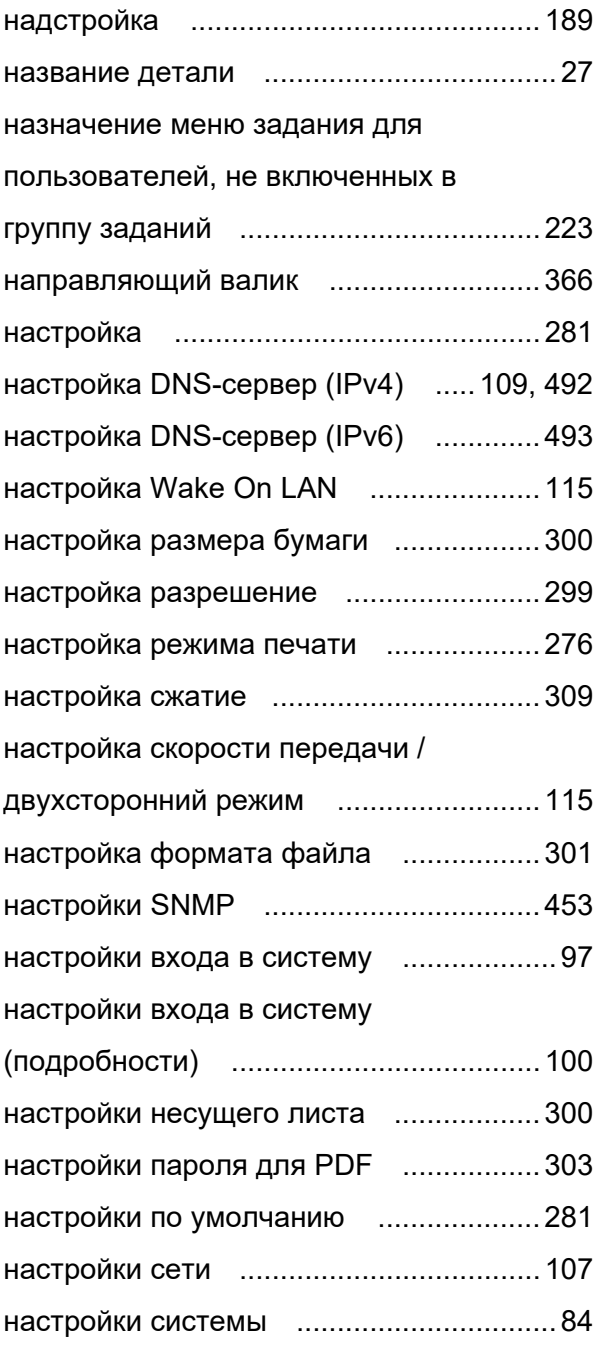

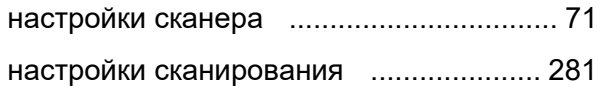

# **О**

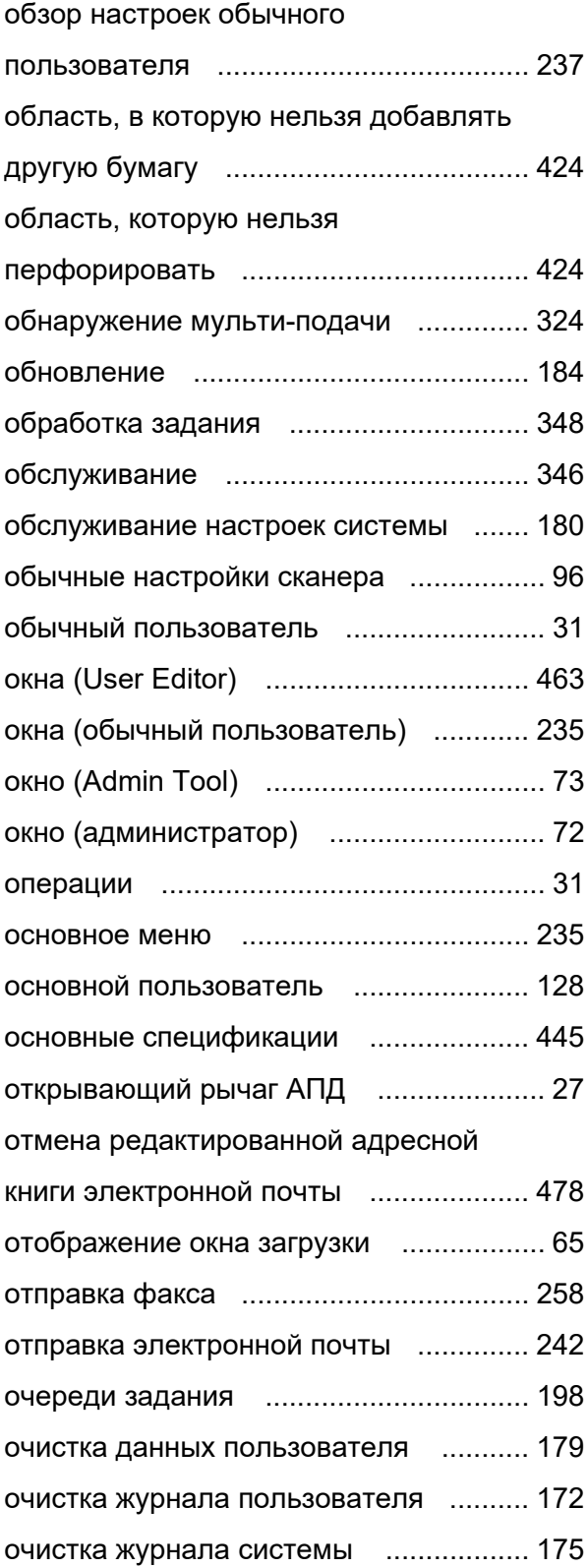

# **П**

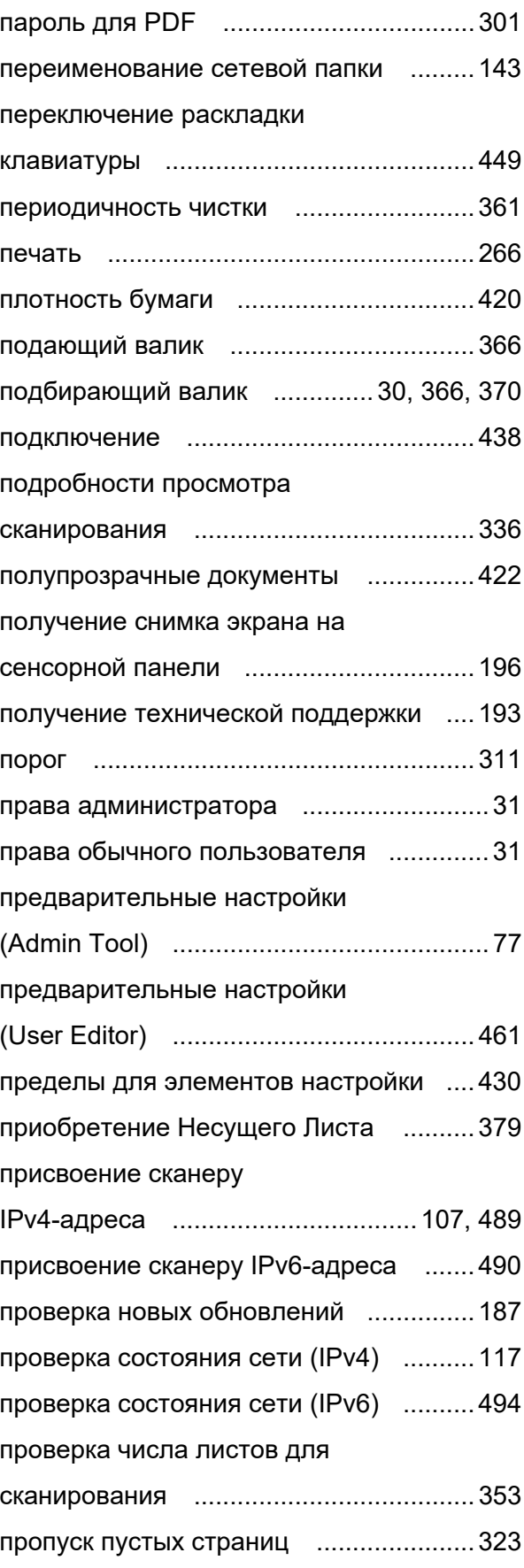

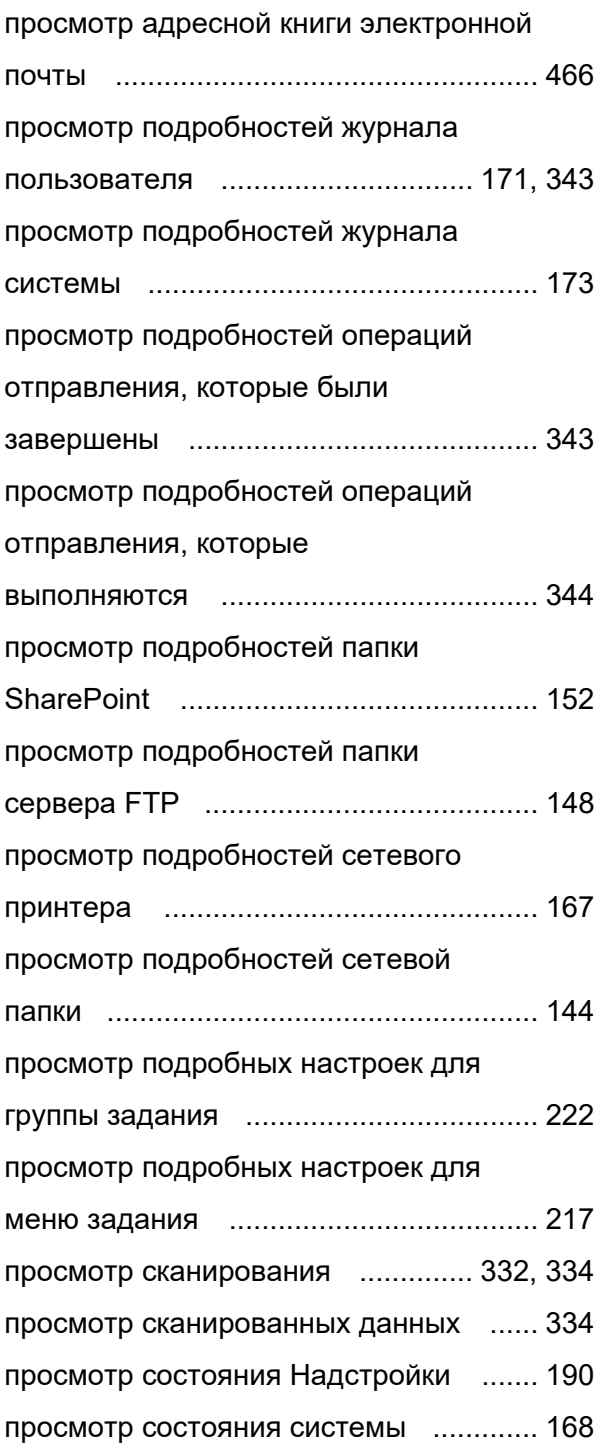

### **Р**

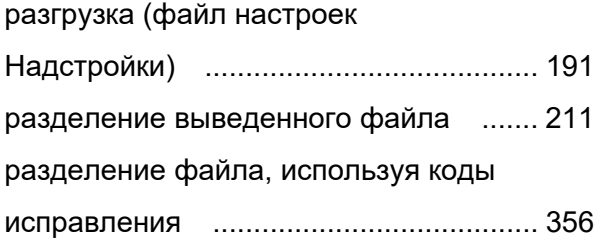

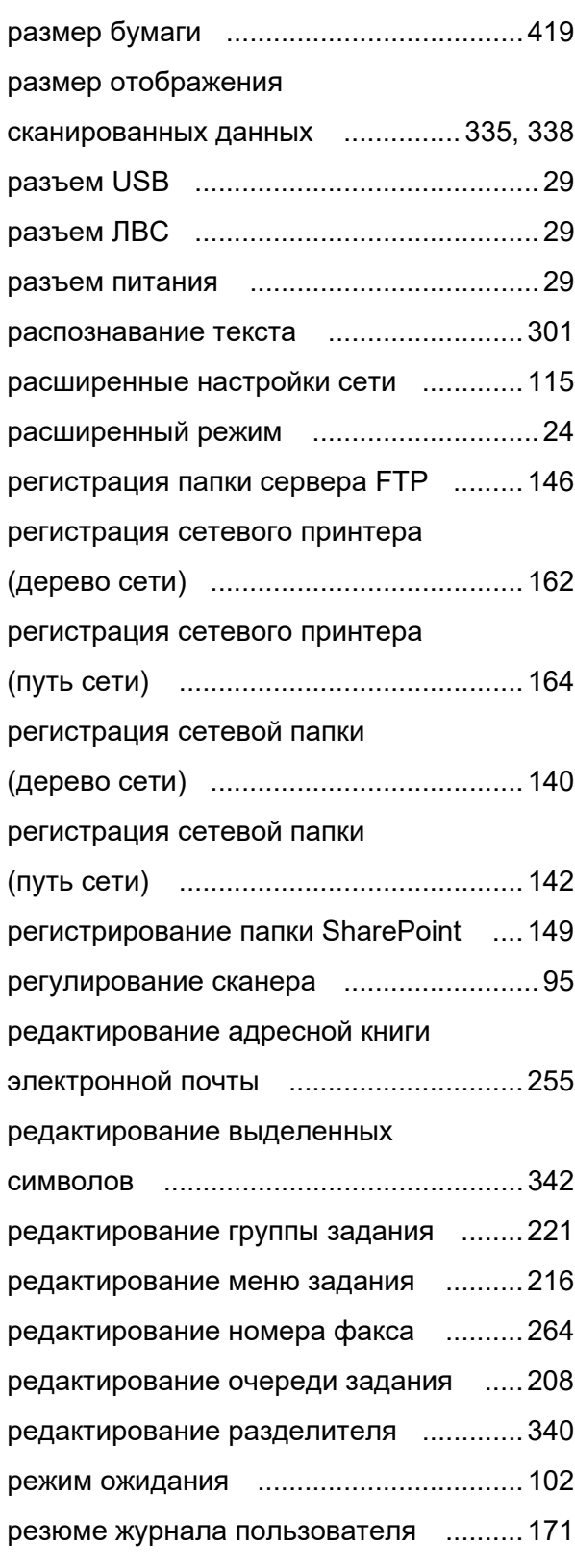

# **С**

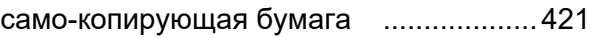

сброс до заводских значений

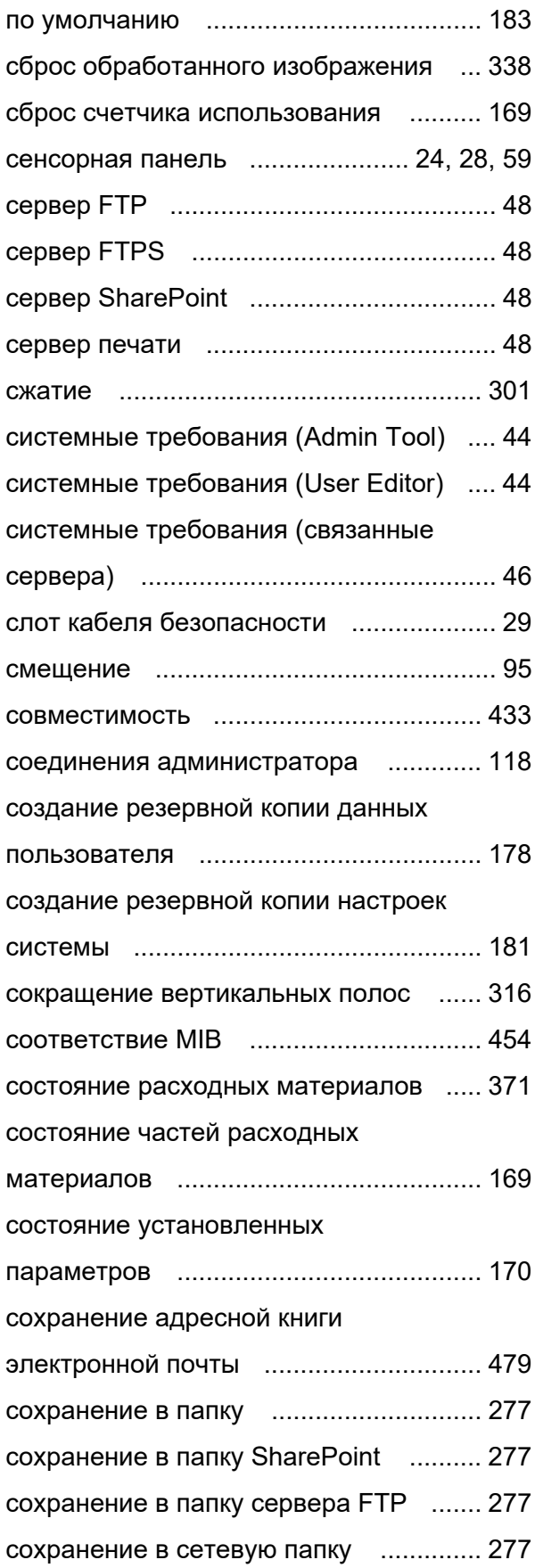

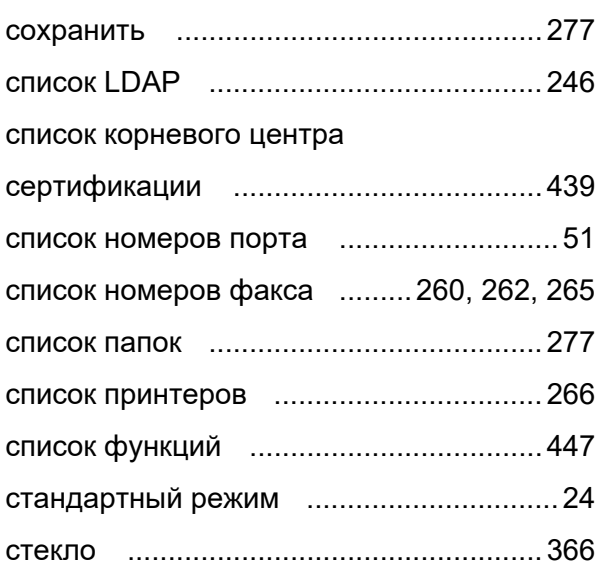

### **Т**

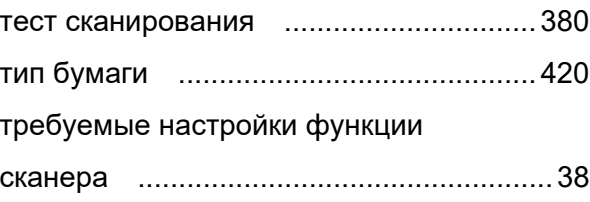

### **У**

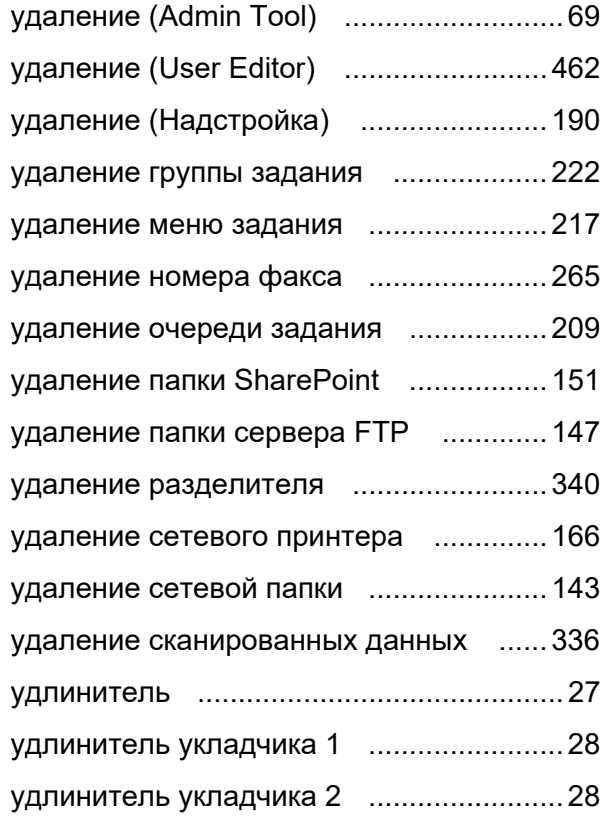

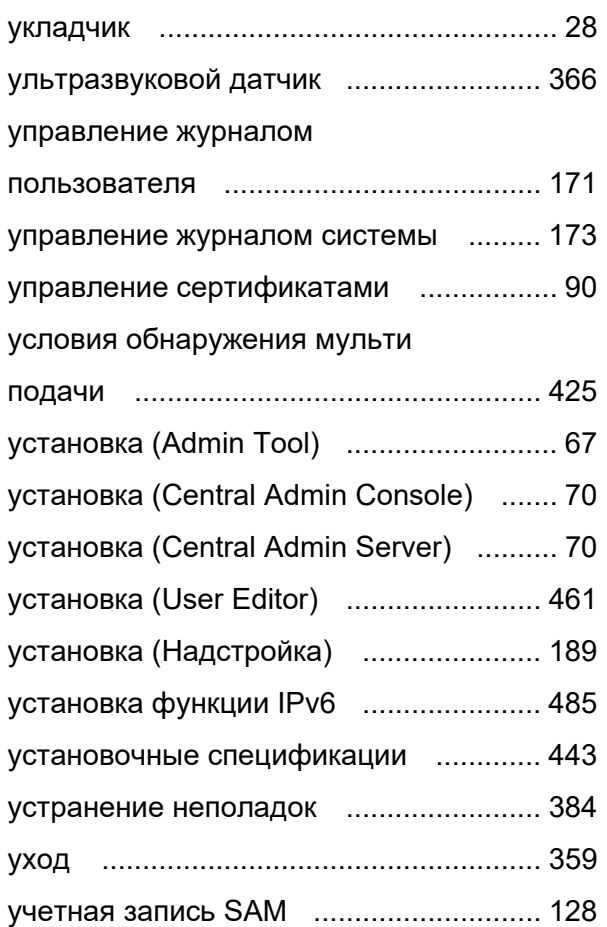

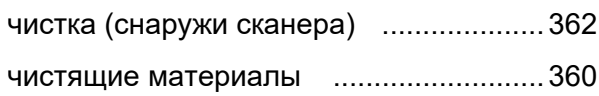

### **Ш**

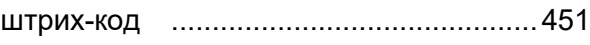

### **Э**

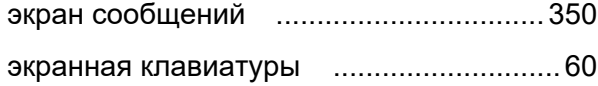

### **Ф**

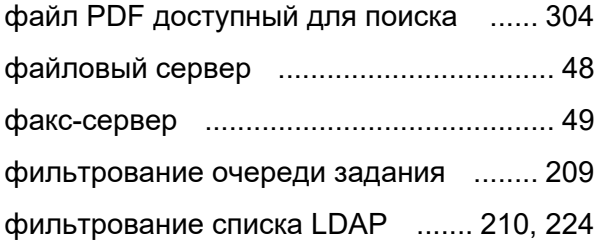

# **Ц**

цикл замены [......................................... 370](#page-369-4)

### **Ч**

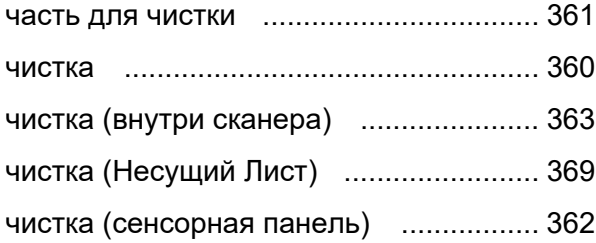

#### **Руководство по эксплуатации N7100E**

**P3PC-6702-04RUZ0 Дата выпуска: Июль 2023 Издатель PFU Limited**

- Содержание этого руководства может изменяться без предварительного уведомления.
- PFU Limited не несет ответственности за случайный или косвенный ущерб в результате использования этого продукта, а также по претензиям третьих сторон.
- Копирование содержания данного руководства в целом или частично, а также копирование приложения сканера запрещено по закону о защите авторских прав.